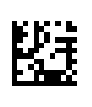

# **Therapy Support Suite (TSS)**

# **Podręcznik użytkownika**

Wersja oprogramowania: 1.9

Wydanie: 3/11.22

Nr kat.: F50010244

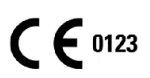

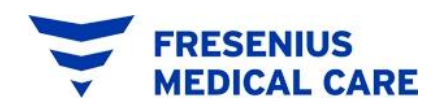

# Spis treści

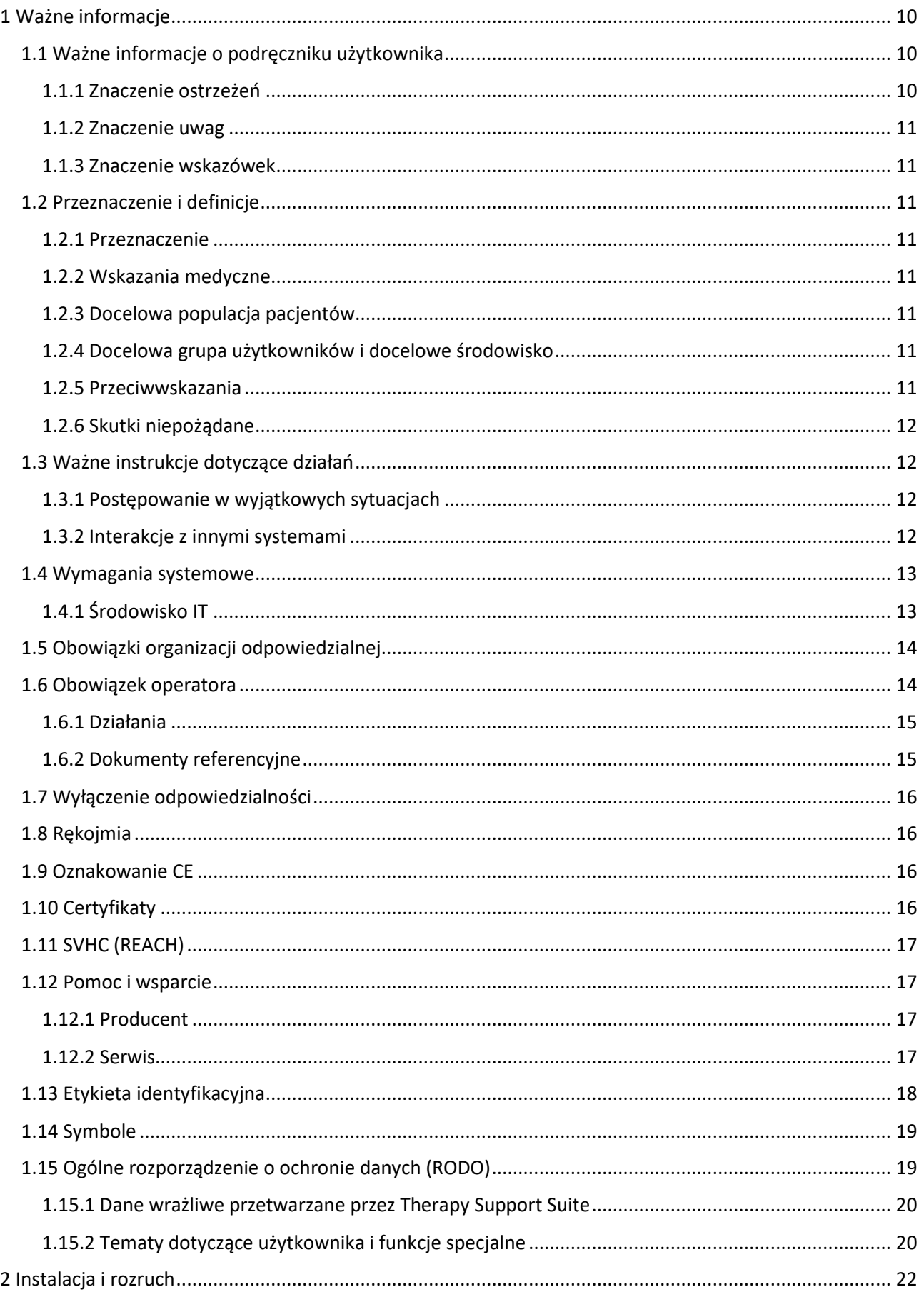

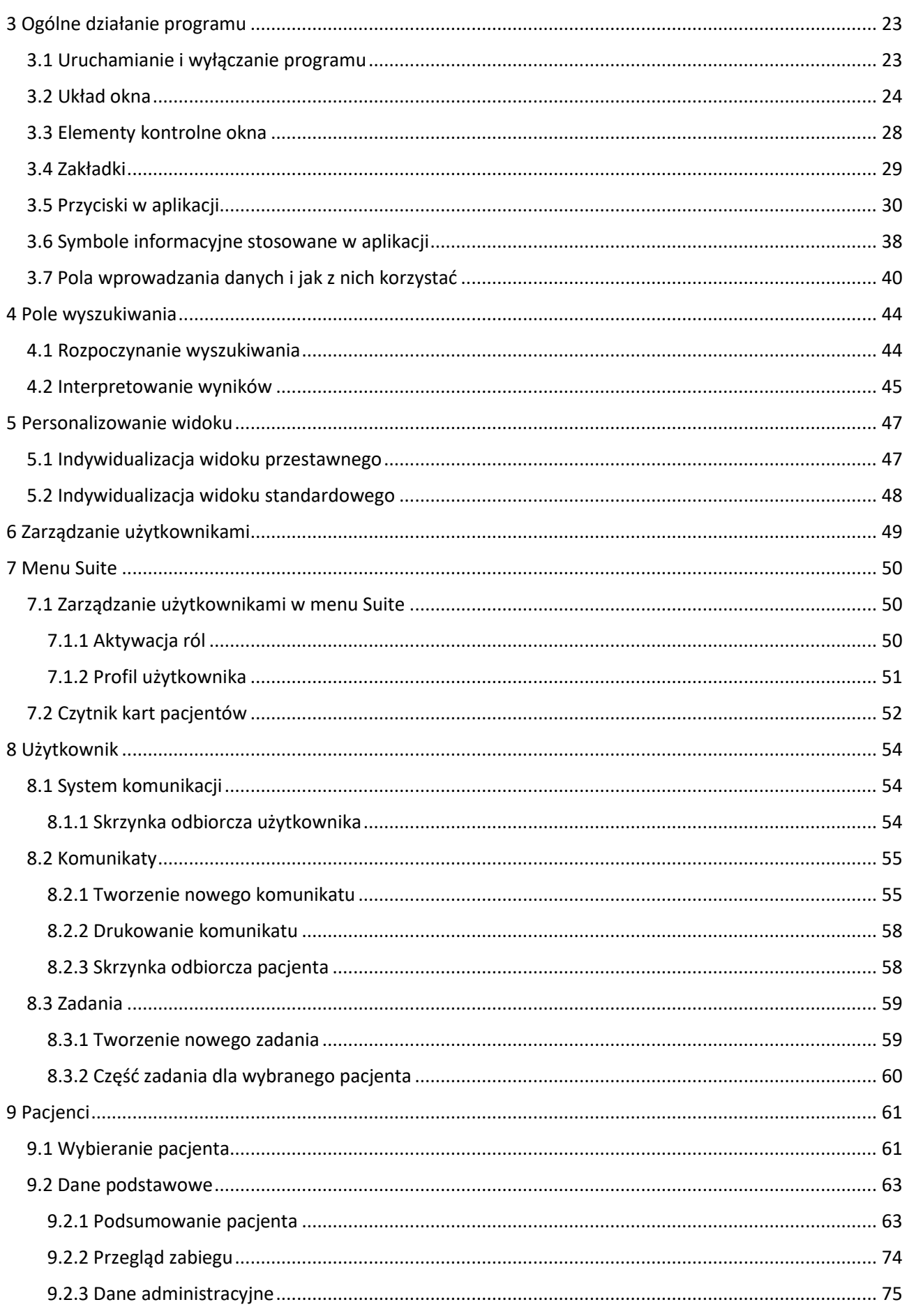

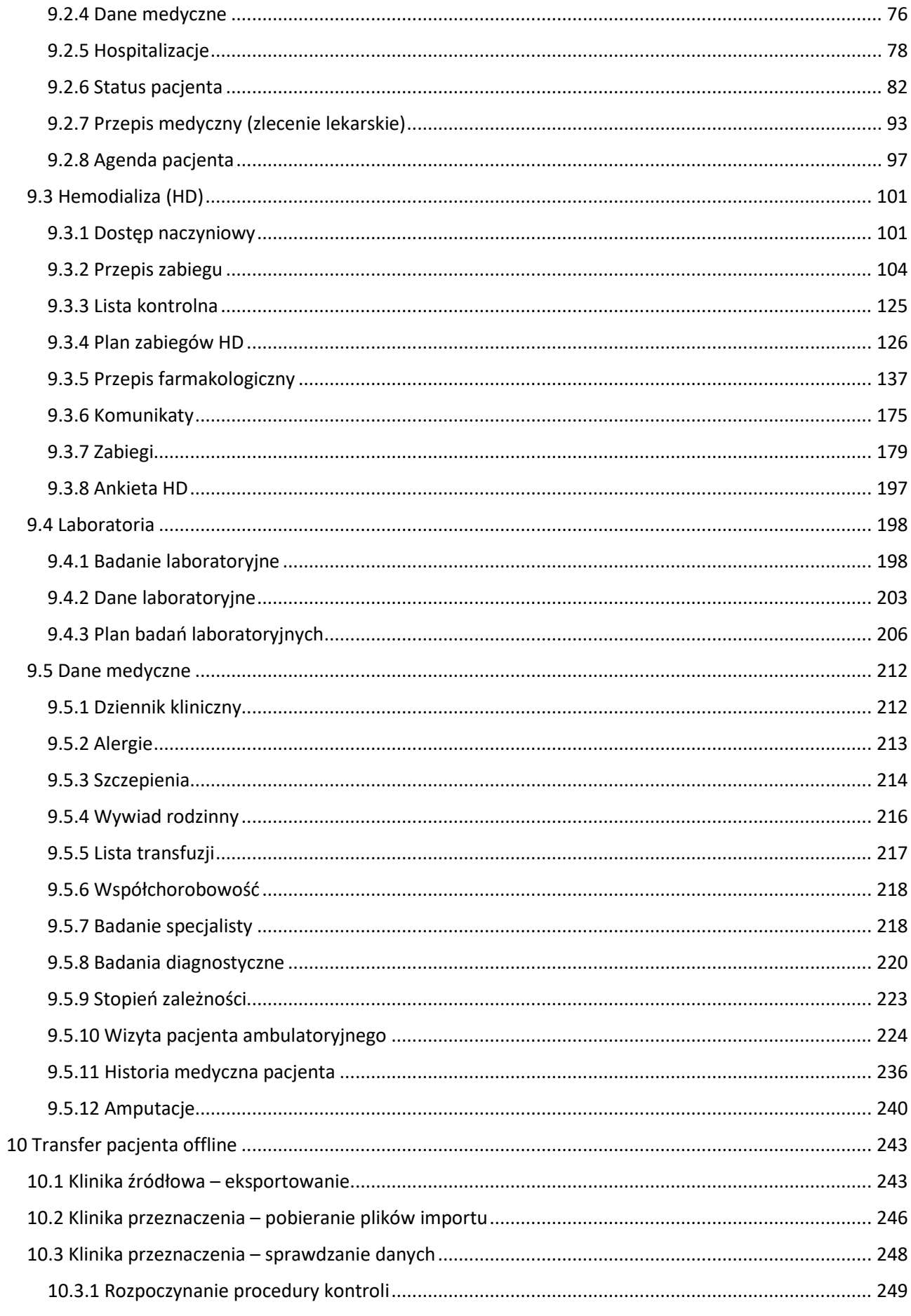

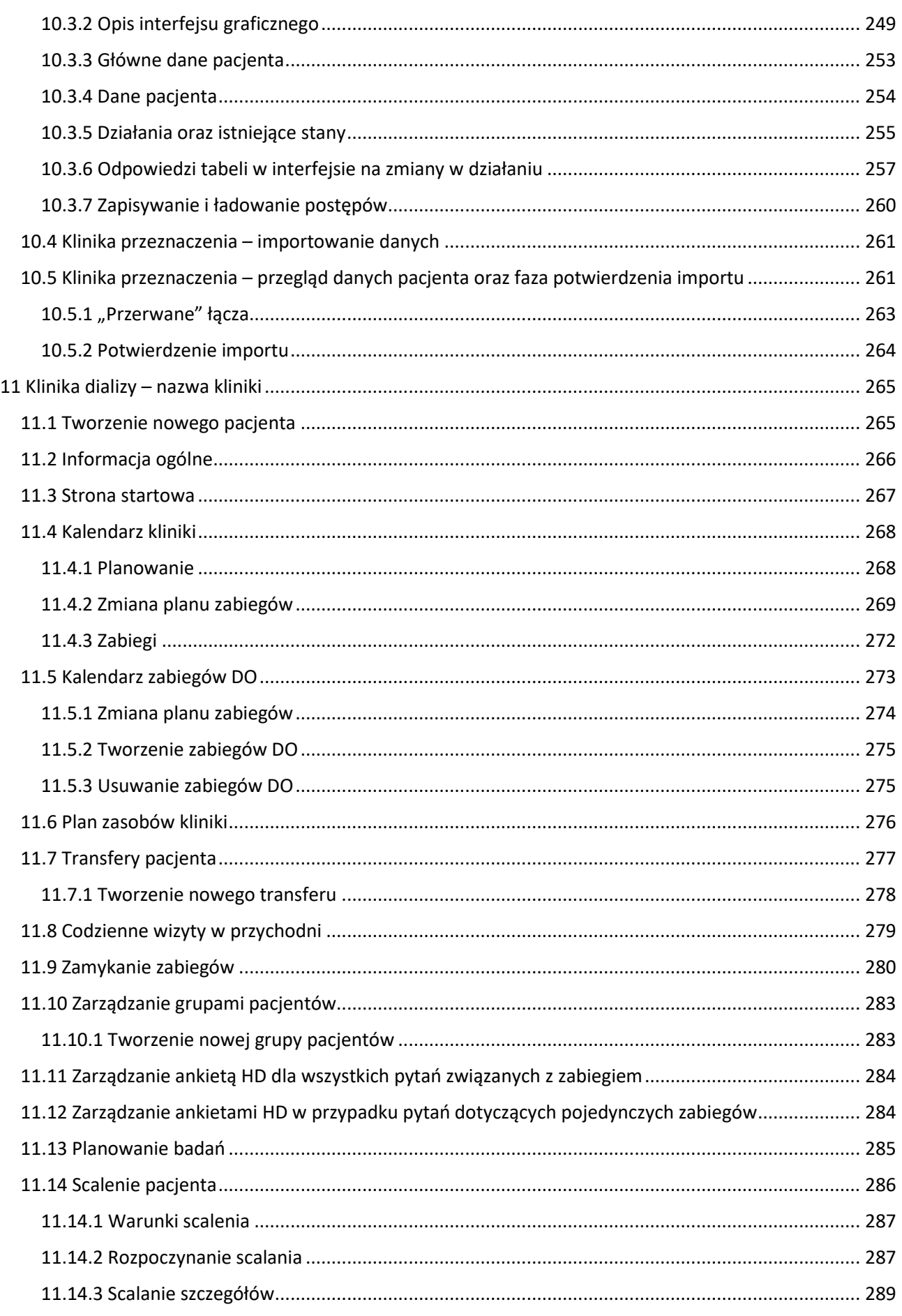

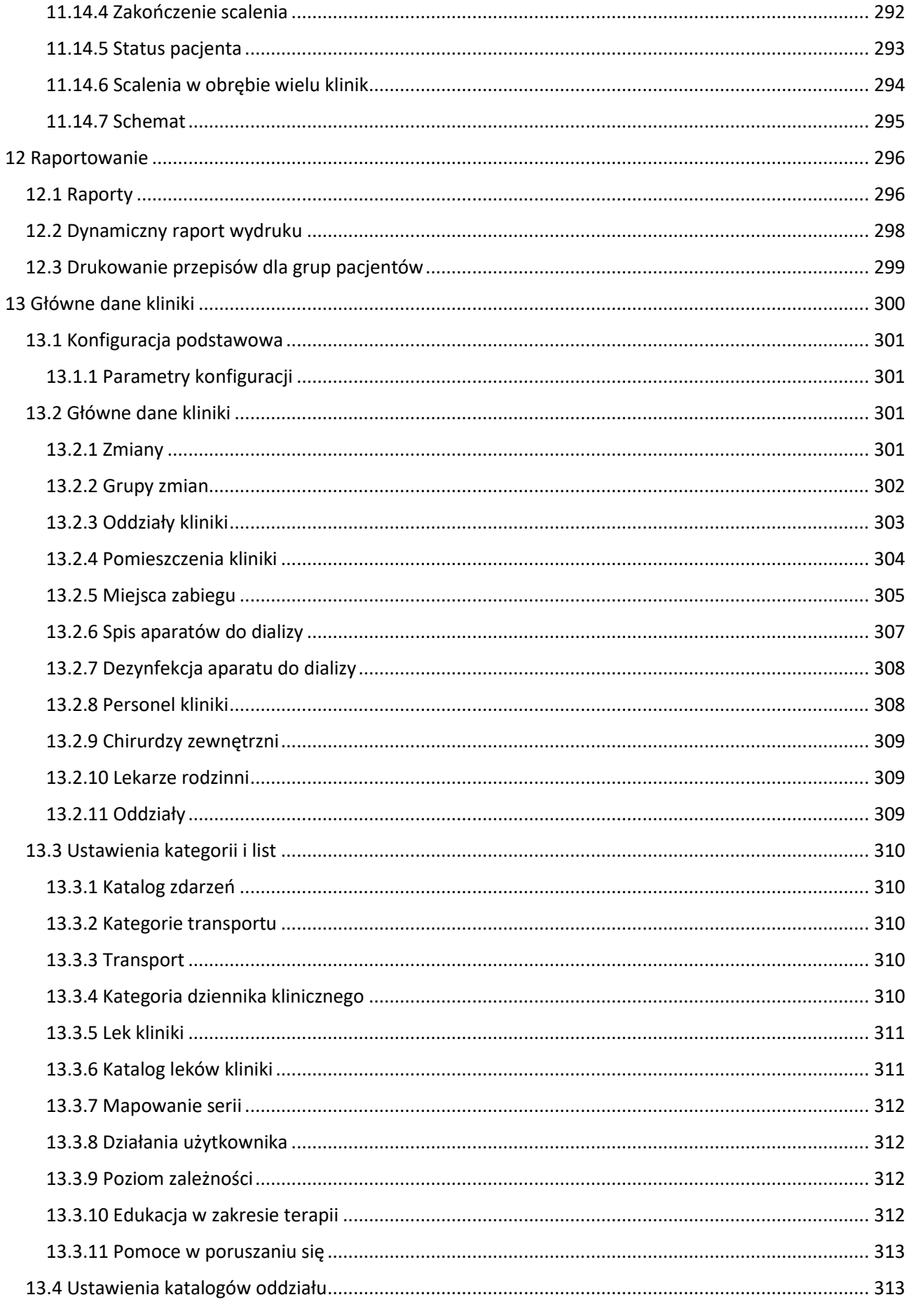

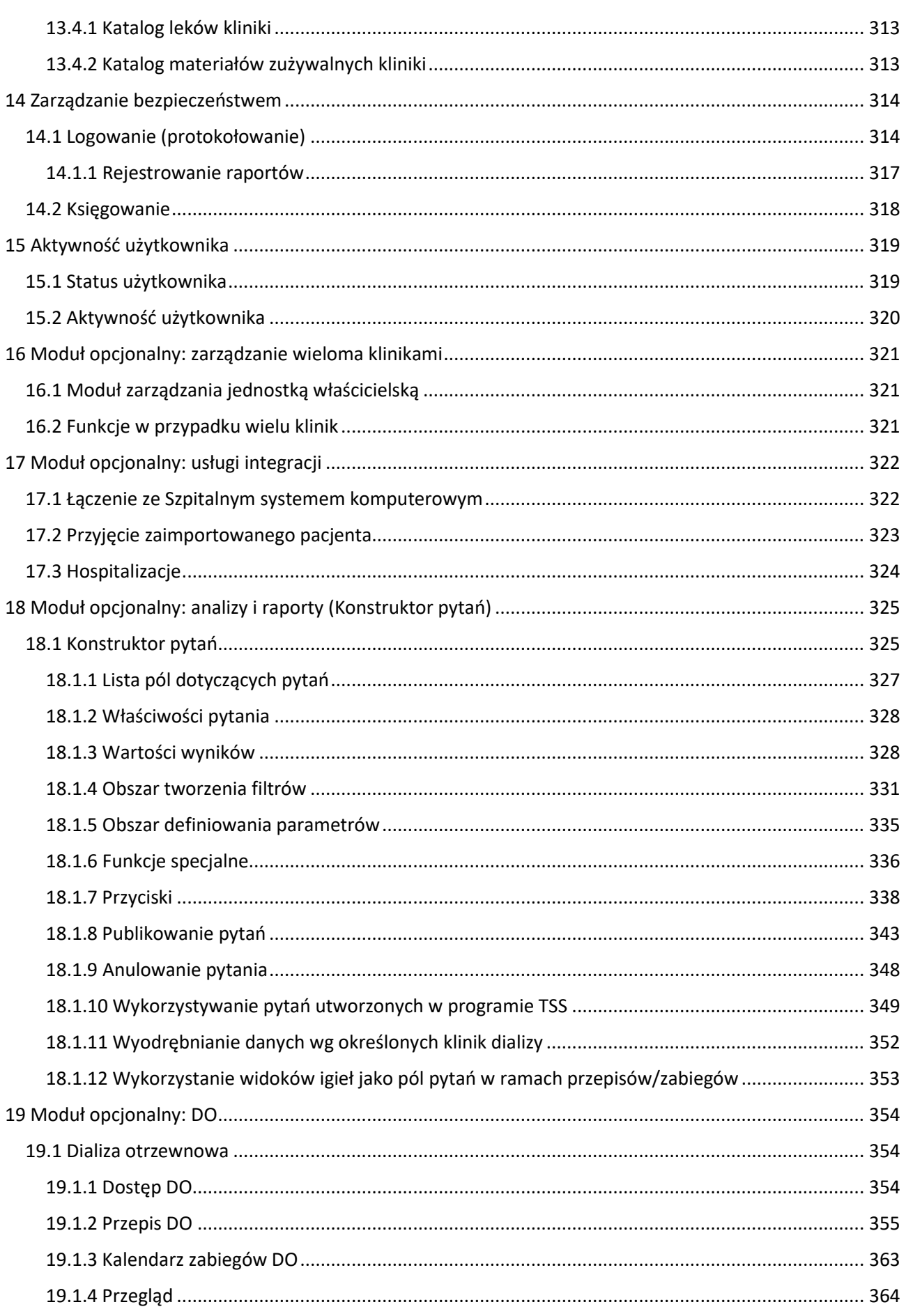

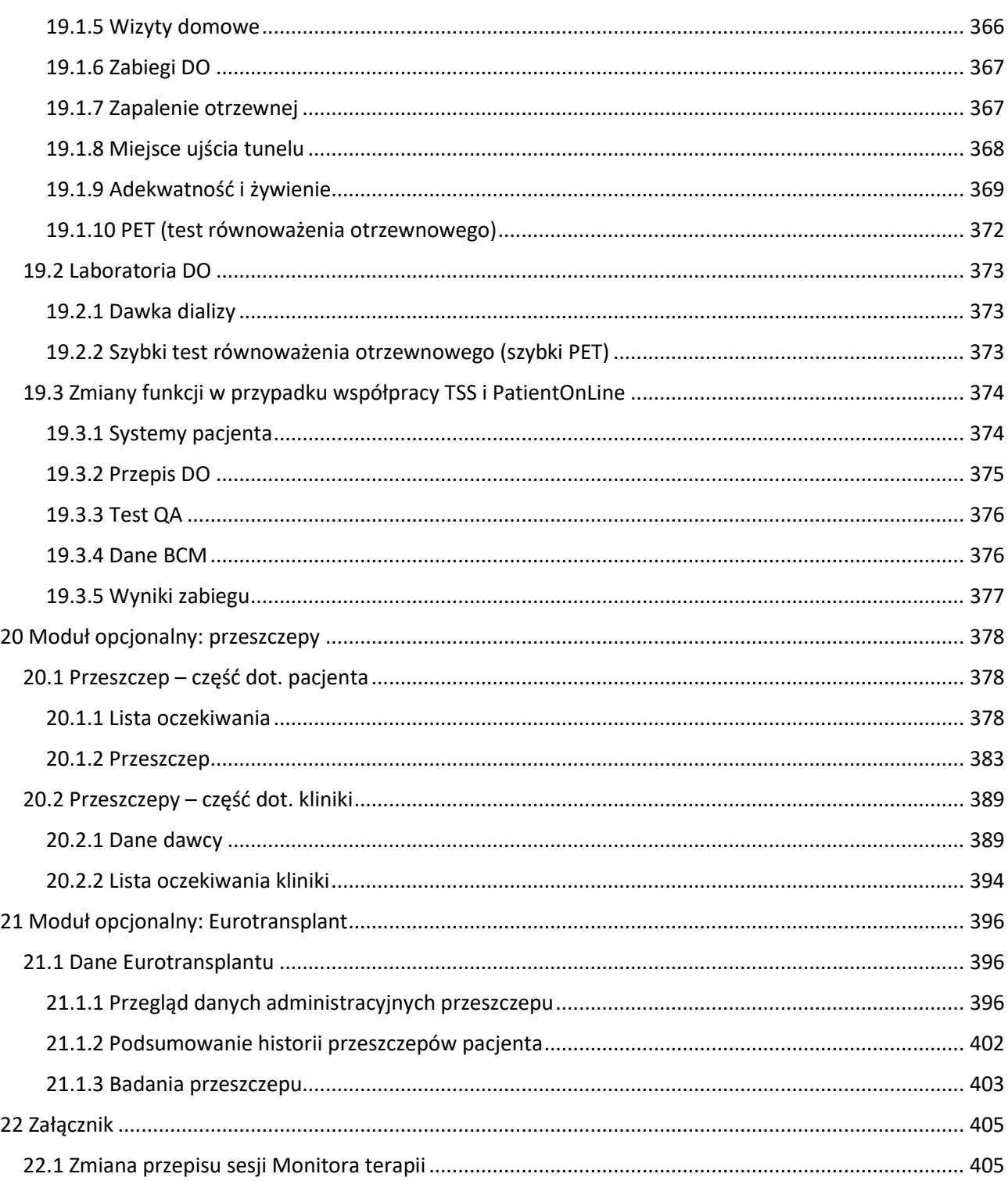

# <span id="page-9-0"></span>**1 WAŻNE INFORMACJE**

#### <span id="page-9-1"></span>**1.1 WAŻNE INFORMACJE O PODRĘCZNIKU UŻYTKOWNIKA**

**Identyfikacja** Dokument można zidentyfikować za podstawie informacji zawartych na stronie tytułowej oraz na etykietach (wg potrzeb):

- Wersja oprogramowania aplikacyjnego
- Edycia Podrecznika użytkownika

**Identyfikacja strony** Stopka każdej strony zawiera numer strony, dokumentu i części.

**Informacja dot. wydania** Informacja dot. wydania, np. 4/06.11, oznacza: czwarta edycja, czerwiec 2011.

**Ilustracje** Ilustracje zastosowane w tym dokumencie (np. zrzuty ekranu, zdjęcia itd.) mogą się różnić od oryginałów, jeżeli nie jest to istotne dla odpowiedniego funkcjonowania.

**Znaczenie instrukcji** Niniejszy Podręcznik użytkownika stanowi część dokumentów towarzyszących, a tym samym integralną część oprogramowania. Zawiera informacje niezbędne dla użytkowania systemu. Podręcznik użytkownika należy stosować przy początkowym korzystaniu z programu oraz w celach referencyjnych. Zanim organizacja odpowiedzialna rozpocznie stosowanie systemu, osoba odpowiedzialna za działanie musi zostać przeszkolona przez producenta oraz zapoznać się z treścią Podręcznika użytkownika. Oprogramowanie może być używane przez osoby, które potrafią dowieść, że zostały przeszkolone w zakresie odpowiedniego użytkowania i obsługi.

**Zmiany Zmiany** *Zmiany* w dokumencie technicznym będą wydawane jako nowe edycje lub dodatki. Ogólnie rzecz biorąc, niniejszy dokument może podlegać zmianom bez wcześniejszego powiadomienia**.**

**Powielanie** Powielanie, nawet częściowe, może odbywać się za pisemną zgodą.

#### <span id="page-9-2"></span>**1.1.1 ZNACZENIE OSTRZEŻEŃ**

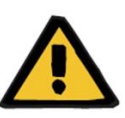

#### **Ostrzeżenie**

**Rodzaje ryzyka i przyczyny**

Możliwe skutki narażenia na ryzyko i środki podejmowane w celu ich unikania.

Ostrzega operatora, że niezastosowanie się do niniejszego ostrzeżenia może skutkować obrażeniami ciała.

Ostrzeżenia mogą odbiegać od powyższego modelu w następujących przypadkach:

- Jeżeli w ostrzeżeniu opisano kilka rodzajów ryzyka
- Jeżeli nie można wyszczególnić określonego ryzyka

### <span id="page-10-0"></span>**1.1.2 ZNACZENIE UWAG**

# **Uwaga**

Informuje operatora, że niezastosowanie się do określonych instrukcji może spowodować nieprawidłowe wykonanie konkretnej funkcji, niewykonanie funkcji lub nieosiągnięcie żądanego efektu.

### <span id="page-10-1"></span>**1.1.3 ZNACZENIE WSKAZÓWEK**

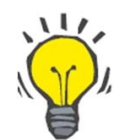

#### **Wskazówka**

Przydatne informacje dla lepszej obsługi oprogramowania.

#### <span id="page-10-2"></span>**1.2 PRZEZNACZENIE I DEFINICJE**

Therapy Support Suite to system oprogramowania typu klient-serwer, który wspiera personel medyczny (lekarzy i pielęgniarki) oraz paramedyczny (techników i administratorów) w zarządzaniu klinikami dializ.

#### <span id="page-10-3"></span>**1.2.1 PRZEZNACZENIE**

Obliczanie dawki dializy i wyświetlanie danych zabiegu.

#### <span id="page-10-4"></span>**1.2.2 WSKAZANIA MEDYCZNE**

Niewydolność nerek, która wymaga terapii nerkozastępczej.

#### <span id="page-10-5"></span>**1.2.3 DOCELOWA POPULACJA PACJENTÓW**

Nie przewiduje się ograniczeń względem pacjentów, chyba że podłączone urządzenia (medyczne) podlegają ograniczeniom.

Standardowo Therapy Support Suite stosuje się w szpitalach; nie wyklucza się jednak zastosowania dla pacjentów ambulatoryjnych.

### <span id="page-10-6"></span>**1.2.4 DOCELOWA GRUPA UŻYTKOWNIKÓW I DOCELOWE ŚRODOWISKO**

System będzie użytkowany przez lekarzy, pielęgniarki, a także personel administracyjny i techniczny. Therapy Support Suite nie jest przeznaczony do użytkowania przez pacjentów. Podobnie jak oprogramowanie klient-serwer, system umożliwia stosowanie w dowolnym miejscu, w którym można wykorzystać kompatybilny sprzęt; standardowo jest stosowany na komputerach PC /stacjach roboczych w warunkach klinicznych.

#### <span id="page-10-7"></span>**1.2.5 PRZECIWWSKAZANIA**

Nie ma

# <span id="page-11-0"></span>**1.2.6 SKUTKI NIEPOŻĄDANE**

Nie ma

#### <span id="page-11-1"></span>**1.3 WAŻNE INSTRUKCJE DOTYCZĄCE DZIAŁAŃ**

Jeżeli podczas weryfikacji danych pacjenta wykryte zostanie odchylenie pomiędzy parametrami przepisanymi przez lekarza oraz wyświetlonymi w systemie dializacyjnym, operator musi sprawdzić i poprawić ustawienia domyślne systemu przed rozpoczęciem zabiegu. Wyświetlone ustawienia urządzenia należy porównać z przepisami określonymi przez lekarza.

Oprogramowanie może być instalowane, obsługiwane i wykorzystywane jedynie przez osoby, które odbyły odpowiednie szkolenie oraz posiadają odpowiednią wiedzę i doświadczenie.

Montaż, rozszerzenia, poprawki i naprawy mogą być przeprowadzane jedynie przez producenta lub osoby przez niego upoważnione.

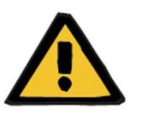

### **Ostrzeżenie**

Personel kliniczny lub wsparcia technicznego musi podjąć niezbędne środki ostrożności, aby zapewnić niezawodność sprzętu i oprogramowania.

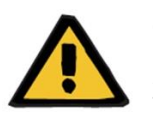

#### **Ostrzeżenie**

Za przetwarzanie danych odpowiada menedżer.

Aby wyeliminować możliwość wprowadzenia złych wartości, operator musi upewnić się, że wprowadzone dane są poprawne. Operator musi się upewnić, że wartości odczytane po ich wysłaniu do serwera są prawidłowe.

Nie można wykluczyć utraty danych.

#### <span id="page-11-2"></span>**1.3.1 POSTĘPOWANIE W WYJĄTKOWYCH SYTUACJACH**

W niekorzystnych warunkach, na przykład po rozłączeniu sieciowym z serwerem lub po awarii programu, mogą wystąpić różnice pomiędzy danymi na serwerze oraz w programie klienta. W tym wypadku zaleca się zamknięcie i ponowne uruchomienie programu.

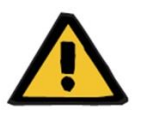

#### **Ostrzeżenie**

Operator powinien mieć zawsze dostęp do danych każdego pacjenta (np. w formie pisemnej).

#### <span id="page-11-3"></span>**1.3.2 INTERAKCJE Z INNYMI SYSTEMAMI**

- Monitor terapii
- Communication Data Link (cDL)
- Patient OnLine
- Nephrological Cockpit

#### <span id="page-12-0"></span>**1.4 WYMAGANIA SYSTEMOWE**

Therapy Support Suite wymaga pełnej instalacji serwera komunikacyjnego FIS (Fresenius Interface Server).

Instalację Therapy Support Suite musi przeprowadzić autoryzowany personel techniczny.

# <span id="page-12-1"></span>**1.4.1 ŚRODOWISKO IT**

Therapy Support Suite to złożone oprogramowanie typu klient-serwer, które składa się z aparatów do dializy, serwerów aplikacji, serwerów sieciowych, serwerów baz danych, stacji roboczych użytkowników oraz wielu urządzeń sieciowych (przełączników, routerów, wtyczek, kabli przyłączeniowych itp.), aby umożliwić użytkowanie wewnątrz szpitalnych sieci IT.

Dla każdego elementu tej złożonej sieci określono jasno sprecyzowane wymagania IT zarówno względem sprzętu, jak i oprogramowania.

Dodatkowe i bardziej szczegółowe informacje dotyczące środowiska IT wymaganego do pracy Therapy Support Suite, zob. odpowiedni podręcznik usługi.

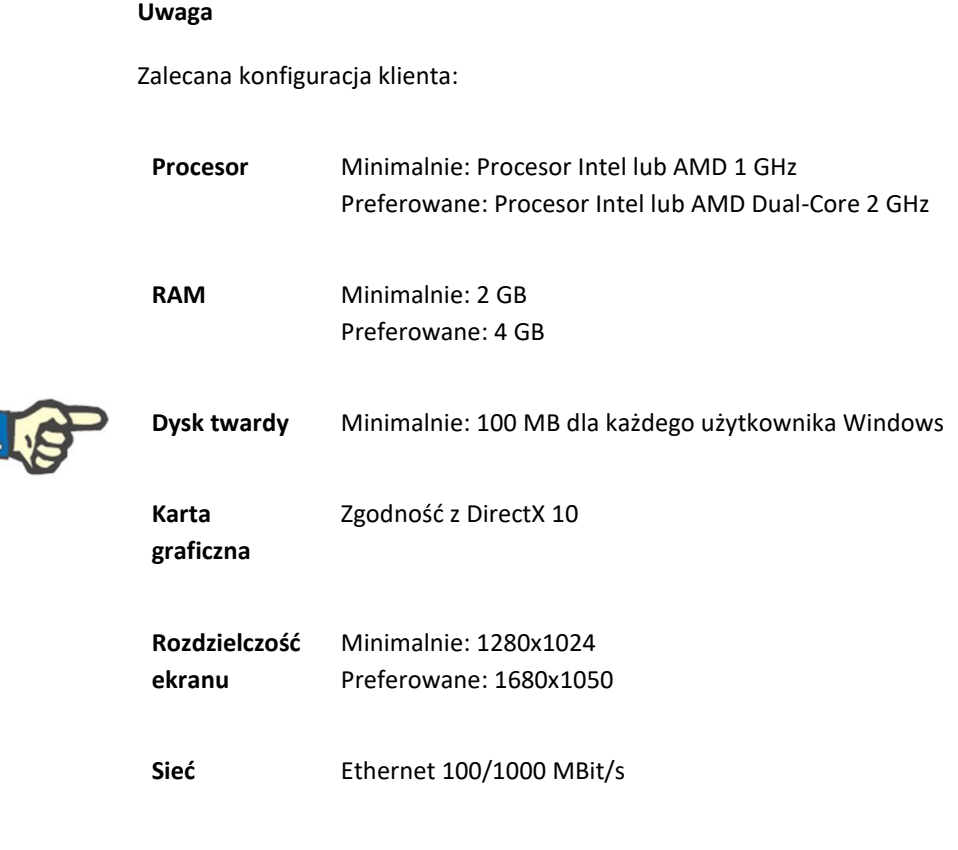

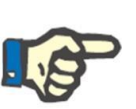

#### **Uwaga**

Komputery PC stosowane w środowisku mającym kontakt z pacjentami muszą być zgodne z normą EN60601-1-1.

#### <span id="page-13-0"></span>**1.5 OBOWIĄZKI ORGANIZACJI ODPOWIEDZIALNEJ**

Organizacja odpowiedzialna przyjmuje na siebie następujące obowiązki:

- Zapewnienie zgodności z krajowymi oraz lokalnymi przepisami w zakresie instalacji, działania, użycia i konserwacji;
- Zapewnienie zgodności z przepisami bezpieczeństwa i higieny pracy obowiązującymi w danym miejscu;
- Zapewnienie stałej dostępności Instrukcji obsługi.

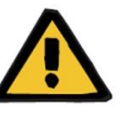

#### **Ostrzeżenie**

Środowisko IT wymaga konserwacji i zabezpieczeń określonych w Podręczniku obsługi.

#### <span id="page-13-1"></span>**1.6 OBOWIĄZEK OPERATORA**

Podczas wprowadzania parametrów należy stosować się do następujących wytycznych. Wprowadzone parametry muszą być zweryfikowane przez operatora, np. musi on sprawdzić poprawność wprowadzonych wartości. Jeżeli żądana wartość będzie niezgodna z wyświetlonymi parametrami, ustawienie należy poprawić przed aktywowaniem funkcji. Wyświetlone wartości rzeczywiste należy porównać z żądanymi wartościami.

#### **Uwaga**

#### **Raporty o błędach**

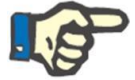

Na terenie UE użytkownicy muszą zgłaszać producentowi wszelkie poważne nieprawidłowości, które mogą się pojawić. Raport należy przekazać

producentowiurządzenia wskazanemu na etykiecie **miastackie oraz właściwemu** organowi w państwie członkowskim UE, w którym jest przeprowadzany zabieg.

#### <span id="page-14-0"></span>**1.6.1 DZIAŁANIA**

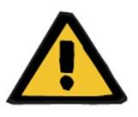

#### **Ostrzeżenie**

Prawidłowe działanie Therapy Support Suite jest zapewnione tylko wtedy, gdy wszystkie wymagania sprzętowe i programowe zostały spełnione, a każdy element przeszedł prawidłową instalację i konfigurację.

Instalację i konfigurację musi przeprowadzić wykwalifikowany personel techniczny.

Błąd sprzętu lub oprogramowania może być przyczyną uszkodzenia danych zabiegu wyświetlanych w Therapy Support Suite. Na podstawie tych nieprawidłowych danych może dochodzić do podejmowania błędnych decyzji dotyczących zabiegu.

Dane zabiegu otrzymane z urządzenia nie mogą zastąpić dobrej oceny klinicznej. Lekarz powinien ocenić stan pacjenta, a także wszystkie dostępne dane.

Wymagania względem sprzętu komputerowego i oprogramowania, a także instrukcje instalacji i konfiguracji są dostępne w Podręczniku obsługi Therapy Support Suite.

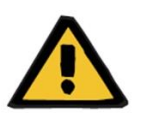

#### **Ostrzeżenie**

Stanowczo zaleca się, aby użytkownik/główny szyfrował dane w bazie danych TSS. Jeżeli baza danych nie jest zaszyfrowana, a pliki bazy danych zostaną skradzione, może dojść do utraty danych osobowych pacjentów.

#### <span id="page-14-1"></span>**1.6.2 DOKUMENTY REFERENCYJNE**

- Instrukcja obsługi Monitora terapii
- Podręcznik obsługi TSS
- Podręcznik funkcjonalny dla wtyczki DataProtection 1.9

# <span id="page-15-0"></span>**1.7 WYŁĄCZENIE ODPOWIEDZIALNOŚCI**

Niniejsze oprogramowanie zostało opracowane dla funkcji opisanych w Podręczniku użytkownika. Producent nie przyjmuje żadnej odpowiedzialności za obrażenia ciała lub inne szkody, a gwarancja nie obejmuje uszkodzenia systemu i oprogramowania w wyniku stosowania niezatwierdzonych lub niewłaściwych akcesoriów.

Należy sprawdzić listę akcesoriów:

- Monitor terapii
- Interfejs cDL
- Patient OnLine

#### <span id="page-15-1"></span>**1.8 RĘKOJMIA**

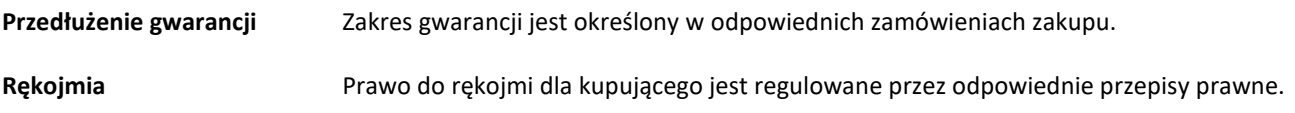

#### <span id="page-15-2"></span>**1.9 OZNAKOWANIE CE**

Therapy Support Suite, wersja: 1.9

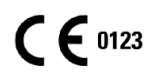

Fresenius Medical Care AG & Co. KGaA

Else-Kröner-Str.1

61352 Bad Homburg

Niemcy

Nr tel.: +49-6172-609-0

Certyfikat deklaracji zgodności jest dostępny na żądanie.

# <span id="page-15-3"></span>**1.10 CERTYFIKATY**

Produkty objęte niniejszą dokumentacją techniczną to urządzenia medyczne klasy IIa zgodnie z normą 11 Załącznika VII do rozporządzenia (UE) 2017/745 (MDR).

Na życzenie aktualne wersje certyfikatów CE zostaną dostarczone przez lokalny dział wsparcia technicznego.

# <span id="page-16-0"></span>**1.11 SVHC (REACH)**

Informacje dotyczące SVHC zgodnie z artykułem 33 rozporządzenia (WE) nr 1907/2006 ("REACH") są dostępne na poniższej stronie internetowej:

www.freseniusmedicalcare.com/en/svhc

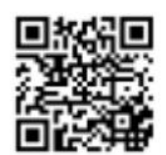

# <span id="page-16-1"></span>**1.12 POMOC I WSPARCIE**

Wszelkie zapytania prosimy kierować na adres:

## <span id="page-16-2"></span>**1.12.1 PRODUCENT**

Fresenius Medical Care AG & Co. KGaA

Else-Kröner-Str.1

61352 Bad Homburg, NIEMCY

Nr tel.: +49-6172-609-0

www.fmc-ag.com

# <span id="page-16-3"></span>**1.12.2 SERWIS**

Fresenius Medical Care Deutschland GmbH

Geschäftsbereich Zentraleuropa

Projektierung & Support Dialyse-IT-Systeme

Steinmühlstraße 24, Anbau 1

61352 Bad Homburg, NIEMCY

Nr tel.: +49 6172 609-7000

Faks: +49 6172 609-7106

E-mail: [dialysis-it@fmc-ag.com](mailto:dialysis-it@fmc-ag.com)

# <span id="page-17-0"></span>**1.13 ETYKIETA IDENTYFIKACYJNA**

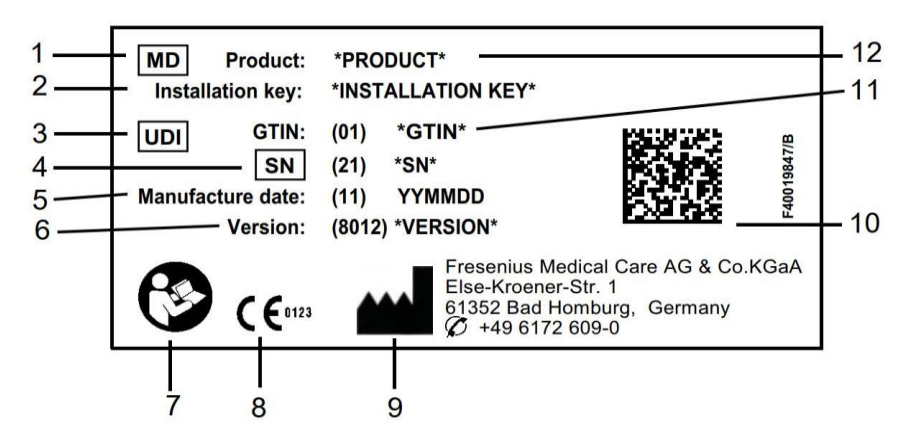

- 1. Urządzenie medyczne
- 2. Klucz instalacji
- 3. Niepowtarzalny kod identyfikacyjny wyrobu
- 4. Numer seryjny
- 5. Data produkcji (data wydania wersji oprogramowania)
- 6. Wersja
- 7. Należy postępować zgodnie z Instrukcją obsługi
- 8. Oznaczenie CE
- 9. Adres producenta
- 10. Matrycowy kod kreskowy z informacją dotyczącą kodu UDI
- 11. Globalny numer jednostki handlowej
- 12. Produkt

# <span id="page-18-0"></span>**1.14 SYMBOLE**

Zgodnie z obowiązującymi wymogami prawnymi i regulacyjnymi w menu Informacja lub na etykiecie identyfikacyjnej zastosowano następujące symbole:

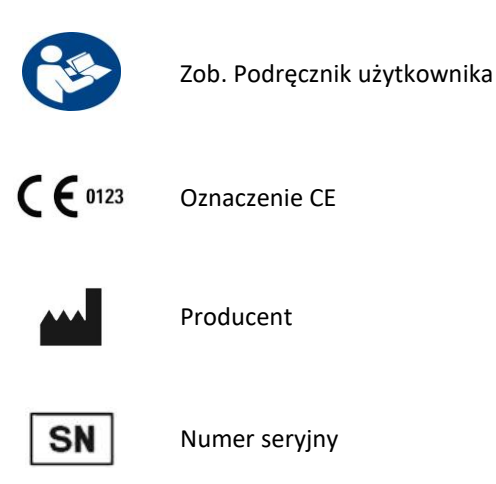

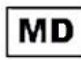

MD (Medical Device, urządzenie medyczne)

#### <span id="page-18-1"></span>**1.15 OGÓLNE ROZPORZĄDZENIE O OCHRONIE DANYCH (RODO)**

RODO (Ogólne rozporządzenie o ochronie danych) to prawo ustanowione w Unii Europejskiej w celu zapewnienia bezpieczeństwa i prywatności danych wrażliwych.

W Therapy Support Suite zaimplementowano wymienione poniżej funkcje dedykowane:

- Wszystkie dane wrażliwe pacjentów w bazie danych Therapy Support Suite zostały zaszyfrowane lub poddane pseudonimizacji w zależności od konfiguracji;
- Wszystkie wrażliwe dane użytkowników w bazie danych systemu zarządzania użytkownikami FME zostały zaszyfrowane;
- Cała komunikacja między wymienionymi poniżej elementami Therapy Support Suite została zaszyfrowana:
	- Klient TSS Vs Serwer TSS;
	- Serwer TSS Vs #400;
	- Serwer TSS Vs #401;
	- Serwer TSS Vs #55.
- Integralność całej komunikacji zapewniają specjalne funkcje techniczne, takie jak cykliczna kontrola nadmiarowości;
- Dane wrażliwe pacjenta są wykorzystywane tylko wtedy, gdy jest to absolutnie konieczne, np. gdy jest to wymagane i życiowo niezbędne do prawidłowej identyfikacji pacjenta;
- Pacjenci mogą zażądać wydrukowania raportu z najczęściej stosowanymi zestawami danych pacjenta, które są przetwarzane przez określony czas przez Therapy Support Suite. Jeżeli pacjent zażąda innego lub rozszerzonego zestawu danych, można wygenerować uzgodniony raport na żądanie.
- Pacjenci mogą zażądać, aby ich dane wrażliwe zostały poddane anonimizacji lub usunięte z Therapy Support Suite. Jest to możliwe dzięki wtyczce Ochrona danych;
- Pacjenci mogą zażądać kopii swoich danych osobowych i klinicznych w formacie nadającym się do odczytu komputerowego z określonego okresu zapisanego w Therapy Support Suite.
- Pacienci mogą zażądać, aby ich dane osobowe w Therapy Support Suite zostały sprostowane.
- Therapy Support Suite rejestruje wszystkie czynności wykonywane przez użytkowników. Dzienniki czynności wykonanych przez każdego użytkownika można filtrować według różnych kryteriów wyszukiwania, a także wyświetlać i drukować;
- Każdy dziennik czynności użytkownika rejestruje nie tylko wszystkie czynności wprowadzania i usuwania danych wykonane przez użytkownika, lecz również odczyt, który daje szczegółowy zapis wszystkich informacji odczytanych, zmodyfikowanych lub usuniętych przez dowolnego użytkownika;
- Therapy Support Suite wykorzystuje złożony system zarządzania dostępem użytkowników, który obejmuje m.in. uwierzytelnianie , autoryzację, role i uprawnienia użytkowników. Tylko użytkownicy posiadający odpowiednie uprawnienia mogą uzyskać dostęp do określonych funkcji Therapy Support Suite.
- Therapy Support Suite wykorzystuje specjalne uprawnienie, które pozwala edytować lub usuwać informacje wprowadzone przez innych użytkowników tylko tym użytkownikom, którzy z niego korzystają. W zależności od konfigurowalnego poziomu bezpieczeństwa zdefiniowanego przez klienta Therapy Support Suite będzie wymagał od użytkowników zalogowania się podczas uruchamiania aplikacji lub po wylogowaniu z powodu przekroczenia limitu czasu systemu;
- Środki bezpieczeństwa w Therapy Support Suite umożliwiają konfigurację;
- Pseudonimizację danych wrażliwych można zastosować podczas eksportowania danych lub generowania raportów.

Więcej szczegółów i informacji dotyczących funkcjonalności tej wtyczki, zob. Podręcznik funkcjonalny DataProtection 1.9.

# <span id="page-19-0"></span>**1.15.1 DANE WRAŻLIWE PRZETWARZANE PRZEZ THERAPY SUPPORT SUITE**

Użytkownicy mogą definiować dane wrażliwe pacjenta (tj. te dane, które można poddać pseudonimizacji lub zaszyfrować). Therapy Support Suite definiuje wstępny zestaw danych wrażliwych, który obejmuje administracyjne i kliniczne dane pacjenta, określane zwykle jako wrażliwe. Domyślną pulę danych wrażliwych określa się jako taką, ponieważ na podstawie tych danych można zidentyfikować tożsamość pacjenta, jego najbliższych krewnych lub zorganizować transport.

Zestaw danych można zwiększyć lub zmniejszyć, wybierając właściwości odpowiednich pól przy użyciu funkcjonalności roli "Projektant".

# <span id="page-19-1"></span>**1.15.2 TEMATY DOTYCZĄCE UŻYTKOWNIKA I FUNKCJE SPECJALNE**

Jak już wspomniano, w Therapy Support Suite wprowadzono zestaw funkcji, które zapewniają bezpieczeństwo i prywatność danych, zwłaszcza wtedy, gdy są używane razem z wtyczką TSS Data Protection. Wtyczka umożliwia opcję konfiguracji użytkownika, która zapewnia dostęp do określonej części menu Therapy Support Suite. Dzięki temu są aktywowane następujące funkcje:

- wyodrębnienie danych pacjenta w czytelnym formacie;
- fizyczne usuwanie danych pacjenta;
- anonimizowanie danych pacjenta;
- wyodrębnianie i usuwanie danych pacjenta;
- wyodrębnianie i anonimizowanie danych pacjenta;
- Usuwanie danych wrażliwych z części personelu kliniki, jeżeli podmioty te nie są już upoważnione do korzystania z systemu.

Więcej szczegółów i informacji, zob. Podręcznik funkcjonalny DataProtection 1.9.

Występuje jeszcze jedna opcja specjalna (dostępna również bez wtyczki TSS Data Protection), którą można włączyć dla każdego użytkownika i która pozwala na eksportowanie i drukowanie danych z Therapy Support Suite.

Zgodnie ze szczegółowymi objaśnieniami w Podręczniku obsługi TSS użytkownik, dla którego opcja ta została włączona, może wybrać specjalną funkcję pseudonimizacji danych w scenariuszu, w którym dane wrażliwe będą stanowiły część eksportu danych lub wydruku raportu.

#### <span id="page-21-0"></span>**2 INSTALACJA I ROZRUCH**

Informacje na temat instalacji programu Therapy Support Suite znajdują się w Podręczniku obsługi programu Therapy Support Suite.

#### <span id="page-22-0"></span>**3 OGÓLNE DZIAŁANIE PROGRAMU**

Program Therapy Support Suite został opracowany dla systemu operacyjnego Windows przyjaznego dla użytkownika.

W niniejszym dokumencie przyjmujemy, że użytkownik jest zaznajomiony z podstawowymi funkcjami operacyjnymi systemu Windows. Funkcje te obejmują uruchamianie i wyłączanie systemu Windows, uruchamianie programu, używanie myszy (kliknięcie lewym przyciskiem, podwójne kliknięcie, kliknięcie prawym przyciskiem) oraz otwieranie, przenoszenie i usuwanie plików.

Niniejszy rozdział opisuje podstawowe funkcje operacyjne programu Therapy Support Suite. Zawiera również informacje dotyczące terminów i ich znaczenia w Podręczniku użytkownika.

#### <span id="page-22-1"></span>**3.1 URUCHAMIANIE I WYŁĄCZANIE PROGRAMU**

Program Therapy Support Suite można uruchomić na kilka sposobów:

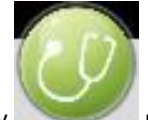

Pierwszym z nim jest użycie ikony na pulpicie urządzenia z systemem Windows (jeśli jest dostępna): należy kliknąć dwa razy ikonę programu Therapy Support Suite lub kliknąć ją prawym przyciskiem, a następnie lewym przyciskiem wybrać opcję "Otwórz".

Program można również uruchomić za pomocą menu Start (Start → Wszystkie programy → Fresenius Medical Care → Therapy Support Suite)

Gdy program się załaduje, zostanie wyświetlone okno z logo programu oraz numerem wersji w prawym dolnym rogu.

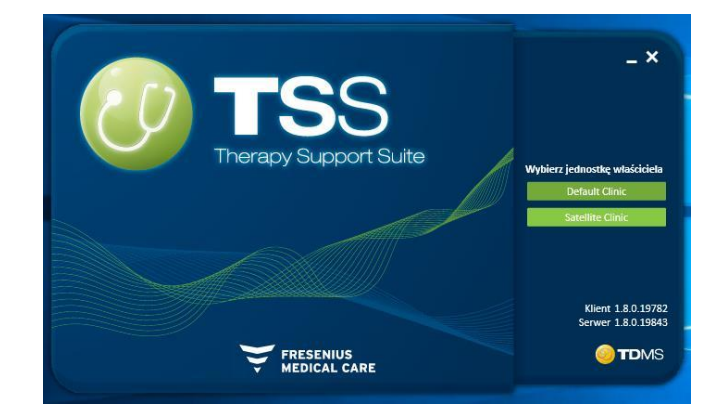

Kursor zostanie automatycznie ustawiony w polu nazwy użytkownika. Należy wprowadzić nazwę użytkownika i hasło oraz kliknąć przycisk dostępu.

Jeśli wybrano "Asystenta logowania" podczas instalowania programu, po wpisaniu pierwszych dwóch liter nazwy użytkownika wyświetli się lista wszystkich użytkowników, których nazwa zaczyna się od tych liter.

Jeśli wprowadzone dane będą poprawne, można będzie zalogować się jako aktywny użytkownik i pracować w programie Therapy Support Suite. Więcej informacji na temat zarządzania użytkownika znajduje się w dokumentacji Fresenius Interface Server User Management.

# <span id="page-23-0"></span>**3.2 UKŁAD OKNA**

Okno aplikacji Therapy Support Suite dzieli się na trzy główne części: pasek górny, pasek nawigacyjny i podsumowanie.

Pasek górny

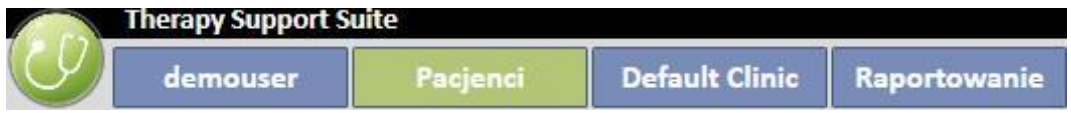

Pasek ten pozwala użytkownikowi na uruchomienie konkretnych elementów programu Therapy Support Suite. Trzecia zakładka pokazuje nazwę kliniki. Jeżeli istnieje kilka klinik, użytkownik może je przełączać bez potrzeby każdorazowego logowania i wylogowania się. Ta część wyświetla/ukrywa pewne elementy w zależności od uprawnień użytkownika na konkretnym koncie (np. w przypadku konta administratora wyświetlonych zostanie więcej opcji niż w przypadku "zwykłego" użytkownika).

Przycisk Suite po lewej stronie w tej części umożliwia użytkownikowi wykonanie konkretnych operacji powiązanych z jego profilem (np. aktywowanie specjalnych ról lub przeglądanie wersji Therapy Support Suite).

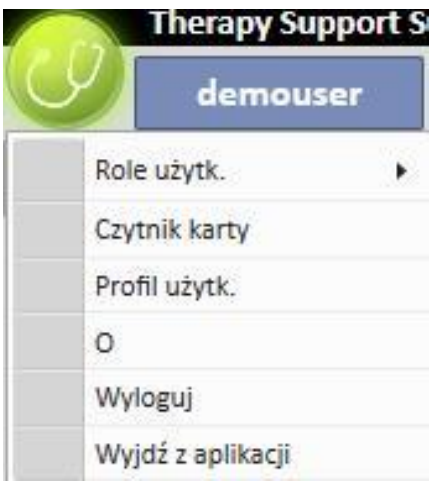

#### **Pasek nawigacyjny**

To menu zawiera podsekcje związane z ogólnym obszarem wybranym w menu części (poniższy zrzut ekranu odnosi się do menu Pacjenci).

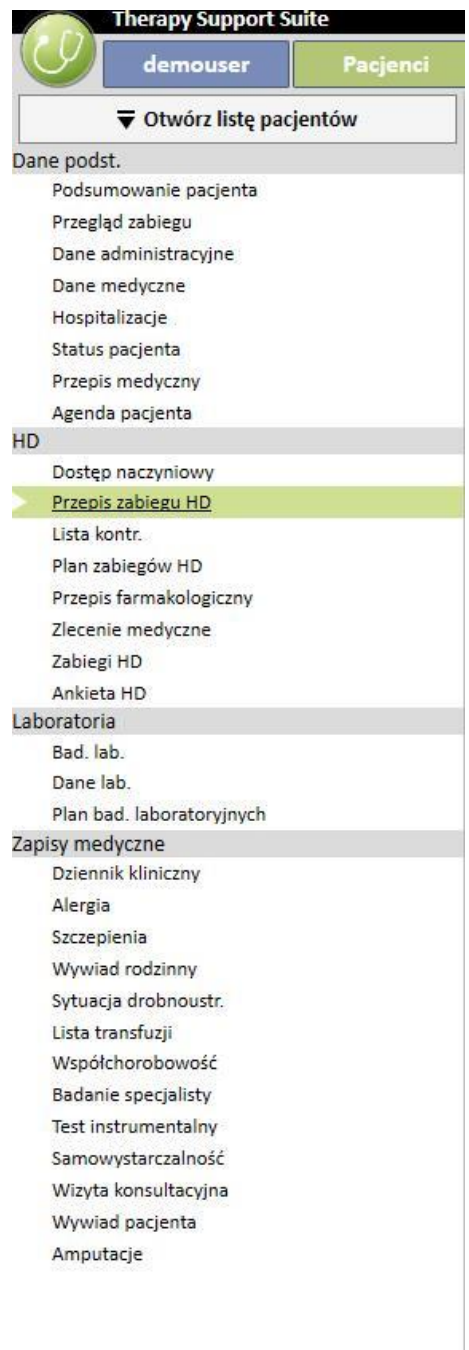

Menu Pacjenci umożliwia szybką zmianę pacjentów za pomocą okna "Lista pacjentów". Okno to można otworzyć,

▼ Otwórz listę pacjentów klikającprzycisk **lub wciskając <b>F3** na klawiaturze. Funkcja wyświetlania zdjęcia

pacjenta jest domyślnie wyłączona.

Można ją aktywować z poziomu roli "Menedżera kliniki", klikając "Parametry konfiguracji" i wybierając "Nie" dla opcji "Ukryj zdjęcie pacjenta".

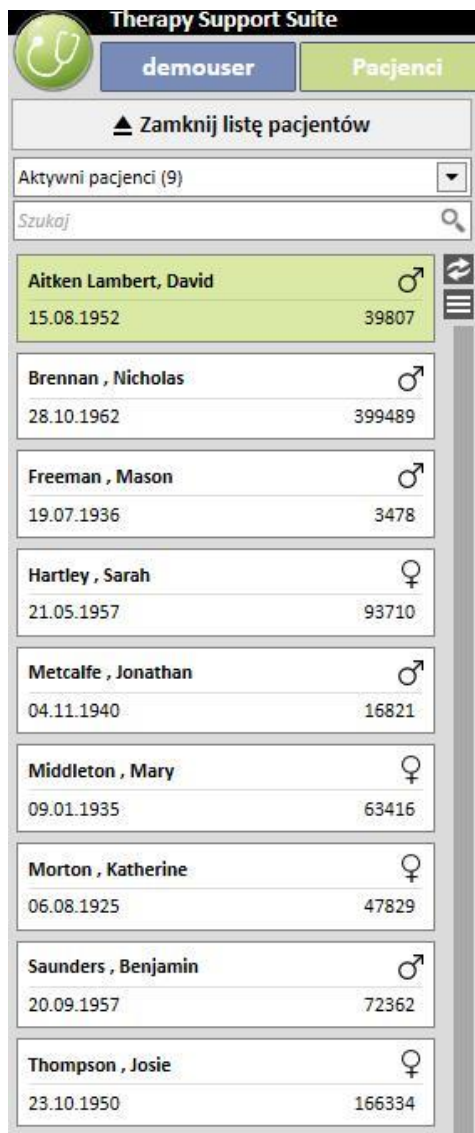

#### **Podsumowanie**

W tym obszarze wyświetlone są szczegóły wyboru dokonanego w pasku górnym/nawigacyjnym. Na przykład jeśli wybrano pacjenta z Listy pacjentów, w tej części domyślnie zostanie wyświetlona strona z informacjami podsumowującymi.

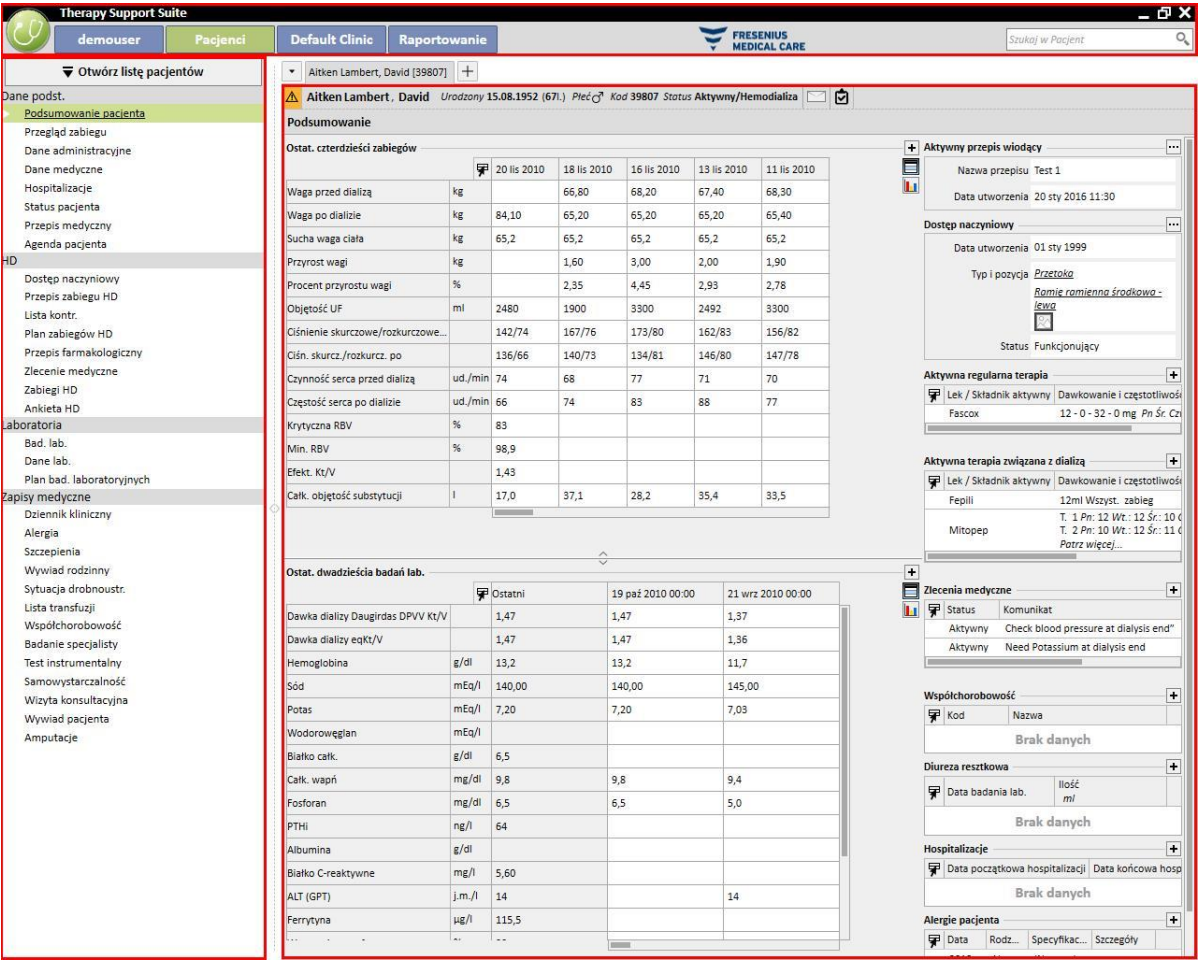

## <span id="page-27-0"></span>**3.3 ELEMENTY KONTROLNE OKNA**

**Pasek tytułu** znajduje się w górnej części ekranu i pokazuje nazwę aplikacji po lewej stronie, a po prawej następujące ikony:

Przycisk "Minimalizuj" minimalizuje program. Nie oznacza to, że program Therapy Manager Support Suite zostanie wyłączony. Zostanie jedynie przeniesiony do paska zadań, skąd można go ponownie wyświetlić. Nie można dokonać żadnych wpisów w zminimalizowanych oknach, jednak przetwarzanie zadań będzie kontynuowane w tle.

Przycisk "Przywróć" **Przymie pozwala na używanie programu Therapy Support Suite w pomniejszonym widoku. Jeżeli** zostanie wyświetlone mniejsze okno programu Therapy Support Suite, należy ponownie kliknąć przycisk "Przywróć", aby przywrócić pełny rozmiar okna.

Należy kliknąć przycisk "Zamknij", aby wyjść z programu Therapy Support Suite.

#### **Pasek przewijania**

Należy kliknąć pasek przewijania, aby przenosić zawartość okien lub pól w górę lub w dół. Jeżeli mysz jest wyposażona w kółko nawigacyjne, jest to wygodny sposób na przesuwanie okna w górę lub w dół. Jeżeli okno lub pole wyświetlone są w całości, paski przewijania są niewidoczne.

#### **Kursor**

Kursor (wskaźnik myszy) pojawia się tylko wtedy, gdy zainstalowana jest mysz. Gdy mysz się porusza, położenie wskaźnika myszy zmienia się na ekranie. Gdy komputer wykonuje polecenie, wskaźnik myszy zmienia swój wygląd na kursor oczekiwania.

#### **Przycisk**

Po kliknięciu przycisku zostanie bezpośrednio uruchomiona odpowiednia funkcja (np. utwórz/zapisz/usuń informacje).

# <span id="page-28-0"></span>**3.4 ZAKŁADKI**

#### **Zakładki w oknie**

W programie Therapy Support Suite można otworzyć kilka zakładek naraz. Można również nawigować między nimi w oknie z zakładkami. Zakładki można zamykać za pomocą ikony zamykania, z wyjątkiem ostatniej zakładki, która pozostaje cały czas widoczna, a ikona zamykania jest nieaktywna.

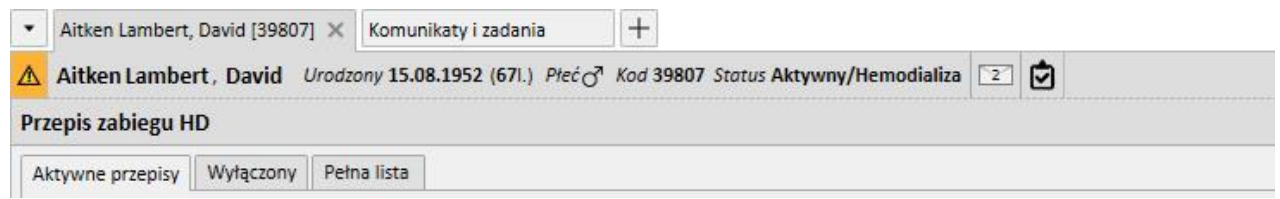

#### **Zakładka**

Niektóre części są podzielone na podobszary. W takich wypadkach można nawigować między nimi, klikając wybraną zakładkę. Przykładem jest drugi wybrany obszar na poniższym zrzucie ekranu:

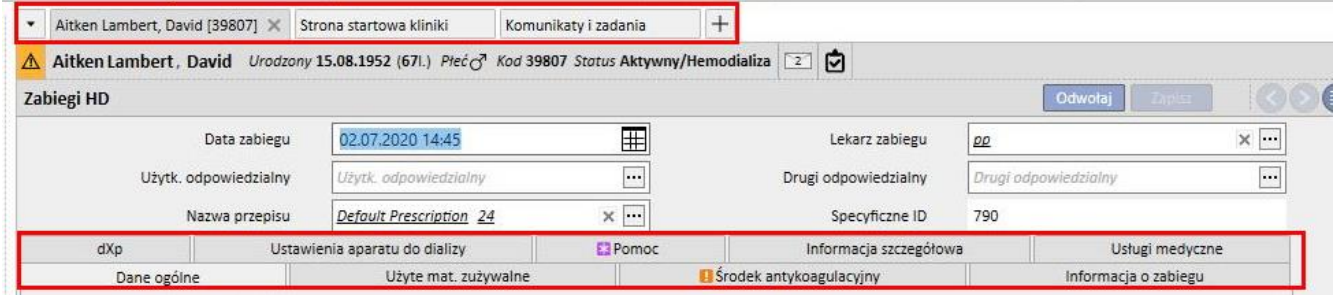

# <span id="page-29-0"></span>**3.5 PRZYCISKI W APLIKACJI**

Program Therapy Support Suite jest wyposażony w przyciski, których funkcje są często wymagane. Kliknięcie tych przycisków umożliwia bezpośrednie otwarcie zakładek lub wykonanie poleceń.

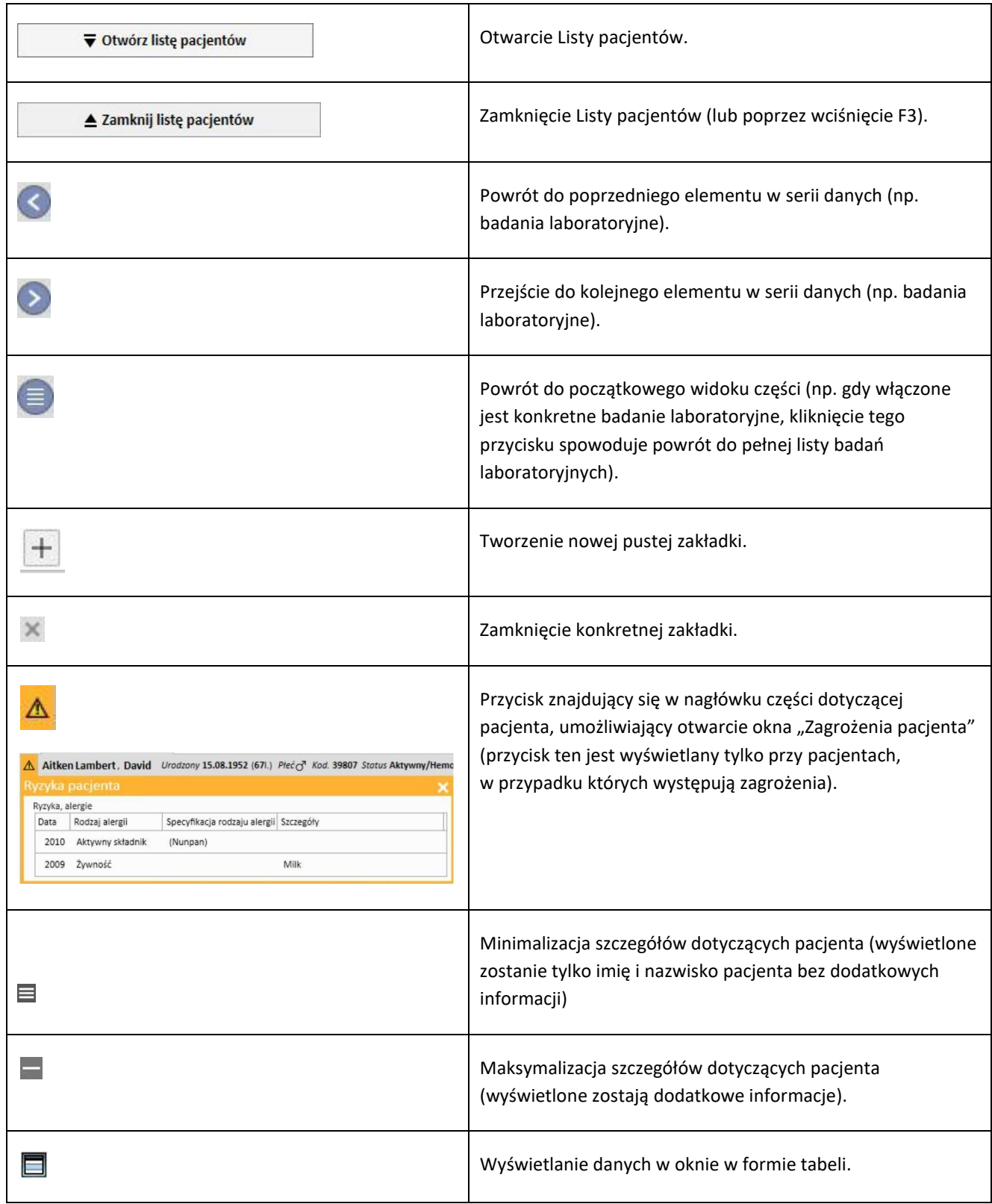

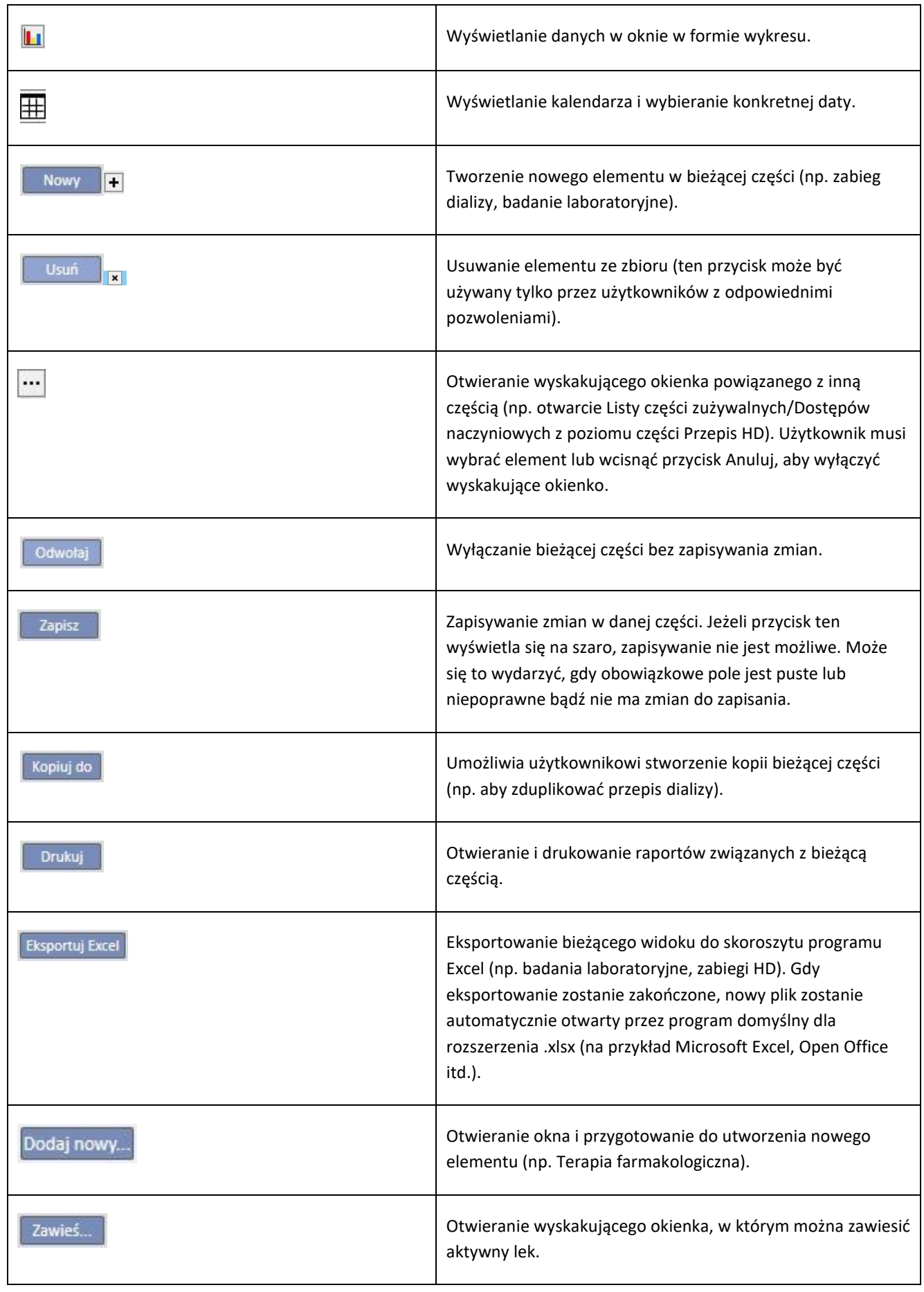

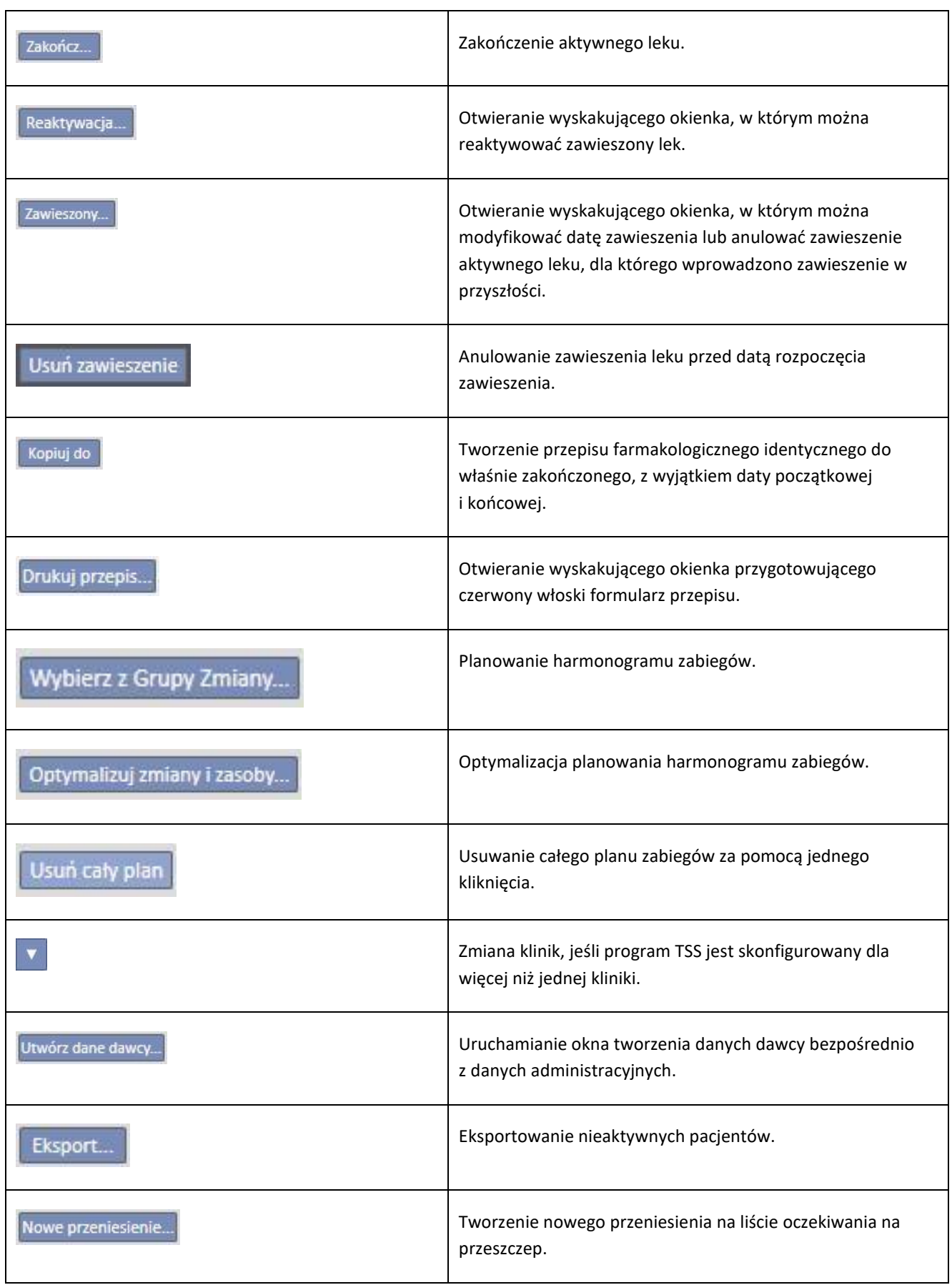

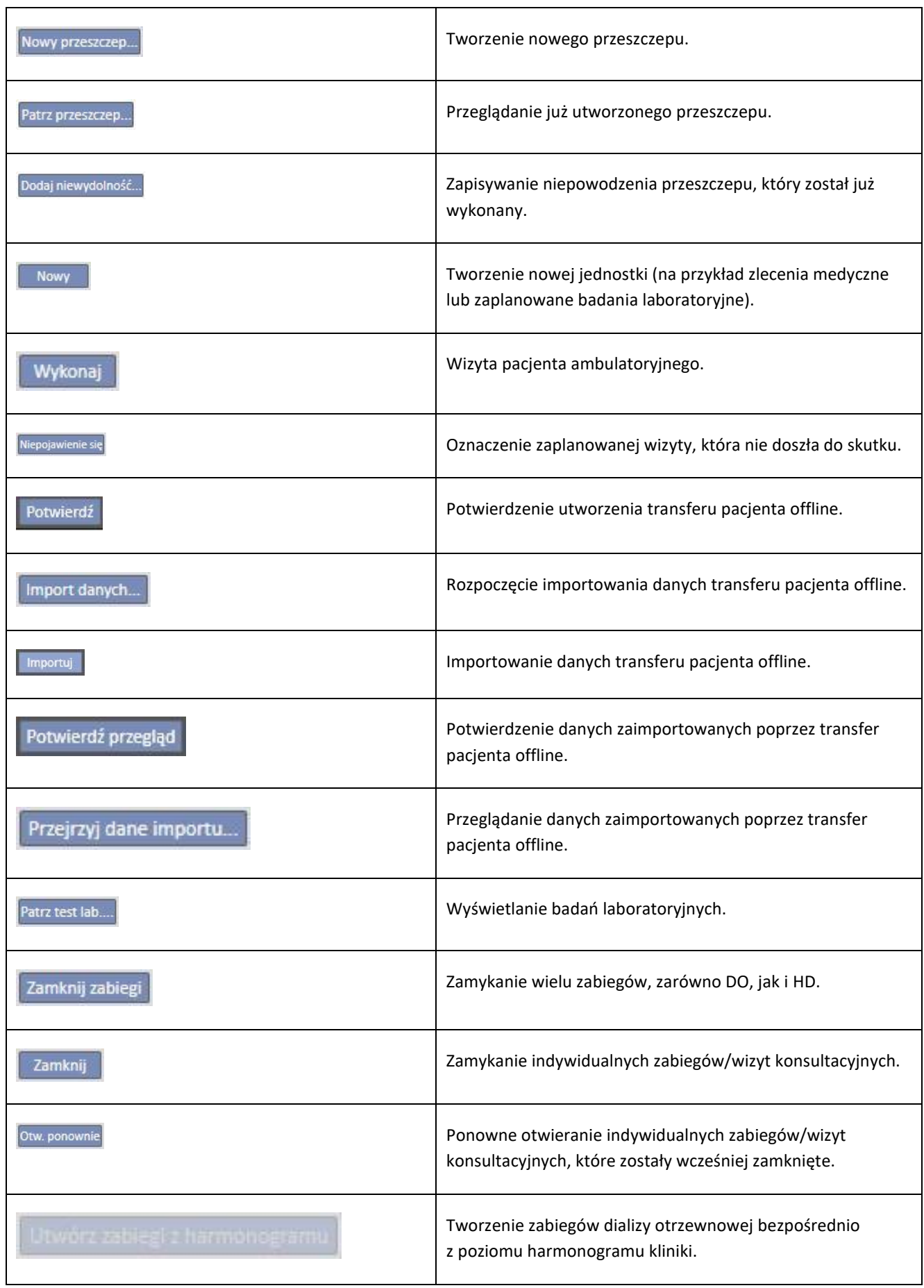

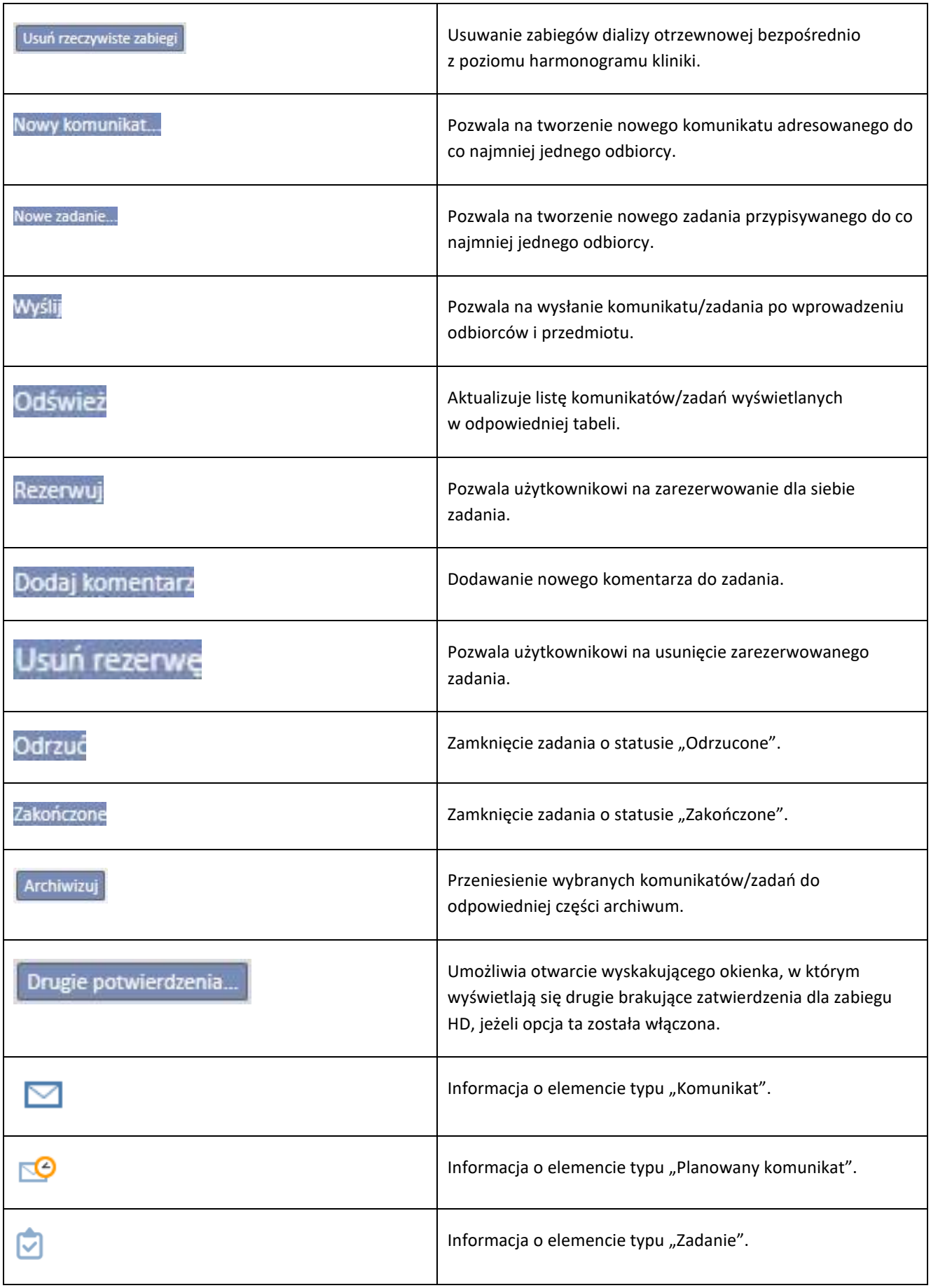

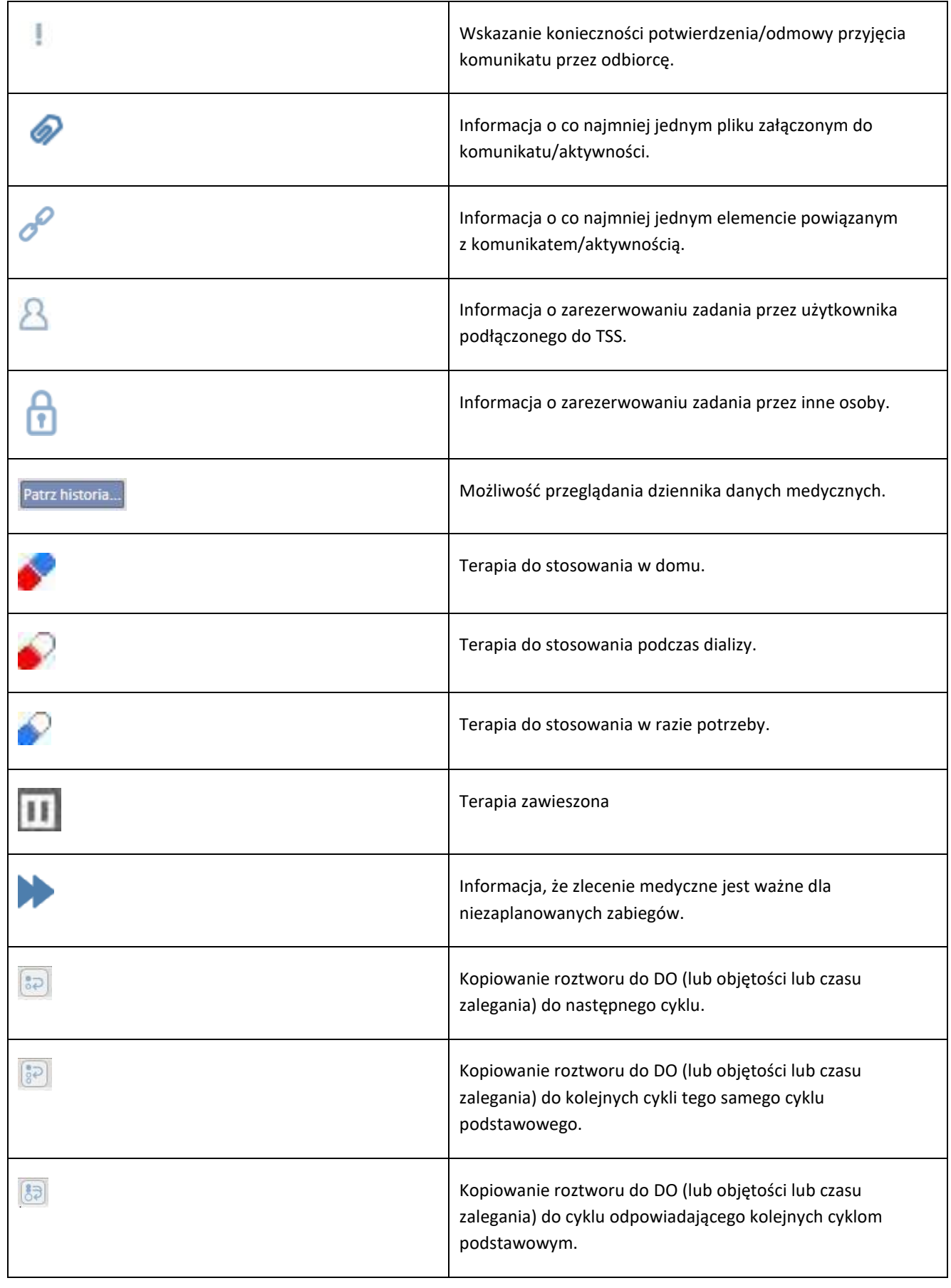

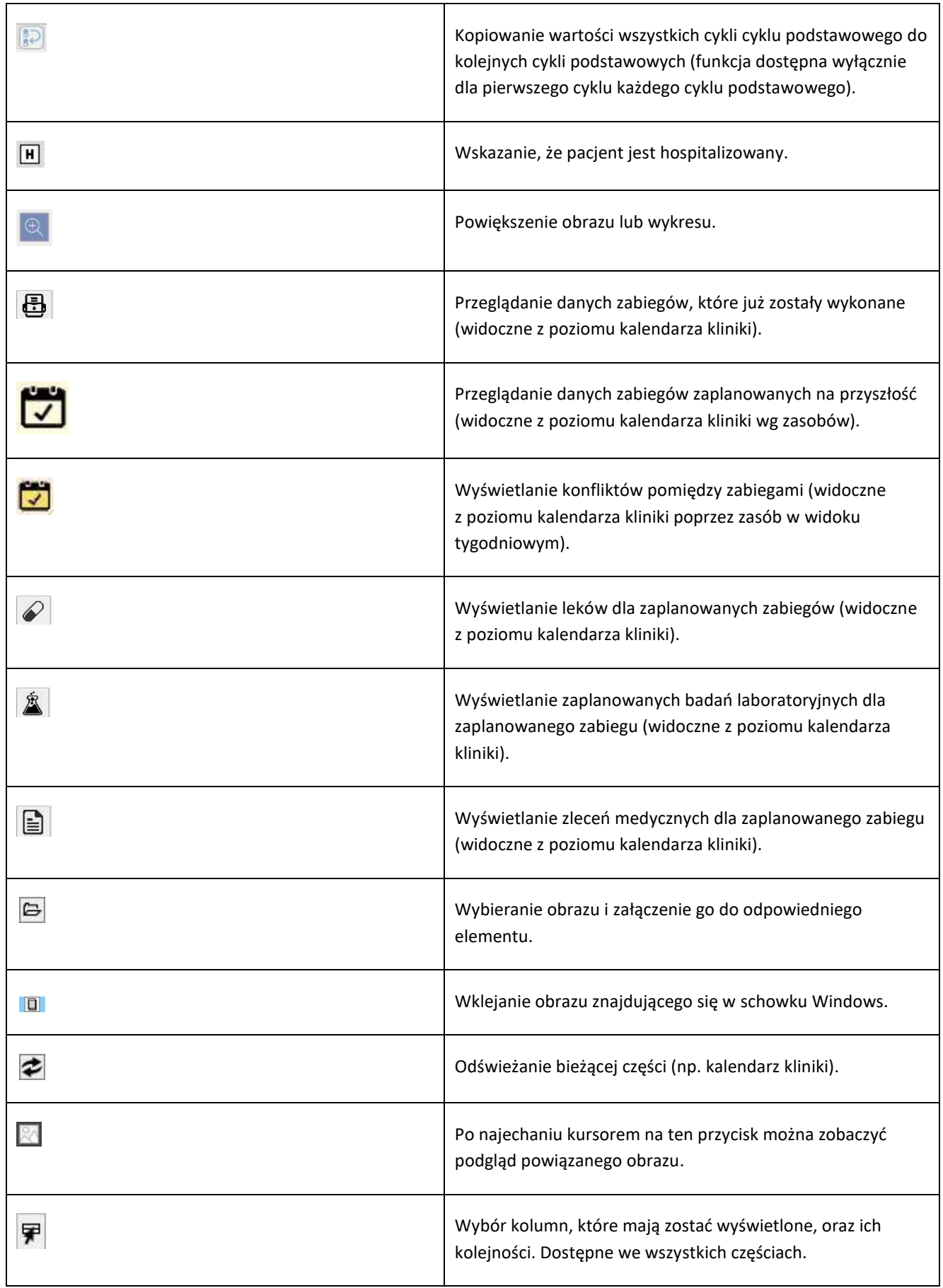
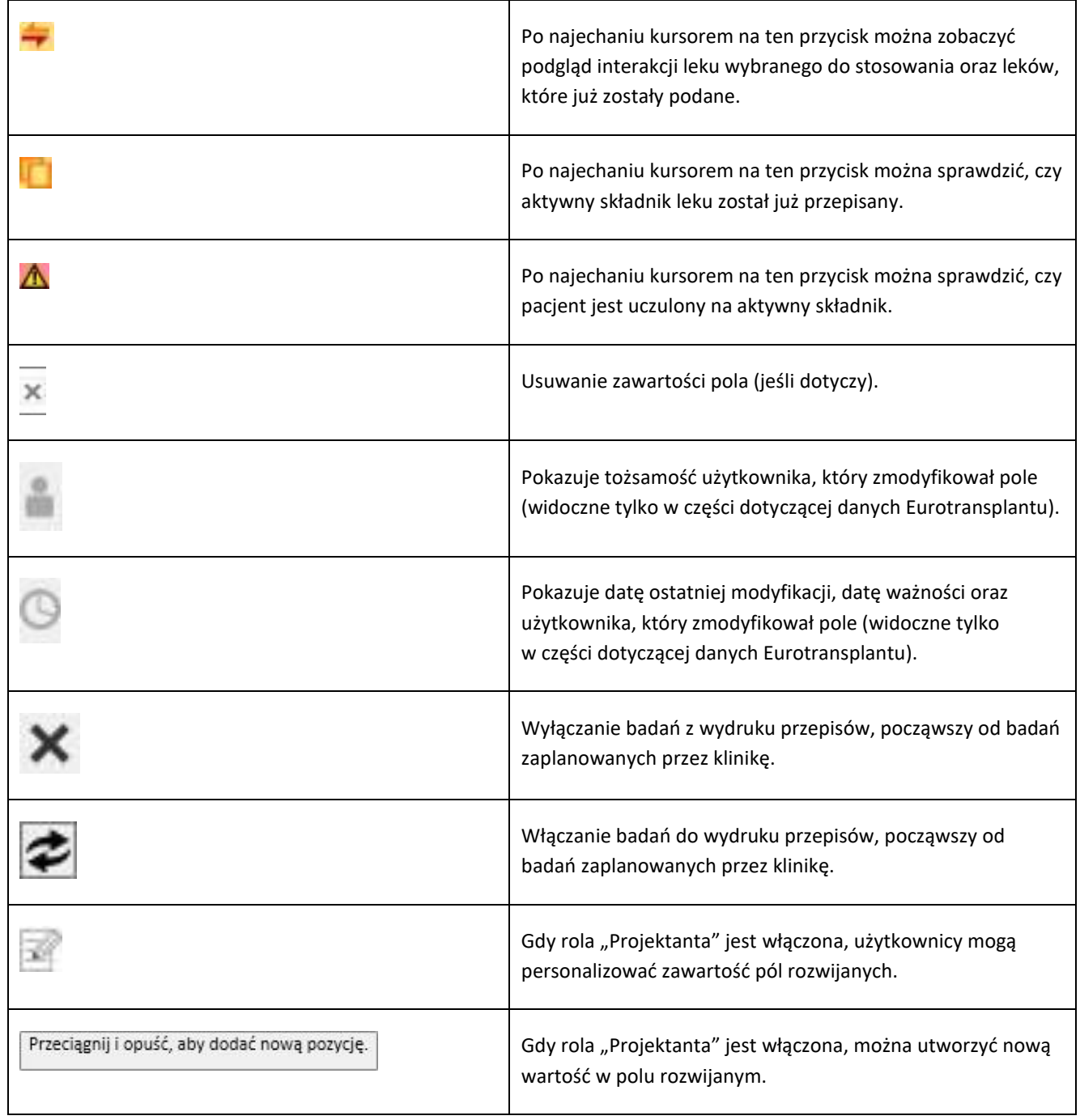

# **3.6 SYMBOLE INFORMACYJNE STOSOWANE W APLIKACJI**

Program Therapy Support Suite wykorzystuje ikony oraz okna dialogowe.

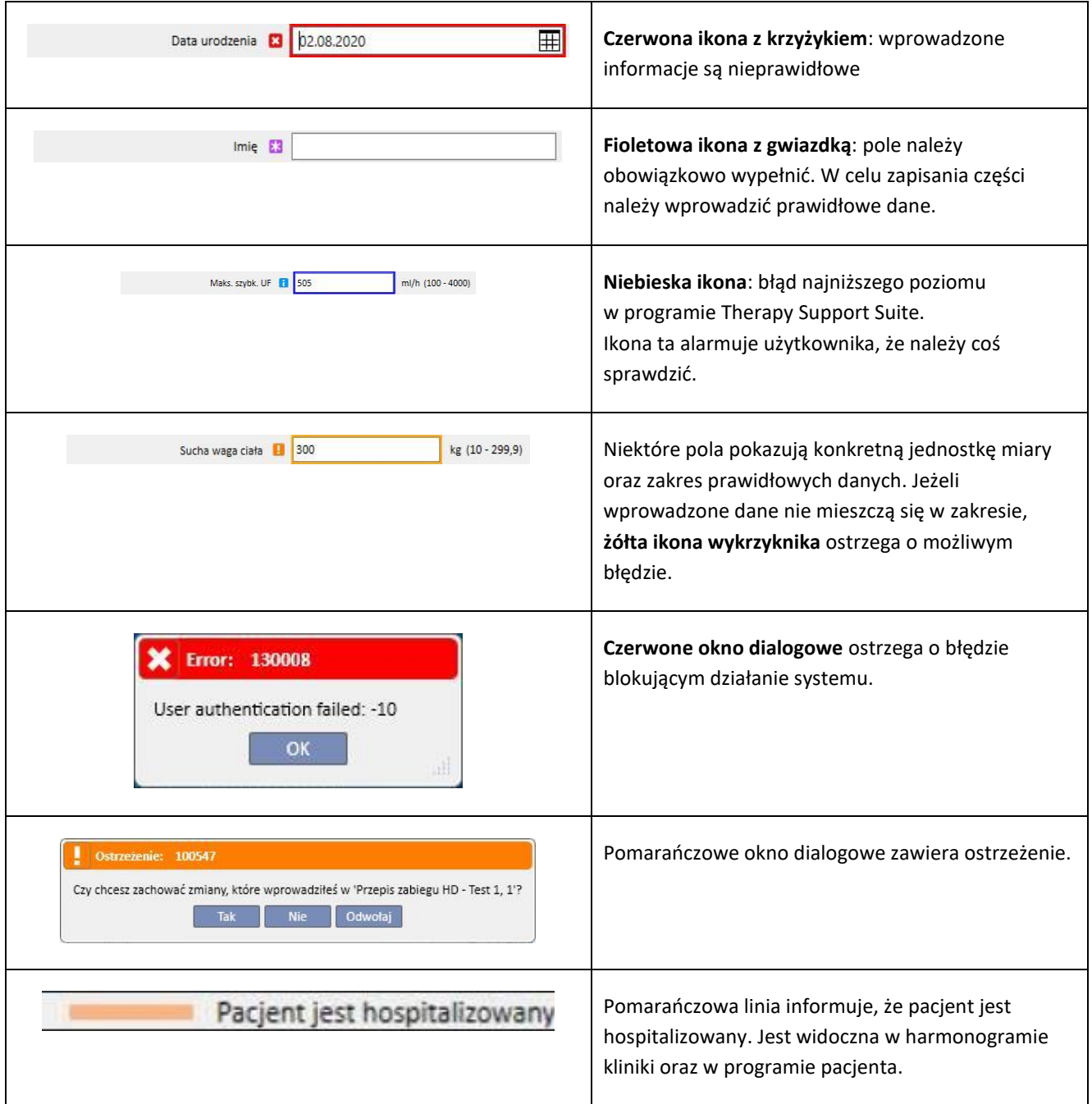

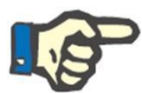

# **Uwaga**

Gdy kursor zostanie przesunięty na jeden z **symboli informacyjnych**, pojawi się komunikat zawierający odpowiednie informacje.

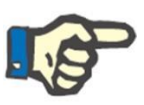

# **Uwaga**

Jeżeli część zawiera symbol informacyjny dotyczący niepoprawnej wartości, licznik w górnej zakładce wskazuje liczbę błędów. Należy przesunąć kursor na ikonę błędu, aby wyświetlić wszystkie opisy błędów dotyczących niepoprawnych danych.

Zob. poniższy przykład.

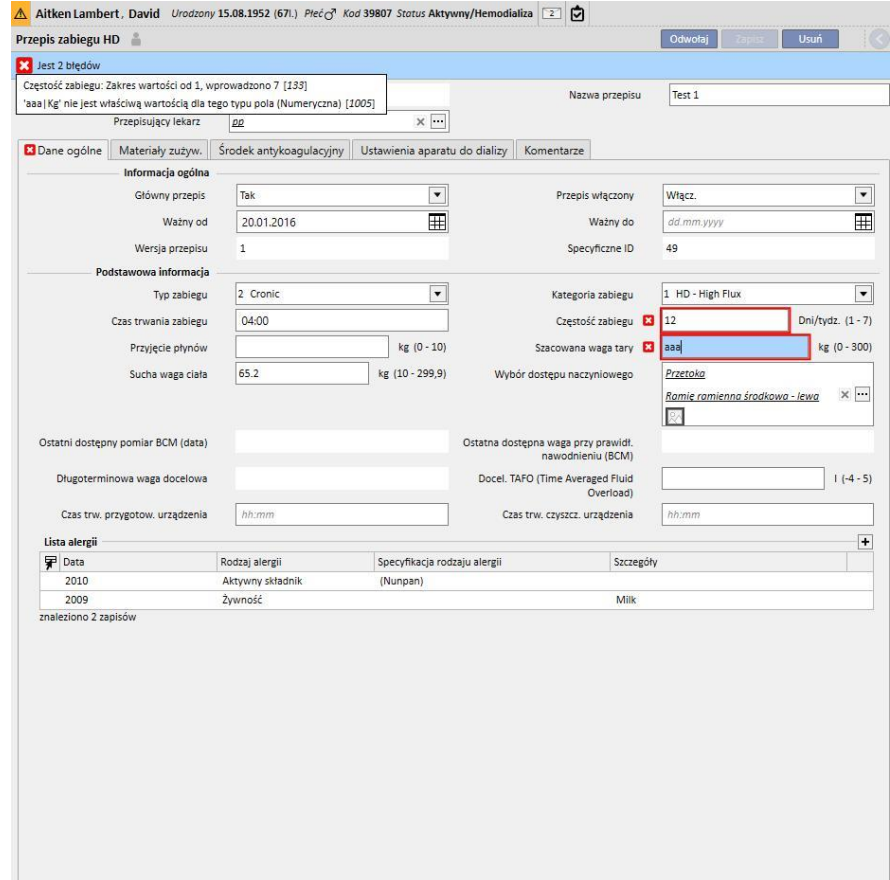

Zakładka zawiera ikonę związaną z najbardziej poważnym błędem.

# **3.7 POLA WPROWADZANIA DANYCH I JAK Z NICH KORZYSTAĆ**

W obrębie całego programu Therapy Support Suite znajdują się takie same rodzaje pól wprowadzania danych. Sposób, w jaki są używane, zależy od rodzaju danych, które ma zawierać. W poniższej tabeli przedstawiono podgląd głównych właściwości różnych rodzajów pól.

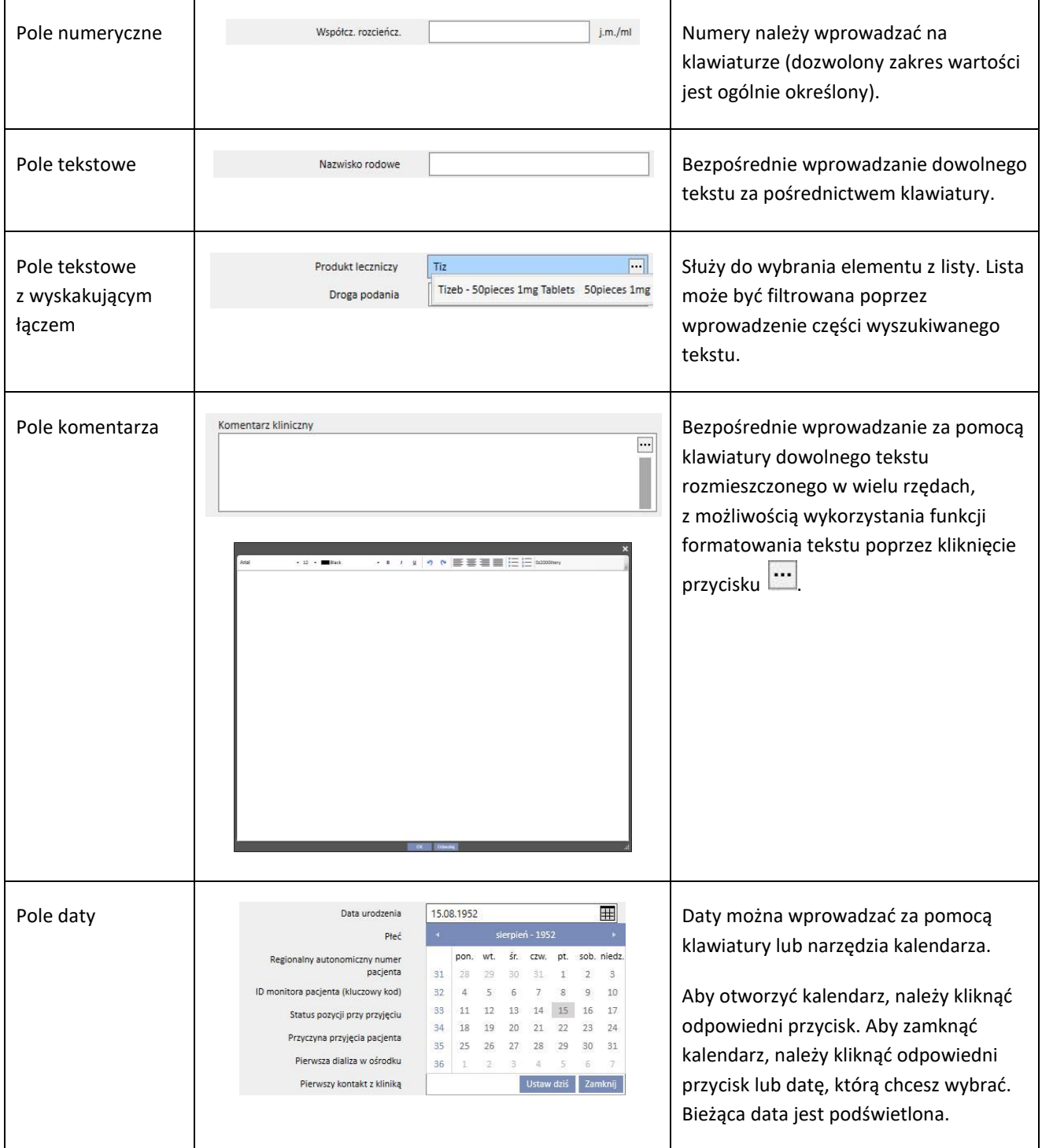

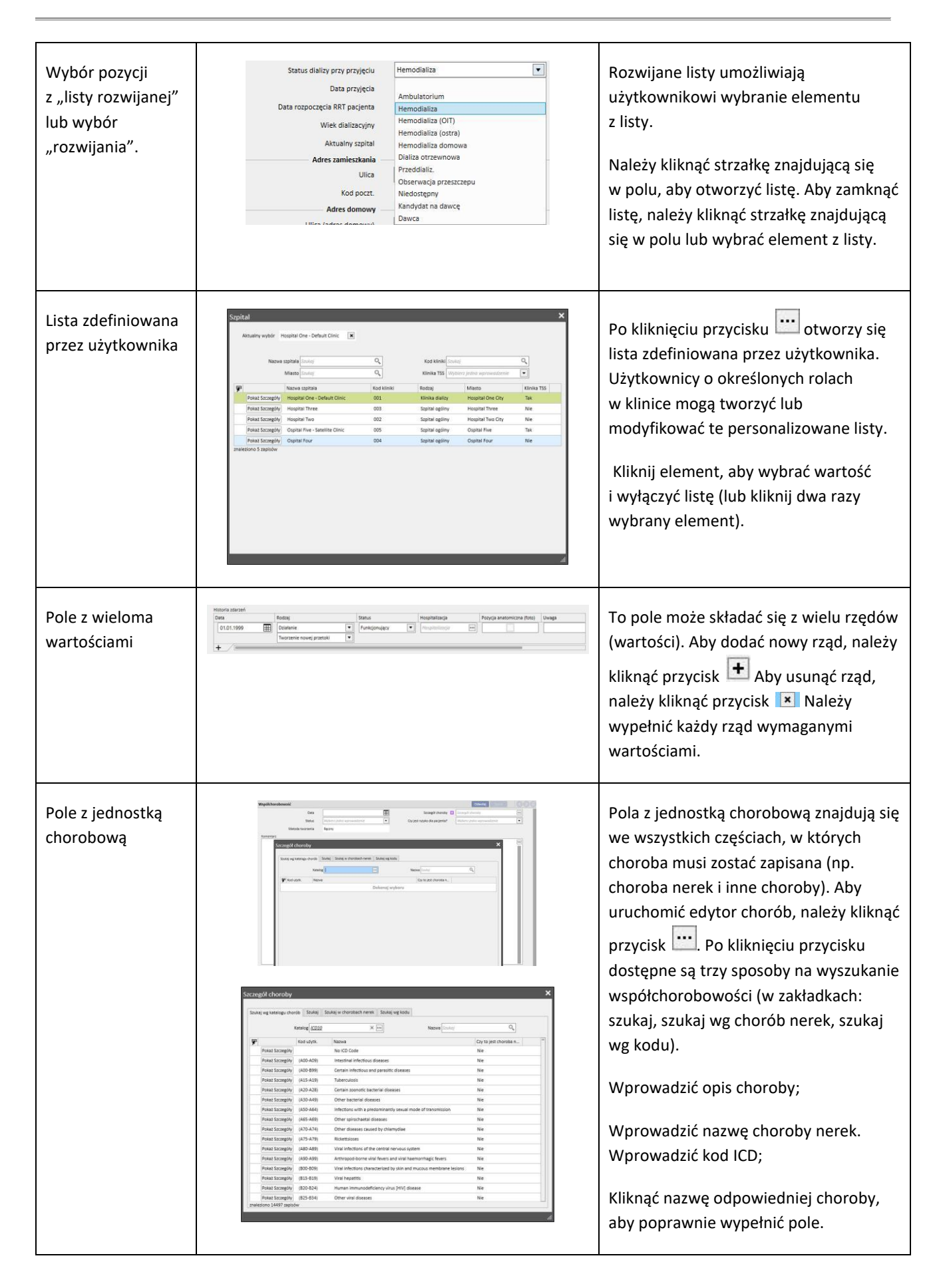

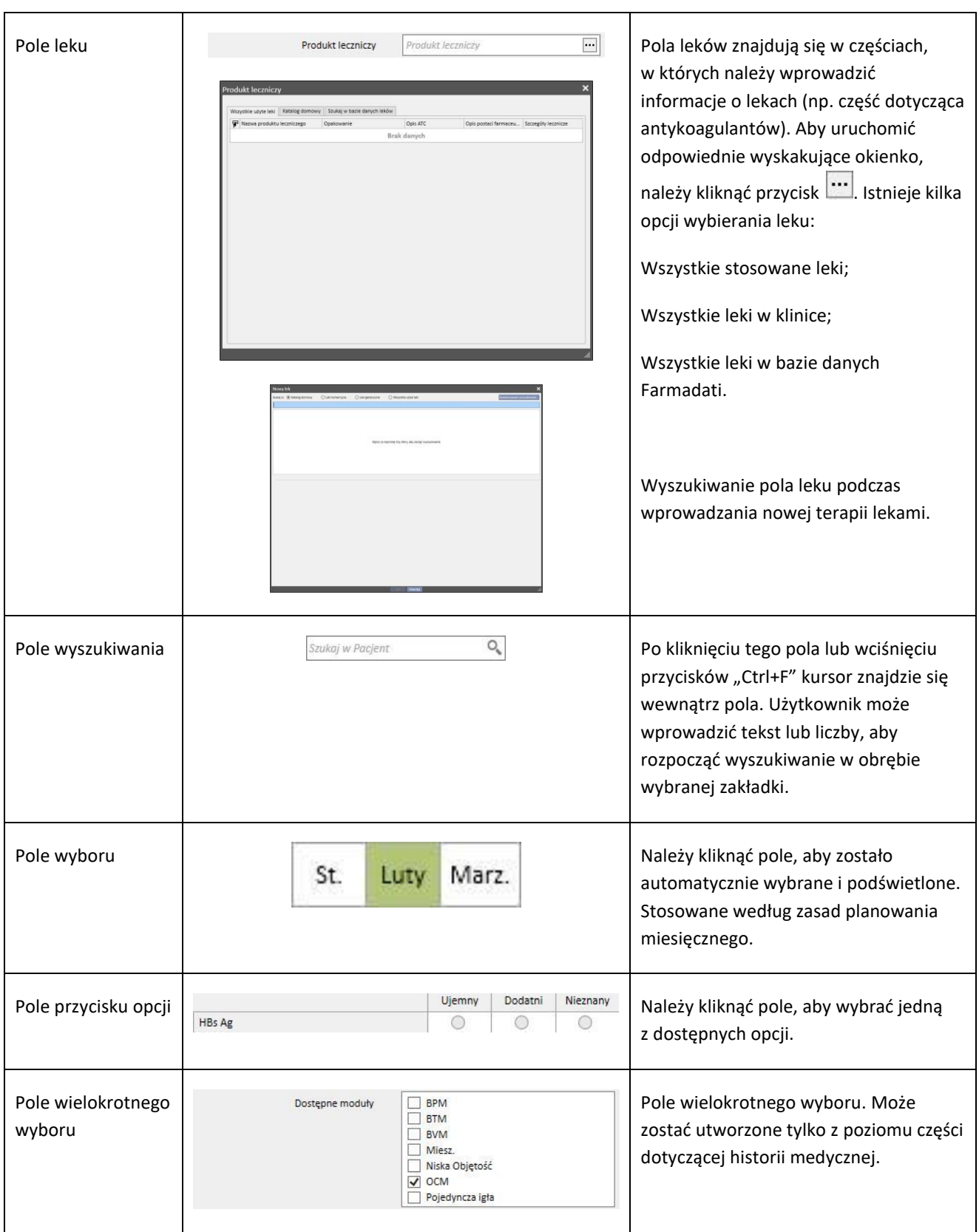

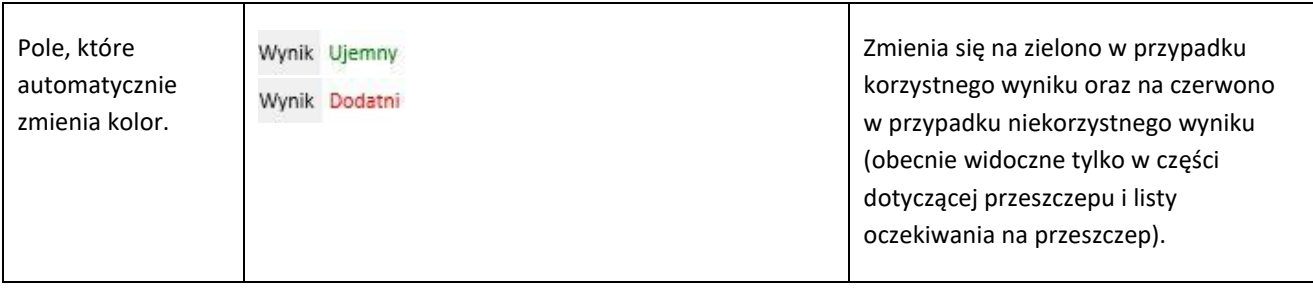

#### **4 POLE WYSZUKIWANIA**

Możliwe jest wyszukiwanie elementów menu, komunikatów, pacjentów, jednostek oraz pól z danymi za pomocą wyszukiwarki w prawym górnym rogu.

#### **4.1 ROZPOCZYNANIE WYSZUKIWANIA**

Aby rozpocząć wyszukiwanie, należy kliknąć pole wyszukiwania lub wcisnąć "CTRL+F" na klawiaturze. Przeszukiwanie tekstu zostanie przeprowadzone tylko w obrębie bieżącej części (jeżeli włączona jest część Pacjent, system przeszuka tylko tę część).

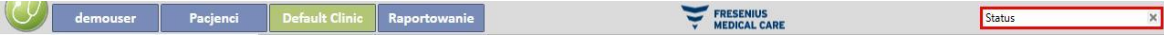

Aby przeszukać część "Jednostka dializacyjna", należy najechać na nią kursorem i kliknąć.

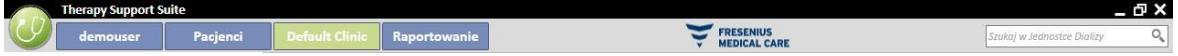

Aby uzyskać wyniki, należy wpisać co najmniej dwa znaki w polu wyszukiwania. Gdy użytkownik stopniowo wpisuje więcej znaków, wyniki się aktualizują (znikają wyniki, które nie pasują już do wyszukiwania).

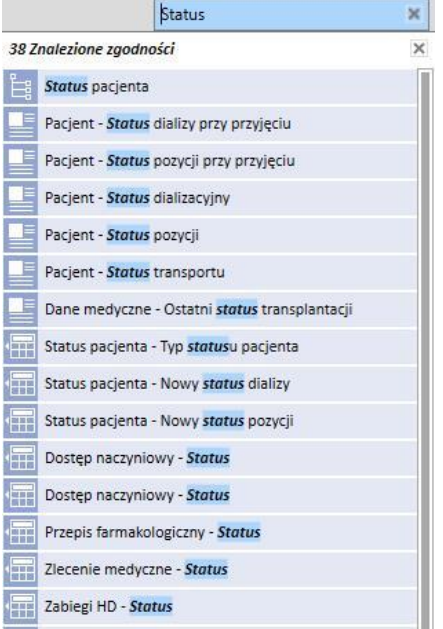

Listę wyników można ukryć, klikając dowolną część ekranu poza listą. Aby ponownie wyświetlić wyniki, należy ponownie zacząć wpisywać znaki lub wcisnąć "Wyślij" po kliknięciu pola wyszukiwania.

Wpisane znaki można usunąć, klikając przycisk po prawej stronie pola wyszukiwania. Tekst i wyniki wyszukiwania zostaną usunięte.

#### **4.2 INTERPRETOWANIE WYNIKÓW**

Uzyskane wyniki można przeglądać w polu wyszukiwania. Na górze listy pojawi się liczba wyświetlonych wyników wyszukiwania. Każdy element listy składa się z:

- Ikony: określa rodzaj znalezionej jednostki:
	- Wyszukiwany tekst jest częścią nazwiska pacjenta;
	- Wyszukiwany tekst jest częścią wiersza w menu nawigacji;
	- Wyszukiwany tekst jest częścią nazwy pola jednostki;
	- Wyszukiwany tekst jest częścią wiadomości e-mail;
	- Wyszukiwany tekst jest częścią obiektu zadania lub jego identyfikatora;
	- Wyszukiwany tekst jest częścią elementu danych o różnych możliwych wartościach;
- Tekstu: wyświetlenie wyszukiwanego tekstu w odpowiedniej ścieżce. Wyszukiwany tekst jest pogrubiony oraz zaznaczony na niebiesko.

Zob. poniższy przykład wyszukiwania.

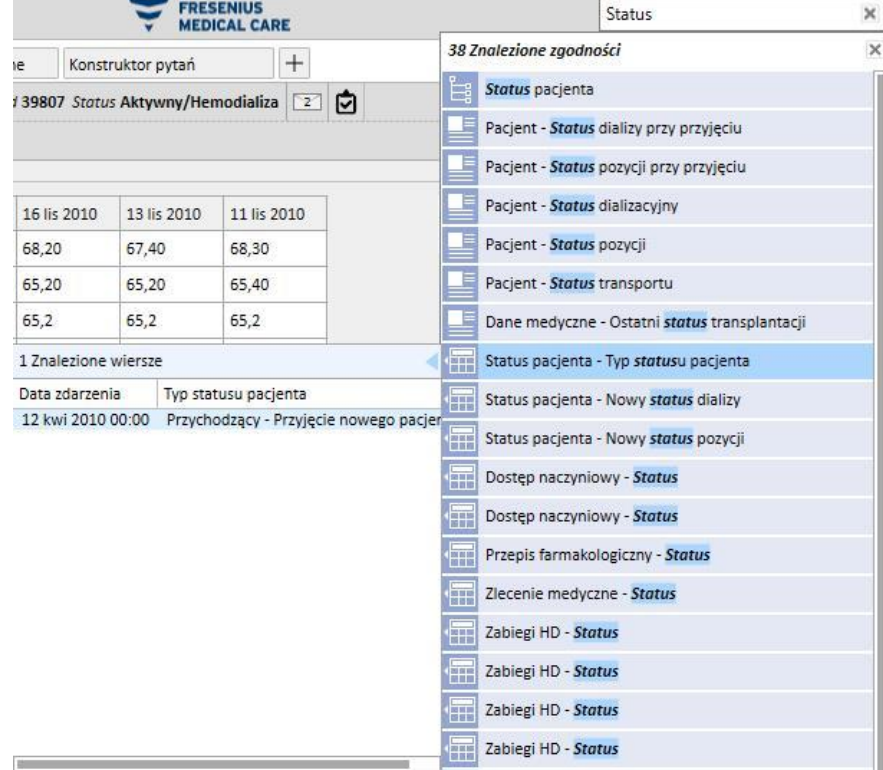

Po kliknięciu podkreślonego wiersza pojawi się poniższy ekran, podkreślający wyszukiwany tekst.

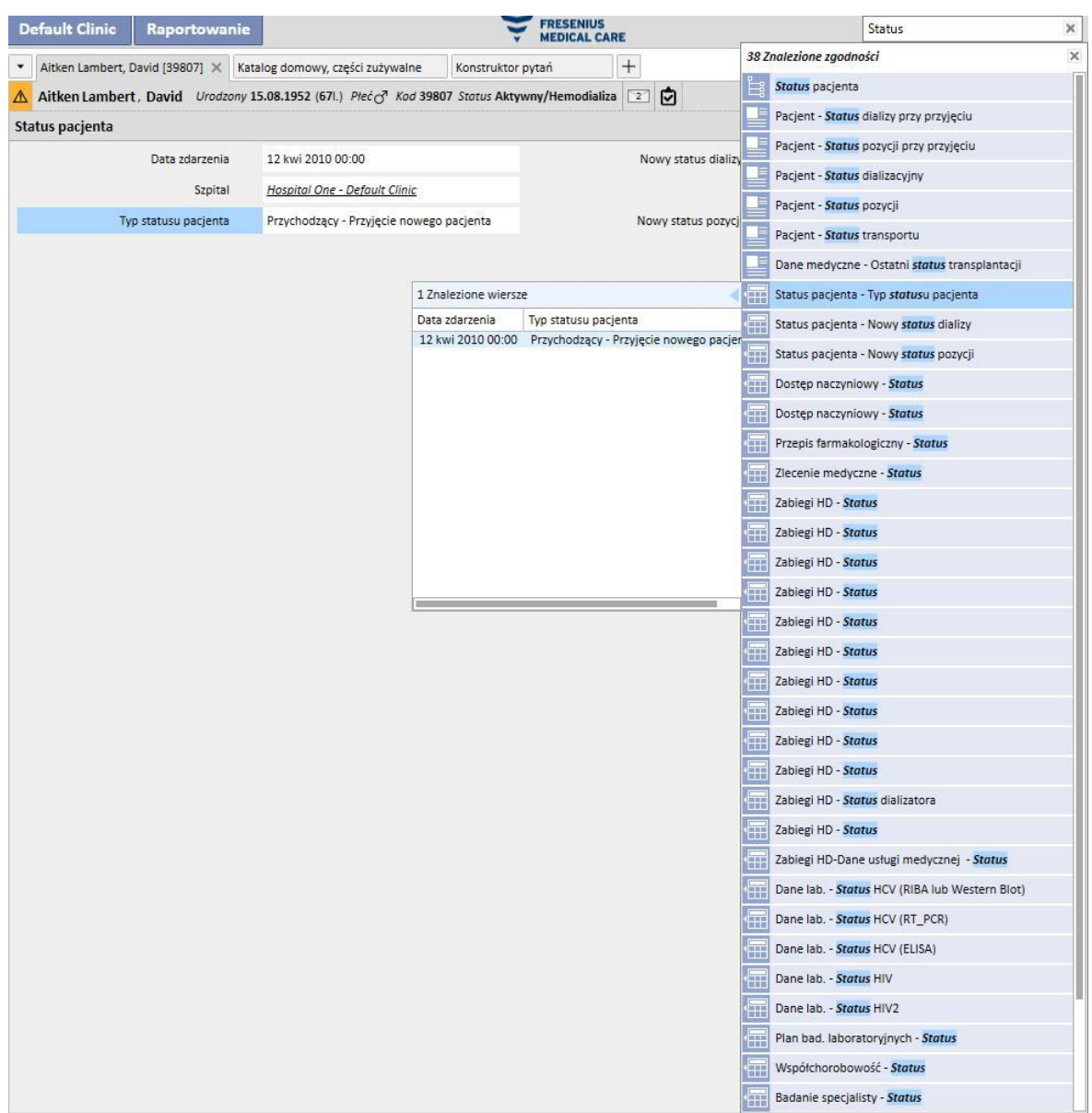

#### **5 PERSONALIZOWANIE WIDOKU**

Można spersonalizować widok w programie Therapy Support Suite. Możliwe są dwa główne rodzaje personalizacji: widok przestawny oraz widok standardowy.

#### **5.1 INDYWIDUALIZACJA WIDOKU PRZESTAWNEGO**

W przypadku widoków przestawnych (np. strona "Podsumowanie pacjenta", "Przegląd zabiegu" itd.) poprzez kliknięcie przycisku personalizacji można określić, które pola chcemy widzieć. Domyślnie wszystkie pola są zaznaczone oraz widoczne. Po usunięciu zaznaczenia pole znika z widoku przestawnego. Pole stanie się znowu widoczne po zaznaczeniu odpowiedniej opcji.

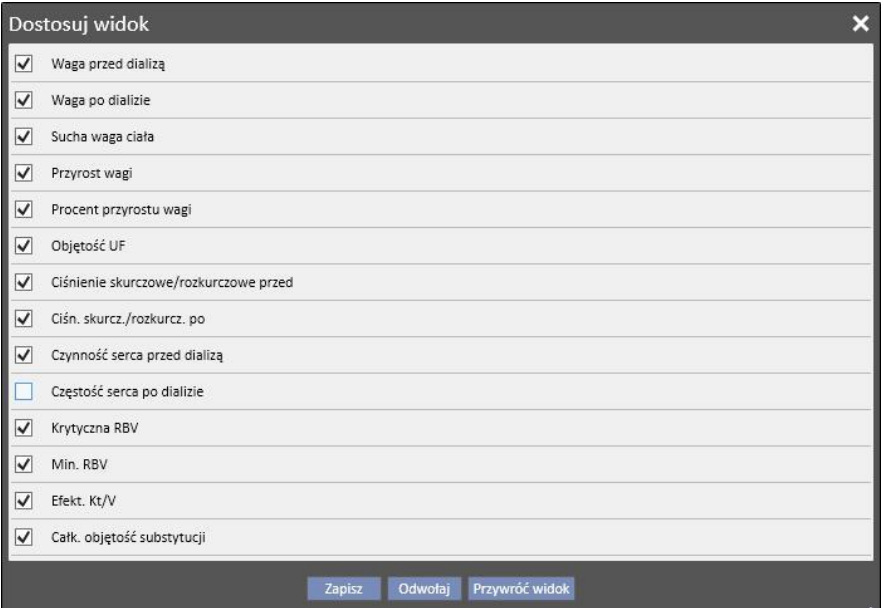

Aitken Lambert, David Urodzony 15.08.1952 (671.) Płeć $C^7$  Kod 39807 Status Aktywny/Hemodializa 2 C Podsumowanie

|                                 | 雽          | 20 lis 2010 | 18 lis 2010 | 16 lis 2010 | 13 lis 2010 | 11 lis 2010 |
|---------------------------------|------------|-------------|-------------|-------------|-------------|-------------|
| Waga przed dializą              | kg         |             | 66,80       | 68,20       | 67,40       | 68,30       |
| Waga po dializie                | kg         | 84,10       | 65,20       | 65,20       | 65,20       | 65,40       |
| Sucha waga ciała                | kg         | 65,2        | 65,2        | 65,2        | 65,2        | 65,2        |
| Przyrost wagi                   | kg         |             | 1,60        | 3,00        | 2,00        | 1,90        |
| Procent przyrostu wagi          | %          |             | 2,35        | 4,45        | 2,93        | 2,78        |
| Objetość UF                     | ml         | 2480        | 1900        | 3300        | 2492        | 3300        |
| Ciśnienie skurczowe/rozkurczowe |            | 142/74      | 167/76      | 173/80      | 162/83      | 156/82      |
| Ciśn. skurcz./rozkurcz. po      |            | 136/66      | 140/73      | 134/81      | 146/80      | 147/78      |
| Czynność serca przed dializa    | ud./min 74 |             | 68          | 77          | 71          | 70          |
| Krytyczna RBV                   | %          | 83          |             |             |             |             |
| Min. RBV                        | %          | 98,9        |             |             |             |             |
| Efekt. Kt/V                     |            | 1,43        |             |             |             |             |
| Całk. objętość substytucji      |            | 17,0        | 37,1        | 28,2        | 35,4        | 33,5        |

Personalizacja umożliwia również zmianę kolejności przeglądanych danych poprzez kliknięcie myszą i utrzymanie odpowiedniego pola oraz przeciągnięcie go do nowej pozycji.

# **5.2 INDYWIDUALIZACJA WIDOKU STANDARDOWEGO**

W przypadku widoków standardowych, poprzez kliknięcie odpowiedniego przycisku można określić, które pola chcemy zobaczyć (za pomocą opcji po lewej stronie nazwy) oraz w jakiej kolejności chcemy je zobaczyć (znowu poprzez ich przeciąganie), natomiast w przeciwieństwie do widoków przestawnych można również określić kolejność (np. malejącą, rosnącą) ich wyświetlania.

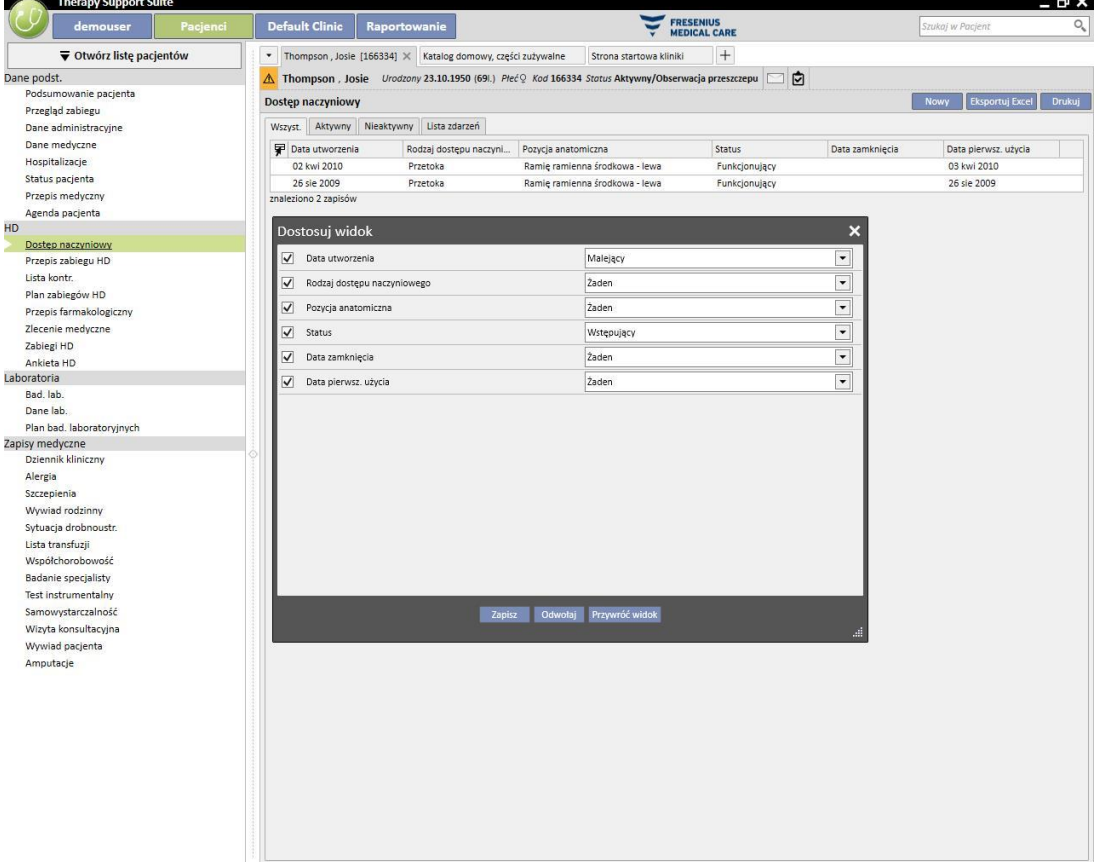

# **6 ZARZĄDZANIE UŻYTKOWNIKAMI**

Tworzenie użytkowników oraz bezpośrednie zarządzanie nimi umożliwia interfejs serwera Fresenius.

Więcej informacji zawiera dokumentacja Monitora terapii Fresenius.

# **7 MENU SUITE**

# **7.1 ZARZĄDZANIE UŻYTKOWNIKAMI W MENU SUITE**

### **7.1.1 AKTYWACJA RÓL**

Rolę można aktywować za pośrednictwem menu Suite. Należy kliknąć menu Suite, przesunąć kursor na Role użytkownika oraz wybrać żądaną rolę, aby ją aktywować lub wyłączyć. Jeżeli rola jest aktywna, z lewej strony opisu

pojawi się symbol .

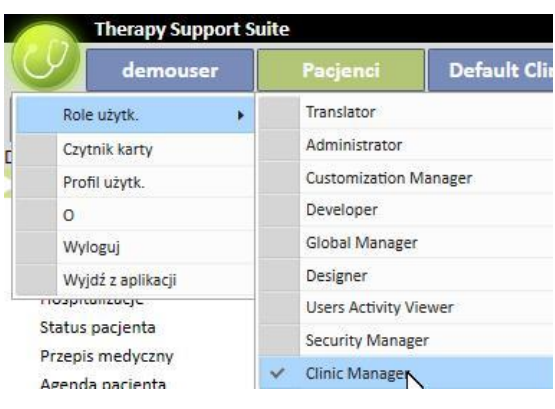

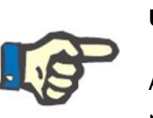

#### **Uwaga**

Aby umożliwić wyświetlenie roli w menu Suite, rolę tę należy aktywować za pośrednictwem aplikacji Zarządzanie użytkownikami Fresenius Medical Care.

# **7.1.1.1 OPIS RÓL**

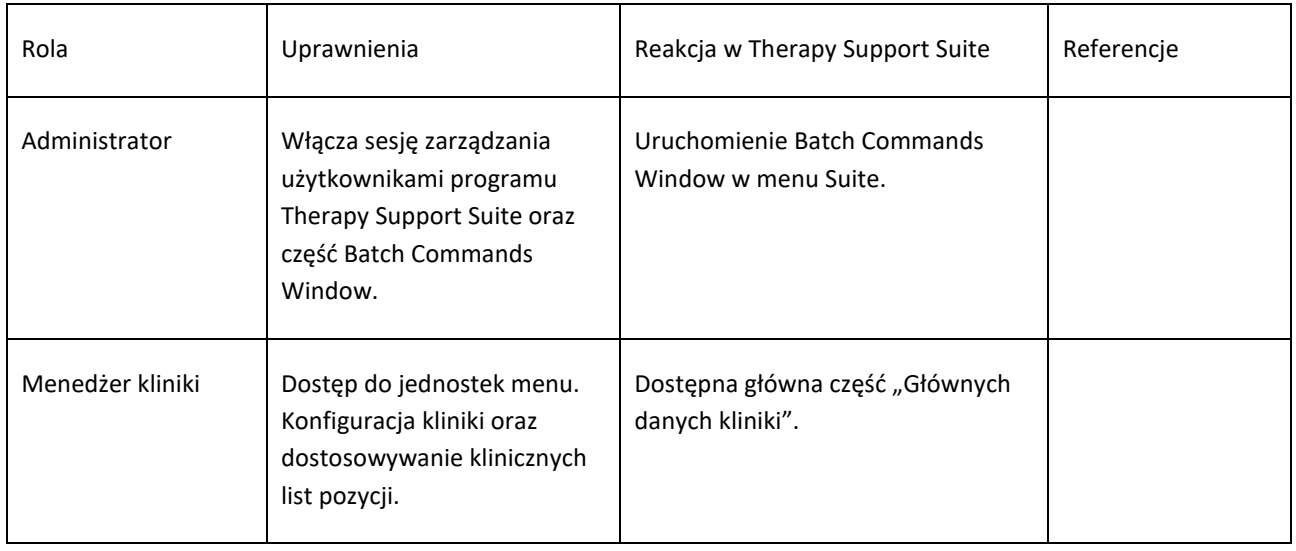

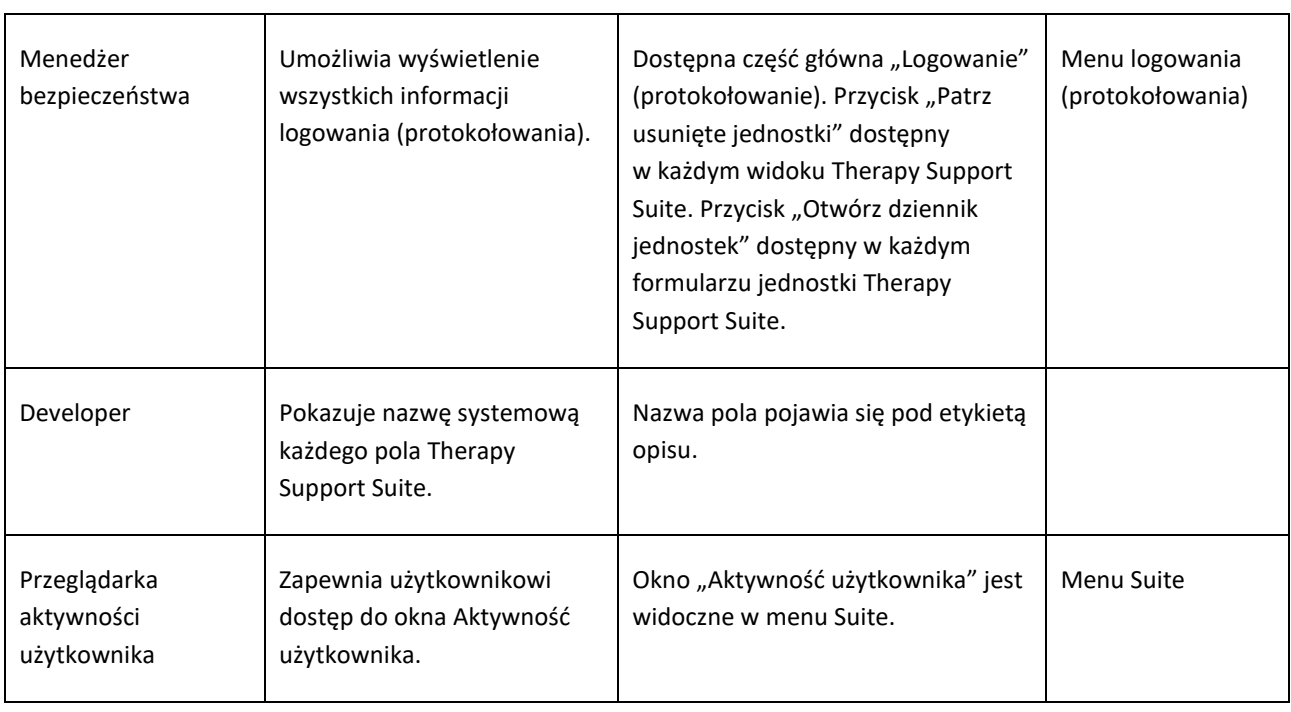

# **7.1.2 PROFIL UŻYTKOWNIKA**

Ta część umożliwia zmianę preferencji użytkownika:

▪ Część programu Therapy Support Suite widoczna po zalogowaniu

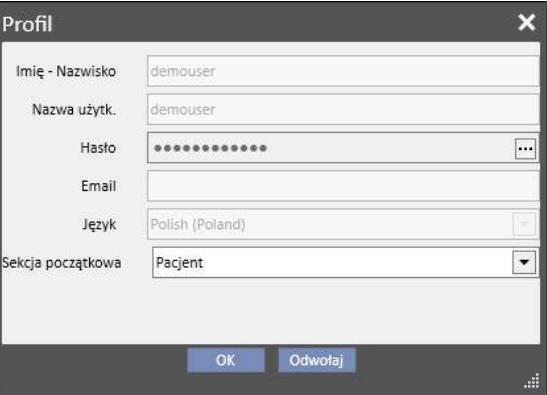

Tak jak pokazano poniżej, po kliknięciu trzech kropek obok pola "Hasło" można zmienić hasło.

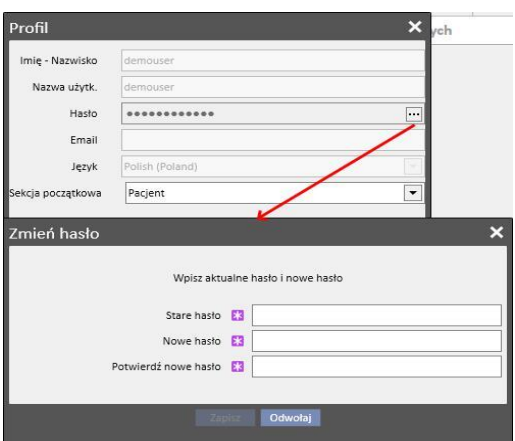

# **7.2 CZYTNIK KART PACJENTÓW**

Ta część umożliwia przygotowanie karty pacjenta w celu integracji z innymi elementami TDMS. Innymi słowy, umożliwia zarządzanie kartą pacjenta oraz jej wykorzystanie jako identyfikatora pacjenta w elementach TDMS.

- Czytnik kart można aktywować za pośrednictwem menu Suite. Należy kliknąć menu Suite, przesunąć kursor na czytnik karty i kliknąć.
- Nagłówek informuje użytkownika o statusie czytnika karty za pośrednictwem 2 wskaźników LED (status połączenia czytnika oraz wykrycia karty czipowej), które mogą świecić się na zielono lub czerwono w zależności od statusu (pozytywnego bądź negatywnego) oraz przycisku "Pokaż szczegóły sterownika", który otworzy okno z zainstalowanym sterownikiem. W nagłówku widnieje również pole Rodzaj karty, które informuje użytkownika, jaki rodzaj karty włożono (może być to Karta pacjenta, karta BCM, Karta pacjenta z rozszerzeniem BCM, pusta karta lub nieważna karta, jeżeli nie została rozpoznana przez system).

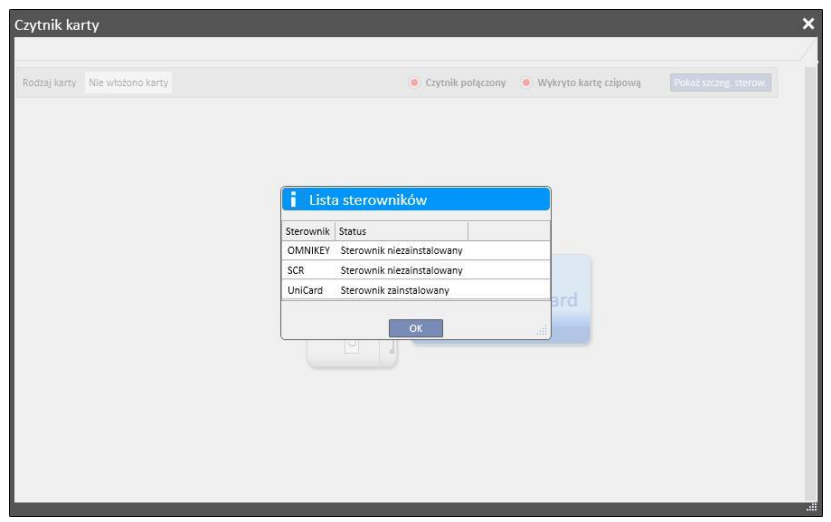

- W części Karta pacjenta wyświetlone są poufne dane pacjenta zawarte na karcie czipowej. Na dole znajduje się ostatni zapisany zabieg dializy pacjenta. Wiersze w tej części pokazują najważniejsze dane każdego zabiegu. Po kliknięciu wiersza system otwiera szczegóły zabiegu.
- W części BCM wyświetlone są poufne dane pacjenta dotyczące BCM zawarte na karcie czipowej. Na dole znajdują się ostatnie zapisane pomiary BCM. Wiersze w tej części pokazują najważniejsze dane każdego pomiaru. Po kliknięciu wiersza system otwiera szczegóły pomiaru.

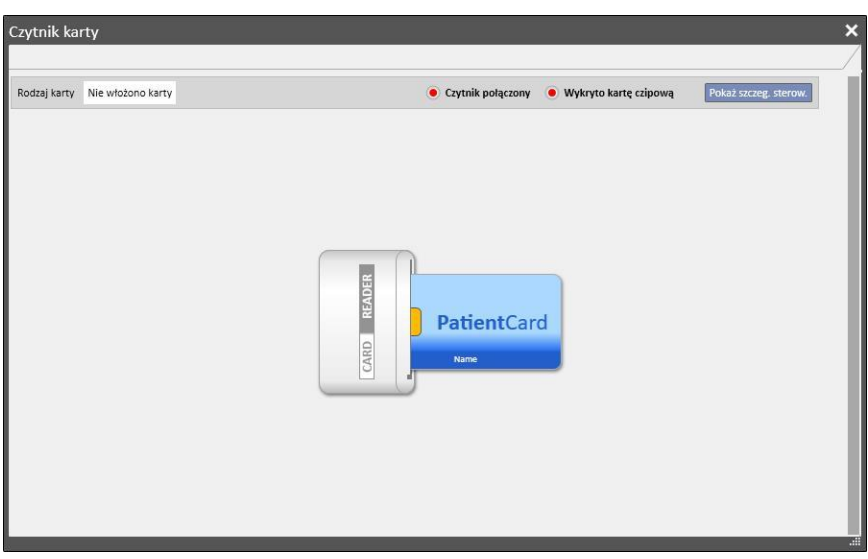

Okno Czytnika kart zawiera zbiór przycisków umożliwiających wykonywanie różnych działań na karcie:

- Utwórz. Można utworzyć nową Kartę pacjenta o rozszerzeniu BCM, wybierając go z listy pacjentów kliniki.
- Utwórz kartę czipową BCM. Można utworzyć nową kartę BCM, wybierając pacjenta z listy pacjentów kliniki.
- Importuj. Do programu Therapy Support Suite można zaimportować różne informacje z karty:
	- Zabiegi HD
	- Pomiary BCM
- **Aktualizuj.** Można aktualizować pewne informacje przechowywane na karcie czipowej, pobierając je z<sub>\_</sub>Therapy Support Suite.
- **Usuń.** Można usunąć:
	- całą kartę czipową
	- pomiary BCM

# **8 UŻYTKOWNIK**

#### **8.1 SYSTEM KOMUNIKACJI**

#### **8.1.1 SKRZYNKA ODBIORCZA UŻYTKOWNIKA**

System komunikacji Therapy Support Suite umożliwia wysyłanie wiadomości i zadań do / otrzymywanie wiadomości i zadań od personelu kliniki. Przycisk **Zakładka użytkownika** wyświetla informacje o nieprzeczytanych wiadomościach.

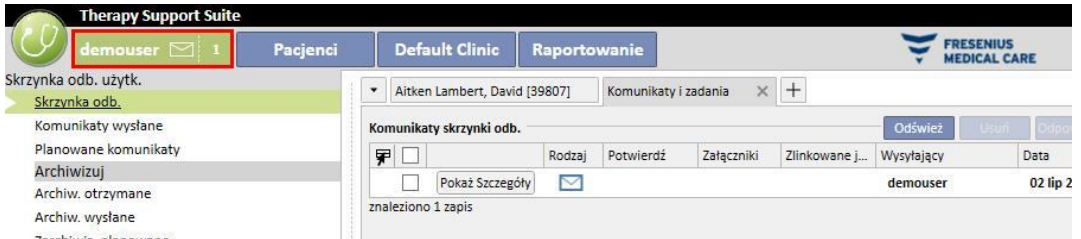

W momencie nadejścia nowej wiadomości do użytkownika podłączonego do systemu przycisk zakładki użytkownika miga naprzemiennie na zielono i niebiesko, a liczba wiadomości wzrasta. Liczba ta stanowi sumę *Nieprzeczytanych wiadomości* oraz zadań o statusie *Otrzymane* i *Zarezerwowane przeze mnie*.

Aby otworzyć wiadomość lub zadanie, należy kliknąć przycisk **Pokaż szczegóły**.

Część **Skrzynka odbiorcza użytkownika** zawiera sześć pozycji menu:

- **Skrzynka odbiorcza**: wszystkie nieprzeczytane wiadomości otrzymane przez użytkownika;
- **Komunikaty wysłane**: lista wiadomości wysłanych przez użytkownika;
- **Planowane komunikaty**: lista wiadomości zaplanowanych do wysyłki w późniejszym terminie;
- **Zarchiwiz. otrzymane**: wszystkie ważne wiadomości zapisane przez użytkownika (poprzez kliknięcie przycisku "Archiwizuj"). Zarchiwizowane wiadomości są oznaczone ikoną dyskietki;
- **Zarchiwiz. wysłane**: wszystkie ważne wiadomości zapisane przez użytkownika (poprzez kliknięcie przycisku "Archiwizuj"). Zarchiwizowane wiadomości są oznaczone ikoną dyskietki;
- **Zarchiwiz. planowane**: wszystkie ważne wiadomości zapisane przez użytkownika (poprzez kliknięcie przycisku "Archiwizuj"). Zarchiwizowane wiadomości są oznaczone ikoną dyskietki;

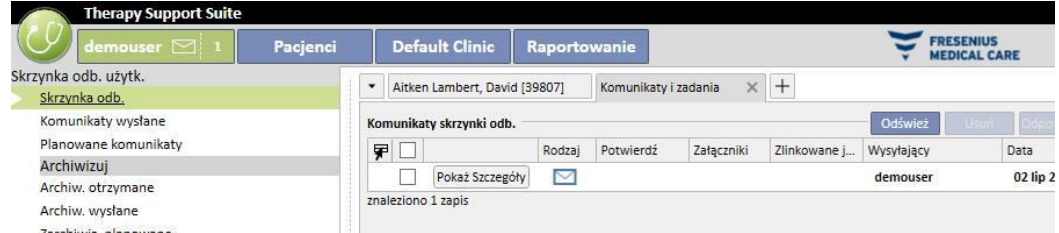

Na część dotyczącą komunikacji TSS składają się dwa tryby: komunikatów i zadań. .

# **8.2 KOMUNIKATY**

# **8.2.1 TWORZENIE NOWEGO KOMUNIKATU**

Aby utworzyć nowy komunikat, należy kliknąć przycisk Mowy komunikat... w części skrzynki odbiorczej wiadomości e-mail.

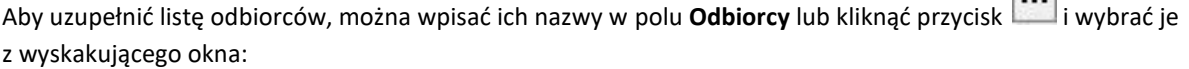

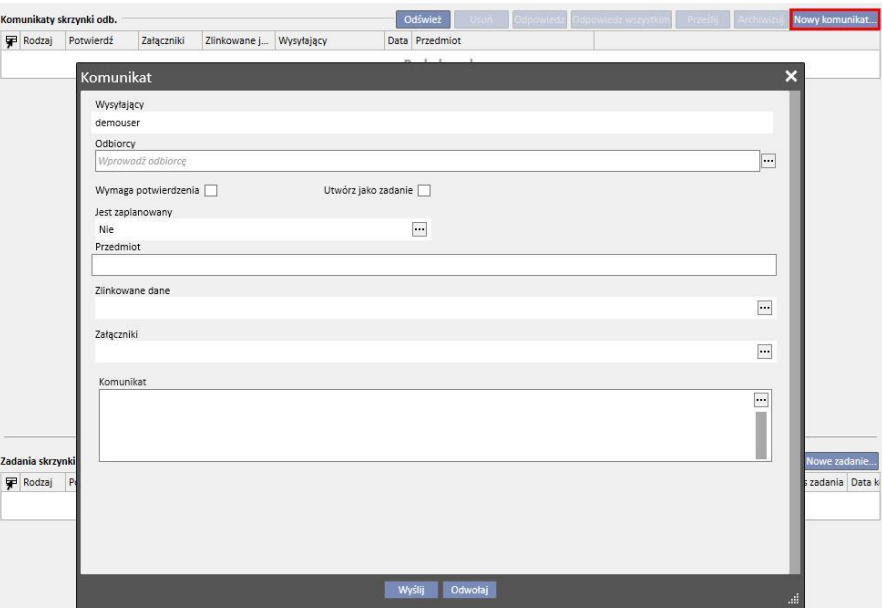

- **Odbiorcy**: lista zawierająca różne sposoby identyfikowania odbiorcy komunikatu;
- **Użytkownicy**: zakładka zawierająca listę wszystkich użytkowników. Można wybrać więcej niż jednego odbiorcę;

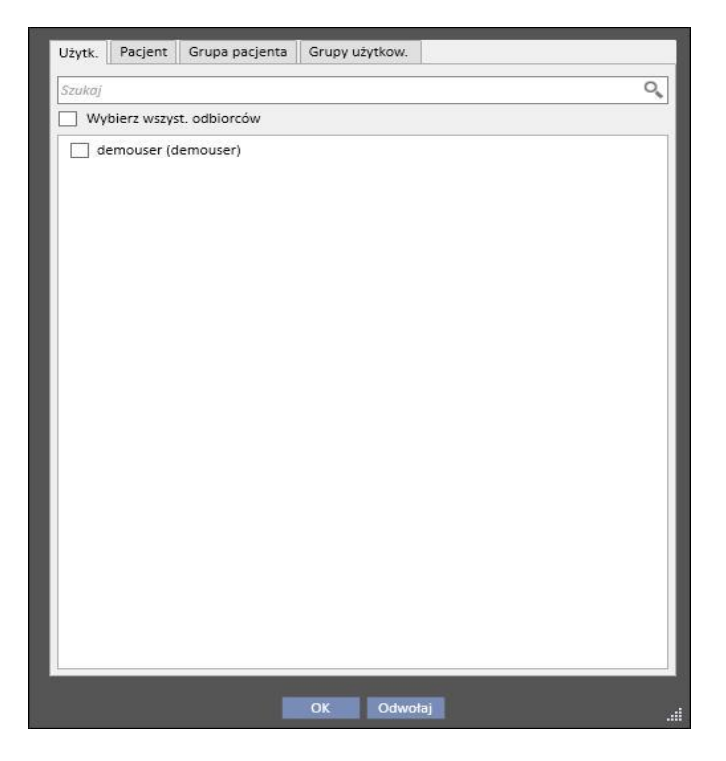

▪ **Pacjent**: zakładka zawierająca listę wszystkich pacjentów. Użytkownicy mogą wybrać odbiorców tej wiadomości (jeden pacjent lub większa ich liczba). W tym wypadku wszyscy użytkownicy, którzy przejdą do części **Skrzynka odbiorcza** pacjenta, zobaczą ten komunikat;

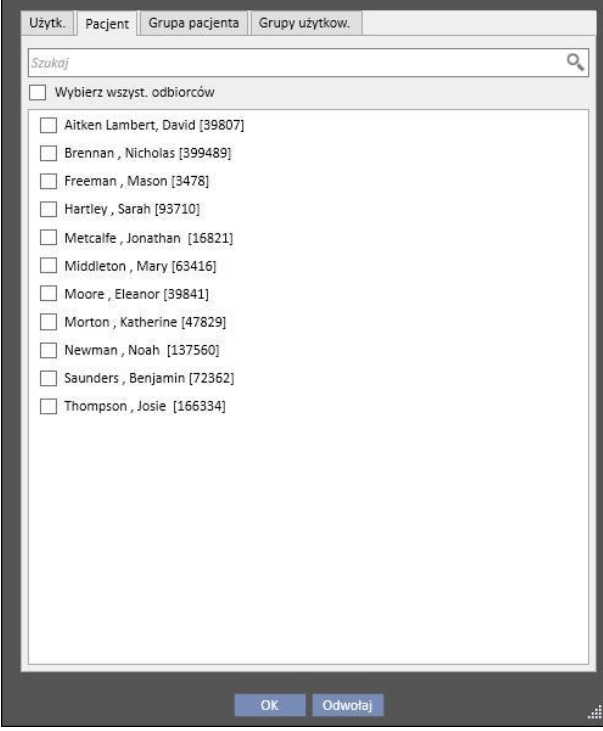

- **Grupa pacjentów**: zakładka zawierająca listę grup pacjentów. Użytkownik może wybrać jedną lub więcej grup pacjentów. Komunikat zostanie wyświetlony we wszystkich **Skrzynkach odbiorczych** pacjentów należących do wybranych grup;
- Grupy pacjentów FIS: zakładka zawierająca listę grup pacjentów utworzonych przez FIS. Użytkownik może wybrać jedną lub więcej grup pacjentów. Komunikat zostanie wyświetlony we wszystkich **Skrzynkach odbiorczych** pacjentów należących do wybranych grup;
- **Wysyłający**: pole tylko do odczytu wypełniane automatycznie nazwą zalogowanego użytkownika;
- **Wymagane potwierdzenie**: umożliwia określenie, czy wymagane jest potwierdzenie odczytania komunikatu przez każdego odbiorcę;
- **Utwórz jako zadanie**: pozwala na automatyczne przejście do trybu zadań.
- **Jest zaplanowany**: opcja aktywna wyłącznie dla nowych komunikatów. lista umożliwiająca zaplanowanie komunikatu z następującymi opcjami:
	- Planowanie Ważność od 02.07.2020  $\blacksquare$ Ważność do 02.08.2020 **田** Czas wysyłania 09:00 Typ powtótrzenia Dzień  $\overline{\phantom{a}}$  $\overline{\text{co} |1}$  dni
	- Określanie planowania komunikatów codziennych:

▪ Określanie planowania komunikatów cotygodniowych:

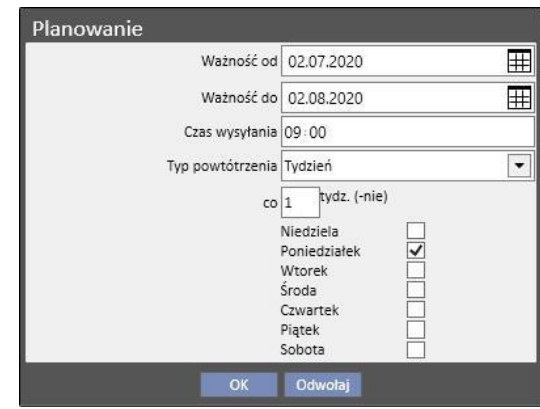

Określanie planowania komunikatów miesięcznych:

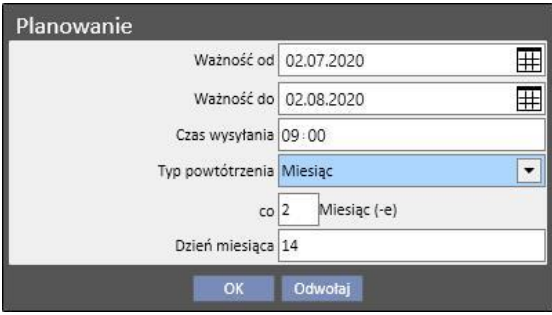

- **Temat**: pole zawierające tytuł komunikatu;
- **Zlinkowane dane**: *Lista, na której można dodać do komunikatu jednostki należące do określonego pacjenta.* Po kliknięciu przycisku **pojawi się wyskakujące okno z prośbą o wybranie pacjenta i konkretnych danych** pacjenta (przepis, zabieg, dostęp naczyniowy itd.) lub jednostek należących do części konfiguracji (jeżeli użytkownik jest uprawniony do ich wyświetlania), lub Kliniki dializy.
- **Załączniki**: w tym polu można wybierać pliki przechowywane na komputerze i załączać je do komunikatu;
- **Komunikat**: pole tekstowe, w którym można wpisać wiadomość.

#### **8.2.2 DRUKOWANIE KOMUNIKATU**

Komunikat można wydrukować poprzez jego podwójne kliknięcie, a następnie kliknięcie przycisku **Drukuj** w wyskakującym oknie ze szczegółami komunikatu.

#### **8.2.3 SKRZYNKA ODBIORCZA PACJENTA**

Na górnym pasku pacjenta znajduje się przycisk w postaci koperty. W przypadku wysyłania komunikatów dotyczących powiązanego pacjenta przycisk ten sygnalizuje, że ktoś wysłał informacje o wybranym pacjencie. Po kliknięciu przycisku z kopertą część **Skrzynka odbiorcza** automatycznie się otwiera oraz wyświetla się wysłana wiadomość (w przykładzie "wysłany przez użytkownika testowego"). Po odczytaniu wiadomości *znak* na kopercie znika.

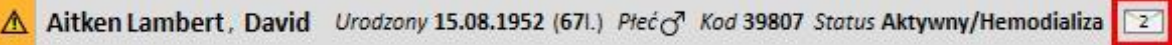

Po kliknięciu przycisku Nowy komunikat... w poprzednim widoku pojawia się formularz komunikatu. Różnica jest taka, że w polu "Patrz:" automatycznie pojawia się nazwisko odpowiedniego pacjenta. Jest to pole tylko do odczytu.

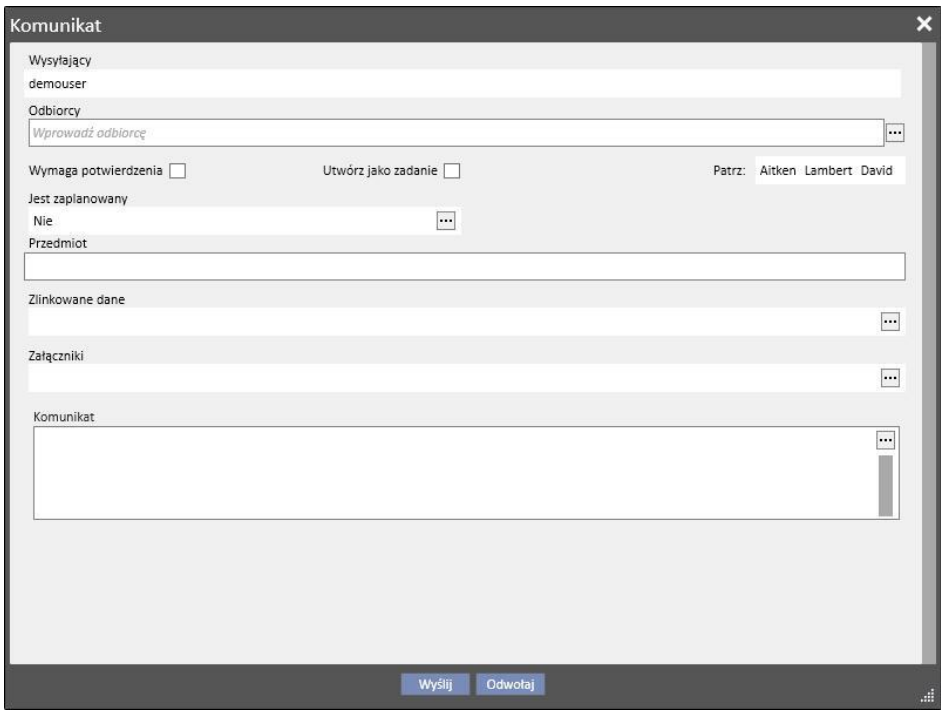

# **8.3 ZADANIA**

*Zadania* to komunikaty, które muszą być zgodne z wcześniej zdefiniowanym przepływem stanów, adresowane wyłącznie do użytkowników (lub grup użytkowników), nie pacjentów. Otrzymane zadania widoczne są w dolnej części głównego okna zakładki użytkownika.

Poniżej zamieszczono opis postępu stanów po utworzeniu zadania. Pierwszy stan to **Otrzymane**. W przypadku tego stanu użytkownik, który utworzył zadanie może dokonywać zmian, otwierając zadanie, zmieniając je i klikając przycisk **Odśwież**.

Gdy użytkownik decyduje się przyjąć zadanie, może to zrobić poprzez jego otwarcie i kliknięcie przycisku *Rezerwuj*, który zmienia status zadania na **Zarezerwowane**. Dla pozostałych odbiorców status zadania zmienia się na **Zarezerwowane przez innych**. Od tego momentu odbiorcy ci mogą podejmować działania na aktywności dopiero po dodaniu do niej komentarzy.

Użytkownik, który zarezerwował zadanie dla siebie, ma obowiązek przeanalizowania jego zawartości i wykonania go. Pod koniec aktywności, na podstawie wyniku, zadaniu można nadać stan**Zakończone**, jeżeli wszystkie przewidziane dla niego czynności zostały wykonane. Jeżeli zadanie jest niespójne, można je odrzucić, wykorzystując opcję **Odmowa**. Rezerwację zadania można również usunąć za pomocą przycisku **Usuń rezerwację**.

Z każdą zmianą statusu system umożliwia użytkownikowi wprowadzenie komentarza uzasadniającego tę zmianę. Wprowadzenie komentarza jest konieczne przy zmianie stanu zadania na *Odrzucone* i *Zakończone* oraz przed użyciem przycisku *Usuń rezerwację*.

Odbiorca zadania może nadal dodawać do niego komentarze. Ostatni wprowadzony komentarz może zostać zaktualizowany, jednak wyłącznie przez użytkownika, który go wprowadził.

Wszystkie zadania, do których dodano nowy komentarz i które nie zostały jeszcze odczytane przez użytkownika, wyróżnione są pogrubioną czcionką w skrzynce odbiorczej użytkownika.

Zadania Zakończone lub Odrzucone można zarchiwizować, klikając odpowiedni przycisk.

#### **8.3.1 TWORZENIE NOWEGO ZADANIA**

Abyutworzyć nowy komunikat, należy kliknąć przycisk w w obszarze otrzymanych zadań. Pola, które należy wypełnić, są takie same jak w przypadku komunikatów, z następującymi różnicami:

- Lista odbiorców może zawierać wyłącznie użytkowników i/lub grupy użytkowników
- Pole Utwórz jako zadanie zaznaczane jest automatycznie
- Możliwość planowania przesyłania zadania jest zablokowana.

Treść zadania można wydrukować, stosując tę samą procedurę co w przypadku komunikatów.

# **8.3.2 CZĘŚĆ ZADANIA DLA WYBRANEGO PACJENTA**

Na górnym pasku menu pacjenta znajduje się przycisk w postaci folderu. Po wysłaniu zadania z powiązanym pacjentem (lub konkretną jednostką pacjenta) ikona ta wyświetlana jest na pomarańczowym tle. Liczba informuje o tym, jak wiele zadań (niezakończonych lub odrzuconych) jest przypisanych do pacjenta lub jednej z jego jednostek.

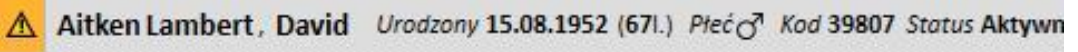

Kliknięcie ikony powoduje otwarcie okna dialogowego z listą zadań wraz z obiektami i statusem. Jeżeli zadanie zostało już wcześniej zarezerwowane przez użytkownika podłączonego do systemu, może on łatwo je zakończyć, klikając przycisk Zakończone. Po wyborze zadania na liście wyświetlane są jego szczegóły.

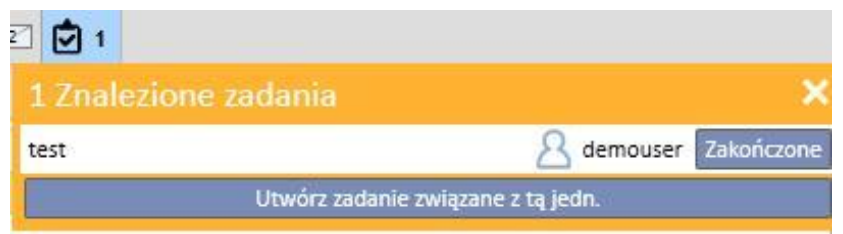

Po przejściu do jednostki związanej z *podsumowaniem*, jak np. strona podsumowania, lub jednej z list umożliwiających wybór jednostki pacjenta, licznik zadań uwzględnia wszystkie zadania (niezakończone lub odrzucone) na liście przypisanej do pacjenta lub jednej z jednostek.

W przypadku otwarcia konkretnej jednostki (np. alergii na określoną żywność) wskazanie odnosi się do tej konkretnej jednostki. Użytkownik może utworzyć wtedy nowe zadanie, załączając je bezpośrednio do otwartej jednostki poprzez kliknięcie przycisku **Utwórz zadanie związane z tą jednostką** w wyskakującym oknie zadania.

Ten sam przycisk pozostaje aktywny w wyskakującym oknie, na stronie podsumowania pacjenta oraz na stronie przeglądu zabiegu. Jego naciśnięcie powoduje otwarcie nowego zadania z przypisanym pacjentem.

# **9 PACJENCI**

#### **9.1 WYBIERANIE PACJENTA**

Aby wybrać pacjenta, wystarczy kliknąć zakładkę Pacjenci w menu Części. Lista pacjentów wyświetla się automatycznie. Istnieje kilka sposobów na wybranie pacjenta:

- Można wykorzystać pasek przewijania, aby przeszukać całą listę pacjentów;
- Można wprowadzić część nazwiska pacjenta w pasku wyszukiwania. Lista pacjentów jest aktualizowana w czasie rzeczywistym zgodnie z literami wprowadzonymi do paska wyszukiwania.

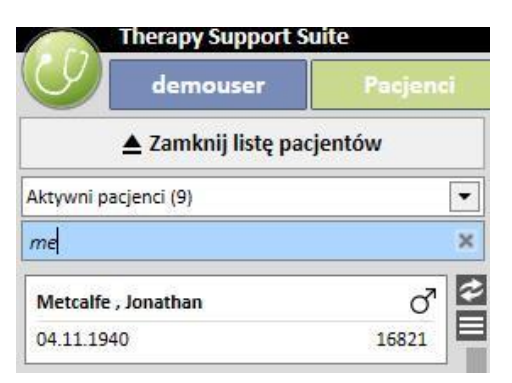

Należy wybrać jedną z grup pacjentów (niektóre z nich są wstępnie wprowadzone),

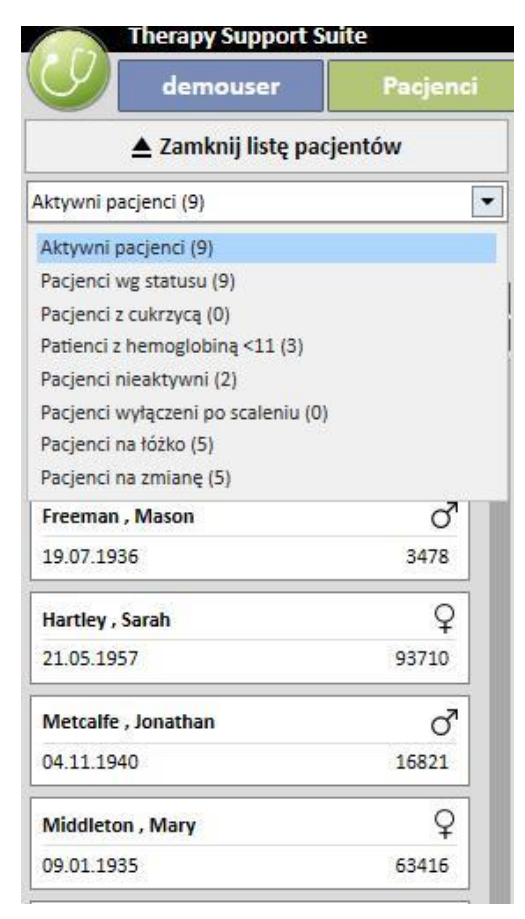

Po kliknięciu obszaru odnoszącego się do konkretnego pacjenta jego kolor zmienia się na ciemnoszary, a na ekranie pojawiają się informacje związane z pacjentem. Podwójne kliknięcie tego obszaru automatycznie zwija listę pacjentów, a na pasku nawigacji zostaje wyświetlone menu pacjentów.

Poniższy zrzut ekranu przedstawia menu pacjentów, które wyświetla się po wybraniu pacjenta oraz *zwinięciu listy pacjentów.*

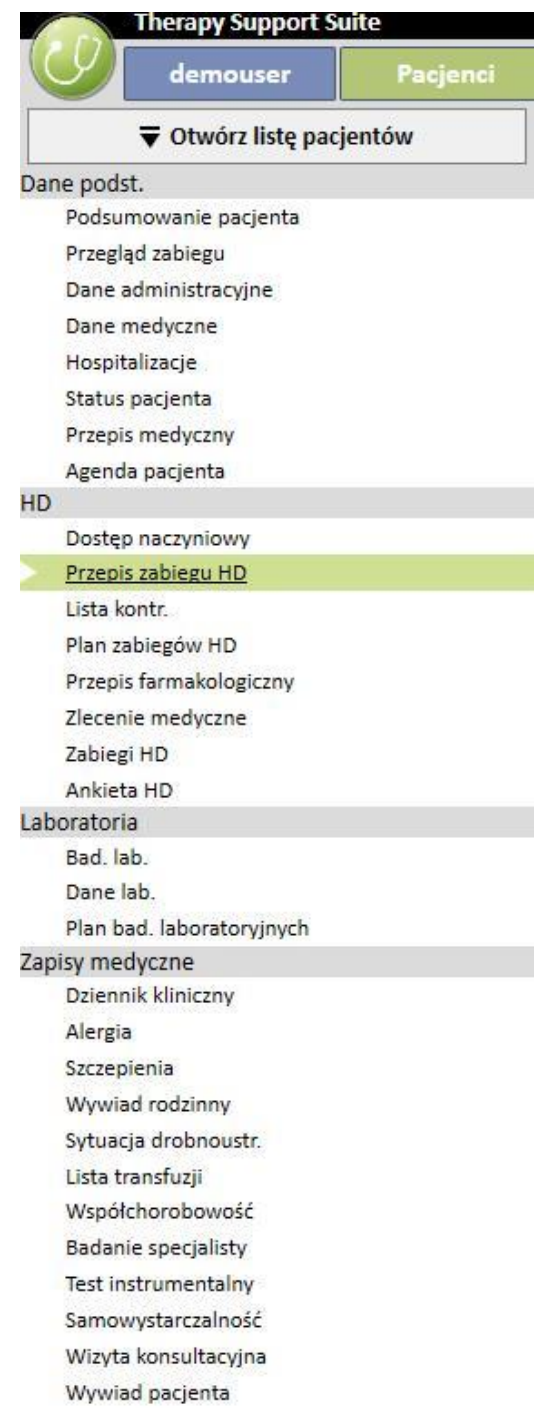

# **9.2 DANE PODSTAWOWE**

#### **9.2.1 PODSUMOWANIE PACJENTA**

Ta część stanowi stronę startową pacjenta. Wyświetlone są w niej wszystkie główne informacje o historii dializ pacjenta. Na kolejnych zrzutach ekranu wyświetlone są domyślne *podsumowania* ze standardowymi opcjami konfiguracji. Użytkownicy mogą również dostosowywać podsumowania pacjenta w "parametrach konfiguracji" części "Główne dane" (Menedżer kliniki).

Panel pacjenta HD obejmuje następujące części:

▪ **Historia zabiegów HD**: ekran ten przedstawia ostatnie czterdzieści zabiegów pacjenta, co umożliwia użytkownikowi łatwe nawigowanie pomiędzy szczegółami każdego zabiegu lub przeglądanie trendów kluczowych wartości za pomocą wykresu.

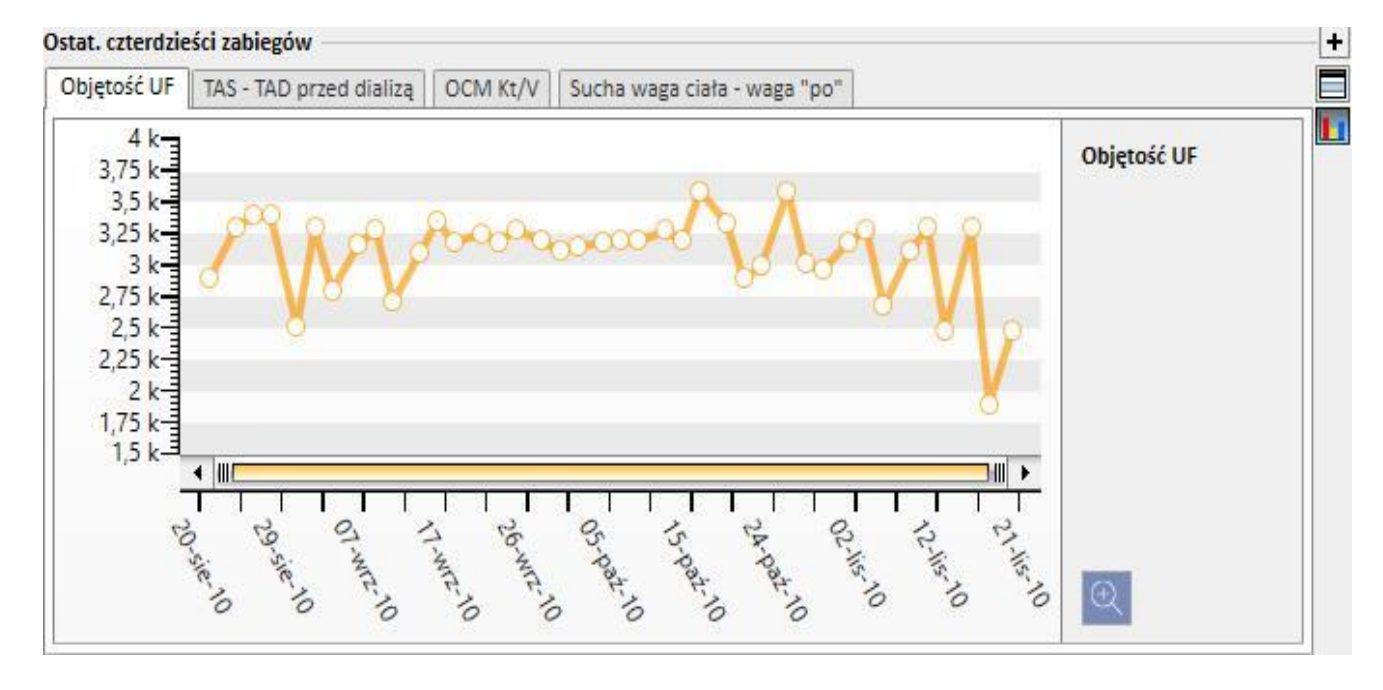

▪ **Historia badań laboratoryjnych**: ekran ten wyświetla ostatnich dwadzieścia badań laboratoryjnych pacjenta, umożliwiając użytkownikowi nawigowanie pomiędzy nimi oraz przeglądanie trendów niektórych kluczowych wartości za pomocą wykresu.

 $\frac{1}{\Box}$ 

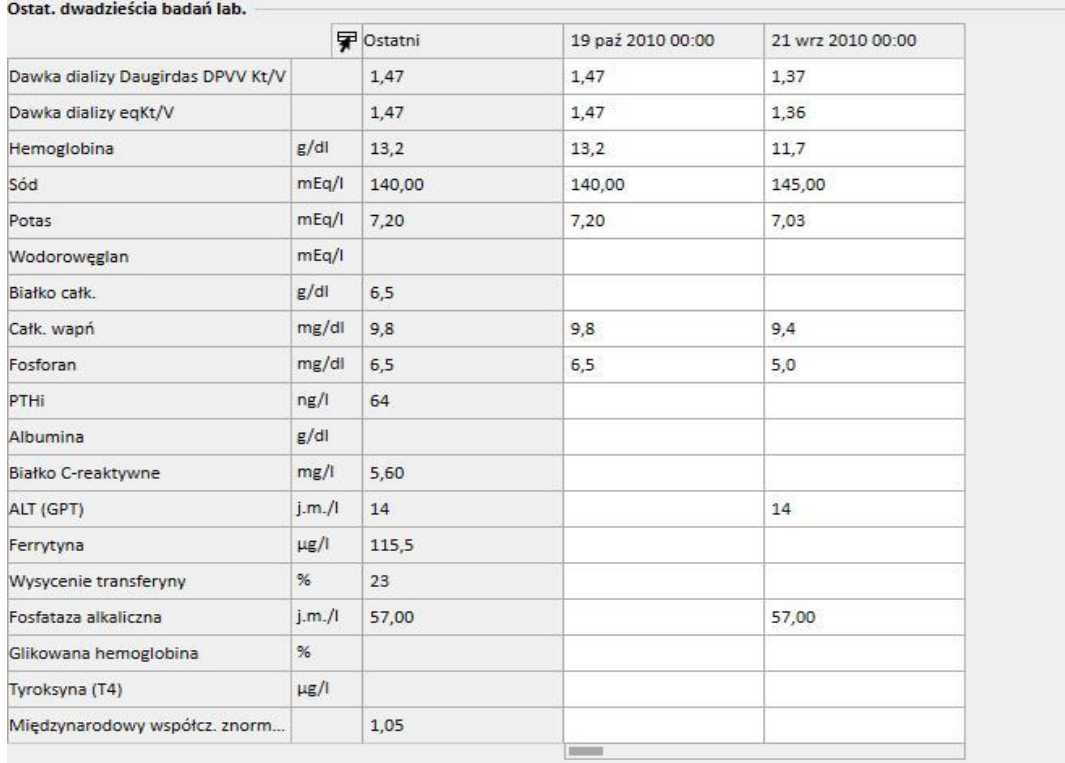

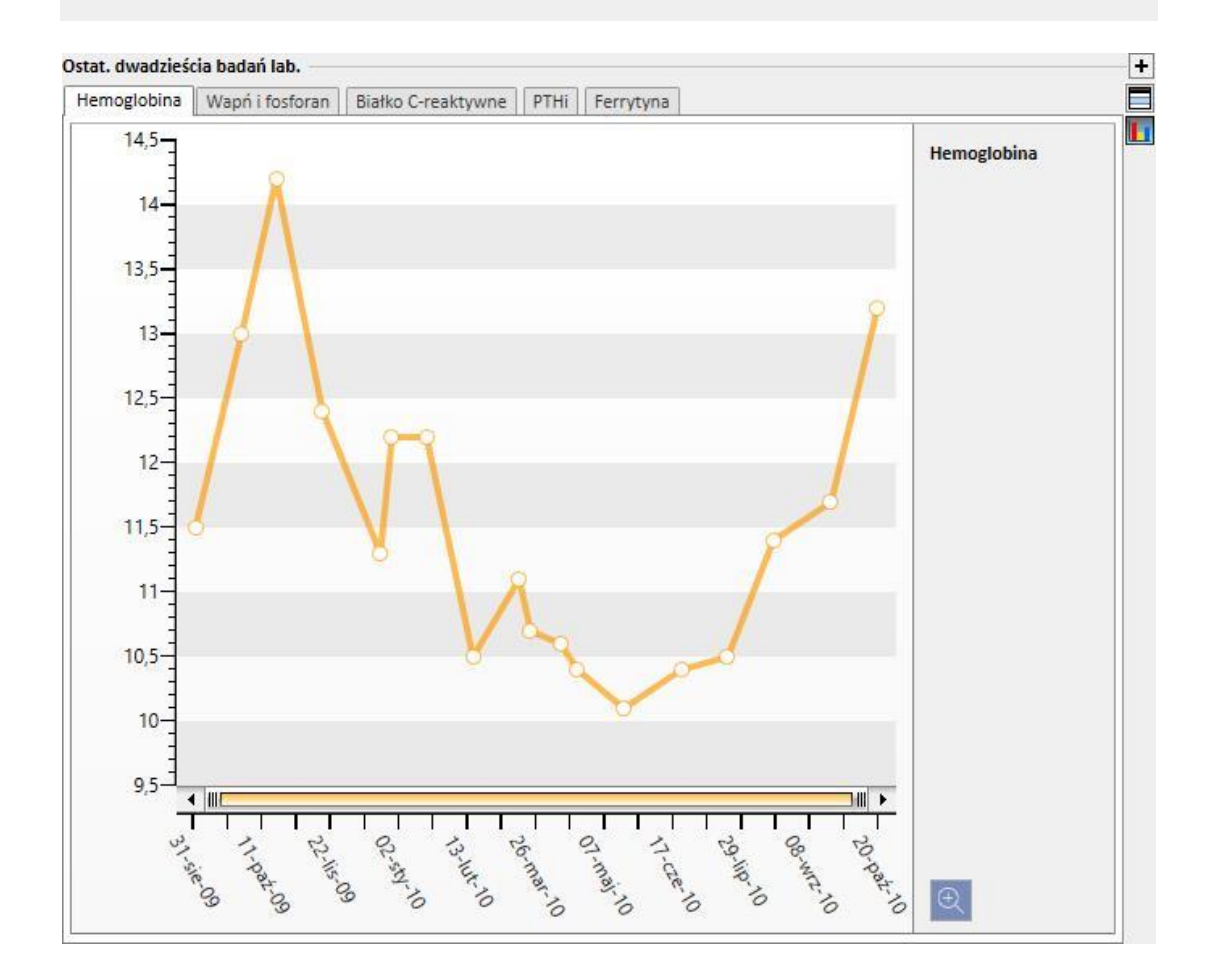

- **Aktywny przepis**: przeglądanie lub edytowanie Aktywnego przepisu HD.
- **Dostęp naczyniowy**: pozwala na przegląd lub modyfikowanie aktywnego dostępu naczyniowego.
- Aktywne leczenie w domu: użytkownik może przeglądać, modyfikować i dodawać nowe leki przepisane do przyjmowania w domu.
- **Aktywna terapia związana z dializą**: pozwala na wyświetlanie, modyfikowanie i dodawanie leków przepisanych w związku z zabiegami dializ.
- **Zlecenia medyczne**: pozwala na sprawdzanie i edycję wszystkich bieżących zleceń medycznych pacjenta, tzn. tych o statusie "aktywne", "zawieszone" i "planowane". Nowe zlecenia medyczne można również dodawać do pacjenta.
- **Współchorobowości**: pokazuje wszystkie choroby współistniejące pacjenta oraz umożliwia użytkownikowi ich modyfikowanie i dodawanie nowych.
- **Diureza resztkowa**: szybki przegląd resztkowej funkcji nerek pacjenta oparty na wynikach badań laboratoryjnych. Użytkownik może modyfikować badania laboratoryjne lub dodawać nowe.
- **Hospitalizacje**: szybki przegląd hospitalizacji pacjenta.

Δ

▪ **Alergie pacjenta**: możliwość przeglądania i zarządzania alergiami pacjenta.

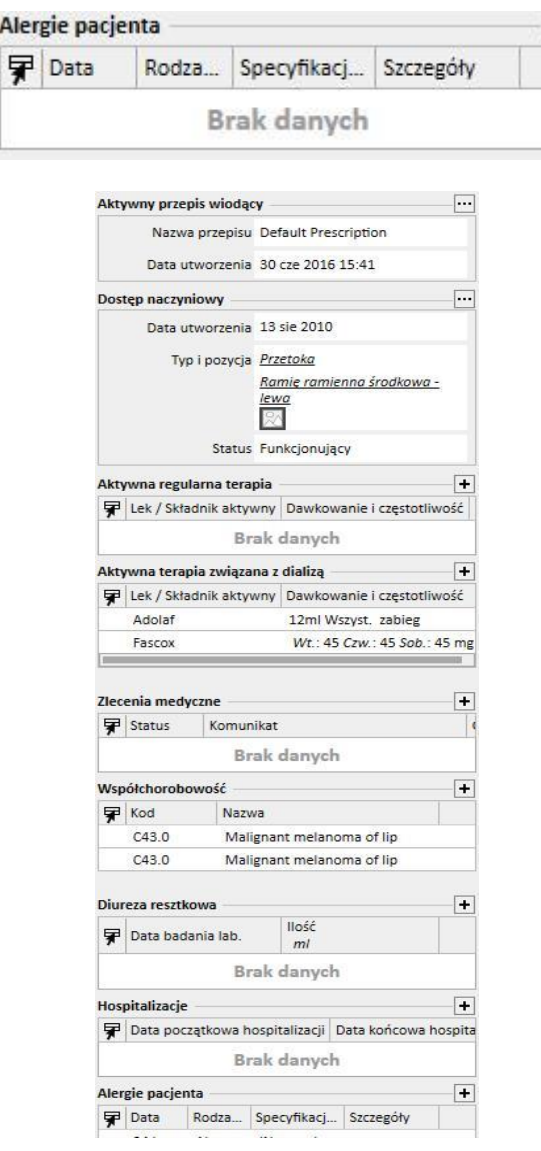

Panel pacjenta DO obejmuje następujące części:

▪ **Adekwatność i żywienie:** lista informacji dotyczących adekwatności i żywienia, którą można nawigować.

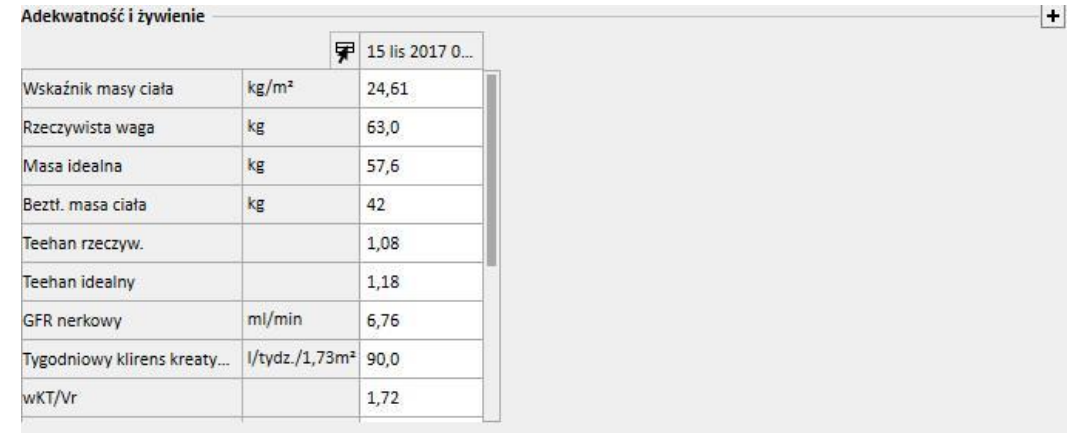

▪ **Test równoważenia otrzewnowego (PET):** lista informacji dotyczących testu równoważenia otrzewnowego, którą można nawigować.

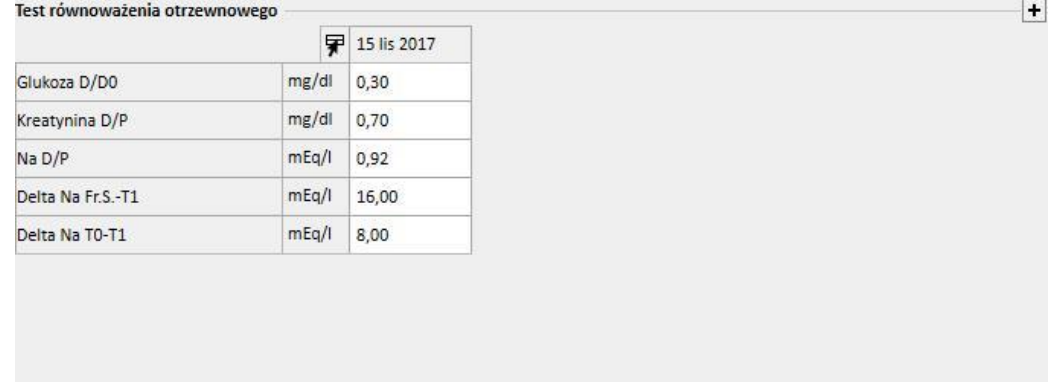

▪ **Ostatnich 20 badań laboratoryjnych**: przedstawienie ostatnich dwudziestu badań laboratoryjnych pacjenta oraz trendów niektórych kluczowych wartości za pomocą wykresu.

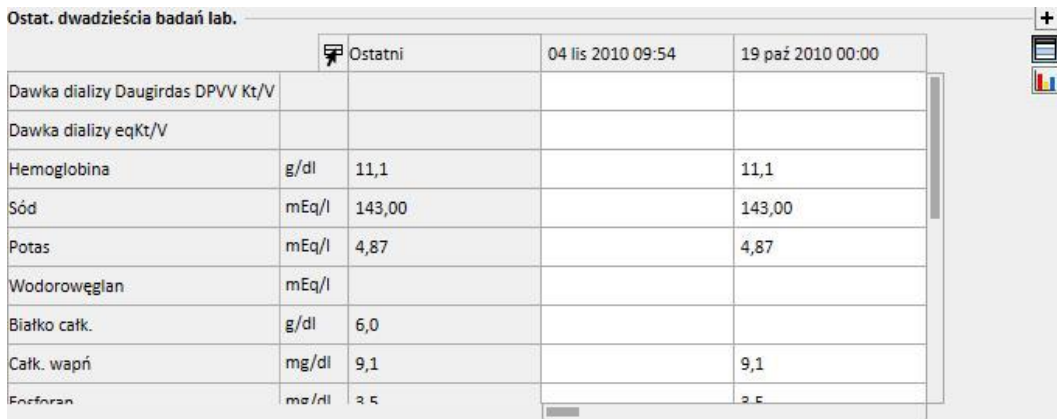

▪ **Ostatni przepis DO**: przeglądanie i edytowanie ostatniego przepisu DO.

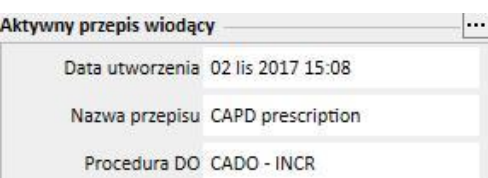

▪ **Dostęp do DO**: przeglądanie i edytowanie Aktywnego dostępu do DO.

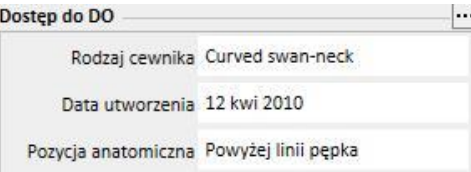

▪ **Aktywna terapia domowa**: użytkownik może przeglądać, modyfikować i dodawać nowe leki przepisane do przyjmowania w domu.

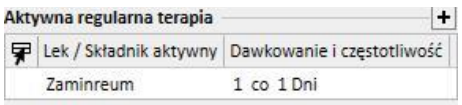

▪ **Współchorobowości**: wszystkie choroby współistniejące pacjenta – modyfikowanie i wprowadzanie nowych.

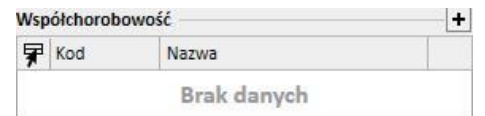

▪ **Diureza resztkowa**: szybki przegląd resztkowej funkcji nerek pacjenta oparty na wynikach badań laboratoryjnych. Użytkownik może modyfikować badania laboratoryjne lub dodawać nowe.

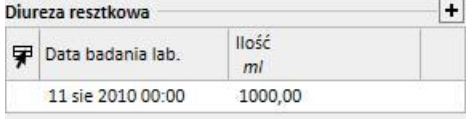

▪ **Hospitalizacje**: szybki przegląd hospitalizacji pacjenta.

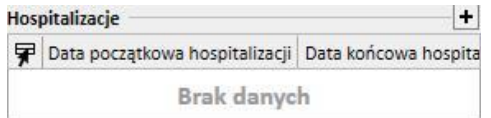

▪ **Alergie pacjenta**: pozwala na przeglądanie i edytowanie alergii pacjenta.

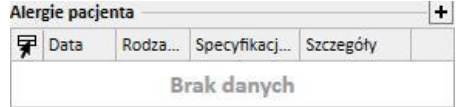

Sekcja Podsumowanie przeszczepu pacjenta obejmuje następujące części:

▪ **Przegląd przeszczepów**: przegląd przeszczepów, podział według narządów. Część ta jest taka sama jak część dostępna w menu Przeszczep.

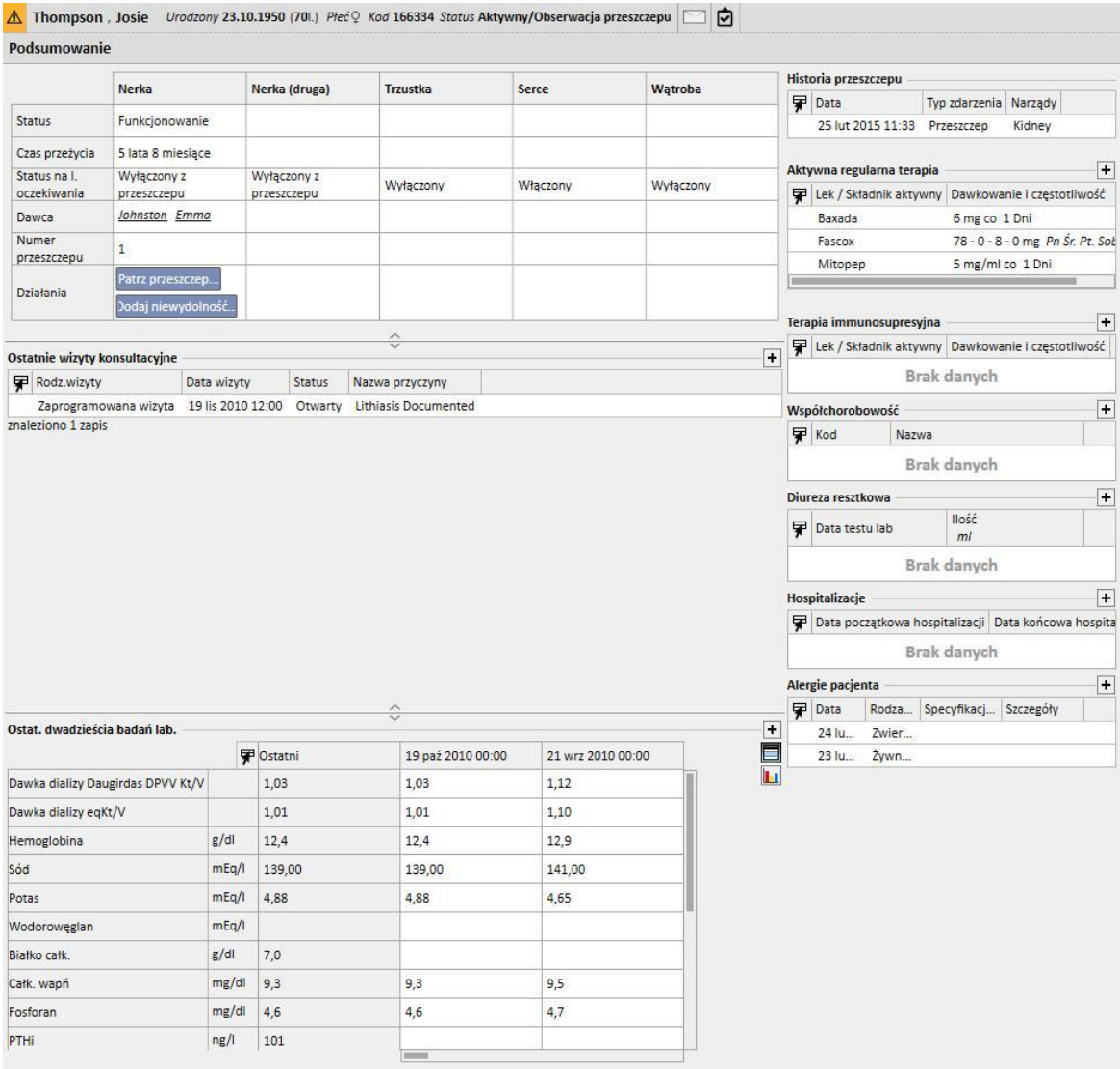

▪ **Historia wizyt ambulatoryjnych pacjenta**: ostatnich dziesięć wizyt ambulatoryjnych – możliwość edytowania lub przeglądania podstawowych danych.

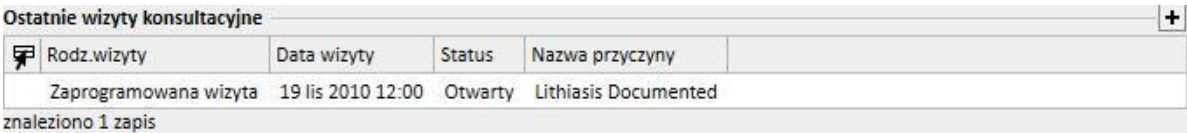

 $\left| \cdot \right|$  $\Box$ Tп

▪ **Historia badań laboratoryjnych**: ekran ten wyświetla ostatnich dwadzieścia badań laboratoryjnych pacjenta, umożliwiając użytkownikowi nawigowanie pomiędzy nimi oraz przeglądanie trendów niektórych kluczowych wartości za pomocą wykresu.

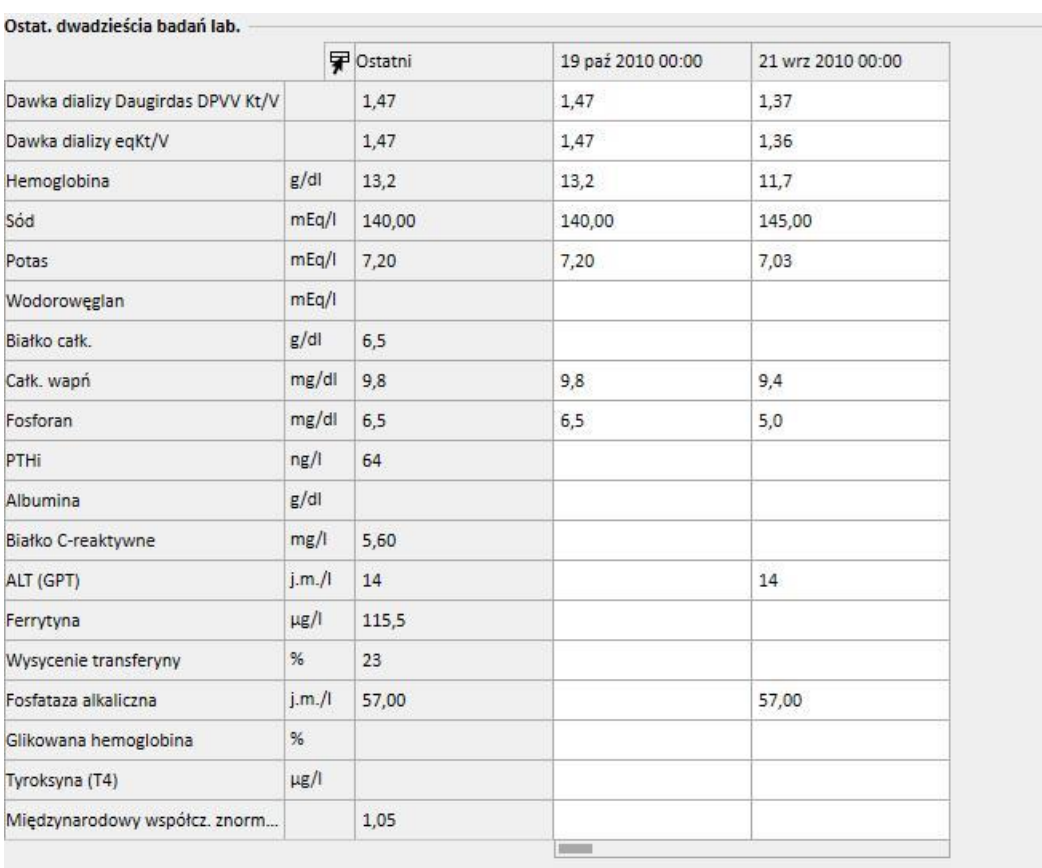

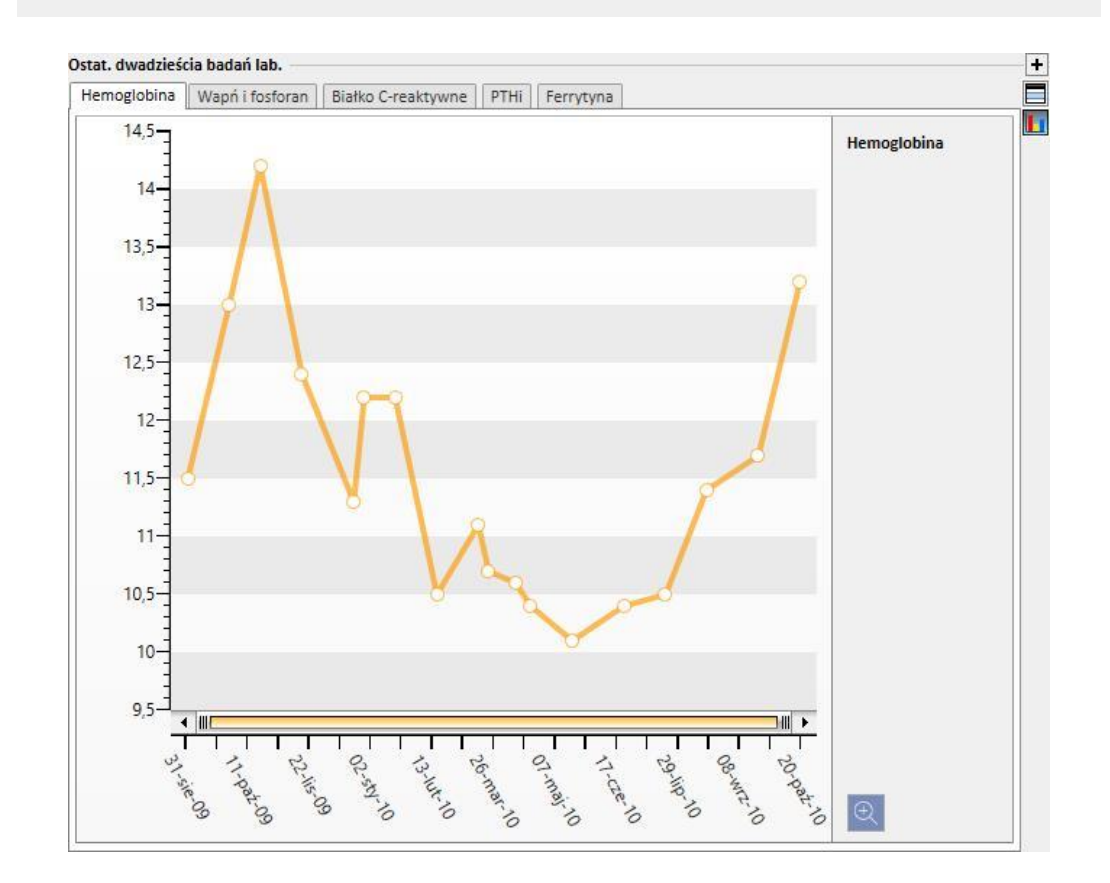

- **Historia przeszczepu**: możliwość przeglądu i edycji wszystkich zdarzeń związanych z przeszczepami pacjenta.
- **Aktywne leczenie w domu**: użytkownik może przeglądać, modyfikować i dodawać nowe leki przepisane do przyjmowania w domu.
- **Terapia immunosupresyjna**: użytkownik może przeglądać, modyfikować i dodawać nowe leki immunosupresyjne.
- **Współchorobowości**: pokazuje wszystkie choroby współistniejące pacjenta oraz umożliwia użytkownikowi ich modyfikowanie i dodawanie nowych.
- **Diureza resztkowa**: szybki przegląd resztkowej funkcji nerek pacjenta oparty na wynikach badań laboratoryjnych. Użytkownik może modyfikować badania laboratoryjne lub dodawać nowe.
- **Hospitalizacje**: szybki przegląd hospitalizacji pacjenta.
- **Alergie pacjenta**: pozwala na przeglądanie i edytowanie alergii pacjenta.

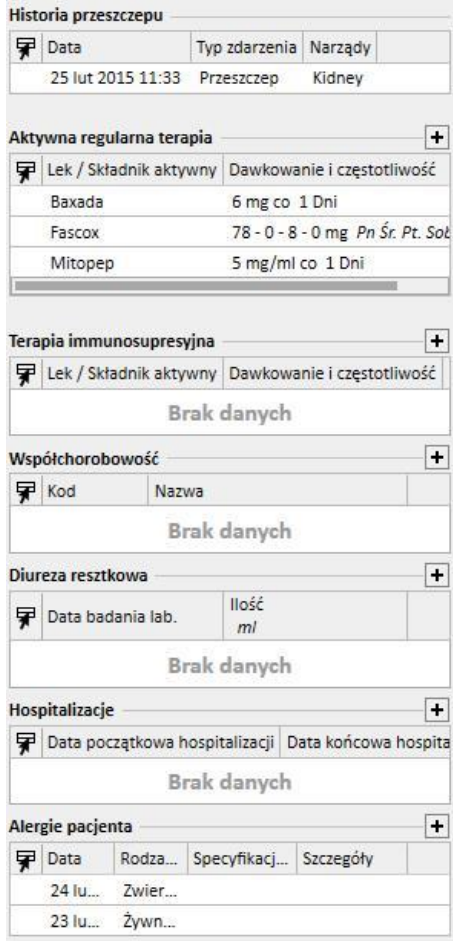

Panel pacjenta ambulatoryjnego obejmuje następujące części:

▪ **Dziennik kliniczny**: część Dziennik kliniczny zawiera informacje o historii klinicznej pacjenta. Ekran ten jest bardzo podobny do elementu menu *Dziennik kliniczny* pacjenta (jest jednak bardziej zwarty).

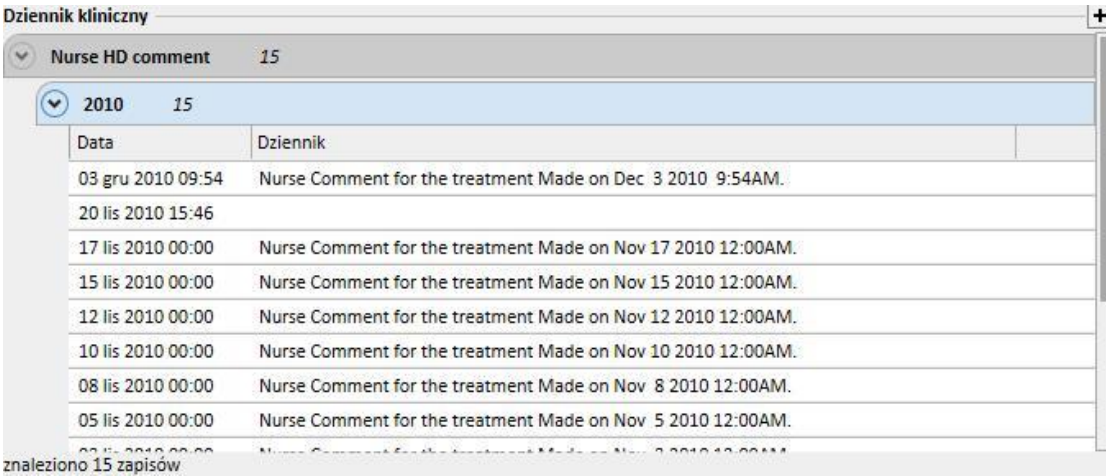

▪ **Historia wizyt ambulatoryjnych pacjenta**: ostatnich dziesięć wizyt ambulatoryjnych – możliwość edytowania lub przeglądania podstawowych danych.

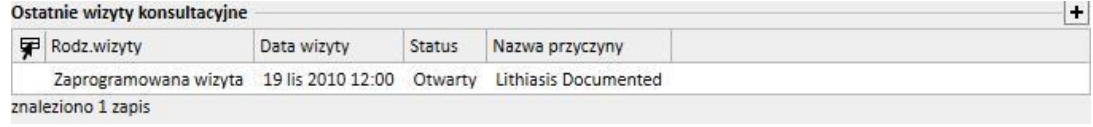

▪ **Historia badań laboratoryjnych**: ekran ten wyświetla ostatnich dwadzieścia badań laboratoryjnych pacjenta, umożliwiając użytkownikowi nawigowanie pomiędzy nimi oraz przeglądanie trendów niektórych kluczowych wartości za pomocą wykresu.

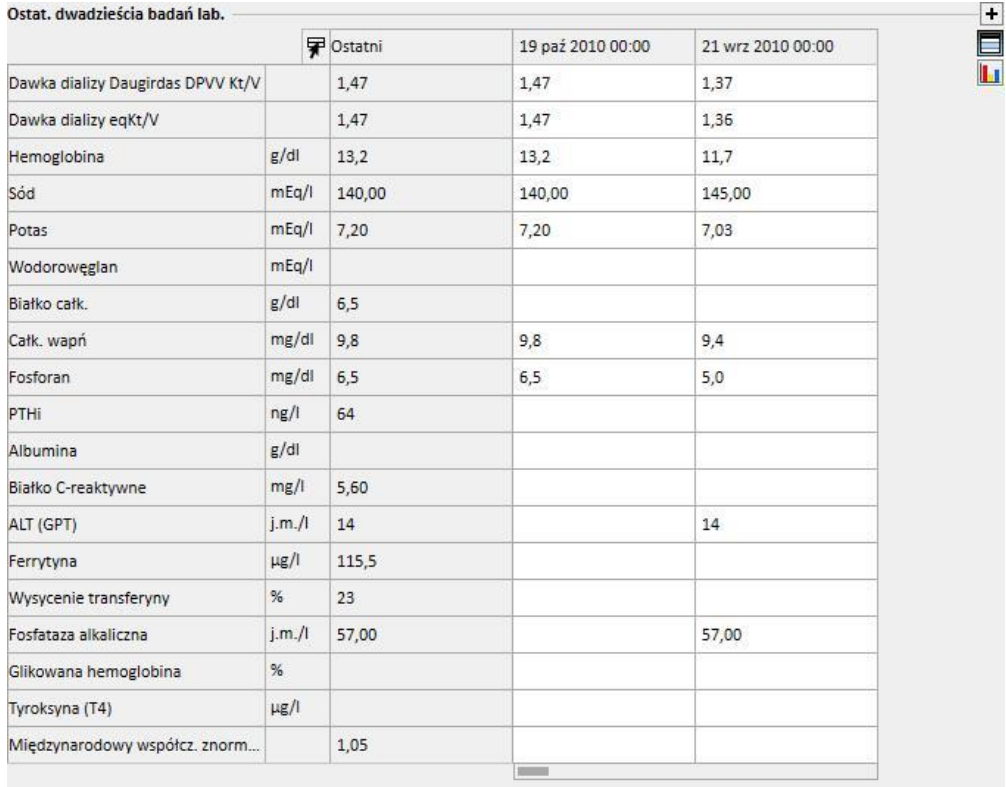

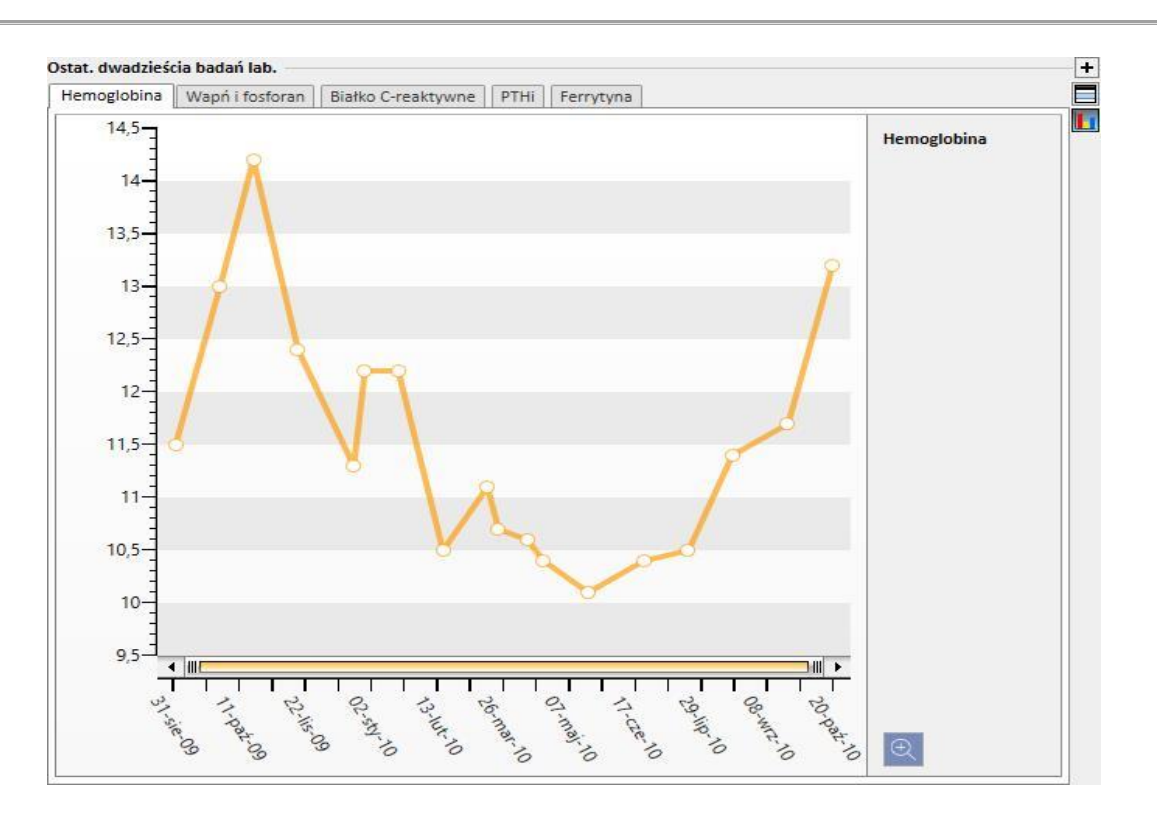

- **Aktywne leczenie w domu**: użytkownik może przeglądać, modyfikować i dodawać nowe leki przepisane do przyjmowania w domu.
- **Współchorobowości**: pokazuje wszystkie choroby współistniejące pacjenta oraz umożliwia użytkownikowi ich modyfikowanie i dodawanie nowych.
- **Diureza resztkowa**: szybki przegląd resztkowej funkcji nerek pacjenta oparty na wynikach badań laboratoryjnych. Użytkownik może modyfikować badania laboratoryjne lub dodawać nowe.
- **Hospitalizacje**: szybki przegląd hospitalizacji pacjenta.
- **Alergie pacjenta**: pozwala na przeglądanie i edytowanie alergii pacjenta.

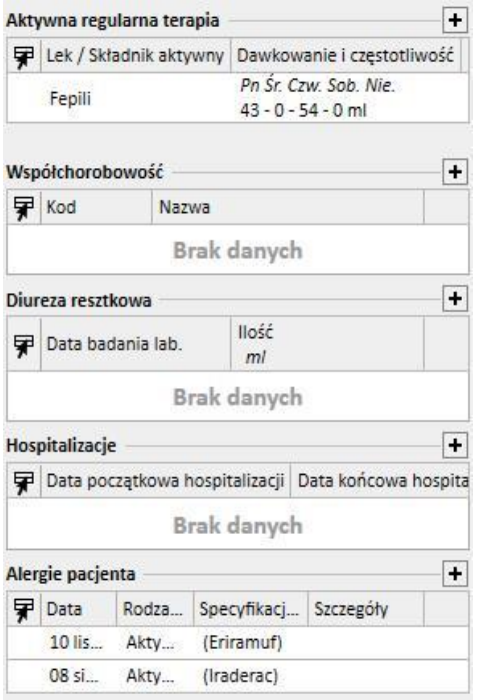
Po lewej stronie obu ekranów można dodać pytanie niestandardowe; umożliwia to użytkownikowi *wprowadzenie pytania* do wyświetlenia zamiast: *Historii zabiegów HD, Historii badań laboratoryjnych, Dawki DO oraz Szybkiego testu równoważenia otrzewnowego*. Aby to zrobić, użytkownik musi stworzyć pytanie za pomocą *Konstruktora pytań.* Pytanie musi spełnić następujące wymagania:

- Główną jednostką pytania będzie *jednostka pacjenta*, a nie danych administracyjnych pacjenta;
- Pytanie nie może zawierać parametrów. Oznacza to, że nie można wprowadzać żadnych elementów do części *Przeciągnij i upuść pole, aby utworzyć parametr*;
- Pytanie zostanie opublikowane jako widok.

Konstruktor pytań jest dostępny, jeśli moduł pisania *Analiza i raport* jest aktywny.

Po utworzeniu pytania należy je połączyć w powiązanej grupie jednostki Parametr konfiguracji w menu Główne dane (Menedżer kliniki).

# **9.2.2 PRZEGLĄD ZABIEGU**

W tej części wyświetlane są główne dane ostatnich trzech zabiegów pacjenta. Pozostałe zabiegi można przeglądać, klikając przycisk ze strzałką.

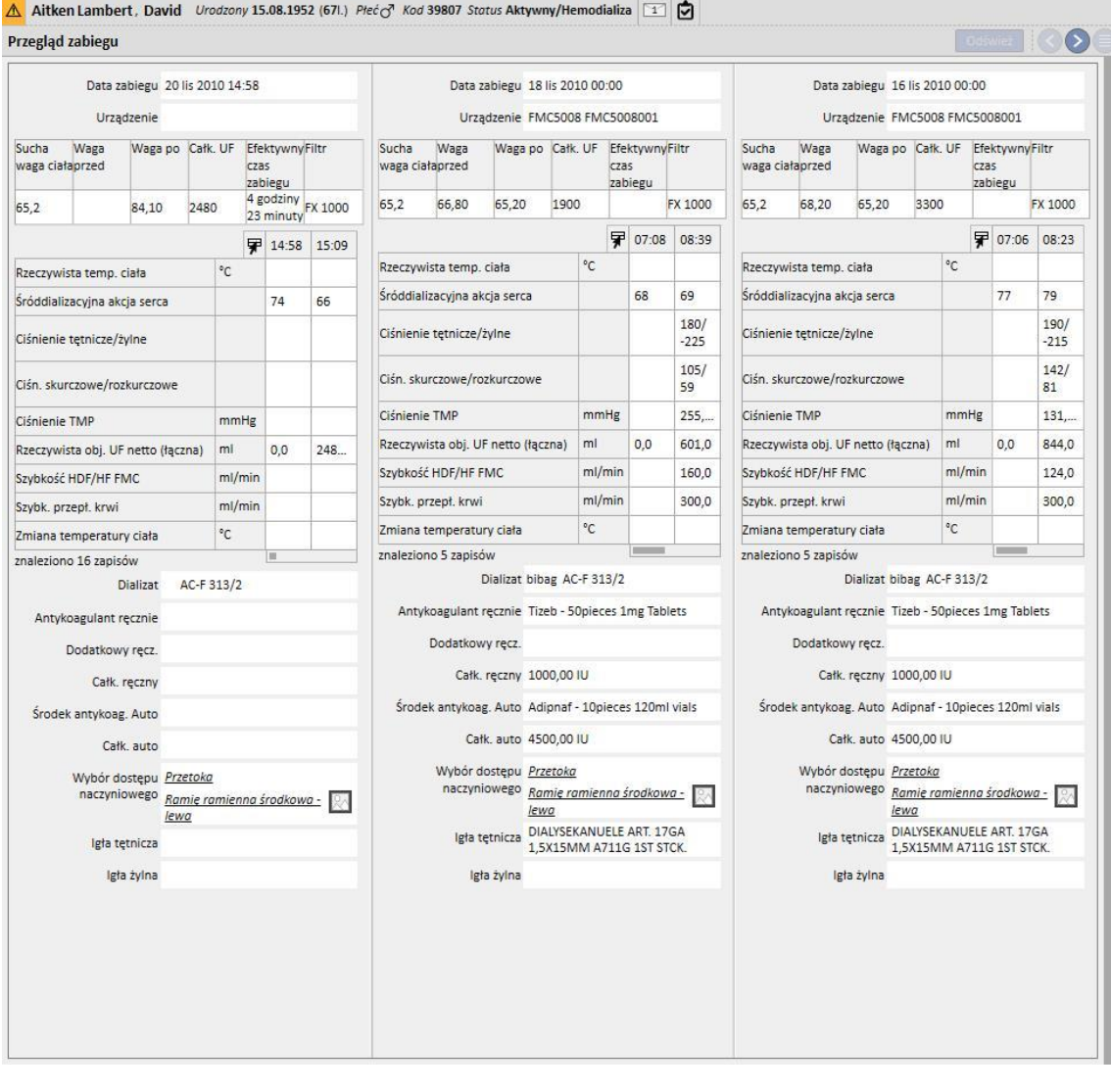

### **9.2.3 DANE ADMINISTRACYJNE**

W tej części znajdują się dane administracyjne pacjenta, takie jak imię i nazwisko, adres, data urodzenia itd. Więcej informacji na temat edytowania pojedynczych pól oraz rodzajów pól znajduje się w rozdziale 3.7.

Rozwiązaniem alternatywnym dla myszki jest wciskanie klawisza **Tab** w celu przechodzenia z jednego pola do drugiego. Aby się cofnąć, należy wcisnąć klawisze **Shift** oraz **Tab** jednocześnie.

Po edycji tej części aktywowane zostaną klawisze **Zapisz** oraz **Anuluj**. Aby zapisać dane w bazie danych, należy kliknąć przycisk **Zapisz**. Aby odrzucić zmiany, należy kliknąć **Anuluj.**

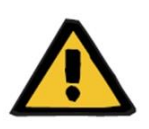

#### **Ostrzeżenie**

Pacjenci, dla których w polu Płeć widnieje informacja "Nieznana", zostaną wysłani do Monitora terapii, jednak ich zakwalifikowanie do leczenia nie będzie możliwe.

Zdjęcie pacjenta jest domyślnie ukryte w tej części. Można je jednak wyświetlić, wybierając "Nie" w polu "Ukryj zdjęcie pacjenta" w części "Parametry konfiguracji" Głównych danych.

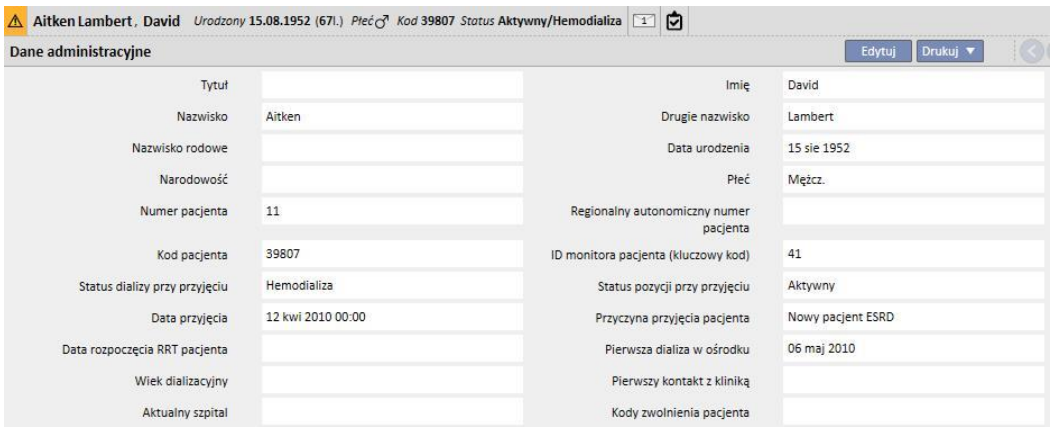

**Kod pacjenta**: numer identyfikacyjny przypisywany automatycznie przez program Therapy Support Suite podczas przyjmowania pacjenta. Kodu nie można zmienić. Jest to unikatowy identyfikator pacjenta w programie Therapy Support Suite.

**ID monitora pacjenta (kluczowy kod)**: numer identyfikacyjny określający związek pacjenta z programem Therapy Support Suite i Monitorem terapii/Patient On Line. Kodu nie można zmienić. Jest on przydzielany w przypadku jednego z poniższych zdarzeń:

- Przyjęty pacjent posiada "Aktywny" **Status przyjęcia**, a jego **Procedura przyjęcia do kliniki** jest kompatybilna z potrzebnym zabiegiem, tzn.: "Hemodializa", "Hemodializa (intensywna terapia)", "Hemodializa (ostra)", "Domowa HD" lub "Dializa otrzewnowa".
- **E** Nowy status dializy kompatybilny z potrzebnym zabiegiem, tzn.: "Hemodializa", "Hemodializa (intensywna terapia)", "Hemodializa (ostra)", "Domowa HD" lub "Dializa otrzewnowa". Szpital przeznaczenia w nowym statusie powinien być zbieżny z danymi podanymi dla jednej z klinik Therapy Support Suite.
- Dla pacjenta bez **ID monitora pacjenta (kluczowy kod)** należy utworzyć zakładkę Pacjent.
- Przepis hemodializy zostaje zapisany niezależnie od statusu dializacyjnego pacjenta.

## **9.2.4 DANE MEDYCZNE**

Część Dane medyczne zawiera podstawowe dane medyczne pacjenta, takie jak wzrost, grupa krwi i diagnoza dot. chorób nerek. Więcej informacji na temat edytowania tych pól oraz rodzajów pól znajduje się w rozdziale 3.7.

Rozwiązaniem alternatywnym dla myszki jest wciskanie klawisza **TAB** w celu przechodzenia z jednego pola do drugiego. Aby się cofnąć, należy wcisnąć klawisze **Shift** oraz **Tab** jednocześnie.

Po edycji tej części aktywowane zostaną klawisze **Zapisz** oraz **Anuluj**. Aby zapisać dane w bazie danych, należy kliknąć przycisk **Zapisz**. Aby odrzucić zmiany, należy kliknąć **Anuluj.**

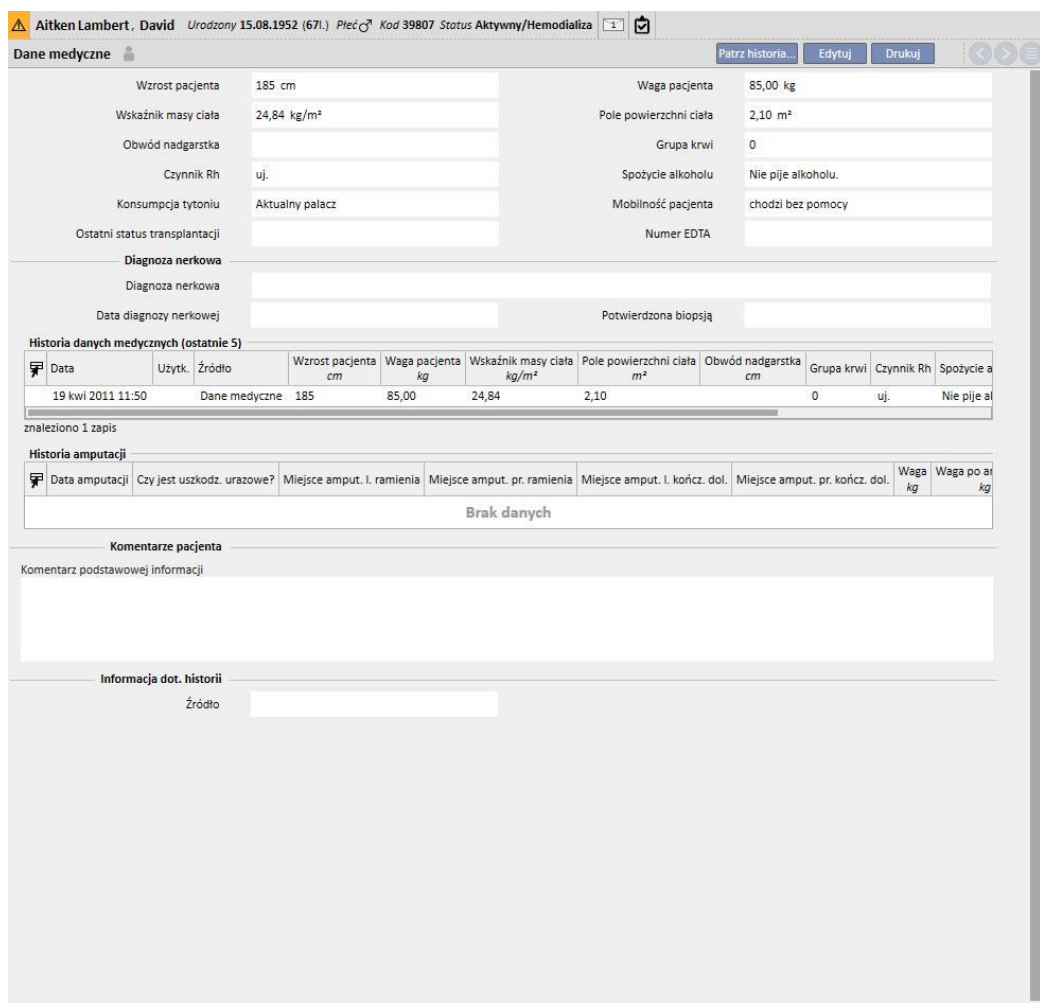

Jeżeli użytkownik zmodyfikuje pola **wzrost, masa, grupa krwi lub czynnik Rh** oraz jeżeli dane dawcy będą dostępne dla pacjenta lub jeśli **pole listy oczekiwania** będzie zawierać wartość*,* system zapyta użytkownika o aktualizację danych również w tych częściach.

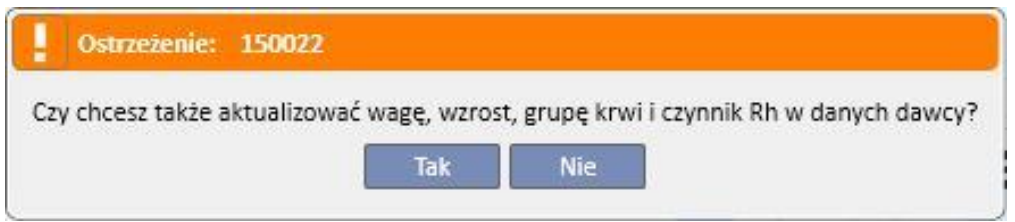

## **9.2.4.1 DANE MEDYCZNE (HISTORIA)**

W przypadku modyfikacji dowolnego pola w części Dane medyczne przed zapisaniem zmiany tworzony jest rejestr

wartości. W górnej części wyświetla się symbol , którego naciśniecie powoduje wyświetlenie się informacji o tym kto i kiedy wprowadził ostatnią zmianę.

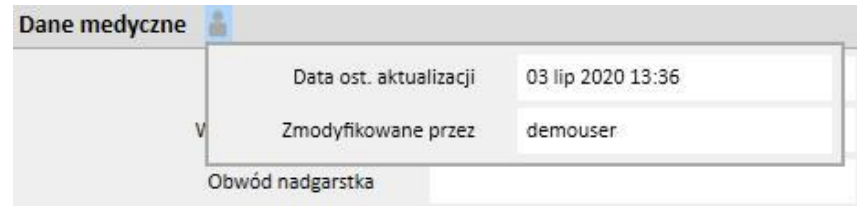

Dane medyczne będą również aktualizowane po modyfikacji lub dodaniu informacji do następujących pól w poniższych jednostkach:

- Dane medyczne: wszelkie zmiany wprowadzone do pól tej jednostki.
- Amputacje.
- Dane dawcy: wszystkie pola w części danych medycznych.
- Badanie pacjenta ambulatoryjnego: masa i wzrost w części danych antropometrycznych.
- Adekwatność lub żywienie: (jeżeli włączona jest wtyczka DO) masa, wzrost lub obwód nadgarstka.
- Test QA POL: (jeżeli włączona jest wtyczka DO i POL) masa i wzrost.

Zmiany wprowadzone w danych medycznych widoczne są w dwóch częściach:

▪ w tabeli **Historia danych medycznych (ostatnie 5)** pokazującej 5 ostatnich wprowadzonych zmian.

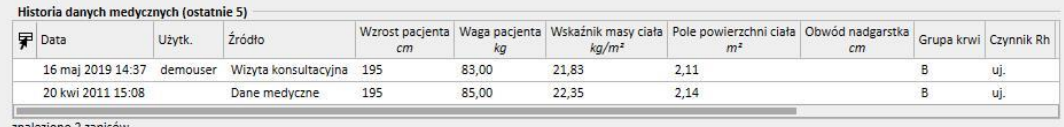

po kliknięciu przycisku Patrz historia... wyświetlana jest pełna lista wszystkich zmian wprowadzonych w danych medycznych.

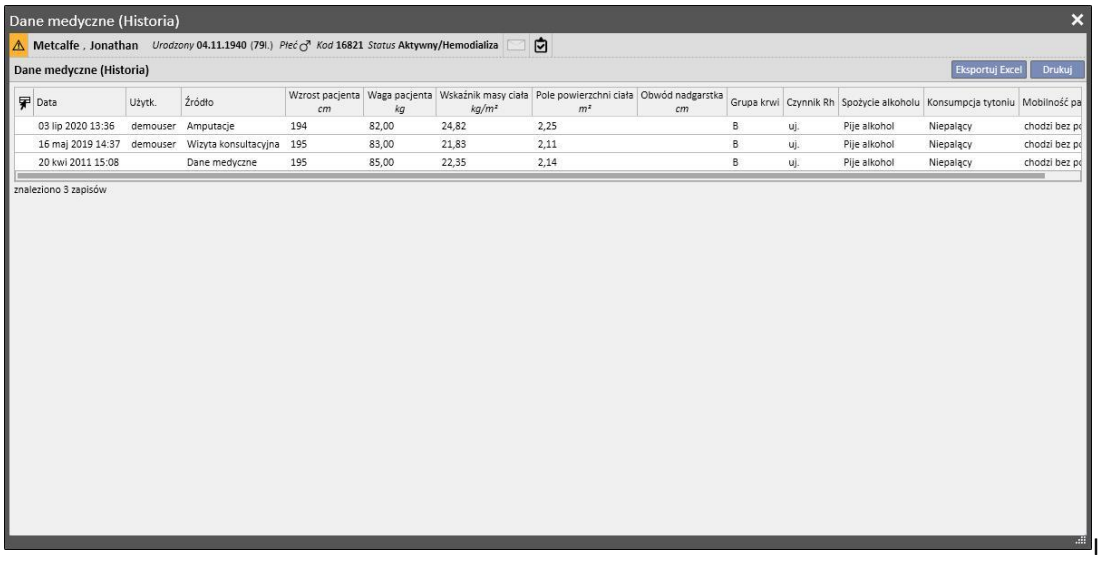

W obu częściach widoczna jest data i godzina zmiany, osoba ją wprowadzająca oraz jednostka, w której jej dokonano.

### **9.2.4.2 HISTORIA AMPUTACJI**

Ta część danych medycznych informuje o wszystkich amputacjach, jakim został poddany wybrany pacjent.

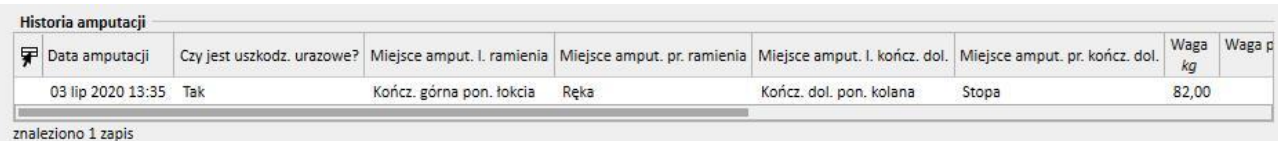

# **9.2.5 HOSPITALIZACJE**

W tej części można wprowadzać informacje dotyczące hospitalizacji pacjenta. Wystarczy wpisać datę początkową i końcową oraz nazwę szpitala, w którym przebywa pacjent. Można również określić powód przyjęcia do szpitala. Po zapisaniu hospitalizacji odpowiednie transfery są tworzone automatycznie w części Status pacjenta. Można również tworzyć hospitalizacje, które trwają tylko jeden dzień.

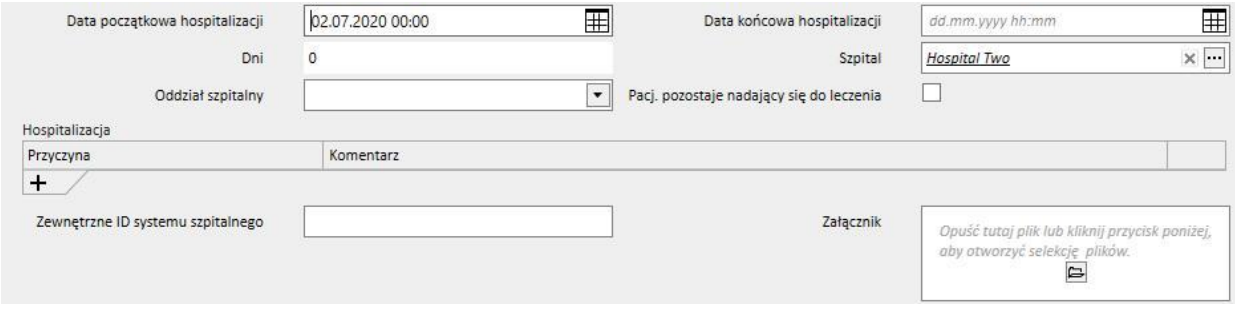

Jeżeli pacjent znajduje się w klinice nieposiadającej programu TSS, można określić, czy pacjent "nadaje się do leczenia".

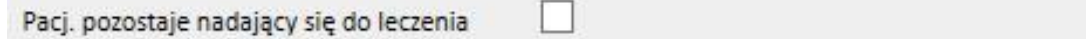

Pacjent hospitalizowany, który "nadaje się do leczenia" (pole zostaje zaznaczone) będzie nadal znajdował się w "Kalendarzu kliniki", a jego status nie zmieni się na "nieaktywny".

Można tworzyć hospitalizacje "w tej same klinice", "w innych klinikach TSS" oraz "w klinikach zewnętrznych/nieposiadających programu TSS".

- W tej samej klinice: status pacjenta nie zmieni się, a użytkownik może wybrać oddział, do którego zostanie przeniesiony pacjent. Hospitalizację można usunąć za pomocą przycisku "Usuń" (jeżeli użytkownik posiada odpowiednie uprawnienia).
- W innych klinikach TSS: taki rodzaj hospitalizacji można utworzyć, wybierając klinikę TSS jako **Oddział**. Po zapisaniu hospitalizacji status pacjenta będzie zależał od dnia rozpoczęcia zdarzenia. Jeżeli hospitalizacja jest zaplanowana na przyszłość, status pacjenta nie ulegnie zmianie. Jeżeli jednak rozpoczyna się ona w momencie zapisu (lub wcześniej), przeniesienie jest akceptowane automatycznie i status pacjenta zmienia się na "hospitalizacja – w trakcie przenoszenia". Jeżeli hospitalizacja jest zaplanowana na przyszłość, klinika, która ją utworzyła może ją usunąć za pośrednictwem przycisku "Usuń" (jeżeli użytkownik posiada odpowiednie uprawnienia) lub anulować za pośrednictwem części Nazwa kliniki w menu "Transfery pacjenta".

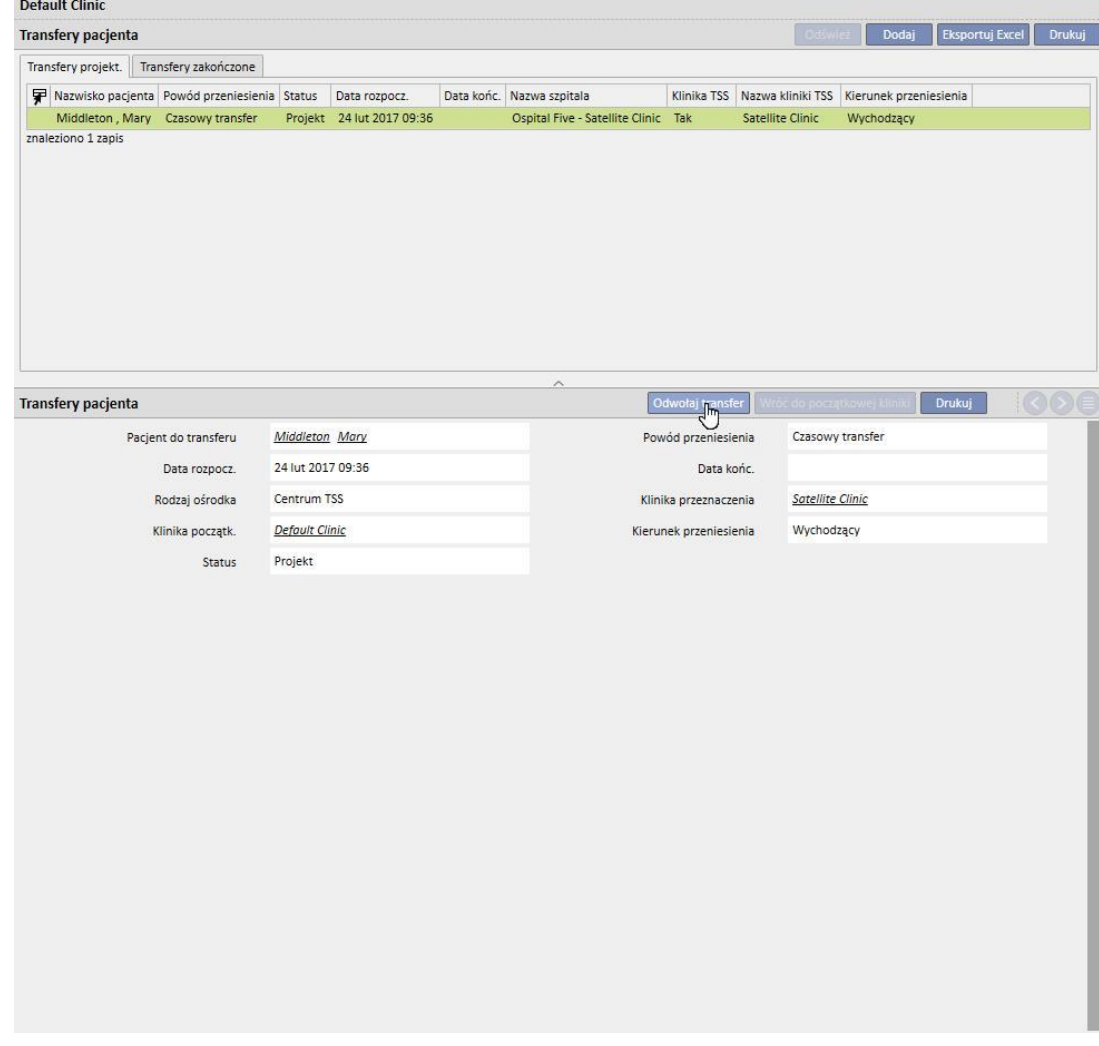

Po zaakceptowaniu hospitalizacji pacjent pojawi się na liście aktywnych pacjentów kliniki przeznaczenia. Wtedy hospitalizacji nie będzie już można anulować. Pacjenta można odesłać z powrotem do kliniki początkowej, klikając przycisk "Wróć do początkowej kliniki" w części Nazwa kliniki w menu "Transfery pacjenta".

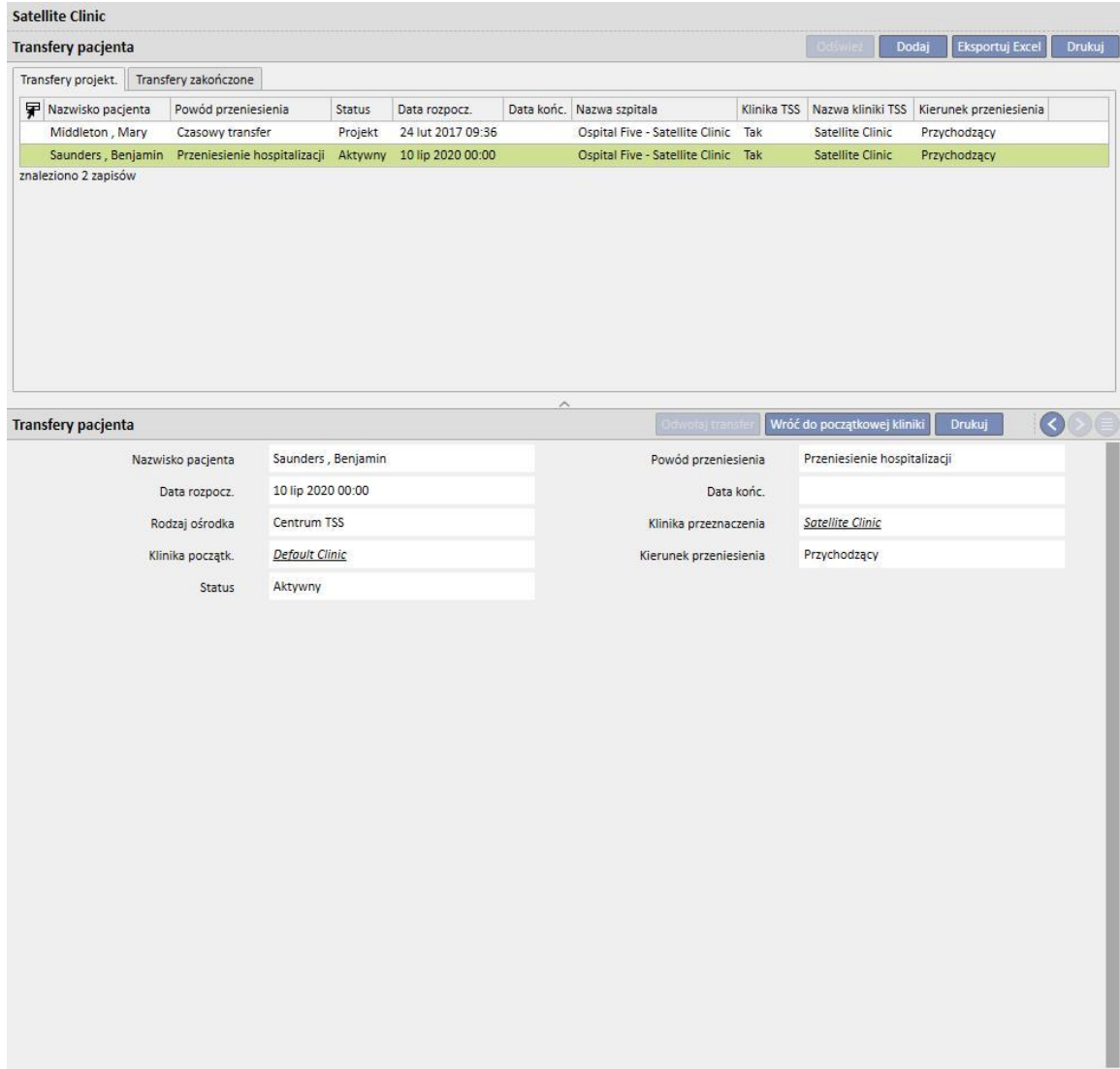

Wtedy pacjent nie będzie już dłużej obecny w klinice przeznaczenia i powróci do statusu "Aktywny" w początkowej klinice.

▪ W klinikach zewnętrznych/nieposiadających programu TSS: taki rodzaj hospitalizacji można utworzyć, wybierając klinikę nieposiadającą TSS jako **Oddział**. Ponieważ przeglądanie kliniki przeznaczenia jest niemożliwe, przyjmuje się, że wszystkie hospitalizacje będą akceptowane automatycznie (oprócz hospitalizacji utworzonych z datą przyszłą). Klinika tworząca hospitalizację nie może jej anulować (chyba że hospitalizacja jeszcze się nie rozpoczęła), jednak może odesłać pacjenta z powrotem do kliniki początkowej, klikając przycisk "Wróć do początkowej kliniki" w części Nazwa kliniki w menu "Transfery pacjenta".

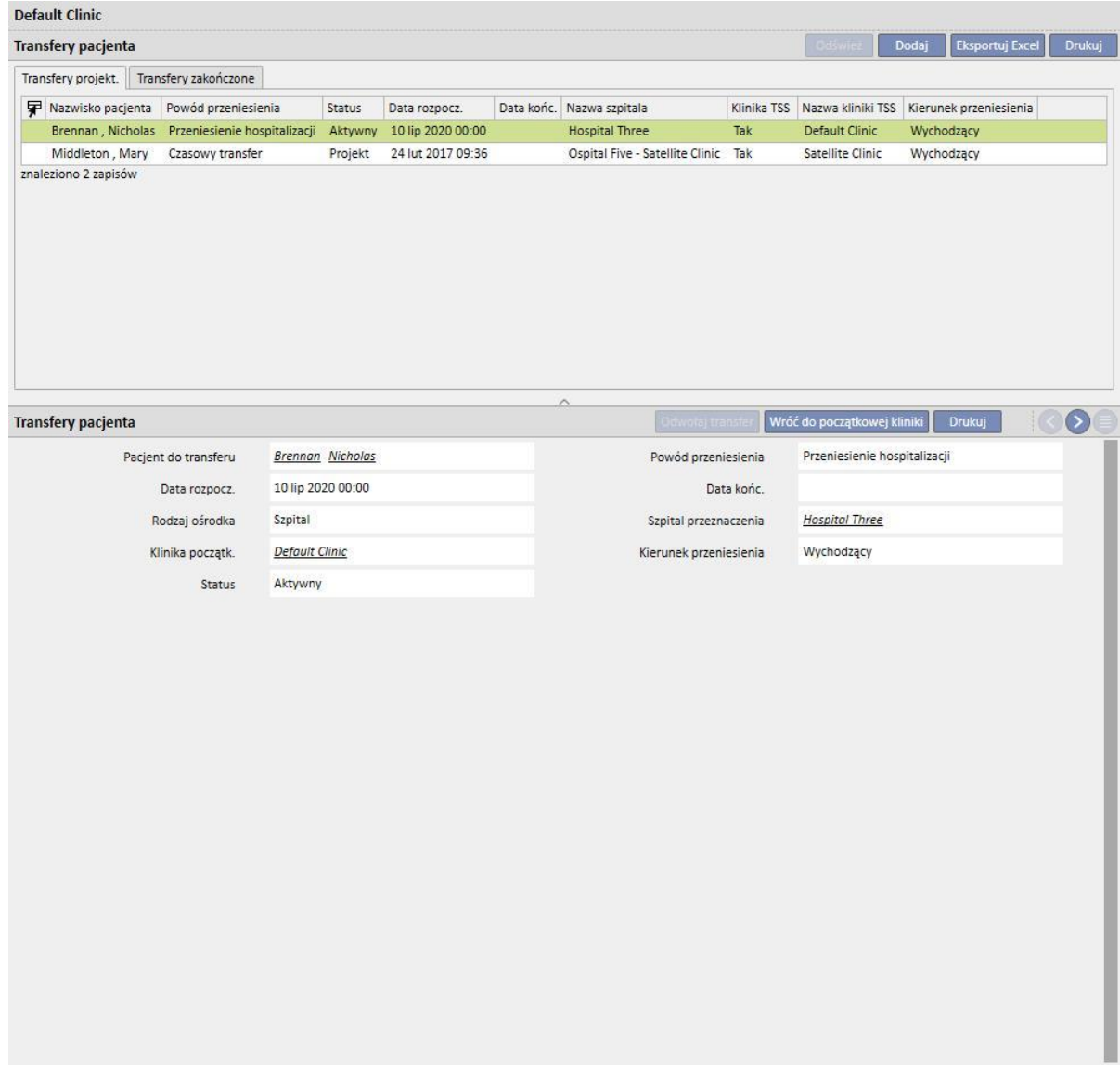

Jeżeli końcowa data hospitalizacji została wprowadzona, w pasku podsumowującym dane pacjenta zostanie wyświetlona "Data powrotu do kliniki początkowej".

Urodzony 28.10.1962 (57).) Płeć (3 Kod 399489 Status Tranzyt - czasowy/Hemodializa Wróć do początkowej kliniki 15.07.2020

Przy każdym tworzeniu hospitalizacji automatycznie generowane jest zadanie powiązane z tym typem zdarzenia, ale wyłącznie wtedy, jeżeli uwierzytelniony użytkownik może otrzymywać powiadomienia. W tym celu użytkownik musi zostać wybrany spośród "Użytkowników notyfikacji" lub należeć do grupy wybranej spośród "Grup notyfikacji"

w "Parametrach konfiguracji" w części Główne dane w pozycji "Notyfikacje przeniesienia" (zob. część 4.1.1 Podręcznika obsługi).

Zadania wygenerowane przez zdarzenie "Hospitalizacja" będą widoczne dla użytkownika zgodnie z poniższymi regułami:

- hospitalizacja wewnętrzna, brak wygenerowanego zadania;
- hospitalizacja w klinice TSS, zadania wygenerowane dla uprawnionych użytkowników w klinice opuszczanej i klinice przeznaczenia;
- hospitalizacja w klinice nieposiadającej programu TSS, zadania generowane dla uprawnionych użytkowników w klinice opuszczanej;

Jeżeli użytkownicy ani grupy użytkowników w klinice nie posiadają uprawnień do odbierania notyfikacji przeniesienia, ten typ zdarzenia nie spowoduje utworzenia zadania dla żadnego użytkownika.

W górnym pasku menu podsumowania pacjenta z aktywną/bieżącą hospitalizacją będzie widoczny symbol "H". Symbol ten będzie widoczny od dnia rozpoczęcia hospitalizacji do północy w dniu zakończenia hospitalizacji.

Z kolei w przypadku hospitalizacji wyświetlanie symbolu lub jego brak zależą od logiki ustawionej w parametrach konfiguracji w części "logiczna konfiguracja wyboru przypadków klinicznych (hospitalizacji)" (zob. część 4.1.1 Podręcznika obsługi). Jeżeli w hospitalizacji nie uwzględniono dokładnej godziny zakończenia, symbol będzie wyświetlany do północy w dniu jej zakończenia. Jeżeli jednak zostanie wprowadzona dokładna godzina zakończenia, obraz zniknie wraz z "zamknięciem" hospitalizacji.

Thompson , Josie Urodzony 23.10.1950 (69).) Płeć Q Kod 166334 Status Aktywny/Obserwacja przeszczepu H 向

### **9.2.6 STATUS PACJENTA**

W tej części można wprowadzać informacje o przeniesieniach pacjenta (zmiany statusu lub pozycji). Przeniesienia opisują zmiany w statusie pacjenta; np. wprowadzanie i akceptowanie przeniesienia do kliniki innej niż bieżąca spowoduje zmianę statusu pacjenta na "Nieaktywny".

Część dzieli się na dwie zakładki: "Status pacjenta" i "Status zmiany pacjenta"

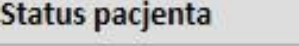

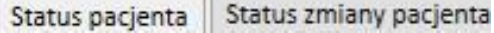

gdzie w drugiej zakładce wyświetlana jest struktura i logika opisane poniżej i odnoszące się do zakładki "Status pacjenta", dotyczące wyłącznie zmian statusu bez zmian pozycji, w celu umożliwienia szybszego i bardziej precyzyjnego wyświetlania tych wpisów.

Dostępne statusy dializy to: Ambulatoryjna, Hemodializa, Hemodializa (OIT), Hemodializa (ostra), Dializa otrzewnowa, Przeddializ., Obserwacja przeszczepu, Utracono kontakt, Leczenie przerwane, Zmarł, Kandydat na dawcę i Dawca.

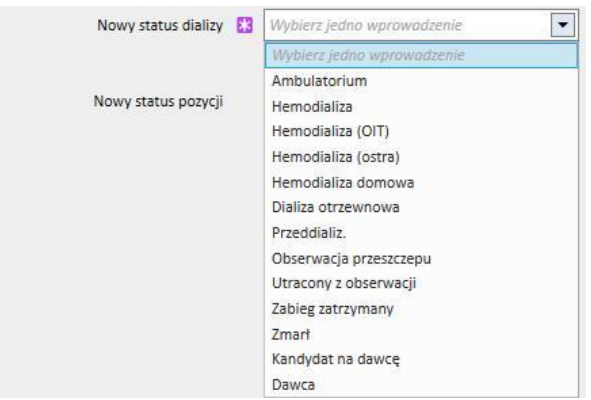

Pola obowiązkowe do wypełnienia podczas tworzenia przeniesienia to: Data zdarzenia, Nowy status dializy oraz Szpital.

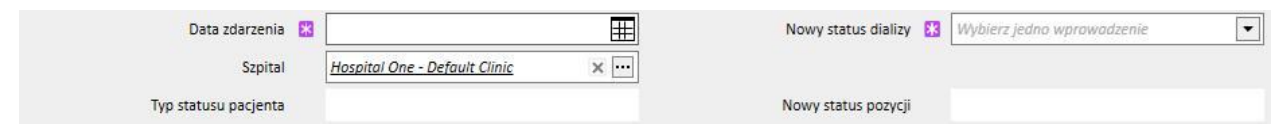

Mogą się pojawić dodatkowe pola obowiązkowe w zależności od wartości tych trzech pól (np. jeżeli wybrany szpital nie jest bieżącym, pojawi się pole "Typ przeniesienia", które trzeba wybrać).

Wszelkie zaakceptowane procesy przeniesienia do innego niż aktualny szpitala/kliniki przenoszą pacjenta oraz modyfikują jego status na podstawie rodzaju wykonanego transferu oraz kliniki, do której został przeniesiony. Nawet hospitalizacja zmienia status pacjenta.

Poniżej przedstawiono różne możliwe kombinacje zmiany statusu pacjenta po procedurze przeniesienia:

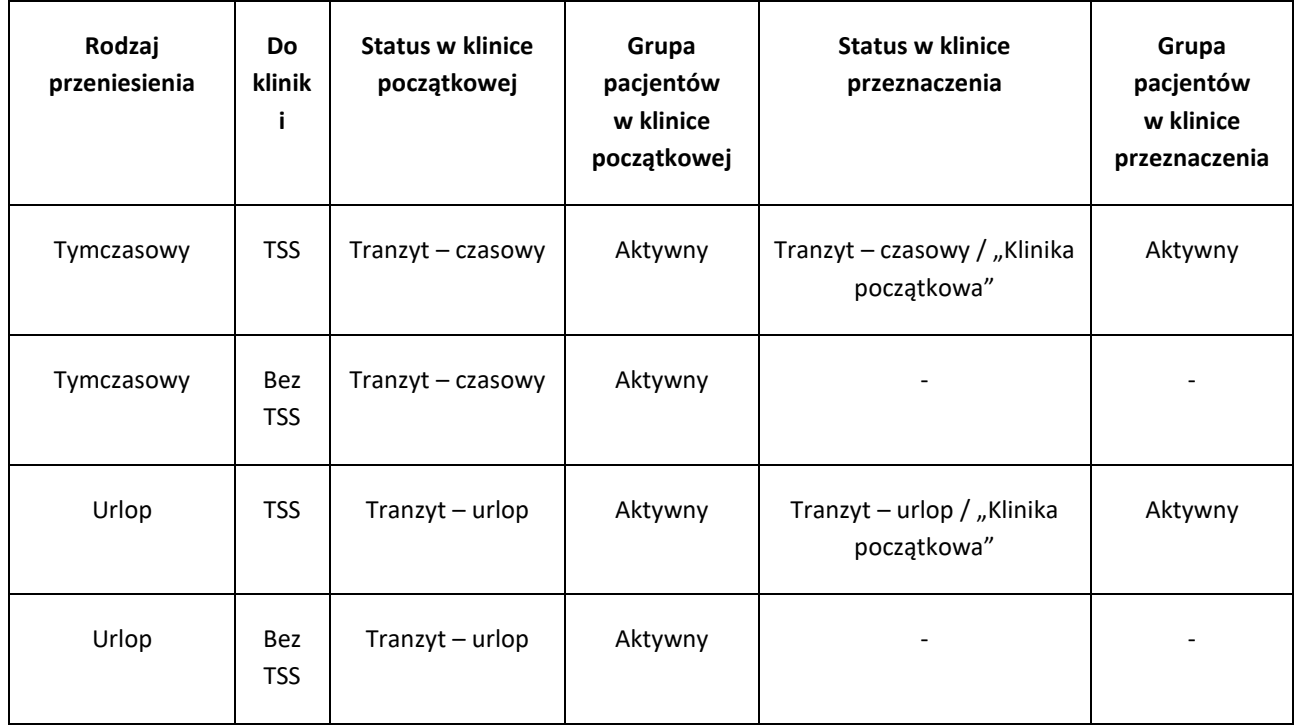

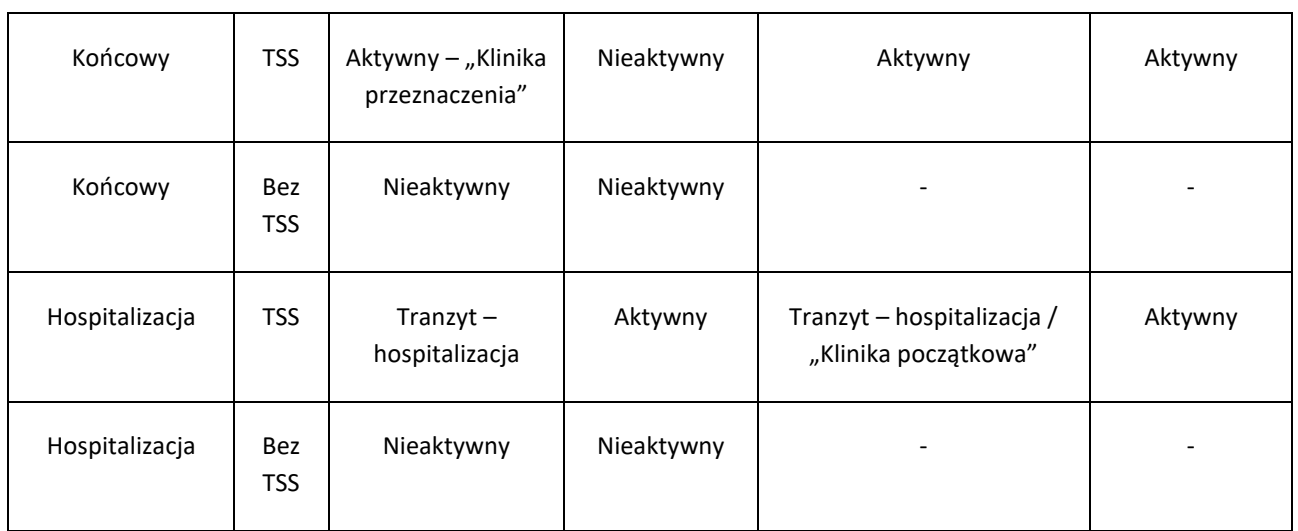

Nazwa "Klinika początkowa" odnosi się do kliniki, którą pacjent opuszcza. Nazwa "Kliniki przeznaczenia" to nazwa kliniki, do której pacjent jest przenoszony. W przypadku transferu do kliniki nieposiadającej programu TSS pacjent pozostaje widoczny tylko w "Początkowej klinice".

Zapisywać można również procedury przeniesienia pacjenta, które już się odbyły oraz które jeszcze się nie odbyły. Jeżeli do pacjenta przypisany zostanie status "Zmarł", wszystkie powiązane przepisy zabiegów oraz aktywne przepisy leków zostaną dezaktywowane/zakończone, natomiast status dostępu naczyniowego zmieni się na "Zakończony". Procedury przeniesienia po śmierci zostaną usunięte. Data śmierci zostanie automatycznie ustawiona w danych administracyjnych, aby odzwierciedlić datę przeniesienia i odwrotnie.

# **9.2.6.1 RODZAJE TRANSFERÓW**

Rodzaje transferów dzielą się na trzy grupy: Transfer wewnętrzny, przychodzący i wychodzący.

# Transfer wewnętrzny

Transfery wewnętrzne mają miejsce w tym samym szpitalu. Zmieniają one status dializacyjny pacjenta (Przeddializ., Hemodializa, Dializa otrzewnowa, Obserwacja przeszczepu itd.).

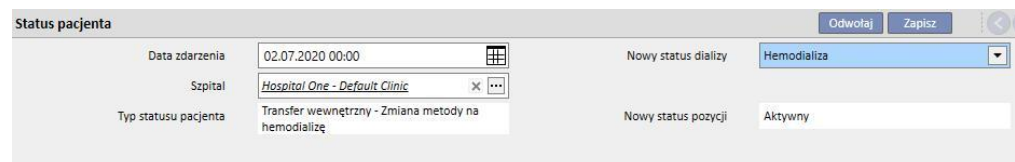

Jeśli pacjent jest "Nieaktywny", transfer wewnętrzny umożliwia ponowne aktywowanie pacjenta.

#### **Transfer przychodzący**

Przeniesienia "przychodzące" to wszystkie przeniesienia wskazujące na hospitalizację pacjenta w bieżącym szpitalu, natomiast przeniesienie "Przyjęcie nowego pacjenta" jest tworzone za pośrednictwem pozycji "Nowy pacjent". Inne przykłady to "Transfer z jednostki TSS", "Powrót z wakacji" oraz "Powrót z transferu tymczasowego". Transfery te mają miejsce, gdy pacjent nie znajduje się w bieżącym szpitalu. Oznacza to, że wcześniej u pacjenta zastosowano transfer wychodzący. W przypadku transferu przychodzącego użytkownik może dodawać komentarze, aby opisać zdarzenie.

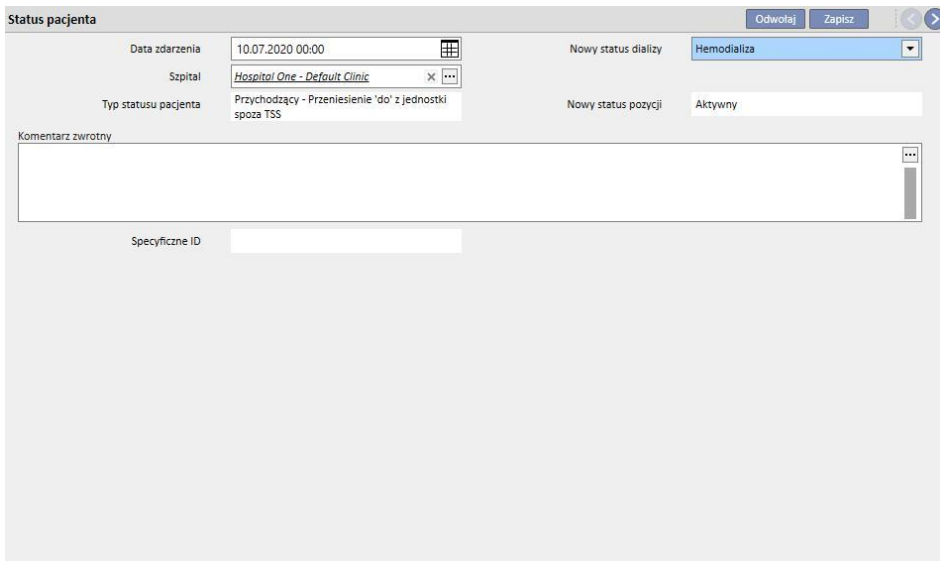

W przeciwnym wypadku transfer przychodzący będzie generowany automatycznie, gdy użytkownik w klinice przeznaczenia wybierze przycisk "Wróć do początkowej kliniki" w części Nazwa kliniki w menu Transfery pacjenta.

#### **Transfer wychodzący**

Transfery wychodzące są stosowane do przenoszenia pacjentów do innych klinik, zarówno z programem TSS, jak i bez niego. Jeżeli wybrany zostanie szpital inny niż bieżący, pojawi się pole "Typ przeniesienia". Pole to stosuje się do opisywania rodzaju przeniesienia, np. "Wakacje", "Definitywny" lub "Tymczasowy".

Wakacje: pacjent nie znajduje się w klinice przez pewien czas. Taki rodzaj transferu jest ustawiany u pacjentów, którzy są na wakacjach. Można określić "Datę końcową" wakacji. Przeniesienie jest uważane za zaakceptowane po jego zrealizowaniu. Jeżeli kliniką przeznaczenia będzie klinika bez programu TSS, transfer zostanie automatycznie uznany za zaakceptowany. Nawet jeśli data końcowa została określona, obie kliniki mogą odesłać pacjenta z powrotem do kliniki początkowej w każdym momencie, klikając przycisk "Wróć do początkowej kliniki" w części Nazwa kliniki w menu "Transfery pacjenta". Po zrealizowaniu transferu wychodzącego, a więc jego automatycznym zaakceptowaniu, nie można go już anulować.

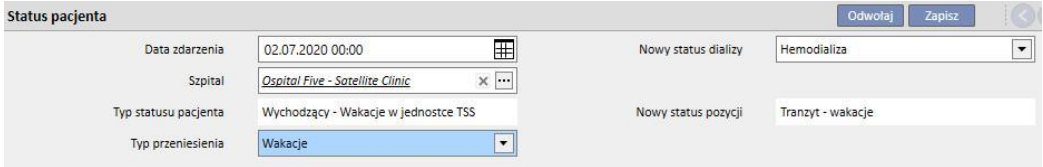

Definitywny: dla pacjentów przenoszonych na stałe do innych szpitali. Po transferze definitywnym wszystkie dane pacjenta w TSS są zmieniane na dane "Tylko do odczytu" – dostępne będą wtedy wszystkie dane w systemie, jednak nie można będzie ich modyfikować. Przeniesienie jest uważane za zaakceptowane po jego zrealizowaniu. Jeżeli kliniką przeznaczenia będzie klinika bez programu TSS, transfer zostanie automatycznie uznany za zaakceptowany.

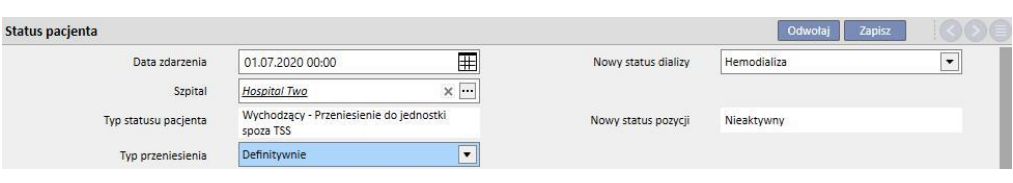

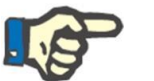

### **Uwaga**

Aby dodać nowe przeniesienie dla pacjenta w trybie "Tylko do odczytu", użytkownikowi należy wcześniej przydzielić uprawnienia do części "Włączanie statusu pacjenta dla pacjentów tylko do odczytu" w parametrach konfiguracji kliniki.

▪ Tymczasowy: pacjenci, którzy są przenoszeni do innego szpitala na ograniczony okres. Przeniesienie jest uważane za zaakceptowane po jego zrealizowaniu. Jeżeli kliniką przeznaczenia będzie klinika bez programu TSS, transfer zostanie automatycznie uznany za zaakceptowany. Nawet jeśli data końcowa została określona, obie kliniki mogą odesłać pacjenta z powrotem do kliniki początkowej w każdym momencie, klikając przycisk "Wróć do początkowej kliniki" w części Nazwa kliniki w menu "Transfery pacjenta". Po zrealizowaniu i automatycznym zaakceptowaniu transferu wychodzącego nie można go już anulować.

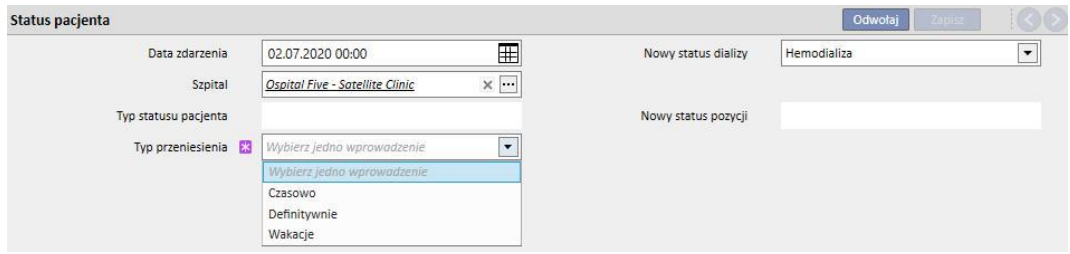

Podczas transferu tymczasowego lub spowodowanego urlopem pacjent jest widoczny w obu klinikach. Wszelkie działania wykonywane przy pacjencie podczas jego pobytu w klinice przeznaczenia będą również widoczne w klinice początkowej po powrocie pacjenta.

Leczenie przerwane, Zmarł oraz Utracono kontakt również uznaje się za transfery wychodzące. W przypadku statusu "Leczenie przerwane" pojawi się nowe pole – "Przerwane przez".

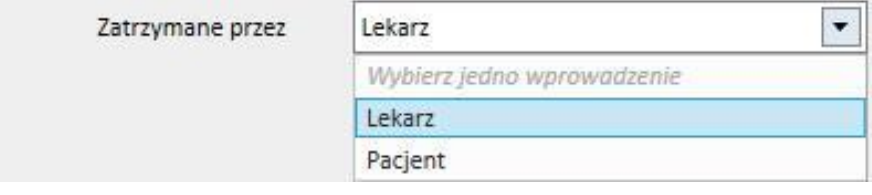

W przypadku statusu "Zmarł" można wprowadzić przyczynę śmierci. Żadne z tych pól nie jest obowiązkowe.

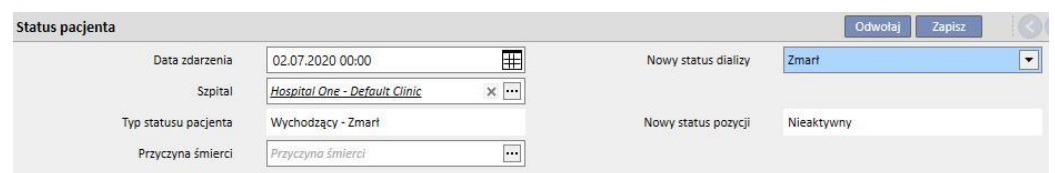

Dodatkowo podczas zapisywania użytkownik zostanie poinformowany o wszystkich innych częściach związanych z tym pacjentem, które staną się nieaktywne.

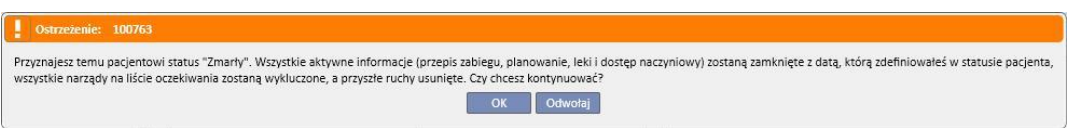

Jeżeli statusem dializacyjnym pacjenta będzie "Utracono kontakt" lub "Leczenie przerwane", użytkownik zostanie poinformowany o tym, że wszystkie części medyczne, takie jak przepisy, terapie farmakologiczne i aktywne plany staną się nieaktywne. Wiedząc o tym, użytkownik może zdecydować, czy chce kontynuować.

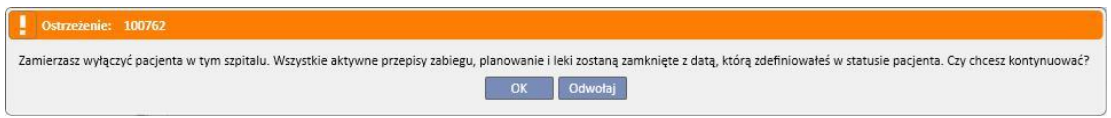

Jeżeli w parametrach konfiguracji aktywowano żądanie (więcej szczegółów znajduje się w części 4.1.1 Podręcznika obsługi) oraz ustawiono jeden z następujących statusów dializy: Hemodializa, Hemodializa (OIT), Hemodializa ostra, Dializa otrzewnowa, Przeddializ., Ambulatorium lub Obserwacja przeszczepu oraz na liście oczekiwania pacjenta wykluczono wszystkie narządy, system zapyta, czy użytkownik chce dodać narządy do listy oczekiwania:

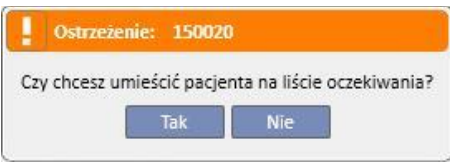

Jeżeli użytkownik wciśnie przycisk "Tak", zostanie poproszony o wybranie narządów, dla których domyślnie na liście oczekiwania zostanie ustawiony status "Włączony standardowo"(4).

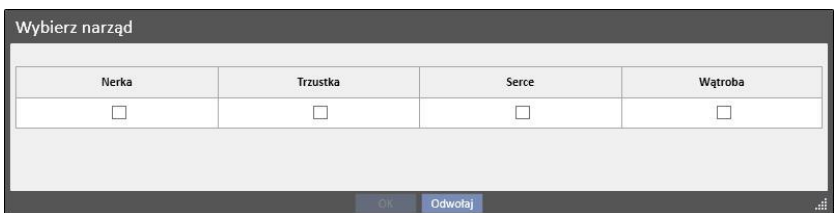

#### **Transfer pacjenta offline**

Pacjentów można również przenosić pomiędzy klinikami posiadającymi inne instalacje programu TSS. Taki rodzaj transferu jest przeprowadzany za pośrednictwem procedury eksportu i importu, znanej jako "Transfer pacjenta offline", opisanej szczegółowo w odpowiedniej części.

#### **Związki z zadaniami**

Wszystkie transfery tymczasowe, związane z urlopem lub stałe, mogą generować zadania opisane już w części dotyczącej hospitalizacji (zob. część 9.2.5 w Podręczniku użytkownika oraz 4.1.1 w Podręczniku obsługi).

Jeżeli użytkownik posiada uprawnienia do otrzymywania notyfikacji po przeniesieniu, tworzenie zadania odbywa się według następujących reguł:

- hospitalizacja wewnętrzna, brak wygenerowanego zadania;
- tymczasowy/z powodu urlopu do kliniki TSS, zadania wygenerowane dla uprawionych użytkowników w klinice opuszczanej i klinice przeznaczenia;
- tymczasowy/z powodu urlopu do kliniki nieposiadającej programu TSS, zadania generowane dla uprawnionych użytkowników w klinice opuszczanej;
- końcowy do kliniki TSS, zadania generowane dla uprawnionych użytkowników w klinice przeznaczenia;
- końcowy do kliniki nieposiadającej programu TSS, brak wygenerowanych zadań.

## **9.2.6.2 USTAWIANIE KOŃCOWEJ DATY PRZENIESIENIA**

Gdy zapisane zostaje przeniesienie wychodzące tymczasowe lub spowodowane urlopem, program prosi użytkownika o podanie końcowej daty przeniesienia.

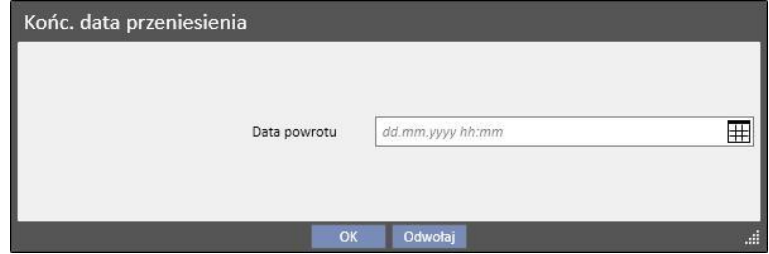

Końcowa data przeniesienia służy do ustalenia powrotu do kliniki początkowej. Musi to być data późniejsza niż początkowa data przeniesienia.

Użytkownik może uniknąć wpisywania daty w polu pokazanym na poprzednim ekranie, klikając przycisk "OK". W tym wypadku transfer powrotny nie zostanie utworzony. Aby powrócić do etapu tworzenia transferu wychodzącego, należy kliknąć przycisk "Anului".

Jeżeli końcowa data przeniesienia została wprowadzona, w pasku podsumowującym dane pacjenta zostanie wyświetlona "Data powrotu do kliniki początkowej".

Urodzony 28.10.1962 (57).) Płeć c<sup>3</sup> Kod 399489 Status Tranzyt - czasowy/Hemodializa Wróć do początkowej kliniki 15.07.2020

W trakcie okresu przeniesienia pacjent będzie "Nieaktywny" oraz nie będzie "nadawał się do leczenia". Po zakończeniu tego okresu, ustawionego przez użytkownika, pacjent będzie ponownie "Aktywny" oraz "nadający się do leczenia".

### **Związek z transferami związanymi z hospitalizacją**

Początkowa i końcowa data hospitalizacji odnoszą się do dwóch jednakowych transferów: przychodzącego i wychodzącego. Jak zostało już wyjaśnione, pacjent będzie "Nieaktywny" oraz "nienadający się do leczenia" podczas okresu przeniesienia (chyba że użytkownik zaznaczy pole "Pacjent pozostaje nadający się do leczenia").

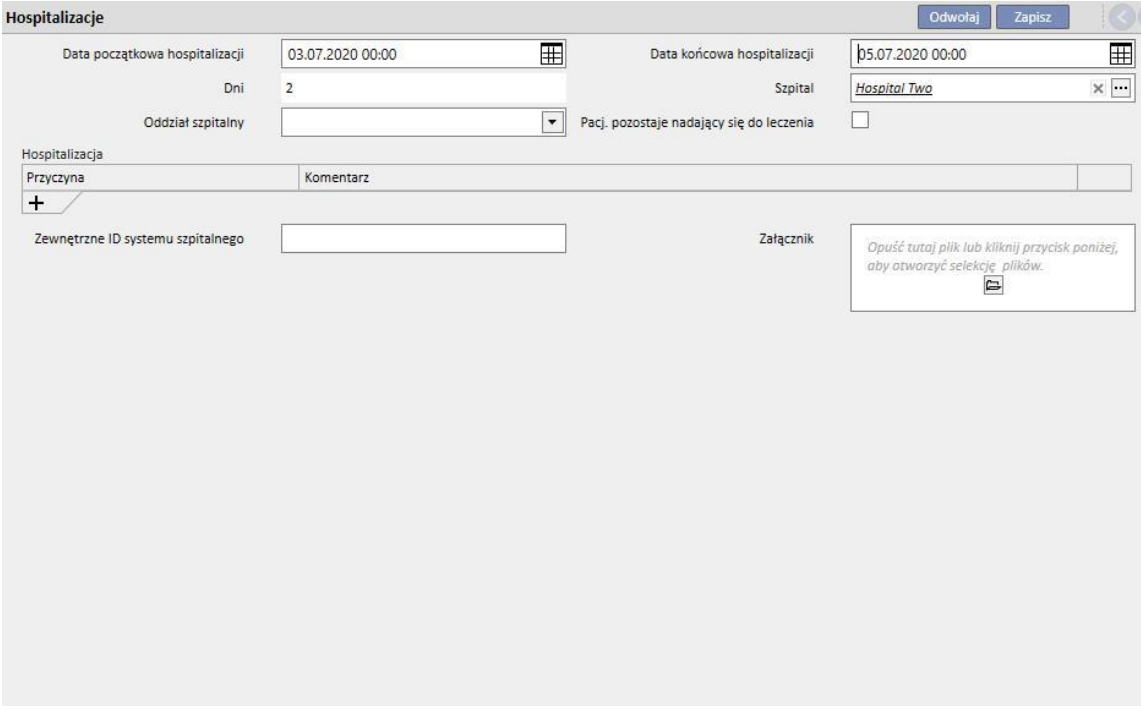

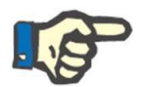

### **Uwaga**

Utworzenie transferu kończącego przeniesienie zależy od tego, czy użytkownik wprowadził datę końcową hospitalizacji, która nie znajduje się w polu obowiązkowym.

Nowo utworzona hospitalizacja jest sprawdzana w celu upewnienia się, że nie pokrywa się z innymi uprzednio utworzonymi przeniesieniami. W takim przypadku wyświetlany jest komunikat o błędzie informujący o tym nakładaniu.

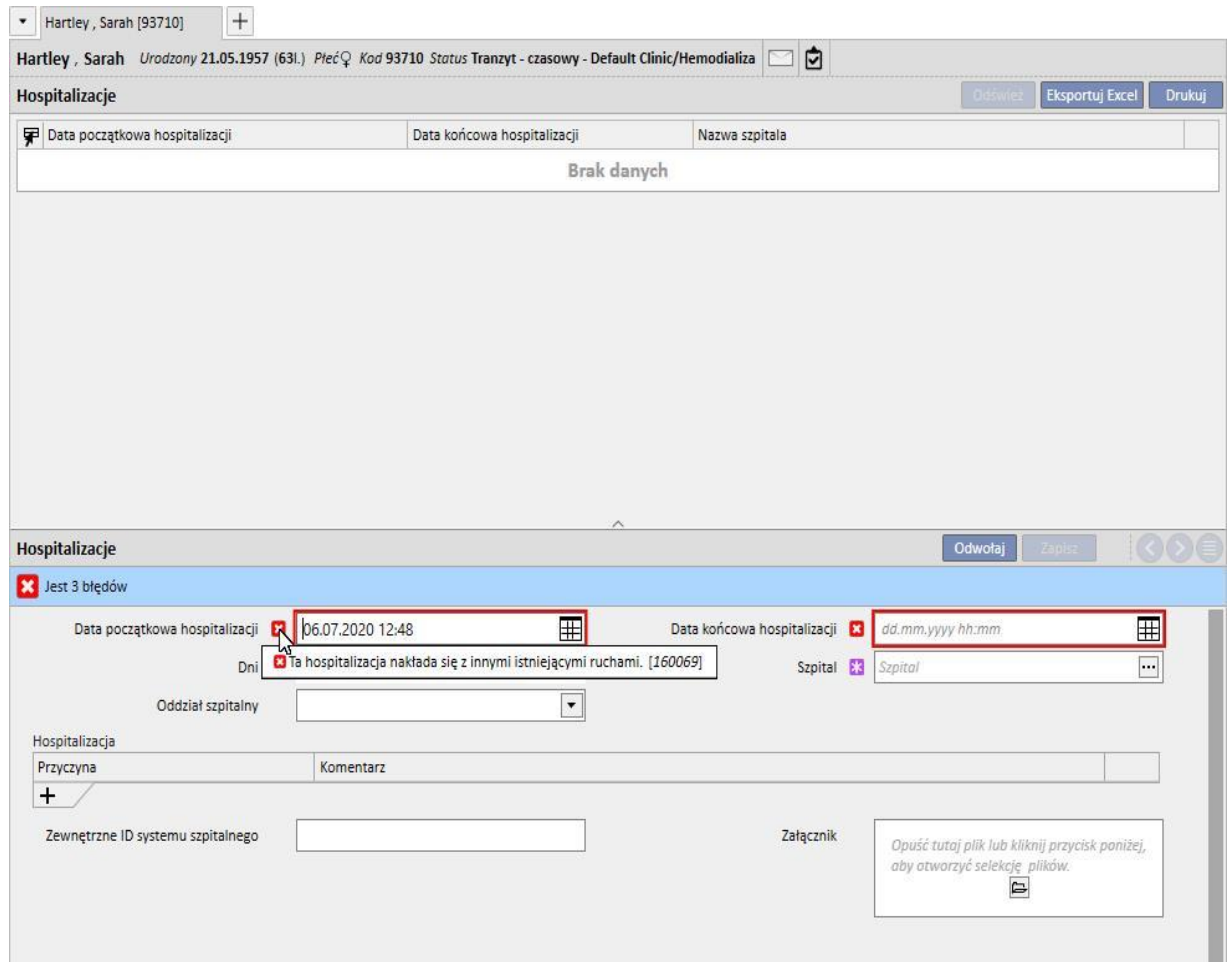

Ta sama kontrola przeprowadzana jest podczas wykonywania polecenia Wróć do początkowej kliniki. W takim przypadku przeniesienie powrotne może nakładać się z już istniejącymi hospitalizacjami (zazwyczaj tymi z przyszłą datą zakończenia).

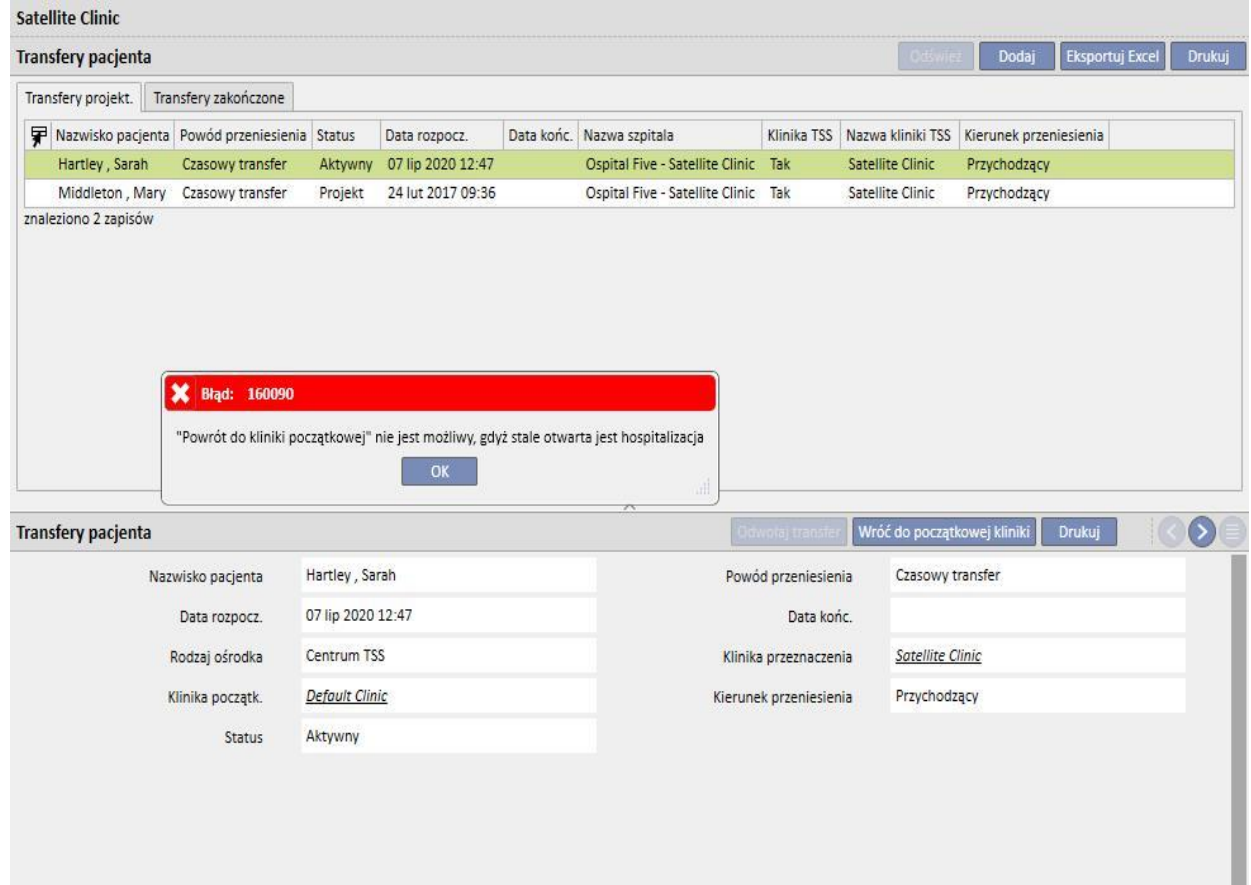

# **9.2.6.3 USUWANIE PRZENIESIENIA**

Przeniesienie można usunąć poprzez jego modyfikację oraz kliknięcie przycisku "Usuń".

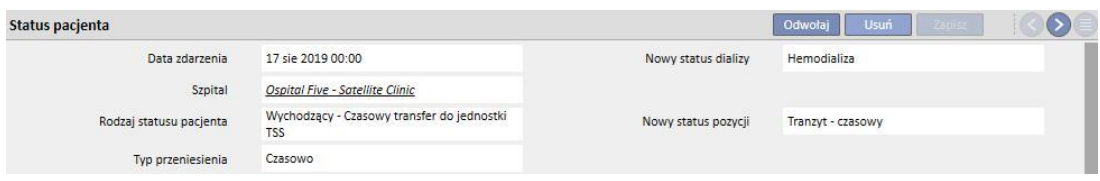

Wszystkie przeniesienia tworzone z datą wcześniejszą lub datą rozpoczęcia taką samą jak data zapisu są automatycznie akceptowane, niemożliwe jest więc ich usunięcie.

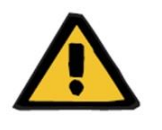

# **Ostrzeżenie**

**Ryzyko dla pacjenta w wyniku wyświetlenia się nieprawidłowych danych pacjenta**

Usunięcie przeniesienia wpływa na status pacjenta oraz harmonogram tylko wtedy, gdy usuwane przeniesienie jest ostatnim. W takim wypadku położenie pacjenta, status dializacyjny oraz odpowiedni harmonogram zostaną zdefiniowane przez przedostatnie przeniesienie, które stanie się ostatnim.

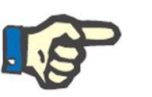

### **Uwaga**

Przeniesienia, które wywodzą się z hospitalizacji, nie mogą zostać usunięte, chyba że usunięto również odpowiednią hospitalizację.

### **9.2.6.4 DOMINUJĄCA/ZALEŻNA KLINIKA REFERENCYJNA**

Możliwe jest powiązanie wielu klinik, tak aby zachować związek: klinika dominująca/zależna.

W takim wypadku wszyscy aktywni pacjenci w klinice zależnej są również widoczni na liście aktywnych pacjentów kliniki dominującej. Natomiast żadne przepisy farmaceutyczne, harmonogramy badań laboratoryjnych oraz zlecenia medyczne, które dotyczą pacjentów kliniki zależnej, nie są widoczne w klinice dominującej. W wyżej wymienionych częściach nie można również dodawać nowych elementów.

Pacjenci aktywni w klinice dominującej nie są widoczni w klinice zależnej.

## **9.2.6.5 ZAKŁADKA ZMIANY STATUSU PACJENTA**

Struktura tej zakładki jest taka sama jak poprzednia, z zasadniczą różnicą w zastosowanej logice. Inaczej niż w przypadku zakładki Status pacjenta, w zakładce Zmiana statusu pacjenta wyświetlana jest lista zdarzeń uwzględniająca wyłącznie zmiany statusu dializacyjnego, z wyłączeniem przeniesień pacjenta.

Dzięki tej nowej części można szybciej skupić się wyłącznie na zmianach statusu dializacyjnego, bez konieczności przewijania listy rekordów obejmujących możliwe wielokrotne zmiany pozycji pacjenta.

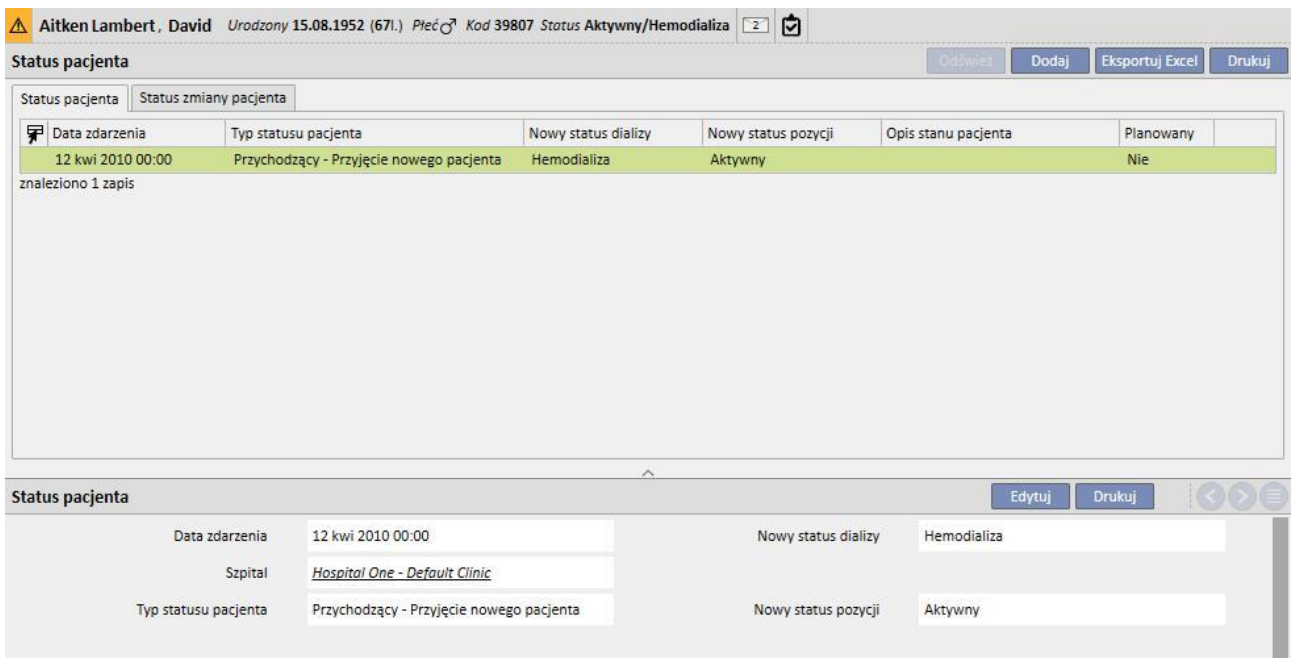

# **9.2.7 PRZEPIS MEDYCZNY (ZLECENIE LEKARSKIE)**

W tej części użytkownik może tworzyć i drukować zlecenia medyczne dla pacjenta.

Można tworzyć zlecenia na leki, badania laboratoryjne, badania specjalistyczne i badania diagnostyczne*.* W tej części można również drukować formularze recept, jeden lub więcej na część, w zależności od zasad zastosowanych dla każdego z nich.

### **9.2.7.1 TWORZENIE PRZEPISU MEDYCZNEGO**

Nowy przepis medyczny można utworzyć, klikając przycisk **. Nowy** 

Pojawi się formularz z datą oraz informacją automatycznie wprowadzaną przez system. Diagnozę roboczą przepisu można określić w odpowiednim polu. To pole zostanie wyświetlone w przepisach (zleceniach) badań diagnostycznych oraz badań specjalistycznych.

## **9.2.7.2 CZĘŚĆ DOTYCZĄCA BADAŃ LABORATORYJNYCH**

W części dotyczącej badań laboratoryjnych można utworzyć przepis medyczny dla jednego lub większej liczby badań, klikającprzycisk ...

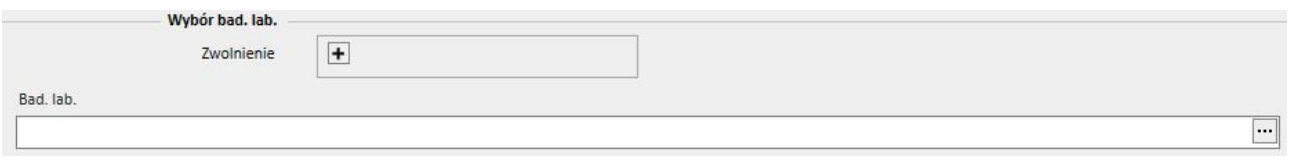

Po kliknięciu przycisku system wyświetli wyskakujące okienko "Wybieranie badań", w którym pokazane są różne kategorie badań laboratoryjnych. Użytkownik może klikać pole wyboru, aby zaznaczać/usuwać zaznaczenie powiązanego badania laboratoryjnego. Pola wyboru służą również do zaznaczania/usuwania zaznaczenia wszystkich badań należących do konkretnej grupy. Po dokonaniu wyboru użytkownik musi kliknąć przycisk OK na dole okna, aby potwierdzić. Przyciskiem + można dodawać zwolnienia z opłat za zlecone badania laboratoryjne.

Badania laboratoryjne mogą generować jeden lub większą liczbę przepisów, w zależności od tego, ile zostaje wybranych w okienku "Wybieranie badań".

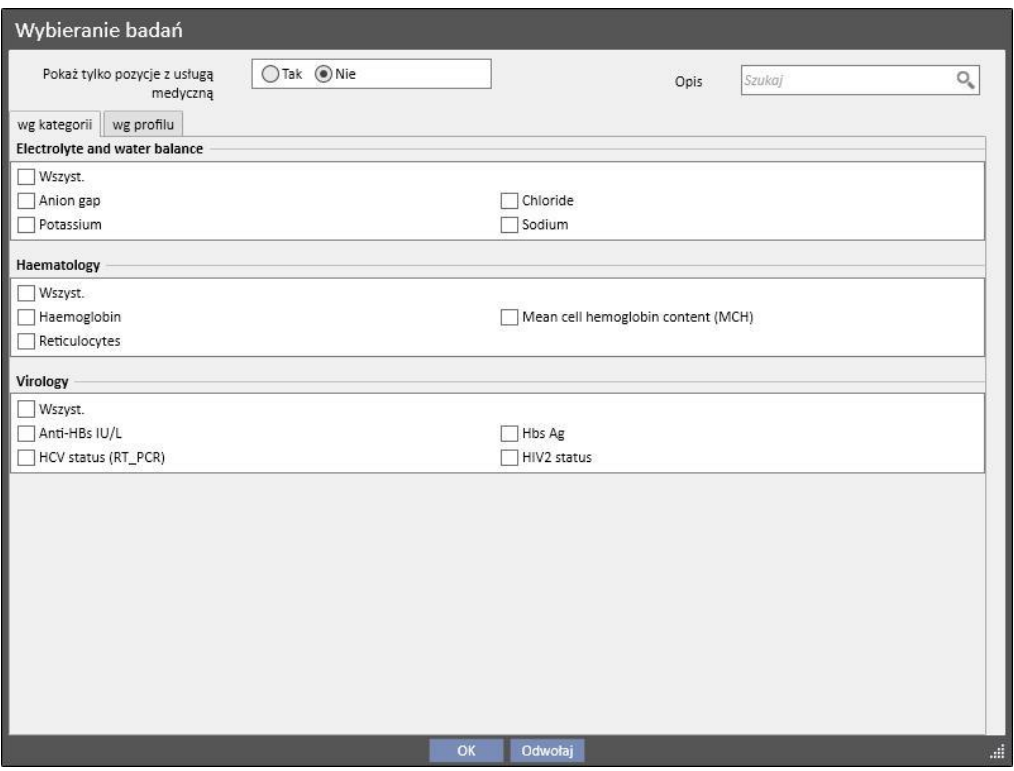

# **9.2.7.3 CZĘŚĆ DOTYCZĄCA LEKÓW**

W części związanej z lekami system ładuje wszystkie leki przepisane pacjentowi w ramach jego domowej terapii farmakologicznej.

Aby wydrukować przepis leku, użytkownik musi określić ilość w odpowiednim polu. Po uzupełnieniu pola z ilością leku system oblicza i wyświetla pole z tekstem przepisu. Jest to tekst, który będzie wyświetlony na przepisie medycznym. Można go zmodyfikować przed zapisaniem i wydrukowaniem przepisu medycznego. Można również wybrać maksymalnie dwa zwolnienia z opłat związane z pacjentem.

Po wprowadzeniu informacji generowany jest przepis dla każdego leku, dla którego została wybrana ilość inna niż 0 (kolejny zrzut ekranu *w części 2.7.7* przedstawia przykładowy wydruk przepisu dla jednego z wybranych leków).

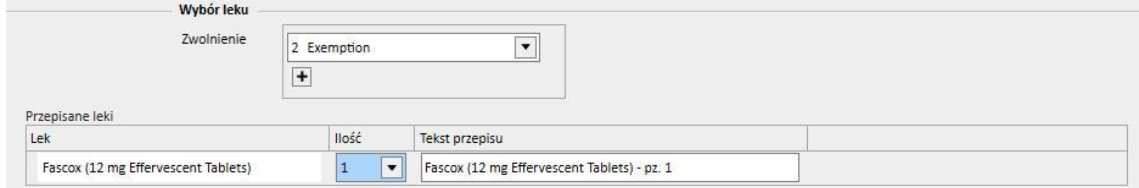

## **9.2.7.4 CZĘŚĆ DOTYCZĄCA BADAŃ DIAGNOSTYCZNYCH I BADANIA SPECJALISTYCZNEGO**

W części dotyczącej badania diagnostycznego i badania specjalistycznego wymienione są wszystkie badania diagnostyczne/badania specjalistyczne o statusie "oczekujący" w systemie. Należy kliknąć przycisk wyboru, aby zaznaczyć/usunąć zaznaczenie powiązanego badania laboratoryjnego. Po wybraniu badania specjalistycznego system oblicza i wyświetla pole z tekstem przepisu. Jest to tekst, który będzie wyświetlony na przepisie medycznym. Można go zmodyfikować przed zapisaniem i wydrukowaniem. Można również wybrać zwolnienie z opłat związane z pacjentem.

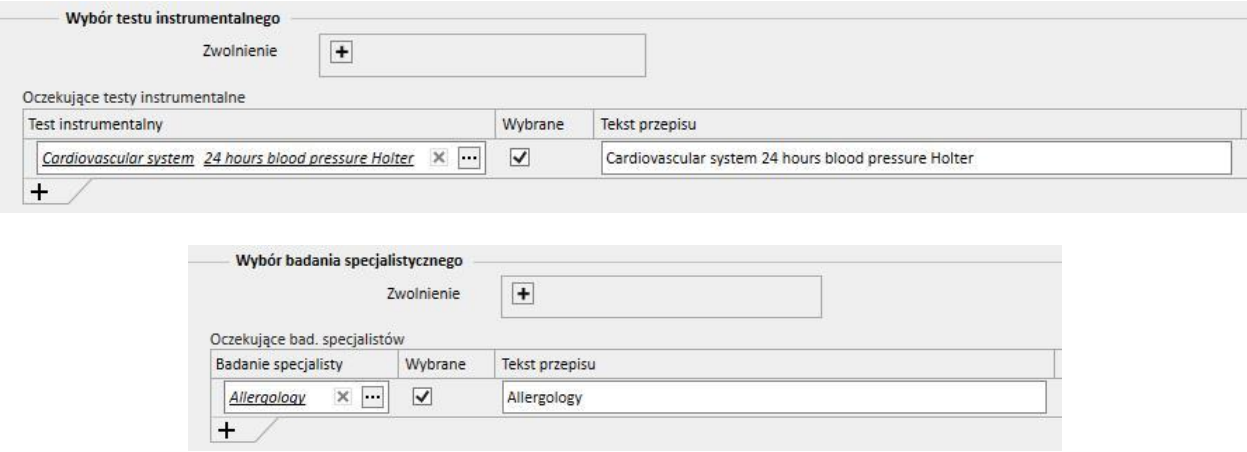

### **9.2.7.5 WYDRUK TEKSTU**

W tej części użytkownik może wpisać dowolny tekst, który zostanie skopiowany na przepisie medycznym. Tutaj ponownie można wybrać jedno lub więcej zwolnień z opłat związanych z pacjentem oraz liczbę powiązaną z przepisem.

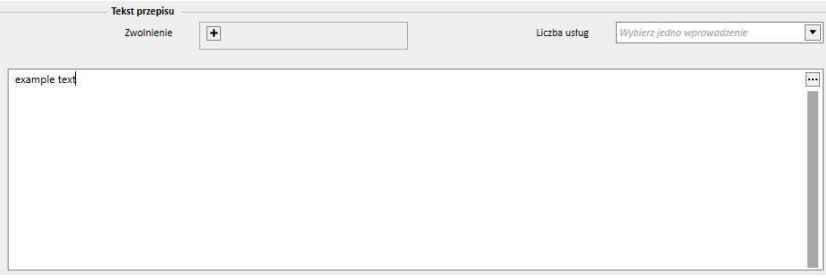

## **9.2.7.6 WYDRUK PRZEPISU MEDYCZNEGO**

Po wypełnieniu i zapisaniu *formularza* można wydrukować powiązane przepisy medyczne, klikając przycisk

Drukuj

.

Aktualny proces drukowania jest regulowany przepisami krajowymi. Program TSS obsługuje różne zestawy reguł i układy wydruku zgodnie z ustawieniami wybranymi podczas konfiguracji programu.

Przykład wydrukowanej wersji przepisu (układ włoski) obejmuje:

- Informacje pozyskane od pacjenta (1, 3, 4 i 6)
- Zwolnienia z opłat określone dla pacjenta (2)
- Opis przepisanych badań (5)
- Użytkownika, który wydrukował przepis oraz datę wydruku (7, 8)
- Szczegóły dotyczące kliniki dializy (9)
- Lekarza rodzinnego (10)

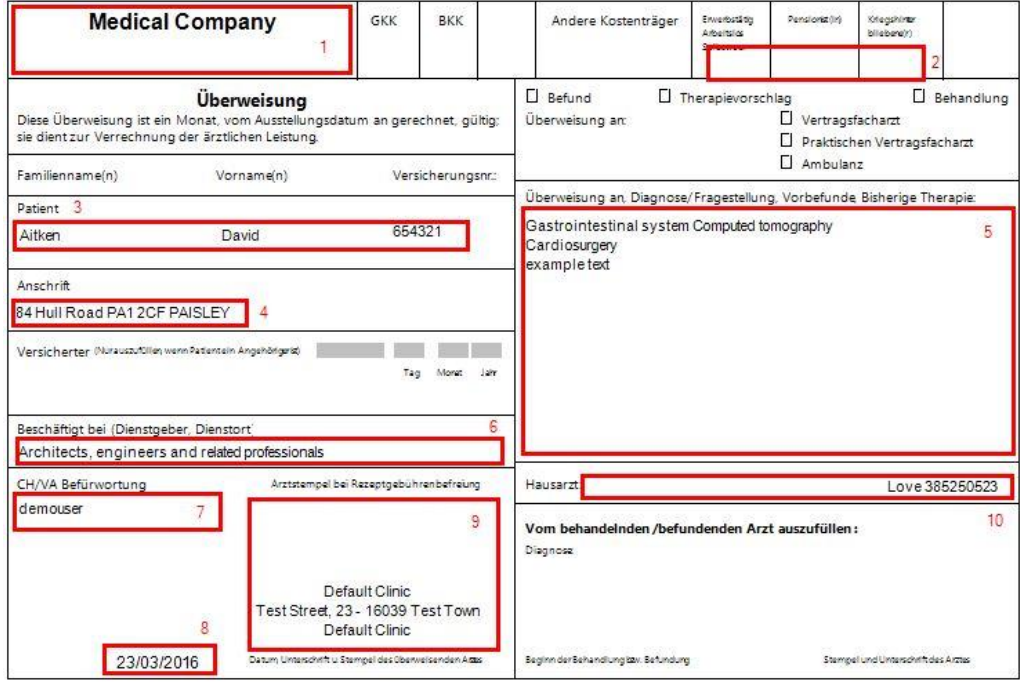

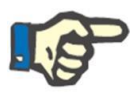

#### **Uwaga**

To jest przykład austriackiego przepisu. Wydruk "przepis medyczny" będzie niedostępny, dopóki nie zostanie zainstalowany odpowiedni przepis. Instrukcje konfiguracji znajdują się w Podręczniku obsługi.

# **9.2.8 AGENDA PACJENTA**

Ta część służy do wyświetlania miesięcznego porządku różnych aktywności związanych z pacjentem, które muszą zostać wykonane lub już zostały wykonane w klinice.

Dodatkowo, tak jak w przypadku Kalendarza kliniki, wyświetlone elementy można przesuwać lub usuwać (łącze w Planie zabiegów).

Zdarzenia, które można zobaczyć oddzielnie:

- Okresy hospitalizacji
- Okresy przeniesienia tymczasowe/spowodowane urlopem
- Stosowane zabiegi i ich przyszły harmonogram:
	- o Przepisy farmakologiczne
	- o Zlecenia medyczne
	- o Badania laboratoryjne
- Wizyty w klinice
- Badanie specjalisty
- Badania diagnostyczne
- Szczepienia
- Historia pacjenta
- Dane Eurotransplantu

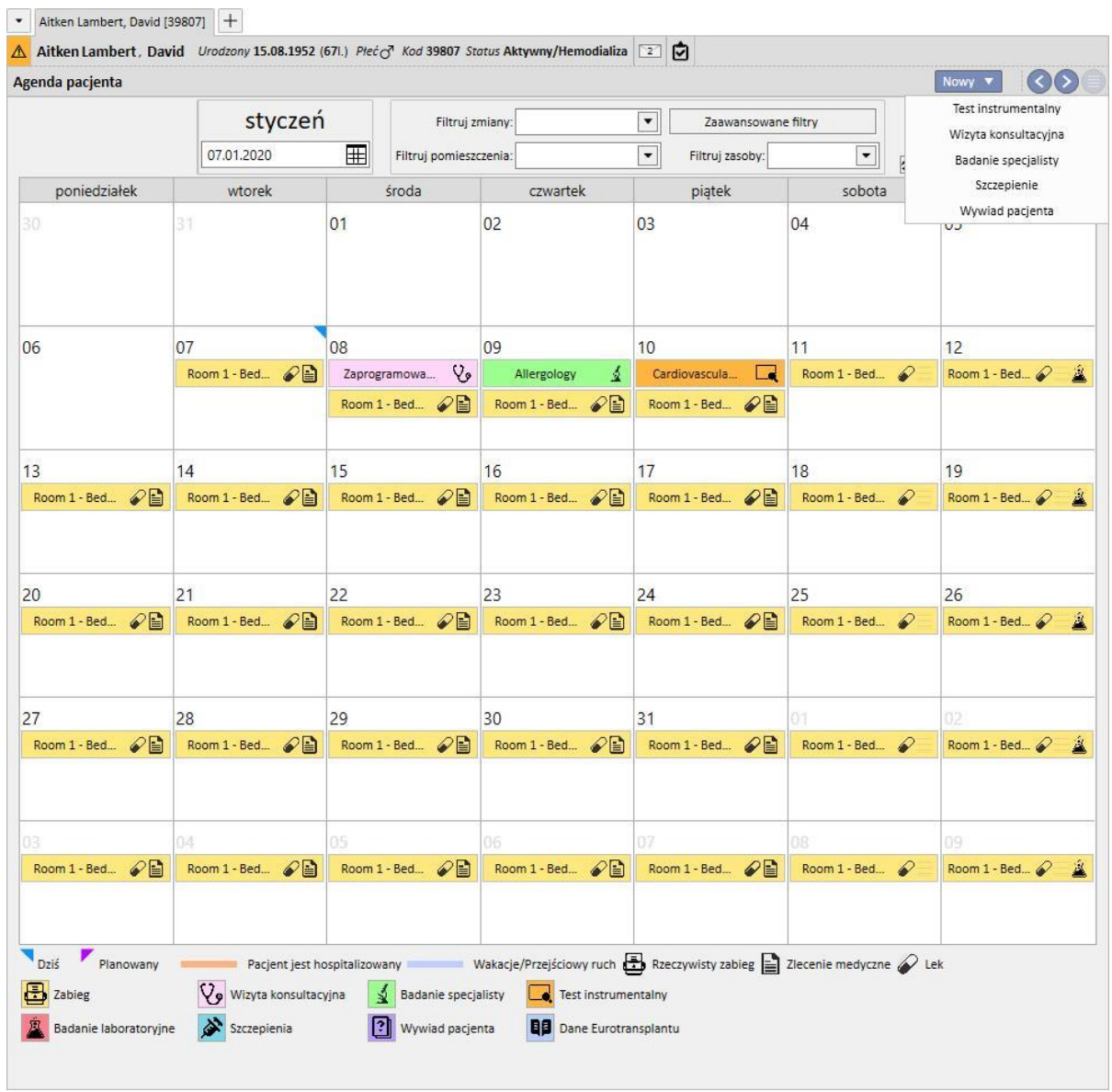

Po utworzeniu zabiegu obraz oznaczający aktualny zabieg (HD lub DO) nadpisze zabieg planowany (HD lub DO). Między pacjentami z planowanymi zabiegami HD i DO występuje wymagająca podkreślenia różnica: w przypadku zabiegów DO z danym dniem kalendarzowym nie są powiązane przepisy farmakologiczne, zlecenia medyczne i badania laboratoryjne; widoczne są tylko zaplanowane badania laboratoryjne, ale są one niezależne od zabiegu (dla pacjentów DO możliwe jest wyłącznie wskazanie dokładnej daty wynikającej z reguły planowania).

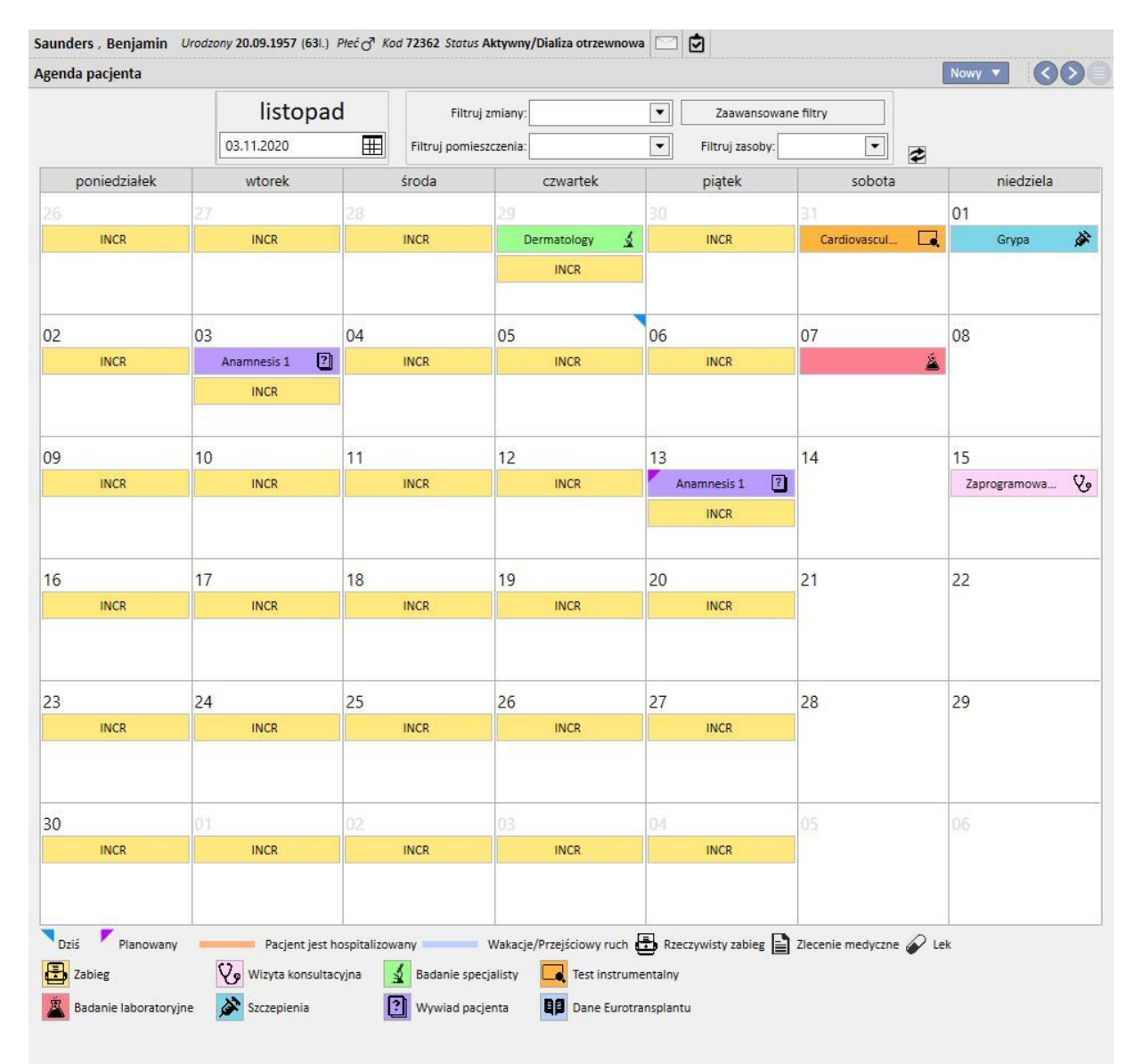

Tak przedstawiany jest plan pacjenta z jednym typem harmonogramu zabiegów (HD lub DO). Istnieje również możliwość, że pacjent, niezależnie od statusu dializacyjnego, ma zaplanowane zarówno zabiegi hemodializy, jak i zabiegi dializy otrzewnowej. W takim przypadku w harmonogramie zawarte będą oba typy planu: w planie zabiegów HD widoczna będzie odpowiednia zmianaoraz zasób do wykorzystania jako opis, natomiast plan DO uwzględniał będzie tryb zabiegu.

Co więcej, ten sam dzień może zawierać kilka zastosowanych zabiegów niezależnie od typu (HD lub DO), jeden (lub kilka) aktualnych zabiegów jednego typu oraz zaplanowany zabieg innego typu. Reguła wyświetlania badań laboratoryjnych, tzn. tego, czy są powiązane z zabiegiem, czy wyświetlane osobno, będzie podyktowana typem zabiegu zaplanowanego na dany dzień. Mamy tu do czynienia z dwoma możliwościami: 1) pacjent HD, dla którego zaplanowano również zabieg PD: badania laboratoryjne zawsze powiązane zgodnie z planem z zabiegiem HD; 2) pacjent DO, dla którego zaplanowano również zabieg HD: możliwość zaplanowania badań wyłącznie w myśl reguły "specyficznych dat" – badania są powiązane z zabiegiem HD, jeśli taki jest, w przeciwnym razie wyświetlane są osobno w planie pacjenta.

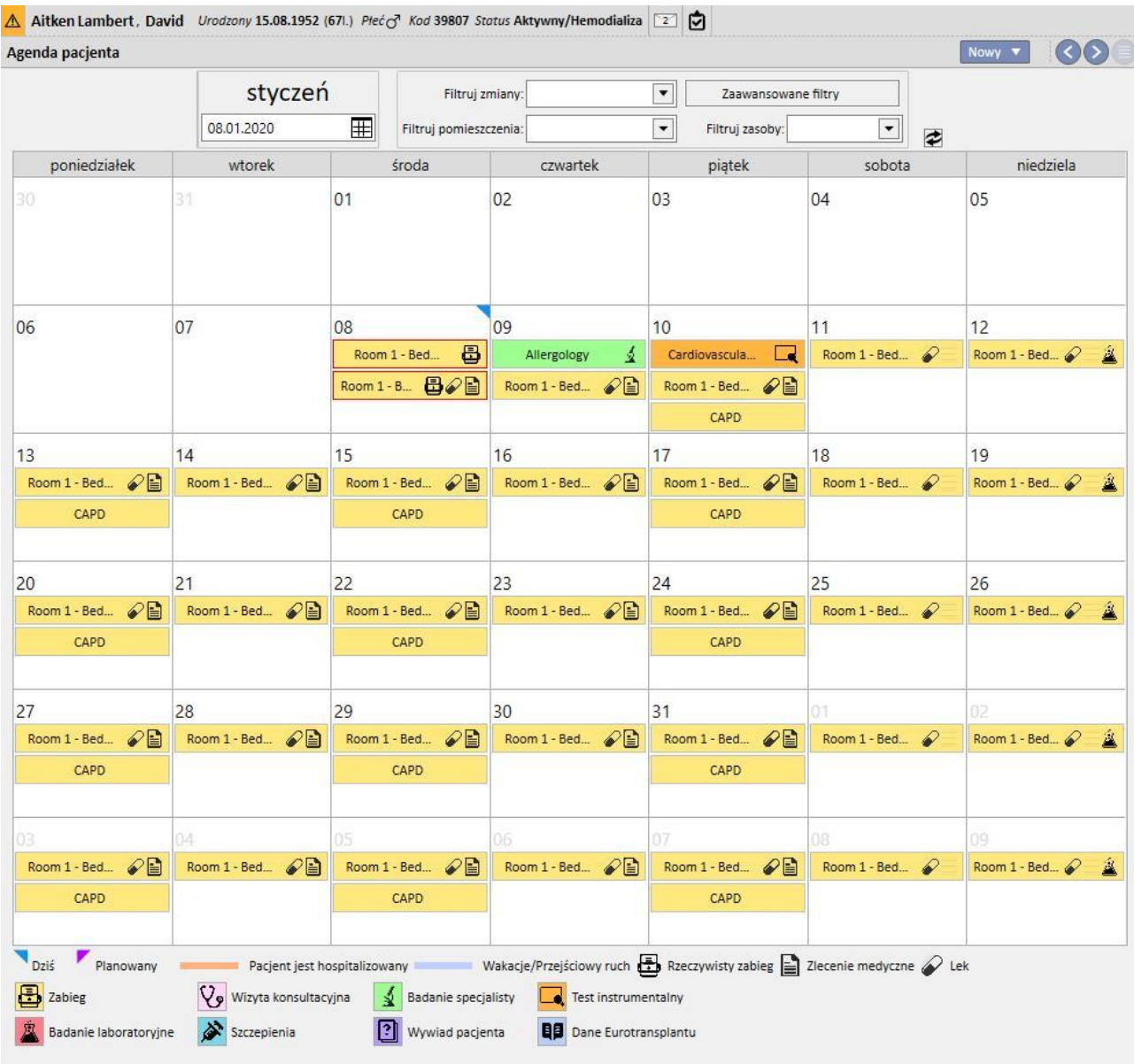

# **9.3 HEMODIALIZA (HD)**

## **9.3.1 DOSTĘP NACZYNIOWY**

W tej części użytkownik może zapisywać historię dostępu naczyniowego pacjenta. Aby zmodyfikować istniejący dostęp naczyniowy, wystarczy wybrać go na ekranie i wcisnąć przycisk Edytuj. Aby utworzyć nowy, wystarczy kliknąć przycisk "Nowy".

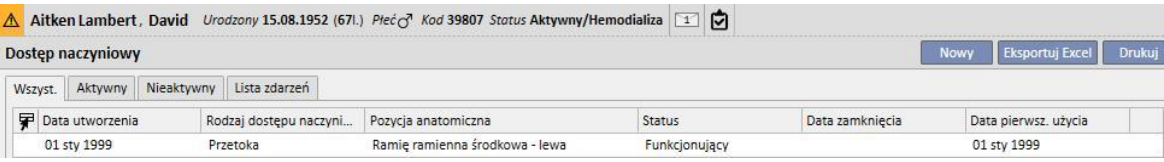

Ta część dzieli się na dwie części: "Dane podstawowe" i "Obserwacja". W części dotyczącej danych podstawowych znajdują się ogólne informacje o dostępie naczyniowym, na przykład kiedy został utworzony, jego status, data pierwszego użycia itd. W części dotyczącej obserwacji znajdują się zdarzenia oraz działania związane z historią dostępu naczyniowego.

Najważniejsze pola objaśniono poniżej.

**Typ i pozycja**. Dzięki tej liście można uruchamiać edytor pozycji dostępu naczyniowego. Po wyborze rodzaju dostępu z rozwijanej listy (w poniższym przykładzie jest to przetoka) system pokazuje listę pozycji anatomicznych dostępnych

dla tego rodzaju dostępu naczyniowego. Najechanie kursorem myszy na symbol Walwyświetli obraz ciała z podkreśloną wybraną pozycją anatomiczną.

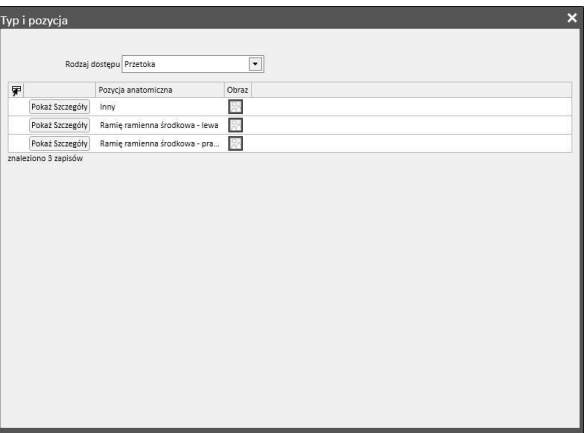

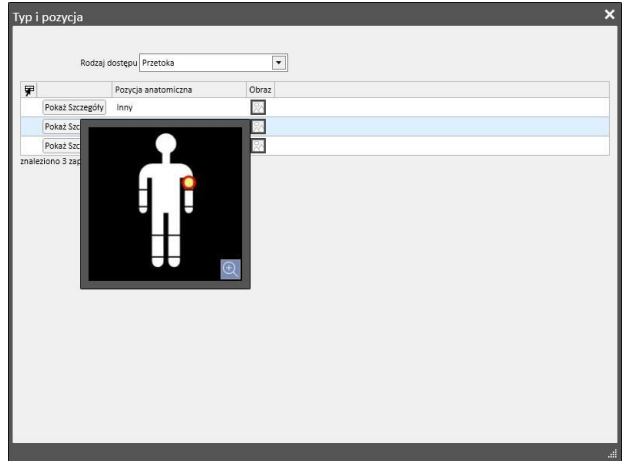

**Schemat anatomiczny**. Specjalne pole, w którym można używać obrazów i tekstu w celu zapewnienia bardziej

czytelnego opisu dostępu naczyniowego. Należy kliknąć ikonę **, aby otworzyć ustawiony wcześniej wybór obrazów** ciała. Następnie należy kliknąć podwójnie jeden z nich, aby zachować obraz w polu Schemat anatomiczny. Użytkownik może rysować na obrazku i wpisywać notatki, wciskając przycisk ołówka oraz wykorzystując wyświetlone narzędzia graficzne.

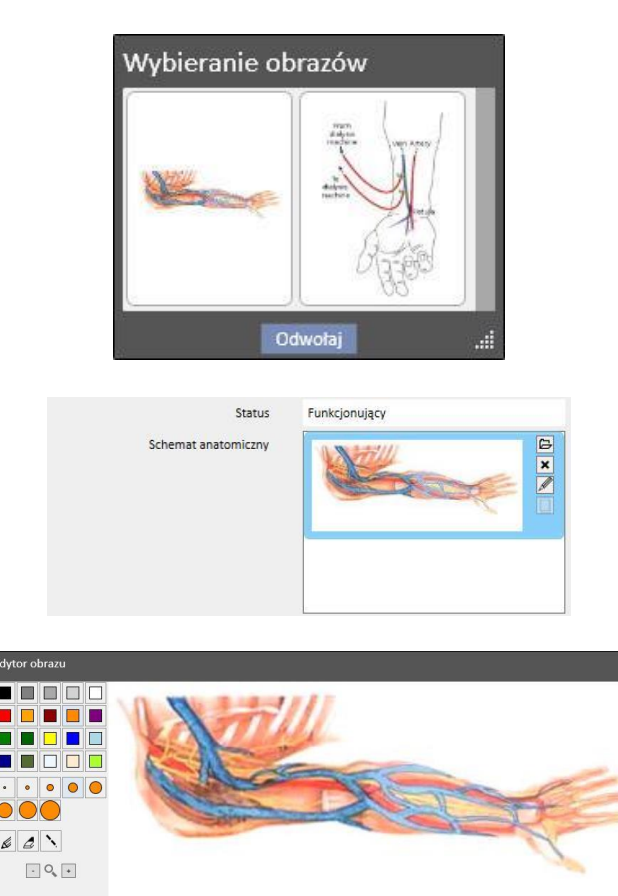

**Utworzony przez (pierwszy chirurg)** oraz **Utworzony przez (drugi chirurg)** Pola te umożliwiają wybór maksymalnie dwóch chirurgów, którzy wykonywali działania związane z tym dostępem naczyniowym.

**Anestezja** Wielowartościowe pole, w którym zapisywany jest dziennik anestezji, której poddany był pacjent w związku z tym dostępem naczyniowym, umożliwiające określenie daty wykonania, zastosowanego leku oraz dawki.

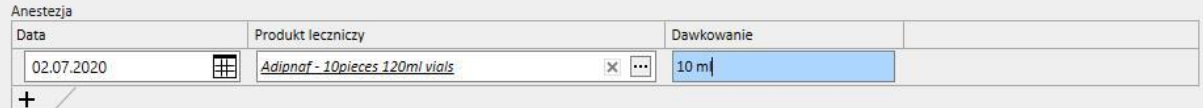

**Recyrkulacja/Przepł. maks.** Wielowartościowe pole, w którym można zapisywać różne pomiary recyrkulacji w dostępie naczyniowym oraz maksymalnego przepływu dla konkretnych dat.

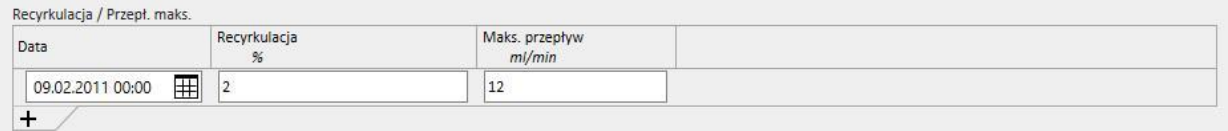

**Dziennik zdarzeń**. Wielowartościowe pole, w którym można zapisywać działania związane z dostępem naczyniowym (utworzenie, zdarzenia lub zakończenie). Pierwsze zdarzenie jest generowane automatycznie po utworzeniu dostępu naczyniowego.

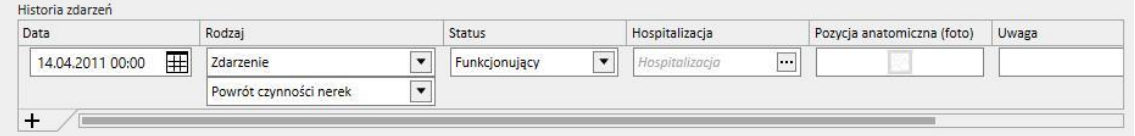

**Status**. Jest to pole tylko do odczytu. Składa się z działań, które określają status aktywny/nieaktywny dostępu naczyniowego.

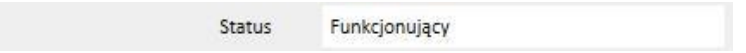

**Data pierwszego użycia** Początkowo puste pole wskazujące czas, w którym po raz pierwszy wykorzystano dostęp naczyniowy.

**Data zakończenia** Pole tylko do odczytu, które nie jest widoczne podczas tworzenia. Jest wypełniane automatycznie po utworzeniu zdarzenia, które powoduje zamknięcie dostępu naczyniowego.

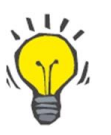

#### **Wskazówka**

Użytkownik może ustawić status dostępu naczyniowego jako "Zakończony" lub "Niefunkcjonujący". W tym wypadku, jeżeli dostęp naczyniowy jest powiązany z przepisem, logika biznesowa programu Therapy Support Suite próbuje automatycznie zaktualizować łącze "Wybór dostępu naczyniowego".

Jeżeli pacjent ma już tylko jeden aktywny dostęp naczyniowy, przepis jest aktualizowany i możliwy jest wybór tylko tego dostępu naczyniowego. W przeciwnym wypadku użytkownik musi go uzupełnić ręcznie.

W obu przypadkach pojawi się komunikat informujący, kiedy nastąpiła zmiana statusu dostępu naczyniowego na "Zakończony" lub "Niefunkcjonujący".

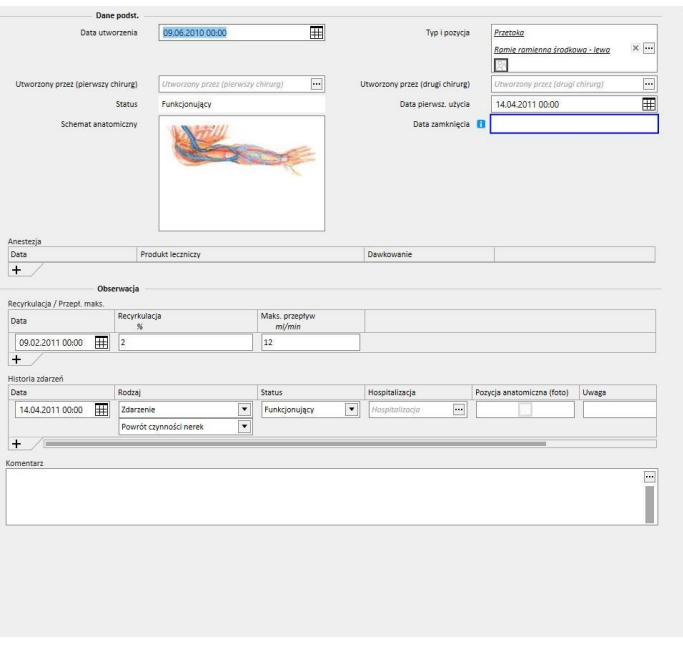

## **9.3.2 PRZEPIS ZABIEGU**

W tej części zapisywane są Przepisy HD odnoszące się do konkretnego pacjenta. Istnieje system rejestracji umożliwiający użytkownikowi zapisywanie wszystkich zmian dokonanych w przepisie od jego utworzenia. Tylko ostatnia wersja przepisu nadaje się do edycji. Starsze wersje są dostępne w trybie tylko do odczytu, ale mogą być kopiowane do całkowicie nowego przepisu. Po dokonaniu modyfikacji, jeśli bieżąca wersja przepisu jest połączona z co najmniej jednym zabiegiem, tworzona jest nowa wersja. Oznacza to, że zachowywany jest zapis przepisów związanych z wszystkimi wykonanymi zabiegami. Obok etykiety Przepisu DO widoczna jest ikona popiersia, której kliknięcie powoduje wyświetlenie daty ostatniej zmiany oraz osoby, która jej dokonała.

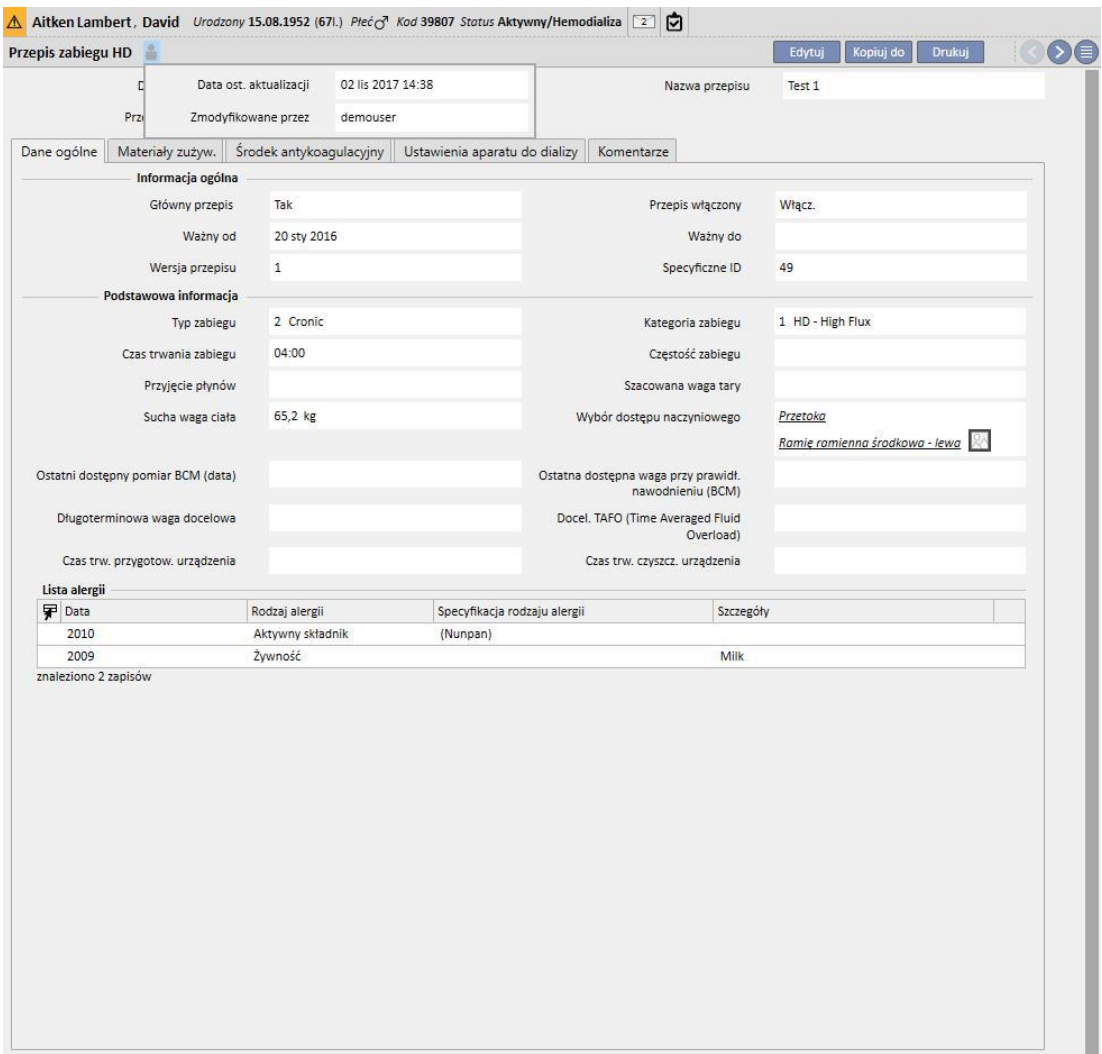

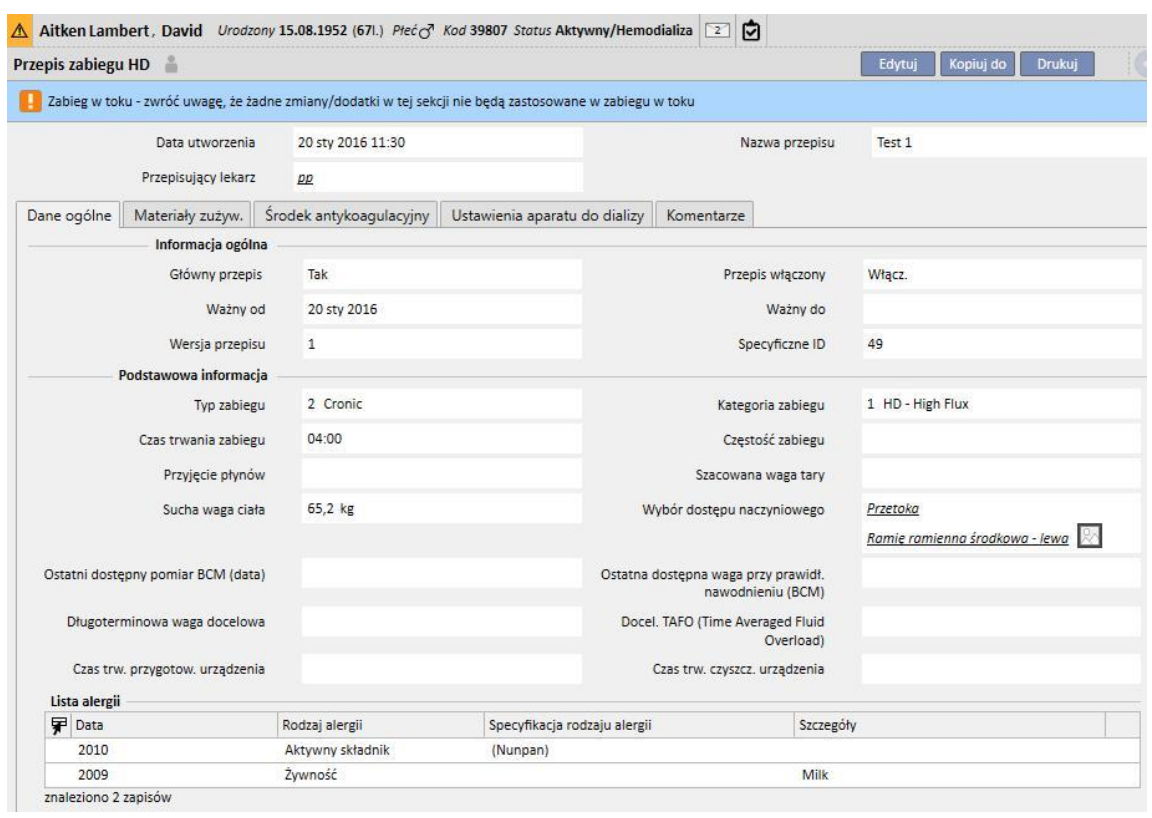

Gdy przepis, który został już zastosowany do zabiegu, zostanie przełączony na tryb edytowania, pojawi się komunikat ostrzegający o tym, że dane przepisów związane z zabiegami nie zmienią się.

Therapy Support Suite umożliwia przesyłanie danych do oprogramowania Fresenius Medical Care – Therapy Monitor. Therapy Monitor wykorzystuje te dane, aby dostarczyć wstępne ustawienia przepisu dializy pacjenta do określonych aparatów do dializy (4008, 5008 i 6008). Kiedy minie data ważności głównego przepisu, a pacjent posiada dwa przepisy, drugi z nich automatycznie stanie się przepisem wiodącym. Jeżeli będzie istnieć kilka przepisów niewiodących, najnowszy z nich stanie się nowym przepisem wiodącym.

 $\sim$ 

Kiedy przepis wiodący zostanie anulowany, a pacjent posiada dwa przepisy, drugi z nich automatycznie stanie się przepisem wiodącym. Jeżeli będzie kilka przepisów niewiodących, wyświetli się komunikat informujący użytkownika o tym, że inny przepis stał się przepisem wiodącym.

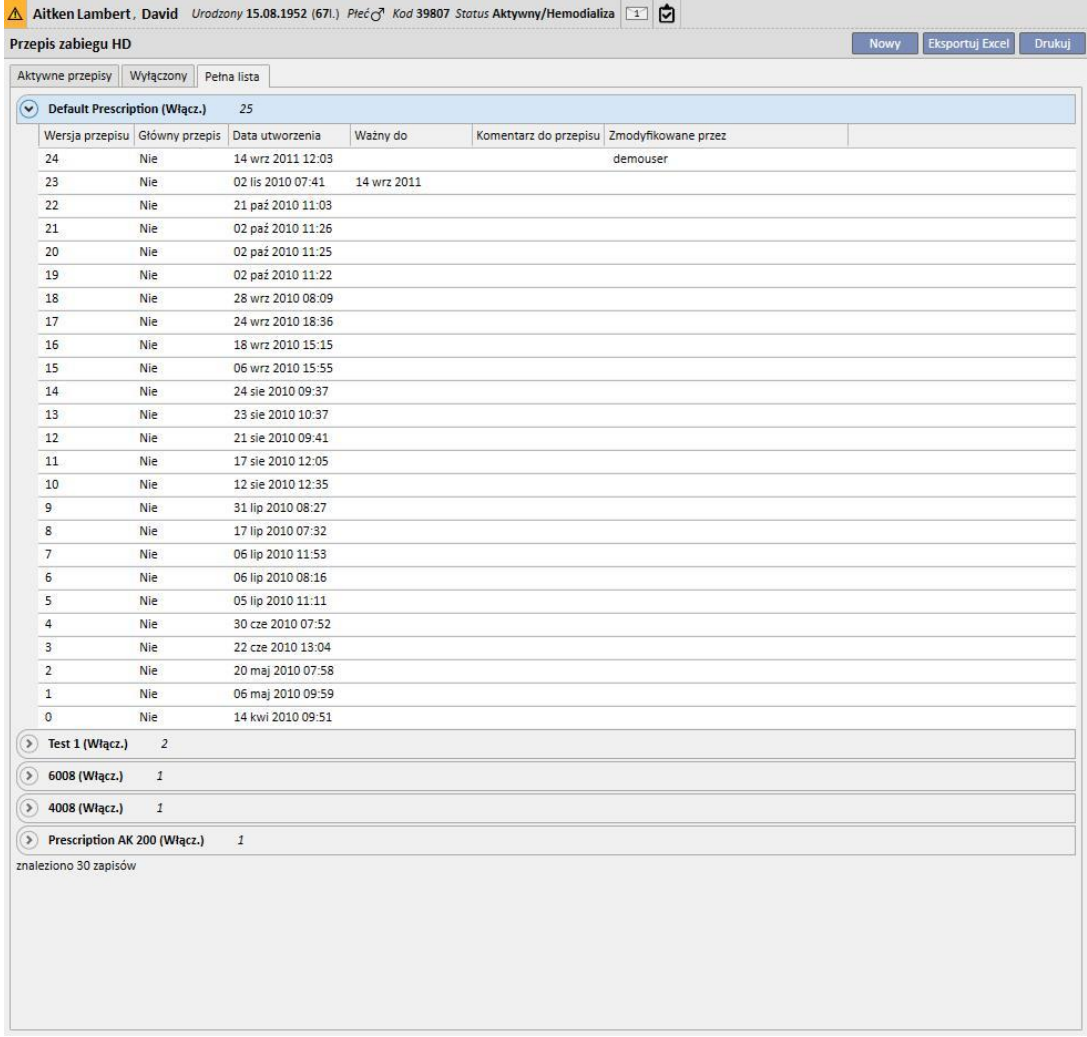

Okno formularza przepisu zabiegu składa się z pięciu zakładek.

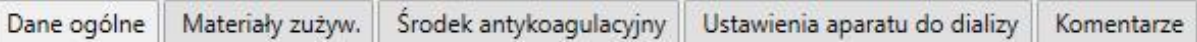

# **9.3.2.1 INFORMACJA OGÓLNE**

W tej części można wprowadzać główne dane dotyczące przepisu (czas trwania, kategoria i sucha masa ciała).

**Przepis wiodący**: pole określające konkretny przepis jako wiodący. Dlatego jeśli zabieg został utworzony ręcznie i nic nie zaplanowano na ten dzień, opiera się on na przepisie wiodącym. Jeśli pacjent posiada więcej przepisów, tylko jeden z nich może być wiodący.

**Wybór dostępu naczyniowego**: lista pokazująca wszystkie stosowane u pacjenta dostępy naczyniowe. Użytkownik może wybrać jeden z nich do wykorzystania podczas zabiegów HD na podstawie tego przepisu.

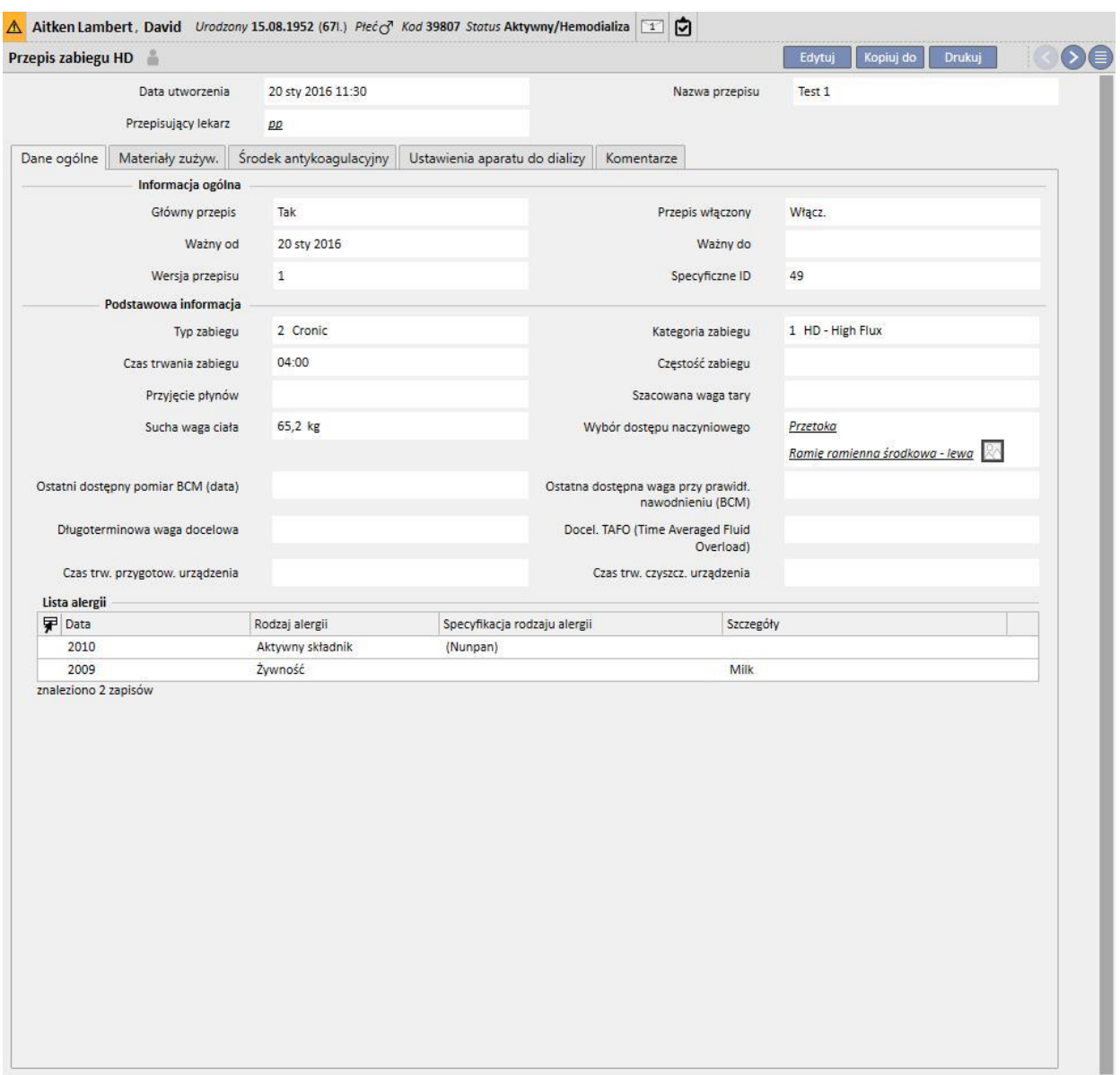

**Lista alergii**: lista tylko do odczytu, która pokazuje wszystkie zapisane alergie pacjenta.

# **9.3.2.2 MATERIAŁY ZUŻYWALNE**

W tej zakładce użytkownik może wprowadzić materiały zużywalne, które będą stosowane podczas dializy (filtry, koncentraty, sól fizjologiczna, igły itd.).

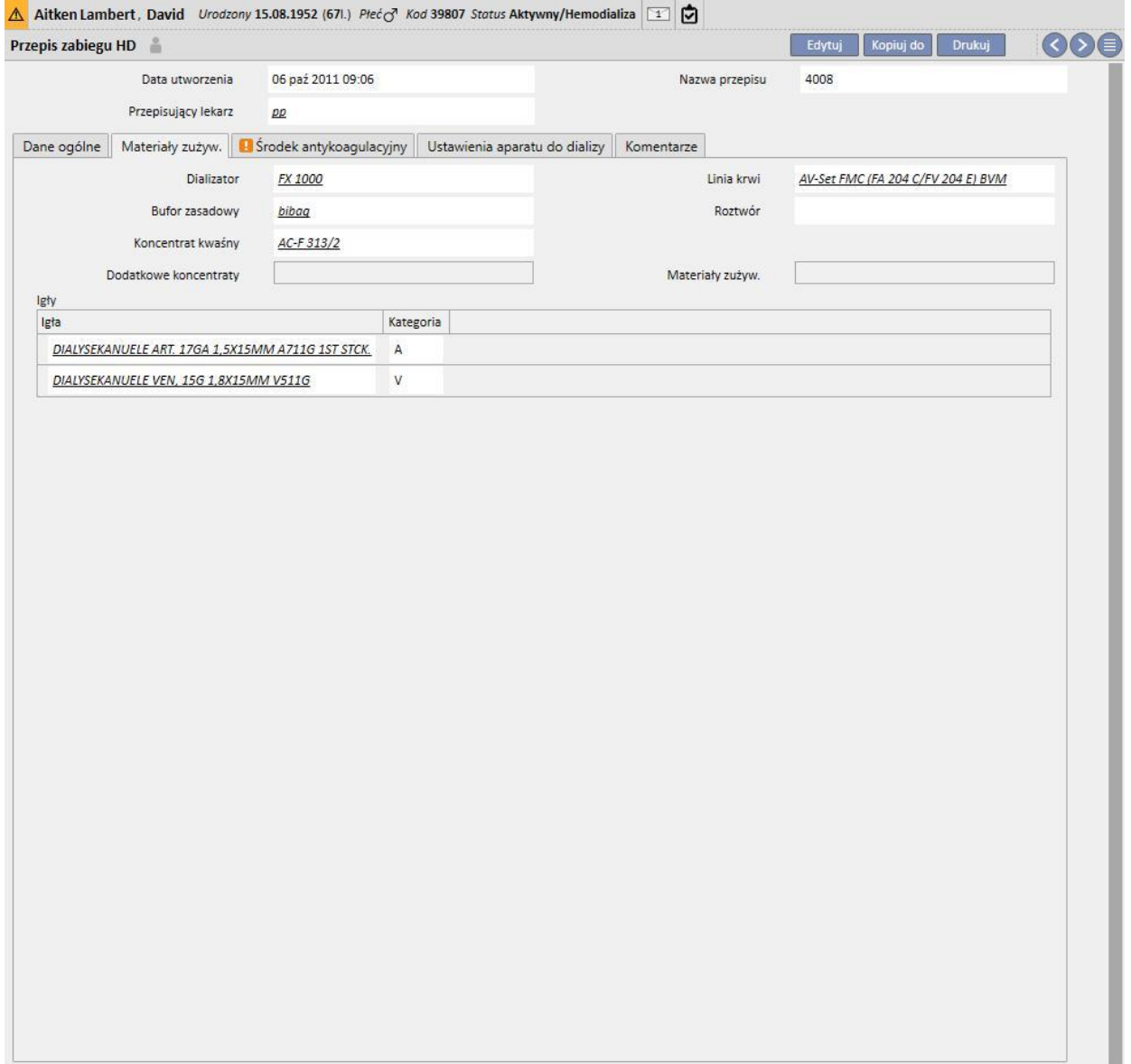
# **9.3.2.3 ŚRODEK ANTYKOAGULACYJNY**

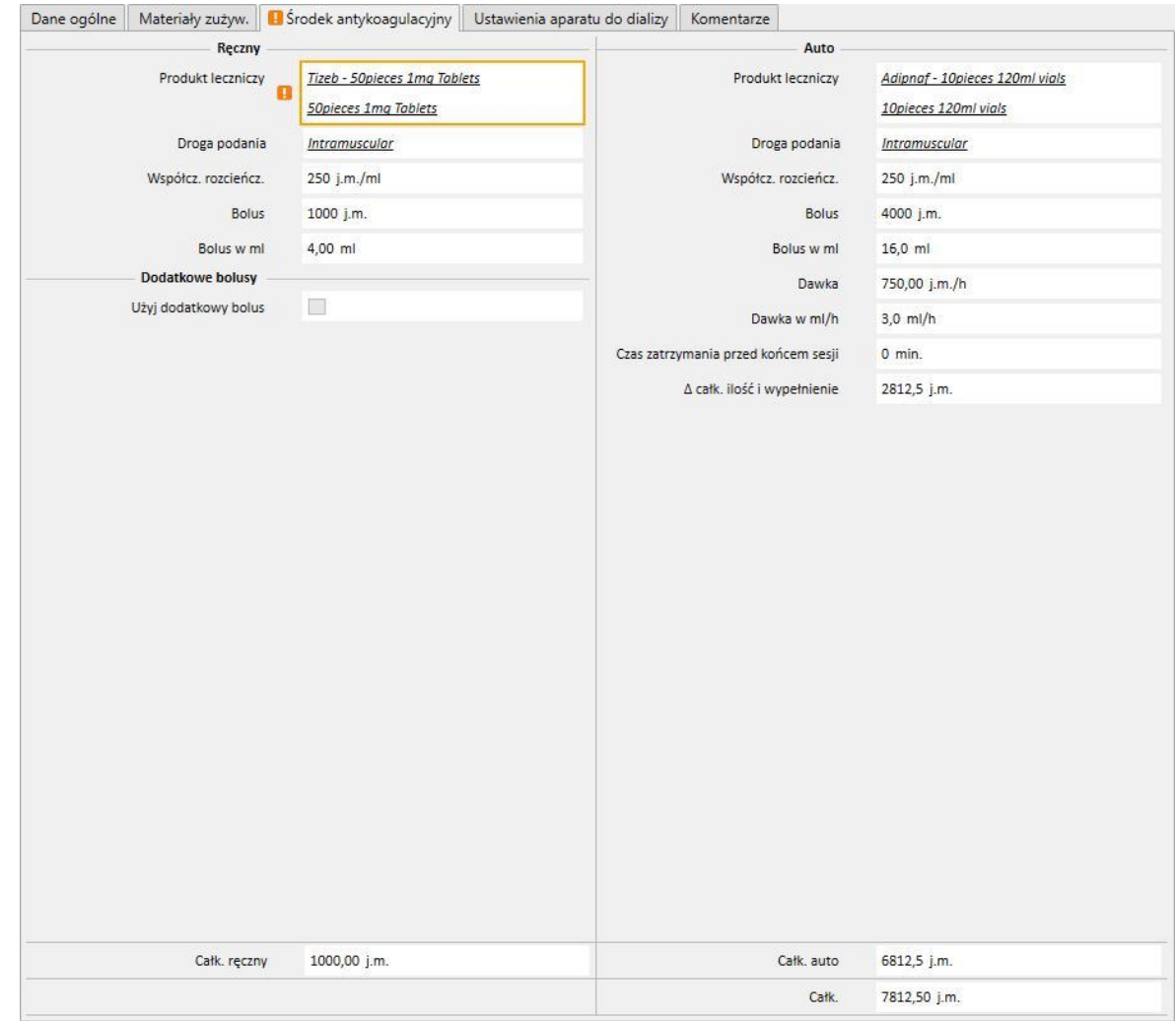

Zakładka podzielona na dwie części: podanie ręcznie i automatyczne.

Jeżeli antykoagulant zostanie podany ręcznie przez pielęgniarkę, należy wprowadzić odpowiednie informacje w części "Ręczny". Jeżeli część "Ręczny" zostanie wypełniona, informacje będą widoczne tylko w Monitorze terapii oraz na panelu dXp (panel wymiany danych) aparatu do dializy, a system nie będzie ingerował w pobieranie parametrów aparatu.

Część "Auto" musi zostać wypełniona, aby skonfigurować część "Środek antykoagulacyjny" aparatu do dializy, zapisując parametry przepisu. Z tego powodu, zgodnie z ogólną zasadą, pola związane z automatycznym podaniem środka antykoagulacyjnego podczas terapii są wprowadzane w zakładce "Środek antykoagulacyjny" – część "Ustawienia antykoagulacji" w zakładce "Ustawienia aparatu do dializy" zostaje wtedy automatycznie zaktualizowana przez system.

Jednak istnieje kilka wyjątków związanych z konkretnymi przypadkami, w których wartości środka antykoagulacyjnego mogą być modyfikowane bezpośrednio w części "Ustawienia aparatu do dializy":

W polu "Włączona pompa heparyny" można wybrać "Tak", tylko jeżeli pole "Całk." w ml/h związane z "Dawką podtrzymującą" w zakładce "Środek antykoagulacyjny" (część "Auto") zawiera wartość. Analogicznie, pompa nie może być wyłączona, jeśli została wprowadzona wartość w polu "Dawka podtrzymująca".

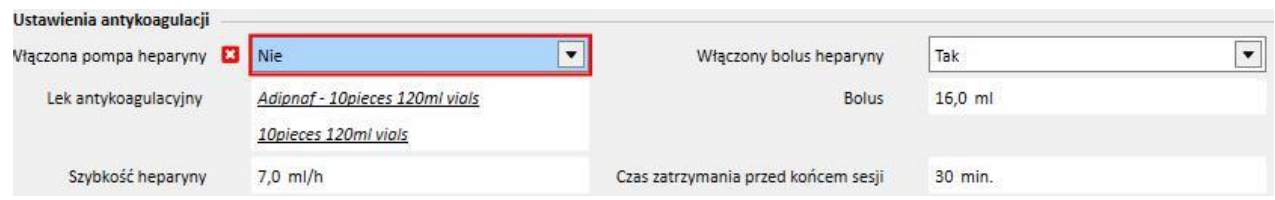

W polu "Włączony bolus heparyny" można wybrać "Tak", tylko jeśli pole "Całk." w ml/h związane z polem "Bolus" w zakładce "Środek antykoagulacyjny" (część "Auto") zawiera wartość. Jeśli pole "Włączony bolus heparyny" zostanie wyłączone, pole "Bolus" w części "Ustawienia antykoagulacyjne" można edytować, o ile nie została wprowadzona wartość bolusa w zakładce "Środek antykoagulacyjny". W ten sposób można określić wartość bolusa, jaką należy przesłać do aparatu do dializy, zastępując wartość określoną w zakładce "Środek antykoagulacyjny".

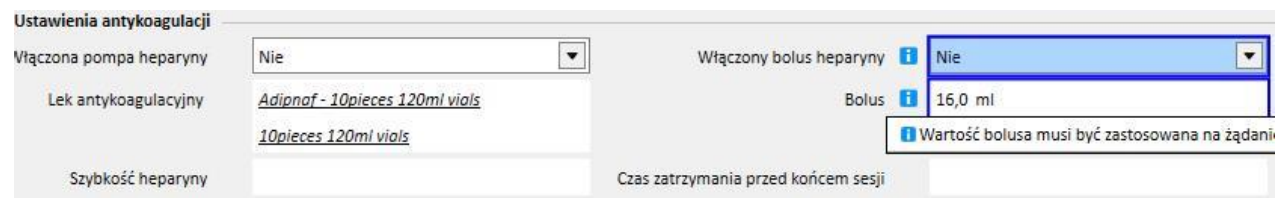

Modyfikacje dokonane bezpośrednio w części "Ustawienia antykoagulacji" zakładki "Ustawienia aparatu do dializy" są nadpisywane po każdej modyfikacji części "Auto" w zakładce "Środek antykoagulacyjny". Gdy dane zostają zapisywane, użytkownik jest informowany o zmianach za pośrednictwem komunikatu określającego pola, które zostały zmodyfikowane. Użytkownik zostanie również poproszony o potwierdzenie w celu kontynuowania zapisywania.

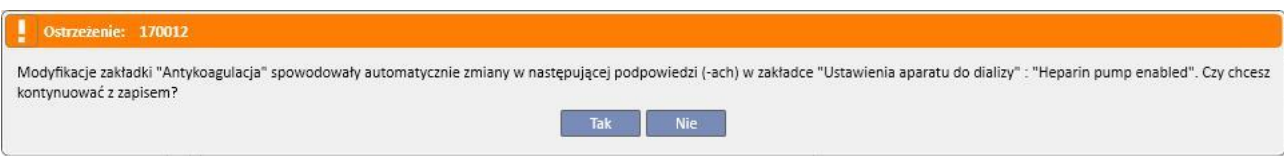

Uzupełnienie pola współczynnika rozcieńczenia w TSS jest obowiązkowe. Usunięcie tego pola w ramach zabiegu TMon powoduje wyświetlenie komunikatu ostrzegawczego.

## **9.3.2.4 USTAWIENIA APARATU DO DIALIZY**

Zakładka, która pokazuje wszystkie ustawienia aparatu do dializy. Wyświetlone zostaną różne ustawienia, w zależności od rodzaju aparatu do dializy (5008, 4008, 6008, AK200, ARTIS). Niektóre pola pochodzą bezpośrednio z innych części (czas trwania zabiegu, materiały zużywalne, antykoagulant). Reszta pól musi być wypełniona zgodnie z konfiguracją kliniczną urządzenia, z zastosowaniem następującej zasady:

- Aby zapisać przepis dializy, należy wypełnić obowiązkowe parametry, ponieważ rozpoczęcie zabiegu dializy bez nich nie jest możliwe.
- W części "Aparat do dializy" niektóre pola akceptują wartości w obrębie konkretnego zakresu. Jeśli wprowadzona zostanie wartość spoza zakresu, wyświetli się komunikat o błędzie.
- Niektóre parametry akceptują tylko wartości w określonych skokach jeśli wprowadzona zostanie nieprawidłowa wartość, system automatycznie ją zaokrągli do odpowiedniej wartości, a na ekranie pojawi się komunikat informujący o tym użytkownika. Na przykład, jeśli skokiem parametru będzie liczba "10", a wprowadzona zostanie wartość "109", zostanie ona zaokrąglona do liczby "110".

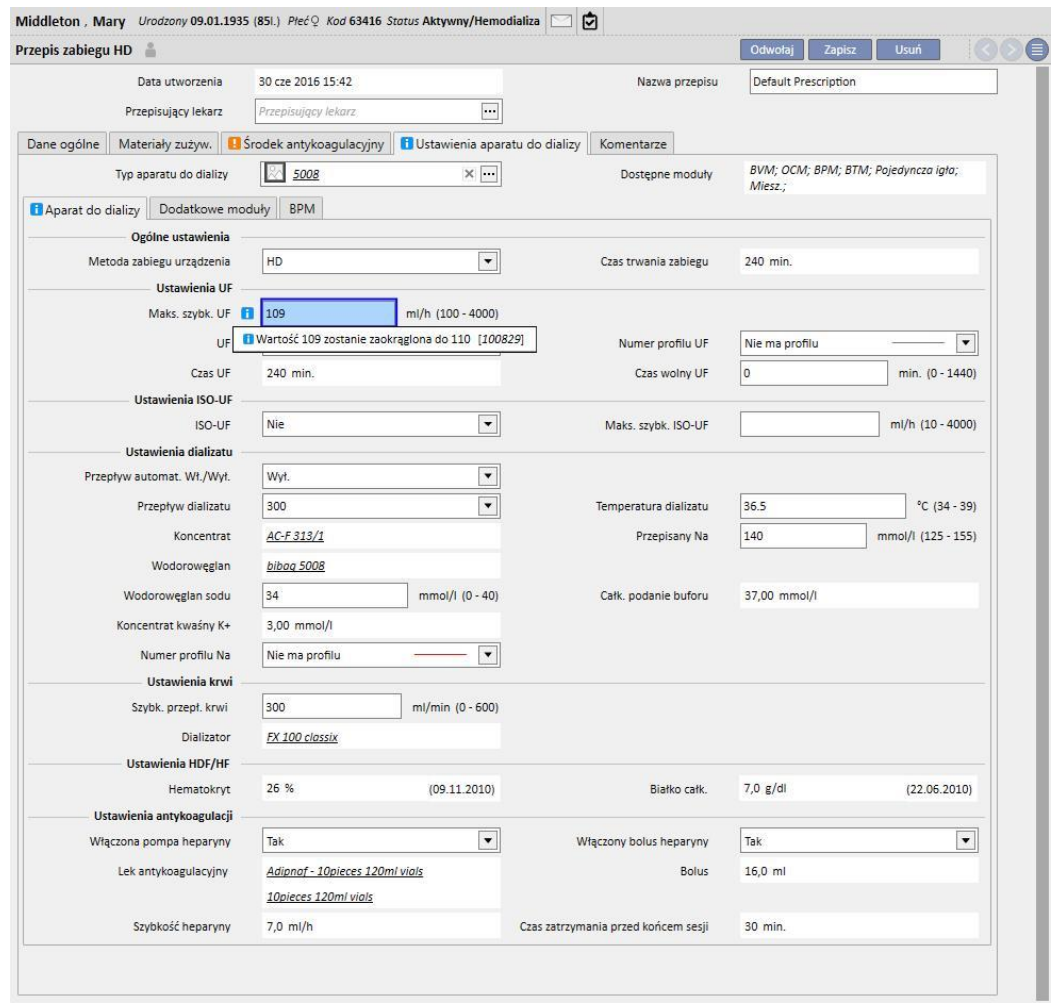

Niektóre ustawienia będą widoczne lub nie w zależności od "**Typu aparatu do dializy**" i związanych z nim modułów.

### Oto ustawienia każdego modułu:

■ BPM (Ustawienia monitoringu ciśnienia krwi)

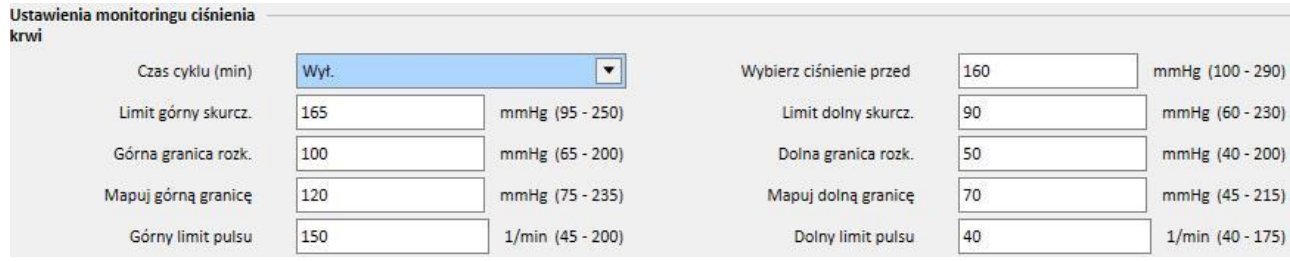

▪ BVM (ustawienia monitoringu objętości krwi)

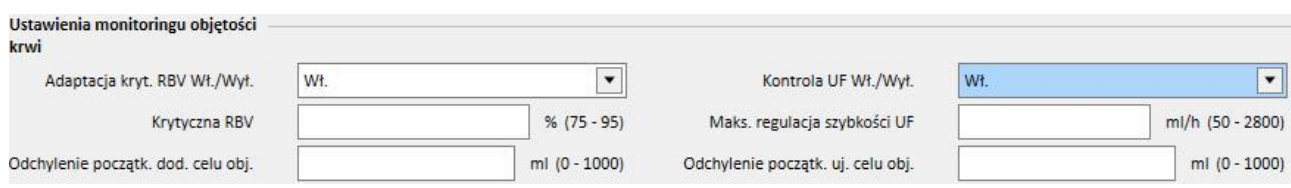

■ Dla pola "Kontrola UF Wł./Wył." można ustawić "Wł." tylko i wyłącznie wtedy, gdy w polu UF (w części Ustawienia UF) wybrano "Tak". W przeciwnym wypadku błąd powstrzyma użytkownika przed zapisaniem przepisu.

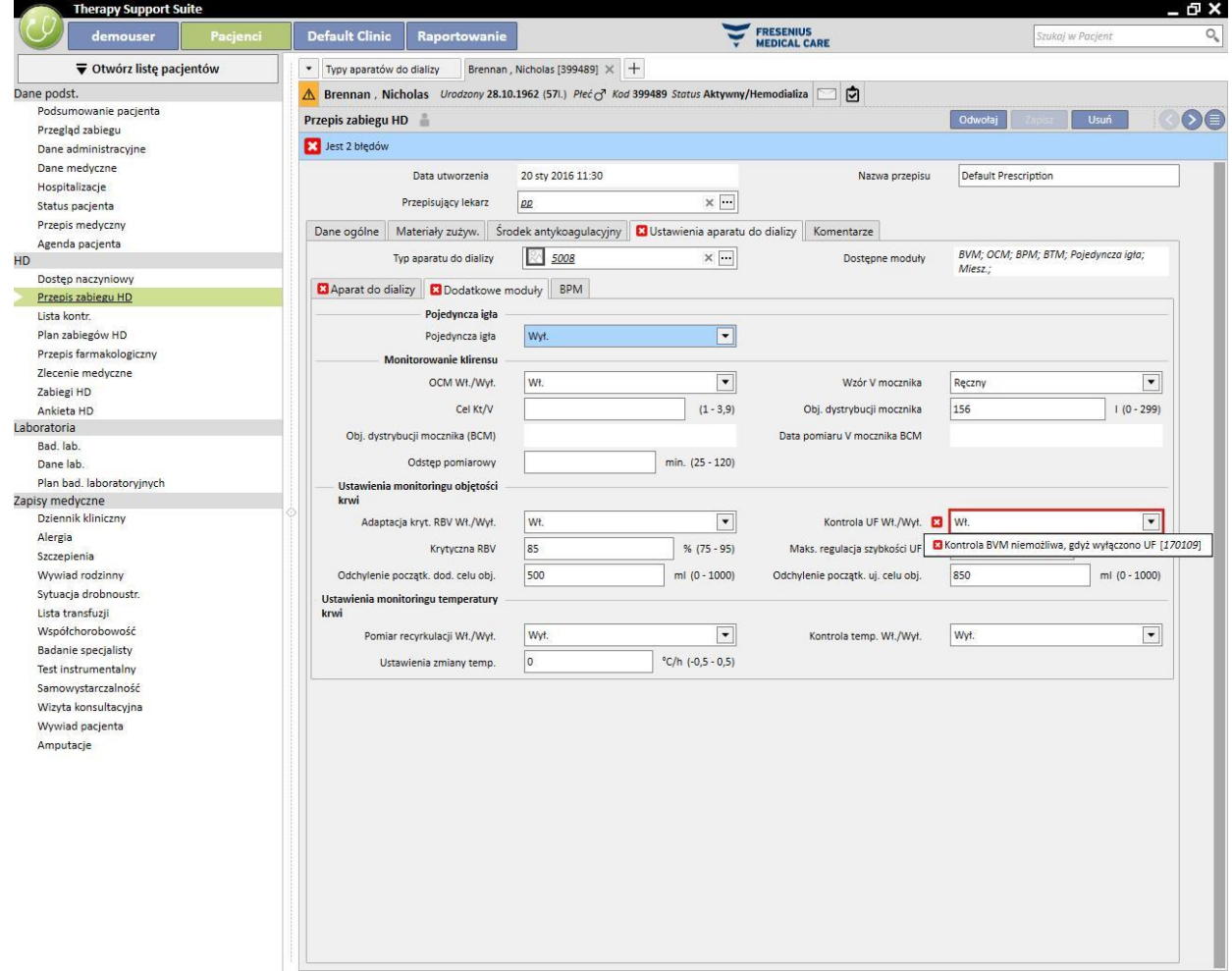

■ Jeżeli "Kontrola UF Wł./Wył." jest ustawiona na "Wł.", będzie można ustawić następujące parametry: "Krytyczna RBV", "Maks. regulacja szybkości UF", "Odchylenie początk. dod. celu obj." i "Odchylenie początk. uj. celu obj.". Ponadto pole "Numer profilu UF" (części "Ustawienia UF") należy ustawić na "Nie ma profilu". W przeciwnym wypadku błąd powstrzyma użytkownika przed zapisaniem przepisu.

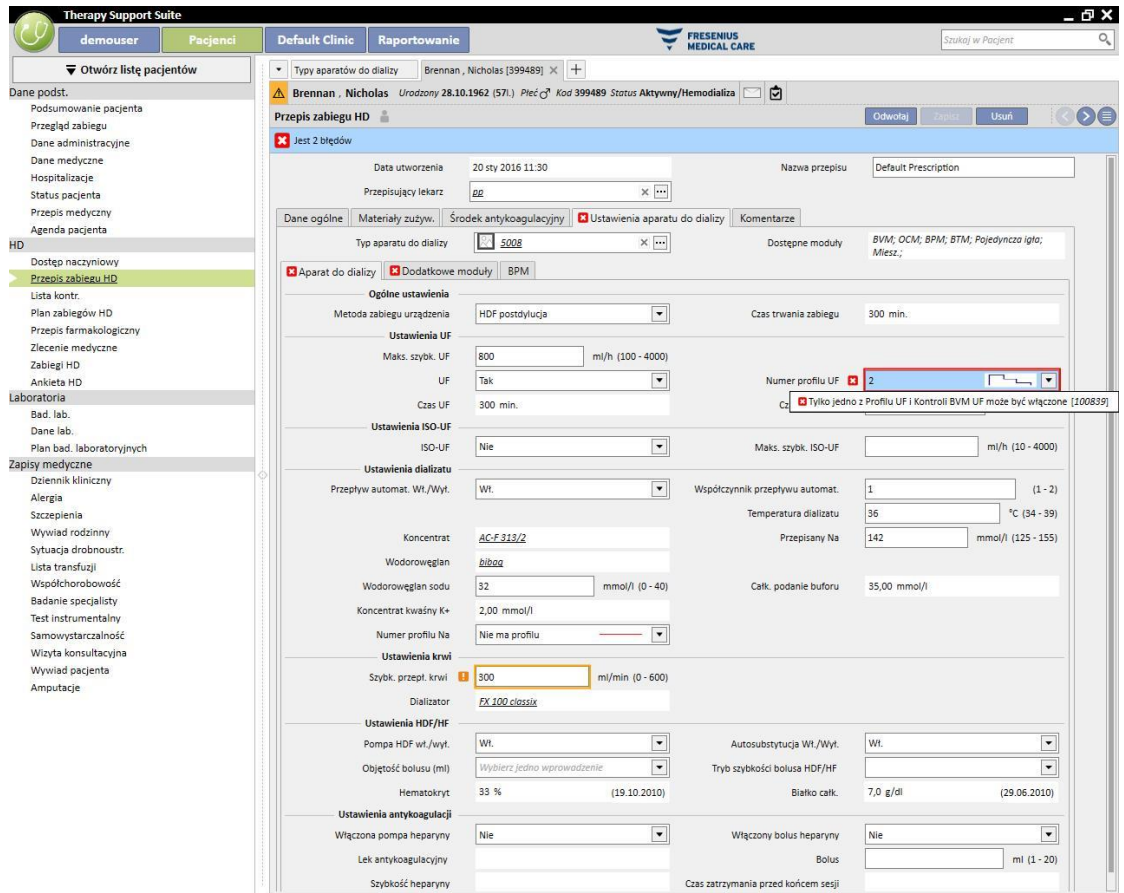

■ BTM (ustawienia monitoringu temperatury krwi)

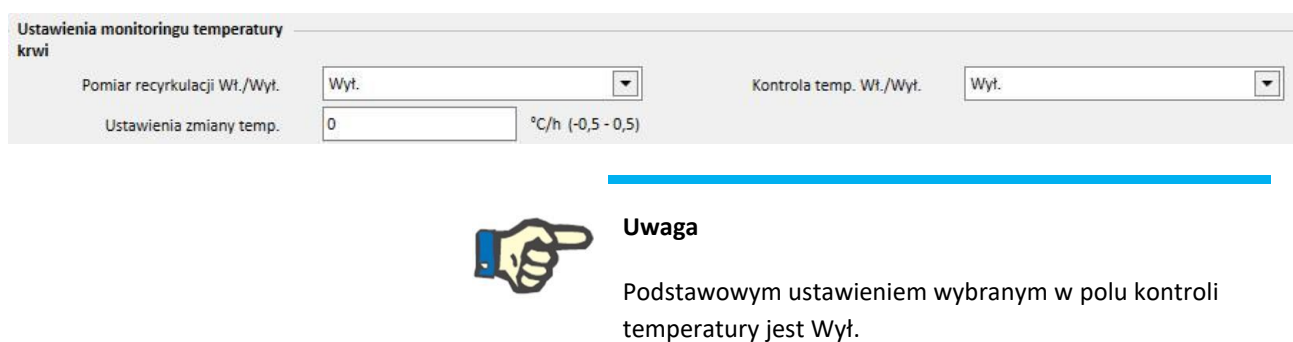

■ OCM (Monitorowanie klirensu)

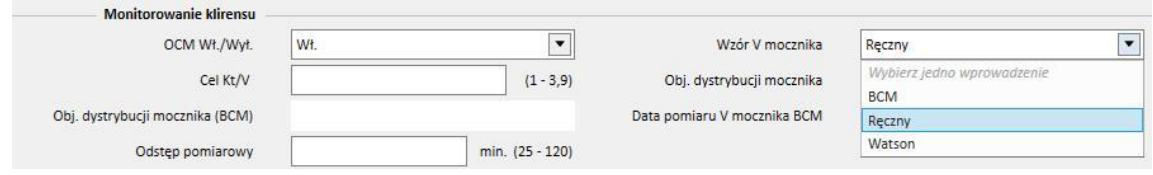

- Istnieją 3 możliwe tryby obliczania **V mocznika**:
	- W przypadku wybrania trybu "Ręcznego" należy ręcznie wprowadzić wartość.
	- W przypadku wybrania trybu "BCM" system pobierze wartość z pomiarów BCM.
	- W przypadku wybrania trybu "Watson" system obliczy wartość na podstawie wzoru Watsona.
- W zależności od wyboru użytkownika wszystkie nowo utworzone zabiegi pobiorą wartość "Obj. dystrybucji mocznika" na podstawie jednego z trzech wyżej wymienionych trybów.
- Pojedyncza igła

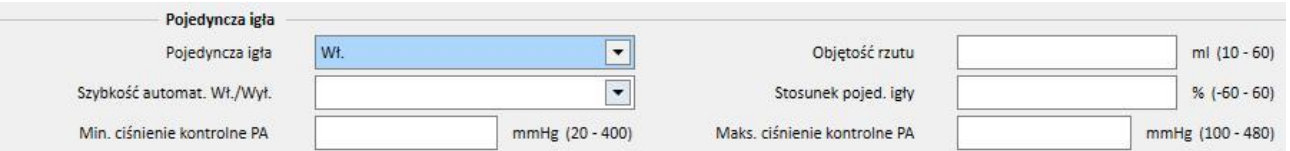

- Mieszany
- Moduł ten jest dostępny tylko dla aparatu do hemodializy 5008. Jeśli moduł ten jest włączony, można również wybrać elementy "Mieszana HDF" i "Mieszana HF" w części "Metody zabiegu urządzenia".
- Niska objętość
- Moduł ten jest dostępny dla aparatów do hemodializy 5008 oraz 6008. Jeśli w polu "Niska objętość" wybrano "Tak", zakres pól "Maks. szybk. UF", "Bolus", "Maks. regulacja szybkości UF" (widoczna w części "Dodatkowe moduły", jeżeli moduł BVM jest aktywny, a pole "Kontrola UF Wł./Wył." ustawiono na "Wł."). Ponadto aby wyświetlić pole "Bolus", w części "Metoda zabiegu urządzenia" należy wybrać typ "HDF" lub "HF", a w polu "Autosubstytucja Wł./Wył." w części "Ustawienia HDF/HF" należy ustawić "Wył.".

### **SPECJALNY UKŁAD LOGICZNY**

Ustawienia aparatu do dializy obejmują pewien układ logiczny opisany poniżej. Układ ten jest ważny dla aparatów do dializy FMC 5008, FMC 4008 oraz FMC 6008 lub (gdy wskazano) tylko dla konkretnego urządzenia.

Związek pomiędzy polami "Numer profilu Na" a "Numer profilu UF"

Pola "Numer profilu UF" oraz "Numer profilu Na" należące odpowiednio do części "Ustawienia UF" oraz "Ustawienia dializy" są ze sobą blisko powiązane. Zastosowanie mają następujące zasady:

- Jeśli którekolwiek pole posiada wartość "Nie ma profilu", drugie może zawierać dowolną wartość.
- · Jeśli którekolwiek pole posiada wartość inną niż "Nie ma profilu", drugie musi zawierać taką samą wartość. Dlatego jeśli dwa pola zawierają inne wartości, system automatycznie je wyrówna.

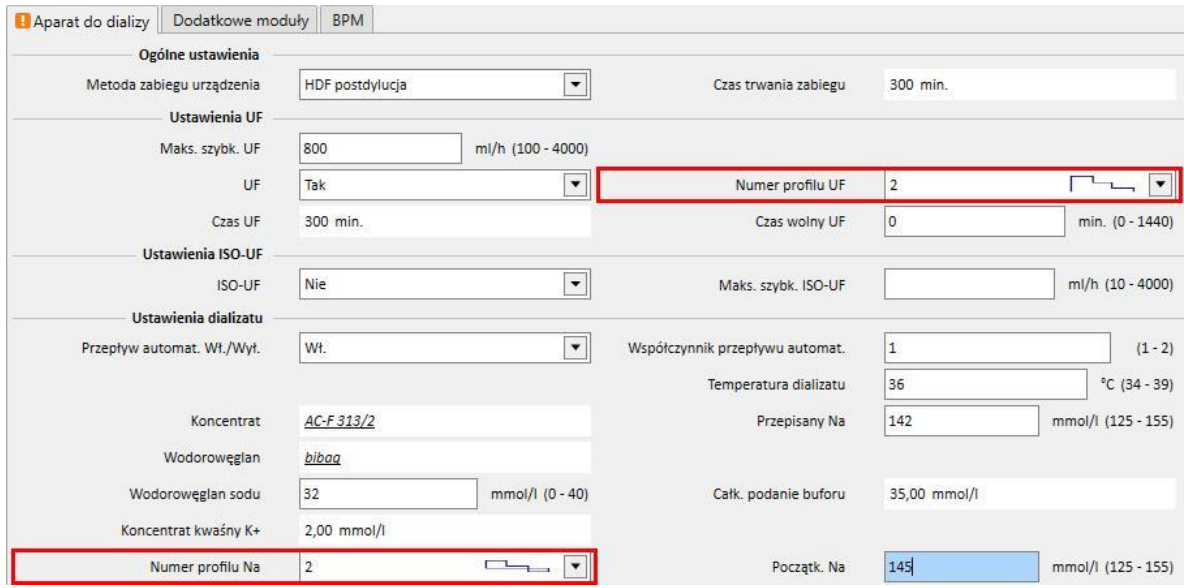

#### Związek pomiędzy polami "UF", "Numer profilu Na", "Numer profilu UF" oraz "Czas wolny UF"

· Jeśli w polu "UF" zostanie wybrana opcja "Nie", pól "Numer profilu Na" oraz "Numer profilu UF" nie będzie można edytować oraz ustawić "Nie ma profilu", a w polu "Czas wolny UF" zostanie ustawione 0 oraz nie będzie można go edytować.

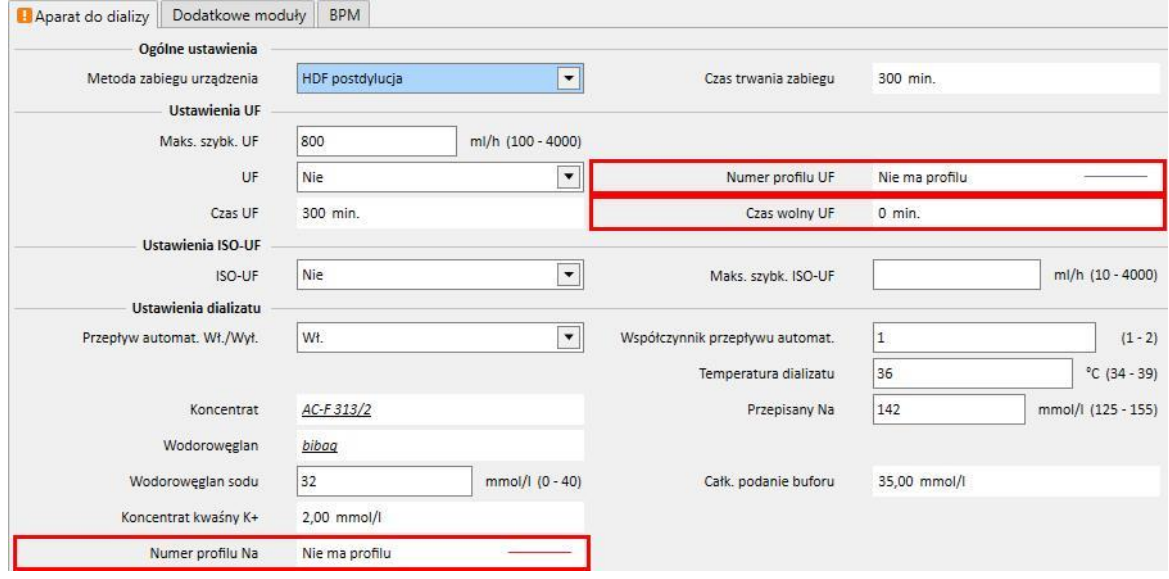

# Związek pomiędzy polami "Numer profilu Na", "Numer profilu UF" oraz "Czas trwania zabiegu" (tylko w przypadku **FMC 4008)**

■ Jeżeli w polu "Numer profilu Na" lub "Numer profilu UF" wybrano wartość inną niż "Nie ma profilu", czas zabiegu musi być dłuższy niż 120 minut.

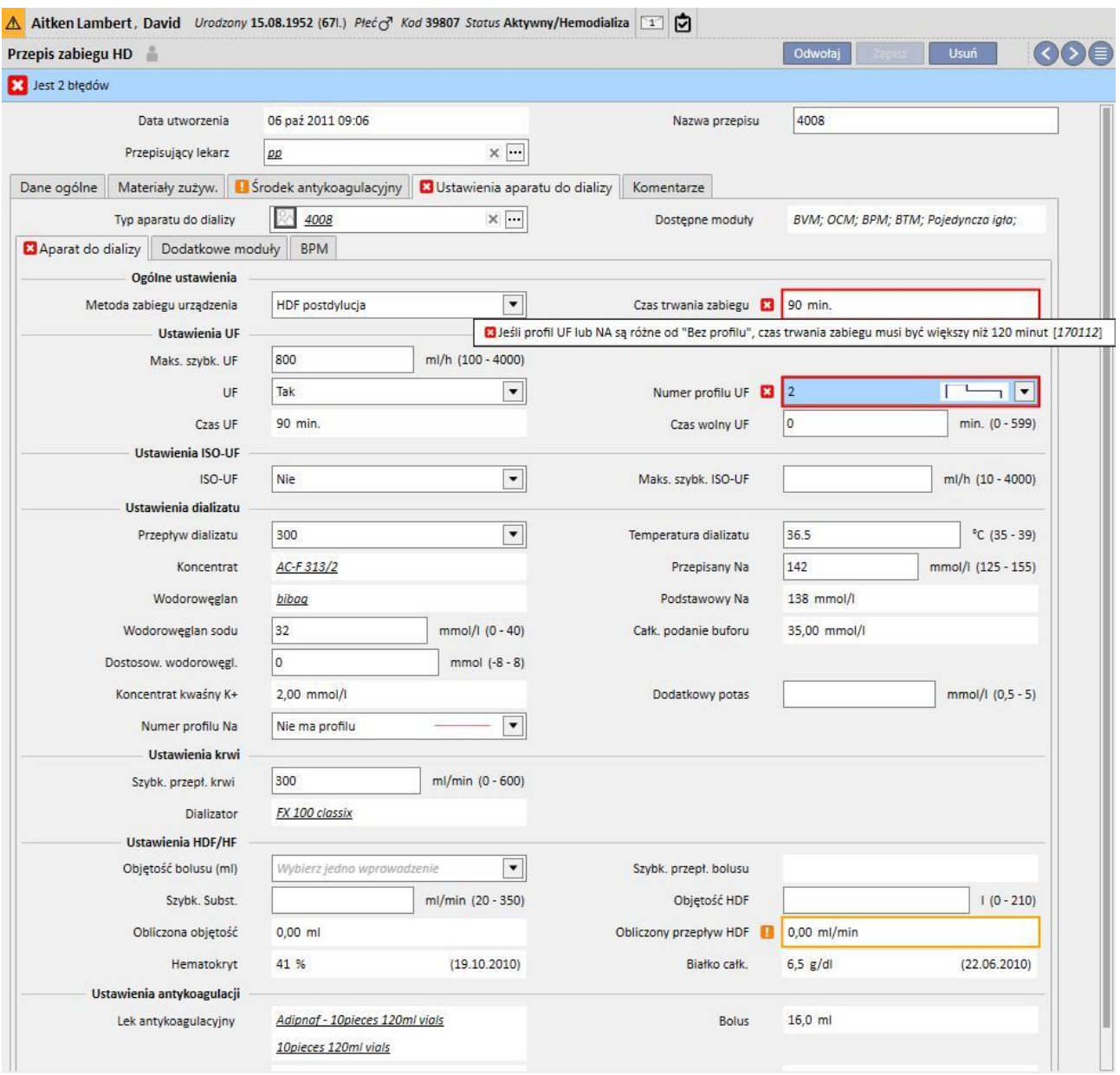

# Związek pomiędzy polami "Numer profilu Na", "Początkowy Na" oraz "Przepisany Na" (tylko w przypadku **FMC 4008)**

■ Jeśli pole "Numer profilu Na" będzie zawierać wartość inną niż "Nie ma profilu", pole "Początkowy Na" będzie widoczne. Jego wartość musi być o trzy jednostki większa, niż wartość pola "Przepisany Na".

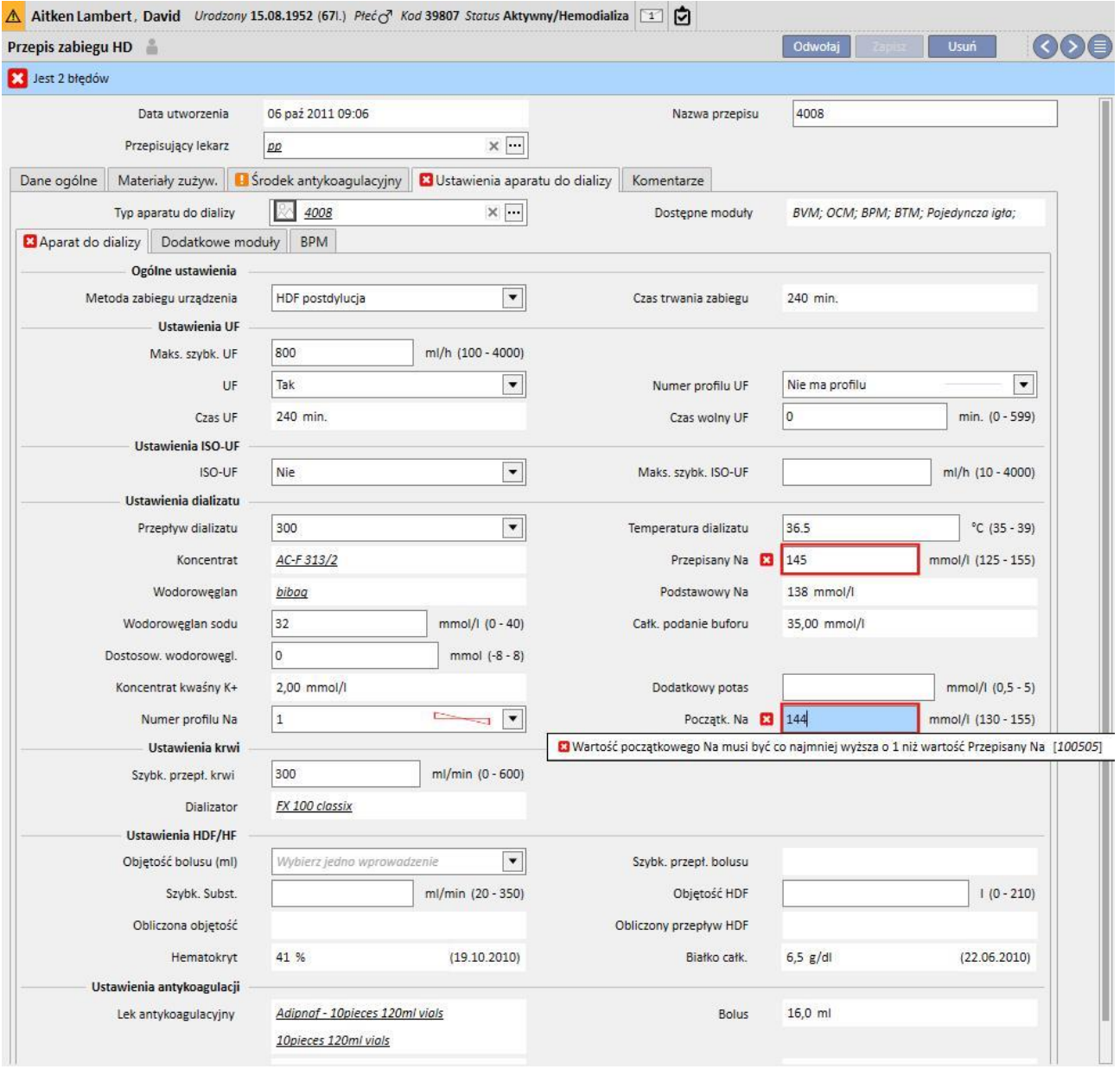

# Związek pomiędzy polami "Numer profilu Na", "Początkowy Na" oraz "Podstawowy Na" (tylko w przypadku **FMC 4008)**

■ Jeśli pole "Numer profilu Na" będzie zawierać wartość inną niż "Nie ma profilu", różnica między polami "Początkowy Na" oraz "Podstawowy Na" może wynosić maksymalnie 13.

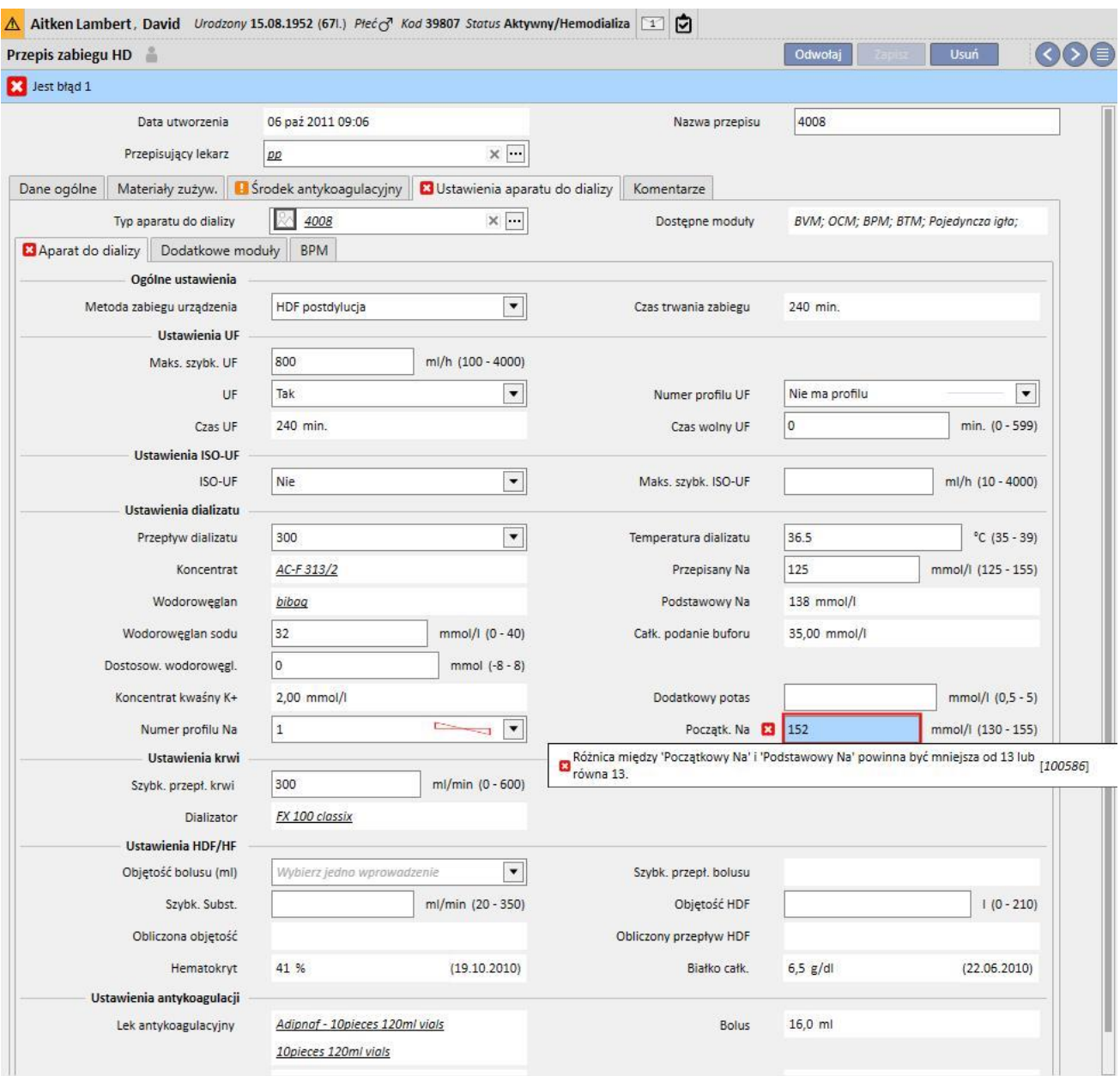

# Związek pomiędzy polami "Numer profilu Na", "Początkowy Na" oraz "Przepisany Na" (tylko w przypadku **FMC 5008/6008)**

■ Jeśli pole "Numer profilu Na" będzie zawierać wartość" inną niż "Nie ma profilu", wartość pola "Na" musi być większa o co najmniej 3 jednostki od wartości pola "Początkowy".

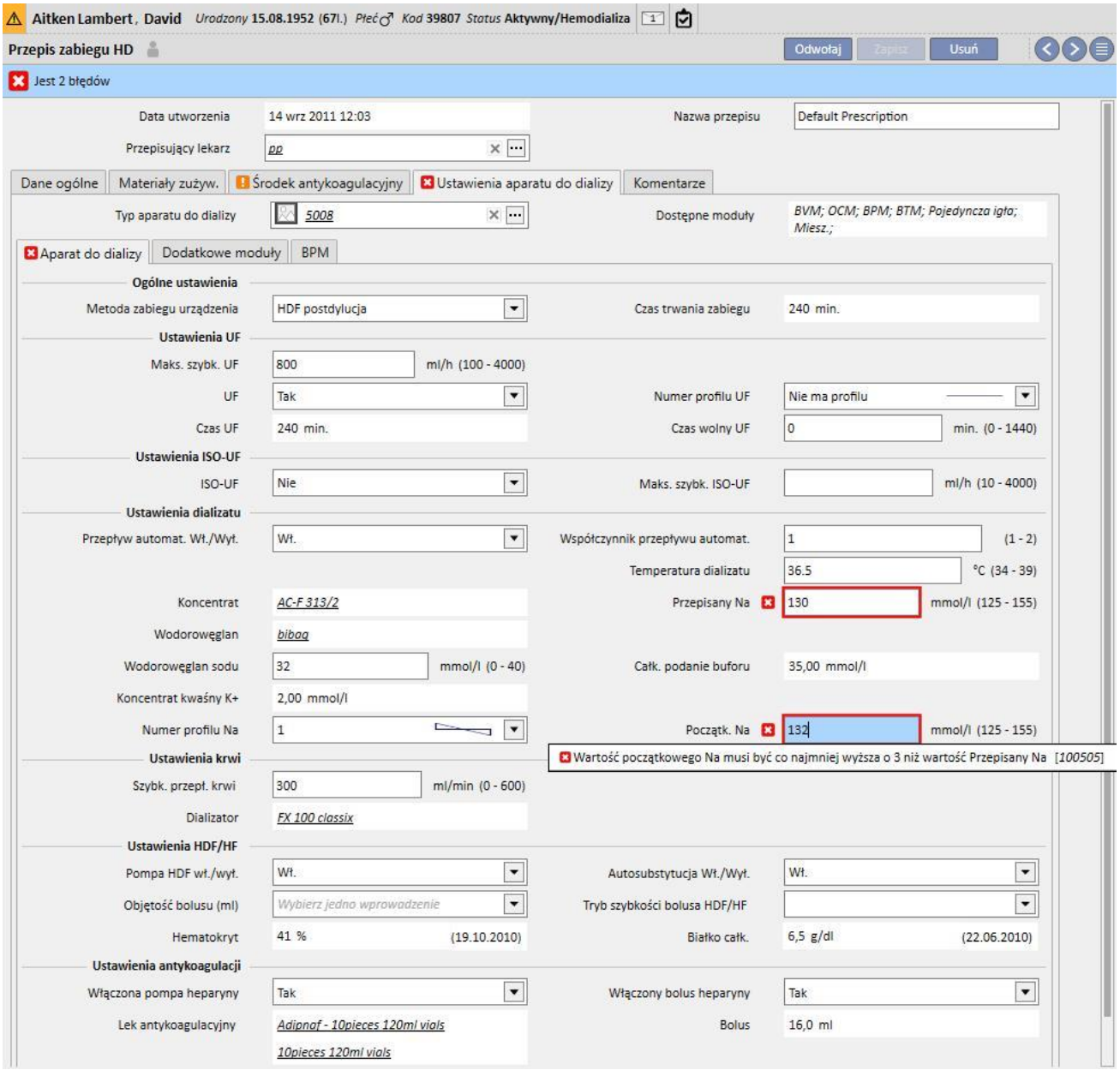

## **Związek pomiędzy polami "Numer profilu UF" oraz "Czas trwania zabiegu" (tylko w przypadku FMC 5008/6008)**

■ Jeżeli w polu "Numer profilu UF" widnieje wartość "1" lub "2", czas trwania zabiegu musi być większy niż 120 minut.

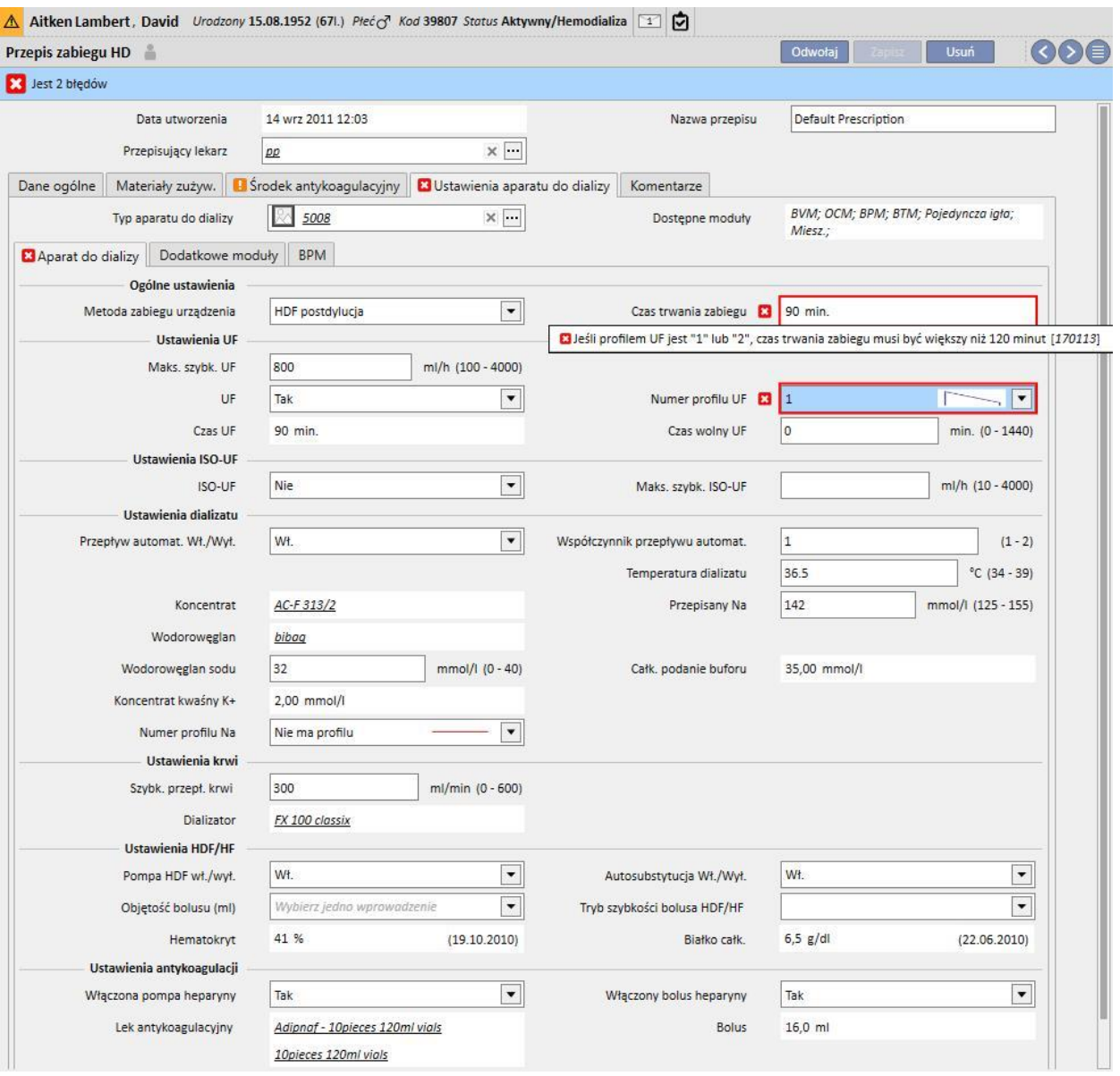

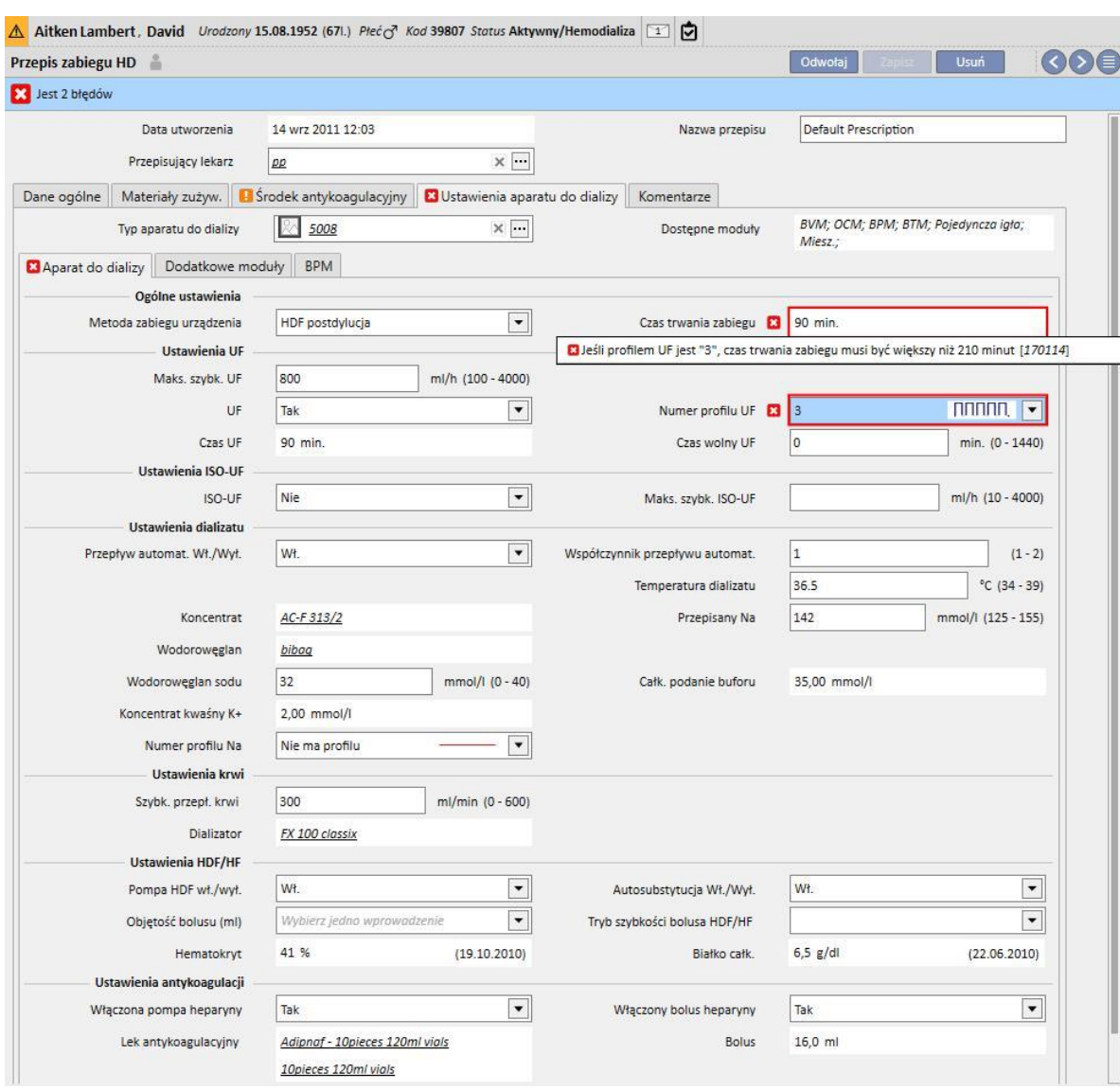

■ Jeżeli w polu "Numer profilu UF" widnieje wartość "3", czas trwania zabiegu musi być dłuższy niż 210 minut.

# Związek pomiędzy polami "Przepływ automat. Wł./Wył.", "Przepływ dializatu" oraz "Współczynnik przepływu **automat." (tylko w przypadku urządzeń FMC 5008/6008)**

- · Jeśli w polu "Przepływ automat. Wł./Wył." wybrano "Wył.", pole "Przepływ dializatu" musi zawierać wartość, natomiast pole "Współczynnik przepływu automat." nie będzie widoczne.
- Jeśli w polu "Przepływ automat. Wł./Wył." wybrano "Wł.", pole "Współczynnik przepływu automat." musi zawierać wartość, natomiast pole "Przepływ dializatu" nie będzie widoczne. Ostatni z powyższych warunków dotyczy wszystkich wartości ustawionych w "Metodzie zabiegu urządzenia" (Ogólne ustawienia), z wyjątkiem wartości dotyczących metod "HF", dla których oba pola "Współczynnik przepływu automat." oraz "Przepływ dializatu" są widoczne i edytowalne, ale nieobowiązkowe.

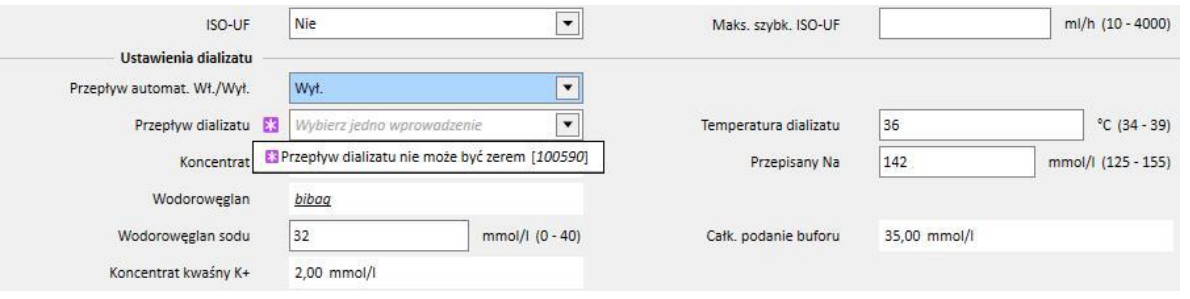

#### **Logika dotycząca części "Ustawienia ISO-UF"**

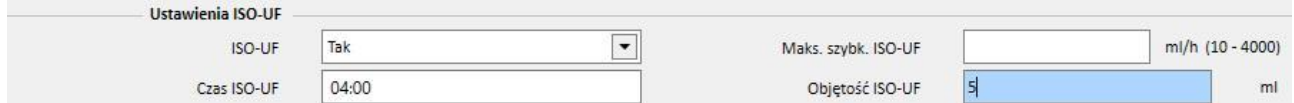

■ Jeśli w polu ISO-UF wybrano "Tak", można również potwierdzić pola "Czas ISO-UF" oraz "Objętość ISO-UF".

Logika dotycząca części "Ustawienia HF/HDF" (tylko dla urządzeń FMC 5008/6008)

- Jeśli w polu "Pompa HDF Wł./Wył." wybrano "Wył.", w polu "Automatyczne zastępowanie Wł./Wył." nie można wybrać "Wł.".
- Jeśli w polu "Automatyczne zastępowanie Wł./Wył." wybrano "Wył.", do jednego z pól "Objętość HDF" oraz "Przepływ subst." musi być przypisana wartość. Jeśli do żadnego z nich nie przypisano wartości lub jeśli do obu przypisano wartość, przepisu nie można zapisać.
- Część "Ustawienia HF/HDF" jest powiązana z polem "Metoda zabiegu urządzenia" (w ustawieniach ogólnych). Dla niektórych wartości tego pola zachowanie tej części różni się od opisanego powyżej:
	- Jeśli pole "Metoda zabiegu urządzenia" będzie zawierać wartość "HD", pola wymienione powyżej będą niewidoczne.
	- Jeśli "Metoda zabiegu urządzenia" zawiera wartość "Mieszana HF" lub "Mieszana HDF" (widoczne tylko wtedy, gdy moduł "mieszany" jest aktywny), wyżej wymienione pola nie mogą być edytowane, a ich wartości są ustawione wcześniej.

#### **Logika dotycząca części "Reinfuzja" (tylko dla urządzeń FMC 6008)**

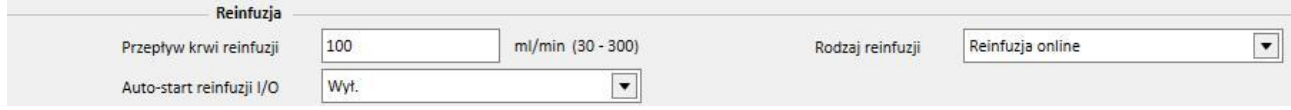

■ Jeśli w polu "Auto-start reinfuzji I/O" wybrano "Wł.", w polu "Rodzaj reinfuzji" należy ustawić "Zamknięty obieg reinfuzji online".

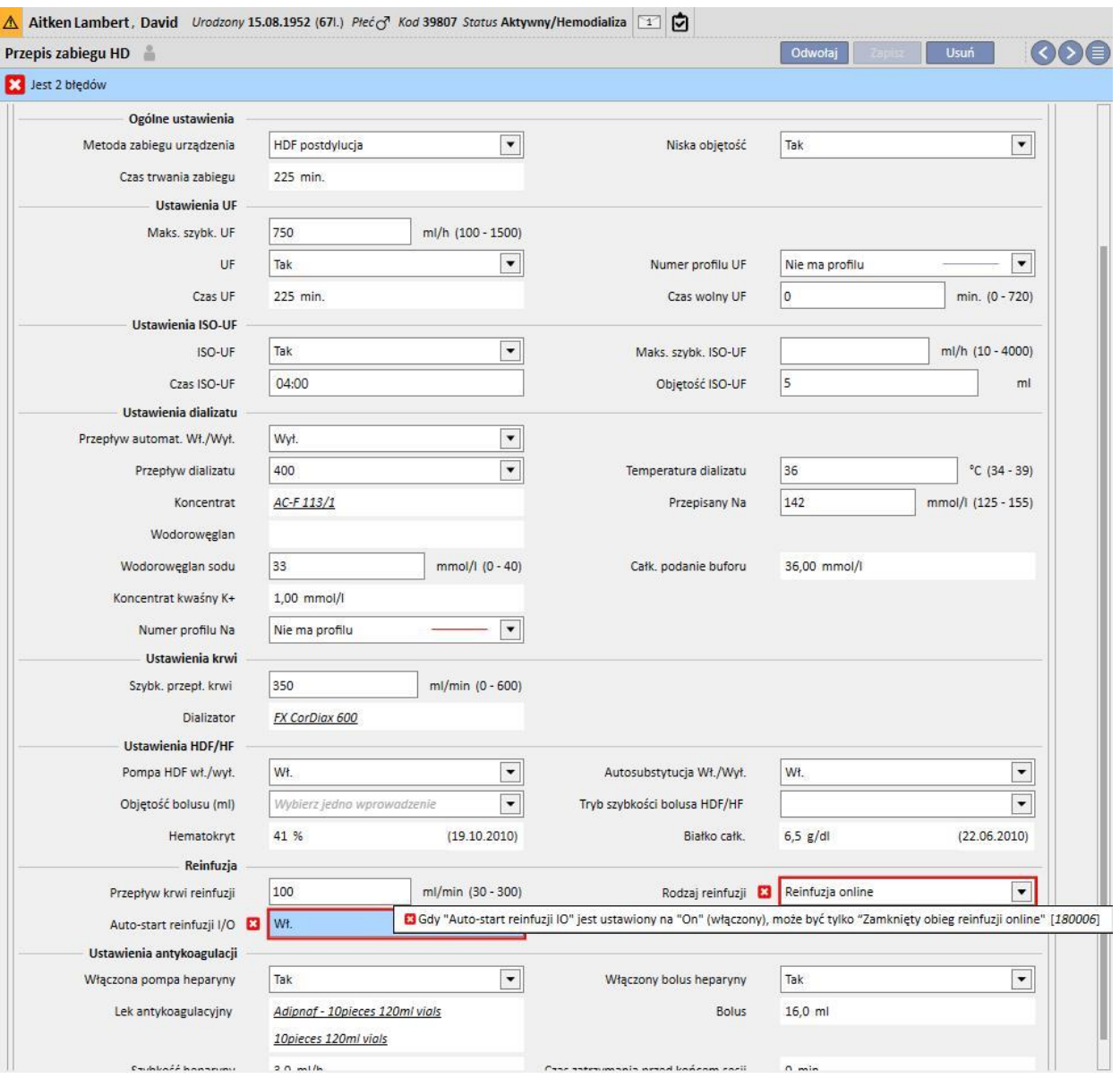

# **9.3.2.5 KOMENTARZ**

W tym polu można dodawać komentarze lekarza, które zostaną odczytane przez pielęgniarkę podczas zabiegu. Pole to jest przenoszone do Monitora terapii.

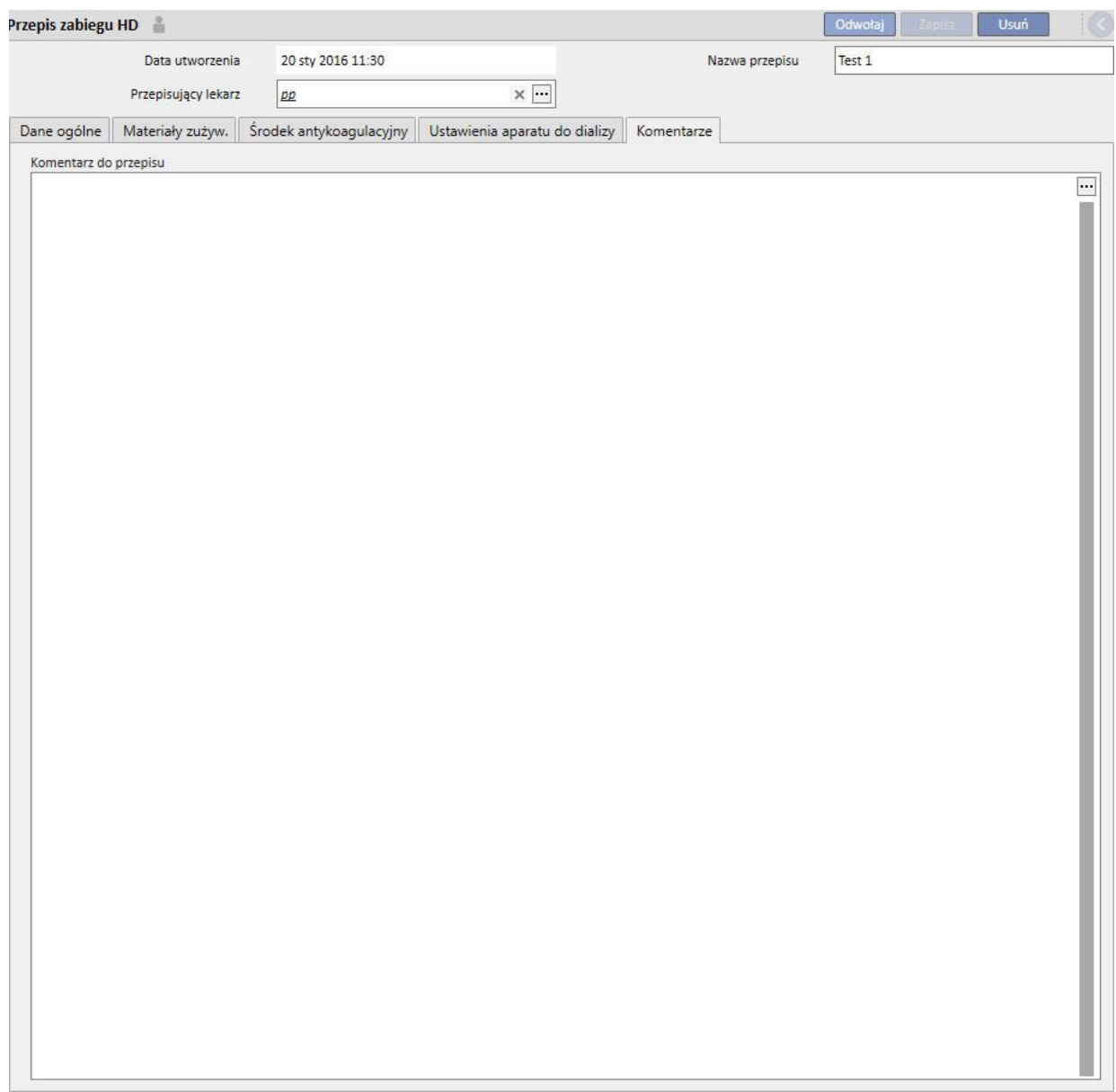

## **9.3.3 LISTA KONTROLNA**

W tej części można zdefiniować listę kontroli, które pielęgniarki muszą wykonać podczas każdego zabiegu. "Lista kontrolna" zawiera listę działań, które musi wykonać pielęgniarka, i jest nazywana "listą obowiązkową". Dotyczy ona wszystkich pacjentów. Istnieje również inna grupa działań, które znajdują się na "Liście konfigurowalnej". Obie listy mogą być konfigurowane w Głównych danych po włączeniu roli "Menedżera kliniki". Jeżeli Monitor terapii jest podłączony do programu Therapy Support Suite, pola te są przenoszone do części "Do zrobienia" w Monitorze terapii, a pielęgniarka może je sprawdzać. Po zakończeniu zabiegu pola te są przenoszone do programu Therapy Support Suite oraz są widoczne w częściach Pacjent, Dane zabiegu, dXp oraz Pozycje dXp. Należy zauważyć, że "Lista kontrolna" różni się od "Listy zdarzeń". W liście zdarzeń znajdują się zdarzenia związane z pacjentem podczas zabiegu oraz odpowiednie działania (leki, materiały zużywalne i/lub środki) zastosowane przez personel, natomiast "Lista kontrolna" zawiera działania, które należy potwierdzić lub które nie są jeszcze zdefiniowane przed rozpoczęciem zabiegu. Kolejność elementów na liście konfigurowalnej może być zmieniana według uznania. Wystarczy przytrzymać przycisk myszy i przeciągnąć element do żądanej pozycji.

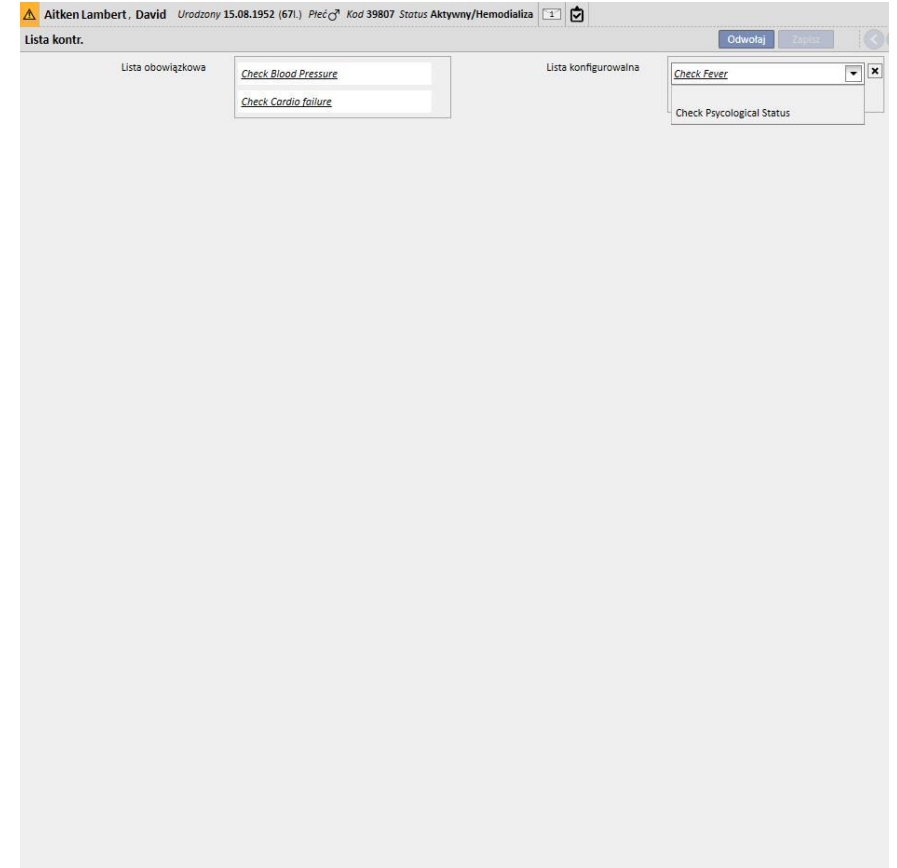

**Lista obowiązkowa**. Zdefiniowany zestaw działań ważnych dla wszystkich pacjentów. Listę obowiązkową można edytować w "Głównych danych" (Menedżer kliniki).

**Lista konfigurowalna** zawiera elementy właściwe dla pacjenta, które można wybrać z listy rozwijanej. Lista ta obejmuje wszystkie elementy kontrolne, które nie są obowiązkowe (niezależnie od tego, czy zostały zdefiniowane lub

nie w Monitorze terapii). Aby dodać dodatkowe elementy kontrolne, należy wcisnąć przycisk  $\left| \bullet \right|$ . Aby usunąć pozycję, należy wcisnąć przycisk  $\|x\|$ . Lista ta zawiera wszystkie możliwe opcjonalne kontrole pacienta określone w protokole kliniki. Kontrole te zostaną wyświetlone w części Zabieg HD utworzonej dla pacjenta w zakładce dXp.

# **9.3.4 PLAN ZABIEGÓW HD**

Plan zabiegów umożliwia użytkownikowi określenie przepisu, dnia, zmiany, czasu i miejsca zabiegu dla konkretnego pacjenta.

Użytkownik z odpowiednimi uprawnieniami może przeglądać i aktualizować Plan zabiegów. Można również wprowadzać plany zabiegu na przyszłość lub "wyjątki/pojedyncze dni" na przyszłość.

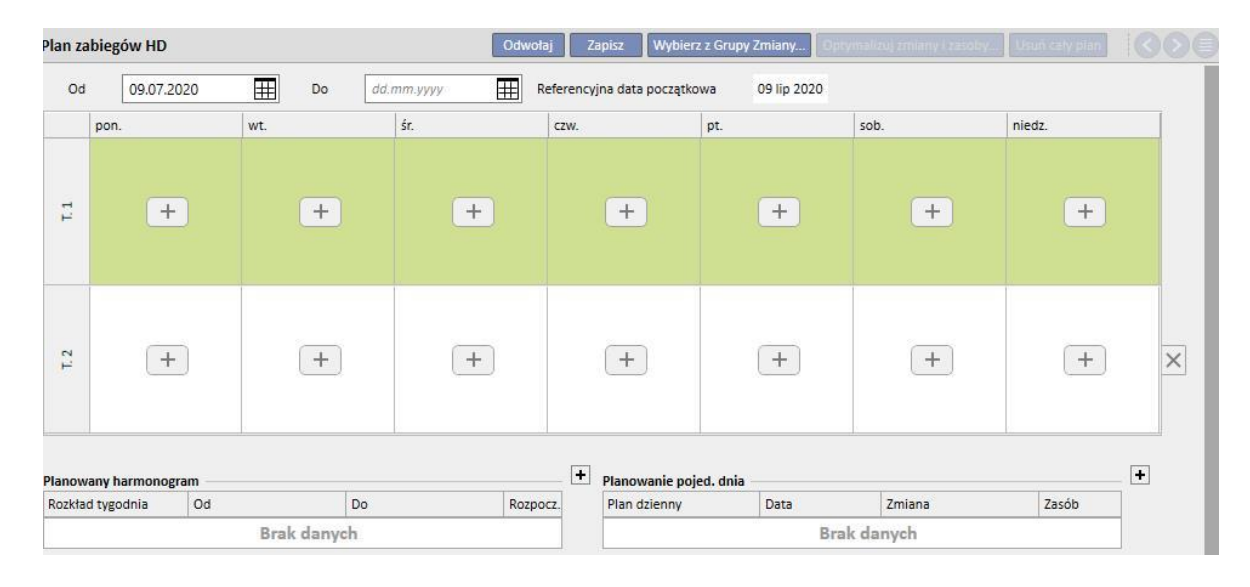

## **9.3.4.1 DEFINIOWANIE PLANU ZABIEGÓW HD**

Po otwarciu sesji planu zabiegów użytkownik musi określić dzień, w którym staje on się aktywny (może to być również data z przeszłości lub przyszłości). Plan zabiegów pozostaje aktywny aż do nadejścia daty końcowej.

Aitken Lambert, David Urodzony 15.08.1952 (671.) Płeć $\sigma$ <sup>7</sup> Kod 39807 Status Aktywny/Hemodializa Plan zabiegów HD Odwołaj Zapisz Wybierz z Grupy Zmiany... Optyr 03.07.2020  $\mathbb{H}$ 田 Referencyjna data początkowa **by** 03 lip 2020 Od Do dd.mm.yyyy śr. pon sob. niedz. wt czw pt.  $\overline{\mathbf{x}}$ x  $\overline{\times}$  $\overline{\mathbf{x}}$ Default Default Default 4008  $\overline{\phantom{a}}$  $\overline{\phantom{a}}$  $\boxed{\bullet}$  $\overline{\phantom{a}}$ Prescrip Prescription Prescrip  $T_{11}$  $+$  $+$  $+$  $\overline{\phantom{a}}$  $\overline{\phantom{a}}$  $\overline{\phantom{a}}$ Afternoon Shift  $\overline{\phantom{a}}$ Morning Shift Morning Shift Morning Shift Room 1 -Room 1 -Room 1 -Room 1 - $\times$   $\overline{\phantom{a}}$  $\times$   $\overline{\phantom{a}}$  $\times$   $\overline{\cdot}$  $\times$   $\overline{\cdot}$ Bed<sub>2</sub> Bed 2 Bed<sub>2</sub> Bed<sub>2</sub>  $T.2$  $+$  $+$  $+$  $+$  $+$  $+$  $+$  $\times$  $\overline{+}$  $\left| + \right|$ Planowanie poied, dnia Planowany harmonogran lod Rozkład tygodnia Do Plan dzienny Data Zmiana Zasób Rozpocz Brak danych Brak danych czerwied sierpie wrzesień czw. pt. sob.hied śr. czw. pt. sob. hied: pon. wt. czw. pt.  $50b.$ on. wt. | śr. czw. pt. sob pt. sob.  $\overline{1}$  $2 \mid 3$  $\overline{1}$  $\overline{2}$  $\overline{\mathbf{3}}$  $\overline{4}$  $5$  $6\overline{6}$  $\overline{7}$  $\overline{1}$  $\overline{2}$  $\overline{4}$  $\overline{1}$  $1\vert 2$  $\overline{\mathbf{3}}$  $\overline{4}$  $5$  $6$  $\overline{2}$  $\overline{4}$ 5 6  $\overline{7}$ 8  $\overline{9}$ 10  $\,$  8  $9$ 10 | 11 12 13 14 6  $\overline{7}$  $\mathbf{R}$  $\mathbf{Q}$  $10$ 11 12  $\overline{\mathbf{3}}$  $\overline{4}$ 5 6  $\overline{7}$  $8$  $\overline{9}$  $8$  $\overline{q}$ 10 11 12 13 11 12 13 14 15 16 17 15 16 17 18 19 20 21 13  $|14|$  $15<sub>1</sub>$ 16 17 18 19 10 11 12 13 14 15  $16\overline{)}$ 14 15 16 17 18 19 20 18 19 20 21 22 23 24 22 23 24 25  $26$ 27 28  $\overline{20}$  $|21|$ 22 23 24 25 26  $17$ 18 19 20 21 22  $23$ 21 22 23  $24$ 26 25 25 26 27 28 29 30 31 29 30  $\overline{27}$  $28$ 30 31 24 25 26  $27$ 28  $29$  $\overline{30}$ 28 29 30 29 31 Dziś Rzeczywisty zabieg Planowany zabieg

Użytkownik może planować zabiegi na planie jedno- lub dwutygodniowym.

Planu zabiegów nie można zapisać, jeżeli nie ma aktywnych przepisów zabiegu dla wybranego pacjenta. W tym wypadku po otwarciu planu zabiegów pojawi się informacja dotycząca tego, że brakuje aktywnego przepisu.

# **9.3.4.2 PLANOWANIE ZABIEGU**

Daty wykonania zabiegów można ustawić indywidualnie lub poprzez kliknięcie przycisku "Wybierz z Grupy Zmiany". W drugim przypadku można ręcznie dodawać plany po wybraniu grupy zmiany.

Wybieranie pojedynczego dnia

Po wprowadzeniu lub zmodyfikowaniu danych można dodawać plan zabiegów poprzez kliknięcie przycisku w odpowiedniej komórce dnia tygodnia.

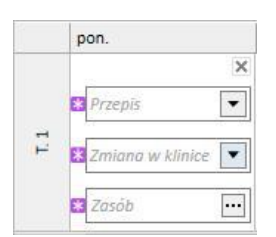

 $^{+}$ 

W planie muszą znajdować się trzy obowiązkowe informacje:

- **Przepis**: Można wybrać przepis, według którego należy wykonać zabieg. W menu rozwijanym znajdują się wszystkie aktywne przepisy.
- **Zmiany w klinice**: czas w ciągu dnia, w którym wykonywany jest zabieg. W menu rozwijanym znajdują się wszystkie zmiany określone dla bieżącej kliniki referencyjnej.
- **Zasób**: miejsce, w którym zostanie przeprowadzony zabieg. W wyskakującym okienku zostaną wyświetlone wszystkie pomieszczenia oddziałowe kliniki referencyjnej.

#### **Wybór z grupy zmiany**

Użytkownik może wskazać kilka dni jednocześnie, odczytując je z grupy zmiany. Po kliknięciu przycisku

# Wybierz z Grupy Zmiany...

użytkownik może wybrać grupę zmiany. Zmiany i zasoby są wyświetlane według dni określonych w grupie. Wszystkie poprzednie plany zostaną usunięte, chociaż możliwe jest dodatkowe ręczne planowanie. Jednak użytkownik może modyfikować zmiany i zasoby zgodnie z własnymi potrzebami niezależnie od wartości grupy zmiany.

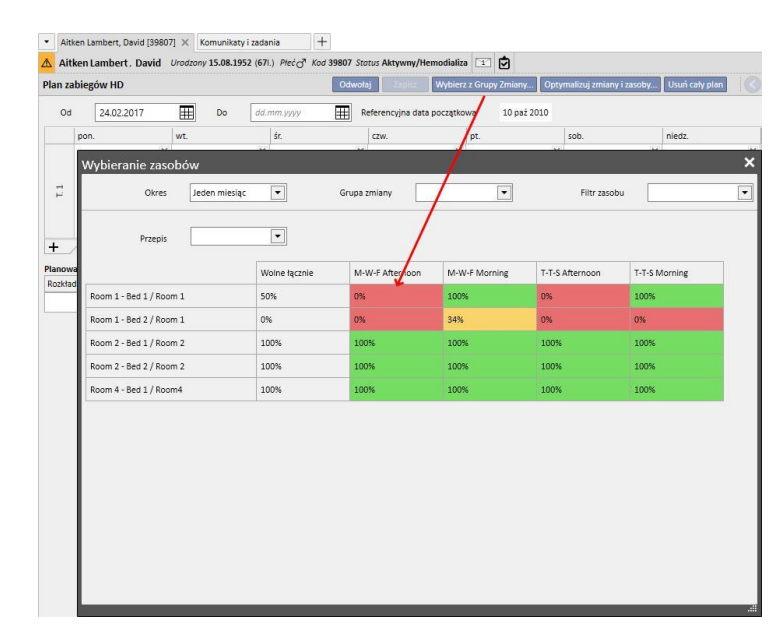

W tym wypadku przepis zabiegu, zmiana i zasób są polami obowiązkowymi, dlatego ich wartości należy wypełnić, aby zapisać plan zabiegu.

## **Optymalizacja zmian i zasobów**

Można zoptymalizować wykorzystanie zmian i zasobów za pomocą przycisku *[.](../IMG/7_142.jpg)* W wyświetlonym oknie pojawi się procent zajęcia części Zasoby i zmiany na każdy dzień tygodnia. Aby ułatwić przeglądanie, zostały wprowadzone filtry, które zmniejszają liczbę wyświetlanych elementów. Gdy odsetek jest wyższy, mniej zasobów jest zajętych. Wybór jednego ze wskazanych zasobów nakłada Zmiany i Zasoby na wszystkie już wprowadzone harmonogramy w Planie zabiegów. Użytkownik może jednak modyfikować plan w późniejszym terminie.

#### **Usuwanie całego planu**

Usuń cały plan Można usunąć cały plan zabiegów, klikając przycisk **. Elementy dotyczące planowania na przyszłość** (taki sam przycisk znajduje się w części dotyczącej planowania na przyszłość), pojedyncze dni/wyjątki oraz data początkowa planowania nie zostają usunięte.

#### Usuwanie pojedynczego dnia

Użytkownik może w dowolnym momencie usunąć jeden plan lub ich większą liczbę w Planie zabiegów, klikając ikonę "x" obok odpowiedniego planu.

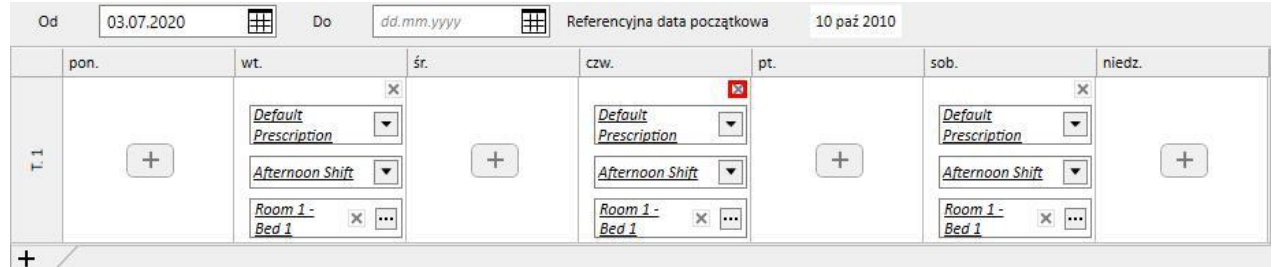

## **Związek z terapią farmakologiczną**

Plan zabiegów ściśle łączy się z terapią farmakologiczną. W przypadku przepisu terapii farmakologicznej podczas zabiegu dni podania leku są określone w planie zabiegów. Po każdej zmianie dni w planie zabiegów (zarówno liczby dni, jak i dat) należy sprawdzić terapię farmakologiczną.

#### **Referencyjna data początkowa**

"Plan zabiegów" zawiera pole "Referencyjna data początkowa", które zawiera datę informującą o tym, kiedy bieżący plan zaczyna obowiązywać. Wartość ta jest stosowana w przepisach farmakologicznych do obliczania bieżącego tygodnia.

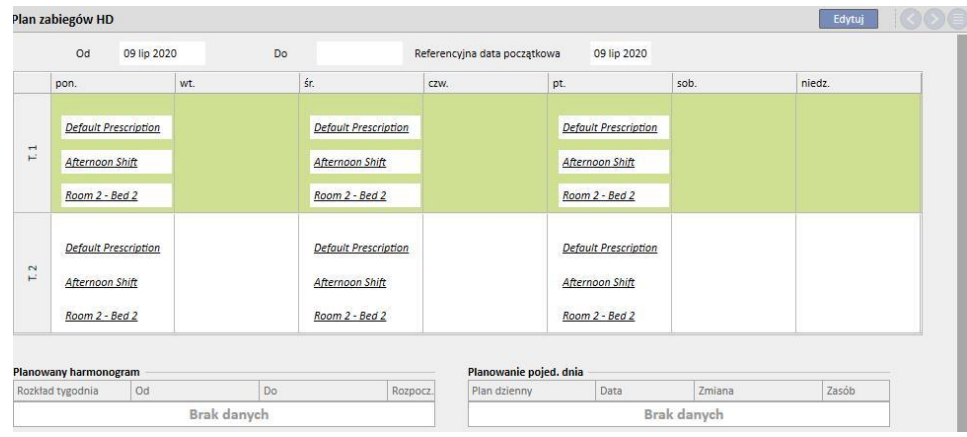

Jest to data modyfikowana automatycznie tylko wtedy, gdy zmienia się liczba tygodni, które obejmuje przepis zabiegów. Na przykład jeśli nastąpiło przejście z wzorca jednotygodniowego na dwutygodniowy, niezależnie od wybranych dni, a wzorzec ten jest ustawiony na dzień dzisiejszy.

# **9.3.4.3 PLANOWANY HARMONOGRAM ZABIEGÓW**

Można tworzyć plan zabiegów na przyszłość. Służy do tego część znajdująca się w lewym dolnym rogu interfejsu użytkownika, tak jak pokazano na poniższym zrzucie ekranu.

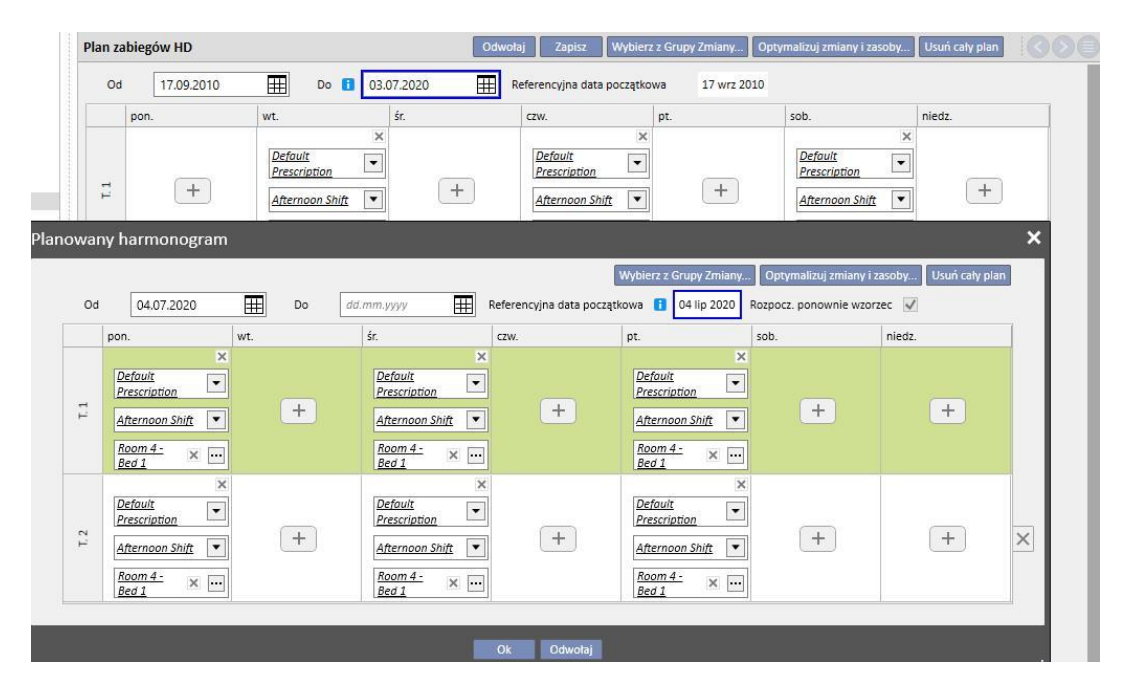

#### **Tworzenie planowanego harmonogramu**

Poprzez kliknięcie przycisku + można utworzyć nowy harmonogram na przyszłość: zasady uzupełniania odpowiednich parametrów (planowane dni, zmiany, zasoby) są zgodne z zasadami opisanymi w poprzednim rozdziale dotyczącymi planowania bieżącego zabiegu, z wyjątkiem dat ważności planowanego harmonogramu. Pomiędzy tymi datami musi znajdować się odpowiedni odstęp czasowy po odstępie określonym dla bieżącego planu: jeżeli data zakończenia bieżącego planu nie została jeszcze wprowadzona do systemu, po wprowadzeniu harmonogramu na ten dzień zostanie domyślnie zaproponowana data przed rozpoczęciem planowanego harmonogramu (tak jak pokazano na przykładowym zrzucie ekranu).

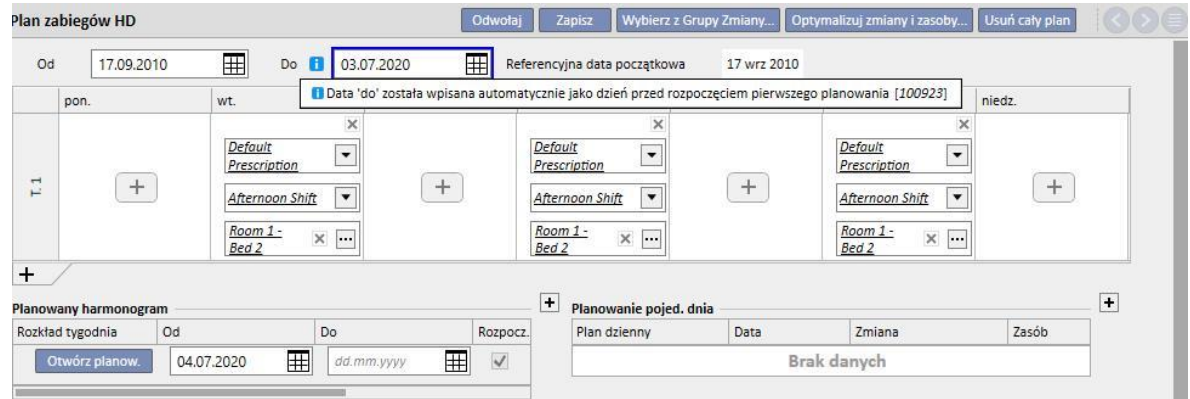

Plan zabiegów zawiera pole "Referencyjna data początkowa", które jest używane do obliczania tygodni, w których zostanie uaktywniony plan. Jeżeli plan zabiegów na przyszłość będzie posiadać taką samą liczbę tygodni, jak plan bieżący lub poprzedni plan na przyszłość, data ta nie zostanie zmieniona.

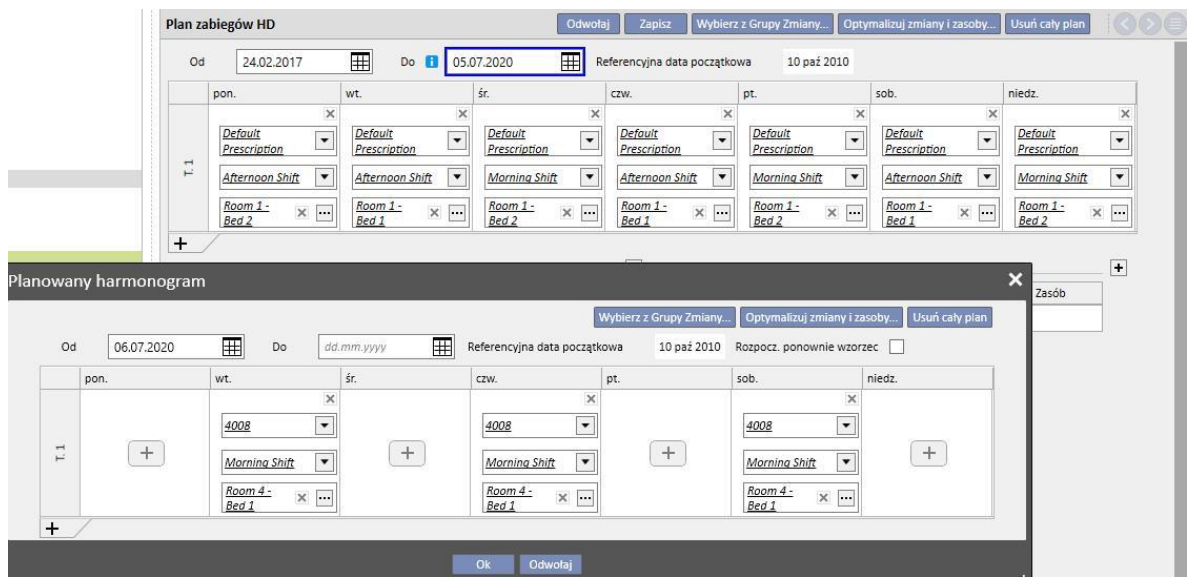

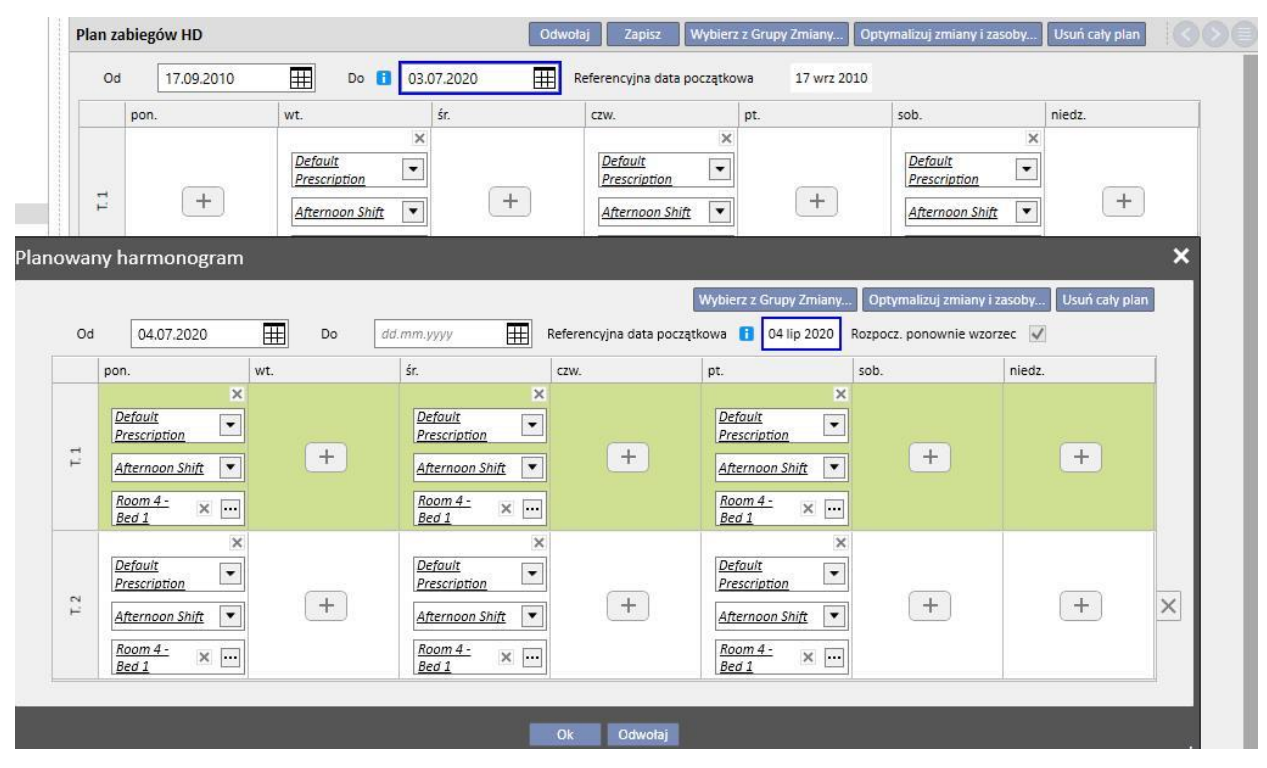

W przeciwnym wypadku, jeżeli liczba tygodni będzie inna, data zostanie automatycznie zmieniona.

Utworzony Planowany harmonogram można zmieniać w dowolnym momencie, klikając przycisk "Otwórz harmonogram".

Gdy nadejdzie data początkowa planowanego harmonogramu, jest on usuwany z listy planowanych harmonogramów i zastępuje plan bieżący.

Nie są pozostawione żadne ślady poprzedniego harmonogramu.

Jeżeli z harmonogramem, poprzez regułę "Dawka dializy tygodniowa", związane są leki, ich status zostaje zmieniony na "do przejrzenia" "**n"** dni przed datą rozpoczęcia planowanego harmonogramu, przy czym "**n"** jest parametrem, który może być konfigurowany w nagłówku "Parametry konfiguracji" w części Główne dane (Menedżer kliniki) (więcej szczegółów znajduje się w rozdziale 4.1.1 Podręcznika obsługi), tylko jeśli daty przyszłego planu różnią się od dat bieżącego planu.

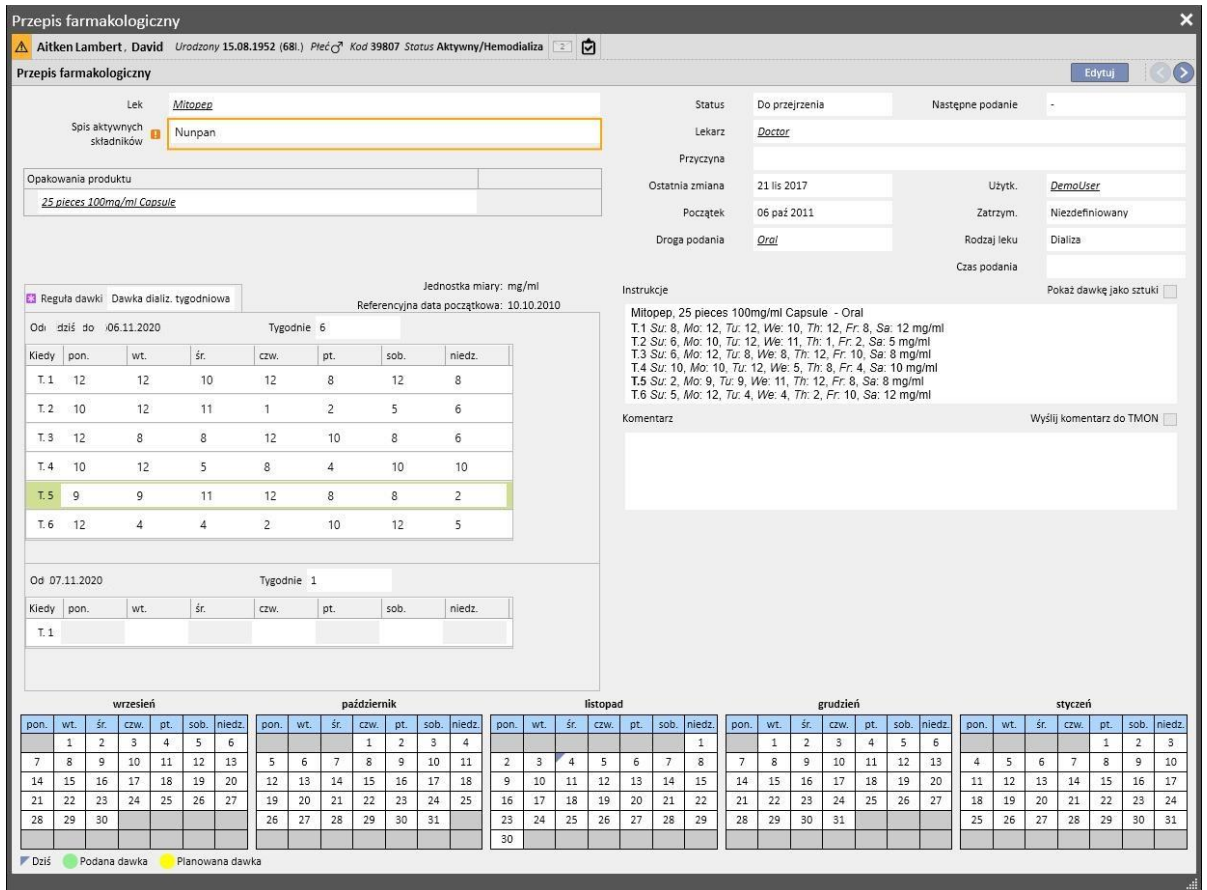

Jeżeli liczba dni (zanim status przepisu farmakologicznego zmieni się na "do przejrzenia") nie zostanie jeszcze osiągnięta, status terapii pozostanie "Aktywny", jednak pokazany zostanie nowy wzorzec oraz wyświetli się ostrzeżenie, a użytkownik będzie mógł opracować nowy harmonogram.

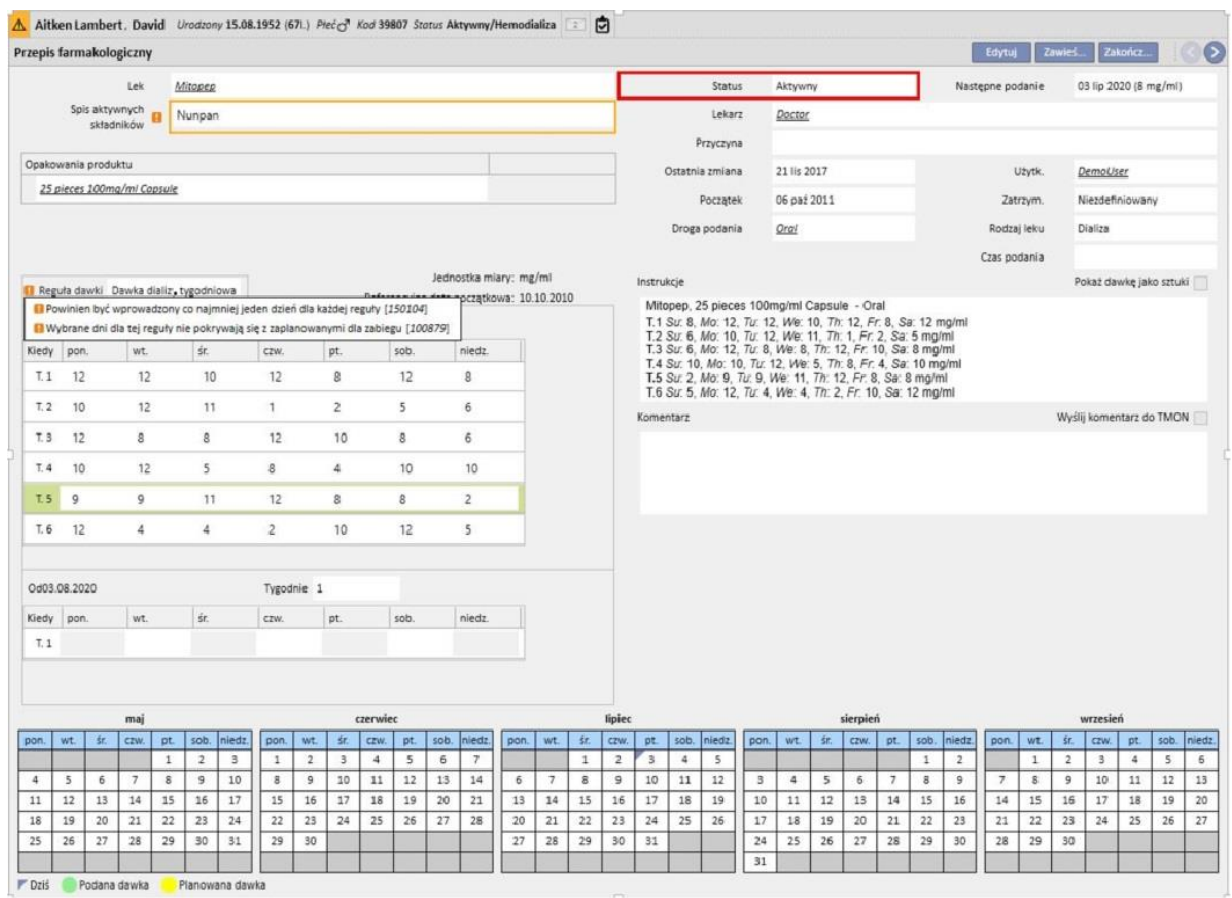

### **Zmiana wzorca planu**

Zmiana wzorca harmonogramu obejmuje następujące elementy:

- Dodanie dnia
- Usunięcie dnia
- Przesunięcie dnia
- Dodanie tygodnia
- Usunięcie tygodnia

We wszystkich tych przypadkach status przepisów farmakologicznych "Dawka na dializie tygodniowa" zostaje zmieniony na "do przejrzenia", z wyjątkiem punktu 3, przy którym pojawi się okienko "Przegląd przepisu farmakologicznego" umożliwiające modyfikowanie terapii zgodnie z potrzebami.

#### **Opcja ponownego rozpoczynania wzorca**

Jeżeli użytkownik chce ponownie uruchomić planowanie zabiegów, nawet jeśli w nowym planie nie zmieniła się liczba tygodni, można to zrobić poprzez zaznaczenie opcji "Rozpocznij ponownie wzorzec".

Rozpocz, ponownie wzorzec

Opcja ta jest domyślnie niezaznaczona i ustawiona tylko do odczytu we wszystkich przypadkach, w których planowany harmonogram posiada inną liczbę tygodni od bieżącego lub poprzedniego harmonogramu.

## **Widoczność w kalendarzu kliniki**

Jeżeli harmonogram zawiera zaplanowane terminy, przepisy farmakologiczne kalendarza kliniki będą zawsze widoczne, jeśli powiązaną zasadą będzie "Pojedyncza dawka dializacyjna" lub "Reguła miesiąca", natomiast terapie z zasadą "Dawka dializy tygodniowa" będą widoczne tylko wtedy, gdy status "Do przejrzenia" zostanie rozstrzygnięty.

#### **Związek z terapią farmakologiczną**

Tak jak w przypadku bieżącego planu zabiegów, planowany zabieg również wpływa na Terapię farmakologiczną. Po każdej zmianie dni w planie zabiegów (zarówno liczby dni, jak i dat) należy sprawdzić terapię farmakologiczną z zasadą "Dawka na dializie tygodniowa".

Tak jak wspomniano wcześniej, można również określać, na ile dni przed rozpoczęciem planowania należy sprawdzić terapię dializy. 4.1.1 Podręcznika obsługi.

### **9.3.4.4 PLANOWANIE ZABIEGÓW W POJEDYNCZYM DNIU**

Z poziomu planu zabiegów HD można również tworzyć harmonogramy na pojedynczy dzień, które są nazywane wyjątkami. W tym wypadku zasady, do których należy się stosować są następujące: daty początkowej nie można ustawić na dzień, który już minął, a plan zabiegów musi być już zapisany. Jeżeli nastąpiła zbieżność z bieżącym planem, pojedynczy dzień/wyjątek ma priorytetowe znaczenie i zostanie zastosowany w zabiegu. Gdy minie data wyjątku, dane nie będą już nigdzie widoczne.

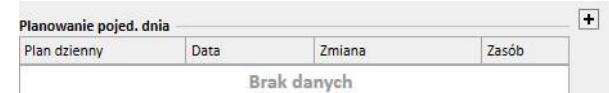

Aby utworzyć nowy plan na pojedynczy dzień, należy kliknąć przycisk +, tak jak pokazano na powyższym zrzucie ekranu.

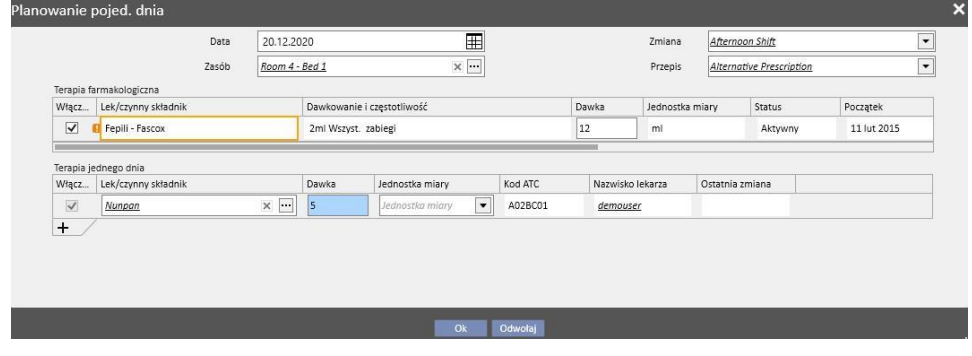

Następnie wyświetli się wyskakujące okienko (zob. Powyższy zrzut ekranu), w którym można określić:

- Dzień, w którym plan zacznie obowiązywać
- Informacje dotyczące planu, tj. zmiana, przepis i zasób

Leki do podania pacjentowi (wszystkie leki w częściach "Aktywny", "Planowany" oraz "Do przejrzenia) są proponowane automatycznie. Jeżeli użytkownik chce podać lek w dniu wybranym w punkcie 1, musi zaznaczyć opcję "Włączony" (która jest domyślnie niezaznaczona) i zmienić dawkę, ustawiając wartość powyżej zera (leków proponowanych automatycznie nie można usuwać z tabeli; aby ich nie podawać, należy ustawić dawkę 0 lub zostawić niezaznaczone pole wyboru "Włączony").

Za pomocą przycisku + w tabeli "planowanie pojedynczego dnia" można również dodawać dodatkowe leki inne niż wcześniej zaproponowane przez system. W przeciwieństwie do leków zaproponowanych przez system, dodatkowe leki można usuwać.

Po wprowadzeniu wszystkich informacji użytkownik może zapisać Plan, klikając przycisk "OK". W tym momencie plan zostaje wprowadzony do pojedynczej tabeli i można go modyfikować w dowolnym momencie, klikając przycisk "Otwórz pojedynczy dzień".

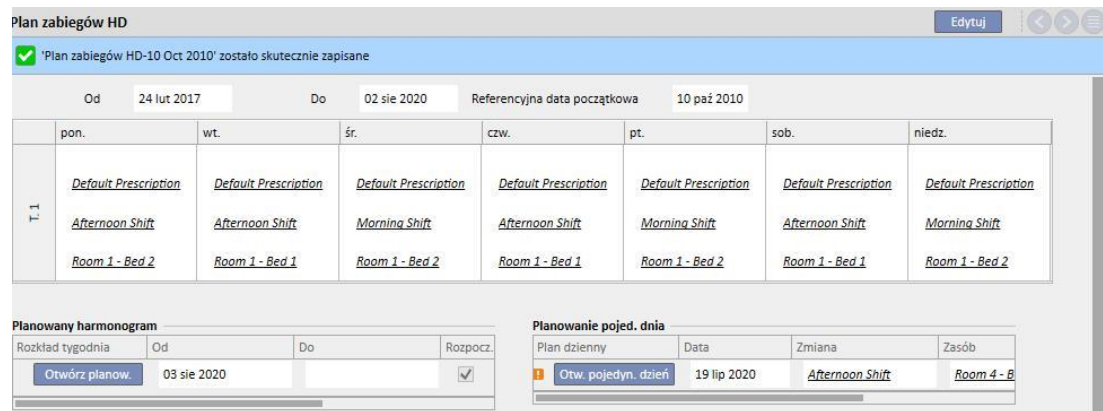

Związek z terapią farmakologiczną

- Usuwanie terapii
- Gdy przepisana zostaje terapia farmakologiczna dla pojedynczego dnia (poprzez zmianę dawki z 0 na odpowiednią wartość), zostaje utworzone łącze pomiędzy terapią a planem. Terapii nie można usunąć z menu "Przepis farmakologiczny", dopóki będzie się ona pojawiać w planie. W tym wypadku wyświetli się komunikat informujący użytkownika o konieczności wycofania terapii z planu przed jej usunięciem.
- Wyświetlanie daty następnego podania
- Gdy terapia farmakologiczna dodawana do pojedynczego dnia wpływa na istniejącą terapię farmakologiczną pacjenta, zostaje wyświetlone powiadomienie ostrzegawcze.

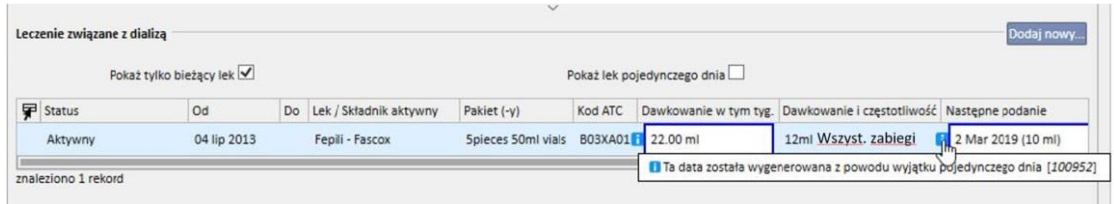

Wyświetlanie leków pojedynczego dnia

▪ Gdy dodana zostaje nowa terapia farmakologiczna jako terapia pojedynczego dnia, a lek nie jest jeszcze przepisany dla pacjenta (w menu "Terapia farmakologiczna"), można go przeglądać, zaznaczając odpowiednią opcję (zob. poniższy zrzut ekranu).

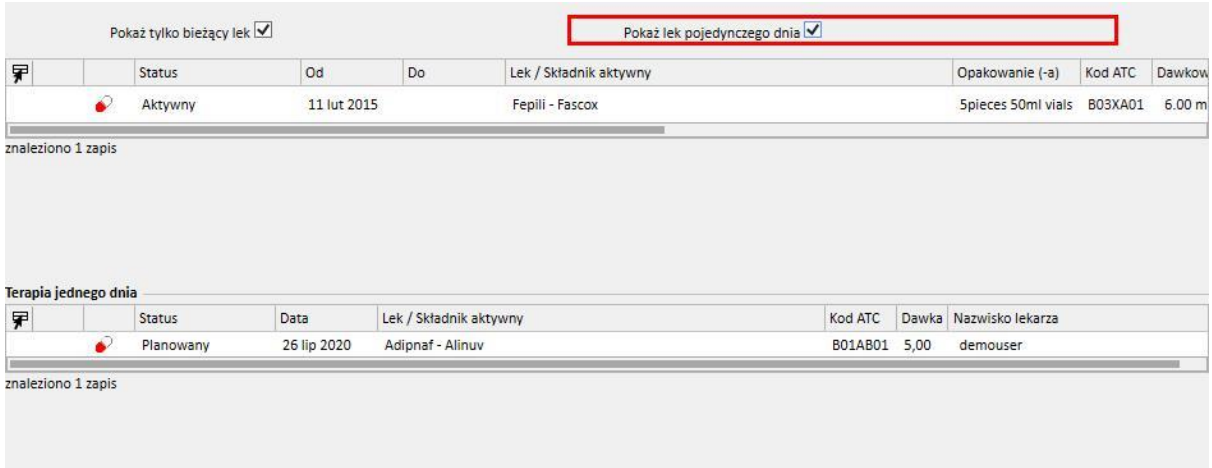

## **9.3.4.5 UNIEWAŻNIENIE**

Przepis zabiegu zawiera datę ważności, a po jej upłynięciu nie może być używany. Jeżeli Plan zabiegów HD zawiera przeterminowane przepisy, zabiegi zostają [unieważnione](../IMG/patients_063.jpg) i należy je zastąpić aktywnym przepisem.

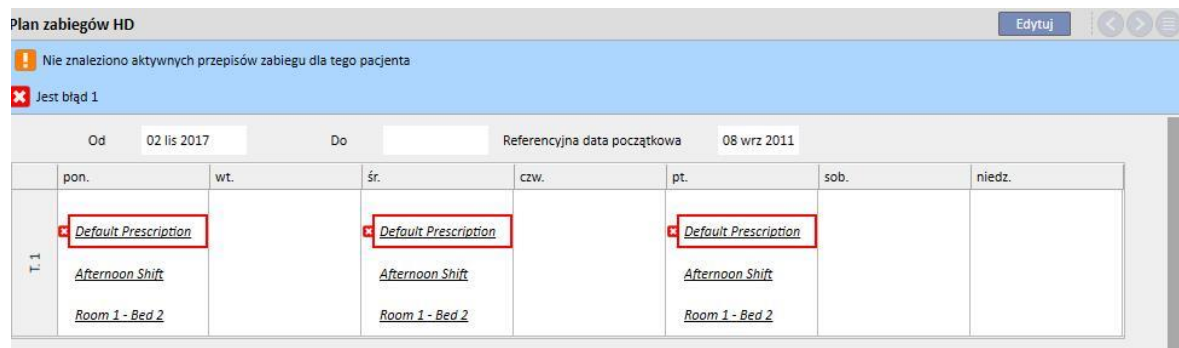

## **9.3.5 PRZEPIS FARMAKOLOGICZNY**

**Przepis farmakologiczny**: część, w której można przepisać pacjentowi leki do zażywania w domu lub podczas zabiegu dializy. Dzieli się na trzy zakładki: "Lista", "Historia ewolucji leku" oraz "Oś czasu". Aby ta część działała prawidłowo, należy odpowiednio wprowadzić dane dotyczące leków. Szczegóły znajdują się w Podręczniku obsługi.

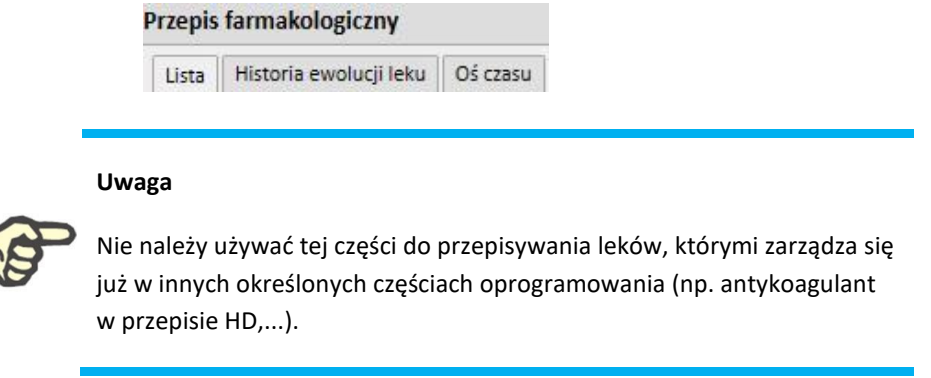

# **9.3.5.1 LISTA**

Główny podgląd, w którym wymienione są terapie farmakologiczne pacjenta. Aby umożliwić łatwe przeglądanie, sekcja ta dzieli się na dwie części: "Terapia domowa" oraz "Leczenie związane z dializą". Ta lista zawiera wszystkie terapie farmakologiczne pacjenta.

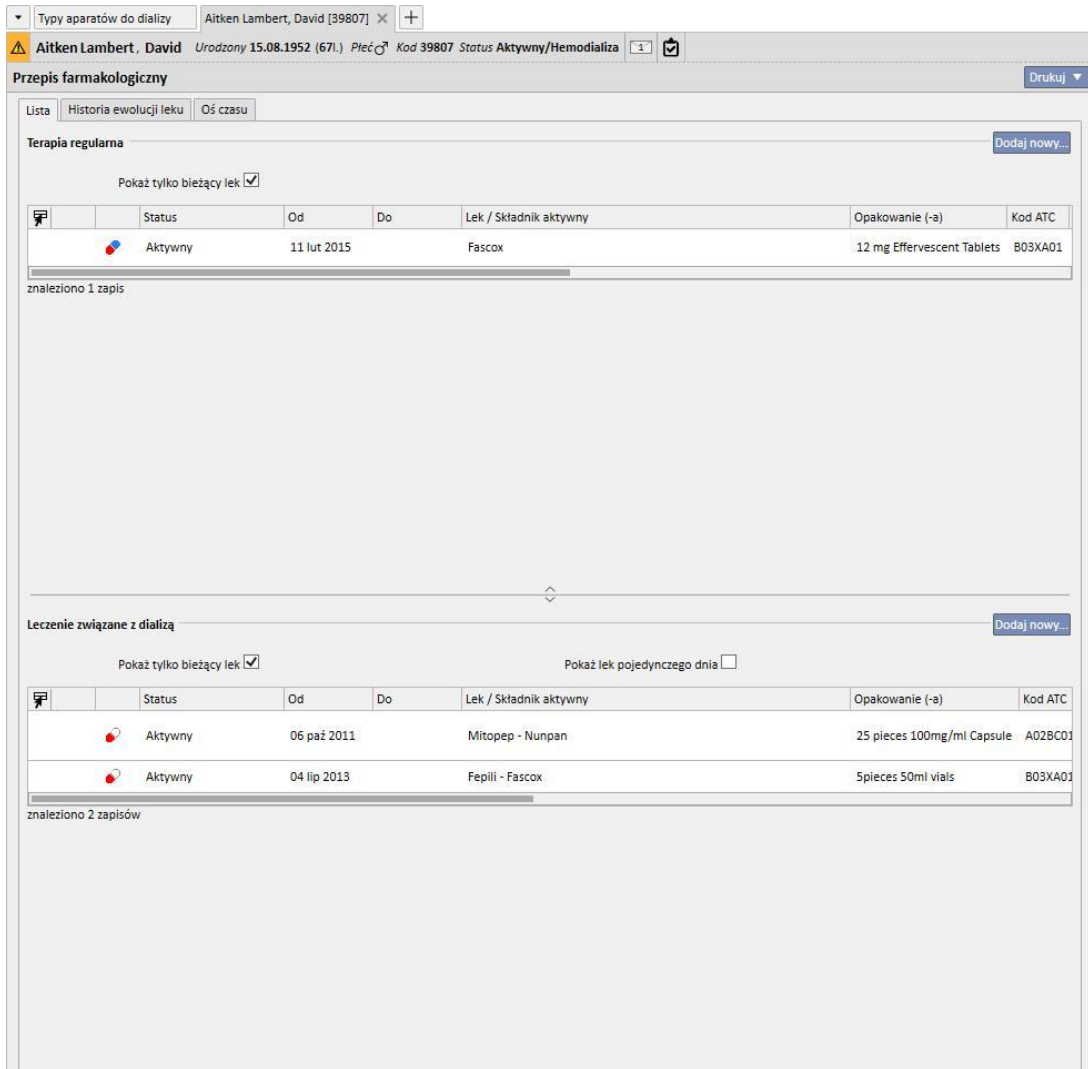

Domyślnie wyświetlone są leki o statusie bieżącym innym niż "Zakończone". Leki o statusie "Zakończone" można także przeglądać po usunięciu zaznaczenia opcji "Pokaż tylko bieżący lek".

> Pokaż tylko bieżący lek [.](../IMG/7_146.jpg)

Widok ten nie stanowi rejestru podkreślającego wszystkie czynności przeprowadzone w przepisie leków; pokazuje tylko nowe wersje podawania leku. Aby utworzyć nową wersję, należy ściśle przestrzegać zasad wymienionych poniżej:

- **Lek podawany w domu**: od ostatniej modyfikacji terapii upłynęły co najmniej 24 godziny oraz należy zmodyfikować jedno z następujących pól: zmienione planowane dni, zmiana dawki, zmiana lekarza, który zmodyfikował terapię lub zmiana komentarza.
- **Lek przyjmowany podczas dializy**: lek był już stosowany podczas co najmniej jednego zabiegu oraz co najmniej jedno z następujących pól musi zostać zmodyfikowane: *planowane dni*, *dawka*, *rodzaj opakowania lub nazwa leku (odnosząca się do tego samego aktywnego składnika)*, *lekarz*, który zmodyfikował terapię lub *Komentarz*.

Jeżeli tworzy się nową wersję przepisu leku po zmianie dawki, a opcja "Zapytaj o powód zmiany dawki" została zaznaczona w parametrach kliniki, po zapisaniu nowej wersji wyświetli się okienko umożliwiające użytkownikowi wprowadzenie powodu zmiany dawki.

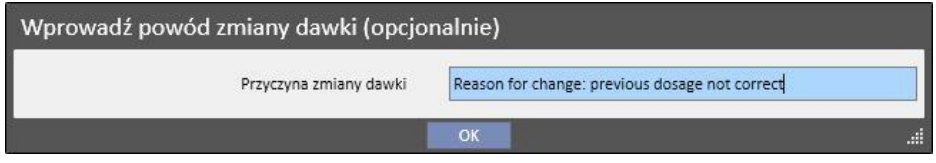

## Informacja ta pojawi się następnie na osi czasu w powiązaniu ze zmianą dawki.

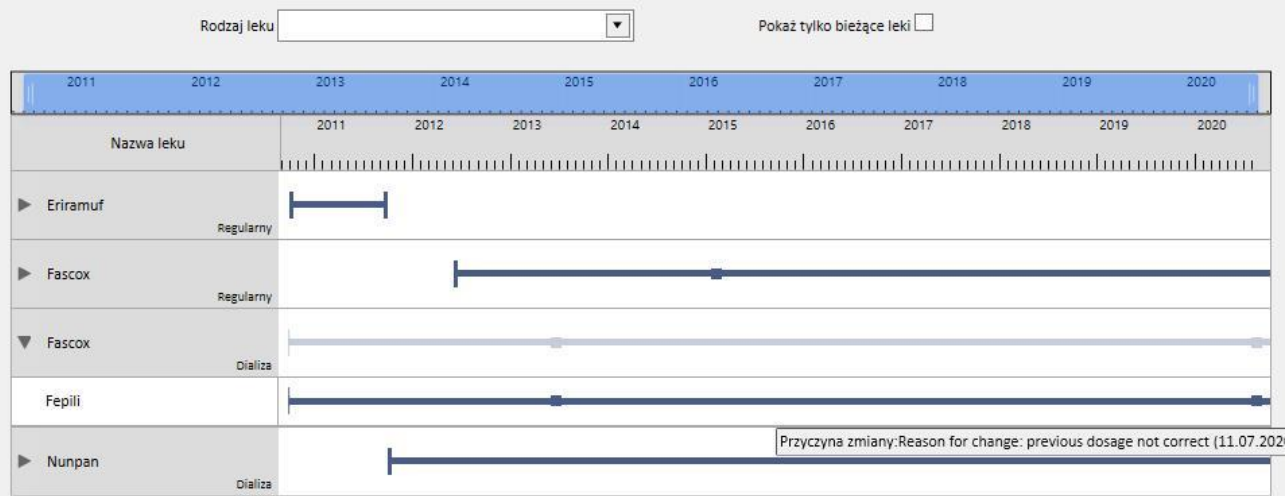

Część ta jest bardzo ważna, dlatego poniżej zamieszczono wyjaśnienie znaczenia różnych kolumn.

- **Ikona statusu:** informuje o tym, czy status leku to "zawieszony" czy "do przejrzenia"
- **Rodzaj leku**: identyfikacja rodzajów leków przypisanych do ikon. Może być następujący:
	- **Domowy**: lek podawany w domu
	- **W miarę potrzeb**: lek podawany w miarę potrzeb
	- **Związany z dializą: lek podawany podczas dializy**
- Status: status leku. Status może być:
	- **Aktywny**: pacjent zażywa lek zgodnie z ustalonymi zasadami;
	- **Zawieszony**: pacjent aktualnie nie zażywa leku;
	- **Planowany**: pacjent jeszcze nie zażywa leku, ale zacznie go zażywać. Jeżeli użytkownik zdecyduje się zakończyć tę terapię, lek zostanie usunięty z archiwum i nie pozostanie po nim żaden ślad w systemie.
	- Przepis stanie się automatycznie *Aktywny* w dniu rozpoczęcia terapii farmakologicznej.
	- **Zakończone**: pacjent nie zażywa leku. Gdy wyświetlony zostanie lek o takim statusie, pojawi się przycisk "Kopiuj do". Po jego kliknięciu utworzy się nowa terapia farmakologiczna identyczna z terapią zakończoną; różnice pojawią się jedynie w polach "Data początkowa", "Data końcowa" i "Lekarz". Następnie do obowiązków użytkownika będzie należeć modyfikowanie nowej terapii farmakologicznej zgodnie z wymogami oraz jej zapisywanie.
	- Można zakończyć przepis leku poprzez kliknięcie przycisku "Zakończ", który pojawi się po wyświetleniu leku, oraz wybranie daty zakończenia leku w wyskakującym okienku, które pojawi się po kliknięciu przycisku. Jeżeli zostanie wybrana bieżąca data, przepis zostanie natychmiast zakończony. Dla leku przyjmowanego w czasie zabiegu oznacza to, że jeżeli w tym dniu zaplanowany jest zabieg, lek nie pojawi się w planie.

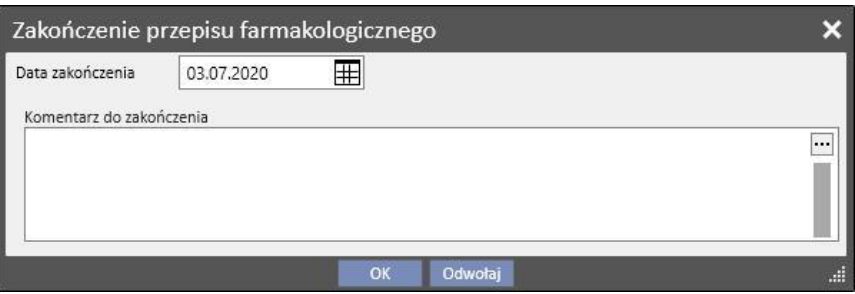

- **Do przejrzenia**: warunek, który pojawia się w związku z lekami zażywanymi podczas zabiegu dializy, w przypadku których zasada podania jest związana z "Planowaniem zabiegu" pacjenta. Status "Do przejrzenia" oznacza, że planowanie danego zabiegu zostało zmienione po utworzeniu lub modyfikacji terapii farmakologicznej. Możliwe jest, że dni tygodnia, w których pacjent musi zażywać lek nie pokrywają się już z planowaniem zabiegów. Zdarza się to również w przypadku istniejących leków w ramach terapii podczas dializy oraz terapii regularnej, kiedy wprowadza się alergię po tym, jak aktywny lek został już przepisany pacjentowi.
- **Od**: data początkowa **tego** podania. Nie jest to data utworzenia przepisu leku, wziąwszy pod uwagę, że terapia mogła być z biegiem czasu zmieniana.

▪ **Do**: data końcowa **tego** podania. Ta informacja może nie być uzupełniona. Po zakończeniu terapii, po kliknięciu przycisku "Zakończ" (tylko w przypadku natychmiastowego zakończenia terapii) pojawi się czas zakończenia, który dotyczy tylko bieżącego dnia.

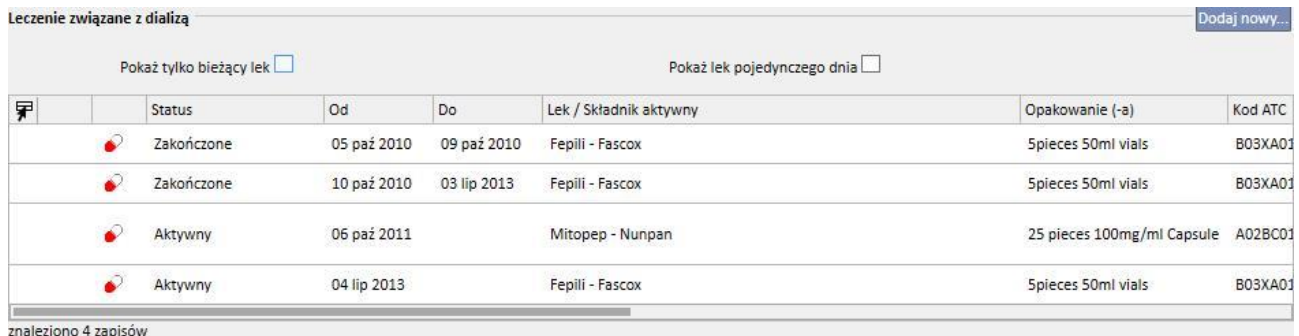

Lek / Składnik aktywny: jeżeli przepisano lek generyczny, wyświetlony zostanie tylko składnik aktywny; w przeciwnym wypadku wyświetlana jest nazwa leku oraz składnik aktywny. Jeżeli lek posiada wiele składników aktywnych, wyświetlane są tylko pierwsze dwa, po których następuje wielokropek "...".

Zaminreum - Alinuv/Eriramuf/Fascox/Hephobase/Iraderac/Nunpan...

- Kod ATC: klasyfikacja ATC leku.
- Dawka na tydzień: dawka, którą pacjent przyjmuje w ciągu tygodnia. W przypadku podawania leku w ciągu kilku tygodni, obliczana jest średnia z wielu tygodni.
- **Dawkowanie i częstotliwość**: szczegóły dotyczące dawki oraz częstotliwości podawania leku. Jeżeli lek jest podawany przez kilka tygodni, wyświetlone są tylko pierwsze dwa tygodnie. Następnie wyświetlane jest pole "Więcej szczegółów" – można tutaj wyświetlać inne tygodnie po ustawieniu na nich kursora.

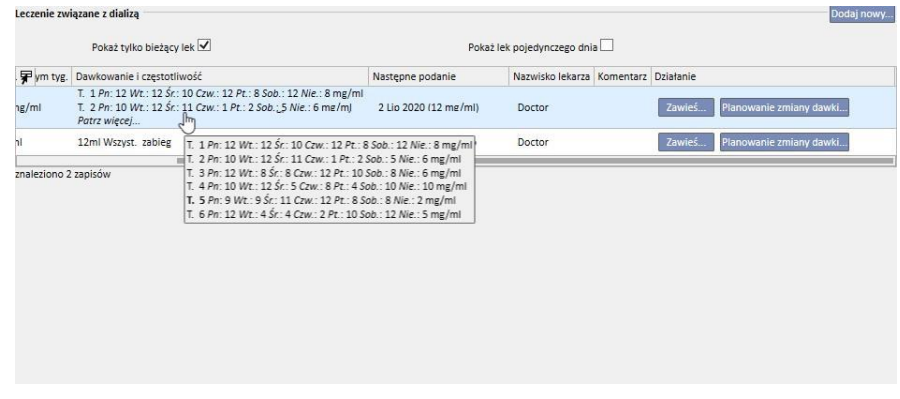

- Powyższy zrzut ekranu stanowi jedynie przykład, biorąc pod uwagę, że zawartość tego pola zależy od rodzaju zasady wybranej dawki.
- **Data następnego podania**: Pole obliczane automatycznie na podstawie ustawionych reguł przyjmowania leku. W przypadku leków o statusie Zawieszony lub Zakończone w polu tym widoczna jest wartość "-". Po zapisaniu nowej terapii lekami w polu tym pojawi się informacja "Obliczanie...", która zostanie kilka sekund później zastąpiona datą następnego podania. Gdy nie będzie można dokonać obliczeń, pojawi się informacja "Nie zdefiniowano planu zabiegów", ponieważ żaden plan zabiegów nie będzie dostępny.
- **Nazwisko lekarza**: nazwisko lekarza odpowiedzialnego za przepis farmakologiczny.
- **Komentarz**: podczas tworzenia przepisu farmakologicznego można wprowadzić komentarz.
- **Działanie**: zawiera przycisk, który różni się w zależności od statusu leku. Możliwe wartości są wyjaśnione poniżej:
	- **Zawieś**: pojawia się w przypadku aktywnych leków; po kliknięciu pojawia się nowe okno, w którym użytkownik może zawiesić lek. Data początkowa zawieszenia jest domyślnie ustawiana na bieżący dzień, jednak można go zmienić na późniejszą datę. Można również dodać komentarz, aby określić powód zawieszenia.

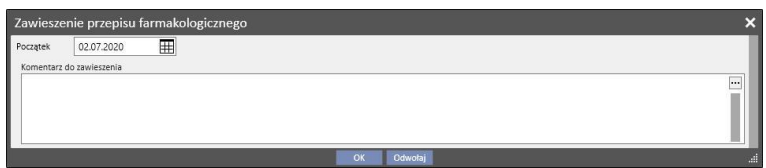

• **Zawieszony**: pojawia się w przypadku aktywnego leku, dla którego wprowadzono już zawieszenie w późniejszym terminie. Po kliknięciu użytkownik może przeglądać proces zawieszenia i modyfikować zarówno datę początkową, jak i komentarz. Zawieszenia w późniejszym terminie można również wstrzymywać, klikając przycisk **Usuń zawieszenie**. W tym wypadku lek stanie się znowu aktywny i nie pozostanie żaden ślad po tym działaniu, gdyż zawieszenie jeszcze się nie rozpoczęło, a status leku pozostaje niezmieniony.

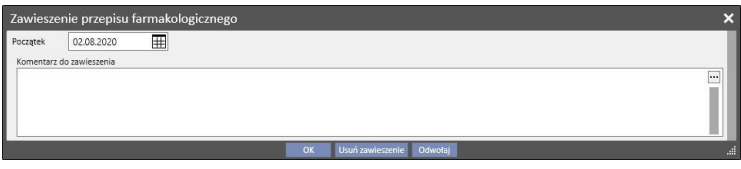

• **Reaktywacja**: pojawia się w przypadku leków, które są obecnie zawieszone. Po kliknięciu tego pola użytkownik może przejrzeć informacje dotyczące zawieszenia oraz komentarz wprowadzony podczas procedury zawieszenia. Można wprowadzić datę reaktywacji. Jeżeli zostanie wybrana bieżąca data, lek zostanie natychmiast uaktywniony. Jeżeli wybrany zostanie późniejszy termin, lek pozostanie zawieszony oraz uaktywni się automatycznie w wybranym dniu.

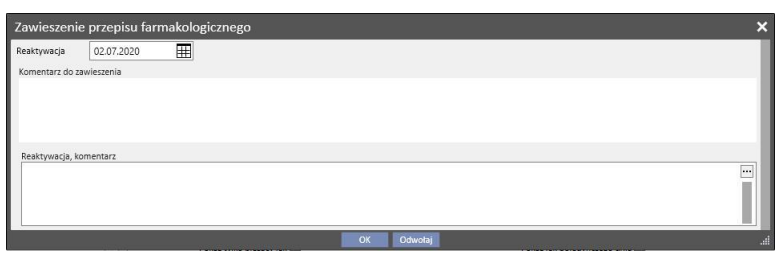

▪ **Dodaj nowy...**: opcja używana do wprowadzania nowego przepisu farmakologicznego, zarówno do podawania w domu, jak i podczas zabiegu dializy. Po kliknięciu otwiera się okno wyszukiwania leku, a kursor zostanie ustawiony w odpowiedniej pozycji umożliwiającej rozpoczęcie wyszukiwania. Jeżeli użytkownik wprowadzi co najmniej trzy znaki nazwy leku, pojawią się wszystkie leki spełniające podane kryteria. Należy pamiętać o tym, że w wyniku wyszukiwania nie zostają wyświetlone różne dostępne rozmiary opakowań.

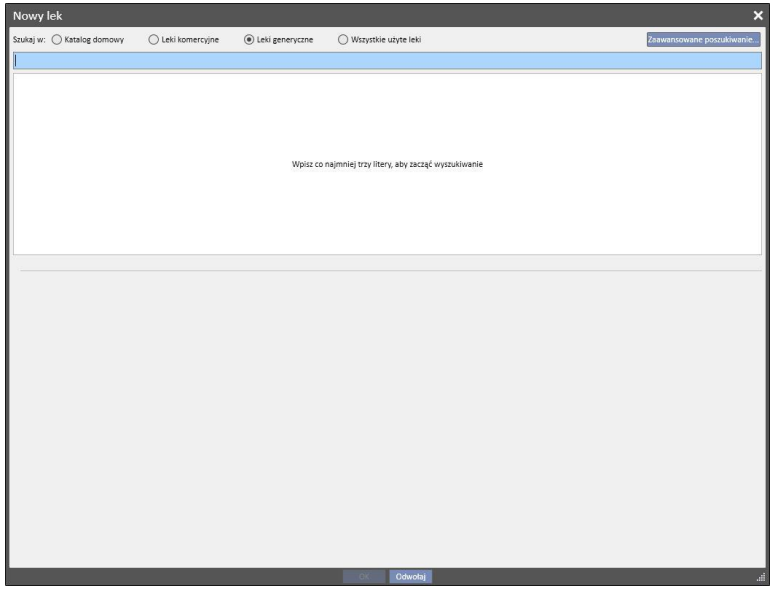

Istnieją cztery różne tryby wyszukiwania:

- **Katalog kliniki**: wyszukiwanie spośród wszystkich leków w katalogu leków kliniki.
- **Leki komercyjne**: wyszukiwanie spośród wszystkich leków w bazie danych, które są określane jako komercyjne.
- **Leki generyczne**: wyszukiwanie spośród wszystkich leków w bazie danych, które są określane jako generyczne lub tylko jako składnik aktywny.
- **Wszystkie użyte leki**: wyświetla całą listę leków przepisanych już w ramach terapii wszystkich pacjentów.

Po wprowadzeniu kryteriów wyszukiwania zostanie automatycznie wygenerowana lista leków, która może zawierać również ikony ostrzeżenia znajdujące się po lewej stronie nazw leków.

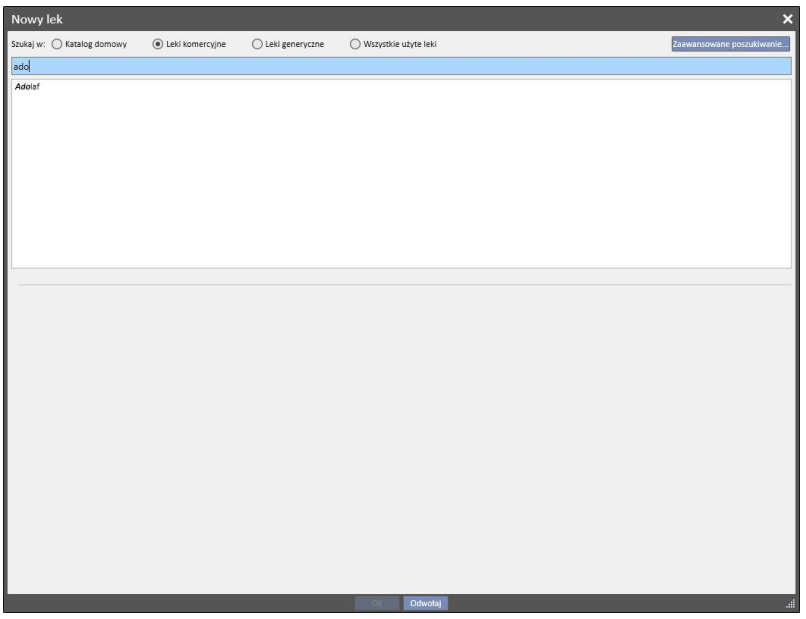

Tego typu komunikaty nie blokują procesu wyszukiwania leku; stanowią jedynie ostrzeżenie. Poniżej przedstawiono ostrzeżenia, które mogą się pojawić po wybraniu leku z ikoną ostrzeżenia:

▪ Lek wchodzi w interakcję z innymi lekami, które zostały już przepisane temu pacjentowi.

# **Eriramuf**

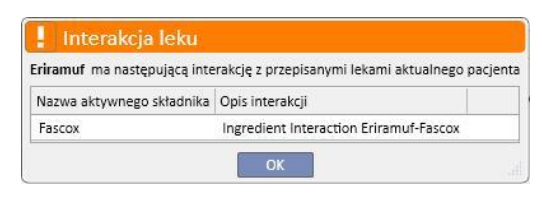

▪ Lek z takim samym składnikiem aktywnym został już przepisany lub znajduje się wśród przepisanych regularnych leków bądź leków zabiegu.

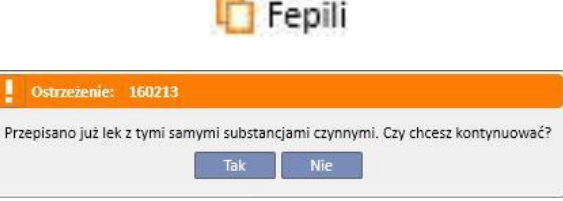

W tym wypadku po kliknięciu przycisku "Tak" w polu ze składnikiem aktywnym leku pojawi się ostrzeżenie informujące o tym, że użytkownik musi uważać, ponieważ taki sam składnik aktywny został już przepisany. Jednak niezależnie od tego system umożliwi przepisanie leku. Jeżeli wybrany zostanie przycisk "Nie", użytkownik powróci do widoku wyszukiwania leku.

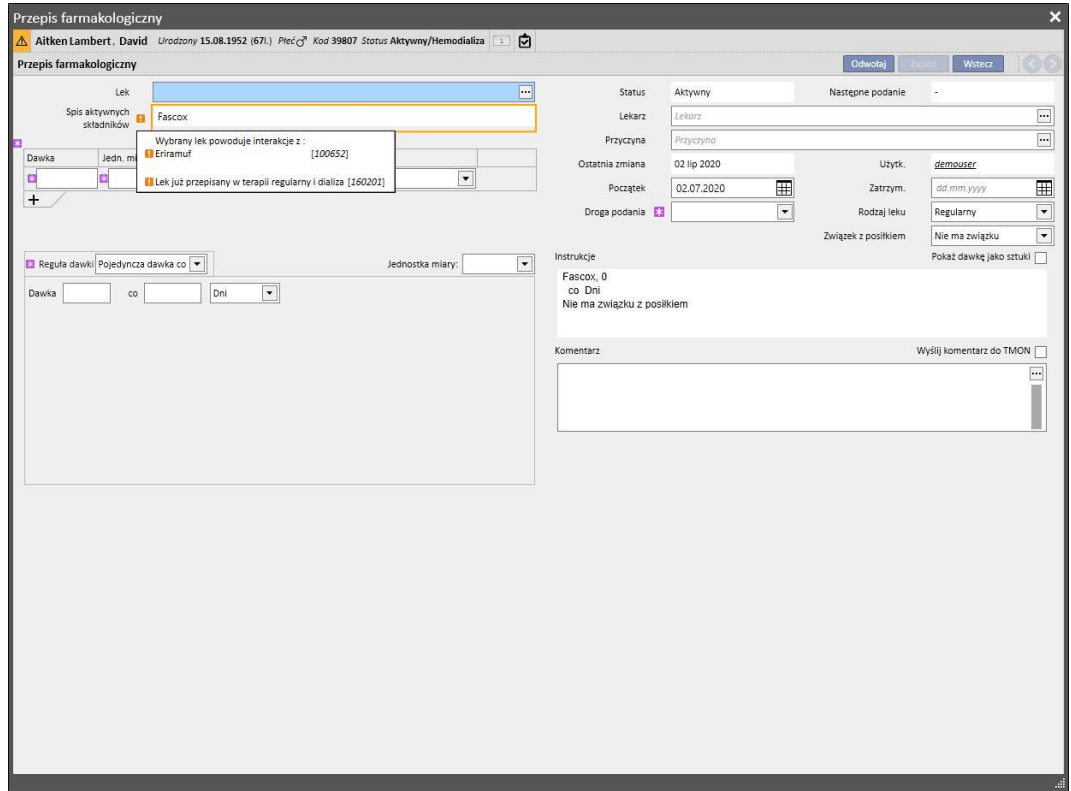
▪ Należy uważać, ponieważ pacjent jest uczulony na składnik aktywny wybranego leku.

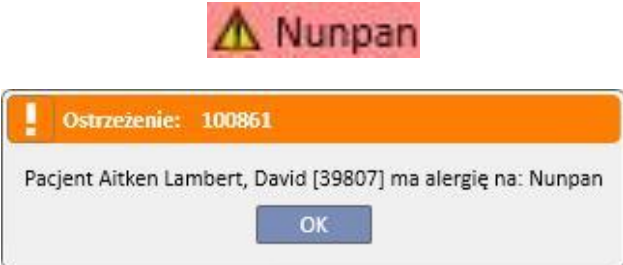

Jeżeli wyświetli się kilka ikon ostrzeżenia, po wybraniu leku komunikaty zostaną pokazane po kolei.

Istnieje również funkcja zaawansowanego wyszukiwania, w przypadku którego po kliknięciu przycisku otworzy się okno z wszystkimi lekami w katalogu leków, zarówno generycznymi, jak i komercyjnymi.

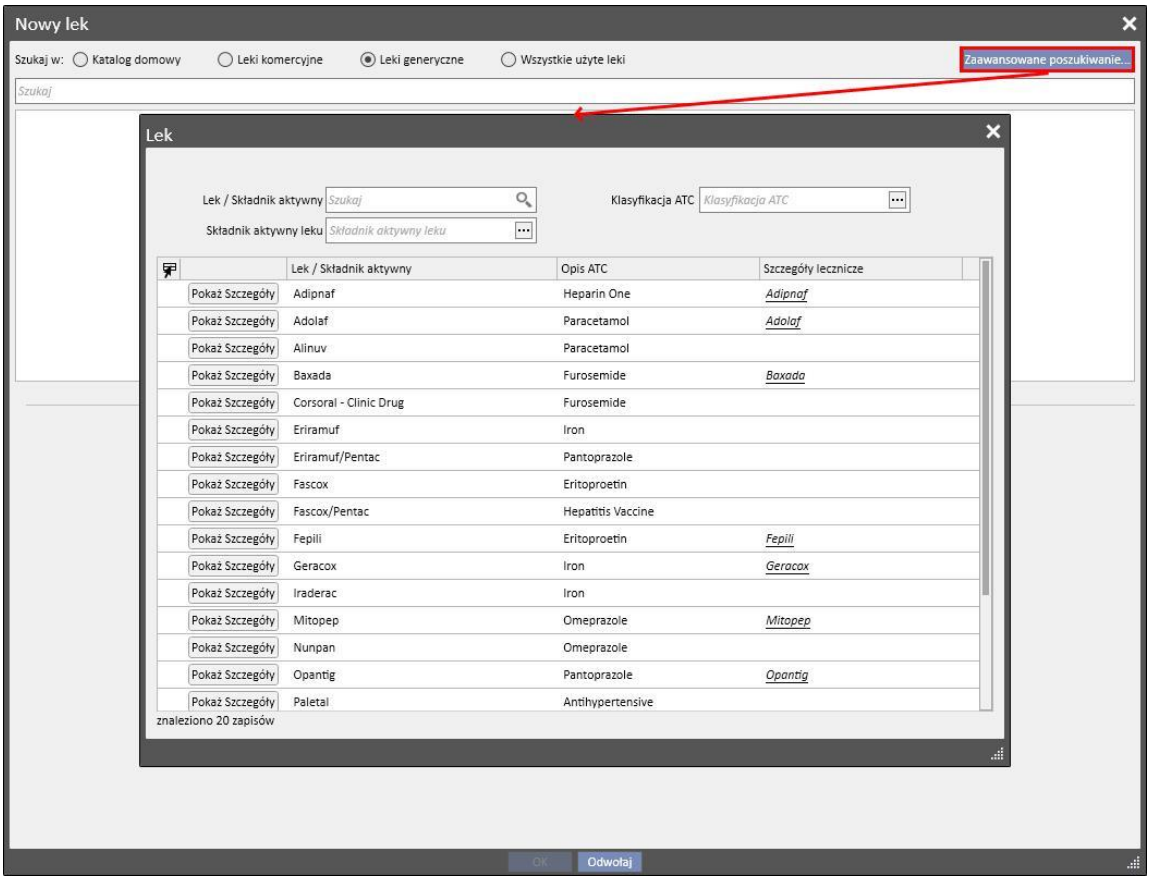

Tę listę można filtrować na trzy sposoby:

▪ Lek / Składnik aktywny: poprzez wprowadzenie co najmniej jednego znaku. Wyświetlone zostaną tylko leki spełniające kryteria wyszukiwania.

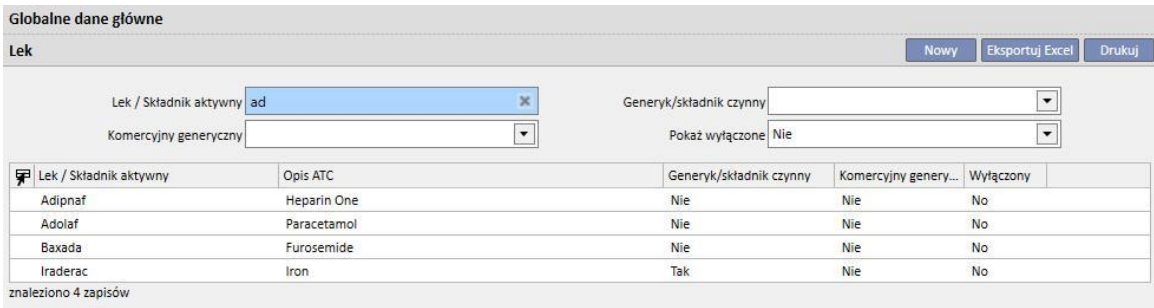

▪ Klasyfikacja ATC: poprzez wprowadzenie co najmniej trzech znaków opisu ATC (wyświetlone zostaną tylko leki spełniające kryteria wyszukiwania) lub kliknięcie przycisku w celu wyświetlenia domyślnej listy wszystkich klasyfikacji ATC.

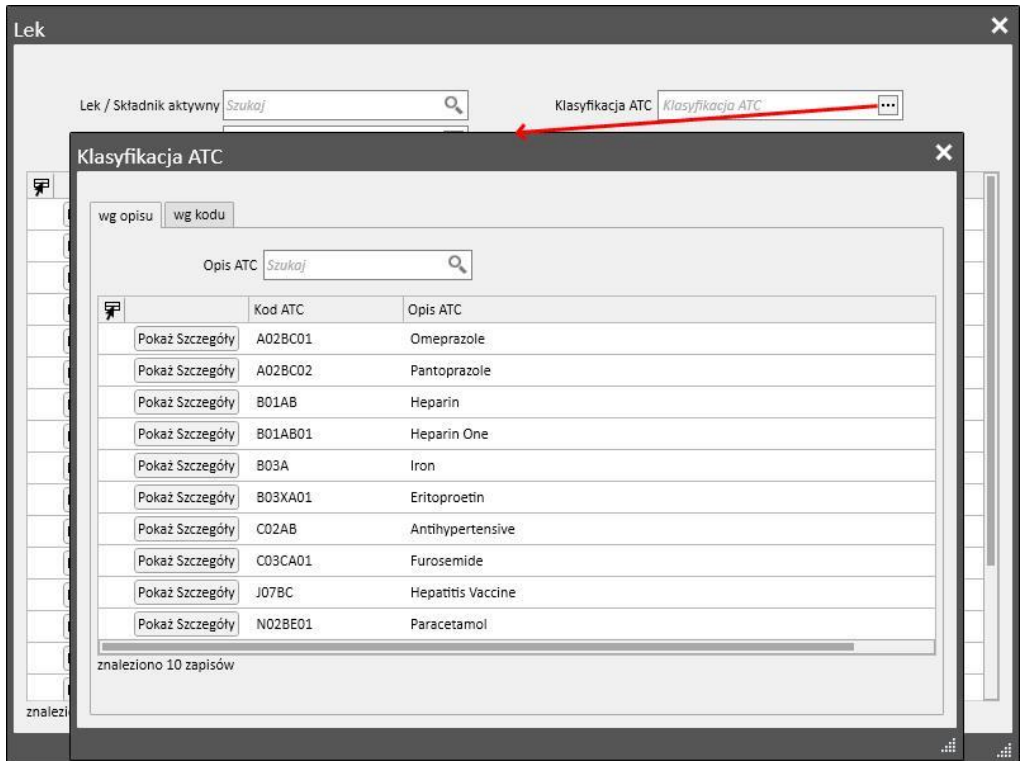

▪ Składnik aktywny leku: poprzez wprowadzenie co najmniej trzech znaków, z których składa się nazwa leku generycznego (wyświetlone zostaną tylko leki spełniające kryteria wyszukiwania) lub kliknięcie przycisku w celu wyświetlenia domyślnej listy wszystkich leków generycznych.

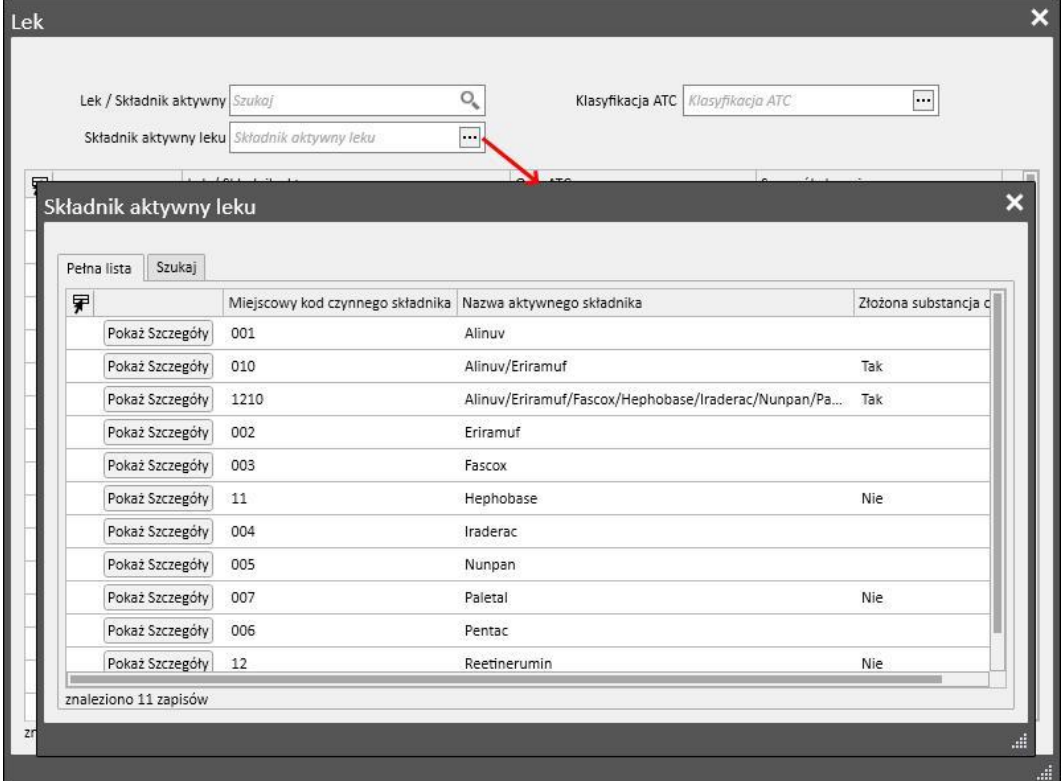

Po wyszukaniu leku do podania należy kliknąć lek lub przycisk OK, aby otworzyć okno z przepisem farmakologicznym.

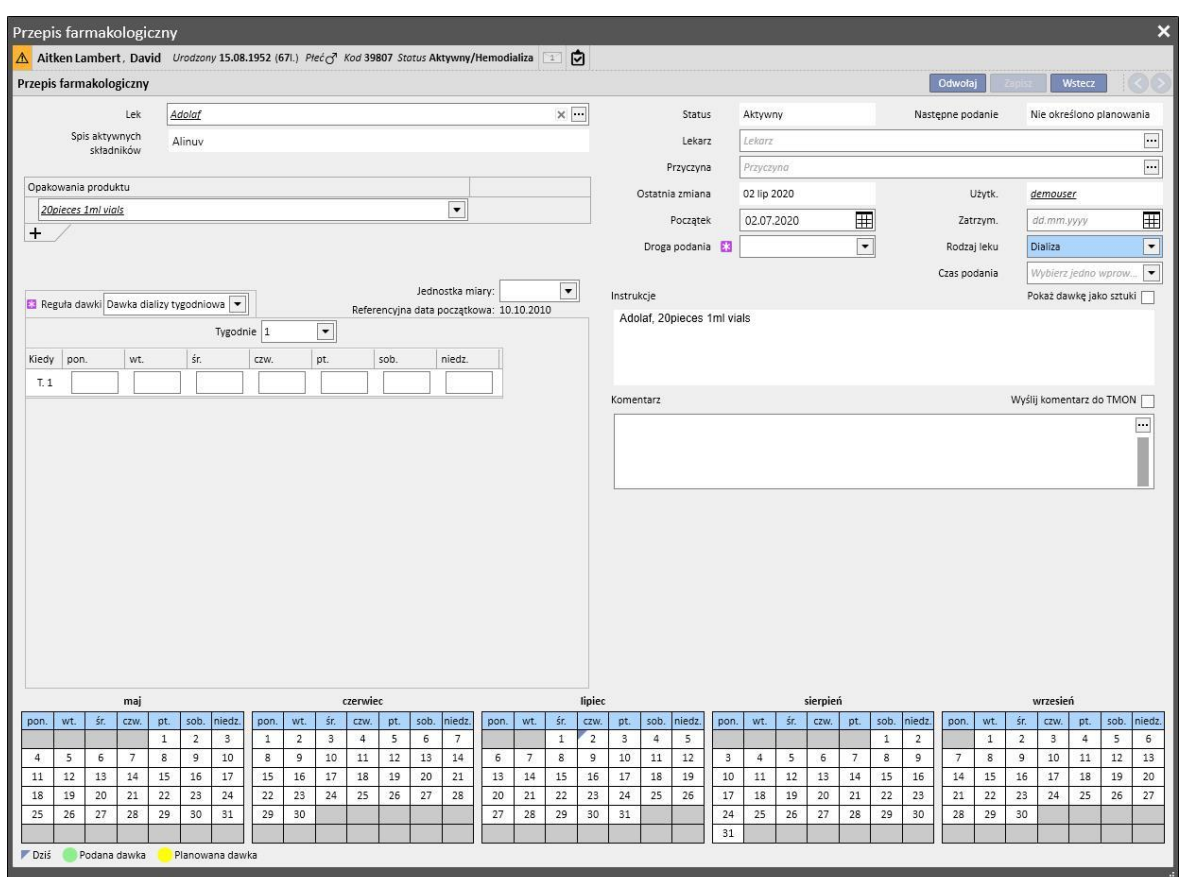

Główne różnice pomiędzy polami "Terapia domowa" oraz "Leczenie związane z dializą" są związane z dawkami, regułami oraz opakowaniami leków. Szczegółowy opis pojedynczych pól/obszarów znajduje się poniżej.

**Obszar definicji leku**: ekran różni się w zależności od tego, czy wyszukiwano lek komercyjny, czy też lek generyczny/składnik aktywny:

- **■** Lek komercyjny:
	- Lek: zawiera nazwę leku; jeżeli lek nie jest generyczny, a w katalogu leków znajduje się analogiczny lek generyczny (składnik aktywny, ale nie *całkowicie generyczny*), pole będzie edytowalne, a użytkownik

będziemógł zmienić lek z komercyjnego na generyczny (klikając ikonę ) i na odwrót (wybierając lek z listy za pomocą  $,...".$ 

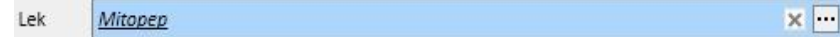

• Składniki aktywne: tylko do odczytu; pole zawiera nazwę lub nazwy składników aktywnych, które zawiera lek. (wyświetlone są maksymalnie dwa składniki aktywne). Jeśli lek wchodzi w interakcję z innymi lekami, które zostały już podane pacjentowi, lub jeżeli pacjent ma alergię, w tym polu wyświetli się odpowiednie ostrzeżenie.

- Opakowania produktu: jeśli zdefiniowano tylko jeden format w bazie danych, jest on ustawiany domyślnie; jeżeli zdefiniowano różne rodzaje, pole będzie puste, ale ustawione jako obowiązkowe, z możliwością wybrania maksymalnie trzech opakowań. W zależności od zestawienia katalogu leków, a w szczególności pól "Masa/pojemność pojedynczej jednostki" oraz "Jednostka miary", pojawi się jeden z następujących widoków:
	- Pola "Masa/pojemność pojedynczej jednostki" oraz "Jednostka miary" zawierają już odpowiednie wartości w katalogu leków (*zob. część 4.2.8 Podręcznika obsługi*):

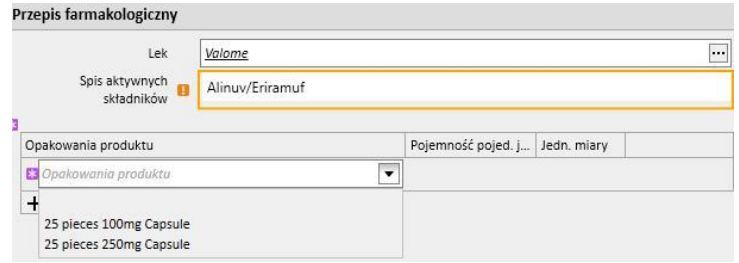

Pola "Masa/pojemność pojedynczej jednostki" oraz "Jednostka miary" nie zawierają odpowiednich wartości w katalogu leków (*zob. część 4.2.8 Podręcznika obsługi*). Użytkownik jest odpowiedzialny za wypełnienie tych pól.

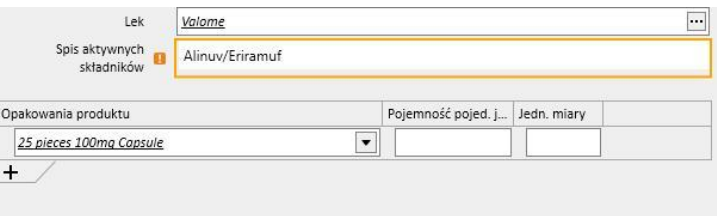

▪ Jeżeli użytkownik dodaje inne opakowanie, które również zostało zdefiniowane w katalogu leków bez masy oraz jednostek miary, nie może wprowadzić dla niego jednostki miary; jednostka ta zostanie skopiowana bezpośrednio z pierwszego opakowania.

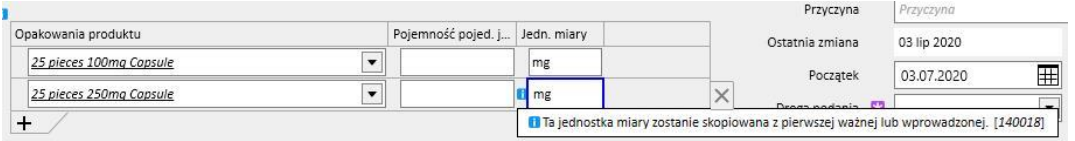

- Jeżeli dla jednego leku dostępne będą dwa lub większa liczba opakowań, a w Katalogu leków masa oraz jednostka miary nie zostały określone dla wszystkich opakowań, zaistnieje następująca sytuacja:
	- Wybór opakowania z masą oraz jednostką miary określoną w katalogu leków:

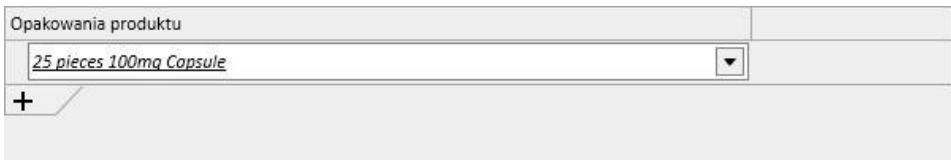

• Opakowanie bez określonej masy oraz jednostki miary zostanie dodane do katalogu leków:

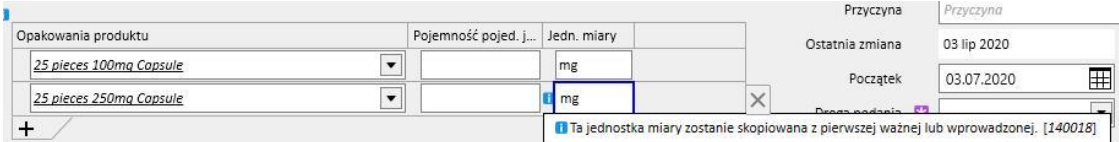

Dane dotyczące masy oraz jednostki miary należy wprowadzać z dużą ostrożnością i uwagą, ponieważ po zapisaniu terapii wyświetla się komunikat informujący użytkownika o tym, że wprowadzone informacje zostaną dodane do katalogu leków.

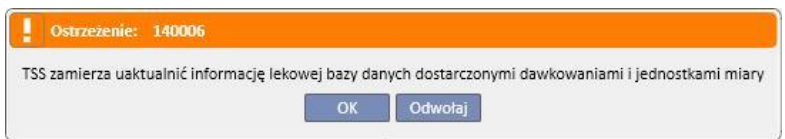

- Kliknięcie przycisku "OK" spowoduje zapisanie przepisu farmakologicznego i zaktualizowanie katalogu leków. Jeżeli użytkownik wybierze "Anuluj", przepis farmakologiczny nie zostanie zapisany i nie zostaną wprowadzone żadne zmiany do katalogu leków.
- Lek generyczny / składnik aktywny:
	- Składnik aktywny: tylko do odczytu; pole zawiera nazwę lub nazwy składników aktywnych, które zawiera lek (wyświetlone są maksymalnie dwa składniki aktywne). Jeśli lek wchodzi w interakcję z innymi lekami, które zostały już podane pacjentowi, lub jeżeli pacjent ma alergię, w tym polu wyświetli się odpowiednia informacja.
	- Dawka, jednostki miary i postać farmaceutyczna: obowiązkowe pola wypełniane przez użytkownika.
	- Jeżeli lek generyczny składa się z jednego składnika aktywnego lub trzech bądź większej liczby składników aktywnych, wyświetli się następujący ekran (jeśli dawka, jednostki miary i postać farmaceutyczna będą takie same w przypadku 3 lub większej liczby składników aktywnych):

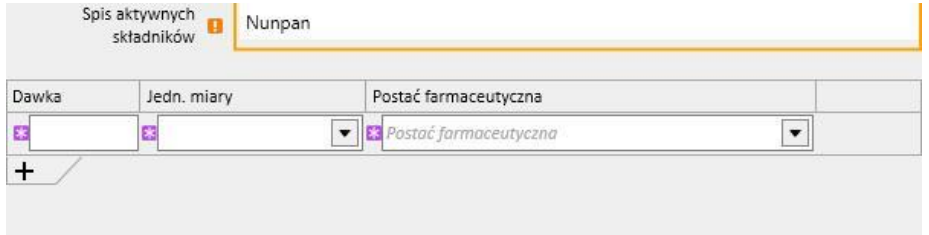

• Jeżeli lek generyczny składa się z dwóch składników aktywnych, wyświetli się następująca tabela, w której można wybrać różne jednostki miary w tym samym wierszu, ale tylko jedną postać farmaceutyczną.

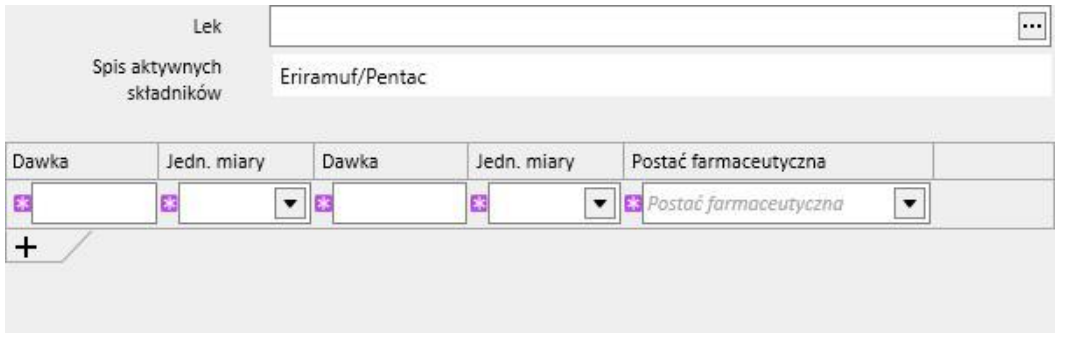

W obu przypadkach można określić maksymalnie trzy opakowania, zwracając uwagę na to, aby jednostki miary i postać farmaceutyczna były takie same dla każdego opakowania.

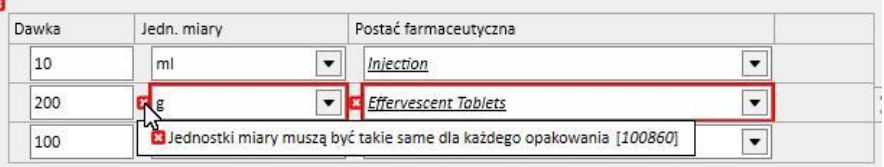

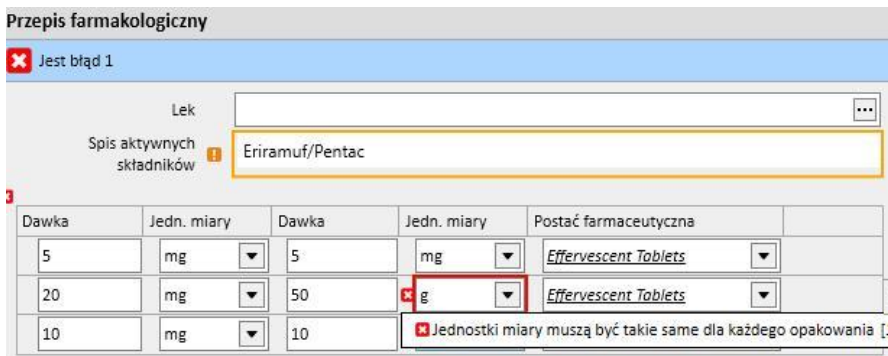

**Status**: Pole, którego nie można edytować, a jego zawartość się zmienia w zależności od określonej daty początkowej i końcowej. Status domyślny to "Aktywny". Jeżeli data początkowa jeszcze nie nadeszła, w polu pojawi się status "Zaplanowany". Jeżeli data końcowa już minęła, w polu pojawi się status "Zakończone".

**Data następnego podania**: etykieta pokazująca datę następnego podania leku obliczoną automatycznie przez system na podstawie daty początkowej, zasady planowania oraz, w przypadku zabiegu dializy, daty rozpoczęcia harmonogramu zabiegów, gdy status terapii jest "Aktywny" lub "Zaplanowany".

Jeżeli w polu ze statusem terapii pojawi się "Do przejrzenia", "Zawieszony" lub "Zakończone", wyświetli się symbol "-", ponieważ obliczenie nie będzie możliwe. Gdy nie będzie można dokonać obliczeń, pojawi się informacja "Nie zdefiniowano planu zabiegów", ponieważ żaden plan zabiegów nie będzie dostępny.

Lekarz: pole nieobowiązkowe. Mogą się w nim pojawić lekarze określeni w części "Personel medyczny" w menu "Główne dane", przy których widnieje opcja "Tak" w polu "Lekarz odpowiedzialny za przepis leku". Jeżeli profil użytkownika spełnia te kryteria, pole to jest wypełniane domyślnie podczas wydawania nowego przepisu farmaceutycznego.

**Ostatnia zmiana**: pole, którego nie można edytować. Gdy wprowadzany jest nowy przepis farmakologiczny, w polu tym wyświetli się bieżąca data; gdy przepis farmakologiczny jest modyfikowany, pole pokazuje datę ostatniej modyfikacji, a gdy przepis został zmodyfikowany, w polu pojawi się data bieżąca.

**Użytkownik**: pole, którego nie można edytować. Gdy wprowadzony jest nowy przepis farmakologiczny, w tym polu wyświetlany jest użytkownik, który wydaje przepis. Gdy przepis farmakologiczny jest modyfikowany, w tym polu zostanie wyświetlony ostatni użytkownik, który dokonał modyfikacji. Po dokonaniu modyfikacji w polu wyświetli się bieżący użytkownik.

**Początek**: pole obowiązkowe. Gdy wprowadzany jest nowy przepis farmakologiczny, w polu tym wyświetli się bieżąca data, jednak może ona być modyfikowana i można wprowadzać daty z przeszłości lub przyszłości (w drugim wypadku status zmienia się na "Zaplanowany"). Gdy przepis farmakologiczny jest modyfikowany, nie można dokonać żadnych zmian w tym polu. Jednak data ta jest modyfikowana automatycznie przy zmianie zasady, dawki lub lekarza odpowiedzialnego za zmianę przepisu farmakologicznego (w przypadku leków podawanych podczas zabiegu dializy

musi istnieć przynajmniej jeden zabieg, w trakcie którego podano już lek, natomiast w przypadku leków terapii domowej musi upłynąć przynajmniej jeden dzień od ostatniego podania leku).

**Koniec**: pole opcjonalne. Jest puste, gdy wprowadzany jest przepis i można w nim ustawić datę późniejszą lub równą dacie wprowadzonej w polu *Początek*. Jeżeli aktywny przepis farmakologiczny przechodzi modyfikację, w przypadku leków regularnych można wprowadzić datę *końcową* późniejszą lub równą bieżącej dacie. W przypadku leków podawanych w czasie zabiegu dializy można zdefiniować tylko datę*końcową* dla aktywnej terapii, późniejszą niż ostatni zabieg, podczas którego lek był podany.

**Droga podania**: To pole może być obowiązkowe lub opcjonalne, w zależności od ustawienia w parametrach konfiguracji kliniki. Inną opcją ustawioną w konfiguracji kliniki jest grupa dróg podania, która ma zostać wyświetlona:

- Należy zawsze używać pełnej listy: wartość pola można wybrać z pełnej listy dróg podania.
- Należy używać pełnej listy, jeśli lista leków jest pusta: wartość pola można wybrać z zestawu dróg podania określonych dla rodziny leków zawierających taki sam składnik aktywny. Jeżeli nie wybrano żadnego ustawienia, pokazana zostanie pełna lista.

Co więcej, jeśli przepisany lek ma ustawioną tylko jedną możliwą drogę podania dla wszystkich opakowań w katalogu leków, pole to staje się polem tylko do odczytu i zawiera tę wartość domyślnie.

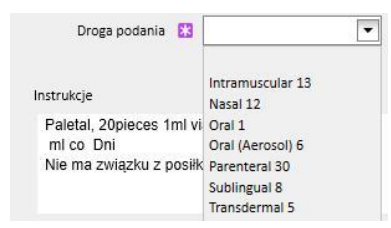

**Rodzaj leku**: obowiązkowe, wstępnie wypełnione pole, które może być modyfikowane tylko podczas tworzenia nowej terapii farmakologicznej. Wartość tego pola zmienia się w zależności od tego, czy przycisk "Dodaj nowy..." był aktywowany z poziomu części dotyczącej terapii domowej, czy z poziomu części dotyczącej leczenia związanego z dializą.

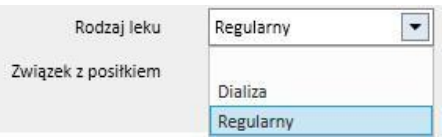

**Związek z posiłkiem**: Wstępnie wypełnione pole widoczne tylko w przypadku regularnego przepisu farmakologicznego. Wartość tego pola jest zapisana w instrukcjach.

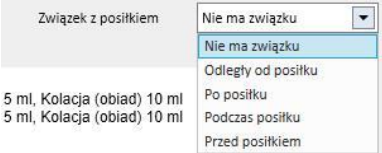

**Czas podania**: pole widoczne tylko dla przepisu leczenia związanego z dializą.

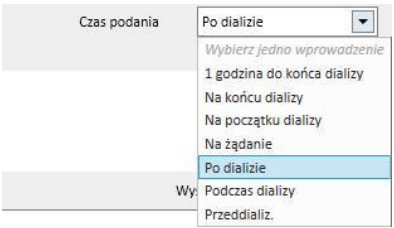

**Przyczyna**: pole opcjonalne, które można edytować. Może zawierać przyczynę wydania przepisu farmakologicznego. Przyczynę można wybrać z katalogu chorób. Po wybraniu przyczyny i opisaniu leku przyczyna zostaje dodana do "Współchorobowości" pacjenta. Jeżeli przyczyna widnieje już na liście "Współchorobowości" pacjenta, nie jest dodawana ponownie.

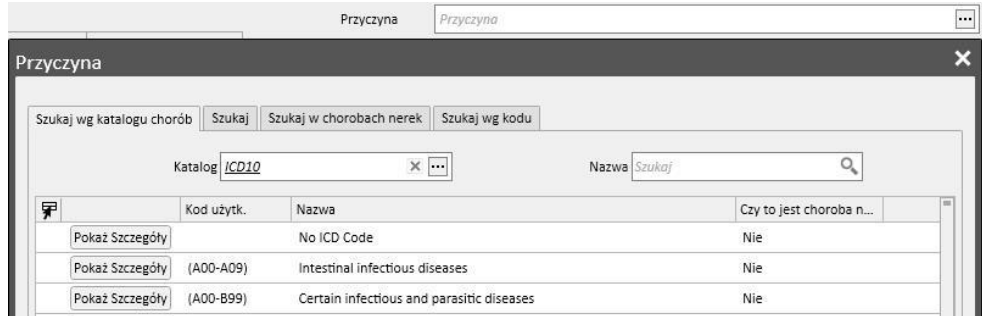

**Jednostka miary**: pole opcjonalne wypełniane automatycznie lub ręcznie w zależności od tego, jak zdefiniowano lek w katalogu leków oraz czy obecne są jakiekolwiek niestandardowe jednostki miary (*zob. część 4.2.8 Podręcznika obsługi*):

- Nie ma niestandardowych jednostek miary: pole nie może być edytowane oraz domyślnie pokazuje wartość związaną z opakowaniem produktu lub wartość ustawioną dla składnika aktywnego. W przypadku opakowań produktów, dla których nie ustawiono żadnej jednostki miary w katalogu leków, w polu tym wyświetli się wartość dodana przez użytkownika.
- Istnieje jedna niestandardowa jednostka miary lub ich większa liczba:
	- Leki generyczne: pole jest domyślnie puste.
	- Gdy tylko użytkownik ustawi jednostki miary związane z opakowaniem, pole to zostanie automatycznie ustawione.

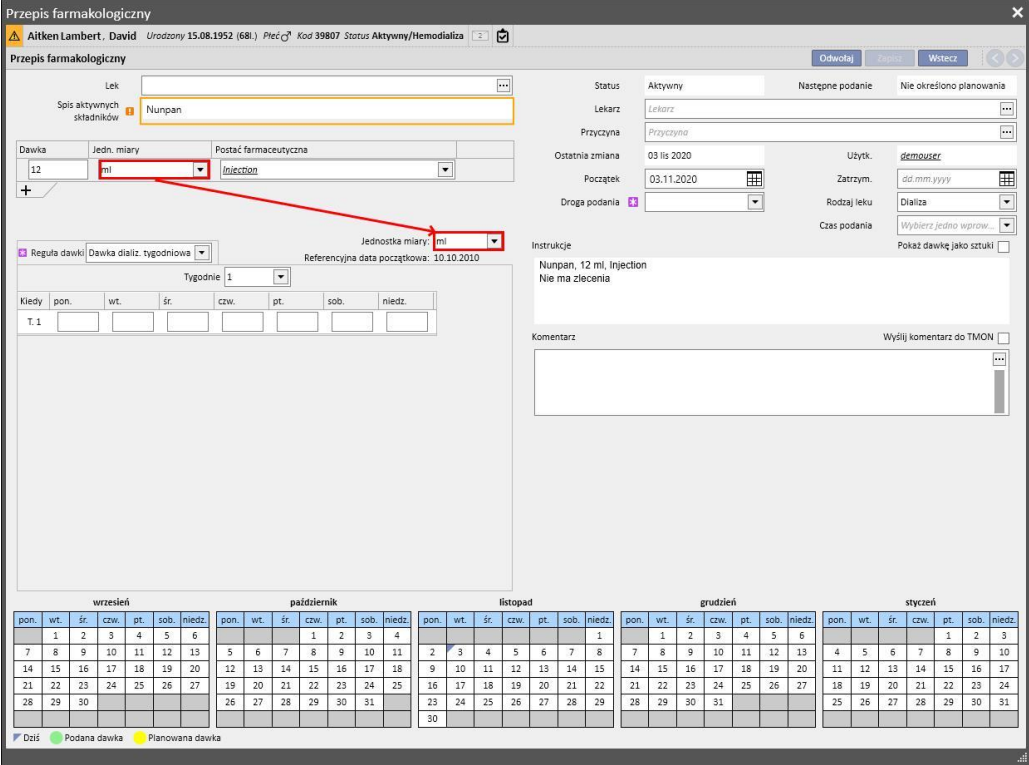

• Jednak użytkownik nadal może wybrać niestandardową jednostkę miary.

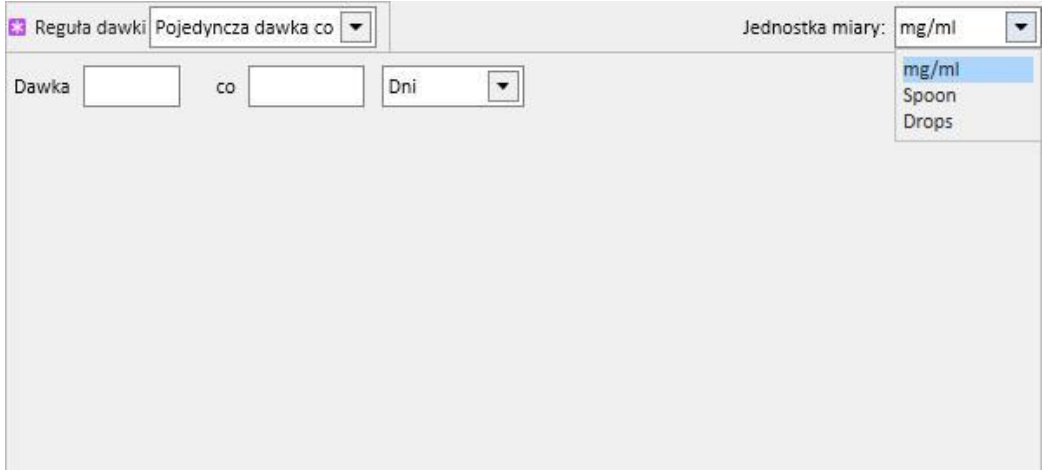

• Leki komercyjne: jeżeli wybrane opakowanie posiada już wartość w polu z jednostką miary w katalogu leków, wartość ta jest ustawiana domyślnie, natomiast użytkownik nadal może wybrać niestandardową jednostkę miary.

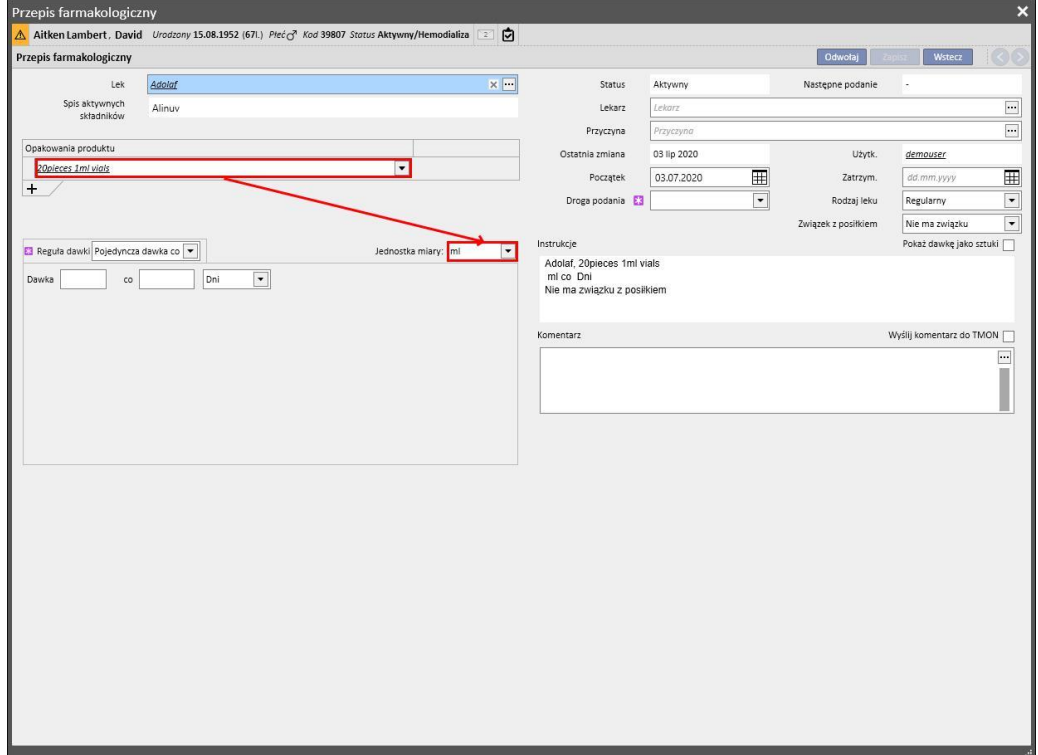

• Jeżeli wybrane opakowanie nie posiada wartości w polu z jednostkami miary w katalogu leków, wartość wprowadzana przez użytkownika jest ustawiana domyślnie, natomiast użytkownik nadal może wybrać niestandardową jednostkę miary.

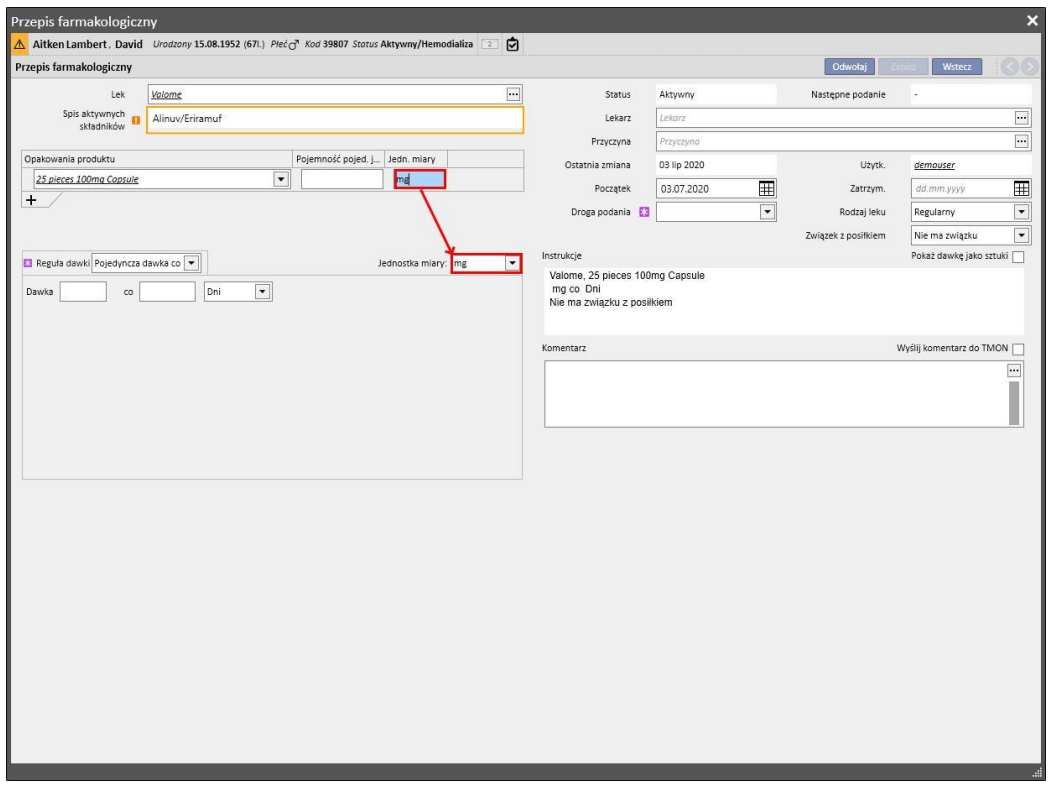

• Użytkownik może również pozostawić pola z jednostkami miary puste. Może więc modyfikować je później i wprowadzać odpowiednie wartości.

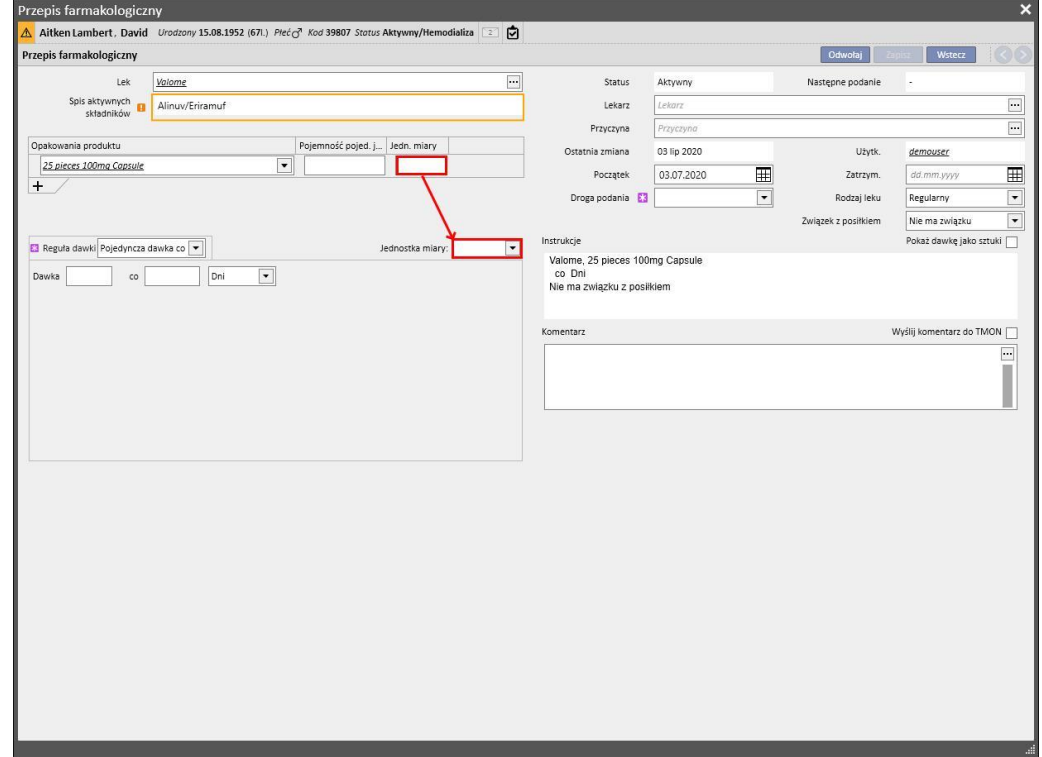

**Instrukcje**: opcjonalne pole, którego nie można edytować. Jest ono wypełniane automatycznie zgodnie z zasadami i dawkami określonymi dla przepisu farmakologicznego.

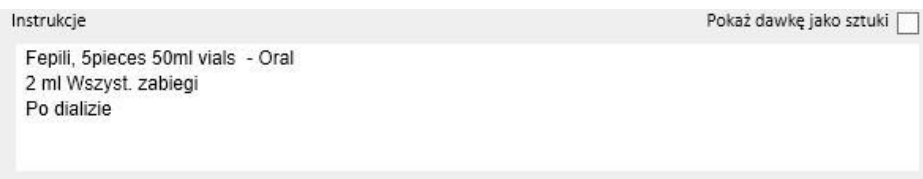

Jeżeli użytkownik wybierze niestandardową jednostkę miary, nie można wyświetlić dawki według sztuk, a pole "Pokaż dawkę jako sztuki" jest automatycznie ukryte. Jeżeli wybrana zostanie jednostka miary należąca do katalogu leków,

pokaż dawkę jako sztuki w celu przeglądania pisemnych instrukcji obliczania dawki na można wybrać pole podstawie rozmiaru opakowań. Jeżeli nie wszystkie pola wymagane do obliczenia liczby sztuk zostaną wypełnione, zostanie wyświetlony komunikat. Wymagane dane to "Masa/pojemność pojedynczej jednostki" oraz jednostki miary.

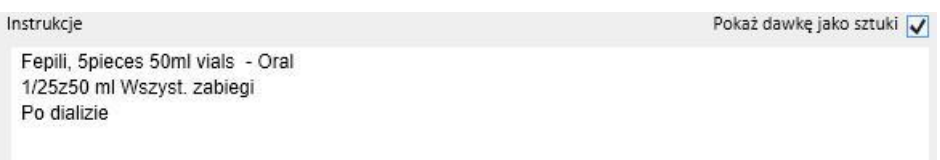

Jeżeli lek składa się z dwóch składników aktywnych, a użytkownik wybrał tylko jedno opakowanie, w instrukcjach pojawi się słowo "jednostka" zamiast masy pojedynczej jednostki.

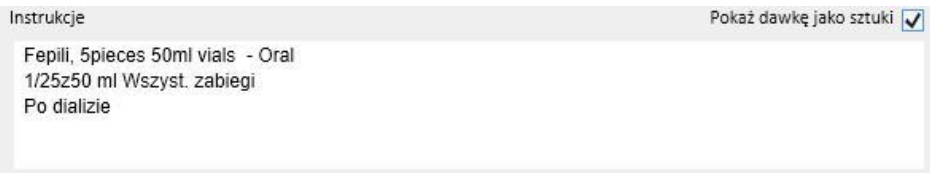

**Komentarz**: pole opcjonalne, które można edytować. Służy do wprowadzania komentarza dotyczącego przepisu

 $\overline{\mathbb{R}}$ 

farmakologicznego.Jeżeli pole <sup>Wyślij komentarz do TMON V</sup> jest zaznaczone, komentarz zostanie przesłany do Monitora terapii jako część nazwy leku. Można wybrać takie ustawienia, aby pole "Wyślij komentarz do TMon" było zawsze

wyślij komentarze przepisu<br>z Menedżerem kliniki.<br>z Menedżerem kliniki.

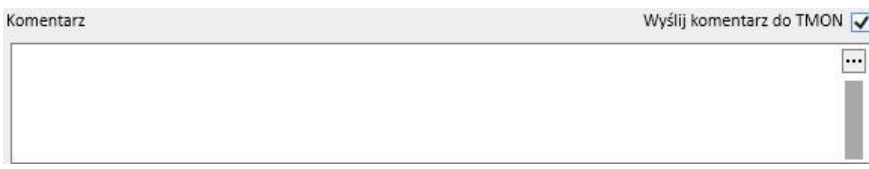

**Reguła dawki**: część służąca do definiowana zasad, dawek i częstotliwości związanych z metodą podania. Konieczne jest zatem rozróżnienie pomiędzy terapią domową, a leczeniem związanym z dializą.

- "**Terapia domowa**": istnieją cztery różne drogi podania:
	- Wielokrotna dawka w tygodniu: można wybrać od co najmniej jednego tygodnia (domyślnie) do maksymalnie ośmiu tygodni. Dostępne elementy dotyczące podania dawki to Rano, Południe, Popołudnie oraz Wieczór; należy wprowadzić wartość w co najmniej jednym z tych pól. Dni tygodnia, w których należy podać lek można wybrać po prawej stronie. Liczba wyświetlanych tygodni może się wahać pomiędzy 1 a 8, w zależności od tego, ile tygodni wybrano.

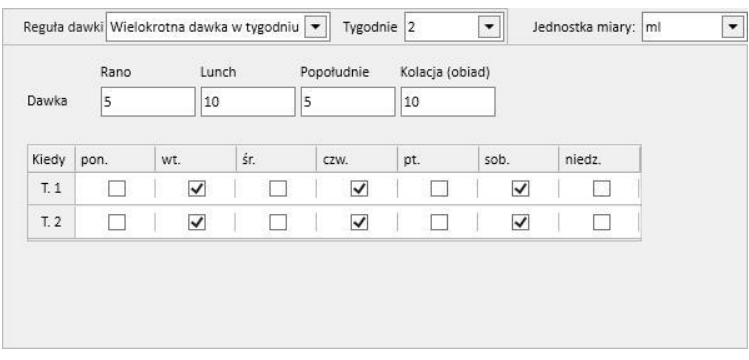

Jeśliwybrano tylko jeden tydzień, można kliknąć przycisk <sup>Wszystkie dni</sup>, aby wybrać wszystkie dni naraz. Jeżeli wybrano tę metodę, zaznaczenie dni można usunąć również razem, klikając ten sam przycisk, lub indywidualnie.

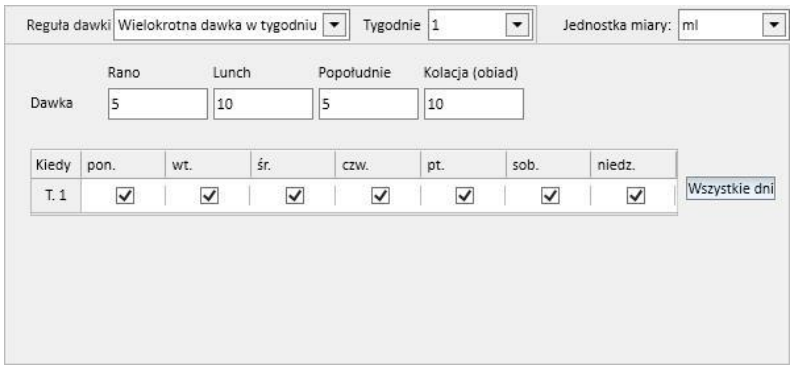

• Dawka na tydz.: można wybrać od co najmniej jednego tygodnia (domyślnie) do maksymalnie ośmiu tygodni. Dawka jest rozpisywana bezpośrednio w dniach tygodnia; należy wprowadzić co najmniej jedną dawkę.

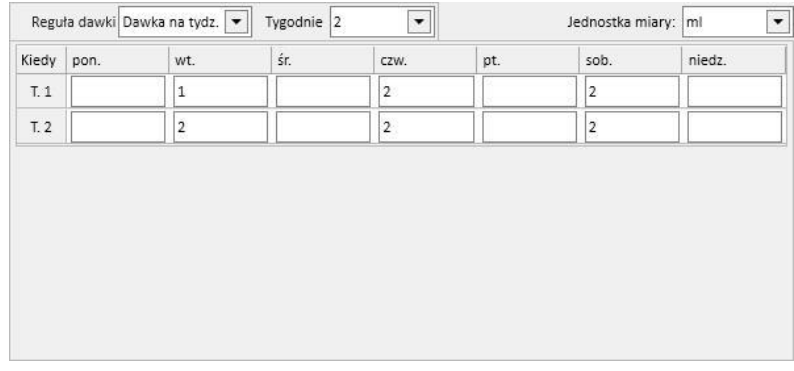

Pojedyncza dawka co: użytkownik może ustawić dawkę i pole "co" (wartość numeryczna), a następnie jeden z dostępnych przedziałów czasowych. "Dawka" i "co" to pola obowiązkowe, natomiast w polu z przedziałem czasowym domyślnie ustawione są "Godziny".

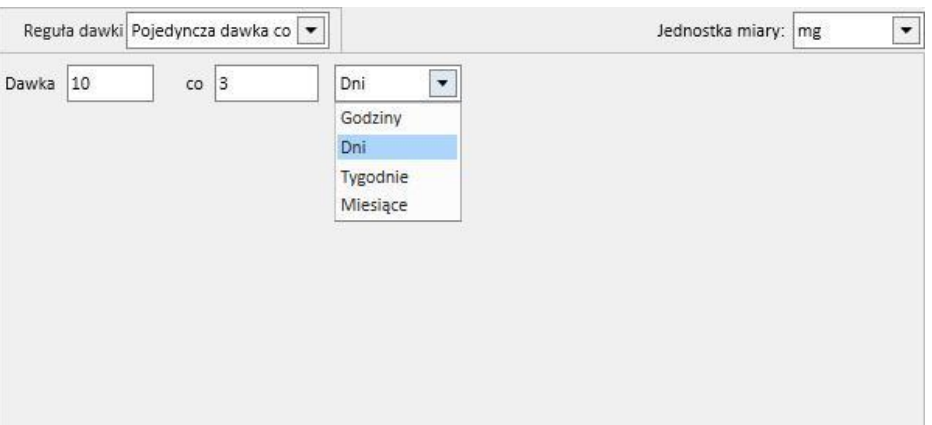

• Dowolna dawka: funkcja o dużym stopniu personalizacji, umożliwiająca wybór liczby tygodni od co najmniej jednego do maksymalnie ośmiu. Można ustawić maksymalnie sześć linii dla każdego wybranego dnia tygodnia. Dawka musi być wprowadzana bezpośrednio w polu danego dnia co najmniej raz. Pola "Kiedy" należy używać w celu wprowadzania dowolnego tekstu informującego o tym, kiedy dawki określone w odpowiednich polach muszą zostać podane.

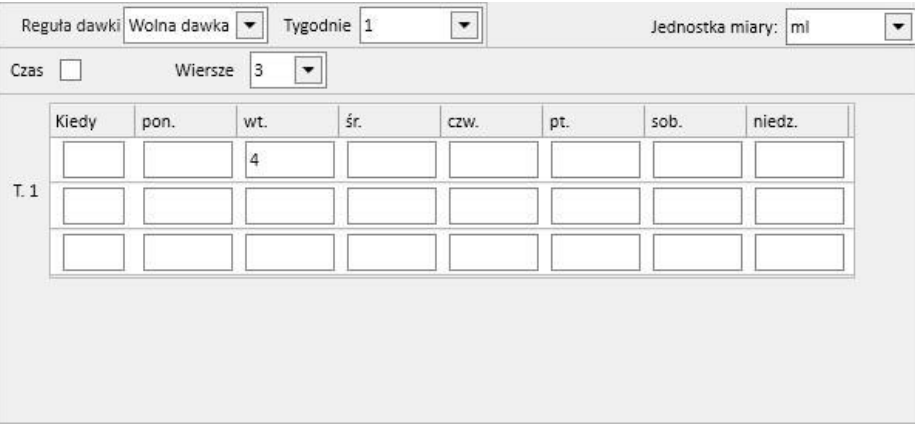

Po zaznaczeniu pola Czas V zwiększa się liczba możliwych do wybrania odstępów czasowych do maksymalnie dwudziestu czterech, a format pola "Kiedy" jest ustawiony domyślnie jako *HH:mm*(godziny i minuty).

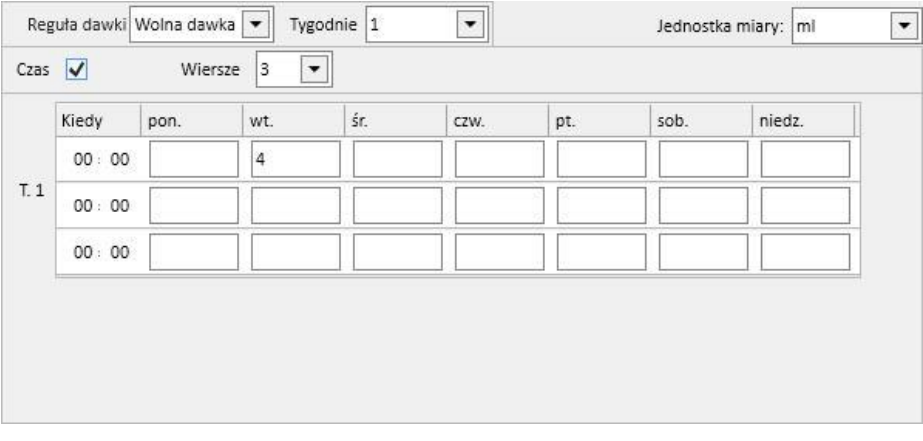

• W miarę potrzeb: "Dawka minimalna" oraz "Dawka maksymalna" mogą zostać określone w celu podawania w określonych warunkach wprowadzonych w polu tekstowym "Warunek".

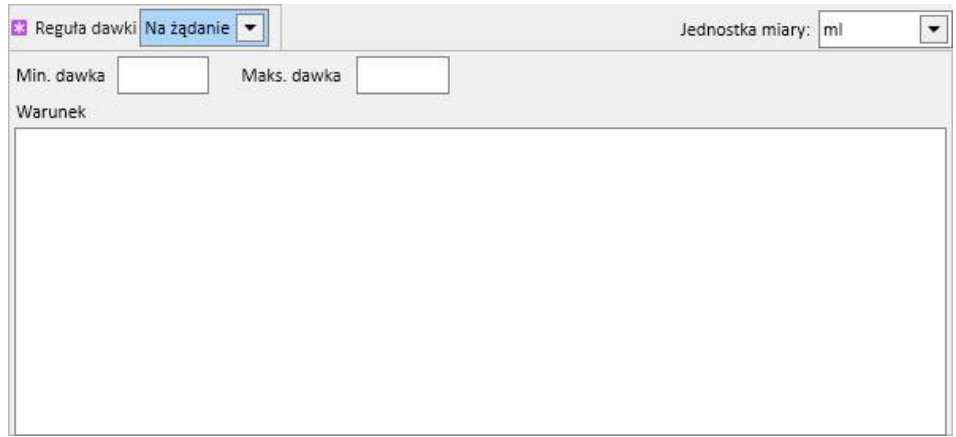

"Wszystkie dni dializy": zasada, która wskazuje, że przepisane dawki muszą zostać podane w dniach wykonywania dializy. Można wprowadzić dawki w polach Rano, Południe, Popołudnie i Wieczór.

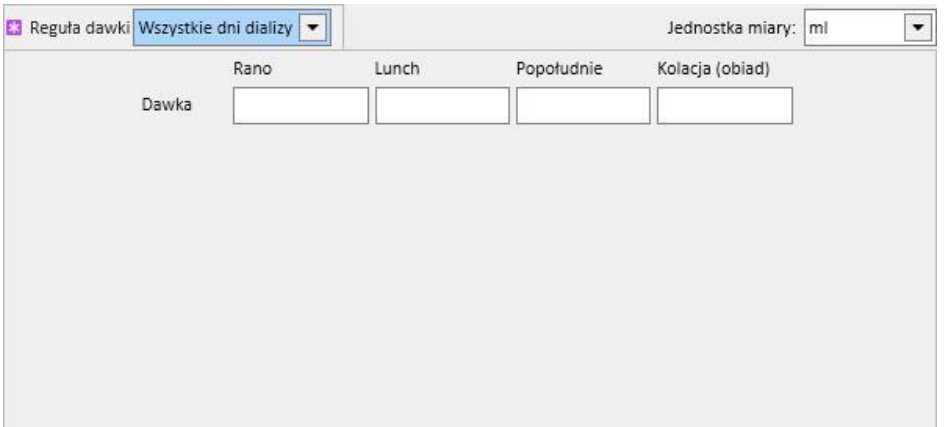

"Wszystkie dni bez dializy": zasada, która wskazuje, że przepisane dawki muszą zostać podane w dniach, w których dializa nie jest wykonywana. Można wprowadzić dawki w polach Rano, Południe, Popołudnie i Wieczór.

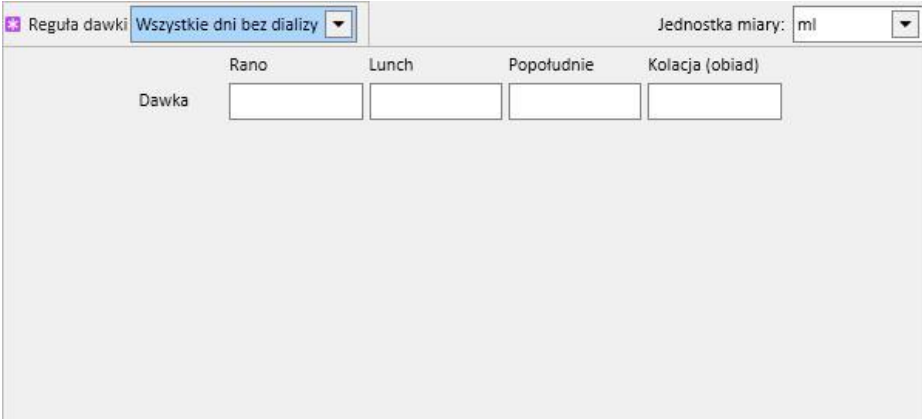

• "Wolny tekst": ta zasada nie określa sposobu podania leku, ale umożliwia użytkownikowi wpisanie dowolnego komentarza w wolnym polu tekstowym.

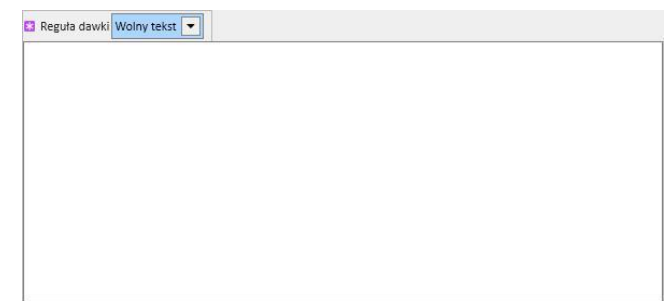

- **Leczenie związane z dializą**: Program Therapy Support Suite oferuje dwie zasady podawania leku:
	- Dawka tygodniowa podawana na dializie: ten rodzaj podania bezpośrednio łączy się z ustawieniami wybranymi w części "Plan zabiegów HD". Jedyne dni, w jakich można wprowadzić dawkę to dni, w których zabieg został ustawiony w części "Plan zabiegów HD".
	- W przypadku jednotygodniowego planu zabiegów funkcja planowania terapii umożliwia planowanie na maksymalnie osiem tygodni.

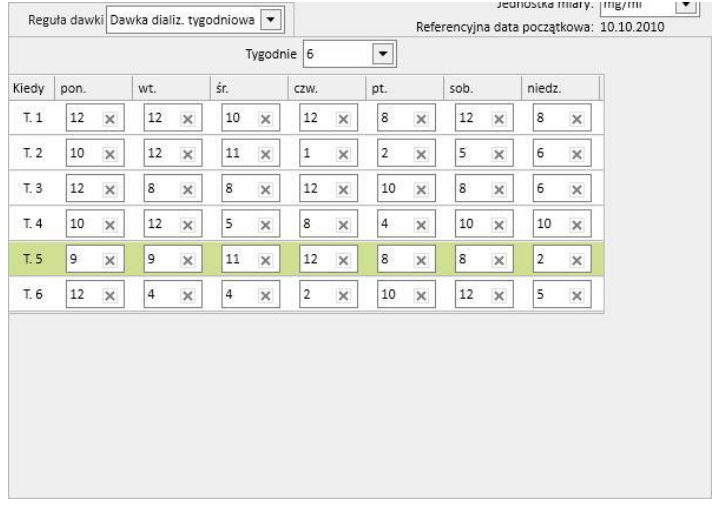

• W przypadku dwutygodniowego planu zabiegów funkcja planowania terapii umożliwia planowanie na maksymalnie osiem tygodni, jednak użytkownik jest proszony o ustawienie liczby tygodni, która stanowi wielokrotność liczby dwa.

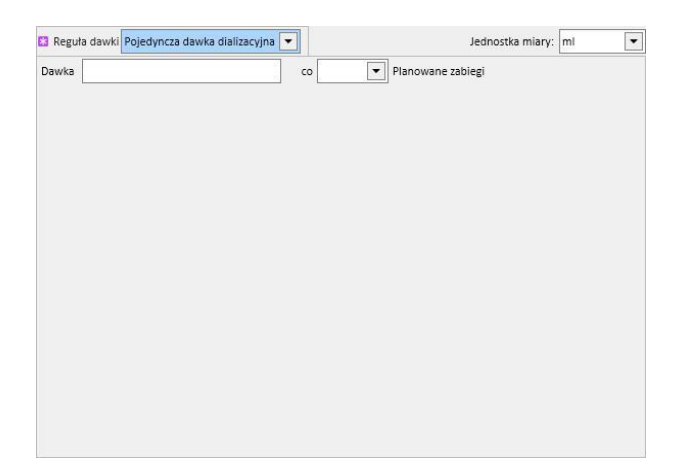

• Zielone pole identyfikuje bieżący tydzień (na podstawie daty początkowej planu zabiegów HD), aby pomóc użytkownikowi zarządzać podawaniem leków w przypadku reguł wielotygodniowych.

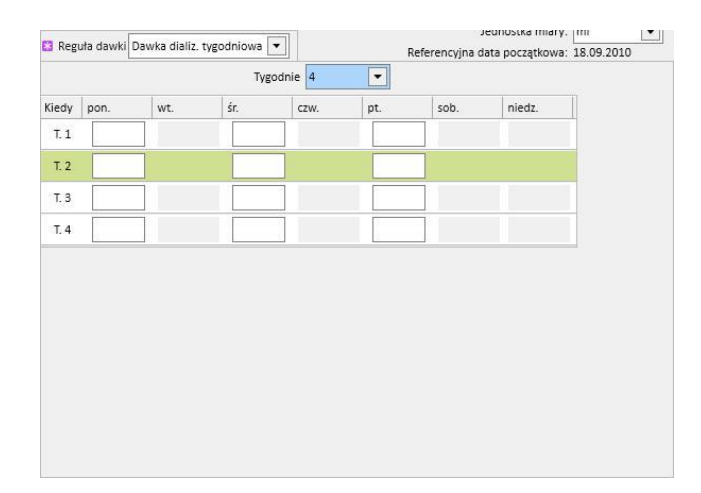

• Pojedyncza dawka dializy: zasada podania jest ściśle powiązana z ustawieniami dokonanymi w części "Plan zabiegów HD". Podanie zależy od liczby zaplanowanych zabiegów, a nie konkretnych dni zabiegów.

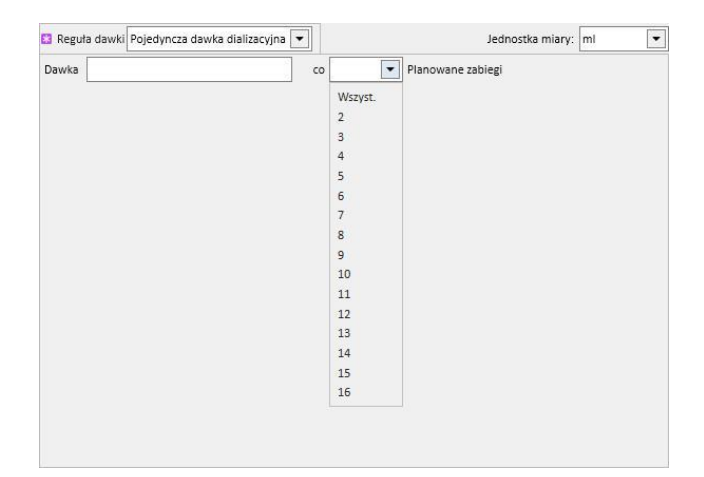

• Reguła miesiąca: zgodnie z tą regułą użytkownik może ustawić dawkę, która może być podawana raz w miesiącu, jeżeli spełnione zostaną konkretne warunki. Po wprowadzeniu wartości "Dawka" użytkownik może wybrać, w czasie którego zabiegu dializy (pierwszego, drugiego, trzeciego lub czwartego) danego tygodnia (pierwszego, drugiego, trzeciego, czwartego lub piątego) i wybranego miesiąca lek będzie podany. Jeżeli numer wybranego zabiegu dializy lub numer tygodnia nie nastąpią, dawka nie zostanie podana. Pierwszy tydzień miesiąca to pierwszy pełny tydzień obejmujący 7 dni.

Na dole ekranu znajduje się kalendarz obejmujący pięć miesięcy, w którym wyświetlone będą terminy podania bieżącego leku, które już minęły oraz które dopiero nadejdą.

W tym kalendarzu zostaną wyświetlone dawki, które zostały już podane podczas zabiegów (na zielono) oraz dawki zaplanowane na przyszłość (na żółto). Po ustawieniu kursora na jednym z podkreślonych dni wyświetlona zostanie podana/zaplanowana dawka.

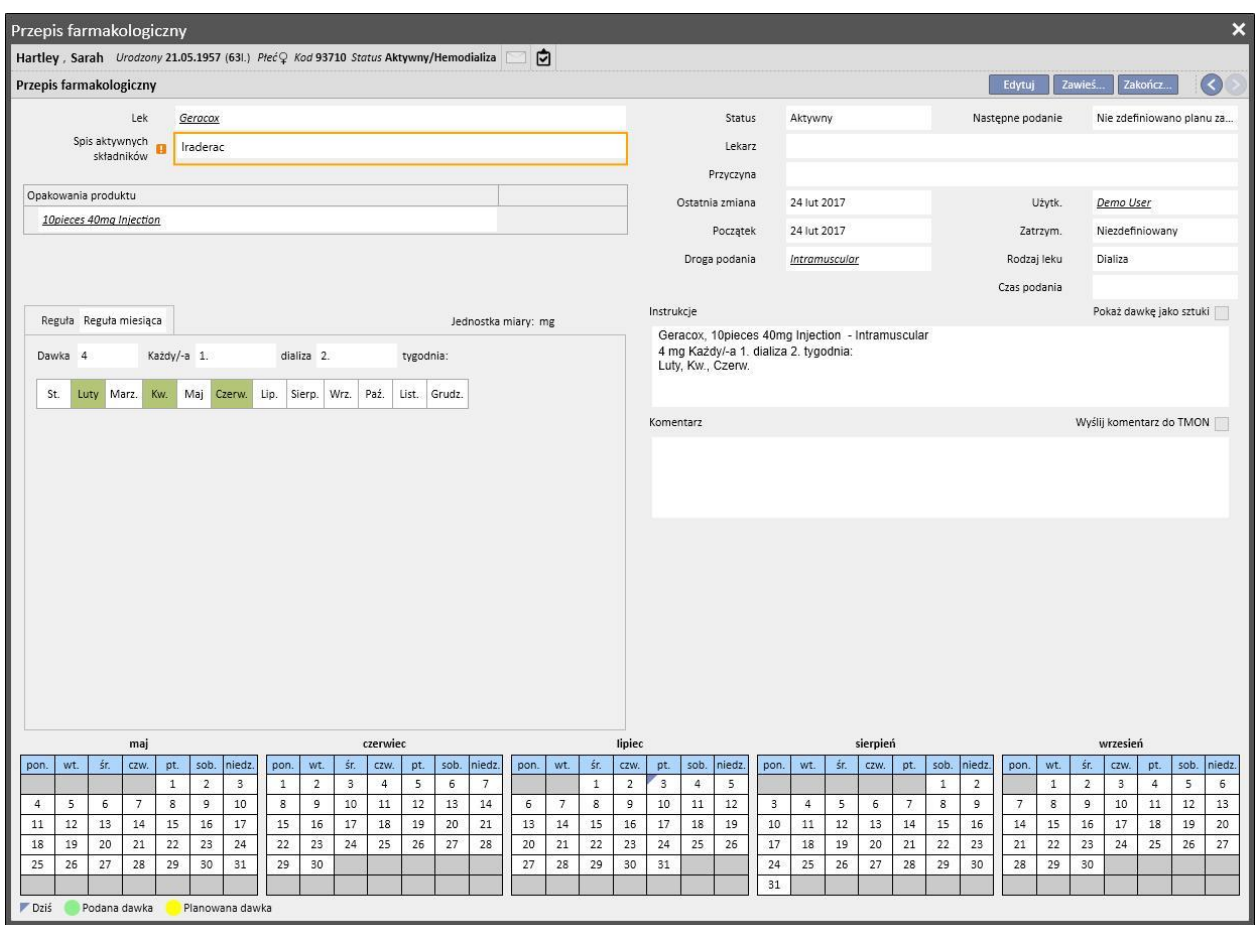

Wyświetlanie leków zaplanowanych na pojedynczy dzień

Domyślnie wyświetlone zostają tylko "normalne" zabiegi dializy. Możliwe jest również wyświetlenie leków należących do terapii farmakologicznych, przepisanych za pośrednictwem części "Planowanie pojedynczego dnia", poprzez zaznaczenie opcji "Pokaż leki pojedynczego dnia".

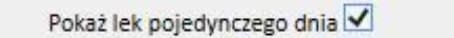

Wyświetlona zostanie lista wszystkich leków zaplanowanych na pojedynczy dzień, które nie są częścią listy terapii dializacyjnych.

| Aktywny<br>ó<br>06 paź 2011<br>Mitopep - Nunpan<br>₽<br>Aktywny<br>Fepili - Fascox<br>Spieces 50ml vials<br>04 lip 2013<br>znaleziono 2 zapisów<br>Terapia jednego dnia | Kod ATC | Opakowanie (-a)            |  | Lek / Składnik aktywny | Do | Od | Status | 罞 |
|----------------------------------------------------------------------------------------------------|---------|----------------------------|--|------------------------|----|----|--------|---|
|                                                                                                    |         | 25 pieces 100mg/ml Capsule |  |                        |    |    |        |   |
|                                                                                                    |         |                            |  |                        |    |    |        |   |
| Lek / Składnik aktywny<br>Kod ATC<br>Dawka Nazwisko lekarza<br>Status<br>Data                                                                                           |         |                            |  |                        |    |    |        |   |
| $\bullet$<br>Planowany<br>B01AB01<br>5,00<br>Adipnaf - Alinuv<br>27 lip 2020<br>demouser                                                                                |         |                            |  |                        |    |    |        | 罞 |

Po kliknięciu elementu z listy wyświetli się planowany pojedynczy dzień, na który wystawiono przepis.

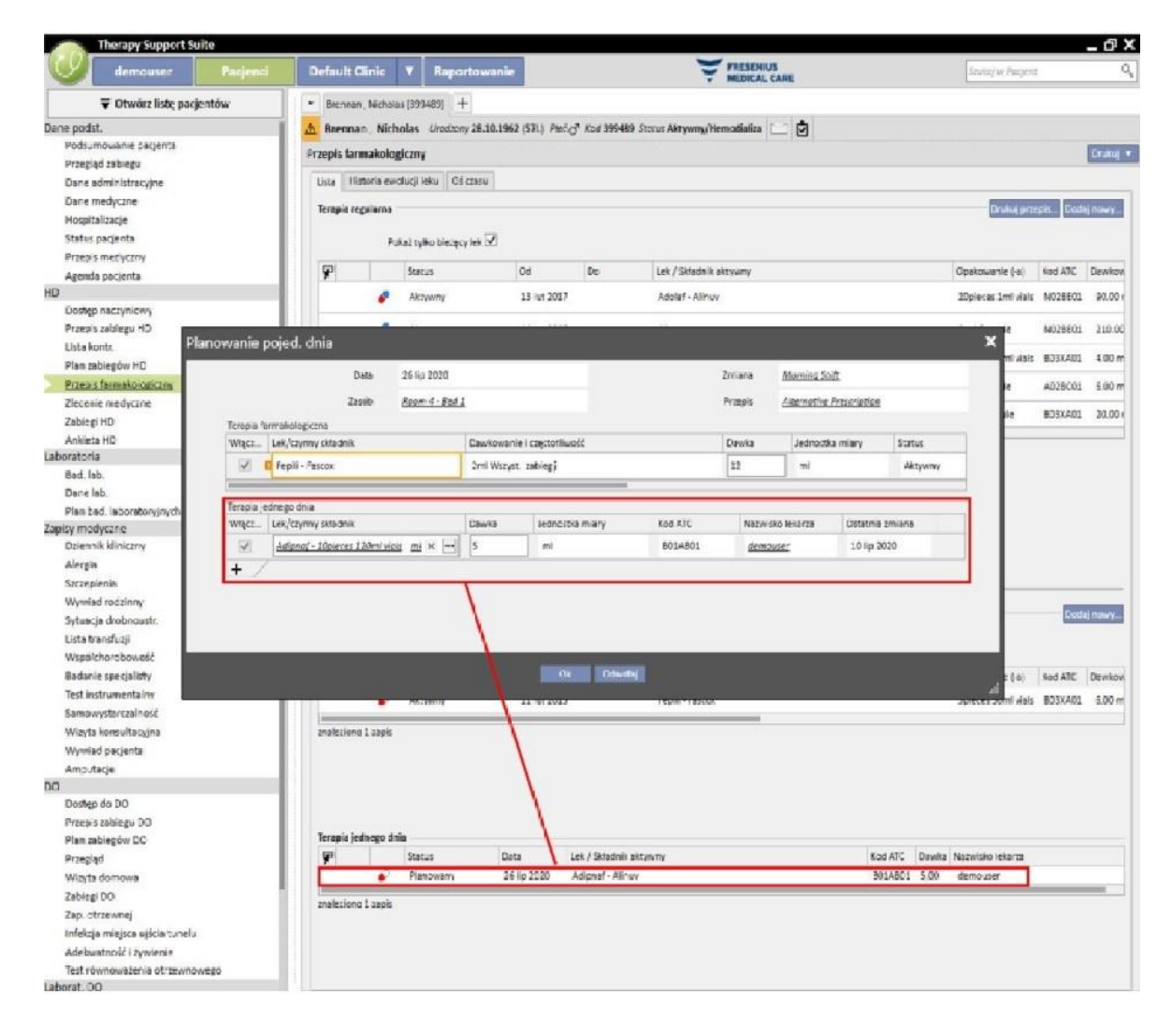

## **9.3.5.2 HISTORIA LEKU**

W części Historia leku wyświetlone są wszystkie leki podane pacjentowi o statusie "Aktywny" lub "Zakończone", które są pogrupowane według składnika aktywnego, ale zachowane jest rozróżnienie pomiędzy lekami podawanymi w domu a lekami podawanymi podczas zabiegu dializy. W przeciwieństwie do części *Lista*, ta część nie jest wyposażona w przycisk "Dodaj nowy..." lub "Działanie". Jednak po wybraniu leku można kontynuować zgodnie z opisem w części Lista.

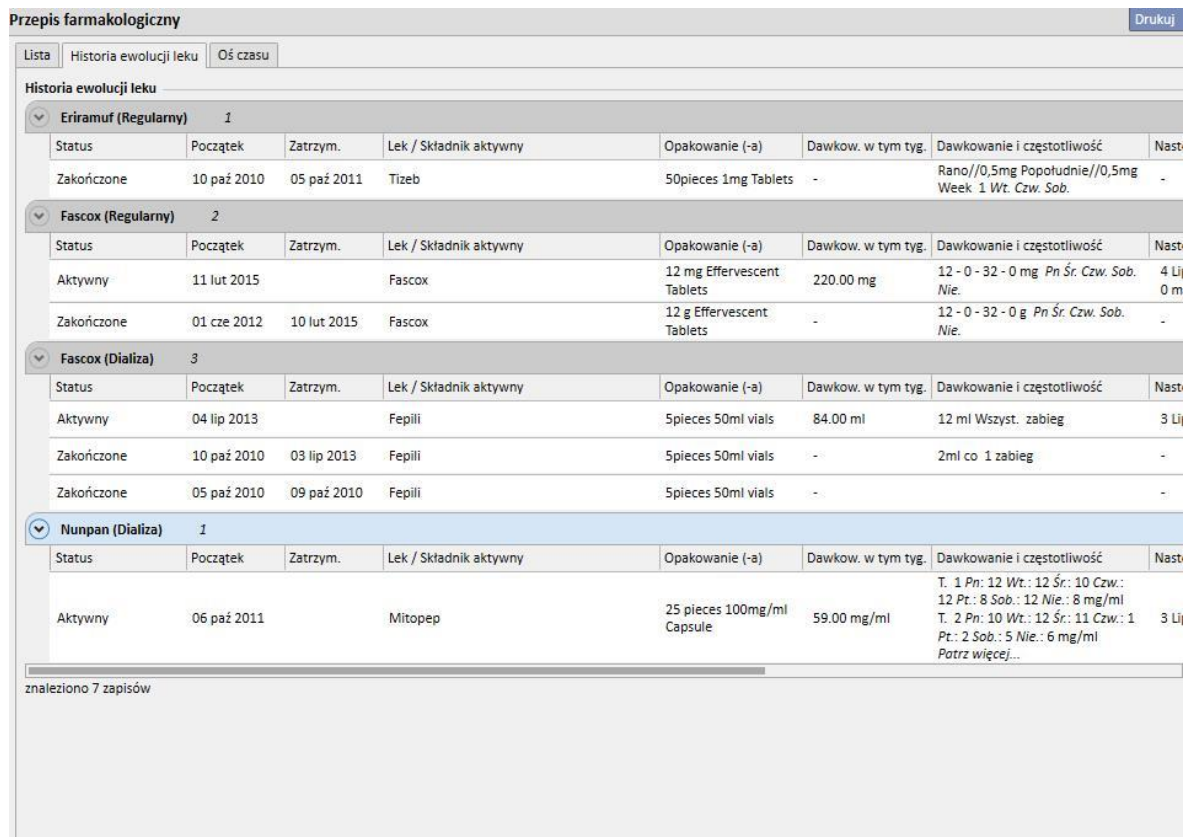

# **9.3.5.3 OŚ CZASU**

Ta część zawiera przegląd graficzny leków farmakologicznych podawanych pacjentowi. Poprzez zmniejszenie lub zwiększenie szerokości niebieskiej linii za pomocą myszy można zmienić rozmiar okna, aby szczegółowo zbadać krótszy (lub dłuższy) czas.

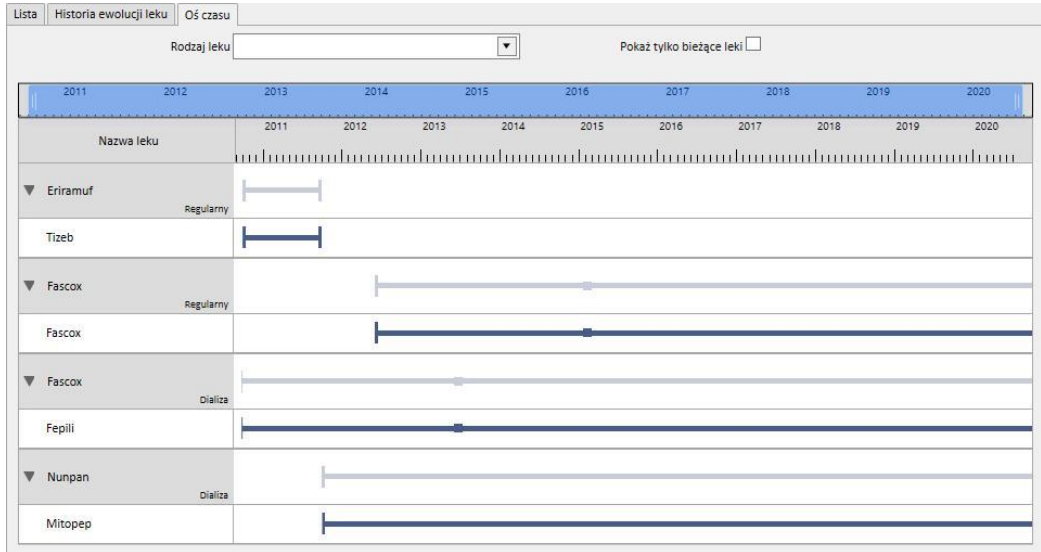

Niebieski pasek można przesuwać w lewo lub prawo, aby skontrolować wszystkie dostępne daty.

Można filtrować rodzaj leku według drogi podania (w domu lub podczas dializy).

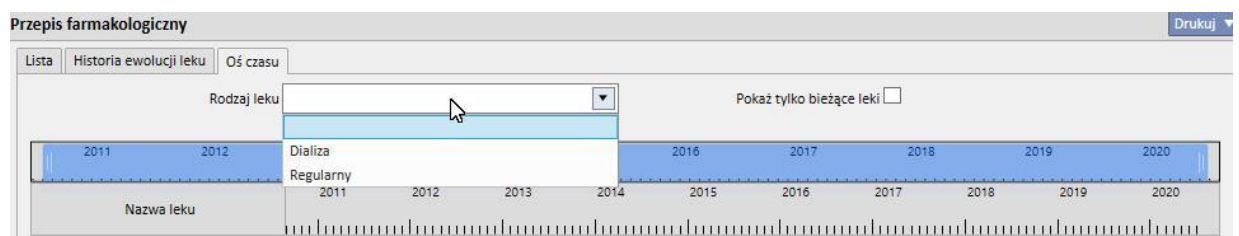

Można również wykluczać z przeglądu leki o statusie "Zakończone".

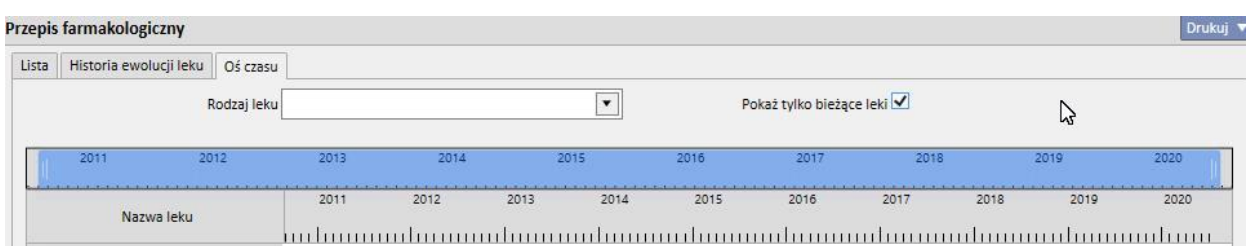

Leki są pogrupowane według składnika aktywnego, który zostaje wyświetlony; wybór należy rozszerzyć, aby zobaczyć komercyjną nazwę leku.

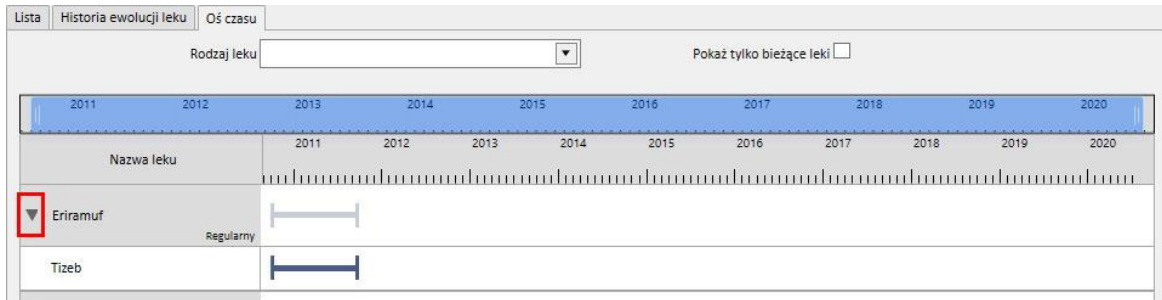

W przypadku leków generycznych składnik aktywny będzie zawsze wyświetlany.

Ciągła linia wskazuje, że lek jest obecnie podawany pacjentowi.

Puste równoległe linie wskazują, że lek jest obecnie "Zawieszony".

Brak linii wskazuje, że lek nie był podany i/lub nie jest obecnie podawany.

Po przesunięciu kursora na linię wyświetla się nazwa leku oraz składnik aktywny, dawka, jednostki miary i rodzaj opakowania (fiolka, kapsułka itd.).

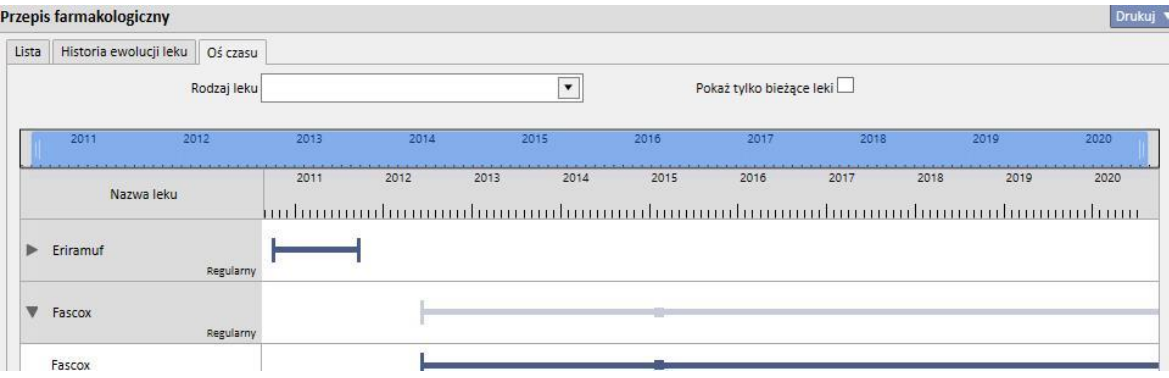

Jeżeli taki sam składnik aktywny jest przepisany dwa razy lub ponad dwa razy, zostanie to zasygnalizowane w następujący sposób.

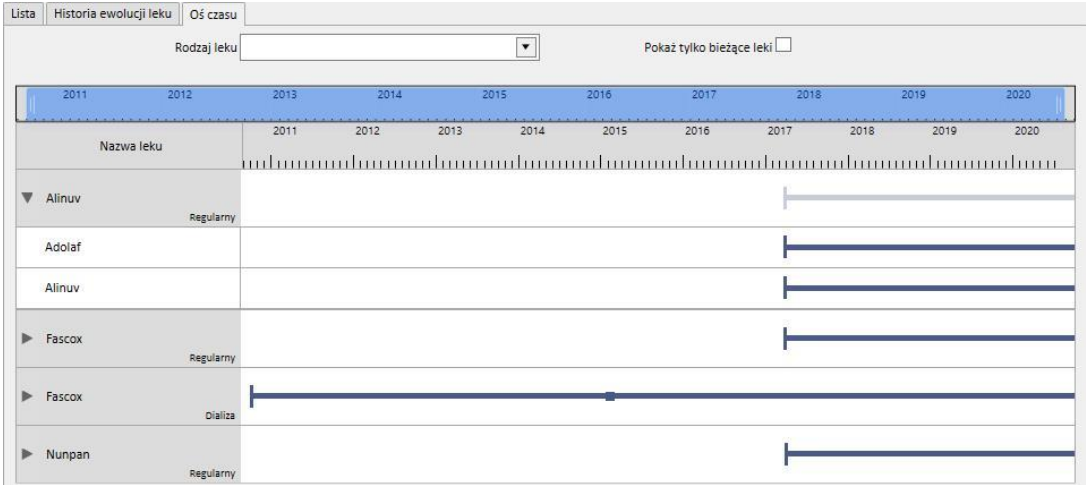

### **9.3.5.4 ZWIĄZEK POMIĘDZY PRZEPISEM FARMAKOLOGICZNYM A PLANOWANIEM ZABIEGU**

Jak wspomniano w *części 9.3.4.3,* istnieje silne powiązanie pomiędzy przepisem farmakologicznym do zabiegu dializy a planem zabiegów. Poniżej pokazano dokładnie, co się stanie po zmianie planu zabiegów.

**Usunięcie jednego dnia lub większej liczby dni z planu zabiegów**: Gdy nowy plan zabiegów zostanie zapisany, pojawi się następująca wiadomość informująca o konieczności przejrzenia przepisu farmakologicznego.

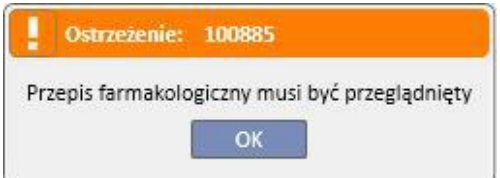

Jeżeli "Grupa lekarzy" została określona podczas konfiguracji kliniki, każdy członek grupy otrzyma wiadomość w Skrzynce odbiorczej informującą o tym, że należy przejrzeć terapię farmakologiczną.

Jeżeli użytkownik kliknie jakiekolwiek pole w menu przepisu farmakologicznego, w pierwszym wierszu pojawi się czerwony komunikat o błędzie. Status terapii dializacyjnych, dla których wybrano zasady podania "Dawka na dializie tygodniowa" zostanie zmieniony z "Aktywnego" na "Do przejrzenia", a pod kolumną "Dawkowanie i częstotliwość" pojawią się przekreślone dni, które nie są już planowane (po zmianie planu zabiegów). W przypadku terapii dializacyjnych z zasadą "Pojedyncza dawka na dializie" zmiana liczby (lub szczegółu) dni planowania nie ma na nie wpływu.

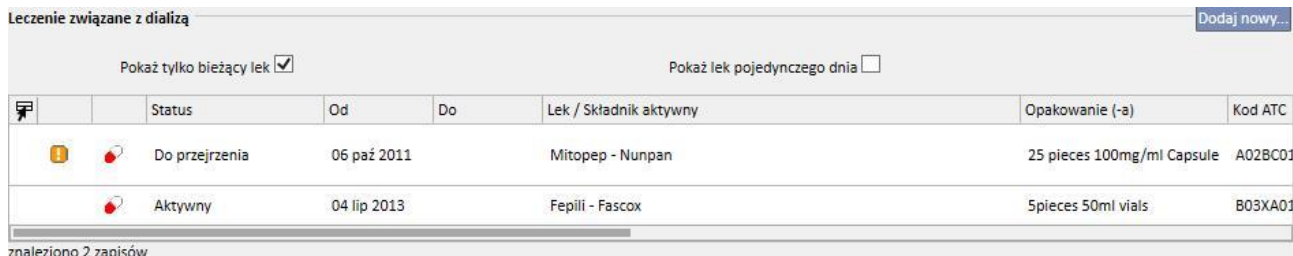

Jeżeli status leku jest "Zawieszony", pozostanie on niezmieniony, ponieważ lek nie jest obecnie podawany pacjentowi. Dopiero po reaktywacji pojawi się status "Do przejrzenia" (chyba że użytkownik dostosował przepis farmakologiczny do planu zabiegów, gdy był on zawieszony).

Po wybraniu i edytowaniu leku do przejrzenia, pole z usuniętym lekiem zostanie zaznaczone na czerwono, a jedynym możliwym działaniem w obrębie tego pola będzie usunięcie jego zawartości.

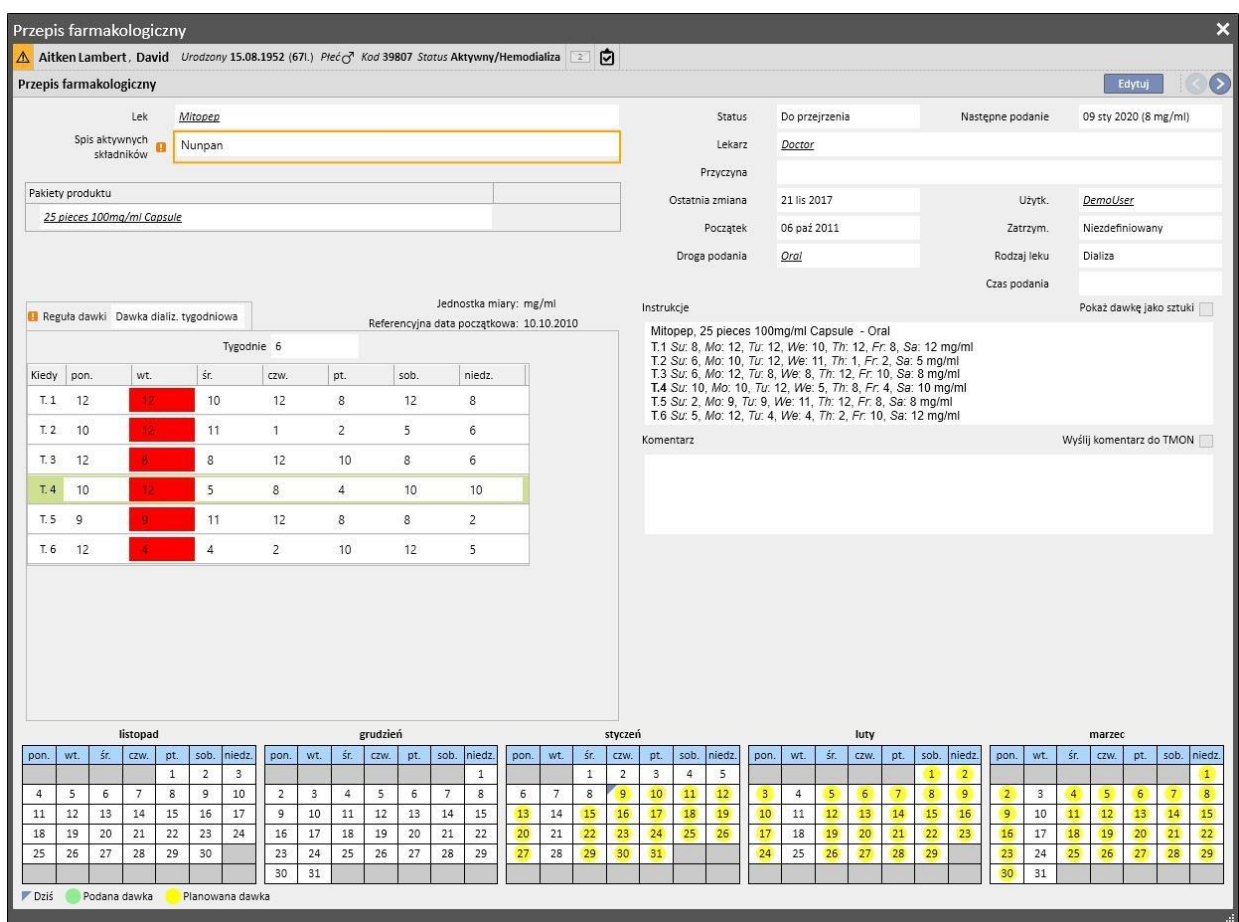

Lek nie stanie się ponownie aktywny, dopóki użytkownik nie usunie dnia oraz nie zapisze tego działania.

**Dodanie jednego dnia lub większej liczby dni do planu zabiegów**: gdy nowy harmonogram zabiegów zostanie zapisany, pojawi się następujący komunikat informujący użytkownika o tym, że należy przejrzeć przepis farmakologiczny.

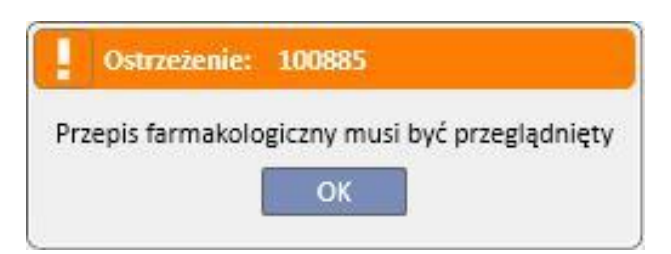

Jeżeli "Grupa lekarzy" została określona podczas konfiguracji kliniki, każdy członek grupy otrzyma wiadomość informującą o tym, że należy przejrzeć przepis farmakologiczny.

Jeżeli użytkownik kliknie wtedy pole w przepisie farmakologicznym, na pasku nad trzema zakładkami wyświetli się czerwony komunikat o błędzie. W przypadku leków o statusie Aktywny oraz leków, dla których określono dni podania, status zmieni się na "Do przejrzenia". Zmiana liczby planowanych dni nie ma wpływu na leki podawane wg zasady "Co x zabiegów".

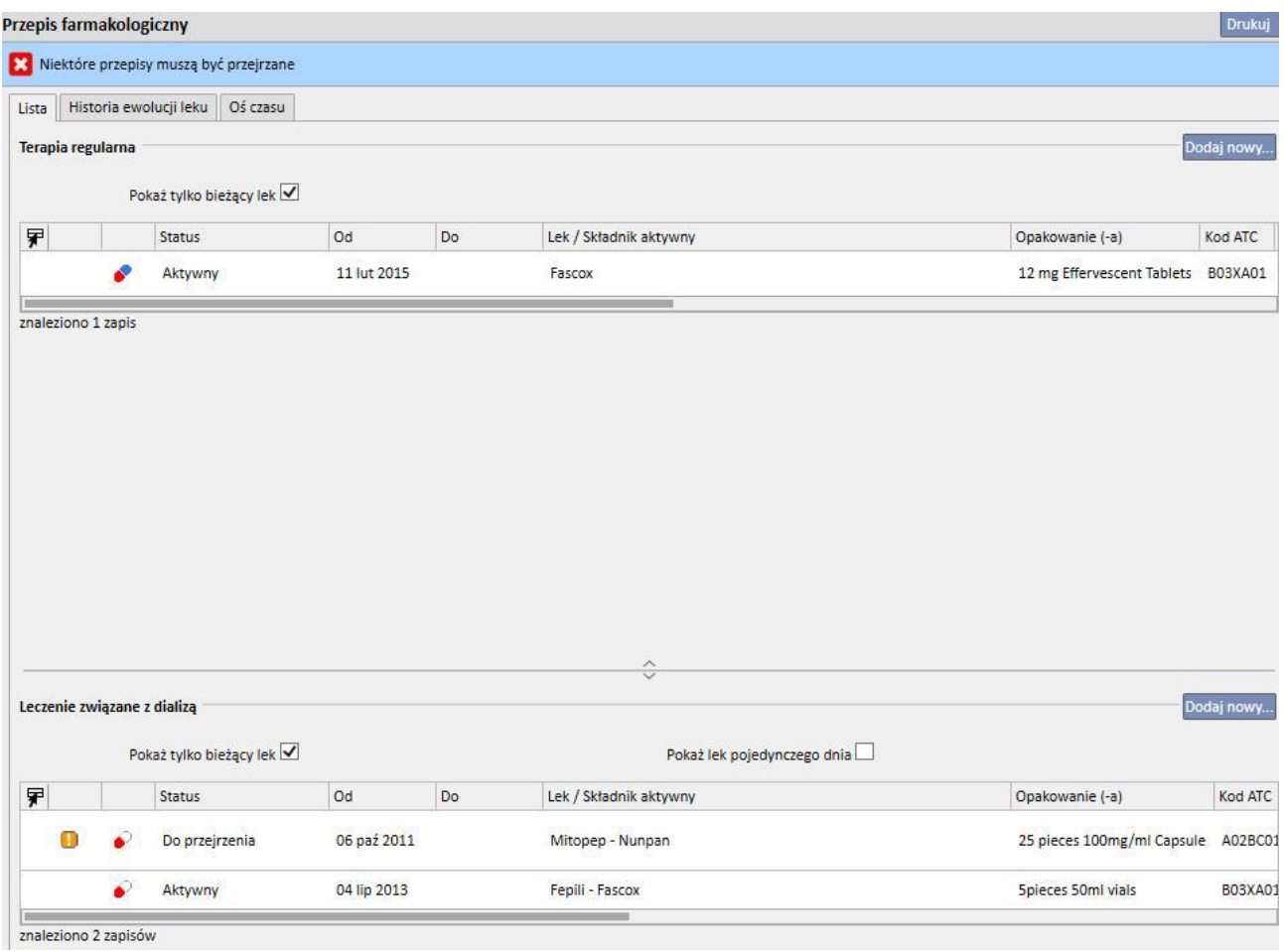

Jeżeli status leku jest "Zawieszony", pozostanie on niezmieniony, ponieważ lek nie jest obecnie podawany pacjentowi. Dopiero po reaktywacji pojawi się status "Do przejrzenia" (chyba że użytkownik dostosował przepis farmakologiczny do planu zabiegów, gdy był on zawieszony).

Po wybraniu oraz edytowaniu leku do przejrzenia wyświetli się nowe wyskakujące okno z ostrzeżeniem, że lek jest "Do przejrzenia", jednak jego bieżący przepis farmakologiczny będzie ciągle ważny, ponieważ dodano dzień. Dlatego zostanie zadane pytanie o jego uaktywnienie.

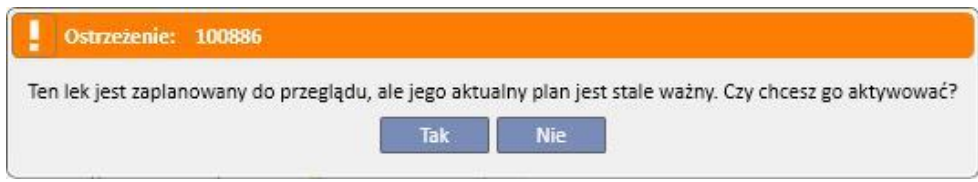

Jeżeli użytkownik kliknie "Tak", lek zostanie automatycznie uaktywniony, jednak pole odpowiadające dodanemu dniu zostanie puste. Następnie obowiązkiem użytkownika będzie wprowadzenie odpowiedniej dawki,

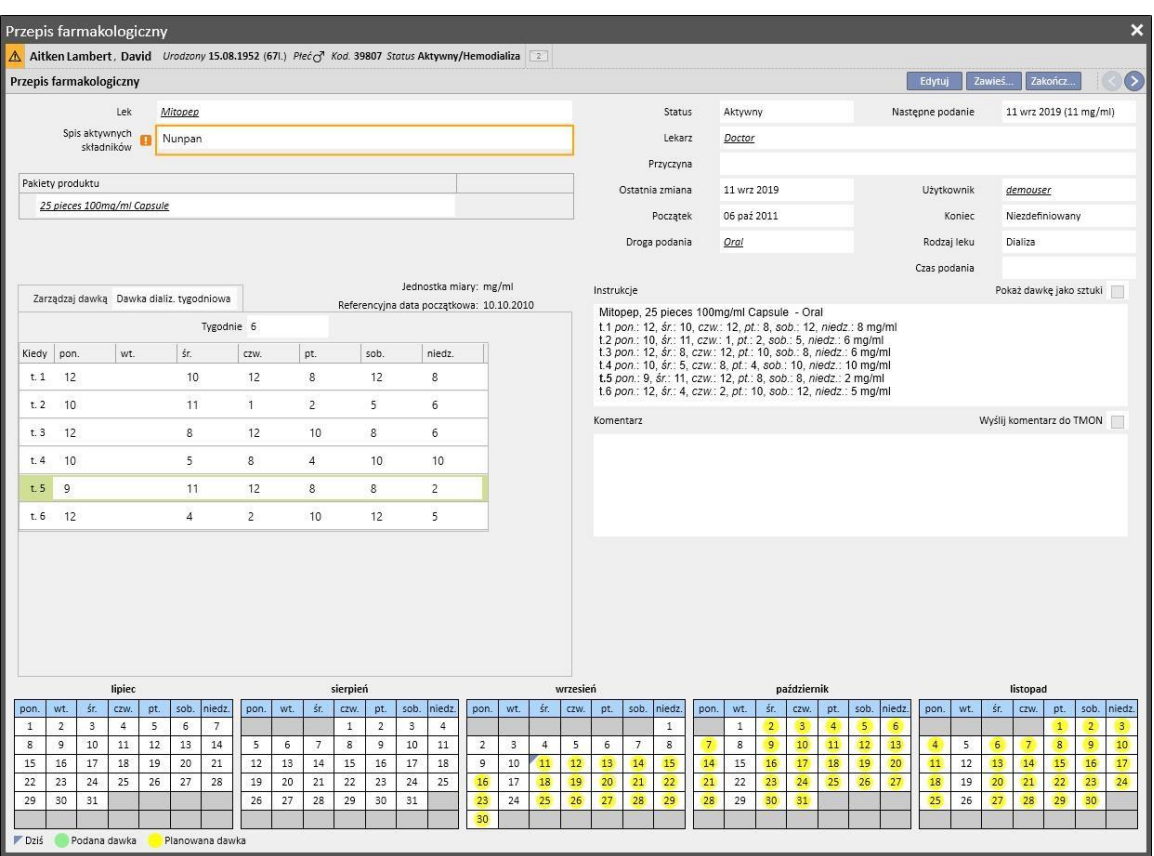

**Przenoszenie dni w planie zabiegów bez zmiany liczby dni**: gdy planowanie nowego zabiegu zostanie zapisane, wyświetli się następująca wiadomość z pytaniem, czy użytkownik chce zmienić przepis farmakologiczny.

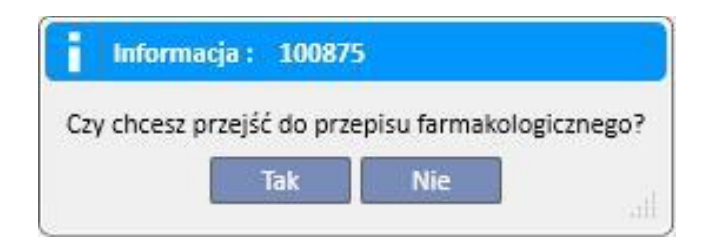

Jeżeli użytkownik wybierze "Nie", status terapii farmakologicznych, na które wpłynęła zmiana będzie "Do przejrzenia", a obowiązkiem użytkownika będzie zorganizowanie terapii ręcznie za pomocą menu "Przepis farmakologiczny".

Jeżeli użytkownik kliknie "Tak", program Therapy Support Suite otworzy nowe okno z układem nowego przepisu farmakologicznego. Użytkownik będzie musiał go zaakceptować lub dokonać wymaganych zmian. Na koniec, jeśli użytkownik kliknie "OK", status leku zmieni się na "Aktywny". Jeżeli użytkownik wybierze "Anuluj", status leku pozostanie "Do przejrzenia".

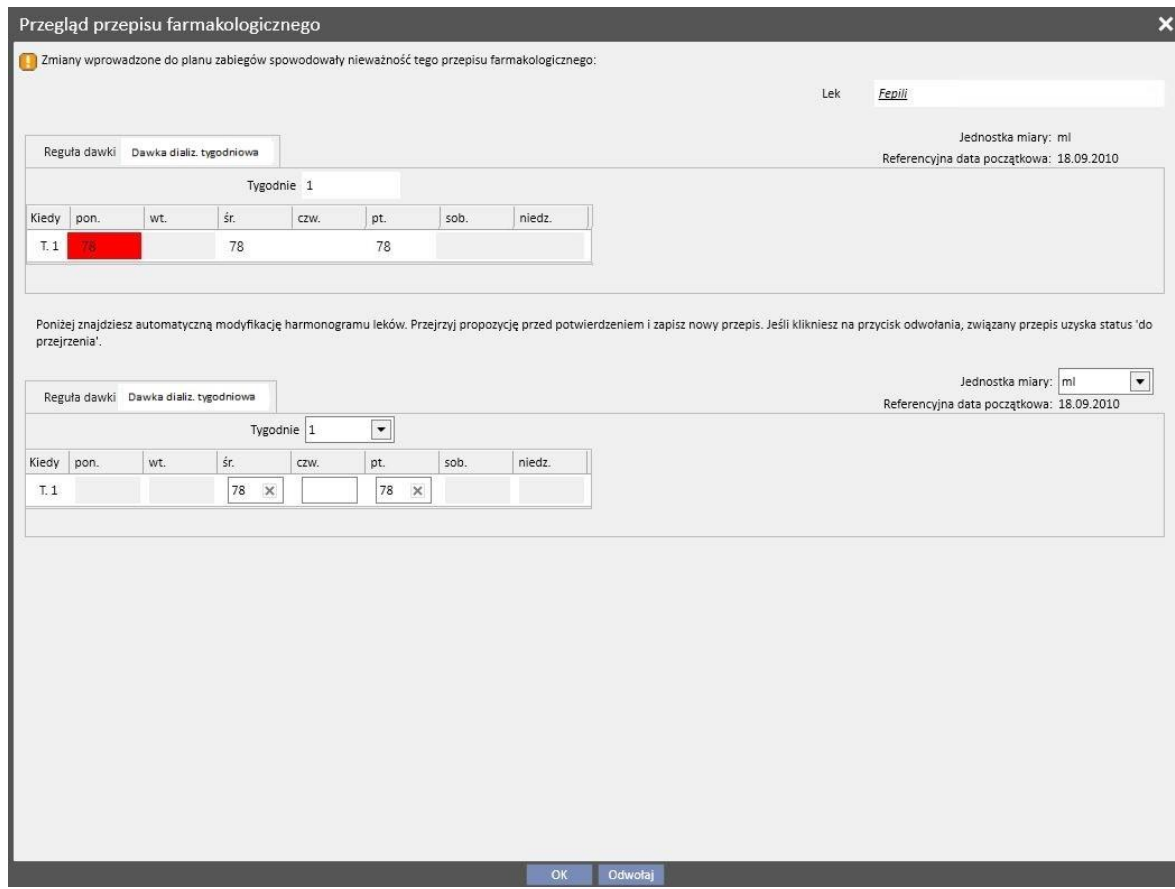

System otworzy jedno okno dla każdego leku, na który wpłynęła zmiana w planie zabiegów.

### **9.3.5.5 ZWIĄZEK POMIĘDZY PRZEPISEM FARMAKOLOGICZNYM A PLANEM ZABIEGU**

Po każdym utworzeniu Planu zabiegów na przyszłość status terapii farmakologicznych z zasadą "Dawka na dializie tygodniowa" jest zmieniany na "Do przejrzenia", tylko jeśli nowy plan zmienia bieżący wzorzec i tylko jeśli liczba dni ustawiona w parametrach konfiguracji głównych danych została osiągnięta.

Gdy terapie farmakologiczne o statusie "Do przejrzenia" będą otwarte, można zobaczyć, że zasada podania w części "Reguła dawki" jest różna dla bieżącego harmonogramu zabiegu oraz dla każdego harmonogramu zabiegu utworzonego w menu Planu zabiegów.

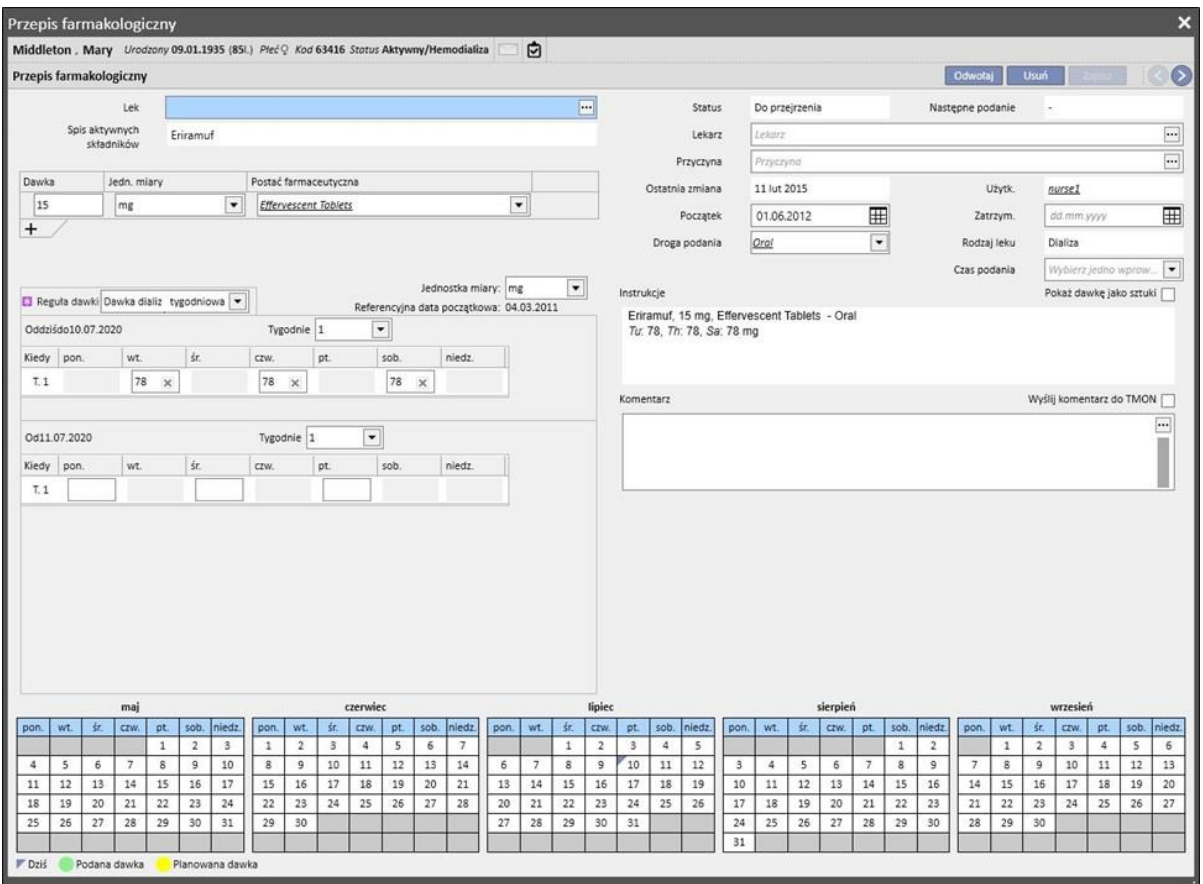

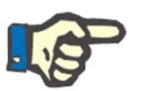

#### **Uwaga**

Komunikat powiadomi lekarza, gdy:

Przepisany lek spowoduje wejście w interakcję z lekiem, który został już podany;

Pacjent jest uczulony na jeden składnik aktywny leku lub ich większą liczbę;

Przepisywany jest składnik aktywny, który jest już podawany pacjentowi.

Katalog leków jest modyfikowany.

# **9.3.5.6 PLANOWANIE ZMIANY DAWKI**

Zasadę podawania leku na przyszłość można zaplanować dla aktywnych terapii za pomocą przycisku "Planowanie zmiany dawki", tak jak pokazano poniżej.

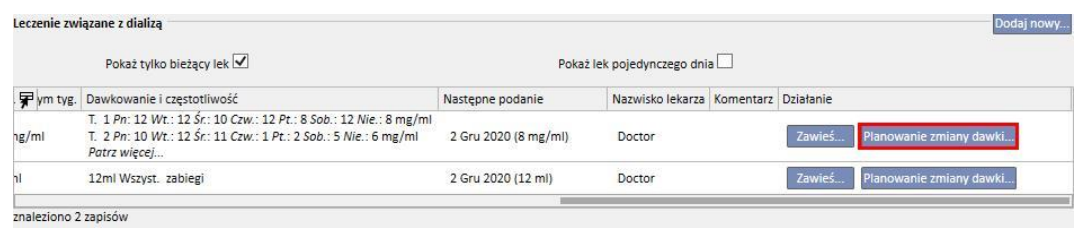

Następnie otworzy się wyskakujące okno umożliwiające określenie nowej reguły podania i daty wejścia w życie zmiany dawki danego leku oraz dodanie komentarza; ostatnie pole przyjmie wartość z ostatniej aktywnej wersji przepisu.

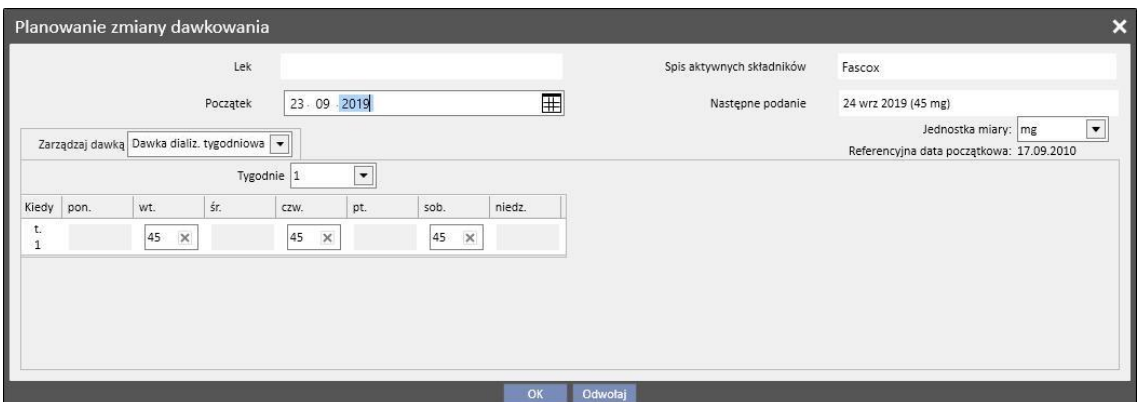

Po wprowadzeniu wszystkich informacji, jeżeli użytkownik kliknie "OK", tworzy się zmiana dawki, a terapia farmakologiczna jest modyfikowana w następujący sposób:

Do aktywnej terapii, dla której zaplanowano zmianę dawki przypisana zostaje data zakończenia, o jeden dzień wcześniejsza od daty rozpoczęcia zmiany dawki utworzonej wcześniej.

Utworzona zostaje nowa terapia farmakologiczna dla tego samego leku, o statusie "Planowany", z danymi wprowadzonymi wcześniej.

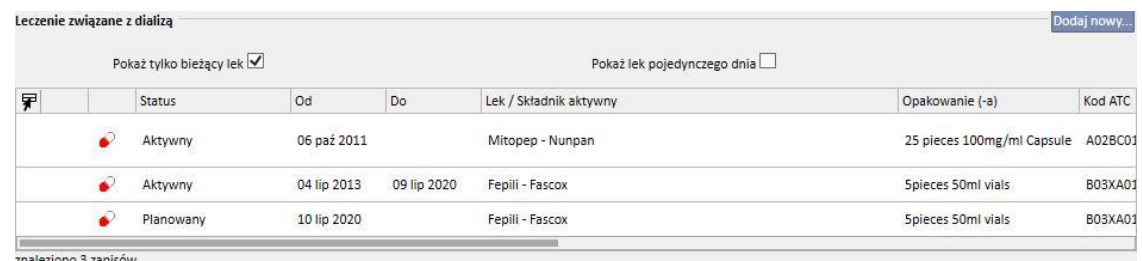

ziono 3 zapisów

#### **9.3.5.7 WYSYŁANIE TERAPII FARMAKOLOGICZNEJ DO MONITORA TERAPII**

Jeżeli program Therapy Support Suite jest podłączony do Monitora terapii i rozpoczęta została nowa sesja na Monitorze terapii, zgodnie z ogólną zasadą następująca terapia farmakologiczna zostaje przesłana do Monitora terapii:

Leczenie w ramach dializy: wysłane zostają wszystkie przepisy dializacyjne o statusie "aktywny" lub "do przejrzenia" wymagane w danej dacie, które można przyjąć w Monitorze terapii, oprócz przepisów z oznaczeniem "w miarę potrzeb" (w polu "Czas podania").

- **Terapia domowa**: wysyłane zostają wszystkie aktywne przepisy domowe , jednak ich przyjęcie w Monitorze terapii nie jest możliwe, z wyjątkiem oznaczonych jako "w miarę potrzeb" (w polu "Reguła dawkowania"), które mogą zostać przyjęte pod warunkiem wskazania ich w "Parametrach konfiguracji" części "Główne dane" (zob. część 4.1.1 Podręcznika obsługi).
- **E** Terapia w miarę potrzeb: w kategorii "w miarę potrzeb" wysyłane są obie terapie opisane w poprzednich punktach, dokładnie w momencie oznaczenia jako "w miarę potrzeb".

Przykład domowej terapii lekami z oznaczeniem "w miarę potrzeb":

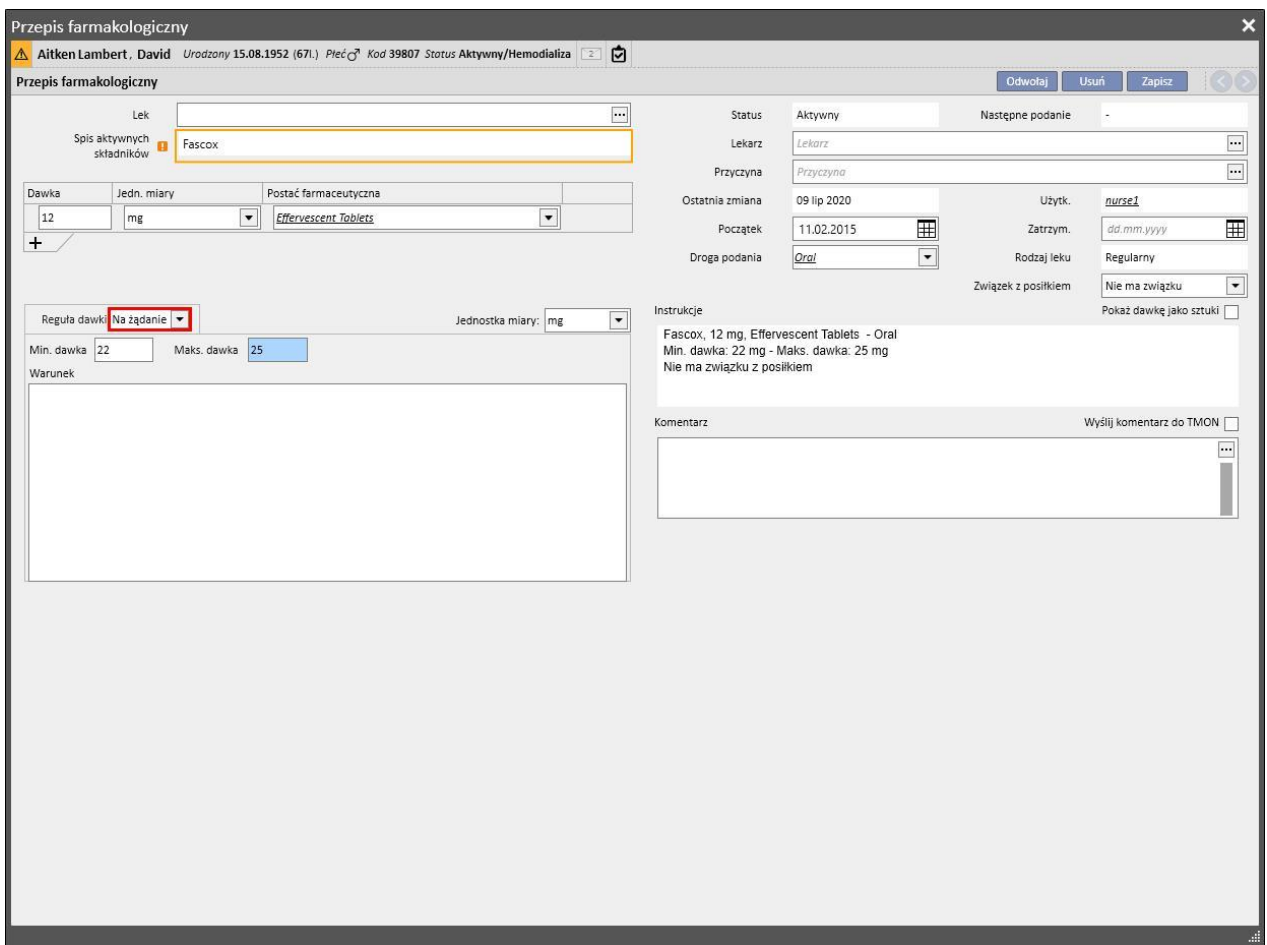

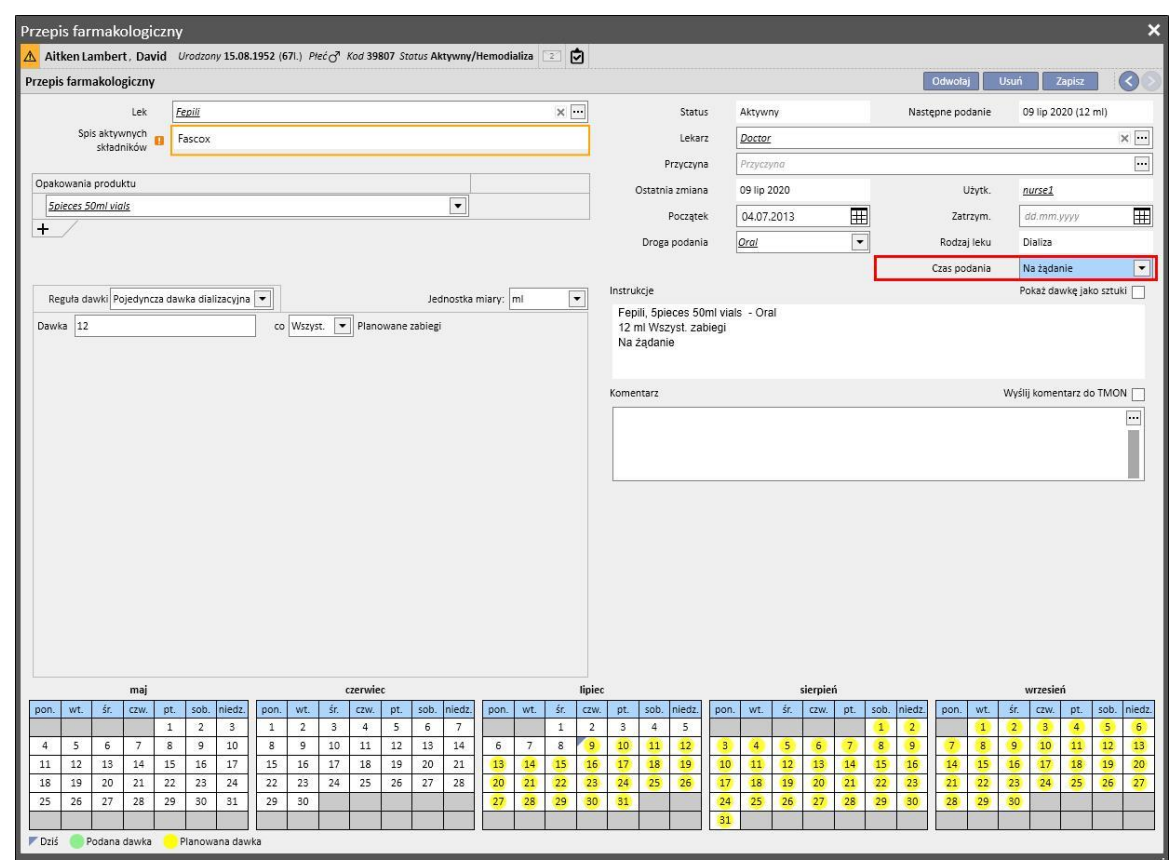

Przykład terapii lekami podczas dializy z oznaczeniem "w miarę potrzeb":

Więcej informacji znajduje się w części 3.7.

Uwagi na temat wysłania przepisanego leku do Monitora terapii:

▪ Poprzez zaznaczenie pola "Wyślij komentarz do TMON" w szczegółach terapii, komentarz ten zostanie powiązany farmakologicznie z opisem przepisu wysłanego do Monitora terapii.

Jeżeli opis terapii farmakologicznej przekroczy maksymalną liczbę znaków dozwolonych w Monitorze terapii, na początku opisu zostanie umieszczony znak specjalny [\*] ostrzegający użytkownika o możliwej utracie informacji.

### **9.3.6 KOMUNIKATY**

"Komunikaty" to lista instrukcji, które mogą zostać wysłane do Monitora terapii, aby umożliwić wykonanie procedur na pacjencie podczas zabiegów dializy. Działania te nie znajdują się w przepisie dializy.

# **9.3.6.1 WYŚWIETLANIE KOMUNIKATÓW PACJENTA**

Po kliknięciu opcji "Komunikaty" z poziomu menu pacjenta wyświetlają się wszystkie zlecenia medyczne powiązane z pacjentem.

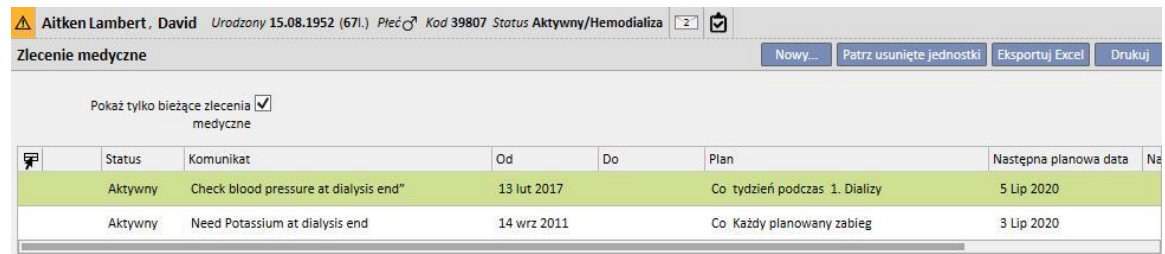

Widok ten umożliwia użytkownikom wyświetlenie wszystkich zleceń medycznych lub jedynie aktywnych za pomocą filtra "Pokaż tylko bieżące zlecenia medyczne".

Komunikaty są aktywne, gdy ich data początkowa należy do przeszłości, a data końcowa jest nieokreślona lub jeszcze nie nadeszła.

Aktywne zlecenia medyczne mogą zostać zawieszone poprzez określenie daty początkowej zawieszenia. Gdy zlecenie medyczne zostanie zawieszone, wiadomość nie zostanie wysłana do Monitora terapii, nawet jeśli zasada jest ważna.

Użytkownik może usunąć zawieszenie, jeśli data początkowa zawieszenia jeszcze nie nadeszła. Zawieszone zlecenia medyczne mogą zostać ponownie aktywowane. Data reaktywacji może zostać wybrana na przyszłość.

Komunikaty o dacie początkowej, która jeszcze nie nadeszła, mają status "Planowany". Po nadejściu daty początkowej zostaną aktywowane automatycznie.

Gdy data końca ważności zostanie przekroczona, komunikat zostanie automatycznie zakończony i nie będzie można już wysłać komunikatu do Monitora terapii.

Zawieszenia można ustawiać bezpośrednio z poziomu listy komunikatów za pomocą przycisków w kolumnie "Działanie" lub poprzez otwarcie indywidualnego komunikatu.

Nowy komunikat można utworzyć poprzez kliknięcie przycisku "Nowy...".

Komunikaty z zaznaczonym polem "Ważny dla niezaplanowanych zabiegów" zostaną połączone z wszystkimi zabiegami, którym poddawany jest pacjent, nawet tymi niezaplanowanymi zgodnie z tygodniowym planem pacjenta. Sposób wyświetlania listy wszystkich ważnych komunikatów pacjenta różni się od sposobu wyświetlania innych list, ponieważ na początku wiersza widoczny jest symbol podwójnej strzałki.

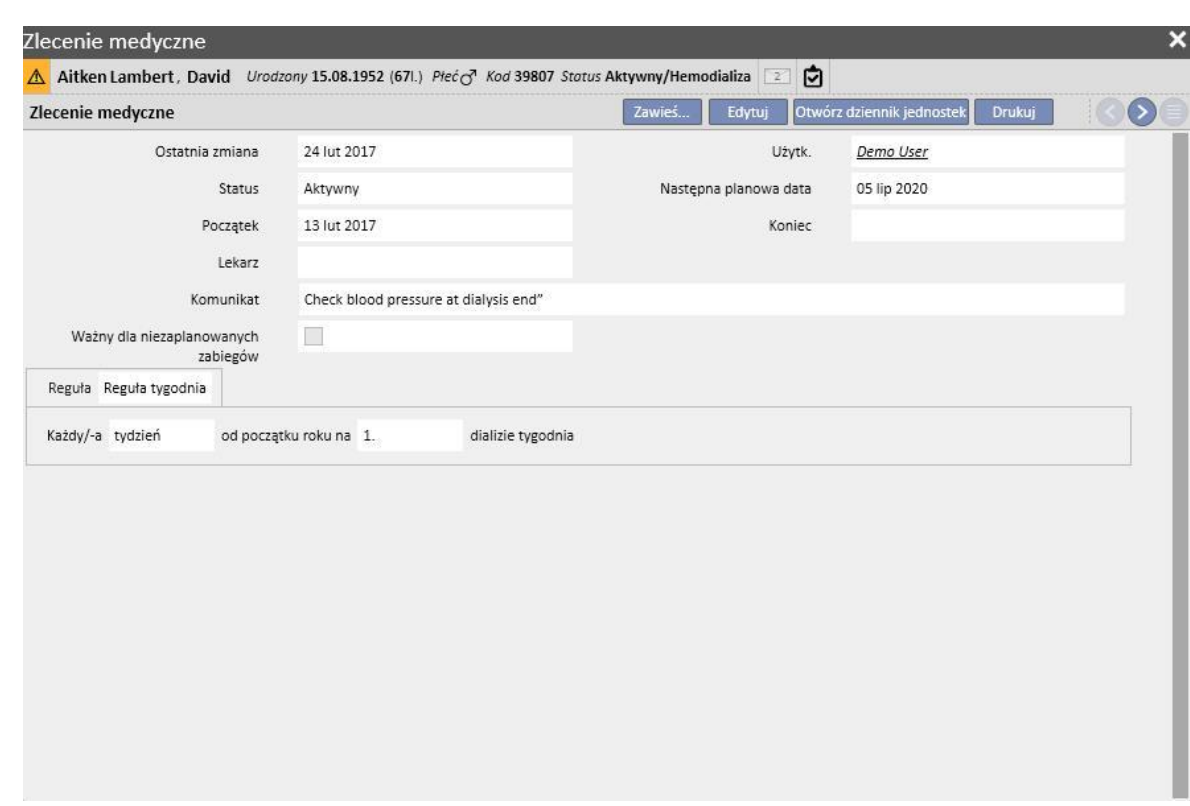

### **9.3.6.2 TWORZENIE NOWEGO KOMUNIKATU**

Gdy komunikat jest zapisywany, w polach **Użytkownik** i **Ostatnia zmiana** pojawiają się odpowiednio nazwa użytkownika, który wykonał działanie, oraz data ostatniej zmiany:

**Data początkowa** i **Data końcowa** wskazują okres ważności zlecenia medycznego. **Status** zależy od wartości tych dwóch pól oraz od obecności zawieszenia.

**Następna data** pojawia się tylko wtedy, gdy status komunikatu jest **Aktywny** lub **Planowany**. W tym polu pojawi się również wartość dla komunikatów, które są zawieszone, ale dla których została wprowadzona reaktywacja na przyszłość. Pole to określa czas kolejnego przesłania zlecenia medycznego.

**Komunikat** to informacja, która zostanie przesłana do Monitora terapii, zawierająca instrukcje do wykonania przy pacjencie.

**Zasada** określa sesje dializy, w przypadku których mają zostać wysłane zlecenia medyczne.

#### **Uwaga**

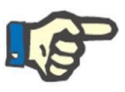

Aby pomóc użytkownikowi odpowiednio wypełnić pola, Therapy Support Suite zapewnia w tej części instrukcje krok po kroku.

Użytkownik musi wypełnić pola edytowalne, aby aktywować pola tylko do odczytu.

#### **Zasady**

Komunikat jest wysyłany do Monitora terapii, gdy jest on aktywny, a reguła została spełniona, co oznacza, że obliczone powtórzenie odpowiada wykonaniu zabiegu (komunikaty ważne dla niezaplanowanych zabiegów będą zawsze wysyłane).

Jak wspomniano, pole "Ważny dla niezaplanowanych zabiegów" zastępuje dowolny rodzaj reguły i uniemożliwia jej wybór.

Po ustawieniu Komunikatu, jeśli pole nie zostało zaznaczone, użytkownik musi wybrać i skonfigurować jedną z pięciu dostępnych reguł:

- **Reguła "każdego zabiegu"**: Komunikat jest wysyłany do Monitora terapii poprzez obliczenie planowanych sesji dializy pacjenta. Komunikat można wysyłać przy każdym zabiegu, co dwa zabiegi, co trzy zabiegi itd., aż do sześciu zabiegów. Zasadniczo, podczas tworzenia komunikatu pierwszy planowany zabieg po aktywacji komunikatu spełnia regułę.
- **Reguła specyficznych dat**: Komunikat jest wysyłany do Monitora terapii, gdy zabieg jest stosowany w wymienionych terminach. Jeżeli żaden zabieg nie zostanie zastosowany w jednym z terminów, komunikat zostanie wysłany przy pierwszym zabiegu dostępnym po tym terminie.
- Reguła dni tygodnia: Reguła oparta na wzorcu od jednego do ośmiu tygodni. Użytkownik może określić dni poszczególnych tygodni, gdy wysłany zostanie komunikat. Jeżeli żaden zabieg nie zostanie zastosowany w dniu określonym przez regułę, komunikat zostanie wysłany przy pierwszym zabiegu dostępnym po powtórzeniu.
- **Reguła miesiąca**: Reguła miesiąca określa miesiące, w których komunikat ma zostać wysłany, Łączone pola umożliwiają użytkownikowi wybranie określonych tygodni miesiąca, czy też bardziej dokładnie – zabiegu. Wyjątki związane z sesjami dializy w danym tygodniu są również uwzględniane przy podejmowaniu decyzji, czy komunikat należy wysłać do Monitora terapii.
- **Reguła tygodnia**: określa, po ilu tygodniach komunikat jest wysyłany do Monitora terapii. Ponieważ pacjent zazwyczaj jest poddawany ponad jednemu zabiegowi tygodniowo, użytkownik może określić, w trakcie którego zabiegu danego tygodnia komunikat zostanie wysłany. Pierwszy tydzień bieżącego roku jest przyjmowany jako punkt odniesienia do rozpoczęcia planowania. Tydzień ten będzie pierwszym tygodniem uznawanym za ważny dla wysłania zlecenia. Pierwszy tydzień różni się w zależności od kalendarza lokalnego. Jeżeli istnieją wyjątki od sesji dializy, zostaną one uwzględnione w obliczeniach tygodniowej sesji, gdy wysłany zostanie komunikat.

### **9.3.6.3 ZWIĄZKI Z MONITOREM TERAPII**

Jeżeli Monitor terapii jest podłączony do programu Therapy Support Suite, pola te są przenoszone do części "Komunikaty" w "Monitorze terapii", a pielęgniarka może je sprawdzać.

Monitor terapii wyświetli wszystkie komunikaty, których zaplanowany czas odpowiada przedziałowi określonemu przez regułę. Definicje reguł znajdują się w części "Reguły".

Po zakończeniu zabiegu pola te są przenoszone do programu Therapy Support Suite oraz są widoczne w częściach Pacjent, Dane zabiegu, dXp oraz Komunikaty dXp. Komunikaty te nie są obowiązkowe, więc zabieg można zamknąć, nawet gdy komunikaty nie zostały sprawdzone. Mogą one również zostać wysłane z Monitora terapii do programu TSS.

# **9.3.7 ZABIEGI**

Ta część zawiera pełne informacje na temat procedur zabiegu dla wybranego pacjenta.

Po włączeniu tej części użytkownik zobaczy wszystkie zabiegi, którym pacjent został poddany w ostatnim miesiącu oraz wykres przebiegu w czasie masy przed dializą i po dializie. Zakres dat można modyfikować.

Użytkownik może przeglądać historię medyczną pacjenta, klikając pojedynczy zabieg. Dane te są wypełniane automatycznie, jeśli połączenie z Monitorem terapii jest aktywne.

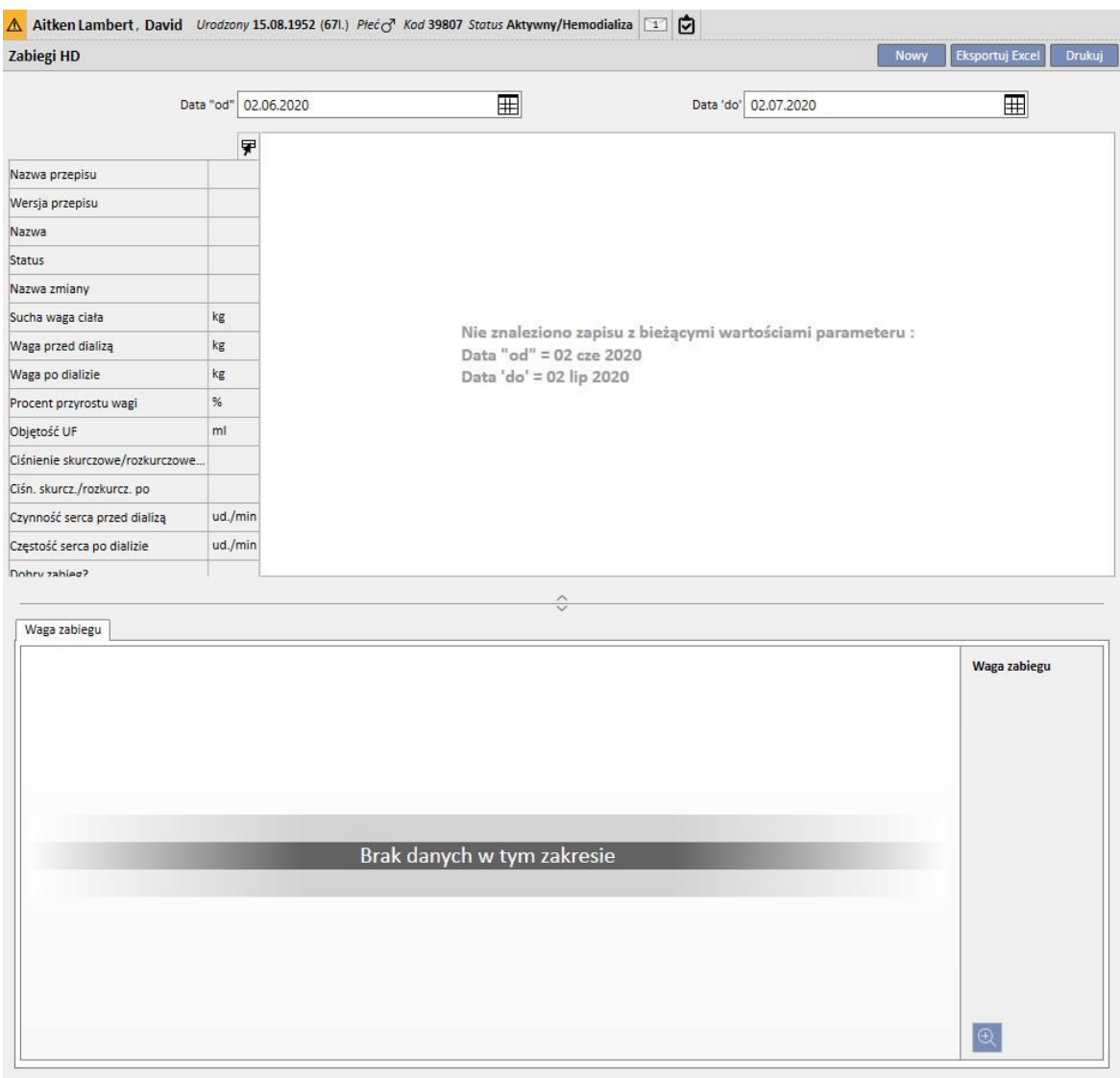

Aby stworzyć ręczny zabieg HD, wystarczy kliknąć przycisk **w w w części Zabieg**.

W zależności od statusu Terapii lekami pacjenta, wykonanych zabiegów pacjenta oraz planu zabiegów określonego dla pacjenta może wyświetlić się okno, w którym użytkownik będzie mógł wybrać Terapię lekami do powiązania z zabiegiem, który jest aktualnie tworzony.

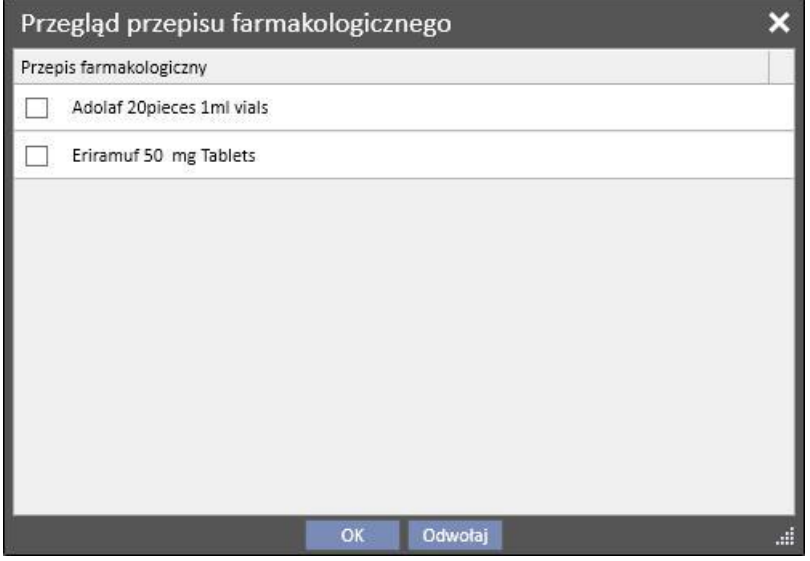

Przypadki, w których okno wyboru terapii farmakologicznej pojawia się podczas tworzenia nowego zabiegu:

Zabieg na ten sam dzień dla tego pacjenta już istnieje: w tym wypadku w wyskakującym okienku zostaną wyświetlone wszystkie leki podane podczas poprzednich zabiegów oraz terapie farmakologiczne dializy o statusie "Aktywny" oraz "Do przejrzenia", które nie znajdowały się na pierwszej liście.

Nie ma żadnych zabiegów zaplanowanych na dzień, w którym użytkownik tworzy zabieg: w tym wypadku system proponuje wszystkie terapie farmakologiczne podczas dializy o statusie "Aktywny" oraz "Do przejrzenia" dla danego pacjenta.

Na dzień, w którym użytkownik tworzy zabieg, istnieje już plan zabiegów (standard): system proponuje wszystkie terapie farmakologiczne podczas dializy o statusie "Do przejrzenia", których reguła podania nie określa dawki na ten dzień.

Istnieje już "Plan zabiegu pojedynczego dnia": system proponuje wszystkie terapie farmakologiczne podczas dializy o statusie "Do przejrzenia", które nie są powiązane z planem.

Plan zabiegów istnieje na dzień, w którym użytkownik tworzy zabieg, jednak jest to wynik przeciągania i upuszczania planu za pośrednictwem "Kalendarza kliniki". W tym wypadku wyświetlone zostaną wszystkie terapie dializacyjne o statusie "Aktywny" oraz "Do przejrzenia".

Wszystkie z tych wybranych terapii są dodawane do tabeli "Pomoc pacjenta/Przepisane środki farmaceutyczne" z dawką "[?]", co wskazuje na to, że system nie może wլ fazie tworzenia obliczyć dawki do podania podczas zabiegu i dlatego użytkownik musi ją określić na własną rękę.

Jeżeli zabieg został utworzony przez Monitor terapii, wyskakujące okienko nie może zostać pokazane użytkownikowi, dlatego wszystkie terapie farmakologiczne proponowane w wyskakującym okienku, zgodnie z regułami wymienionymi powyżej, są automatycznie wprowadzane do tabeli "Pomoc pacjenta/przepisane środki farmaceutyczne" z dawką "[?]" oraz przesyłane bezpośrednio do Monitora terapii. Określenie dawki należy do obowiązku użytkownika, który używa Monitora terapii.
Gdystatus będzie "Zakończony", po kliknięciu przycisku zamkniji zabieg zostanie zamknięty. Taki stan można osiągnąć w dwóch przypadkach, tj. gdy istnieje wartość w polu "Masa po dializie" lub w polu "Czas zakończenia sesji". Decyzję, które z pól będzie uwzględniane, podejmuje użytkownik (o roli Menedżera kliniki), który może wybrać w części "Parametry konfiguracji" "Głównych danych", według jakiej logiki postępować podczas zamykania zabiegu (zob. część 4.1.1 "Podręcznika obsługi").

Automatyczna generacja raportów w formacie PDF może być powiązana z zamknięciem. W szczególności ocenione zostaną wyrażenia (zob. część 4.2.8 "Podręcznika obsługi") ustawione w części "Konfiguracja eksportu do PDF" (zob. "Podręcznik obsługi", część 4.2.6), które są uaktywnione i ważne dla bieżącej kliniki.

Jeżeli zabieg spełni kryteria wyrażenia, raport powiązany z wyrażeniem zostanie wygenerowany automatycznie. W zależności od konfiguracji, raport może zostać wyeksportowany przez system plików i/lub wysłany za pomocą cDL.

Utworzone raporty PDF można przeglądać w części "Eksport PDF" (zob. część 4.2.7 "Podręcznika obsługi").

Gdy status zabiegu będzie "Zamknięty", dane nie będą mogły być dłużej edytowane. Należy wcisnąć przycisk <sup>otw.pon</sup> aby ponownie otworzyć zabieg. Dane będzie można ponownie edytować.

Jeżeli funkcja automatycznego generowania raportów w formacie PDF została skonfigurowana oraz włączono opcję "Cofnij w systemie plików", po ponownym otwarciu zabiegu plik PDF związany z ponownie otwartym zabiegiem zostanie usunięty/jego nazwa zostanie zmieniona (na podstawie działania skonfigurowanego w programie Power Tool).

Jeżeli status ostatniego zabiegu pacjenta w porządku chronologicznym, zastosowanego w ciągu ostatnich 2 dni, jest ustawiony jako "Nowy" lub "W trakcie", zostaje wyświetlone poniższe ostrzeżenie.

Zabieg w toku - zwróć uwagę, że żadne zmiany/dodatki w tej sekcji nie będą zastosowane w zabiegu w toku

W częściach:

- Dostęp naczyniowy
- Przepis zabiegu
- Lista kontrolna
- Przepis farmakologiczny
- Zlecenia medyczne
- Badanie laboratoryjne
- Poniżej znajdują się wyjaśnienia dotyczące wszystkich podsekcji części **Zabieg**.

# **9.3.7.1 DANE OGÓLNE**

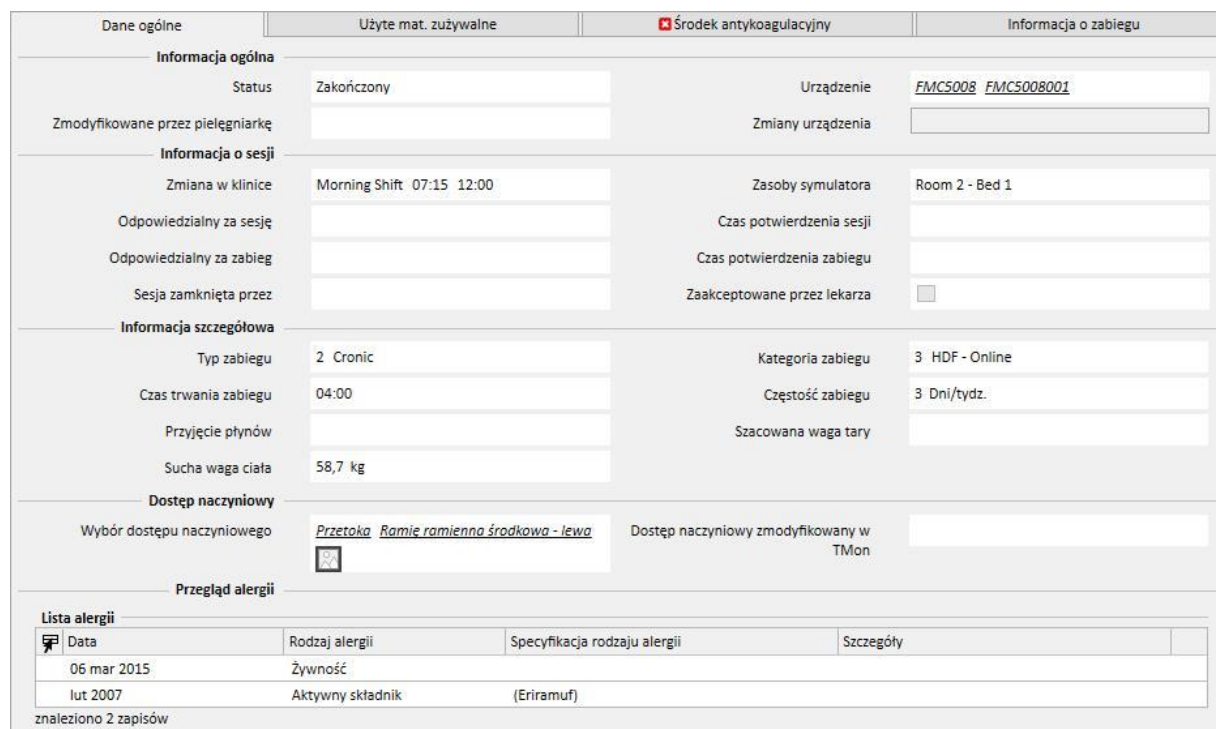

Ta część zawiera wszystkie informacje z przepisu lekarza, z wyjątkiem następujących pól:

- **Status**: pole tylko do odczytu, w którym pokazany jest status zabiegu (nowy, w trakcie lub zakończony).
- **Zmodyfikowane przez pielęgniarkę**: pole tylko do odczytu, w którym pokazany jest ostatni użytkownik zmieniający zabieg oraz czas modyfikacji.
- **Zmiana w klinice**: pole pokazujące zmianę określoną w planie zabiegów. Użytkownik może zmienić te wartości.
- **Zasoby symulatora**: pokazuje zasoby określone w harmonogramie zabiegu. Użytkownik może zmienić te wartości.
- **Nazwa przepisu**: pole pokazujące nazwę przepisu, na którym opiera się zabieg. Użytkownik może zmienić tę wartość.
- **Urządzenie**: ta lista umożliwia użytkownikowi wybranie urządzenia stosowanego do leczenia pacjenta..

# **9.3.7.2 UŻYTE MATERIAŁY ZUŻYWALNE**

Ta część zawiera informacje dotyczące wykorzystania materiałów zużywalnych podczas zabiegu. Można dodawać nowe materiały zużywalne poprzez kliknięcie przycisku  $\pm$  lub edytowanie informacji, takich jak:

- **Nazwa produktu**: pole umożliwiające wybór produktu poprzez wyświetlenie jego nazwy.
- Kategoria: w przypadku produktów, które mogą posiadać więcej niż jedną kategorię, w polu tym wyświetlana jest kategoria, do której należy produkt. Jest to pole tylko do odczytu, wypełniane automatycznie w wyniku wybrania produktu poprzez pole opisane w poprzednim akapicie.
- Kod serii: zawiera kod serii, do której należy produkt.
- **Numer artykułu**: zawiera numer seryjny produktu.
- **Termin ważności**: zawiera termin ważności produktu.
- **Status**: zawiera informacje o użyciu produktu podczas zabiegu czy został odrzucony, zastosowany jako przepis lub czy został dodany ręcznie poprzez wybranie z katalogu.
- **Odpowiedzialny i czas potwierdzenia**: te pola zawierają informacje o tym, kto zmienił dane produktu oraz kiedy.

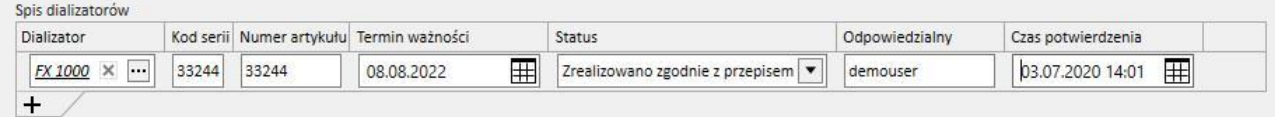

### **9.3.7.3 ŚRODEK ANTYKOAGULACYJNY**

Ta część stanowi kopię zakładki Środek antykoagulacyjny określonej w przepisie HD pacjenta. Użytkownik może modyfikować/dodawać wartości.

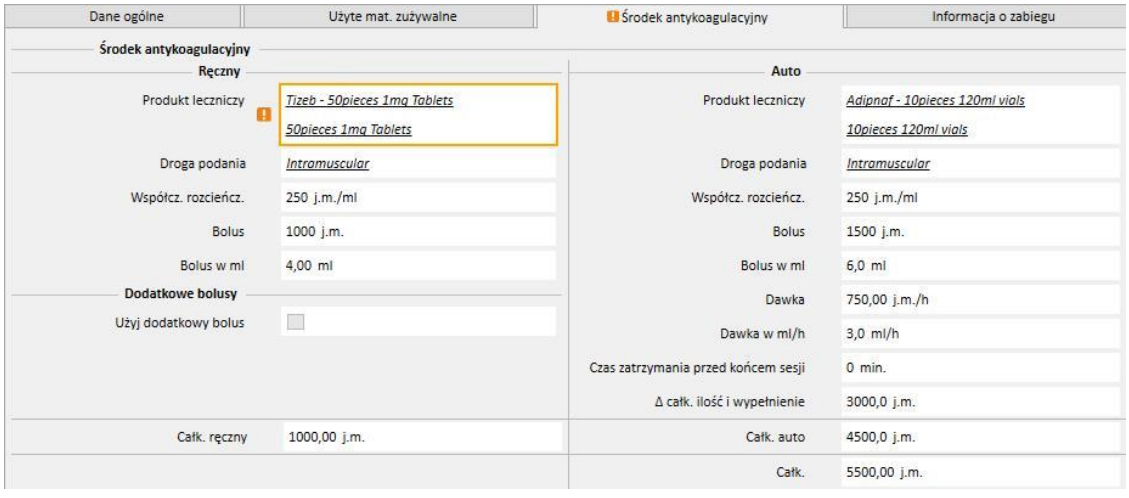

# **9.3.7.4 INFORMACJE O ZABIEGU**

Niniejsza zakładka zawiera różne dane pozyskane podczas zabiegów, począwszy od wartości oznak życiowych pacjenta po informacje zgromadzone podczas początkowej dezynfekcji urządzenia.

Informacje dotyczące zabiegu są kategoryzowane i wyświetlane w różnych grupach, w zależności od tego, kiedy zostały pozyskane. Pierwsza grupa zawiera wszystkie pomiary pobrane przed rozpoczęciem zabiegu, natomiast informacje przechowywane na dole zakładki są związane z pomiarami wykonanymi po zakończeniu zabiegu.

Sesja zabiegu zawiera informacje pobrane bezpośrednio podczas wykonywania zabiegu, takie jak wartości oznak życiowych pacjenta oraz wszystkie pomiary przeprowadzone minuta po minucie przez aparat do dializy (zob. "szczegóły cyklu zabiegu", następny punkt).

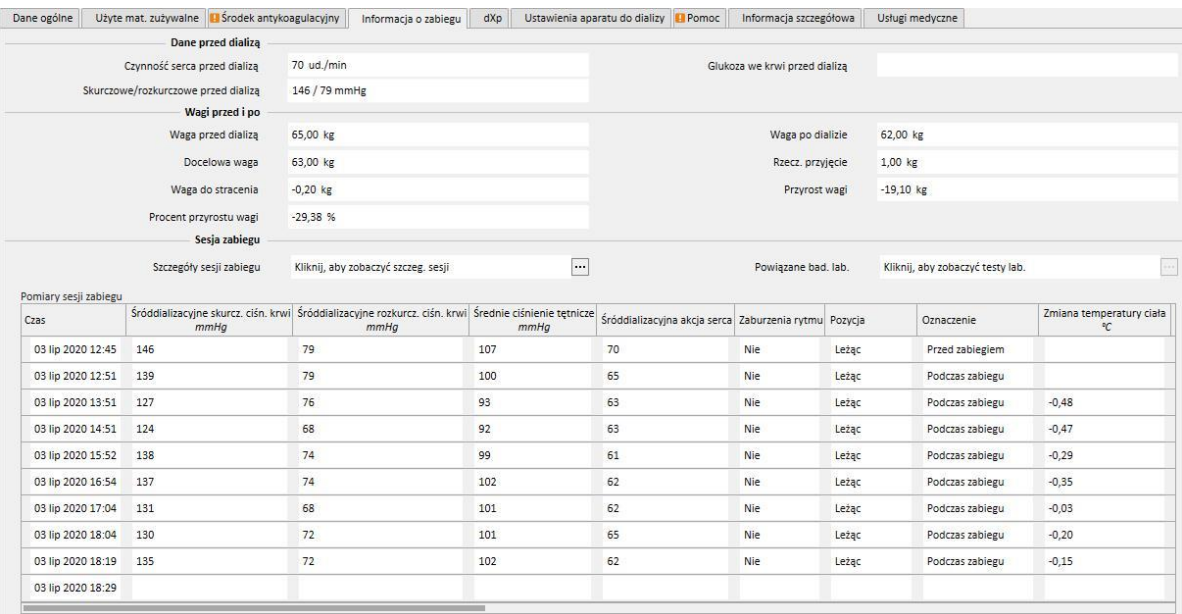

Jeżeli zainstalowano Monitor terapii 2.x oraz odpowiednie wtyczki, pod tabelą "Wartości masy sesji zabiegu" pojawi się przycisk o nazwie **Szczegóły sesji zabiegu**. Po kliknięciu tego przycisku pojawi się wyskakujące okienko zawierające informacje na temat **Cyklu zabiegu**.

#### **Uwaga**

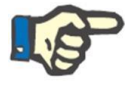

Wzory Kt/V w grupie informacji po dializie zawierają wartości Kt/V zależne od badań laboratoryjnych powiązanych z zabiegiem. Są one wypełniane automatycznie, gdy co najmniej jedno badanie laboratoryjne z datą późniejszą niż zabieg i zawierające wartości mocznika zostało importowane do części Dane laboratoryjne.

#### **Szczegóły sesji zabiegu**

Jest to szczególnie ważna część, ponieważ zawiera wszystkie pomiary zgromadzone przez aparat do dializy przez całą sesję zabiegu. Aby skonsultować te wartości, użytkownik musi utworzyć określone pytania za pomocą części **Zarządzanie zabiegami HD** programu Therapy Support Suite. Umożliwia to użytkownikowi utworzenie listy personalizowanych pytań w celu podjęcia decyzji, które pomiary dializy wyświetlić w Szczegółach sesji zabiegu oraz czy wyświetlić je w formie wykresów, czy też tabel.

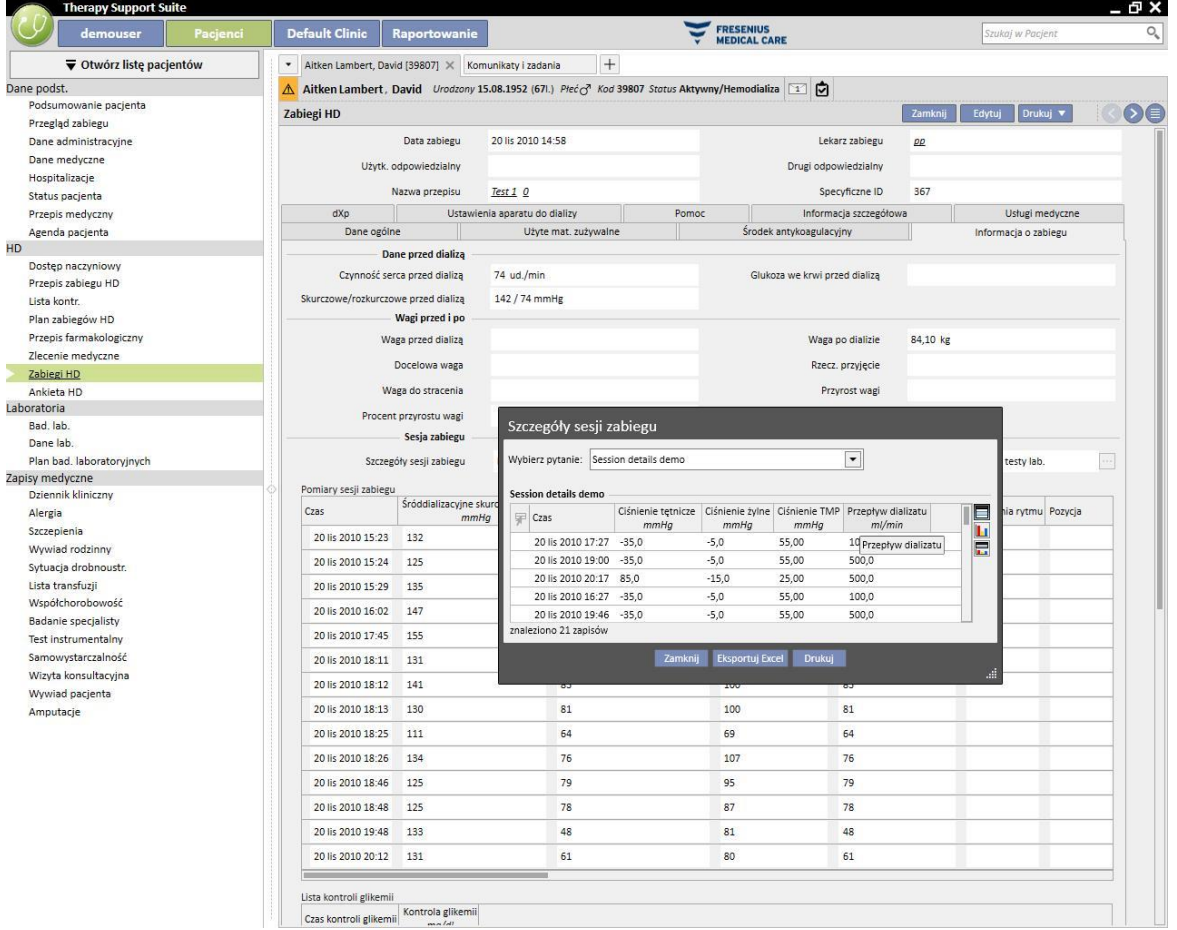

#### **Pomiary sesji zabiegu**

Zawartość tej tabeli różni się w zależności od tego, czy instalacja TSS zawiera Monitor terapii:

- Jeżeli Monitor terapii jest niedostępny, tabela zawiera wszystkie pomiary życiowe wykonane przez pielęgniarkę podczas sesji dializy;
- " Jeżeli Monitor terapii jest dostępny, tabela zawiera wszystkie wartości pobrane z części "wartości życiowe" pliku eksportowego Monitora terapii. Pomiary, które nie odnoszą się do wartości życiowych, są uzupełniane za pomocą wartości z części "informacje dotyczące zabiegu", pobranych tuż przed upłynięciem daty na znaczniku czasu bieżącego wiersza tabeli.

#### **Badania laboratoryjne powiązane z zabiegiem**

Zawartość tej tabeli jest zależna od tego, czy instalacja TSS zawiera Monitor terapii:

■ Jeżeli Monitor terapii jest niedostępny, sekcja "Badania laboratoryjne" części "Informacje dotyczące sesji zabiegu" pozostanie pusta i wyświetli się komunikat "nie otrzymano badań laboratoryjnych podczas sesji zabiegu".

Jeżeli Monitor terapii jest dostępny, tabela będzie zawierać wszystkie badania laboratoryjne zawarte w pliku eksportowym Monitora terapii, dla którego określono mapowanie w programie Therapy Support Suite. Jeżeli nie określono żadnego mapowania, sekcja "Badania laboratoryjne" części "Informacje dotyczące sesji zabiegu" pozostanie pusta i wyświetli się komunikat "nie otrzymano badań laboratoryjnych podczas sesji zabiegu".

#### **Masa pacjenta**

Tabela zawierająca informacje dotyczące masy pacjenta podczas zabiegu dializy:

- Masa przed
- Masa po
- Masa docelowa
- Masa przyjęta
- Masa do usunięcia, obliczona jako: Masa przed + Masa przyjęta Masa docelowa
- Przyrost masy (w porównaniu z poprzednim zabiegiem)

#### **Uwaga**

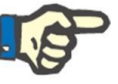

Pole "Masa do usunięcia" oznacza masę, którą pacjent musi utracić, określoną przed rozpoczęciem zabiegu. To pole jest obliczane i jest w nim uwzględniona "Masa przyjęta" z przepisu. Jeżeli wartość w polu "Masa przyjęta" zmieni się w Monitorze terapii, "Masa do usunięcia" się nie zmieni.

#### **Temperatura pacjenta**

Tabela zawierająca informacje dotyczące temperatury pacjenta podczas zabiegu dializy.

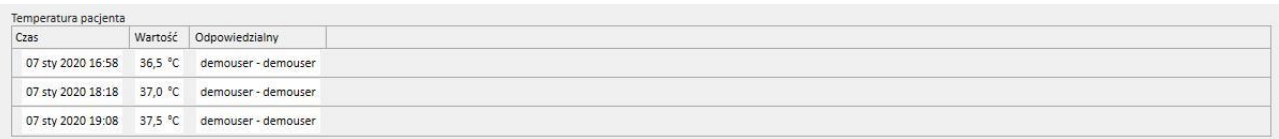

#### Dezynfekcja urządzenia

Ta część zawiera informacje dotyczące procedury dezynfekcji aparatu do dializy.

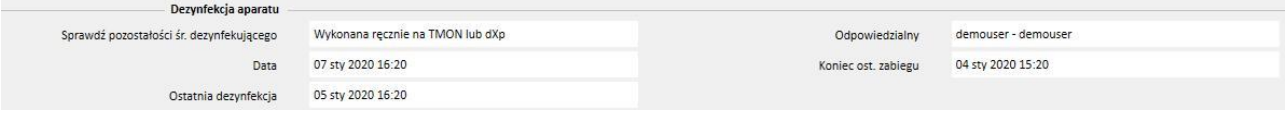

#### **9.3.7.5 DXP (PANEL WYMIANY DANYCH)**

Ta część zawiera informacje przydatne do zabiegu dializy. Można ją edytować bezpośrednio z poziomu aparatu do dializy za pośrednictwem Panelu wymiany danych (dXp). Niniejsza część obejmuje:

- Pozycje dXp: w tej części listy kontrolne pacjenta są automatycznie dodawane do systemu.
- Komunikaty dXp: w tej części przepisane zlecenia medyczne są automatycznie dodawane do systemu sesji dializy.
- Badania laboratoryjne: w tej części przepisane badania laboratoryjne są automatycznie dodawane przez system do sesji dializy.
- Działania użytkownika dXp
- Zdarzenia: W tej części zapisywane są zdarzenia, które miały miejsce podczas zabiegu. Zdarzenia oraz ich działania można dodawać ręcznie lub generować po wyeksportowaniu sesji dializy z Monitora terapii. Jeżeli zdarzenia oraz ich działania są dodawane ręcznie, części zabiegu, do których odnoszą się działania są również automatycznie aktualizowane. Na przykład po dodaniu do zdarzenia informacji związanych ze stosowaniem materiałów zużywalnych zaktualizuje się również odpowiednia tabela w zakładce Materiały zużywalne.

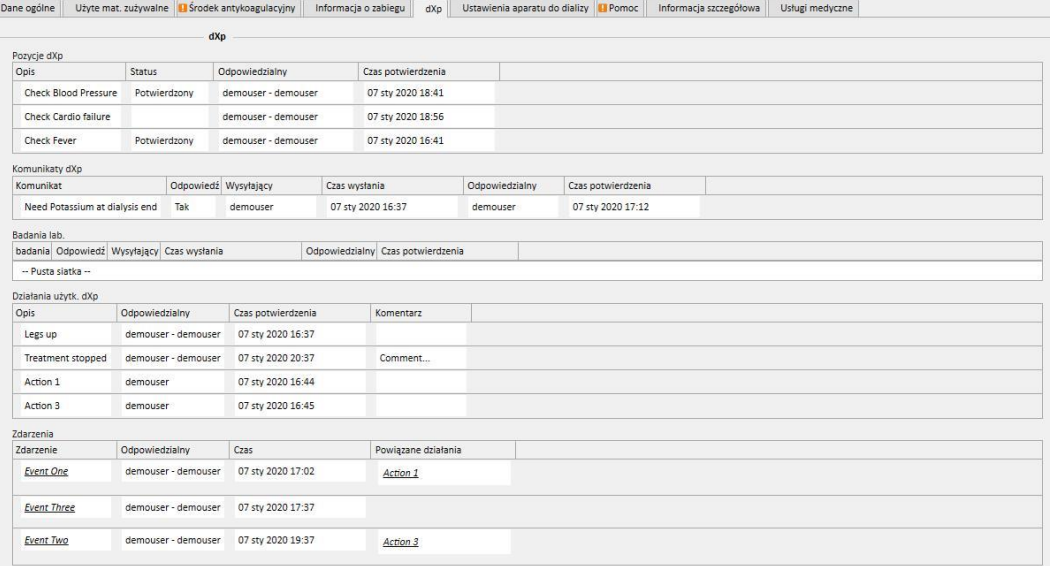

Dla wszystkich informacji w tej części można określić menedżera oraz termin zmiany bądź wprowadzenia danych.

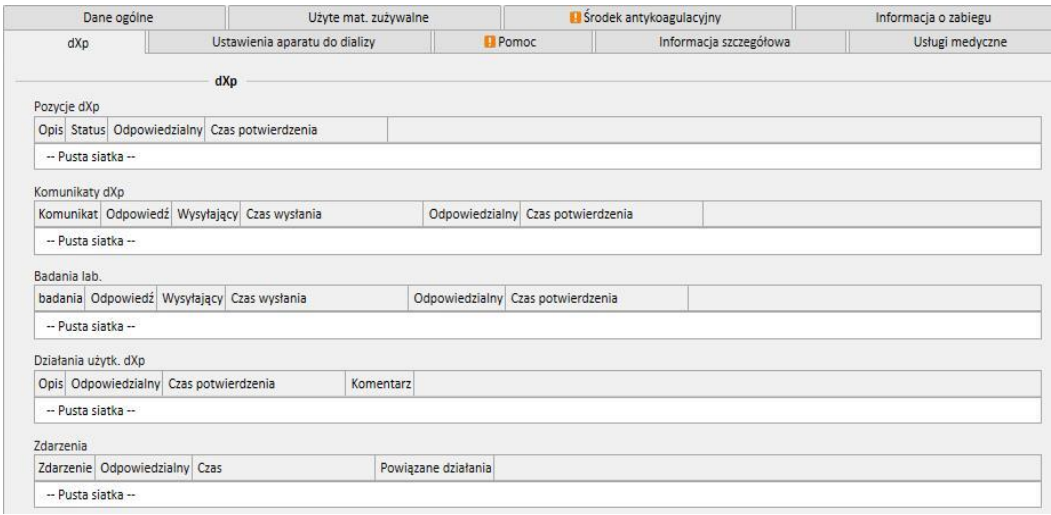

W przypadku części "Zdarzenia" informacje te można uzyskać od TMon lub zarządzać nimi przez interfejs graficzny.

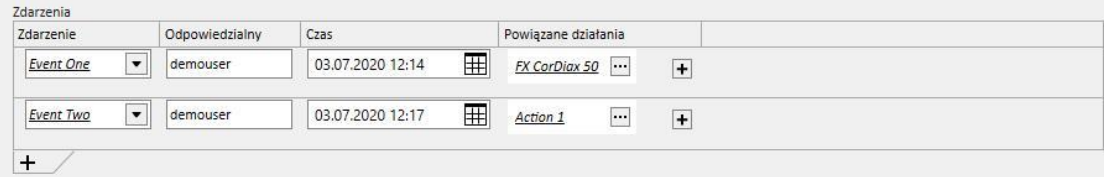

System pozwala na dodawanie następujących "Powiązanych działań":

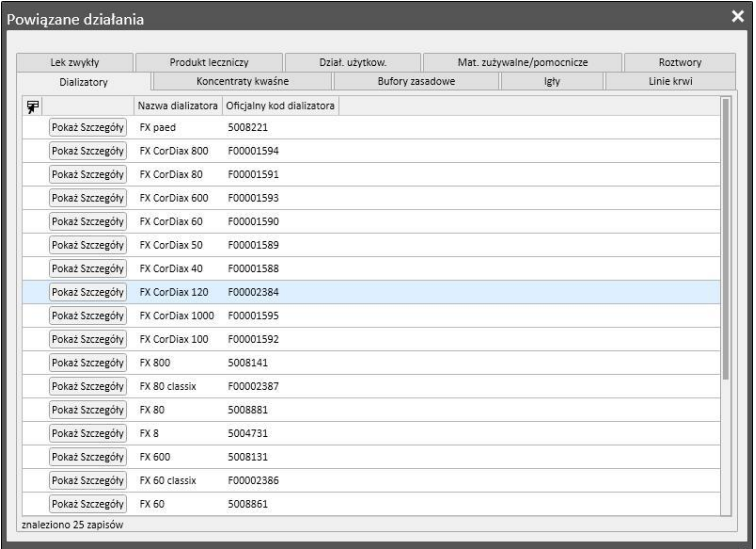

W przypadku części "Leczenie" oraz "Opakowanie leku" system zapyta o następujące informacje:

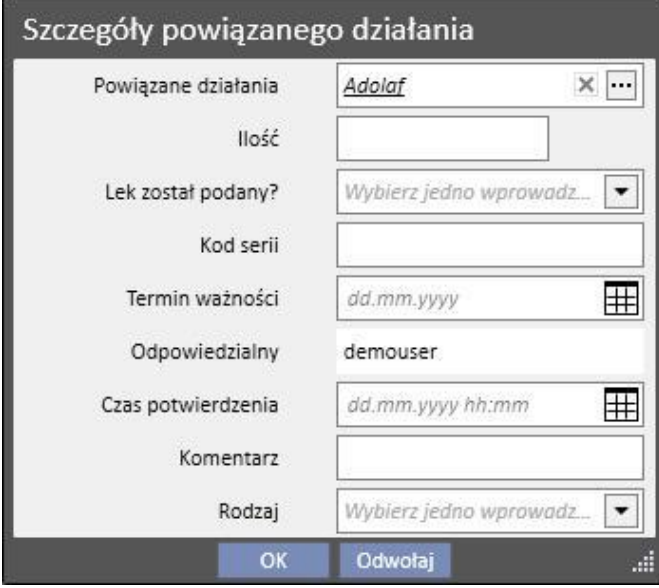

W przypadku części "Działania użytkownika" wymagane są następujące informacje:

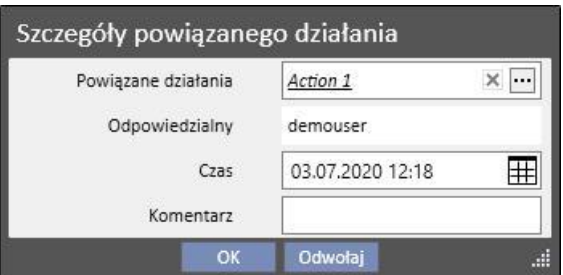

W pozostałych przypadkach wymagane są następujące informacje:

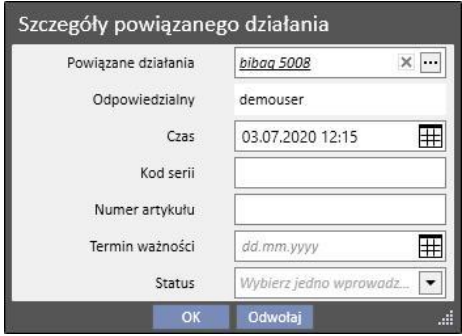

Powiązane działania związane ze zdarzeniem są również dodawane do odpowiednich części zabiegu:

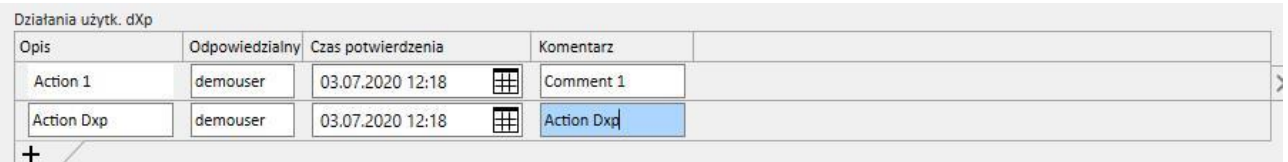

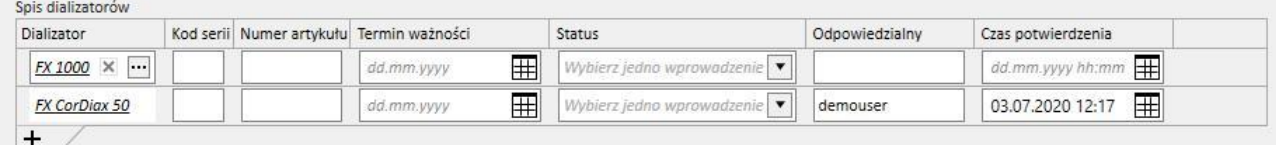

Jeżeli jedno lub więcej "Powiązanych działań" zostaje zmienione lub usunięte z danej części, powiązane zdarzenie jest również aktualizowane.

Zachowanie większości danych w tej części i ich powiązanie z TMon zależy od wartości parametru konfiguracji "Włącz stały import z TMon (od wersji 2.2)". (zob. część 4.1.1 Podręcznika obsługi).

Wszystkie szczegóły operacji oraz różne możliwe przypadki objaśniono w części "Stały import z TMon".

# **9.3.7.6 USTAWIENIA APARATU DO DIALIZY**

Ta część stanowi kopię sekcji przepisu **Ustawienia aparatu do dializy***.*

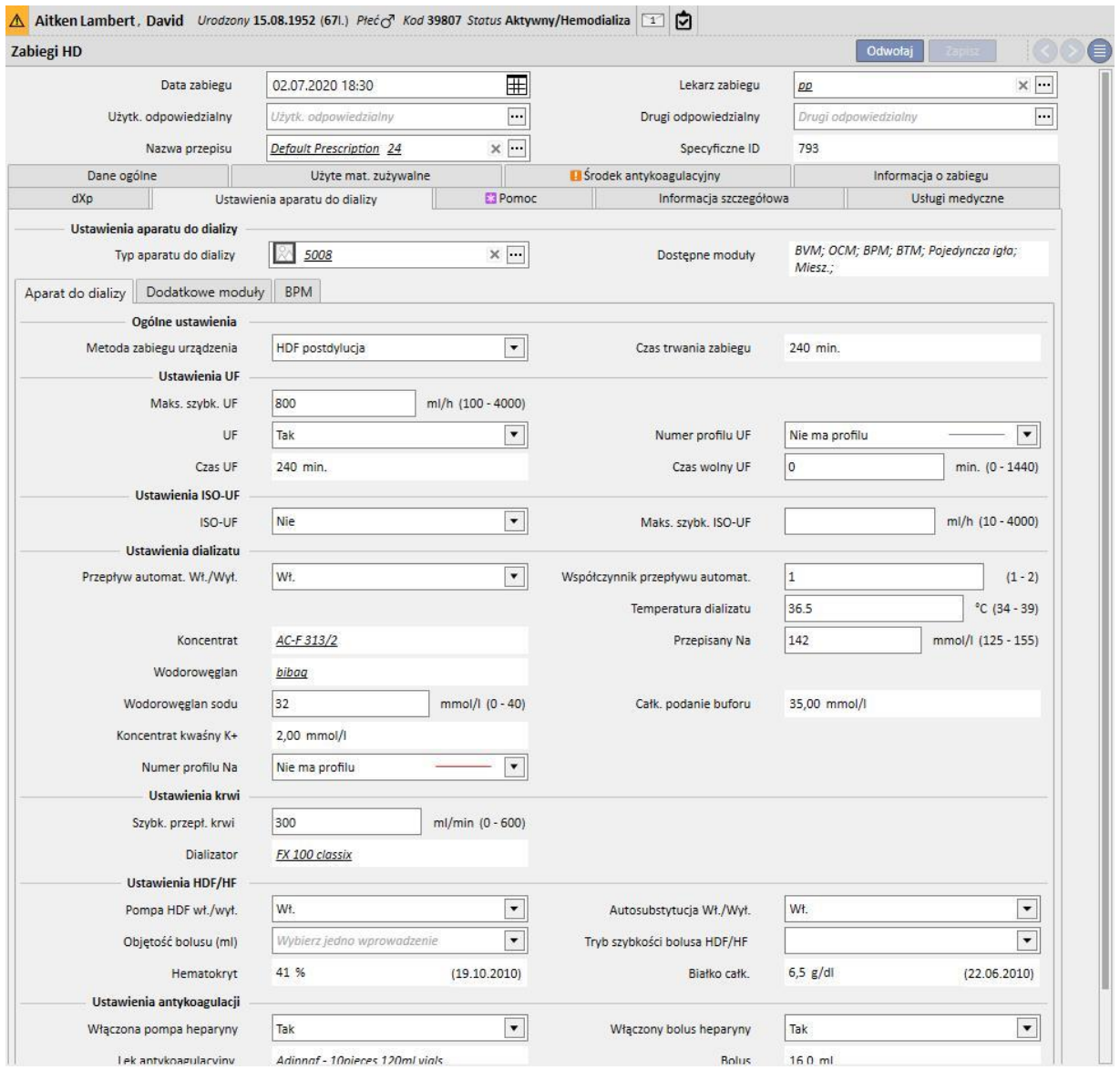

## **9.3.7.7 POMOC PACJENTA**

Ta część umożliwia użytkownikowi wprowadzanie informacji o jakości zabiegu oraz wszelkich objawach pojawiających się podczas zabiegu. Można również potwierdzać lub modyfikować podawanie leków oraz wprowadzać komentarze o zabiegu.

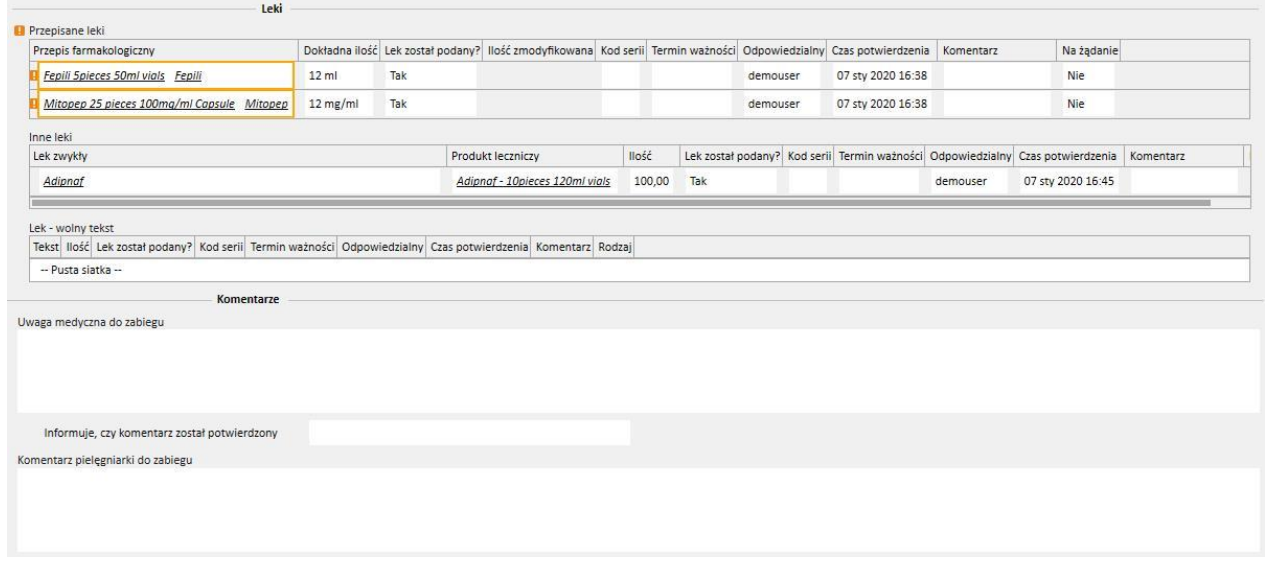

Przepisane leki, które należy podać pacjentowi podczas dializy znajdują się na liście o tytule "Przepisane leki". W przypadku każdego leku wyświetlają się następujące informacje:

- nazwa;
- dokładna ilość przepisanego leku;
- informacja, czy lek został rzeczywiście podany;
- podana ilość, jeśli różni się od przepisanej ilości;
- kod serii;
- nazwa odpowiedzialnego użytkownika;
- czas podania leku;
- komentarz:

Jeżeli pacjent jest uczulony na przepisany lek, obok nazwy leku pojawi się komunikat. Po kliknięciu nazwy leku wyświetli się odpowiedni przepis farmakologiczny.

Dokładna ilość leku pochodzi z przepisu farmakologicznego i nie można jej modyfikować, jeśli zabieg miał miejsce podczas zaplanowanej sesji. Jeżeli zabieg ma miejsce poza ustalonym planem zabiegów, dokładna ilość jest obowiązkowa, a wartość nie pochodzi z przepisu. Symbol "[?]" pojawia się w polu dokładnej ilości oraz przypomina użytkownikowi, że należy określić wartość.

W polu dotyczącym podania leku istnieją cztery możliwości odpowiedzi: "Tak", "Nie", "Tak, ale ilość została zmodyfikowana", "Odrzucone". Jest to pole obowiązkowe. Jeżeli użytkownik nie dokona wyboru lub wybierze "Tak", dokładna ilość stanie się obowiązkowa. Jeżeli użytkownik wybierze "Tak, ale ilość została zmodyfikowana", jedynie modyfikowana ilość stanie się obowiązkowa.

Pola z komentarzem oraz kod serii użytkownik może modyfikować tylko, jeśli zabieg był wprowadzany ręcznie, natomiast pozostałe pola są wypełniane przez Monitor terapii.

W części "Inne leki" sekcji "Leki" dokonano rozróżnienia na leki podawane regularnie (w domu) oraz leki podawane w miarę potrzeb.

# **9.3.7.8 INFORMACJE SZCZEGÓŁOWE**

W tej części wyświetlane są szczegółowe informacje uzyskane z aparatu do dializy na koniec zabiegu. Jeżeli zainstalowano Monitor terapii w wersji 2.x oraz powiązane wtyczki, widoczne będą wszystkie informacje pochodzące z Monitora terapii. W przeciwnym wypadku niektóre pola będą puste.

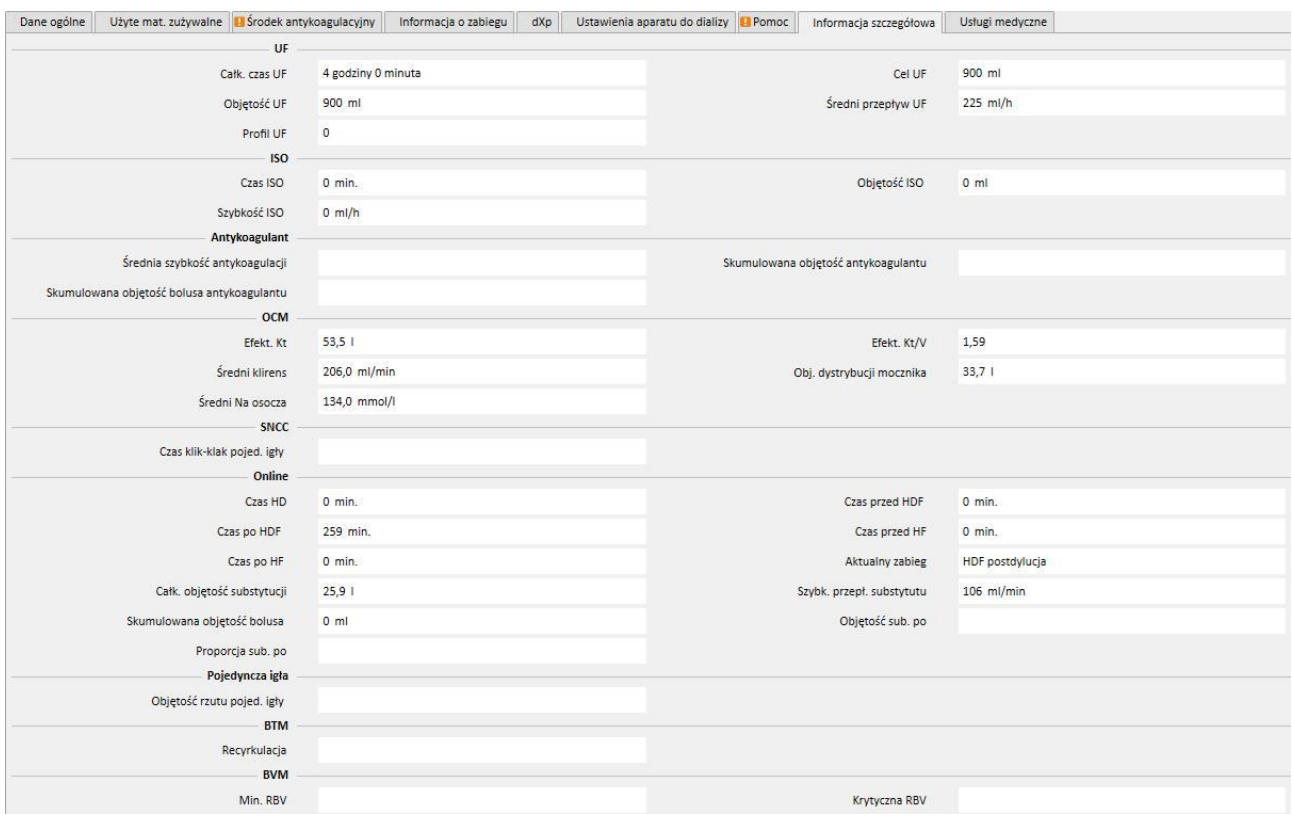

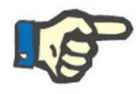

#### **Uwaga**

Jeżeli zabieg został wyeksportowany z Monitora terapii, może być konieczne sprawdzenie, czy wartości wszystkich pól mieszczą się w obrębie dozwolonego zakresu. Wartości spoza zakresu są oznaczane na żółto lub czerwono, w zależności od powagi błędu.

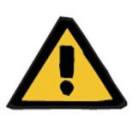

#### **Ostrzeżenie**

W przypadku wadliwego działania Monitora terapii lub awarii sieci dane zabiegu mogą być niedostępne.

### **9.3.7.9 USŁUGI MEDYCZNE**

W tej części widoczne są usługi związane z zabiegiem. W przypadku pojedynczego zabiegu może istnieć jedna usługa lub ich większa liczba.

Każda usługa jest opisana następującymi informacjami:

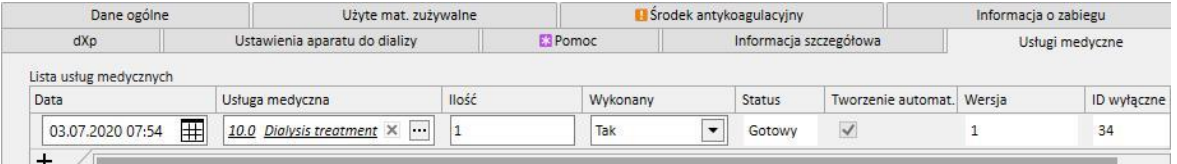

- Data: data wykonania usługi.
- Usługi: zawiera Kod główny i Opis główny usługi;
- Ilość: wskazuje ile razy usługa została wykonana dla danego zabiegu;
- Wykonany: można dodać następujące wartości:
	- "Tak": usługa została wykonana;
	- "Nie": usługa nie została wykonana;
	- "Odwołany": usługa została odwołana;

Usługi można dodać na dwa sposoby:

■ Ręcznie przez użytkownika. W tym wypadku użytkownik może dodać nową usługę, wciskając przycisk <u>| +</u> . Użytkownik musi wprowadzić wartości w polach Data, Usługi oraz Ilość, natomiast w polu Wykonany domyślnie ustawiono "Tak".

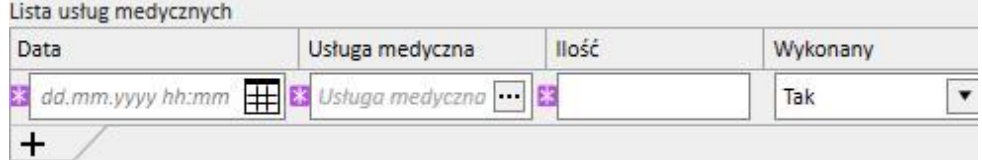

▪ Automatycznie przez system: w tym wypadku usługa jest dodawana automatycznie (o ile już nie istnieje), gdy zabieg jest tworzony lub modyfikowany. Usługi "Automatyczne" są dodawane, gdy zabieg spełnia pewne kryteria określone w części Wyrażenia (zob. Podręcznik obsługi, część 4.2.6). W przypadku usług "automatycznych" w polu Data zostaje ustawiona domyślnie data zabiegu, pole Usługi jest automatycznie wypełniane kodem i opisem usługi związanej z wyrażeniem, które zostało spełnione, a w polu Ilość pojawia się wartość 1. W polu Wykonany ponownie pojawia się domyślnie "Tak".

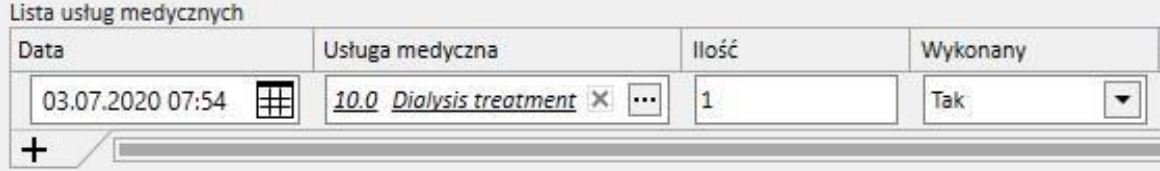

Użytkownik może usunąć wprowadzone usługi, klikając przycisk  $\left.\right\|$  $\left.\right\|$  $\left.\right\|$ . Użytkownik może usunąć usługę wprowadzoną ręcznie, natomiast nie można usunąć usługi dodanej automatycznie przez system. Można ją anulować, wybierając "Odwołany" w polu Wykonany.

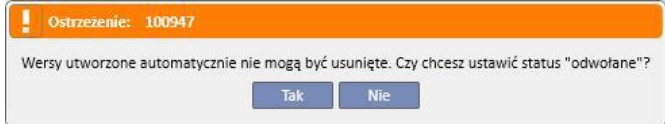

Jeżeli pola zabiegu, zastosowane jako kryteria w części Wyrażenia, zostają zmodyfikowane, system ponownie oblicza usługi "automatyczne", natomiast usługi wprowadzone ręcznie nie są modyfikowane.

Co więcej, jeśli użytkownik zmodyfikował dane domyślne związane z usługami "automatycznymi", system zapyta go, czy chce odrzucić dokonane zmiany.

### **9.3.7.10 STAŁY IMPORT Z TMON**

Jak już wspomniano, niektóre dane sesji wykorzystywane w wymianie informacji z TMon mogą być powiązane ze stałym importem.

Pełne wykorzystanie wszystkich możliwości stałego importu jest uwarunkowane stosowaniem się do poświęconych temu instrukcji w Podręczniku obsługi. Aby włączyć tę funkcję w środowisku TSS, należy zaznaczyć pole "Włącz stały import z TMon (od wersji 2.2)" w parametrach konfiguracji (Podręcznik obsługi, część 4.1.1); aby włączyć funkcje po stronie TMon, zaznaczyć pole "Włączony" wiersza "importuj" w zakładce FIS "Konfiguracja wtyczek" w tabeli "Okresowe polecenia" (zob. "FIS - Konfiguracja" w części 3.2.3 Podręcznika obsługi).

FIS pozwala także na skonfigurowanie odstępu czasu między importami automatycznymi oraz wybór jednego z czterech dostępnych pakietów, które może wysyłać TSS ("Lista zadań", "Instrukcje", "Ryzyka pacjenta" oraz "Laboratorium zewnętrzne").

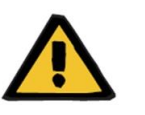

#### **Ostrzeżenie**

**Ryzyko dla pacjenta w wyniku wyświetlenia się nieprawidłowego przepisu**

Należy koniecznie wiedzieć, że:

- Stały import musi zostać włączony po stronie TMon i po stronie TSS, stanowczo odradza się aktywowania tylko jednego z tych parametrów, ponieważ mogłoby to powodować nieprawidłowe funkcjonowanie poszczególnych części;
- wymagane jest korzystanie z wersji TMon 2.2 lub wyższej. Poprzednie wersje nie są obsługiwane;
- stała wymiana danych kończy się z chwilą, gdy TMon wysyła do TSS komunikat danych "Zakończ czas sesji".

TSS wysyła do TMon, na żądanie, następujące dane podzielone na pakiety:

- "Lista zadań" to wykaz "List kontrolnych" wybranych dla pacjenta, widocznych w odpowiedniej pozycji menu i podzielonych na obowiązkowe i konfigurowalne;
- "Instrukcje" to lista komunikatów obejmująca połączone aktywne i zaplanowane "Zlecenia medyczne" dla pacjenta, wszelkie planowane "Badania laboratoryjne" widoczne w menu "Planowanie badań laboratoryjnych" oraz lek wykorzystywany jako dodatkowy ręczny bolus (jeśli dostępny, widoczny w "Przepisie HD" pacjenta w części "Środek antykoagulacyjny");
- "Ryzyka pacjenta" zawiera alergie pacjenta zapisane w części "Alergie" oraz "Współchorobowości" stwarzające ryzyko dla pacjenta. Wszystkie wysłane dane można wyświetlić na górnym pasku podsumowania pacjenta, klikając grafikę odpowiadającą ryzykom pacjenta.
- "Laboratorium zewnętrzne" zawiera listę wszystkich "Danych laboratoryjnych" pacjenta. Najnowsze wyniki badań laboratoryjnych składające się na część "Dane laboratoryjne" będą wysyłane do TMon.

Wszystkie te informacje wysyłane są do TMon podczas sesji i regularnie aktualizowane, zgodnie z konfiguracją ustawień FIS. Wszelkie zmiany w systemie prowadzące do aktualizacji TMon, dotyczące wartości czy planów, nie zachodzą od razu. Wchodzą w życie dopiero po upływie odstępu aktualizacji ustawionego w FIS.

Stały import kończy się wraz z zamknięciem sesji przez TMon. Od tego momentu TSS już nie wspiera stałego importu i wymiana danych już nie następuje. Mimo zamknięcia sesji przez TMon, jeżeli zabieg nadal ma status "w trakcie" w TSS, użytkownik może zastosować logikę inną niż wartość "Czas zakończenia sesji" dla statusu zabiegu "Zakończony" (zob. część 4.1.1 Podręcznika obsługi).

Jedynym sposobem na dalszą wymianę danych między TSS a TMON po przesłaniu wartości "Czas zakończenia sesji" jest uruchomienie ręcznego importu danych sesji z TMON poprzez kliknięcie polecenia "Importuj dane z sesji". Taki ręczny import danych jest możliwy w każdym momencie zabiegu. W przypadku utworzenia sesji w dniu, na który nie zaplanowano zabiegu, z wszystkich informacji, które można uwzględnić w planie, z sesją zostaną połączone tylko "Lista kontrola" i "Zlecenia medyczne", które można przypisać do niezaplanowanych zabiegów. W efekcie stałego importu w sesji zostaną uwzględnione wyłącznie wszelkie zmiany tego typu. Zmiany wprowadzane w innych zaplanowanych częściach (np. zlecenia medycznego uwzględnionego w kolejnej planowanej dializie) nie będą mieć wpływu na trwający zabieg, ponieważ jest to w zasadzie niezaplanowany zabieg.

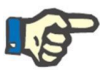

#### **Uwaga**

Lista kontrolna dodana ręcznie przez TMON o takiej samej nazwie jak już istniejąca w TSS nie zostanie zduplikowana. Zaktualizowany zostanie odpowiadający wpis w części "Główne dane".

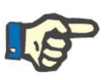

### **Uwaga**

Jeżeli stały import zostanie włączony podczas zabiegu, powiadomienia wyświetlane podczas tworzenia zlecenia medycznego, lista kontrolna lub plan badań laboratoryjnych nie będą wyświetlane.

Niemożliwa jest również zmiana szczegółów opisu listy kontrolnej lub informacje o zleceniu medycznym dla pozycji wykorzystywanej w trwającym zabiegu.

# **9.3.7.11 DRUGIE ZATWIERDZENIE DLA ZABIEGU HD**

Funkcjonalność drugiego zatwierdzania zabiegów HD należy aktywować za pośrednictwem parametrów konfiguracyjnych każdej kliniki. Pozwala to również drugiemu użytkownikowi na zatwierdzanie niektórych elementów zabiegu. Drugi wyznaczony użytkownik musi być inny niż użytkownik, który wprowadził potwierdzenie zastosowania danego szczegółu zabiegu, i musi mieć aktywne uprawnienia do zatwierdzania.

Sekcje wykorzystywane w zabiegu HD wyszczególniono poniżej:

- Wszystkie elementy w sekcji dXp;
	- Pozycje, Komunikaty, Badania lab., Dział. użytkow., Zdarzenia;
- Leki (Przepisane leki, Inne leki, leki w formie tekstowej) i Środek antykoagulacyjny ręcznie;
- Użyte mat. zużywalne (z wyjątkiem tych, dla których TMon nie obsługuje zarządzania potwierdzeniami).

Dla każdej sekcji dostępna jest opcja, która pozwala na zastosowanie drugiego zatwierdzenia. Jeżeli elementy są zgrupowane w tabeli, pojawiają się specjalne kolumny z ich opcjami zatwierdzenia i szczegółami (Użytk. i Data/czas). W przypadku pojedynczych sekcji szczegóły dotyczące opcji wyboru i drugiego zatwierdzenia można znaleźć w dodatkowych polach sekcji.

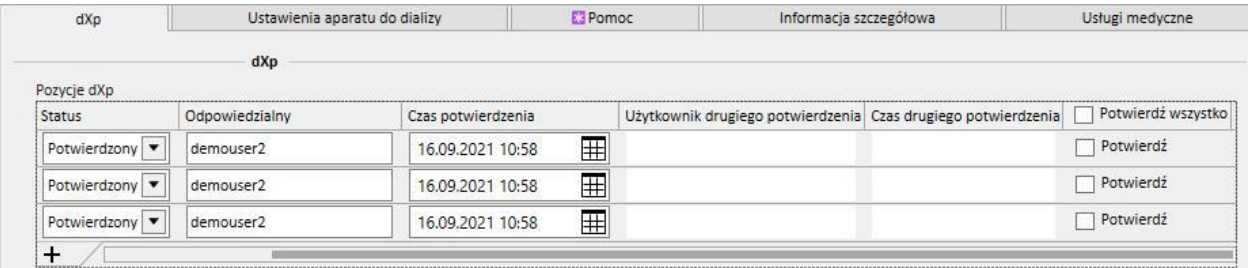

Opcja "Potwierdź wszystko" znajduje się w nagłówku kolumny (w elementach tabeli) i umożliwia zaznaczenie/odznaczenie wszystkich możliwych do wybrania elementów tabeli.

Z definicji, gdy drugie zatwierdzenie jest aktywne, zabiegu nie można przenieść do statusu "Zamknięty", dopóki nie zostaną zastosowane wszystkie drugie zatwierdzenia. Wyjątek (dopuszczalny w określonej konfiguracji) umożliwia zakończenie zabiegu bez drugiego zatwierdzenia, jeżeli elementy nie zawierają szczegółów dotyczących pierwszej aplikacji/odrzucenia podczas zabiegu (Szczegółowe informacje dotyczące konfiguracji oraz kompatybilności i ograniczeń wersji TMon, zob. część 4.1.1 Podręcznika obsługi.).

Przycisk "Drugie aplikacje..." jest dostępny na liście przycisków zabiegu. Po kliknięciu przycisku w oknie pojawi się lista wszystkich możliwych drugich aplikacji, których nie zastosowano jeszcze dla zalogowanego użytkownika.

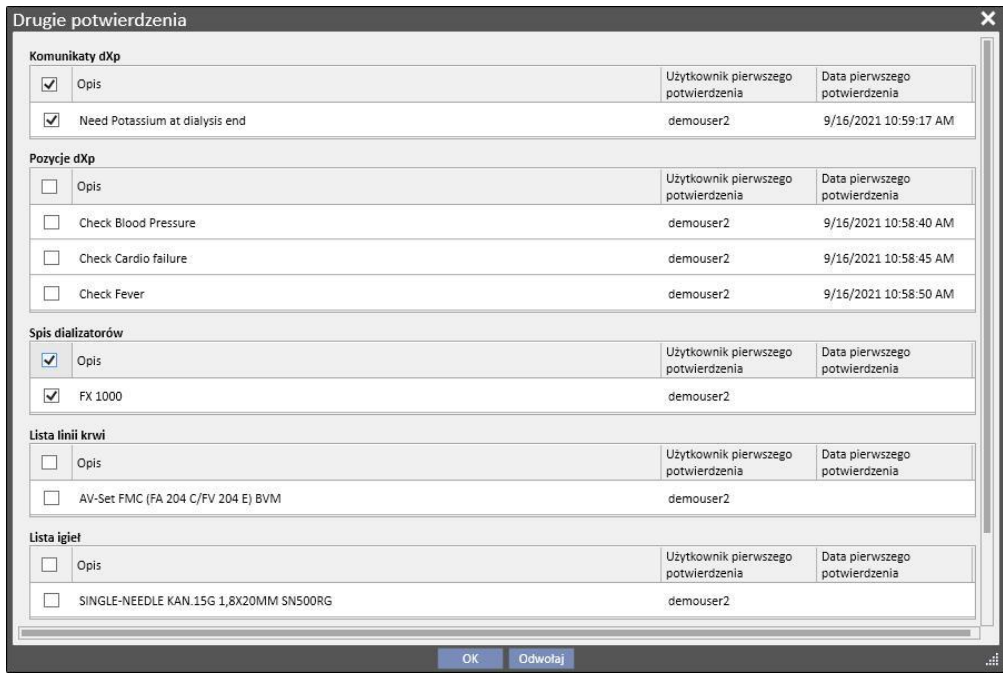

# **9.3.8 ANKIETA HD**

Ankieta HD umożliwia użytkownikowi przeanalizowanie określonych wartości z części "szczegóły sesji" (przesyłanych przez Fresenius 5008 lub 6008 podczas każdego zabiegu), począwszy od podsekcji zabiegów. Procedura generowania podsekcji zabiegów oraz lista wartości "szczegółów sesji" są określane za pomocą funkcji Konstruktora pytań.

# **9.4 LABORATORIA**

# **9.4.1 BADANIE LABORATORYJNE**

Ta część zawiera listę wszystkich badań laboratoryjnych wykonywanych pacjentowi oraz otrzymanych z laboratorium przed ich przetworzeniem oraz zaimportowaniem do programu Therapy Support Suite. Przedstawione są trzy rodzaje informacji o każdym badaniu laboratoryjnym:

- Data badania: data wykonania badania laboratoryjnego;
- Numer żądania: numer identyfikacyjny badania w laboratorium;
- Kategorie badań laboratoryjnych: lista wszystkich kategorii badań laboratoryjnych, które obejmuje konkretne żądanie;

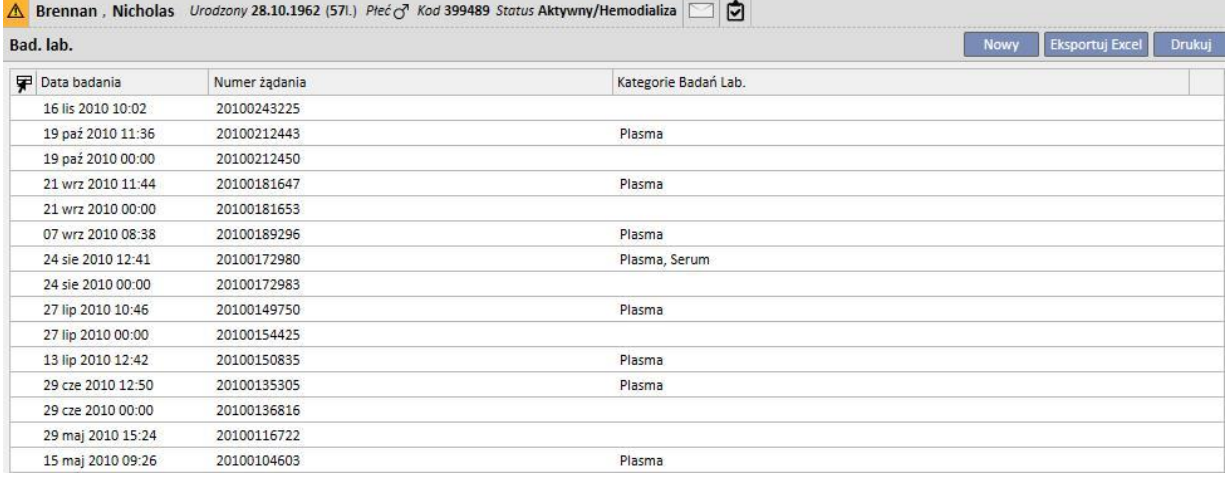

Szczegóły dotyczące każdego badania laboratoryjnego są wyświetlane w dwóch różnych zakładkach:

▪ Pierwsza z nich zawiera ogólne informacje o wybranym i żądanym badaniu oraz powiązane wyniki:

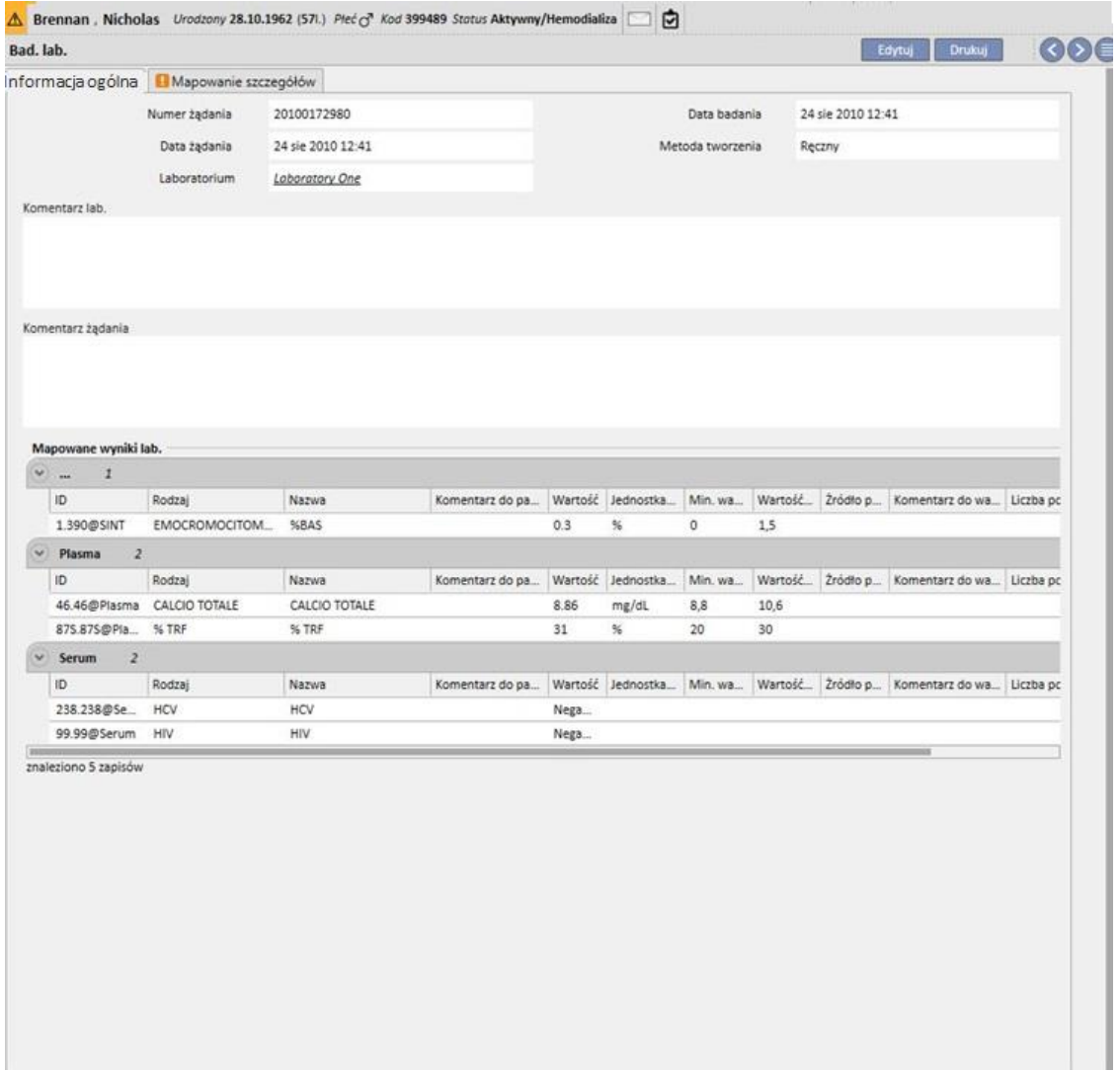

▪ Druga zakładka obejmuje mapowanie zapisanych wyników, podkreślając każdy wykryty potencjalny problem.

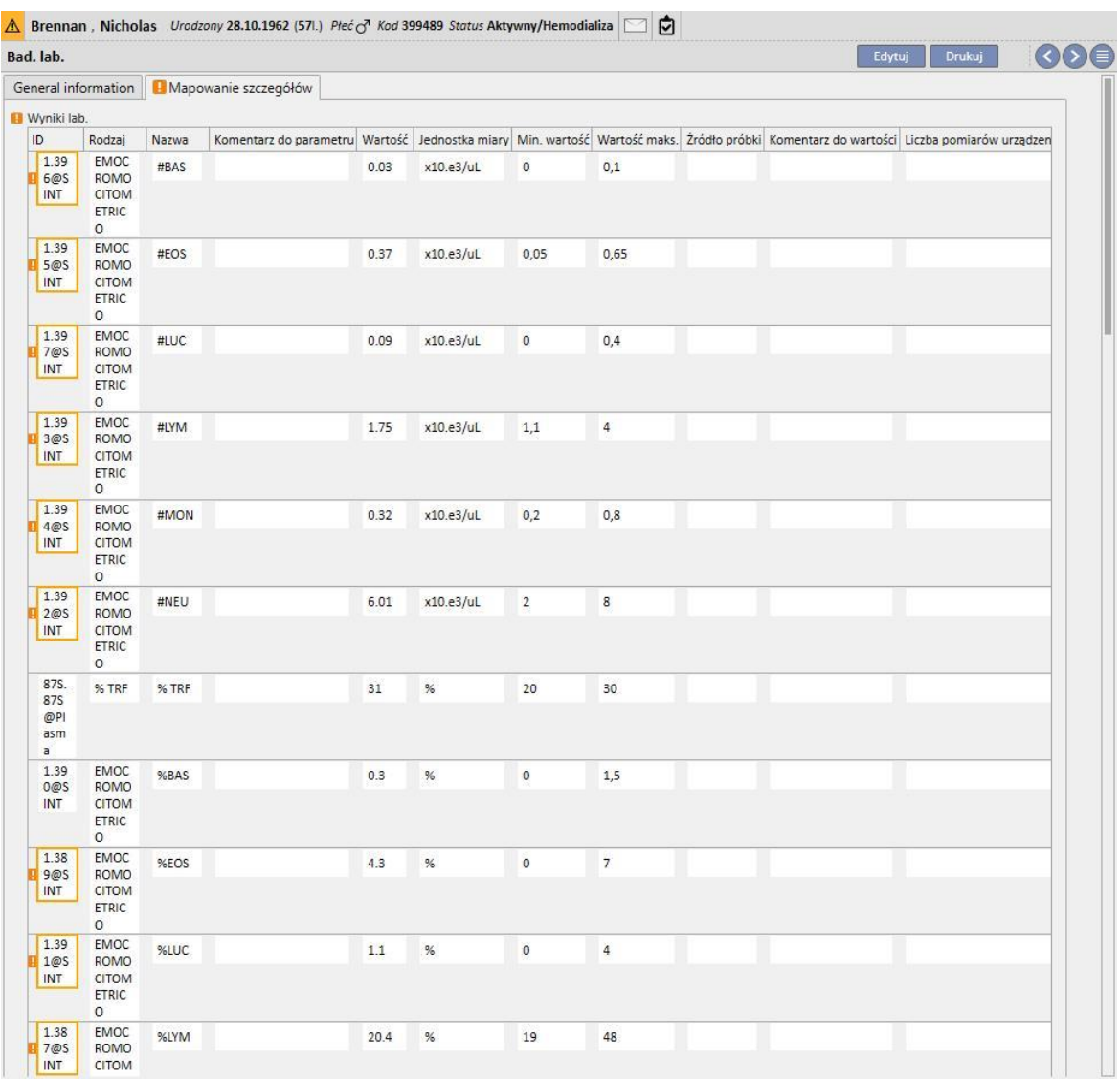

Nowe badania laboratoryjne mogą być automatycznie importowane do programu Therapy Support Suite z różnych źródeł, które mogą zależeć od konfiguracji systemu informacyjnego szpitala*.* 

Użytkownik może dodawać nowe badania laboratoryjne ręcznie poprzez kliknięcie przycisku Nowy w widoku badań laboratoryjnych oraz wypełnienie następującego formularza.

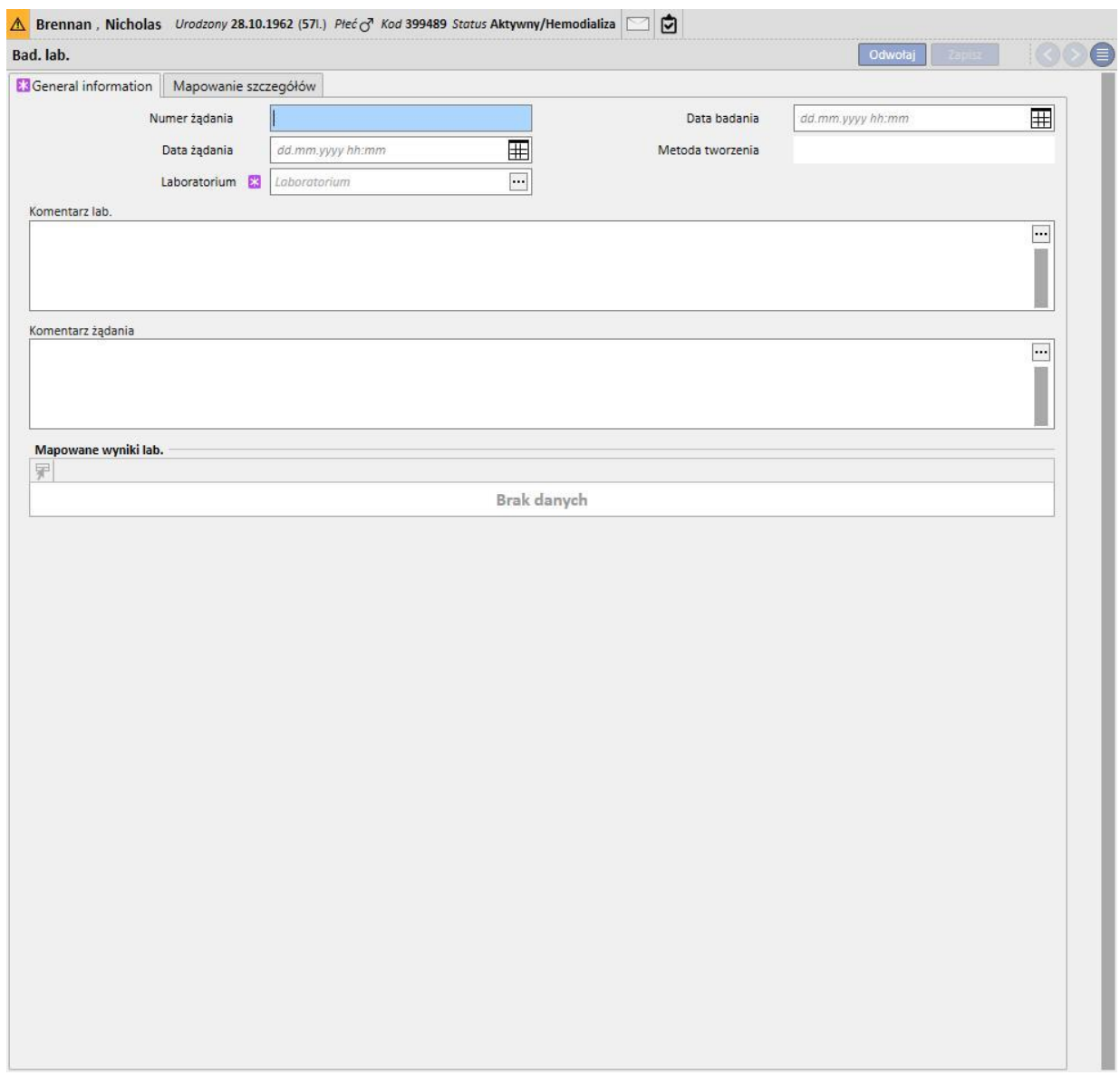

Jeżeli Monitor terapii zostanie podłączony, a badania laboratoryjne, dla których określono mapowanie w programie Therapy Support Suite zostaną wyeksportowane, w tej części zostanie stworzona nowa jednostka dla każdego wykonanego badania laboratoryjnego. Jeżeli będzie istnieć więcej niż jeden pomiar dla tego samego rodzaju badania, zostanie stworzona jednostka dla każdego wykonanego pomiaru.

 $\sim$ 

Co więcej, dane badań laboratoryjnych wykonanych podczas sesji Monitora terapii są również widoczne w odpowiednim zabiegu po kliknięciu "..." w polu "Związane badania laboratoryjne" w zakładce "Informacja o zabiegu".

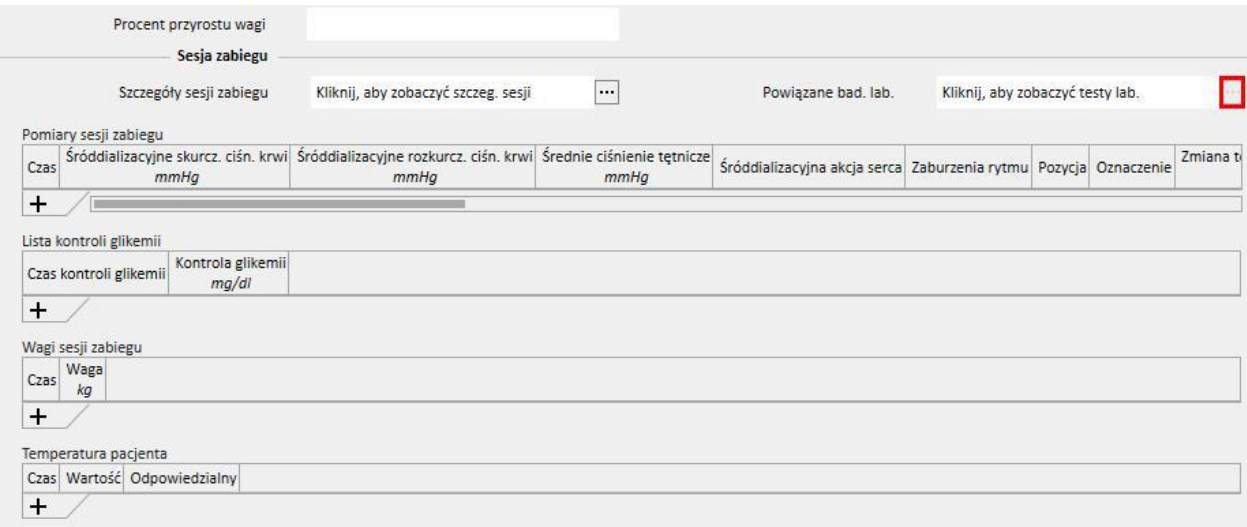

### **9.4.2 DANE LABORATORYJNE**

Ta część zapewnia użytkownikowi dostęp do wszystkich wykonanych badań laboratoryjnych pacjenta. Trzy widoki podrzędne umożliwiają wyświetlenie wyników na różne sposoby:

- Ostatnie wyniki: wszystkie badania laboratoryjne, od najnowszych do najstarszych;
- Wszystkie: wszystkie badania laboratoryjne pogrupowane według roku;
- Szukaj wg daty: użytkownik może wybrać zakres czasu do podglądu. Domyślnie ustawiony jest poprzedni miesiąc;

W zakładkach "Ostatnie wyniki" oraz "Wszystko" użytkownik może konfigurować widok:

- Widok w postaci tabeli;
- Widok w postaci wykresu; **LI**
- Widok mieszany (obraz poniżej);  $\Box$

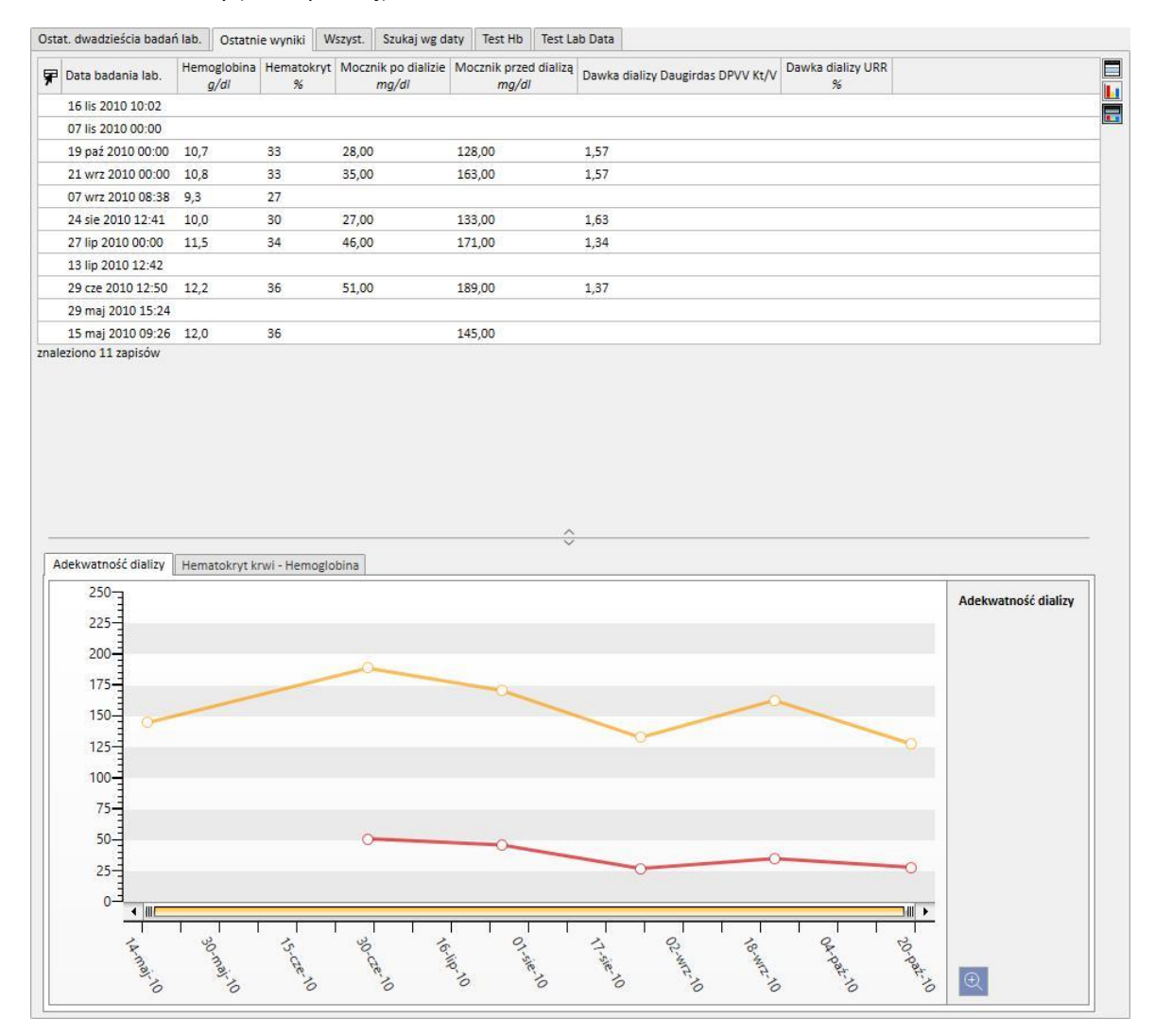

Zazwyczaj podczas uruchamiana kliniki konfigurowane jest automatyczne importowanie pomiędzy programem Therapy Support Suite a Laboratorium kliniki. Jednak dane badań laboratoryjnych można wprowadzać ręcznie. Można wprowadzać nowe badania laboratoryjne, klikając przycisk Nowy.

Dodawanie niestandardowych pól do części Dane badania laboratoryjnego to normalna praktyka.

W części Dane badania laboratoryjnego program Therapy Support Suite automatycznie oblicza:

- Dawkę dializy Daugirdas sPVV Kt/V,
- Dawkę dializy Daugirdas dPVV Kt/V,
- Dawkę dializy eKt/V.

Po wypełnieniu pól **Mocznik przed dializą** i **Mocznik po dializie** w części **Adekwatność dializy** powyższe pola są obliczane automatycznie.

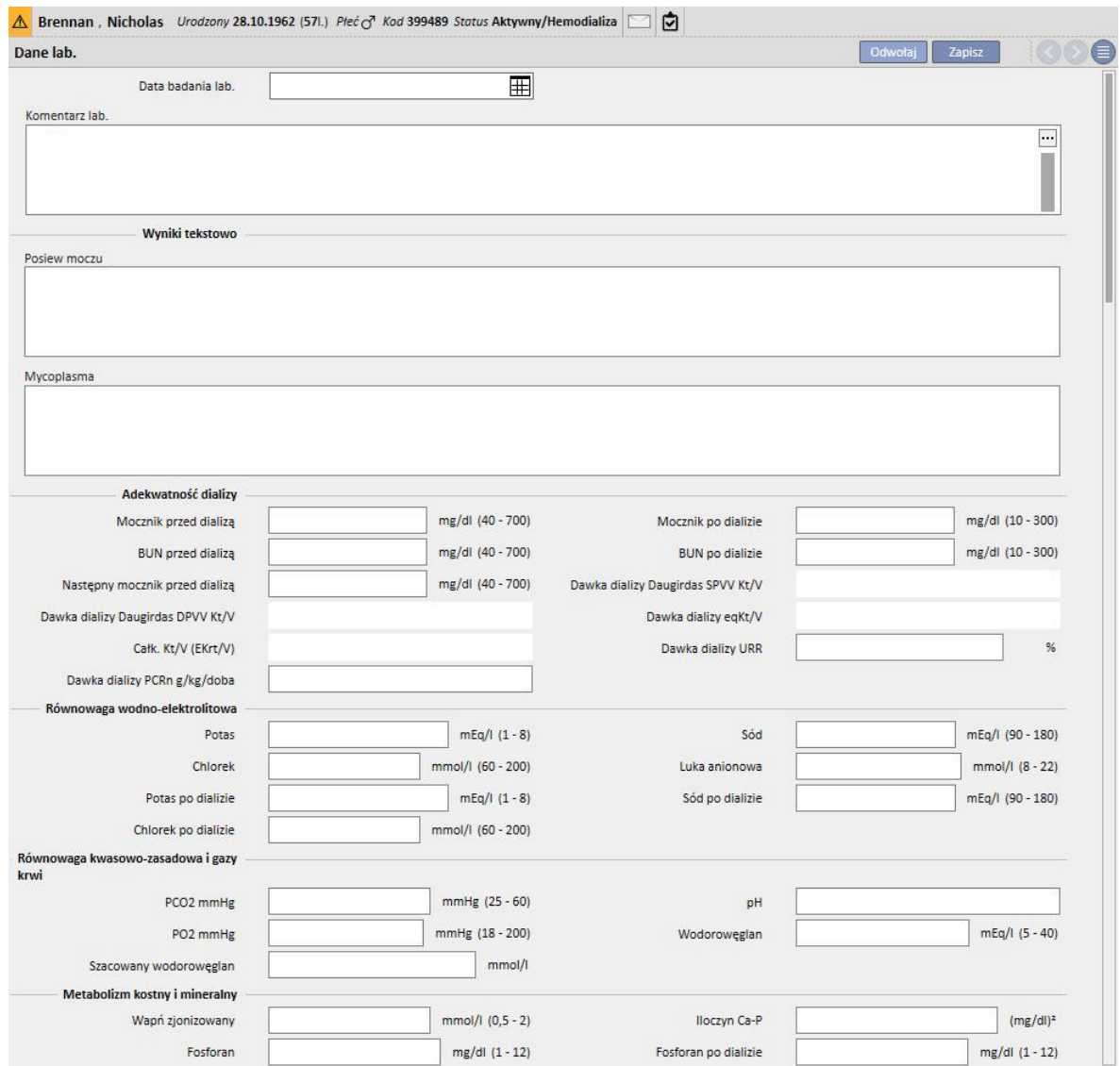

Brennan, Nicholas Urodzony 28.10.1962 (571.) Płeć c<sup>7</sup> Kod 399489 Status Aktywny/Hemodializa **OOG** Dane lab. Patrz test lab.... Edytuj Drukuj ▼ Data badania lab 19 paź 2010 00:00 Komentarz lab Adekwatność dializy Mocznik przed dializą 128,00 mg/dl Mocznik po dializie 28,00 mg/dl **BUN** przed dializą **BUN po dializie** Dawka dializy Daugirdas SPVV Kt/V 1.79 Nastepny mocznik przed dializa Dawka dializy Daugirdas DPVV Kt/V 1,57 Dawka dializy eqKt/V 1,56 Całk. Kt/V (EKrt/V) Dawka dializy URR Dawka dializy PCRn g/kg/doba Równowaga wodno-elektrolitowa Sód 139,00 mEg/l Potas 4,56 mEg/l Chlorek Luka anionowa Potas po dializie 2,91 mEg/l Sód po dializie 139.00 mEg/l Chlorek po dializie Metabolizm kostny i mineralny Wapń zjonizowany Iloczyn Ca-P Fosforan  $5.8 \text{ m}g/dl$ Fosforan po dializie PTHi 513 ng/l Całk. wapń **1 61,0 mg/dl** Osteokalcyna Magnez Hematologia 3,48 % 33 % Hematokryt Retikulocyty  $10,7$  g/dl Śr. objętość komórki (MCV)  $95,7 \text{ fl}$ Hemoglobina Śr. zawartość hemoglobiny w komórce 31,30 pg Śr. stęż. hemoglobiny w komórce 327,00 g/l  $(MCH)$  $(MCHC)$ Liczba erytrocytów 3,40 x 10'3/1 257 10E3/µ Płytki krwi Śr. objętość płytek krwi 8,00 fl Leukocyty 8,34 10E3/µl Neutrofile 67,10 % Bazofile 0,80 % Monocyty 5.30 % Limfocyty 20.00 % Eozynofile 5.10 % Rozpiętość rozkładu objęt. erytrocytów 14.80 % (RDW)

Jeżeli badania laboratoryjne mapowane w programie Therapy Support Suite zostały wprowadzone podczas sesji Monitora terapii, wartości zostaną skopiowane do tej części.

#### **Uwaga**

Obliczanie Kt/V nie rozpocznie się, jeśli pacjent nie był poddany zabiegom HD, ponieważ wymagana jest wartość **Masy po dializie**. W tym wypadku obok odpowiednich pól wyświetli się komunikat.

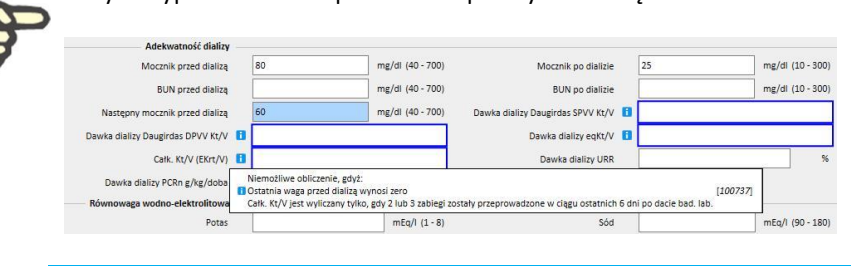

Poprzez otwarcie i kliknięcie przycisku "Wyświetl badanie laboratoryjne" można wyświetlić tabelę z wszystkimi wartościami badań laboratoryjnych, które wygenerowały odpowiednie "Dane laboratoryjne".

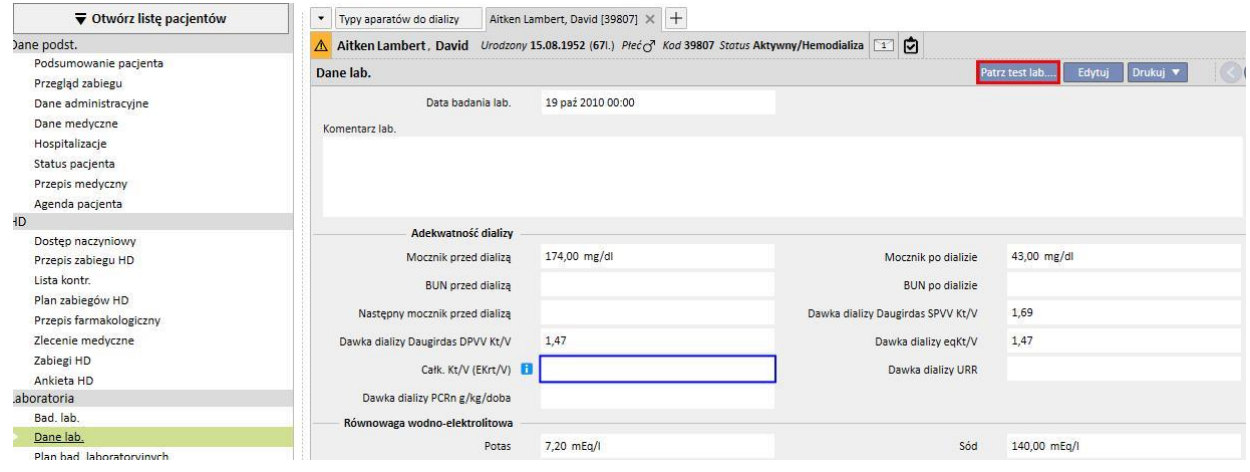

W tym momencie otworzy się nowe okno zawierające tabelę z wszystkimi wartościami odpowiadającego badania laboratoryjnego. Można również wygenerować "Dane laboratoryjne", jeśli wykonano wiele "badań laboratoryjnych" w różnym czasie. W tym wypadku w tabeli wyświetli się tyle kolumn, ile było badań laboratoryjnych.

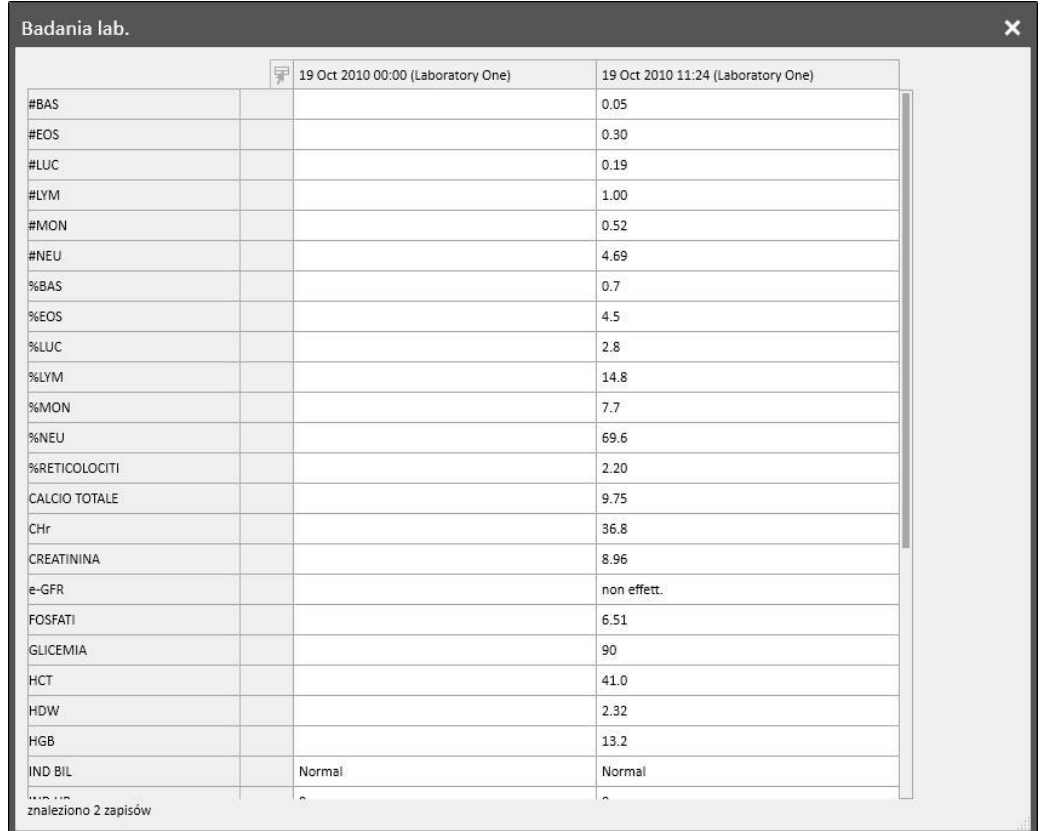

Jeżeli w "Danych laboratoryjnych" nie będzie powiązanego "Badania laboratoryjnego", przycisk "Wyświetl badanie laboratoryjne" nie zostanie wyświetlony.

# **9.4.3 PLAN BADAŃ LABORATORYJNYCH**

Plan badań laboratoryjnych umożliwia użytkownikowi określenie zestawu badań, które pacjent dializowany musi wykonywać regularnie.

# **9.4.3.1 WYŚWIETLANIE PLANU BADAŃ LABORATORYJNYCH PACJENTA**

Wszystkie badania zaplanowane dla pacjenta są wyświetlane w części "Plan badań laboratoryjnych". Filtr "Pokaż tylko bieżące plany" umożliwia użytkownikowi podjęcie decyzji, czy plany, które nie są już aktywne, powinny zostać wyświetlone.

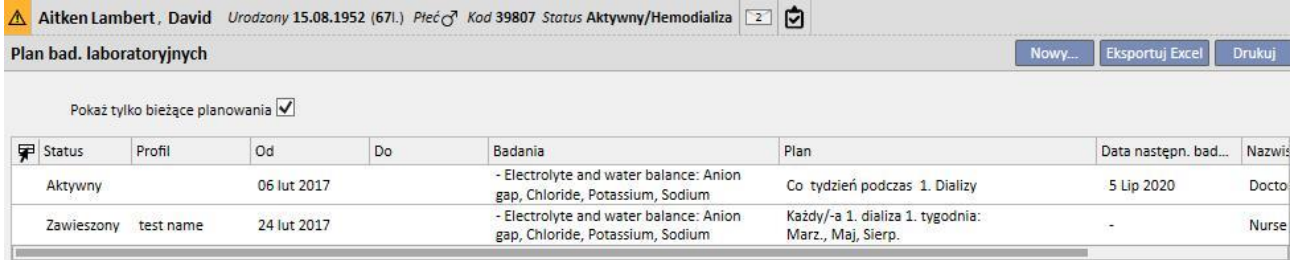

Plany są aktywne, gdy ich data początkowa należy do przeszłości, a data końcowa jest nieokreślona lub jeszcze nie nadeszła. Aktywne plany można zawieszać, określając datę zawieszenia. Podczas zawieszenia badania laboratoryjne nie są planowane.

Użytkownik może usunąć zawieszenie, jeśli jego data początkowa jeszcze nie nadeszła. Zawieszone plany można reaktywować poprzez określenie daty ich aktywacji.

Zawieszenia można ustawiać bezpośrednio z poziomu listy planów za pomocą przycisków w kolumnie "Działanie" lub poprzez otwarcie indywidualnego planu.

Plany o dacie początkowej, która jeszcze nie nadeszła, mają status "Planowany". Po zakończeniu terminu ważności plan zostaje automatycznie zakończony.

Przycisk "Nowy..." umożliwia utworzenie nowego planu.

# **9.4.3.2 TWORZENIE PLANU**

Decyzje dotyczące dni oraz badań do wykonania można podejmować dowolnie lub poprzez wybranie ustawionego wcześniej profilu. Jeżeli istnieją wymogi specjalne dotyczące pacjenta, profil można wybrać, a następnie spersonalizować.

W planie wyświetlona jest data ostatniej zmiany oraz użytkownik, który jej dokonał.

Od rodzaju planu zależy to, czy lista badań oraz reguła muszą być importowane z ustawionego wcześniej profilu, czy określane ręcznie.

Status określa, czy plan może generować terminy. Informacje na temat możliwych statusów lub sposobów zmiany statusu znajdują się w poprzedniej części.

Plan posiada obowiązkową początkową datę ważności oraz opcjonalną końcową datę ważności.

Opcje Pilny oraz Niepłatny odnoszą się do pól we włoskim formularzu przepisu; w przypadku niestosowania tego formularza można je zignorować.

Pole Lekarz wskazuje lekarza, w imieniu którego stworzono plan. Pole jest wypełniane automatycznie, jeżeli użytkownik jest również "Lekarzem zabiegu" lub "Osobą przepisującą terapię farmakologiczną".

Ponieważ badania są powiązane z sesjami dializy, zostaną wyświetlone w części "Badania laboratoryjne" panelu dXp sesji zabiegu.

# **9.4.3.3 PLANOWANIE BEZ PROFILU**

Aby zaplanować badania laboratoryjne bez profilu, należy wybrać Listę badań jako Rodzaj planu. W tym wypadku użytkownik musi najpierw określić listę badań do wykonania, a następnie regułę, która określa ich częstość.

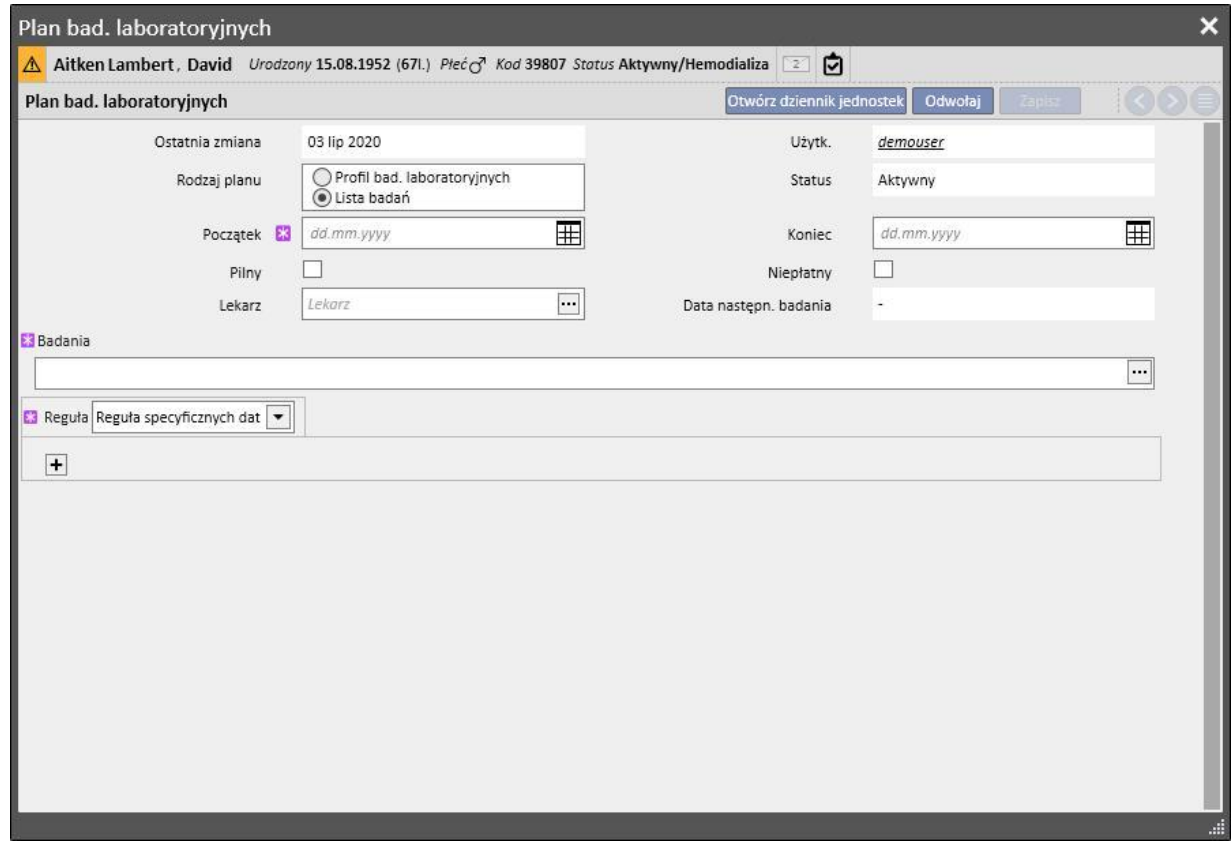

Gdy otworzy się wyskakujące okienko z polem Badania, użytkownik może znaleźć wymagane opcje według kategorii badania lub profilu.

Reguła ustala częstość, z jaką należy wykonać badania. Użytkownik musi wybrać jedną z trzech dostępnych i skonfigurować ją według wymagań.

Reguła specyficznych dat: Dni, w które pacjent musi wykonać badania, są ustawiane za pośrednictwem listy dat.

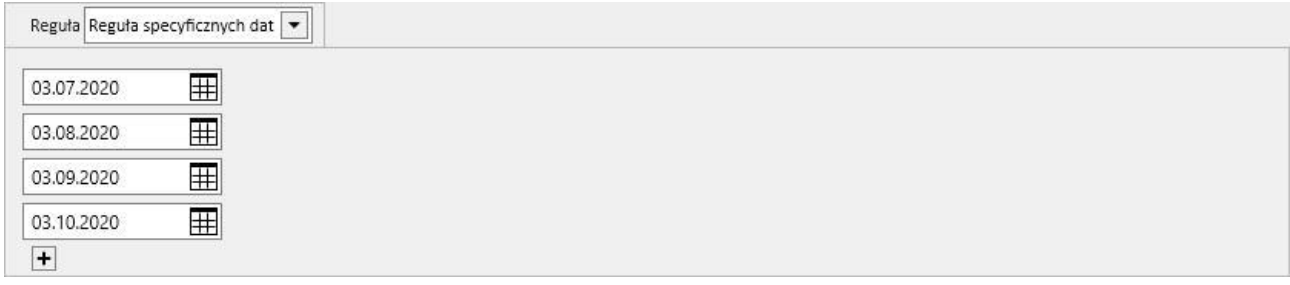

Jeżeli na jeden z określonych dni nie zaplanowano zabiegu, badania zostaną zaplanowane podczas pierwszego planowanego zabiegu, pod warunkiem, że wypada on po tej dacie.

Reguła tygodnia: Reguła tygodnia określa, co ile tygodni pacjent ma powtórzyć badania. Ponieważ pacjent zazwyczaj jest poddawany ponad jednemu zabiegowi tygodniowo, użytkownik może określić, w trakcie którego zabiegu w danym tygodniu badania zostaną wykonane.

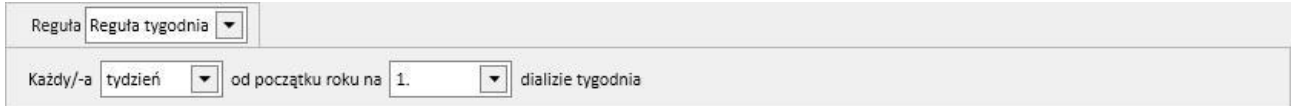

Zrzut ekranu przedstawia regułę, zgodnie z którą pacjent musi powtarzać badania co trzy tygodnie. Pierwszy tydzień bieżącego roku jest przyjmowany jako punkt odniesienia do rozpoczęcia planowania. Tydzień ten będzie pierwszym tygodniem uznawanym za ważny w celu wykonania badań. Pierwszy tydzień różni się w zależności od kalendarza lokalnego.

Dlatego pacjent zostanie poddany badaniom podczas drugiej sesji dializy w tygodniu i będą one powtarzane co trzy tygodnie. Jeżeli istnieją wyjątki dotyczące sesji dializy, zostaną one uwzględnione w celach obliczeniowych sesji w trakcie tygodnia, w którym badania laboratoryjne zostaną wykonane.

Reguła miesiąca: Reguła miesiąca określa miesiące, w których mają zostać wykonane badania laboratoryjne. Łączone pola umożliwiają użytkownikowi wybranie określonych tygodni miesiąca, czy też bardziej dokładnie – zabiegu. Podobnie jak przy regule tygodnia, wyjątki związane z sesjami dializy są także brane pod uwagę podczas podejmowania decyzji, czy badania laboratoryjne mają zostać wykonane.

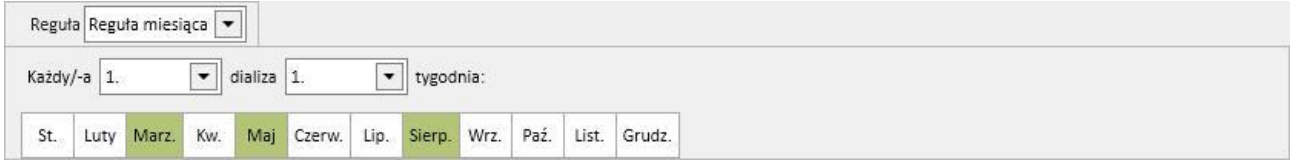

# **9.4.3.4 PLANOWANIE Z PROFILEM**

Profile są stosowane do grupowania badań i reguły oraz powiązania ich z pacjentami o takich samych cechach. Instrukcje tworzenia profilów badań laboratoryjnych znajdują się w Podręczniku obsługi programu Therapy Support Suite. Po wybraniu dla pacjenta wymaganego profilu nie będzie dłużej konieczności ustawiania badań i reguły, ponieważ zostaną one zaimportowane z profilu.

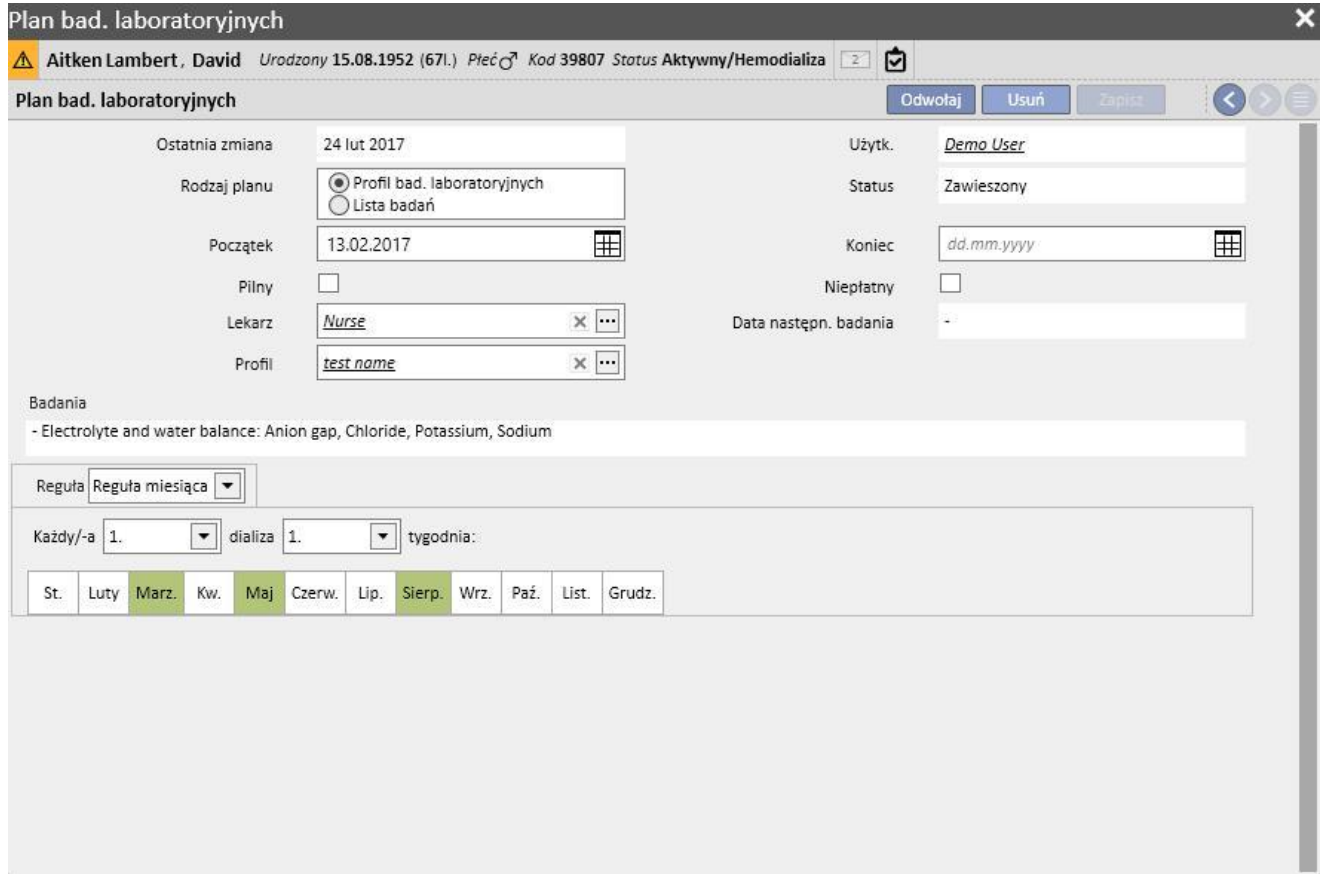

Regułę można dalej modyfikować dla konkretnego pacjenta. W tym wypadku informacje podane w części "9.4.3.1 – Planowanie bez profilu" dalej mają zastosowanie.

Jednak aby modyfikować listę badań, należy ustawić nowy profil.

# **9.4.3.5 WYŚWIETLANIE PLANU BADAŃ LABORATORYJNYCH KLINIKI**

Planowane badania można wyświetlać i w razie konieczności drukować z poziomu menu kliniki.

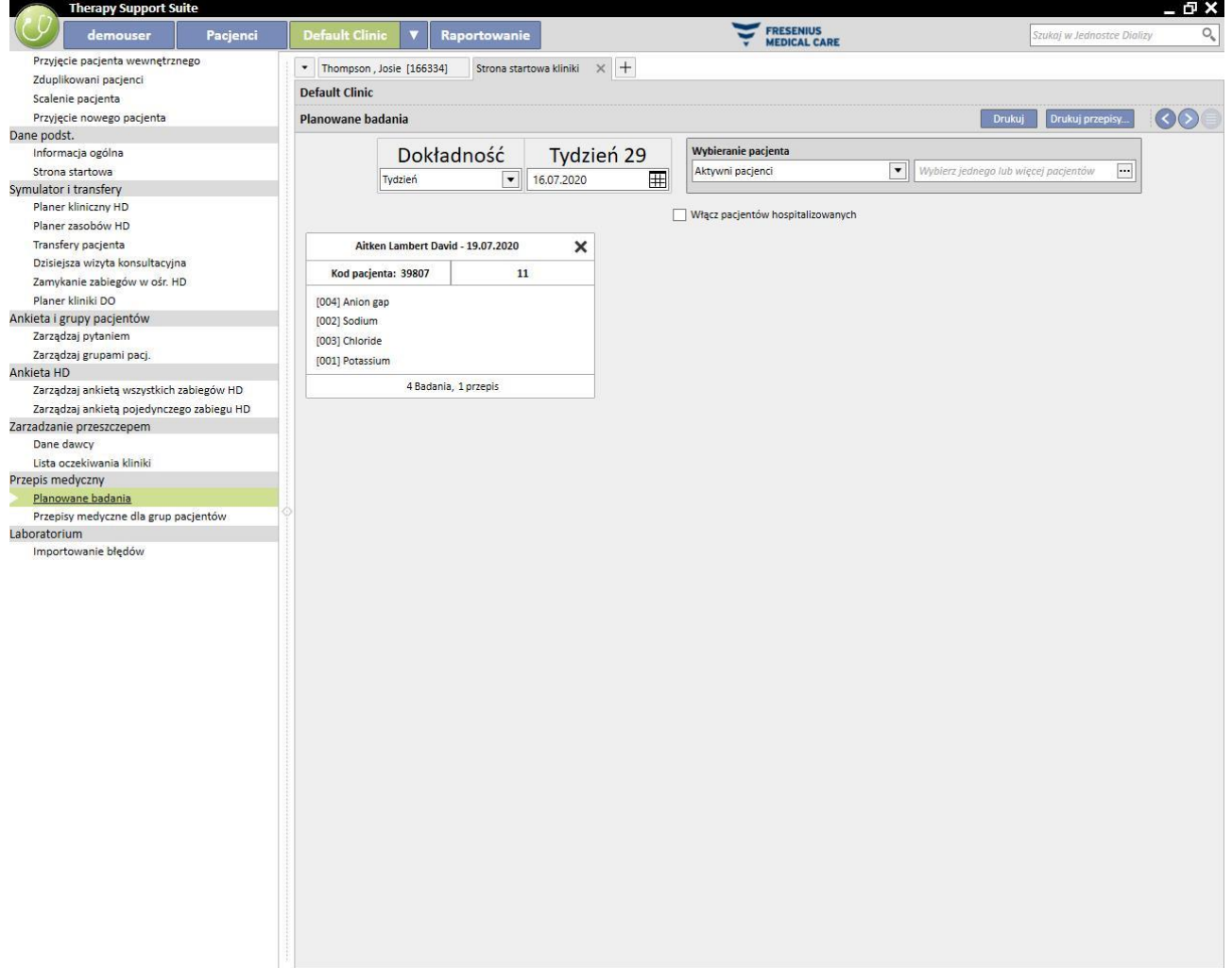

Część "Tygodniowe badania laboratoryjne" menu kliniki obejmuje plany dla wszystkich pacjentów, tydzień po tygodniu. Wyświetlony tydzień można zmienić poprzez modyfikację daty w dostępnym filtrze lub wciśnięcie przycisków nawigacyjnych.

Filtr "Włącz pacjentów hospitalizowanych" umożliwia użytkownikowi wyświetlenie planu badań, które należy wykonać podczas hospitalizacji pacjenta, nawet jeżeli będą one mieć miejsce w tej samej klinice.

Jeżeli usługa TSS zostanie skonfigurowana, umożliwiając wydrukowanie formularzy przepisów NHS, pojawi się przycisk umożliwiający ich utworzenie i wyświetlenie.

# **9.5 DANE MEDYCZNE**

### **9.5.1 DZIENNIK KLINICZNY**

Zakładka Dziennik kliniczny zawiera informacje o historii medycznej pacjenta. Informacje w tym miejscu dodaje personel kliniczny wedle własnego uznania. Muszą one być zgodne z protokołem klinicznym.

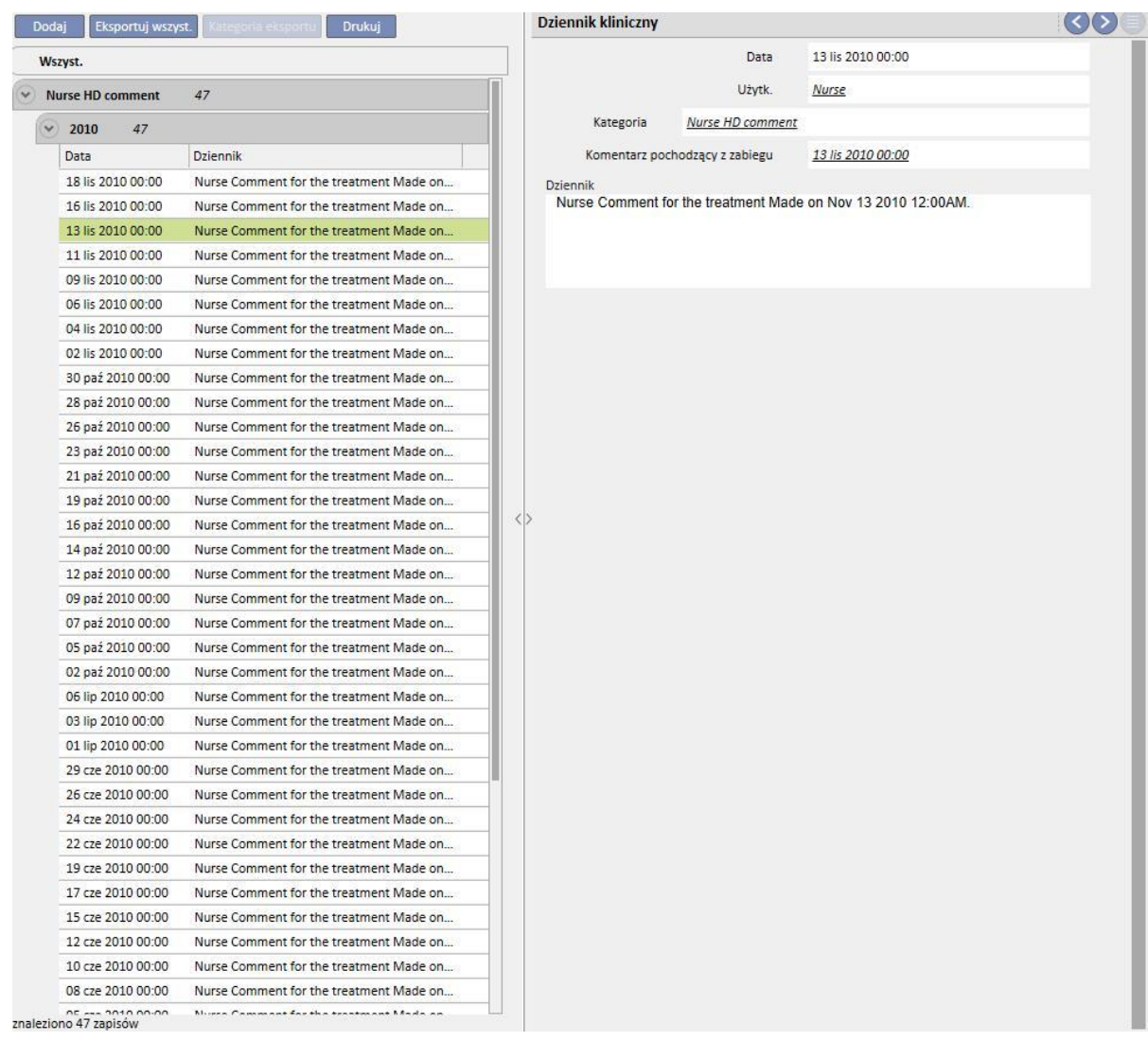

Należy kliknąć przycisk **Dodaj**, aby wprowadzić nową pozycję. W polu z komentarzem (Dziennik) można wprowadzić informacje. Po zapisaniu formularz jest przechowywany w dzienniku pacjenta. Wyświetlana jest pełna nazwa użytkownika zgodnie z częścią dotyczącą zarządzania użytkownikami. Po wybraniu kategorii do pola z komentarzem zostanie przypisany ostatni komentarz wprowadzony w tej kategorii. Tę funkcję można włączyć lub wyłączyć z poziomu "Parametrów konfiguracji" w części "Główne dane".

### **9.5.2 ALERGIE**

W tej części można odnotowywać alergie pacjenta. Poniżej opisano większość pól:

▪ **Rodzaj alergii:** pole obowiązkowe; stała rozwijana lista umożliwia użytkownikowi wybór rodzaju alergii, na jaką cierpi pacjent.

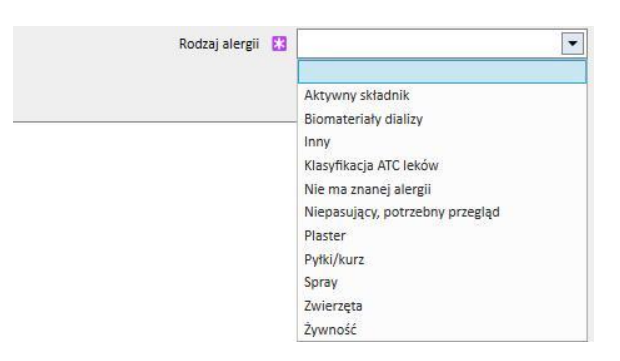

▪ **Składnik aktywny leku:** jeżeli pacjent jest uczulony na składnik aktywny leku, pole to jest obowiązkowe i wyświetlona zostanie spersonalizowana lista.

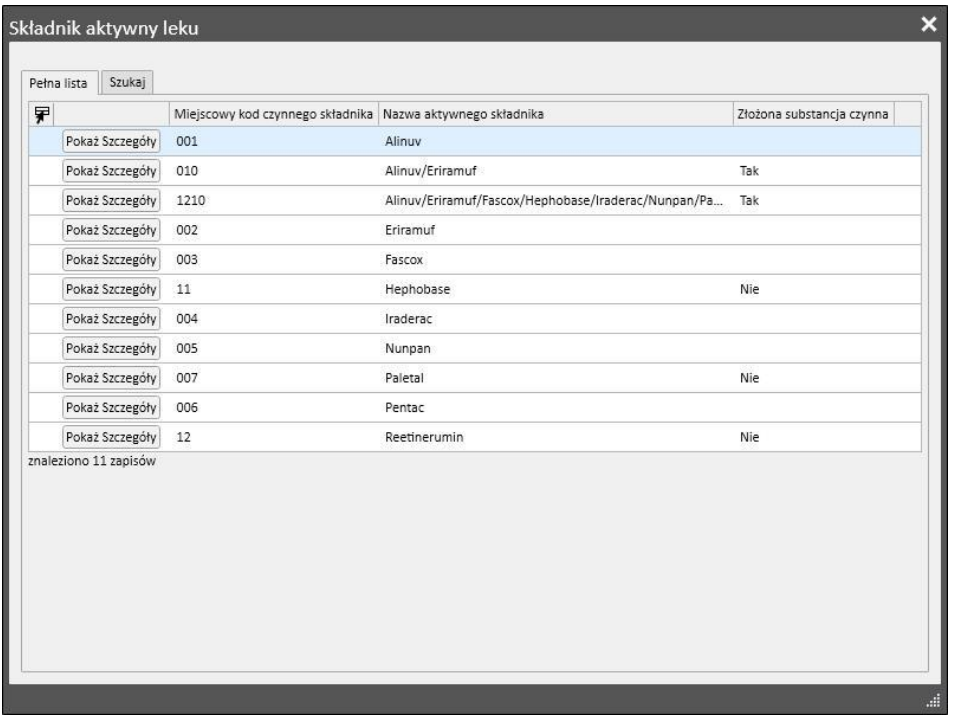

▪ **Kod ATC leku**: jeżeli alergia jest identyfikowana kodem ATC leku, pojawia się personalizowana lista. Lek można wyszukać w obrębie pola z kodem ATC na podstawie jego opisu lub kodu.

Jeżeli wybrana alergia odnosi się do aktywnego składnika (lub kodu ATC), podawanego pacjentowi w ramach terapii farmakologicznej, po kliknięciu "Zapisz" pojawi się następujący komunikat:

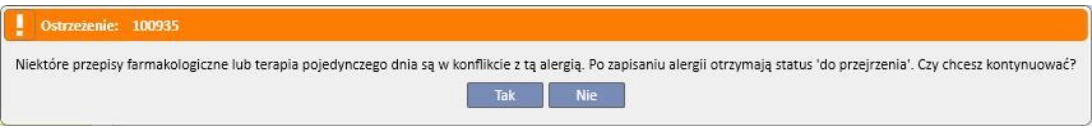

Jeżeli użytkownik kliknie "Tak", alergia zostanie zapisana, a status odpowiednich leków zostanie ustawiony na "Do przejrzenia". W przypadku kliknięcia "Nie" alergia nie zostanie zapisana.

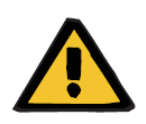

#### **Ostrzeżenie**

**Ryzyko dla pacjenta w wyniku wyświetlenia się wskazania na alergię**

Jeżeli pacjent jest uczulony na składnik określony kodem ATC, będzie również uczulony na wszystkie leki pochodne.

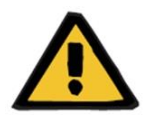

#### **Ostrzeżenie**

#### **Ryzyko dla pacjenta w wyniku wyświetlenia się wskazania na alergię**

Niezwykle ważne jest dokładne odnotowanie alergii, ponieważ są one istotne dla bezpieczeństwa pacjenta. Odnotowane alergie są wyświetlane w kilku częściach, w tym częściach dotyczących przepisów i zabiegu. Dzięki temu lekarze mogą je zawsze kontrolować. Ponadto, jeżeli pacjent ma alergię na określony składnik aktywny, a lekarz próbuje przepisać lek, który go zawiera, system informuje o tym użytkownika poprzez wyświetlenie następującego okna dialogowego:

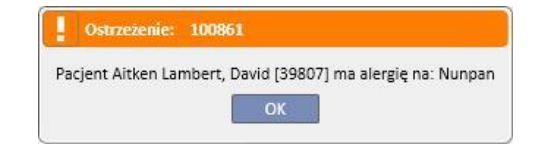

## **9.5.3 SZCZEPIENIA**

W tej części można odnotowywać szczepienia. Najważniejsze pola opisano poniżej:

**Data szczepienia**: data wykonania szczepienia.

**Wykonane przez**: personel, który podał szczepionkę.

**Seria**: seria szczepionki.

**Komentarz**: miejsce na dodatkowe informacje.

**Rodzaj szczepienia**: rozwijana lista umożliwiająca użytkownikowi wybranie rodzaju szczepienia, które otrzymał pacjent.

Na podstawie wybranej wartości można wyświetlić dodatkowe pola:

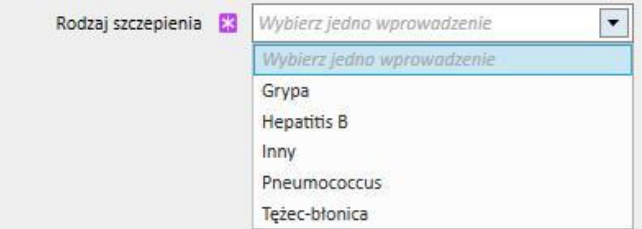

- **Grypa** i **Pneumococcus**: nie dodawać żadnego pola.
- **Inny**: należy dodać pole **szczepionka**, które umożliwia wybór podanego leku.
- **Tężec-błonica**: należy dodać pole Dawka szczepionki oraz Data następnej dawki.
- **Hepatitis B**: jeśli wybrano szczepienie Hepatitis B, pojawią się bardziej szczegółowe informacje:
	- **Szczepionka Hepatitis B**: szczegóły dotyczące leku podanego w postaci szczepionki.
	- **Czy pacjent otrzymał jakiekolwiek szczepienia p-ko hepatitis B?** W tym miejscu użytkownik musi określić, czy otrzymał już szczepionkę Hepatitis B w przeszłości.
	- **Data następnej dawki** oraz **Dawka szczepionki**: pola te należy wypełnić, aby określić, kiedy należy wykonać kolejne szczepienie.
	- **Zalecane szczepienie**: tak, jeśli szczepienie jest zalecane; nie, jeśli nie jest.
	- **Szczepienie przeciw Hepatitis B: Data pierwszej dawki**: data pierwszego szczepienia Hepatitis B podanego w klinice. Wypełniane automatycznie przez system.
	- **Szczepienie Hepatitis B**: w tym polu użytkownik musi wyjaśnić, dlaczego utworzono nowe zdarzenie szczepienia, np. żeby odnotować szczepienie (dawka 2, dawka 3 itd.) lub inne zdarzenia z nim związane.

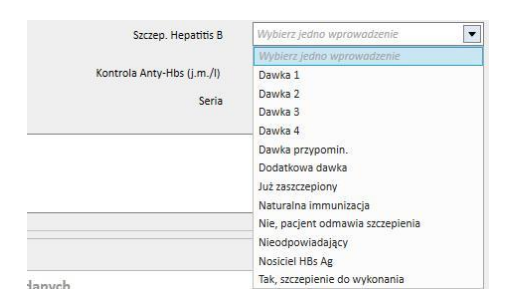

- **Cykl szczepienia**: więcej informacji o cyklu szczepienia.
- **Kontrola Anty-Hbs**: pole obliczane automatycznie przez system. Wartość jest wyświetlona w kolorze *ZIELONYM*, jeśli ostatnia wartość laboratoryjna anty-Hbs jest mniejsza niż 10; *ŻÓŁTYM*, jeśli wartość wynosi pomiędzy 10 a 100; oraz *CZERWONYM, jeśli jest większa niż 100*.
- **Szczepienie podwójną dawką**: *Tak*, jeżeli chodzi o podwójną dawkę szczepienia; w przeciwnym wypadku *Nie*.
- Na dole okna wyświetlona zostaje lista najważniejszych wartości ostatnich 20 badań laboratoryjnych.

### **9.5.4 WYWIAD RODZINNY**

W tej części można odnotowywać historię chorób klinicznych członków rodziny pacjenta. Poniżej opisano większość pól:

▪ **Wywiad rodzinny – krewni**: rozwijana lista umożliwiająca użytkownikowi wybranie członka(-ów) rodziny pacjenta, którzy cierpią na konkretną chorobę kliniczną.

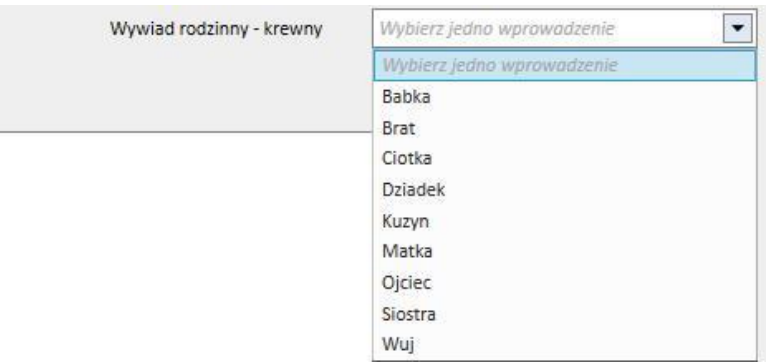

▪ **Wywiad rodzinny – choroba**: z Katalogu chorób można wybrać konkretną chorobę. Można filtrować katalog, aby szukać tylko wśród chorób nerek w wybranej klasyfikacji chorób, np. za pomocą kodu ICD. Instrukcje personalizacji *katalogu chorób* znajdują się w Podręczniku obsługi.

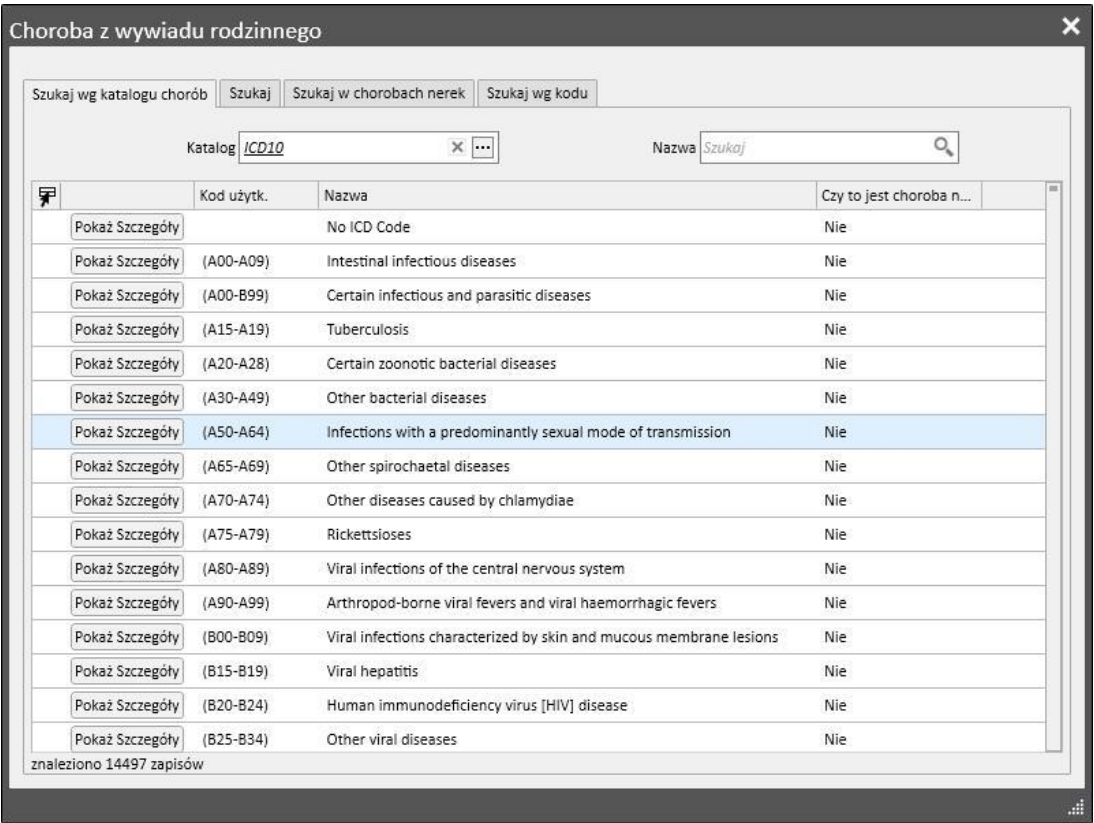
# **9.5.5 LISTA TRANSFUZJI**

W tej części można odnotowywać wszelkie transfuzje pacjenta.

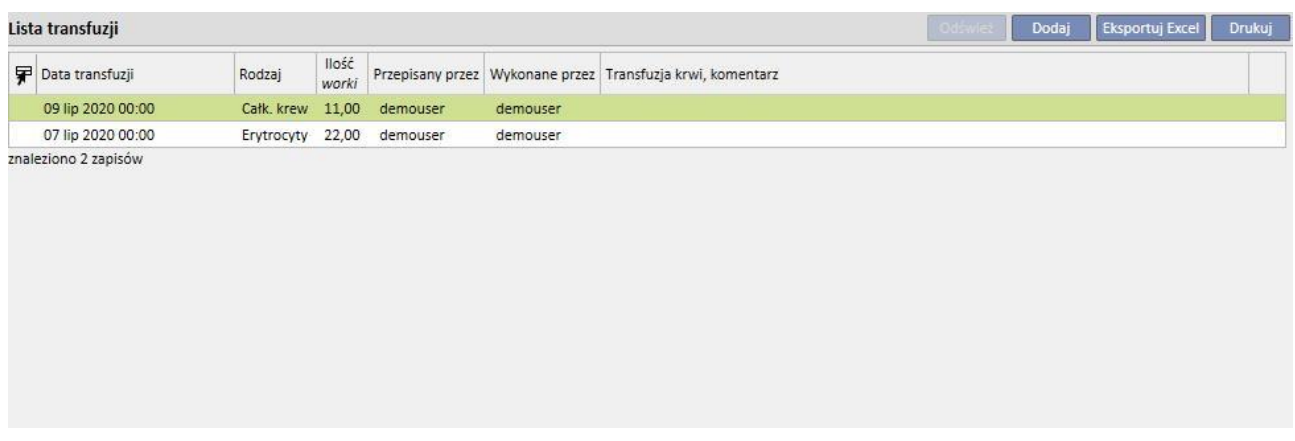

Należy kliknąć przycisk **kowykowy byliczącego przycisk**, aby dodać nową transfuzję. Obecne pola to:

- **Data transfuzji**: data i czas wykonania transfuzji.
- **Przepisany przez**: osoba, która przepisała transfuzję.
- **Rodzaj**: rodzaj transfuzji, którą należy wykonać.
- **Ilość**: liczba opakowań użytych do transfuzji.
- **Klinika**: miejsce wykonania transfuzji.
- **Wykonane przez**: osoba, która będzie wykonywać transfuzję.
- **Data cytotoksyczności**: data wykonania badania cytotoksyczności.
- **Kod worka**: tutaj można wprowadzić kody opakowań stosowanych podczas transfuzji.
- **Transfuzja krwi, komentarz**: tutaj można wprowadzić komentarze dotyczące transfuzji.

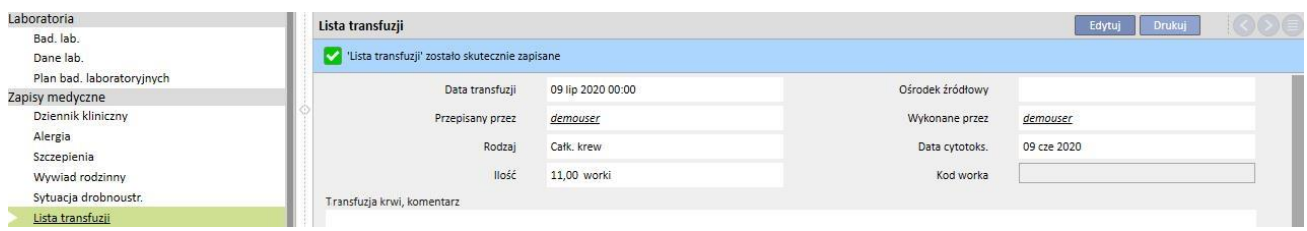

# **9.5.6 WSPÓŁCHOROBOWOŚĆ**

W tej części można odnotowywać informacje na temat innych chorób klinicznych pacjenta. Najważniejsze pola opisano poniżej:

- **Choroba**: z Katalogu chorób można wybrać konkretną chorobę. Katalog można filtrować w następujący sposób:
	- Katalogi chorób oraz opis;
	- Opis klasyfikacji choroby;
	- Katalog chorób nerek;
	- Kod klasyfikacji chorób.

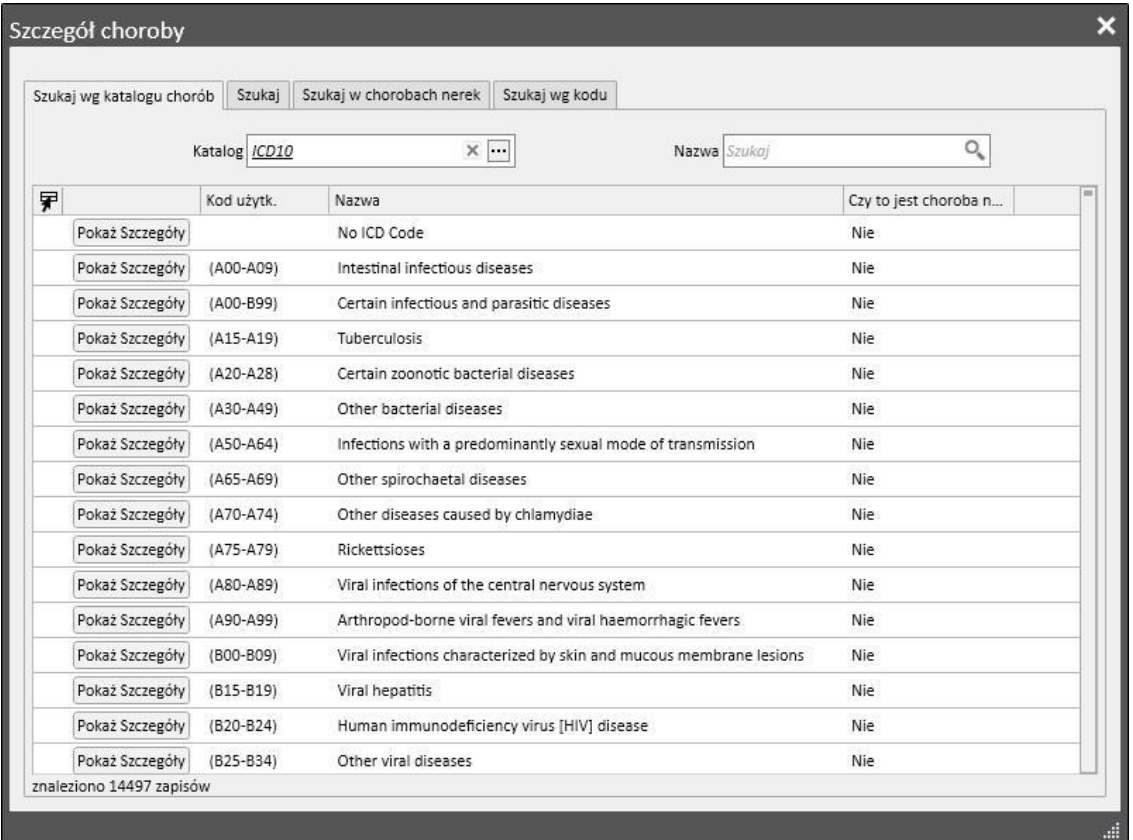

### **9.5.7 BADANIE SPECJALISTY**

Ta część zawiera wszystkie badania specjalistyczne, którym został poddany pacjent. Można wprowadzić określone badania specjalistyczne, które nie są bezpośrednio powiązane z sesją dializy, takie jak badanie kardiologiczne.

Można wprowadzić na przykład badania specjalistyczne o statusie "Przepisane", co oznacza, że badania zostały przepisane, ale jeszcze nie zostały przeprowadzone. Status "Wykonane" oznacza natomiast, że badanie zostało już przeprowadzone i odnotowane.

Dzięki filtrom można odtwarzać określone widoki na podstawie opcji Status i Rodzaj badania specjalistycznego oraz określonego przedziału czasowego.

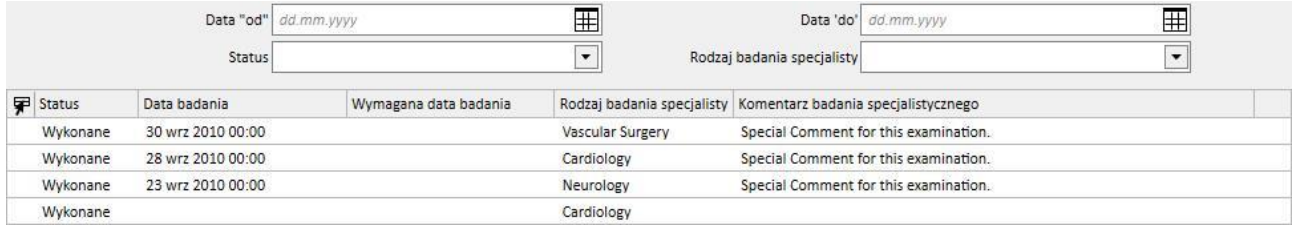

Użytkownik może kliknąć przycisk **(WACC)**, aby utworzyć nowe badanie specjalistyczne. Można wprowadzić datę żądania badania, datę rzeczywistą badania specjalistycznego oraz jego status (przepisane, wykonane, odwołane). *Rodzaj badania specjalistycznego można wykorzystać do wybrania wymaganego badania specjalistycznego.* Jeżeli w rezultacie pojawi się opcja Nieprawidł., można wprowadzić kod choroby. Pole Lokalizacja służy do opisania, gdzie będzie mieć miejsce wizyta. Ponadto istnieją dwa pola z załącznikami (obrazy i standardowe załączniki) oraz pole tekstowe do wprowadzania komentarza dotyczącego badania specjalistycznego.

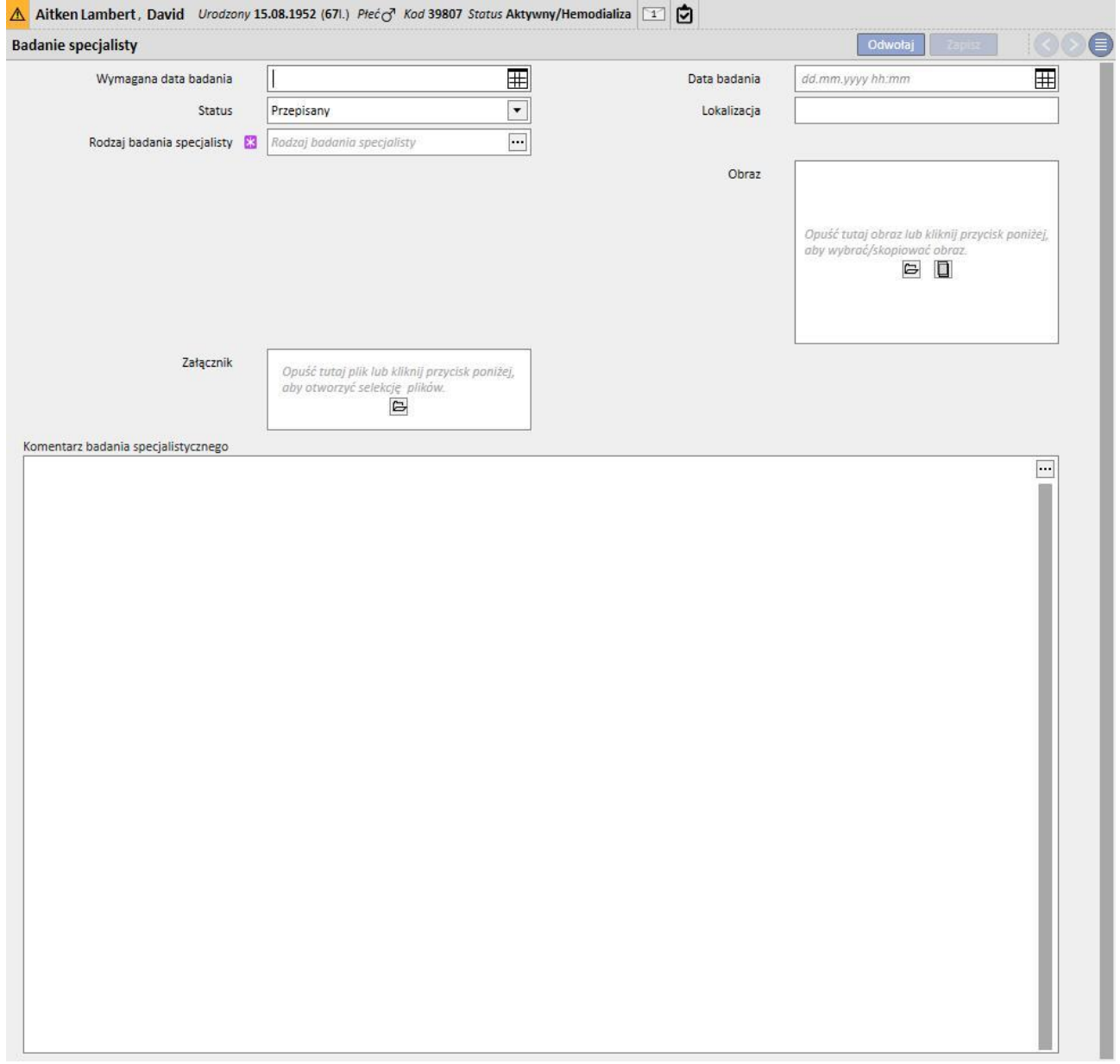

## **9.5.8 BADANIA DIAGNOSTYCZNE**

Ta część obejmuje wszystkie badania diagnostyczne pacjenta. Tutaj użytkownik może wprowadzać określone badania diagnostyczne, np. badanie EKG układu sercowo-naczyniowego lub EMG układu mięśniowo-szkieletowego, które nie są związane bezpośrednio z sesją dializy, ale są konieczne w celu umożliwienia lepszej oceny stanu klinicznego pacjenta.

Dzięki filtrom można szukać określonych badań na podstawie określonego przedziału czasowego, statusu lub rodzaju badania diagnostycznego.

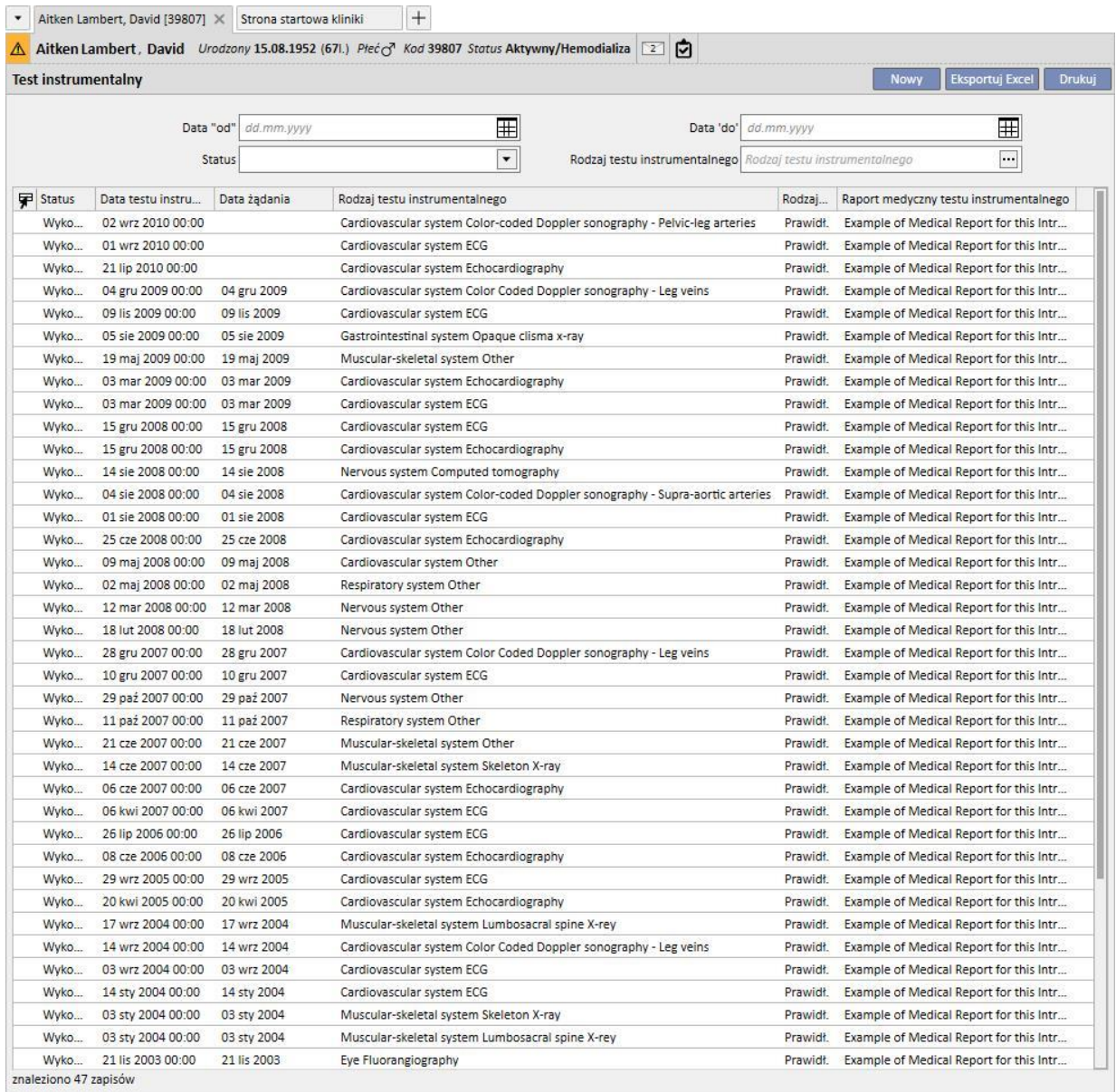

Można wprowadzić na przykład badania diagnostyczne w polu "Przepisane", co oznacza, że badania zostały przepisane, ale jeszcze nie zostały przeprowadzone. Status "Wykonane" oznacza natomiast, że badanie zostało już przeprowadzone i odnotowane. Pole Lokalizacja służy do opisania, gdzie będzie mieć miejsce badanie. Można wprowadzić wynik badania (prawidłowy lub nieprawidłowy) oraz szczegóły dotyczące choroby w przypadku nieprawidłowego wyniku.

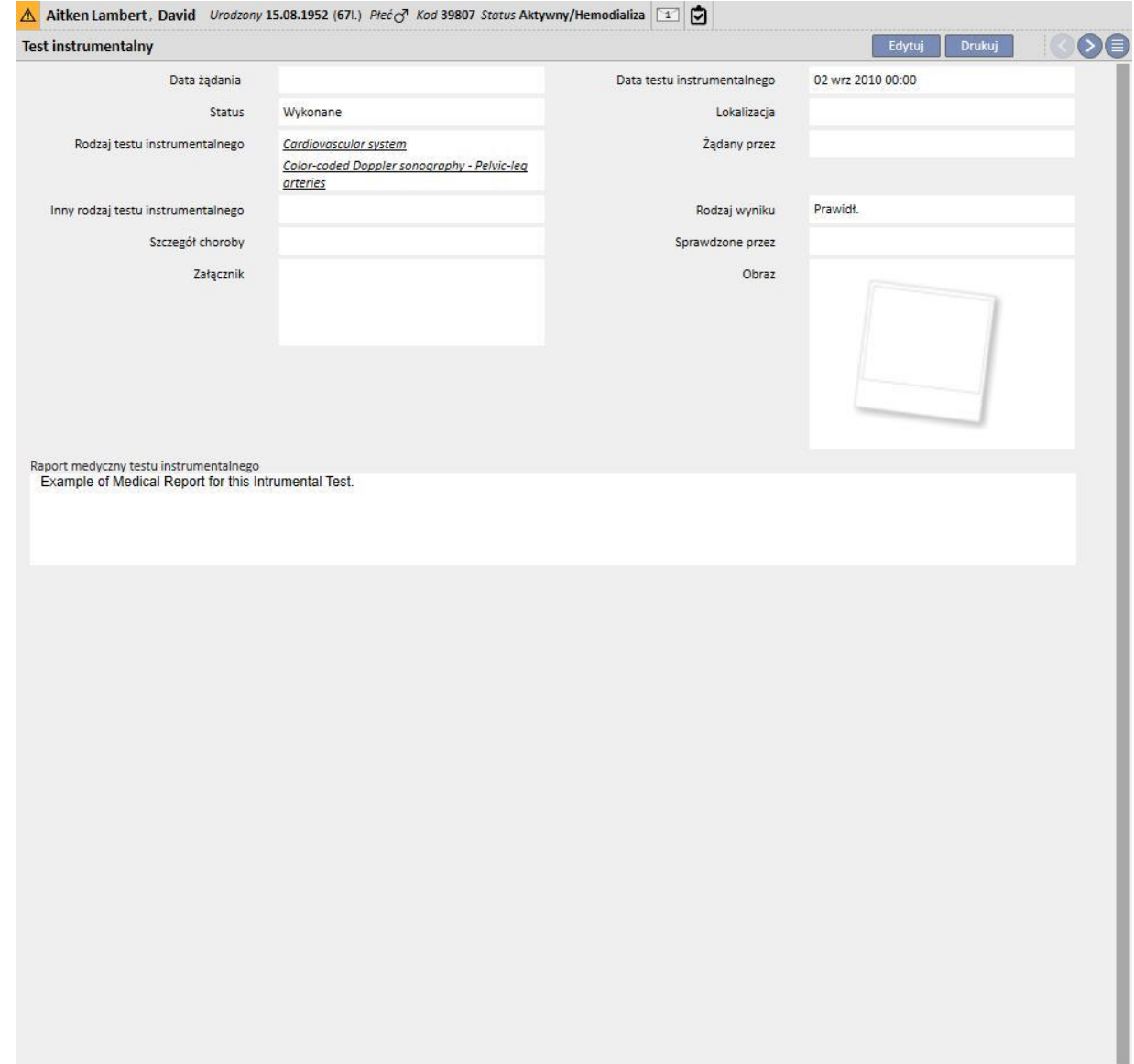

i.

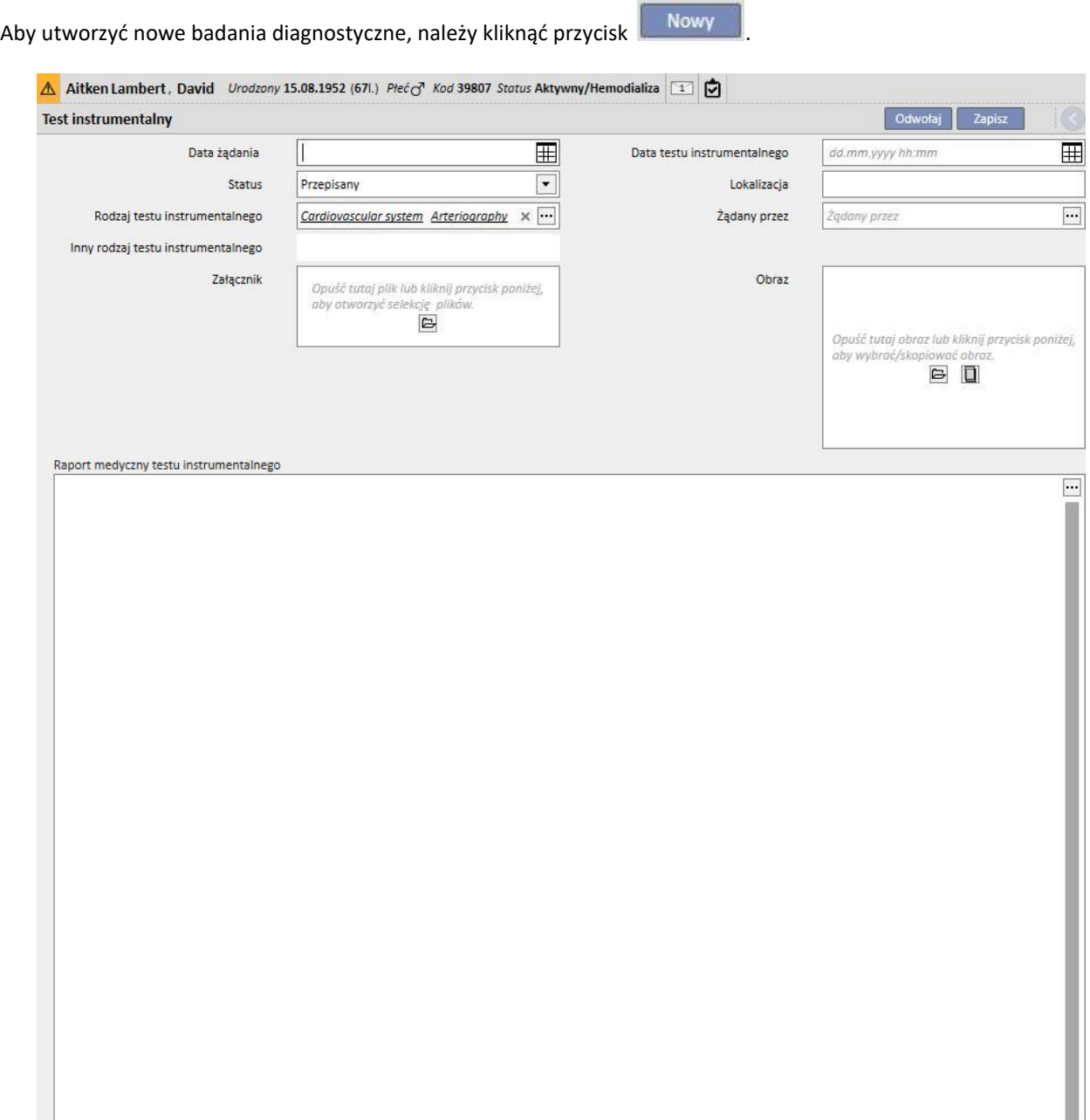

# **9.5.9 STOPIEŃ ZALEŻNOŚCI**

Ta część służy do odnotowywania informacji o stopniu samodzielności konkretnego pacjenta. Jest określany poprzez ocenę następujących parametrów:

- **Pomoc przy chodzeniu**: np. wózki inwalidzkie, kule, aparaty słuchowe itd.
- **· Poziom zależności**: poziom zależności od "niezależnego" do "całkowicie zależnego".
- **Edukacja w zakresie terapii**: wiedza pozyskana o pacjencie dotycząca różnych kwestii, np. dostępu do opieki, hemodializy, diety itd.

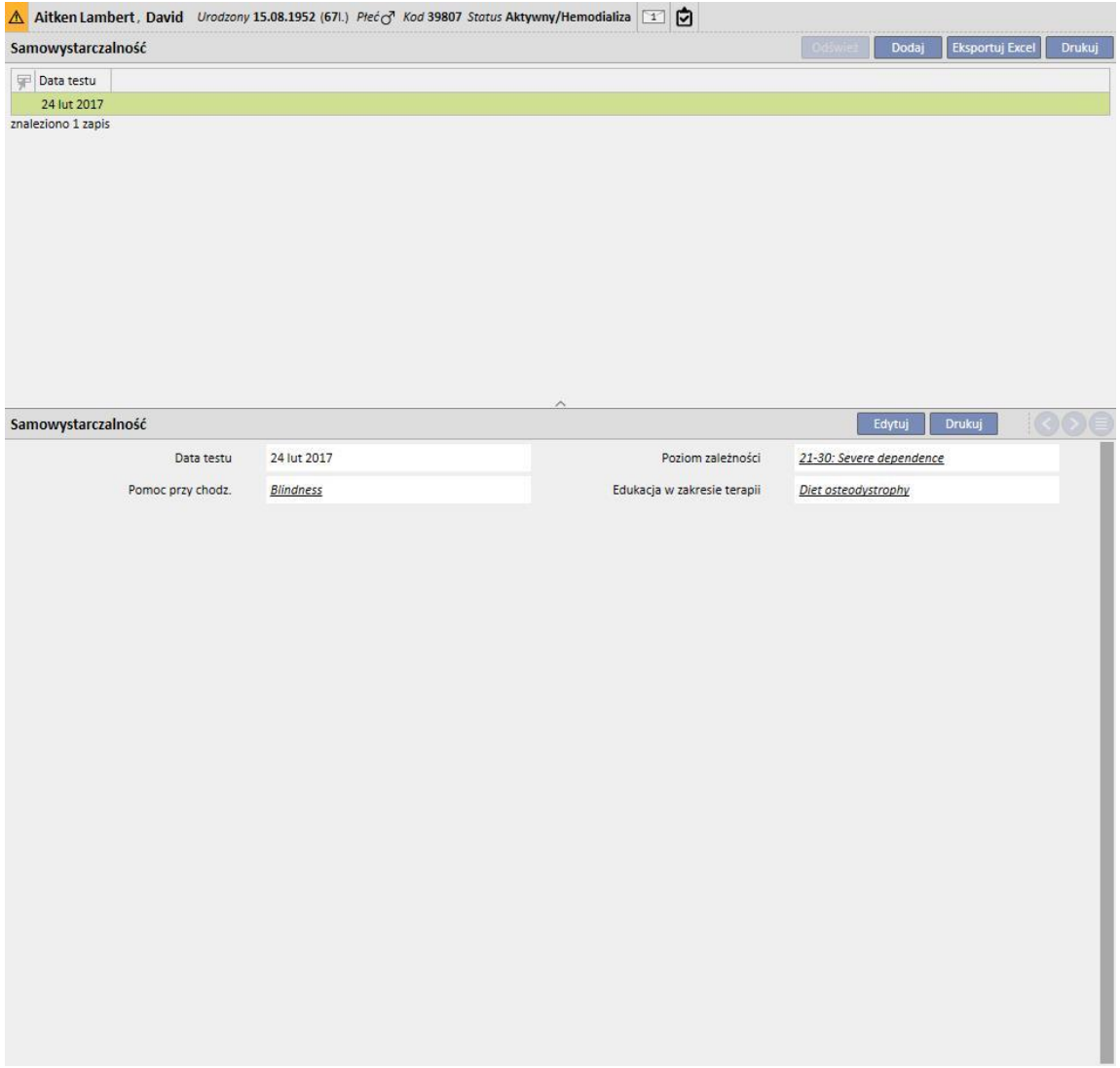

# **9.5.10 WIZYTA PACJENTA AMBULATORYJNEGO**

Część dotycząca wizyty obserwacyjnej może służyć do zapisania danych związanych z wizytami ambulatoryjnymi dla każdego pacjenta.

Użytkownik może określić dla każdego pacjenta, czy należy zaplanować lub wykonać nową wizytę.

### **9.5.10.1 PLANOWANIE NOWEJ WIZYTY**

Aby zaplanować nową wizytę dla pacjenta, użytkownik musi wybrać "Zaplanuj nową wizytę" z dwóch opcji

znajdujących się w wyskakującym okienku, które pojawią się po kliknięciu przycisku **[.](../IMG/16_001.jpg) Nowy** 

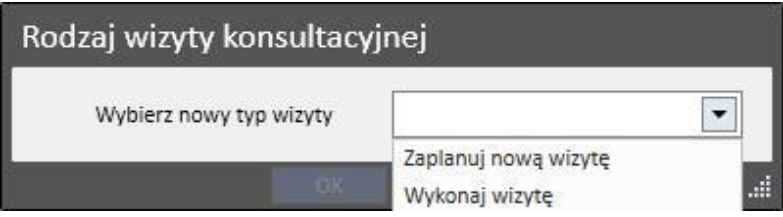

- **Data wizyty**: data wykonania wizyty.
- **Lekarz**: lekarz, który przepisał wizytę.
- **Metoda tworzenia**: jeżeli utworzono ją ręcznie lub za pośrednictwem interfejsu.
- **Utworzone przez**: użytkownik, który utworzył wizytę.
- **Ostatnia zmiana**: użytkownik i data ostatniej zmiany
- **Ambulatorium**: jednostka szpitala, w którym odbędzie się wizyta. Tę listę można dowolnie określać.
- **Przyczyna wizyty**: Tę listę można dowolnie określać.
- **Lista usług medycznych**: jeżeli istnieją jakiekolwiek ważne usługi medyczne powiązane z wizytą ambulatoryjną, zostaną tutaj wyświetlone. Użytkownik może również dodawać dodatkowe usługi.

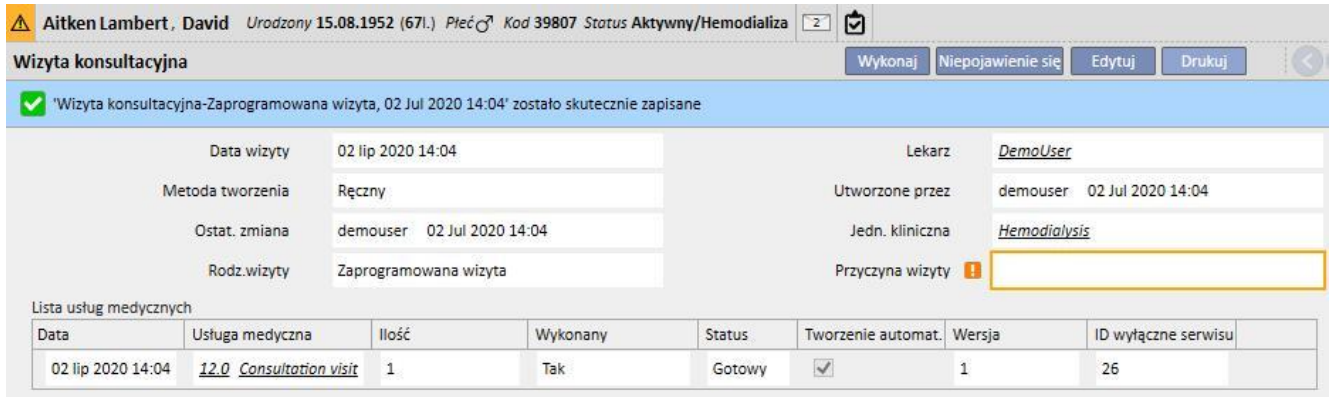

Może si[ę tak zdarzyć,](../IMG/patients_085.jpg) że pacjent nie pojawi się na zaplanowanej wizycie. W tym wypadku użytkownik może kliknąć przycisk Niepojawienie się, aby status wizyty został zmieniony na "Odwołany".

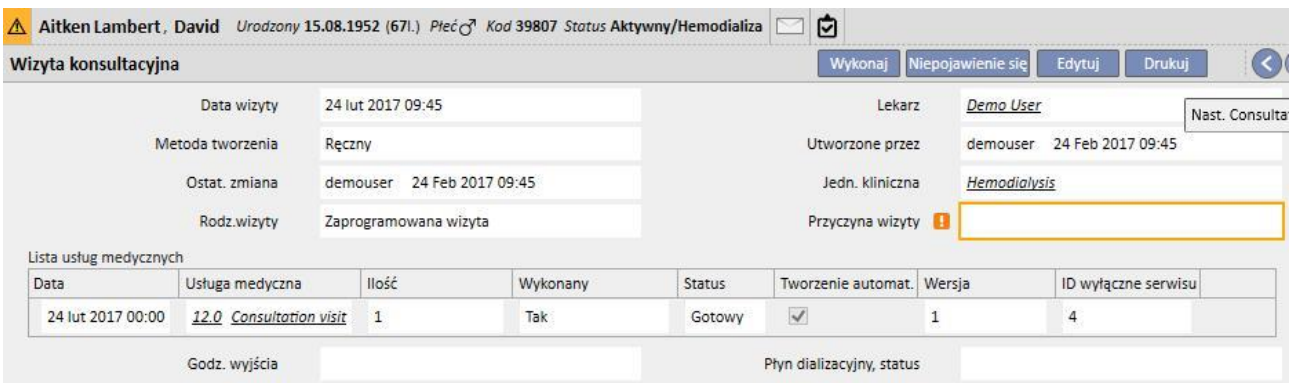

### **9.5.10.2 WYKONYWANIE WIZYTY**

Istnieją dwa sposoby na wykonanie wizyty. Użytkownik może otworzyć istniejącą "zaplanowaną wizytę", wybierając ją z listy obserwacji oraz klikając przycisk. Można również wybrać przycisk "Wykonaj wizytę" z dwóch opcji, które pojawią

się w wyskakującym okienku po kliknięciu przycisku **. Nowy** 

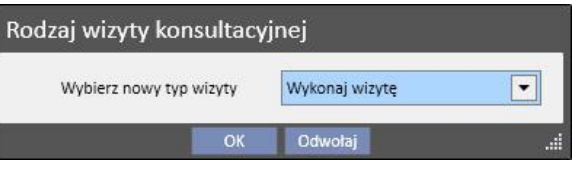

Jeżeli wykonano wizytę ambulatoryjną, można ją zamknąć, klikając przycisk zamknij

Automatyczna generacja raportów w formacie PDF może być powiązana z zamknięciem wizyty ambulatoryjnej. W szczególności ocenione zostaną wyrażenia (zob. część 4.2.9 "Podręcznika obsługi") ustawione w części "Konfiguracja eksportu do PDF" (zob. "Podręcznik obsługi", część 4.2.7), które są uaktywnione i ważne dla bieżącej kliniki.

Jeżeli wizyta ambulatoryjna spełni określone kryteria wyrażenia, raport powiązany z ważnym wyrażeniem zostanie automatycznie wygenerowany. W zależności od konfiguracji, raport może zostać wyeksportowany przez system plików i/lub wysłany za pomocą cDL.

Utworzone raporty PDF można przeglądać w części "Eksport PDF" (zob. część 4.2.8 "Podręcznika obsługi").

Gdy status wizyty ambulatoryjnej będzie "Zamknięty", dane nie będą mogły być dłużej edytowane. Należy wcisnąć przycisk <sup>Otw. ponownie</sup>[,](../IMG/patients_091.jpg) aby ponownie otworzyć wizytę w klinice; dane będzie można znowu edytować.

Jeżeli funkcja automatycznego generowania raportów w formacie PDF została skonfigurowana oraz w Power Tool włączono opcję "Cofnij w systemie plików", po ponownym otwarciu wizyty ambulatoryjnej plik PDF związany z ponownie otwartą wizytą ambulatoryjną zostanie usunięty/jego nazwa zostanie zmieniona (na podstawie działania skonfigurowanego w programie Power Tool).

Każda wizyta składa się z kilku zakładek.

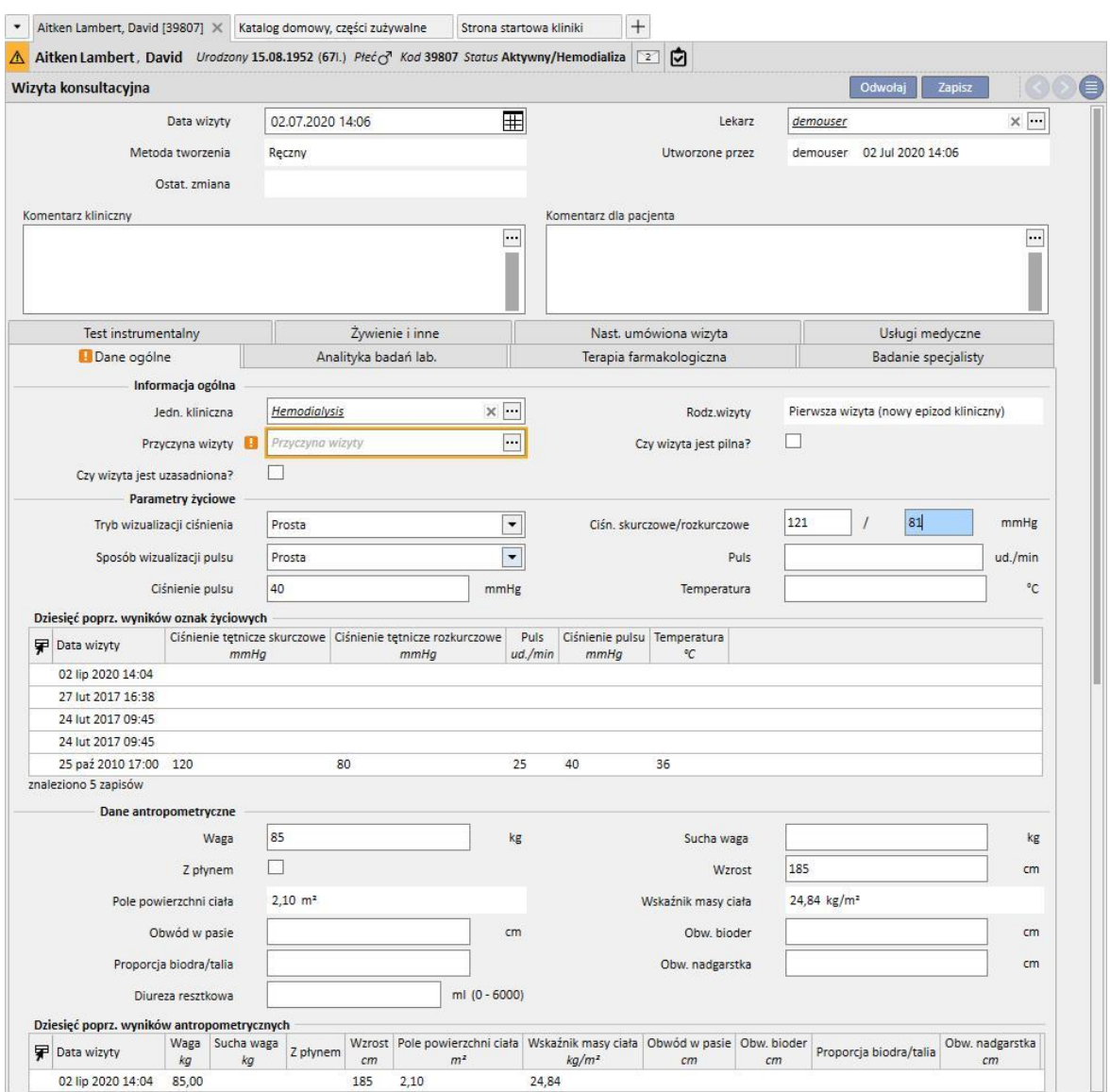

### **9.5.10.3 DANE OGÓLNE**

W części "Główne dane" można zapisać następujące dane:

- **Informacje ogólne** o wizycie (jednostka kliniczna, przyczyna wizyty itd.).
- **Ozn. życiowe**: np. ciśnienie tętnicze, puls i temperatura. W przypadku ciśnienia tętniczego i pulsu można również określić metodę pomiaru.
- **Proste**: Należy wypełnić pola numeryczne związane z ciśnieniem skurczowym/rozkurczowym (lub pulsem).
- **Zaawansowane:** aby wypełnić pole z pomiarem ciśnienia, należy otworzyć powiązane wyskakujące okienko i wiersze tabeli wypełnione żądanymi danymi. Następnie należy określić metodę obliczania.
- **Średnia z wszystkich wybranych pomiarów**: Wartości ciśnienia są obliczane jako średnia z wszystkich wybranych pomiarów. Aby ustawić pomiar jako wybrany, użytkownik musi zaznaczyć opcję "Użyty".

L

- **Wartość ostatniego wybranego pomiaru**: ostatni wprowadzony pomiar (i oznaczony jako użyty) zostanie wykorzystany do wypełnienia pola z pomiarem ciśnienia.
- Takie same opcje są dostępne dla pomiaru pulsu.
- **Dane antropometryczne**: lista wszystkich danych związanych z pacjentem.
- **Uwagi kliniczne**: ta część umożliwia użytkownikowi wprowadzenie danych związanych ze zdrowiem fizycznym pacjenta oraz statusem płynu dializacyjnego.

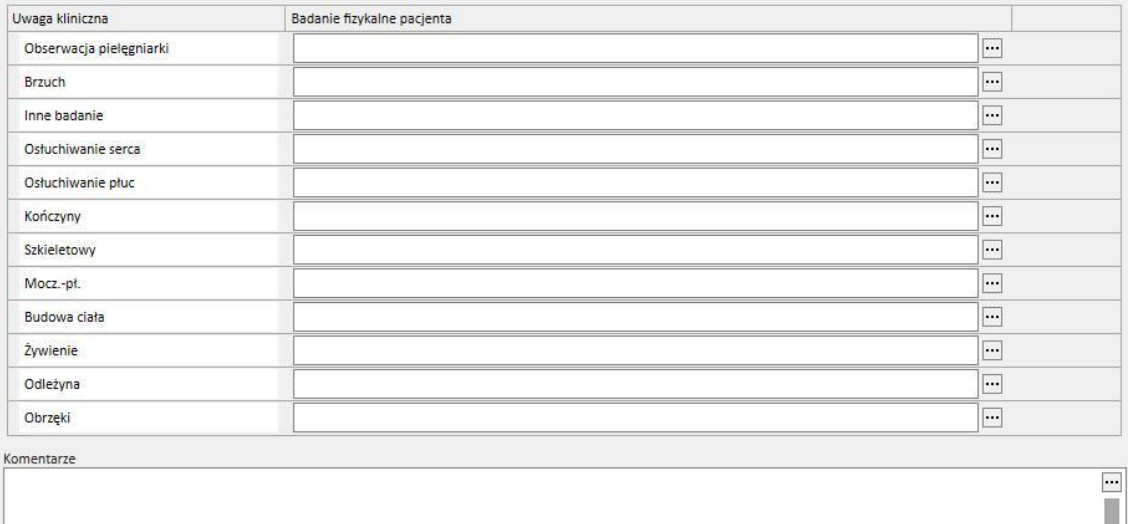

# **9.5.10.4 BADANIA LABORATORYJNE**

Zakładka zawierająca podgląd ostatnich dziecięciu badań laboratoryjnych pacjenta pogrupowanych według określonych kategorii. Można wyświetlić badanie laboratoryjne, wybierając je z określonej listy.

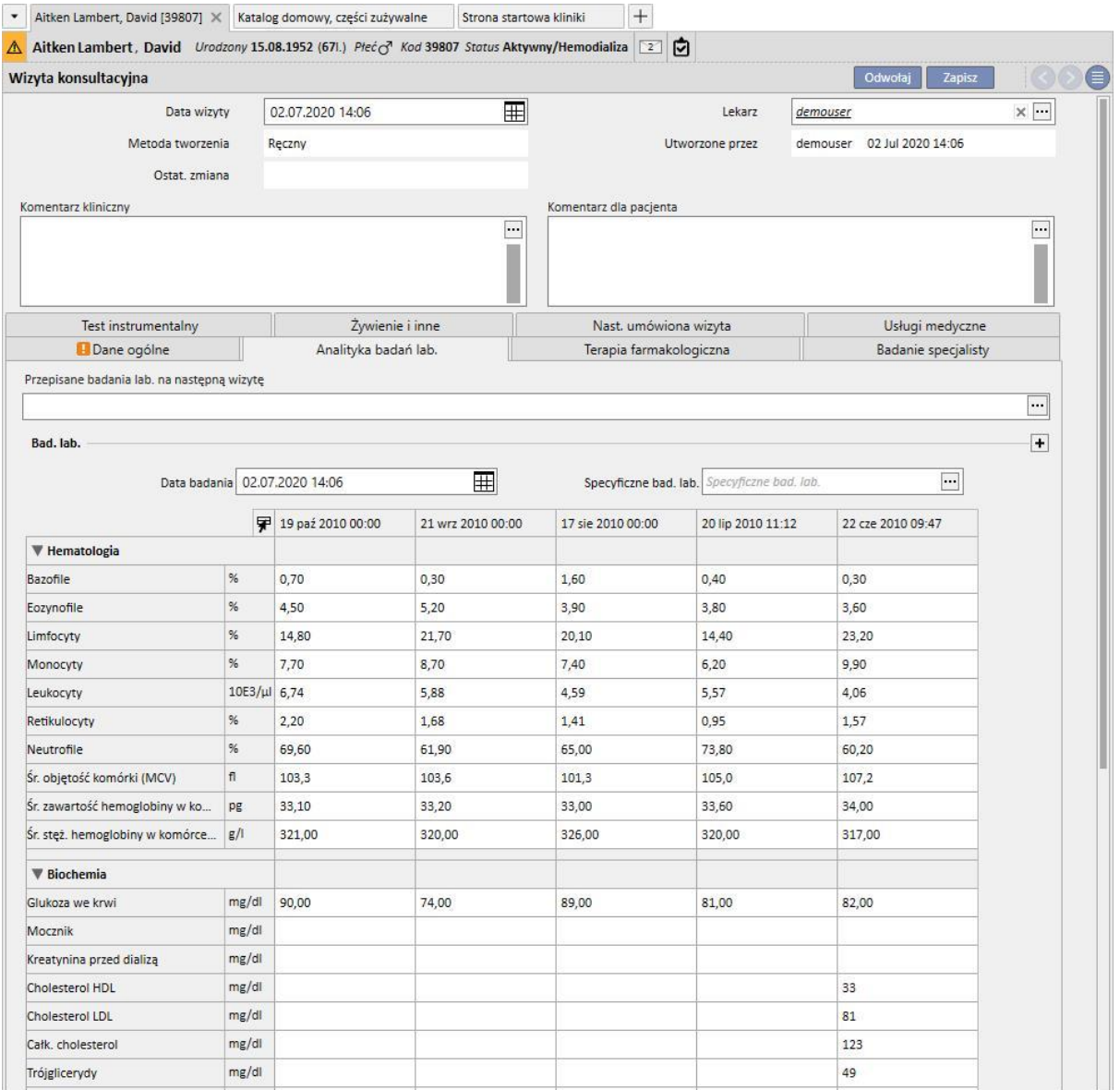

W tej części można przepisać badania laboratoryjne na następną wizytę. Wystarczy wybrać wymagane badania na ekranie "*wybieranie badań*".

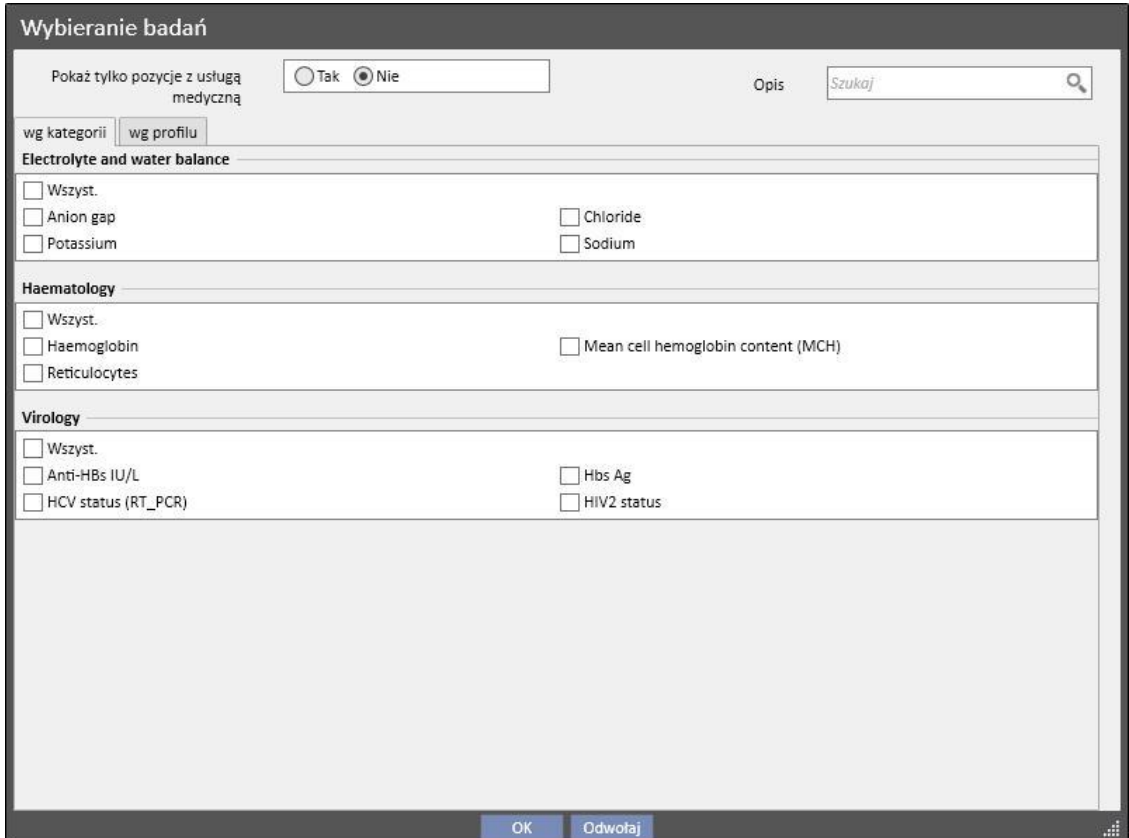

Grupy i badania można dowolnie definiować w części dotyczącej głównych danych (Menedżer globalny).

# **9.5.10.5 LECZENIE FARMAKOLOGICZNE**

Zakładka zawierająca podgląd wszystkich aktywnych terapii farmakologicznych od ostatniej wizyty ambulatoryjnej.

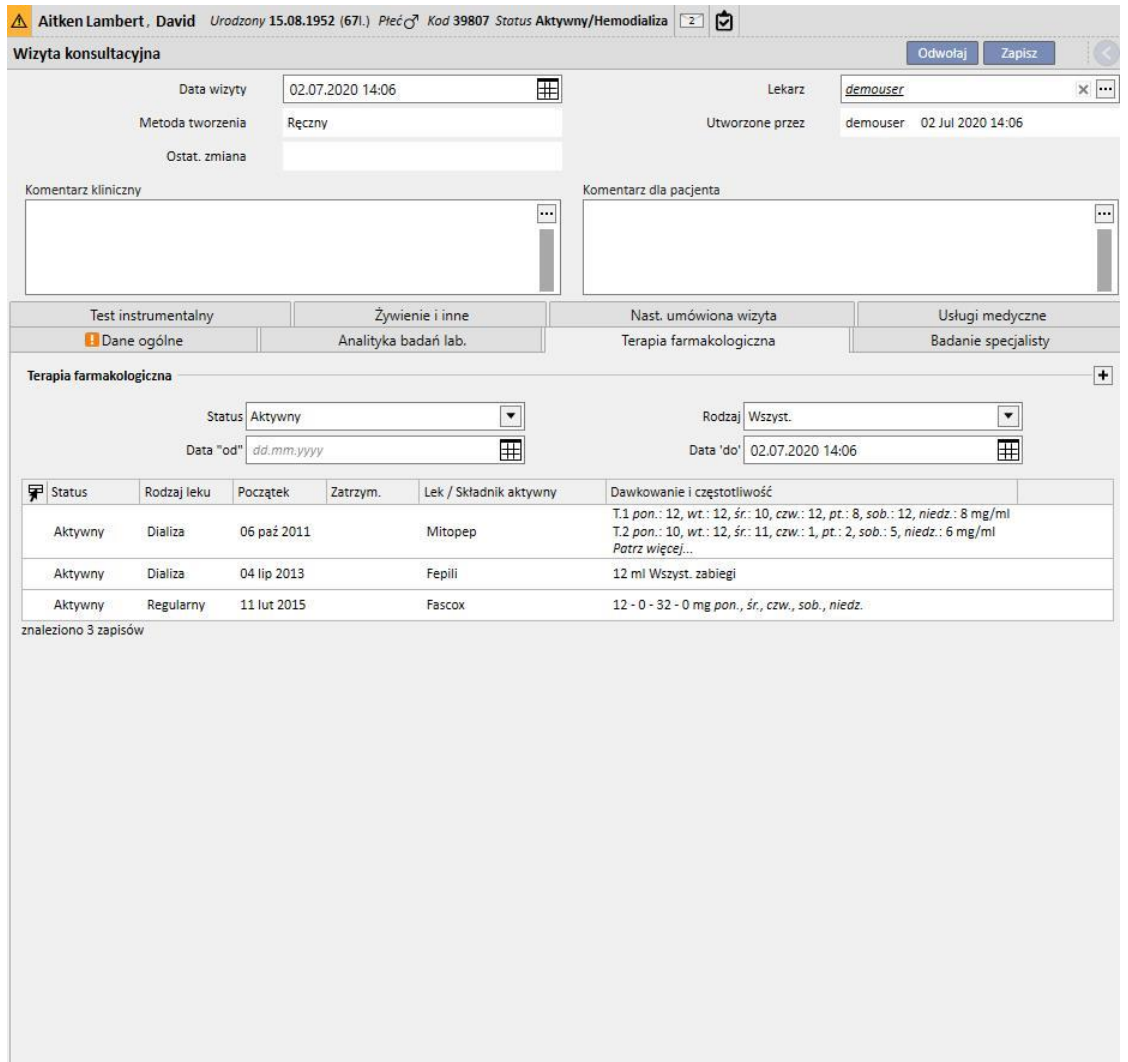

# **9.5.10.6 BADANIE SPECJALISTY**

Zakładka zawierająca podgląd wszystkich badań specjalistycznych podzielonych na wykonane oraz zaplanowane na przyszłość.

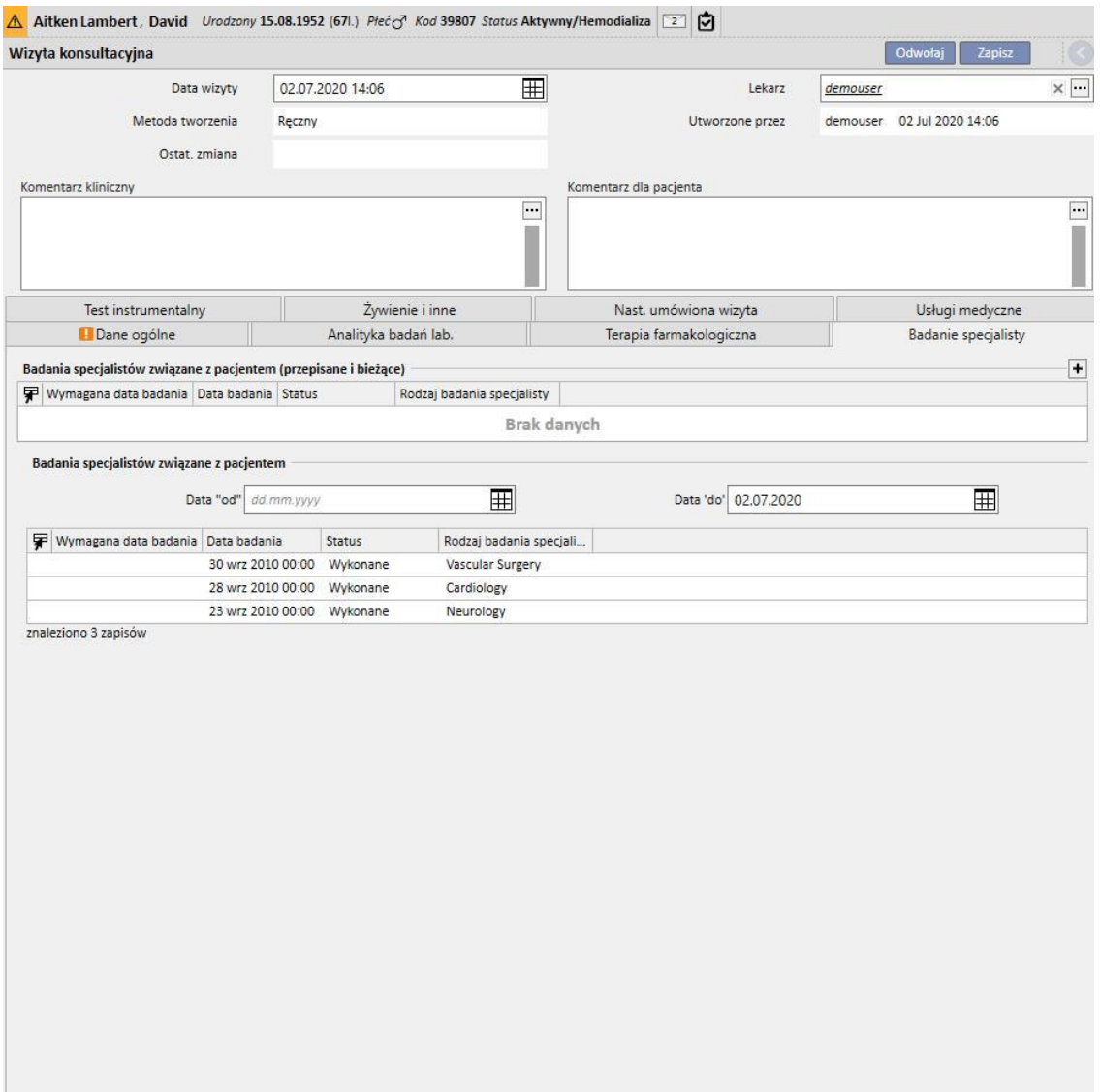

# **9.5.10.7 BADANIA DIAGNOSTYCZNE**

Zakładka zawierająca podgląd wszystkich badań diagnostycznych podzielonych na wykonane i zaplanowane na przyszłość.

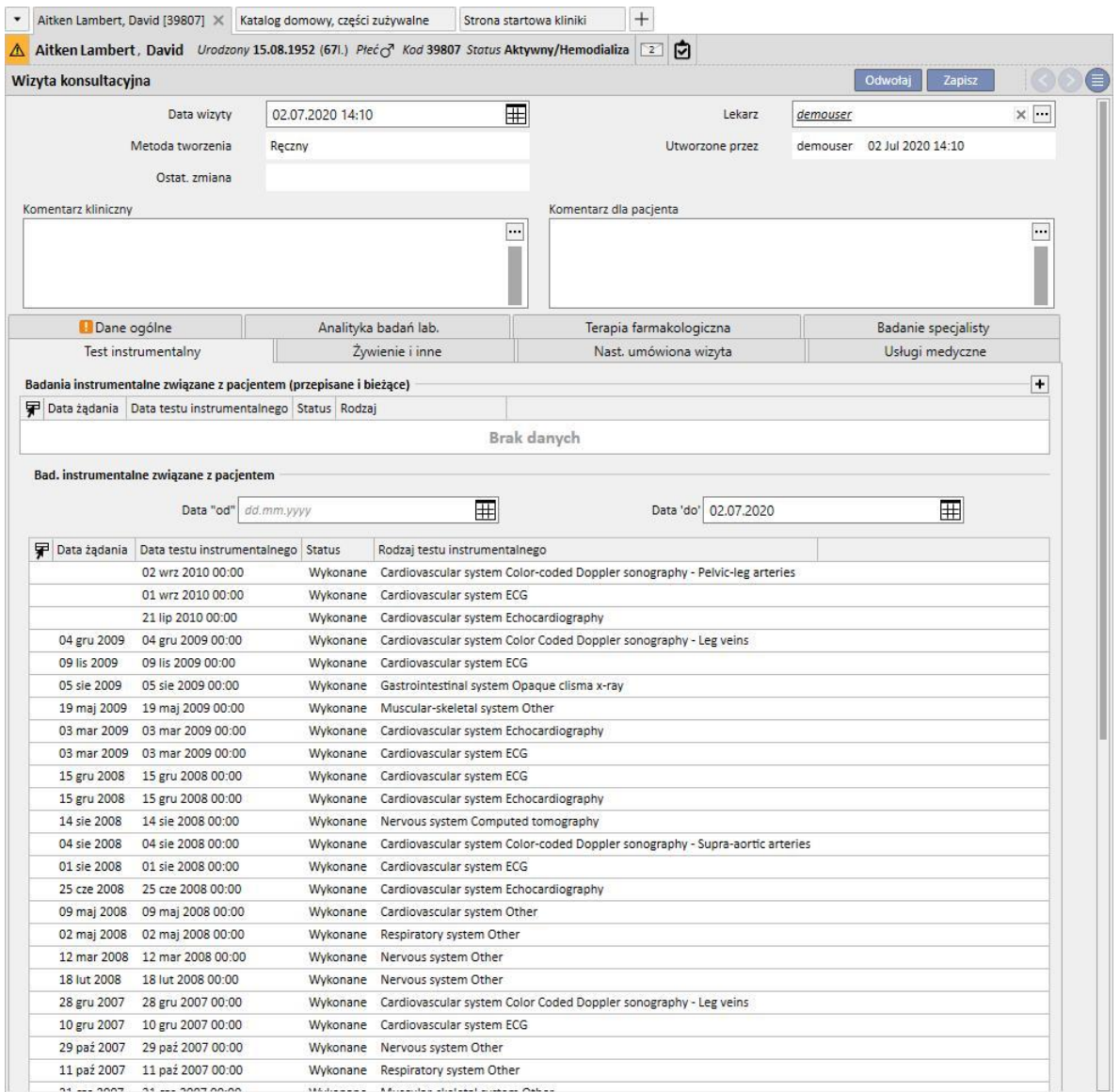

# **9.5.10.8 ŻYWIENIE I INNE**

Zakładka umożliwiająca użytkownikowi przepisanie ilości określonych parametrów żywieniowych, np. wody, białek itd. W tej części system wyświetla również ostatnie dwa pomiary antropometryczne oraz biochemiczne i parametry czynności nerek.

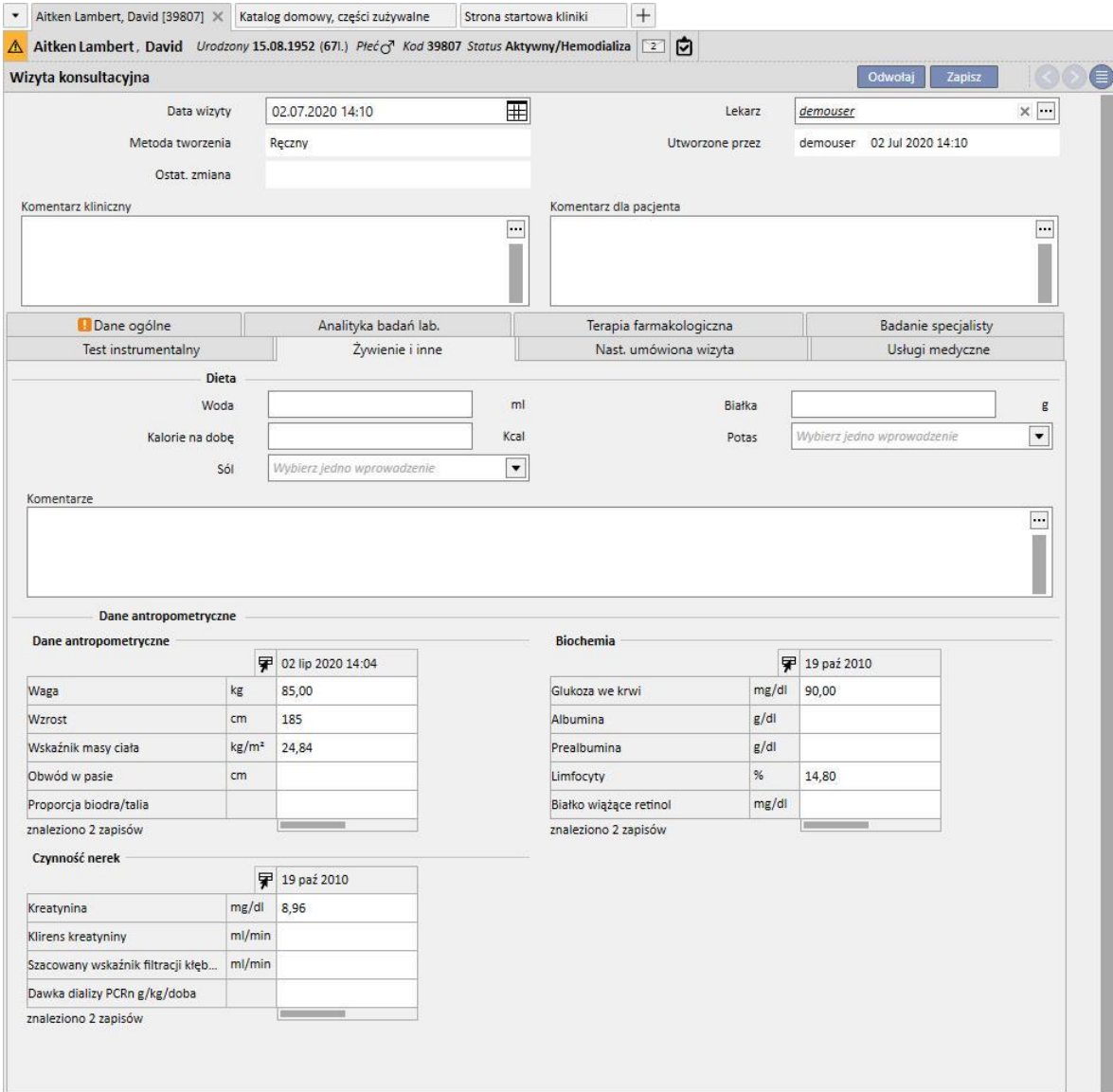

# **9.5.10.9 NASTĘPNA UMÓWIONA WIZYTA**

Zakładka, w której wyświetlają się następne terminy wizyty ambulatoryjnej.

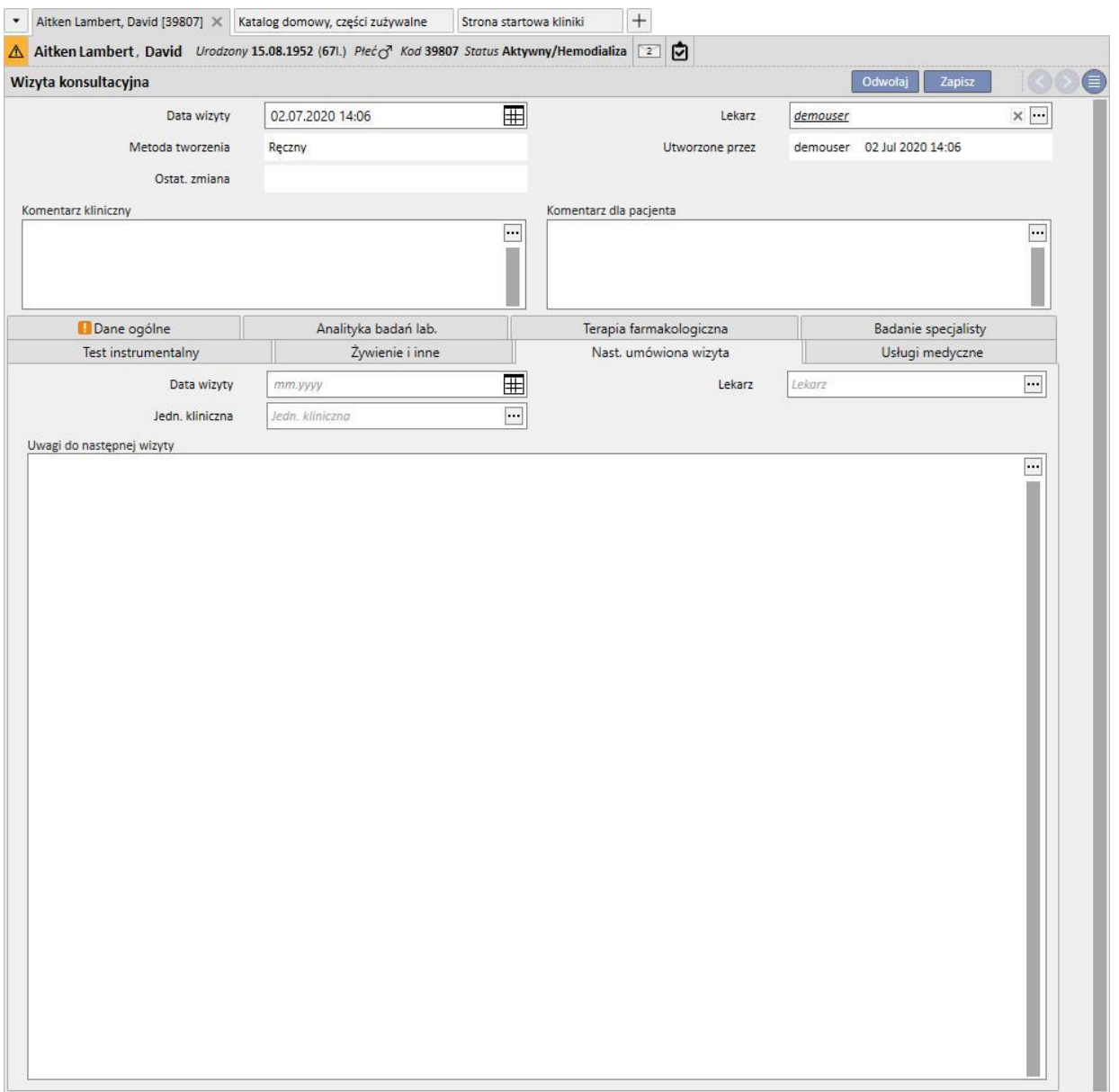

# **9.5.10.10 USŁUGI MEDYCZNE**

Zakładka, w której wyświetlają się usługi medyczne związane z wizytą ambulatoryjną. Z pojedynczą wizytą można powiązać jedną usługę lub więcej.

Każda usługa jest opisana następującymi informacjami:

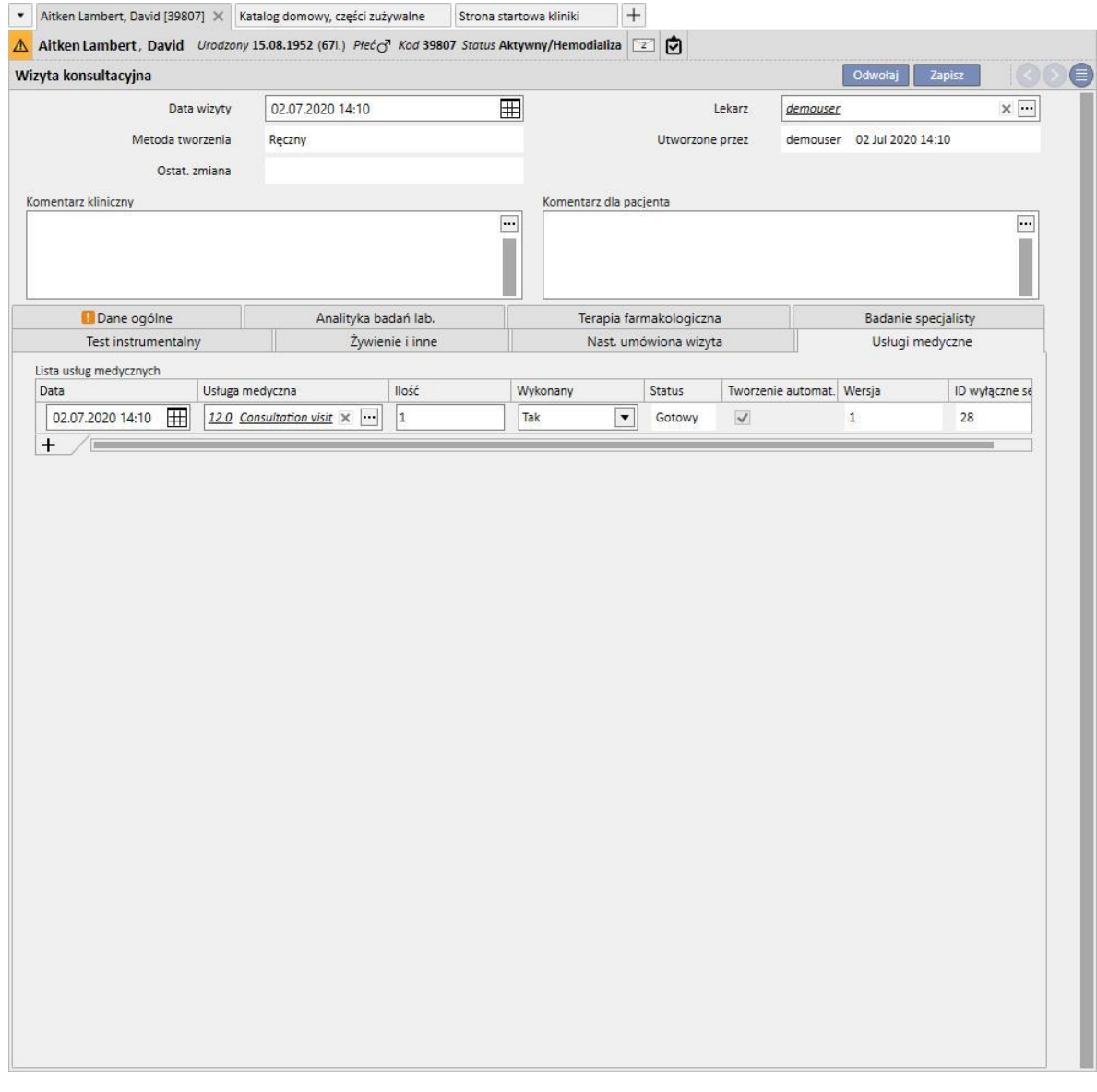

Po zapisaniu wizyty można wydrukować raport, klikając przycisk **. Drukuj** 

Użytkownik może wyświetlić i wydrukować przepis medyczny, klikając przycisk Utwórz przepis[.](../IMG/16_015.jpg)

# **9.5.11 HISTORIA MEDYCZNA PACJENTA**

Część "Historia medyczna pacjenta" umożliwia zapisanie odpowiedzi na pytania z kilku list określonych przez użytkownika, co jest nazywane historią medyczną pacjenta. Najpierw utworzona zostaje nowa historia medyczna pacjenta, a po wybraniu jej konfiguracji pojawia się lista pytań wymagających odpowiedzi ustawiona w tej konfiguracji.

# **9.5.11.1 UZUPEŁNIANIE HISTORII MEDYCZNEJ PACJENTA**

Po włączeniu funkcji "Menedżer globalny" użytkownik może konfigurować nowe historie medyczne lub modyfikować konfiguracje historii medycznych za pośrednictwem części "Główne dane (Menedżer globalny)" → Historia medyczna

Jeżeli wybrana zostanie historia opisowa, system zapewni wieloliniowe pole tekstowe, w którym będzie można ją wprowadzić.

Konfiguracja Historii medycznej 2 z poziomu Głównych danych:

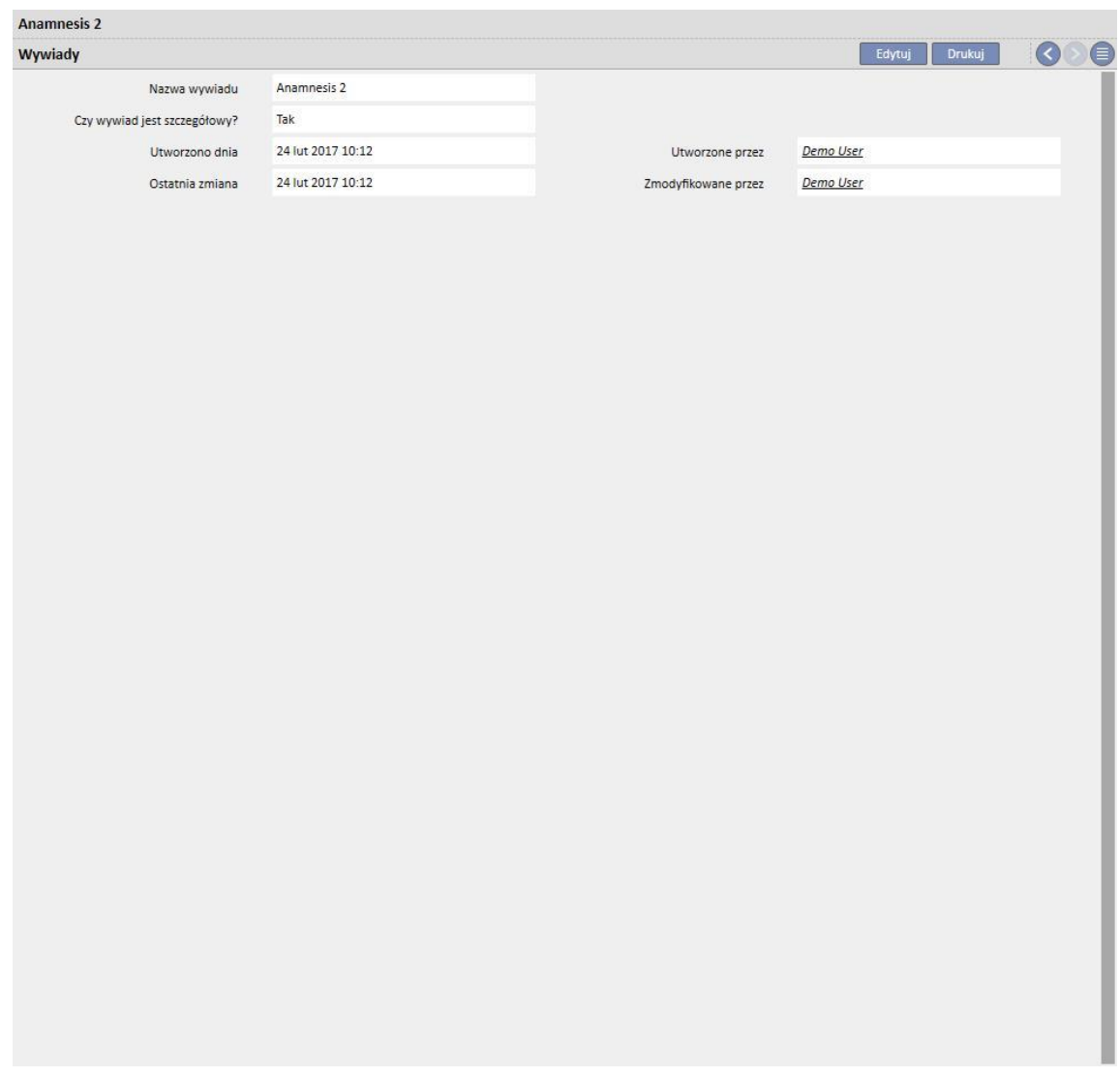

### Opracowywanie Historii medycznej 2 dla pacjenta:

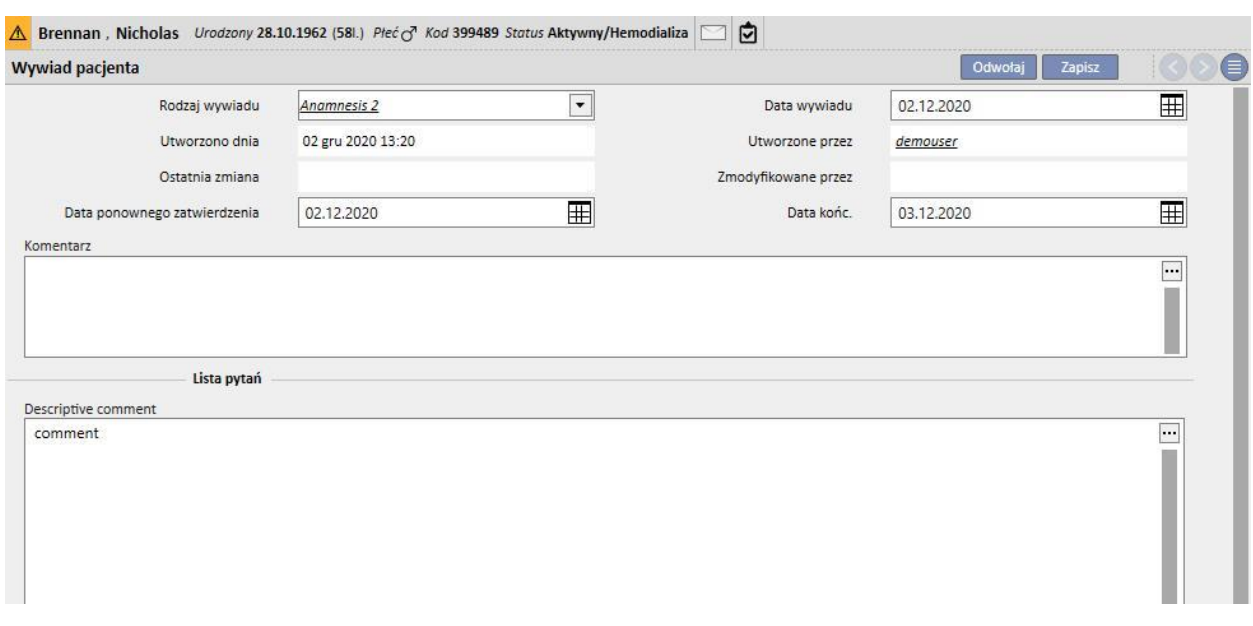

Jeżeli wybrana zostanie historia NIEOPISOWA, użytkownik może skonfigurować liczbę pytań, na które można będzie odpowiedzieć w różny sposób:

- Załącznik: pytanie wymaga załadowania pliku w formie załącznika.
- Data/czas: pole z datą.
- Liczba całk.: pole numeryczne.
- Lista lub pole wyboru: można skonfigurować listę z odpowiedziami tak/nie w postaci rozwijanej lub jako poziome bądź pionowe pole wyboru. Jeżeli wybrane zostanie pole wyboru, nie będzie potrzeby konfigurowania odpowiedzi, ponieważ będą to pytania z odpowiedziami typu Tak/Nie.
- Wieloliniowe pole tekstowe: odpowiedź w wieloliniowym, opisowym polu tekstowym.
- Wielokrotny wybór: można również skonfigurować zbiór odpowiedzi wielokrotnego wyboru.
- Numeryczne: pole numeryczne z opcją ustawienia wartości minimalnej, maksymalnej, jednostki miary oraz formatu.
- Obraz: pole, do którego można załadować obraz lub wykonać rysunek za pośrednictwem systemowych narzędzi do rysowania.
- Tekst: jednoliniowe pole tekstowe.

Pytania te mogą być katalogowane w grupach. Można ustawić nazwę grupy oraz odpowiedni zestaw pytań.

# **Tworzenie historii medycznej**

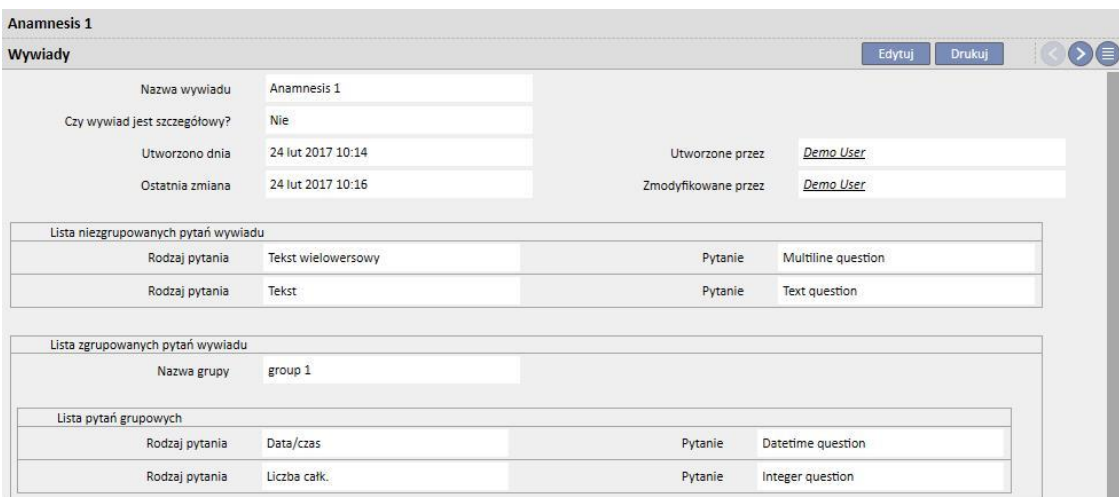

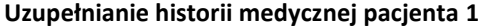

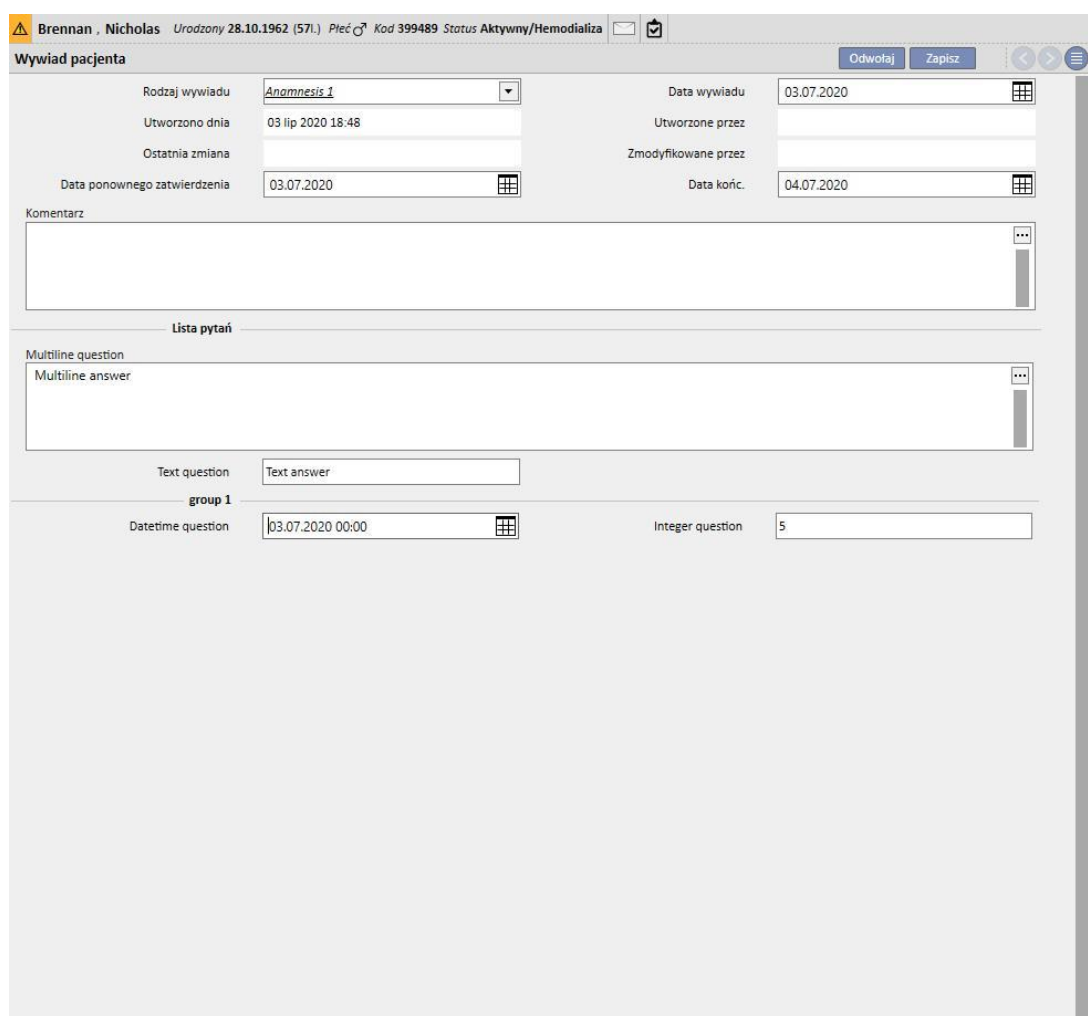

# **9.5.11.2 KOPIOWANIE HISTORII MEDYCZNYCH**

Korzystając z funkcji "Kopiuj z", użytkownicy mogą kopiować historię medyczną i jej pola bez konieczności ponownego wprowadzania tych samych wartości. W tym celu należy zaznaczyć i otworzyć historię medyczną. Aby utworzyć nową historię medyczną, taką samą jak wybrana, kliknąć przycisk "Skopiowano z" w prawej górnej części okna. Można również zmodyfikować wartości, jeżeli się różnią.

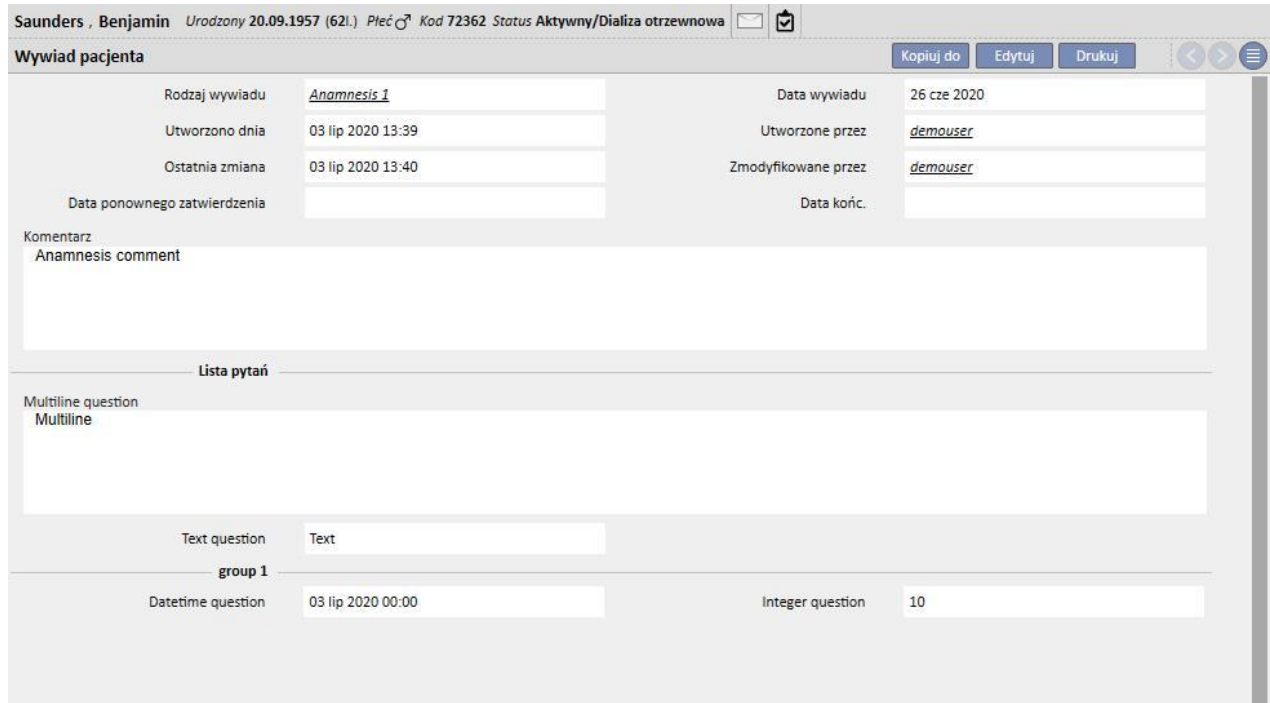

# **9.5.12 AMPUTACJE**

W tej części można odnotowywać amputacje.

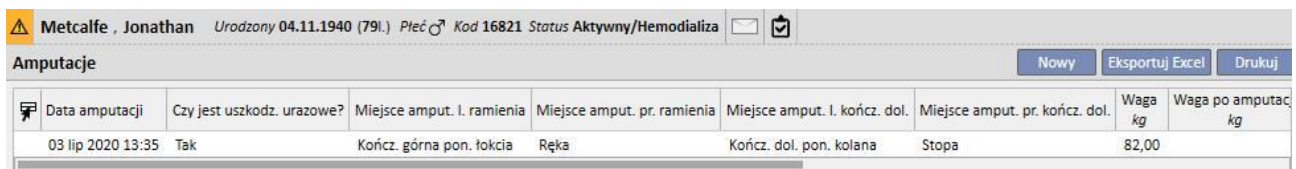

Kliknięcie przycisku **pozwala wprowadzić nową amputację. Najważniejsze pola opisano poniżej:** 

**Data amputacji**: Data wykonania amputacji.

**Czy był to skutek urazu wypadkowego?** Wskazać, czy amputacja nastąpiła na skutek wypadku.

**Powód amputacji**: Możliwość dodania przyczyny amputacji.

**Inne przyczyny**: Miejsce na dodatkowe informacje.

**Miejsce amputacji**: w tej części należy wskazać, które kończyny amputowano i na jakim poziomie. Dane o amputacji można wprowadzić dla następujących kończyn:

- **Miejsce amput. l. ramienia**: jeśli wybrano tę kończynę, pojawią się bardziej szczegółowe informacje:
	- **Brak:** Brak amputacji.
	- **Ręka:** Amputacja ręki.
	- **Przedramię:** Amputacja przedramienia.
	- **Ramię:** Amputacja ramienia.
	- **Ramię do barku:** Amputacja ramienia do barku.
- **Wsp. korekcji lewego ramienia:** Wybór tej pozycji sprawia, że skonfigurowana wartość jest automatycznie wstawiana w części referencyjnej (jeśli została skonfigurowana), w innym wypadku możliwe będzie ręczne wprowadzenie wartości.
- **Miejsce amput. pr. ramienia**: jeśli wybrano tę kończynę, pojawią się bardziej szczegółowe informacje:
	- **Brak:** Brak amputacji.
	- **Ręka:** Amputacja ręki.
	- **Przedramię:** Amputacja przedramienia.
	- **Ramię:** Amputacja ramienia.
	- **Ramię do barku:** Amputacja ramienia do barku.
- **Współcz. korekcji prawego ramienia:** Wybór tej pozycji sprawia, że skonfigurowana wartość jest automatycznie wstawiana w części referencyjnej (jeśli została skonfigurowana), w innym wypadku możliwe będzie ręczne wprowadzenie wartości.
- **Miejsce amput. l. kończ. dol.**: jeśli wybrano tę kończynę, pojawią się bardziej szczegółowe informacje:
	- **Nie ma:** Brak amputacji.
	- **Stopa:** Amputacja stopy.
	- **Kończ. dol. pon. kolana:** Amputacja kończyny dolnej poniżej kolana.
	- **Udo:** Amputacja do wysokości uda.
	- **Kończyna dolna do biodra:** Amputacja kończyny dolnej do biodra.
- **Wsp. korekcji lewej kończ. dol.:** Wybór tej pozycji sprawia, że skonfigurowana wartość jest automatycznie wstawiana w części referencyjnej (jeśli została skonfigurowana), w innym wypadku możliwe będzie ręczne wprowadzenie wartości.
- **Miejsce amput. pr. kończ. dol.**: jeśli wybrano tę kończynę, pojawią się bardziej szczegółowe informacje:
	- **Nie ma:** Brak amputacji.
	- **Stopa:** Amputacja stopy.
	- **Kończ. dol. pon. kolana:** Amputacja kończyny dolnej poniżej kolana.
	- **Udo:** Amputacja do wysokości uda.
	- **Kończyna dolna do biodra:** Amputacja kończyny dolnej do biodra.
- Współcz. korekcji prawej kończ. dol. Wybór tej pozycji sprawia, że skonfigurowana wartość jest automatycznie wstawiana w części referencyjnej (jeśli została skonfigurowana), w innym wypadku możliwe będzie ręczne wprowadzenie wartości.

**Masa:** masa zarejestrowana w Danych medycznych jest wprowadzana automatycznie. Jednak masę można wprowadzać również ręcznie.

**Masa po amputacji:** Masa po amputacji.

**Wskaźnik masy ciała**: pole, w którym podawany jest wskaźnik masy ciała.

**Pole powierzchni ciała**: pole, w którym podawane jest pole powierzchni ciała.

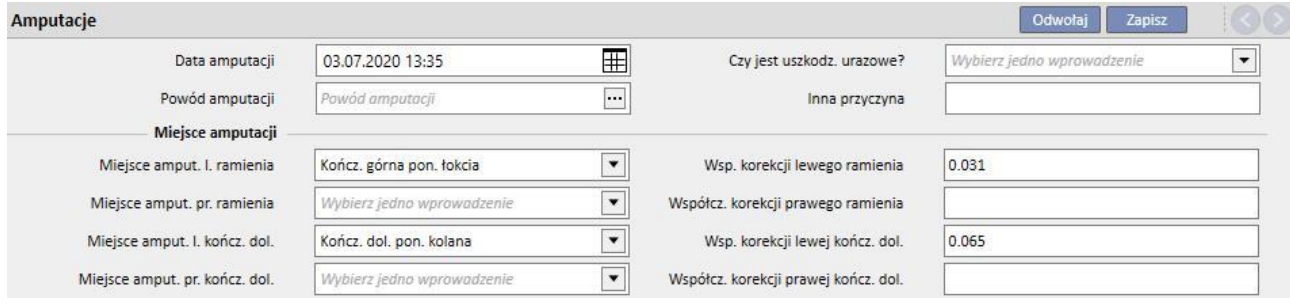

# **10 TRANSFER PACJENTA OFFLINE**

Część "Transfer pacjenta offline" służy do importowania i eksportowania pacjenta pomiędzy klinikami w dwóch osobnych, niekomunikujących się ze sobą instalacjach programu Therapy Support Suite.

Klinika, z której pacjent jest eksportowany jest nazywana "kliniką źródłową", a klinika, do której pacjent jest importowany – "kliniką przeznaczenia".

Pacjent eksportowany z kliniki źródłowej jest nazywany "pacjentem źródłowym", który będzie importowany "nad" innym pacjentem w klinice przeznaczenia. Pacjent ten jest znany jako "pacjent docelowy".

Dane pacjenta są umieszczane w zaszyfrowanym, skompresowanym pliku o rozszerzeniu .zip chronionym hasłem. Hasło należy wprowadzić zarówno podczas eksportowania, jak i importowania danych.

W tej części opisano tę funkcję oraz fazy, z których się składa, czyli:

- Eksportowanie;
- Pobieranie pliku importu;
- Sprawdzanie danych;
- Importowanie;
- Sprawdzenie danych pacjenta oraz końcowa weryfikacja importu.

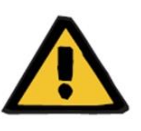

### **Ostrzeżenie**

**Ryzyko dla pacjenta w wyniku wyświetlenia się nieprawidłowych danych pacjenta**

Użytkownik jest odpowiedzialny za sprawdzenie, które informacje zostaną zaimportowane do kliniki przeznaczenia oraz w jaki sposób.

# **10.1 KLINIKA ŹRÓDŁOWA – EKSPORTOWANIE**

Eksportowanie pacjenta rozpoczyna się z poziomu części "Status pacjenta". Aby umożliwić eksport, pacjent źródłowy musi zostać wyłączony za pomocą transferu wychodzącego do kliniki nieposiadającej programu TSS.

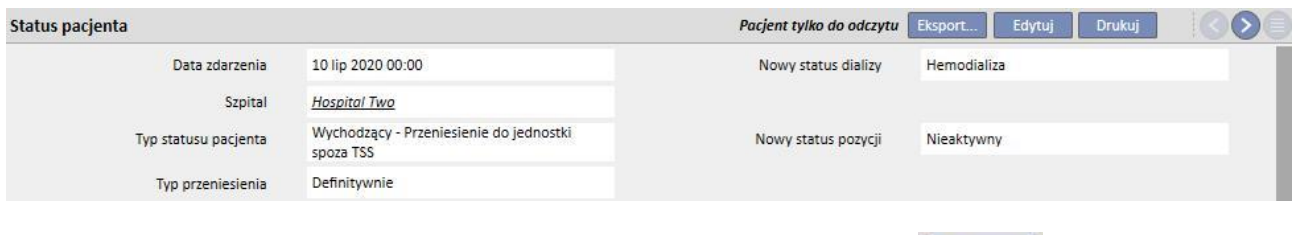

Po zapisaniu tego przeniesienia pacjent staje się "Nieaktywny" i pojawia się przycisk **krześciem material**, który oznacza, że pacjent jest gotowy do eksportu.

Po kliknięciu tego przycisku wyświetli się ekran eksportu pacjenta.

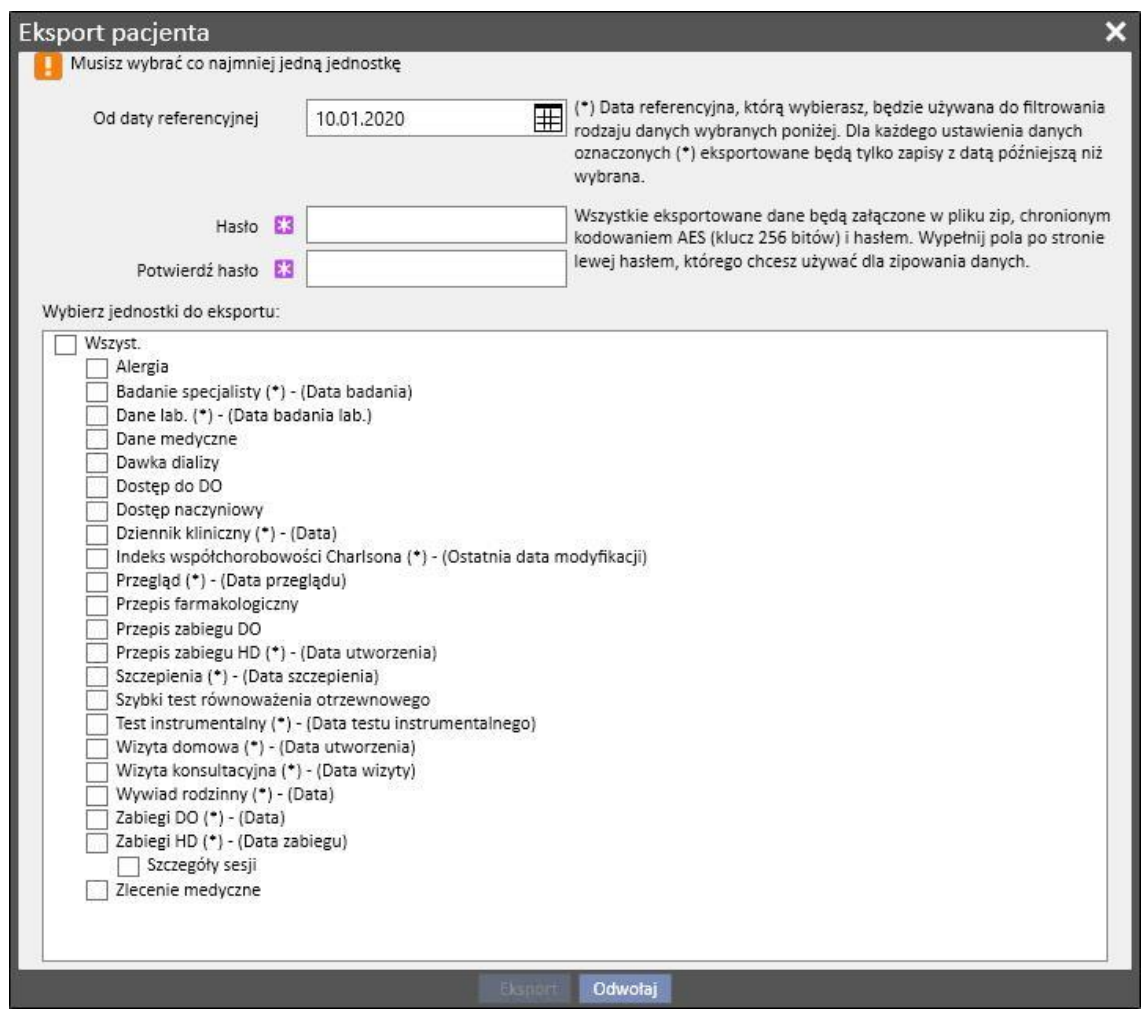

Ekran ten umożliwia użytkownikowi wprowadzenie:

- **Daty referencyjnej**, od której dane pacjenta powinny być eksportowane. Wszystkie informacje utworzone w dniu określonym tą datą lub wcześniej nie będą eksportowane.
- **Hasła** stosowane do skompresowanego pliku .zip. muszą:
	- składać się z co najmniej 8 znaków;
	- zawierać co najmniej jeden znak numeryczny;
	- zawierać co najmniej jedną małą literę;
	- zawierać co najmniej jedną dużą literę;
	- zawierać co najmniej jeden znak niealfanumeryczny.
- **Części** pacjenta do wyodrębnienia do pliku .zip. Początkowo wyeksportowane zostaną tylko dane na wyświetlonej liście. Następnie wyeksportowane zostaną również wszystkie dane połączone z początkowo wyodrębnionymi danymi. Zapobiegnie to niespójności pomiędzy danymi podczas importowania.

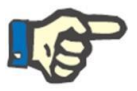

#### **Uwaga**

Dane w części *Główne dane – konfiguracja kliniki* nie będą wyodrębniane, a wszystkie pola, które się do nich odnoszą będą zawierać tylko opis danych, które nie zostały wyeksportowane.

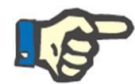

### **Uwaga**

Informacje związane z danymi wyodrębnionymi, ale niewskazane przez użytkownika, w rezultacie nie będą eksportowane.

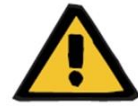

#### **Ostrzeżenie**

**Ryzyko dla pacjenta w wyniku niewyświetlenia się danych pacjenta**

Dane administracyjne pacjenta są zawsze pobierane i nie ma potrzeby ich określania podczas ustawiania eksportu.

Po wprowadzeniu daty i hasła oraz wybraniu sekcji można wykonać bieżący eksport poprzez kliknięcie przycisku *Eksport*.

Po krótkim czasie oczekiwania (w zależności od ilości danych do eksportu) wyświetli się okno dialogowe, umożliwiające zapisanie skompresowanego pliku zawierającego dane pacjenta.

Po zapisaniu pliku procedura eksportowania zostanie zamknięta.

# **10.2 KLINIKA PRZEZNACZENIA – POBIERANIE PLIKÓW IMPORTU**

Po przejściu do kliniki przeznaczenia użytkownik może rozpocząć pierwszy etap importowania pacjenta źródłowego. W pierwszej fazie zostanie utworzony pacjent docelowy i transfer, co umożliwi załadowanie pliku zip do programu Therapy Support Suite.

Najpierw użytkownik musi włączyć część "Klinika dializacyjna – Nazwa kliniki" – Tworzenie nowego pacjenta". W tej części nowy pacjent musi zostać przyjęty z początkowym statusem pozycji "Nieaktywny".

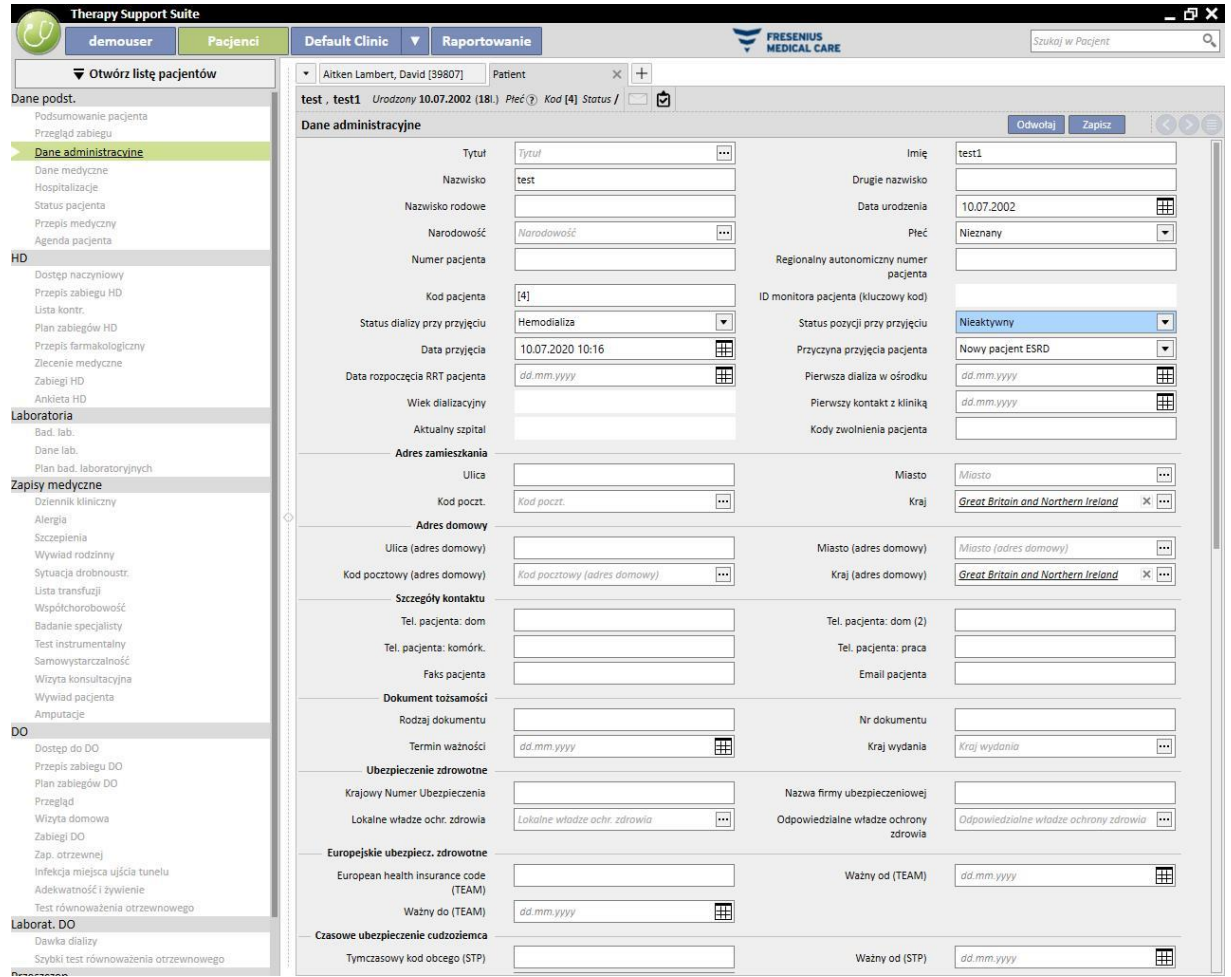

#### **Uwaga**

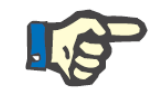

Standardowa procedura obejmuje przyjęcie nowego pacjenta, jednak pacjent może również zostać zaimportowany jako "Nieaktywny".

Po utworzeniu pacjenta docelowego użytkownik musi utworzyć nowy [transfer,](../IMG/pto_042.jpg) począwszy od części "Klinika

dializacyjna – Nazwa kliniki – Transfer pacjenta" za pomocą przycisku **zapodali zali** 

Pacjenta docelowego można teraz wybrać za pomocą pola wyszukiwania.

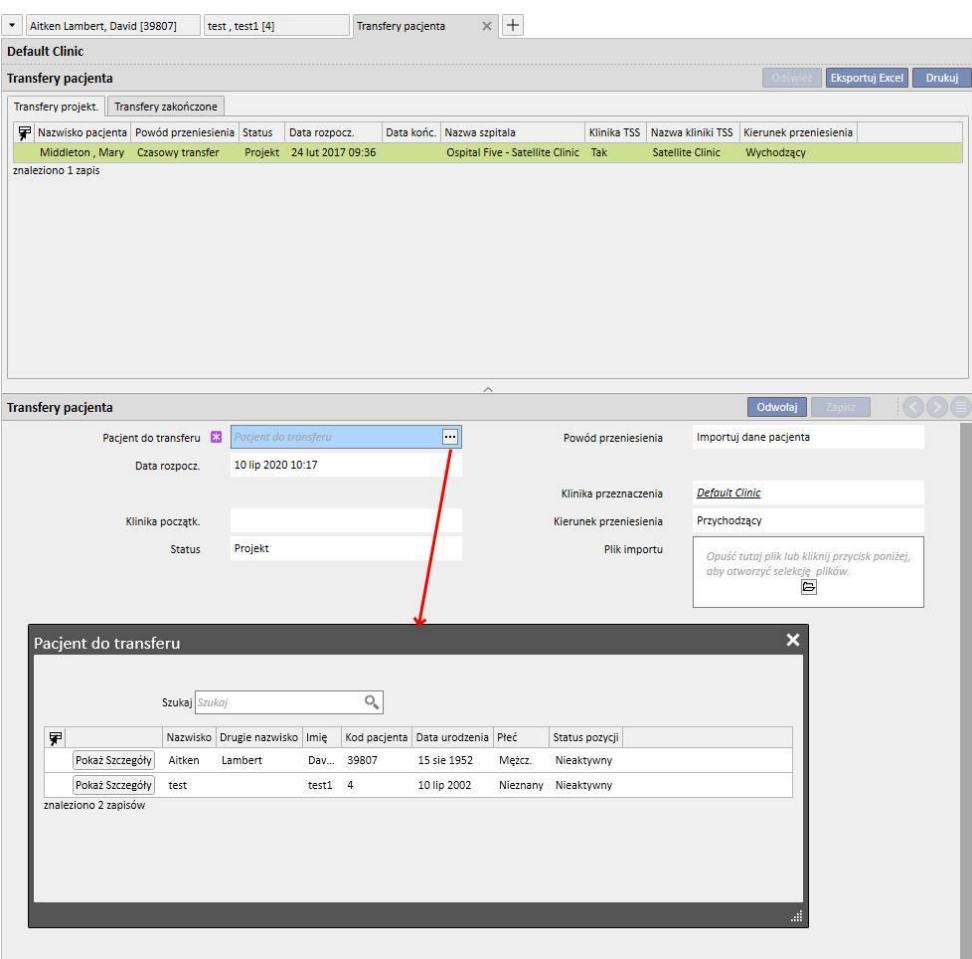

Po wybraniu pacjenta docelowego należy załączyć plik zip do transferu przy użyciu pola *Plik importu*.

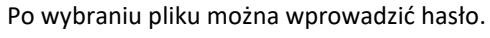

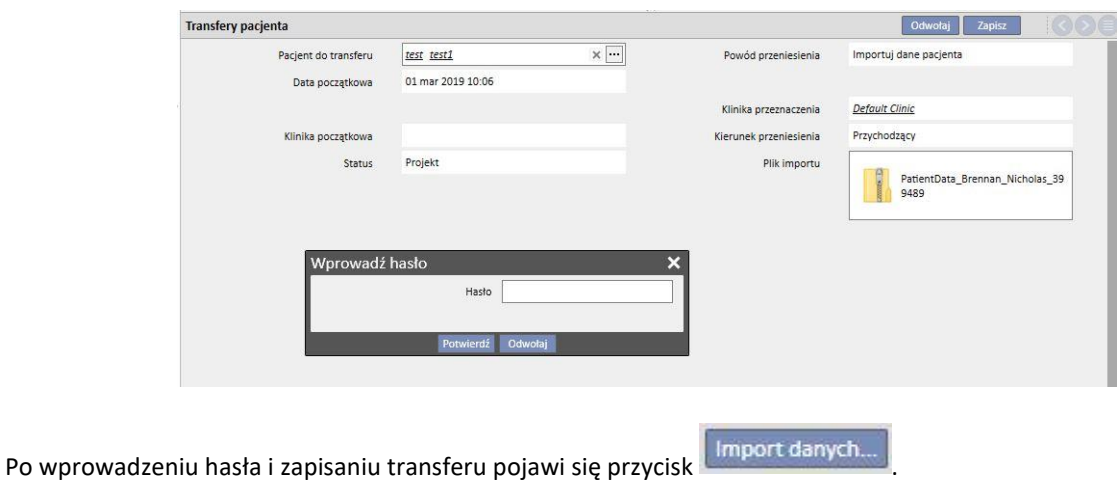

Pierwsza faza importowania pacjenta została zakończona.

# **10.3 KLINIKA PRZEZNACZENIA – SPRAWDZANIE DANYCH**

Po załadowaniu pliku zip do systemu oraz wybraniu pacjenta docelowego użytkownik może przystąpić do procedury **sprawdzania danych**.

W tej fazie program załaduje informacje z pliku zip oraz porówna je z danymi znajdującymi się w bazie danych kliniki przeznaczenia. Program spróbuje również dopasować informacje źródłowe do informacji w klinice przeznaczenia. Następnie zostanie wyświetlony wynik przetwarzania danych.

**Układy logiczne zastosowane w celu porównywania i dopasowywania** danych różnią się w zależności od sekcji. Narzędzia przetwarzania zostały zaprojektowane w celu zapobieżenia problemom oraz konfliktom podczas dopasowywania, jednak nie zawsze uda się utworzyć mocne powiązanie pomiędzy danymi. Z tego powodu mogą pojawiać się konflikty, które użytkownik musi przeglądać i rozwiązywać.

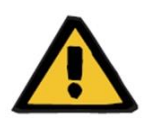

### **Ostrzeżenie**

W trakcie tej fazy zostanie podjęta decyzja na temat wyniku importu, czyli co należy wprowadzić jako nowe, czego nie należy importować oraz co należy nadpisać i/lub zachować w klinice przeznaczenia. Użytkownik jest odpowiedzialny za przejrzenie i sprawdzenie danych przed wykonaniem procedury importowania. Niewykonanie poprawnej weryfikacji danych może doprowadzić nie tylko do złego zaimportowania danych pacjenta źródłowego do kliniki przeznaczenia, lecz również do utraty lub nieprawidłowej modyfikacji danych dzielonych pomiędzy wszystkie części programu Therapy Support Suite.

## **10.3.1 ROZPOCZYNANIE PROCEDURY KONTROLI**

Kliknąć przycisk **Import danych**, aby uruchomić procedurę kontroli i dopasowania danych pacjenta źródłowego z danymi w klinice przeznaczenia. Po zakończeniu wyświetli się następujący ekran.

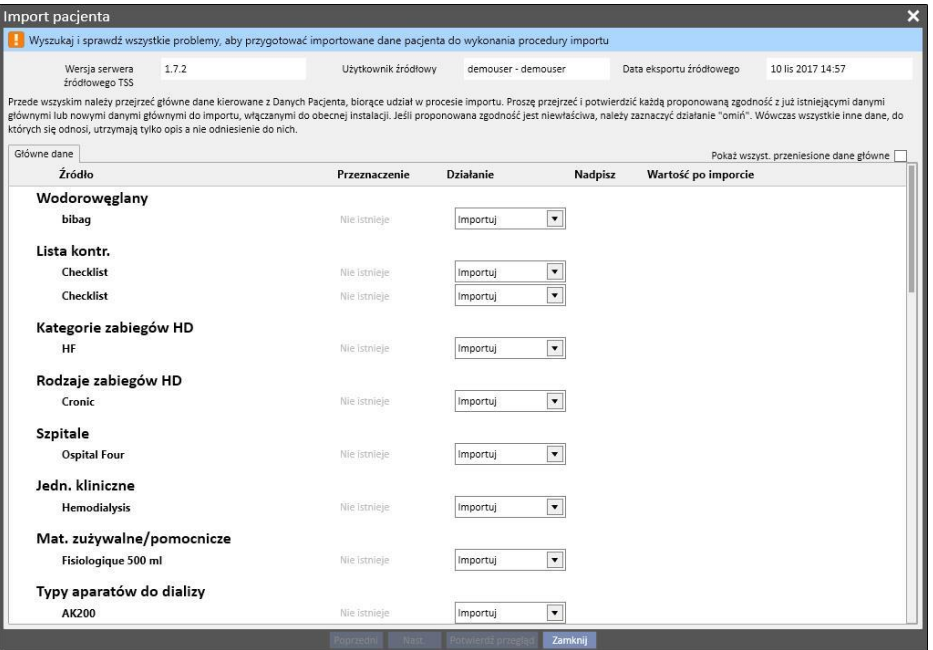

#### **Uwaga**

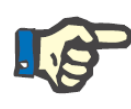

Powyższy ekran zostanie wyświetlony tylko wtedy, gdy wystąpią problemy z częścią "Główne dane". W przeciwnym wypadku natychmiast wyświetlona zostanie część związana z danymi pacjenta. Jednak w tym wypadku wyświetlona wyżej część może nadal być uruchamiana za pomocą przycisków nawigacyjnych na dole ekranu.

### **10.3.2 OPIS INTERFEJSU GRAFICZNEGO**

Informacje z nagłówkowe wyodrębnione z pliku pojawią się u góry.

- Wersia programu Therapy Support Suite.
- Krótki opis użytkownika, który wyodrębnił dane z kliniki źródłowej.
- Data wykonania eksportu.

Na górze strony pojawi się również ekran zawierający pole, które pokazuje użytkownikowi bieżący status zatwierdzenia importu. Przycisk potwierdzenia nie zostanie włączony, dopóki wszystkie "konflikty dopasowania" nie zostaną rozwiązane.

**Konflikt dopasowania** występuje wtedy, gdy program dopasowuje parametr źródłowy do parametru znajdującego się w klinice przeznaczenia, jednak nie jest w stanie wybrać działania importowania. W tym wypadku działanie dla elementu nie zostanie wypełnione, a użytkownik musi ustalić odpowiedź funkcji podczas importowania.

Poniżej przedstawiono komunikat wyświetlany w przypadku konfliktów, które należy rozwiązać.

- Wyszukaj i sprawdź wszystkie problemy, aby przygotować importowane dane pacjenta do wykonania procedury importu

Po rozwiązaniu wszystkich konfliktów komunikat ten zostanie zmieniony na poniższy.

Import jest gotowy do wykonania procedury

Na dole pojawią się przyciski nawigacji, rozpoczynania oraz potwierdzenia importu.

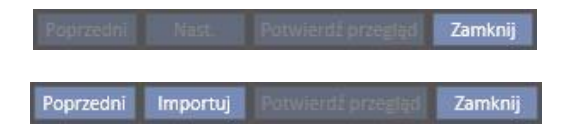

Środkowa część ekranu składa się z tabel zawierających wyniki procedury dopasowywania, które zostaną szczegółowo opisane w następnych punktach.

### **10.3.2.1 GŁÓWNE DANE**

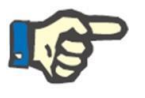

#### **Uwaga**

Tabela ta zawiera szczegóły wszystkich klinik w programie Therapy Support Suite.

Dane są pogrupowane wg typów zapisów szczegółów pacjentów w programie Therapy Support Suite. Każdy wiersz tej tabeli zawiera element zapisu danych, który został wyeksportowany, a następnie przetworzony.

ì

#### Przyczyna wizyty konsultacyjnej

```
Renal Atrophy
```
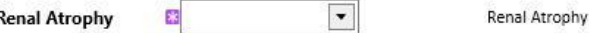

Tabela składa się z następujących kolumn:

- **Źródło**: informacje o klinice źródłowej
- **Przeznaczenie**: wynik dopasowywania i wyszukiwania. To pole może zawierać dwa różne rodzaje wartości:
	- Jeżeli **układy logiczne odpowiedzialne za dopasowywanie** znalazły zgodność, pokażą opis informacji dopasowanych do źródła.
	- W przeciwnym wypadku wyświetli się informacja "nie istnieje", która wskaże, że nie ma dopasowania do informacji źródłowej w klinice przeznaczenia.
- **Działanie**: rodzaj działania do wykonania podczas importu. Następnie pokazany zostanie szczegółowy opis tego, co stanie się z funkcją w przypadku wybrania tego działania.

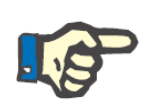

#### **Uwaga**

Jest to pole **obowiązkowe**. Nie będzie można wykonać importu, dopóki wszystkie pola działania nie zostaną wypełnione.

- **Nadpisywanie**: znalezienie dopasowania umożliwi użytkownikowi określenie, czy dane docelowe powinny być nadpisywane.
- **Wartość po imporcie**: obliczane pole, które opisuje wartość parametru po importowaniu.

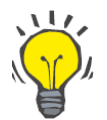

#### **Wskazówka**

W górnym prawym rogu znajduje się filtr.

Pokaż wszyst. przeniesione dane główne

Gdy nie będzie zaznaczony, umożliwi wyświetlenie tylko tych szczegółów pacjenta, dla których pola działania są puste, lub w przypadku których wybrano działanie "Importuj". Ułatwi to użytkownikowi przeglądanie konfliktów oraz informacji, które będą dodawane.

Po kliknięciu opisu źródła lub podwójnym kliknięciu całej linii otworzy się ekran ze szczegółami elementu.

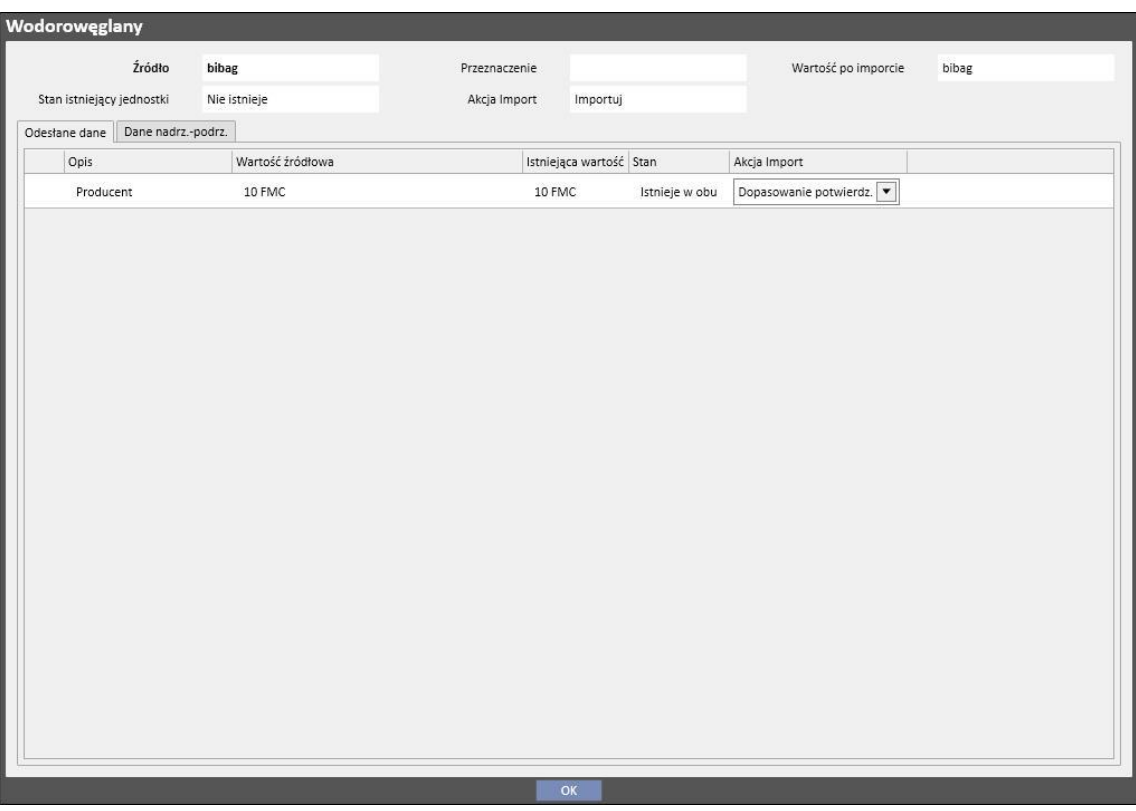

Na górze wyświetlają się dane nagłówka zapisu danych pacjenta. Informacja pokaże się również na głównym ekranie; wyświetlony zostanie również **stan istnienia**.

Pod nagłówkiem pojawią się dwie tabele.

### Zlinkowane dane:

lista odnośników, w formie tabeli, do parametru obecnego w źródle.

- **Opis:** pokazuje zakładkę, która opisuje pole.
- **Źródło**: opis pola pochodzący się z kliniki źródłowej.
- **Przeznaczenie**: wynik dopasowywania i wyszukiwania. To pole może zawierać dwa różne rodzaje wartości:
	- Jeżeli **zastosowane metody dopasowywania** znalazły zgodność z danymi referencyjnymi, pokażą wartość opisową dopasowanego parametru docelowego.
	- W przeciwnym wypadku wyświetli się informacja "nie istnieje", która wskaże, że nie ma zgodności z danymi referencyjnymi w klinice przeznaczenia.
- Działanie: rodzaj działania do wykonania podczas importu. Następnie zostanie podany szczegółowy opis importowania opartego na wybranym działaniu.

#### **Uwaga**

Jest to pole **obowiązkowe**. Nie będzie można wykonać importu, dopóki wszystkie pola działania nie zostaną wypełnione. Oprócz tego element zawierający odnośniki do niewypełnionego pola działania zostanie wskazany przez komunikaty ostrzegawcze.

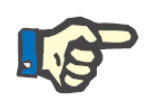

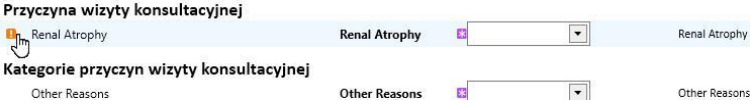

Poniżej przedstawiono przypadek, gdy zapis szczegółów pacjenta zawiera odnośniki do działania, które nie zostało wypełnione.

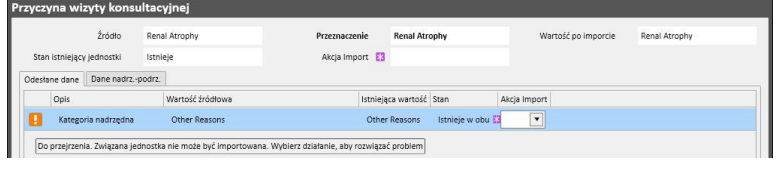

▪ **Status**: pokazuje istniejący stan informacji, do których odnoszą się dane. Dalsze wyjaśnienia dotyczące istniejącego stanu parametru zostaną podane później.

Dane nadrzędne-podporządkowane

W drugiej zakładce zostaną wyświetlone wszystkie zaimportowane szczegóły pacjenta podporządkowane wyświetlonemu elementowi oraz dokładna kopia głównej zakładki "Główne dane".
## **10.3.3 GŁÓWNE DANE PACJENTA**

Po rozwiązaniu konfliktów w części "Głównych danych" zawierającej zapis szczegółów pacjenta użytkownik może kliknąć przycisk **interest in aby przejść do części, w której sprawdzane są dane związane ściśle z pacjentem.** 

Pojawi się pierwsza część zawierająca główne dane pacjenta.

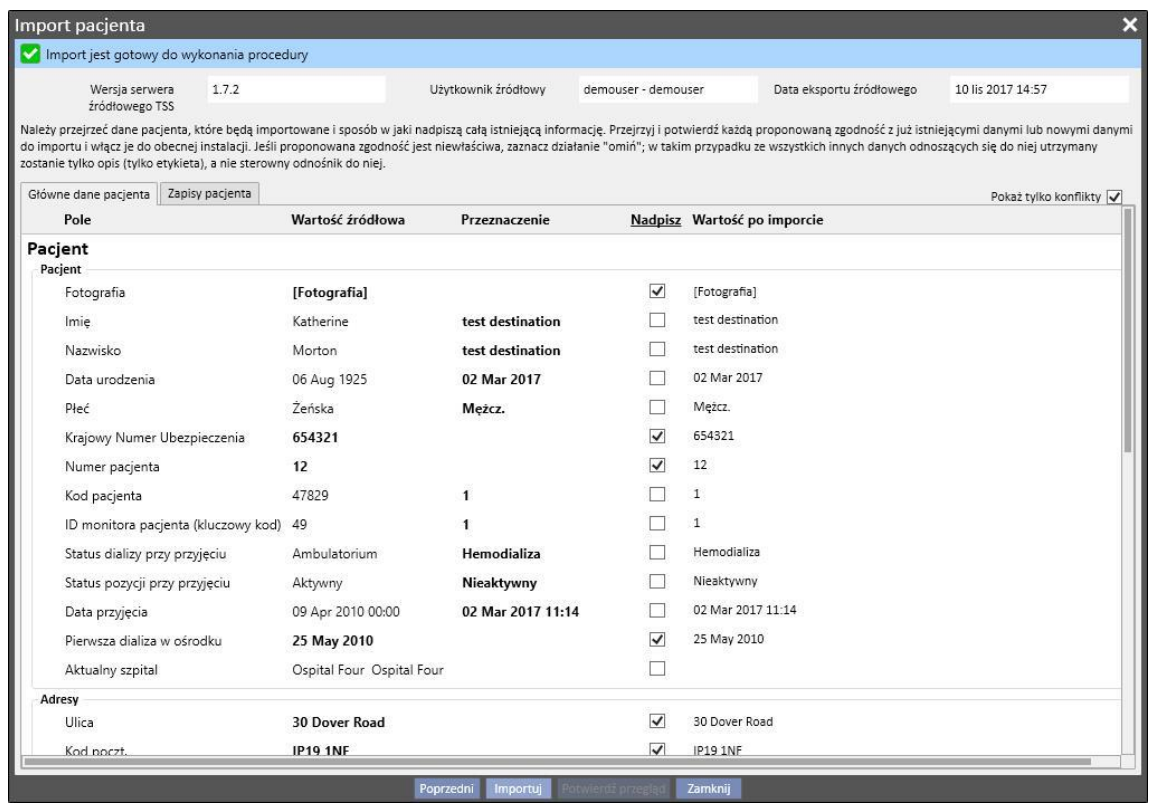

W tej części zostaną wyświetlone wszystkie pola (jeżeli znajdują się w skompresowanym pliku z danymi źródłowymi pacjenta) następujących części:

- "Dane administracyjne pacjenta"
- "Dane medyczne"
- "Indeks współchorobowości Charlsona"

W tym wypadku informacje będą znowu podzielone na części i wyświetlane w formie tabel. Jednakże każdy wiersz reprezentuje pojedyncze pole części do importowania.

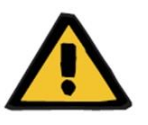

#### **Ostrzeżenie**

**Ryzyko dla pacjenta w wyniku wyświetlenia się nieprawidłowych danych pacjenta**

Wyboru importowania i nadpisywania dokonuje się w indywidualnych polach. Główny element zapisu szczegółów pacjenta zostanie zawsze dopasowany do elementu docelowego.

Tabela składa się z następujących kolumn:

- **Pole:** pokazuje zakładkę, która opisuje pole.
- Wartość źródłowa: wartość pola pacjenta źródłowego w formacie alfanumerycznym.
- **Przeznaczenie**: wartość pola przeznaczenia w formacie alfanumerycznym.
- **Nadpisz**: umożliwia użytkownikowi określenie, czy dane w polu przeznaczenia mają zostać nadpisane.
- **Wartość po imporcie**: obliczane pole, które opisuje wartość parametru po importowaniu.

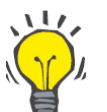

#### **Wskazówka**

W górnym prawym rogu znajduje się filtr.

Pokaż tylko konflikty

Gdy będzie on zaznaczony, umożliwi wyświetlenie tylko tych wpisów szczegółów pacjenta, dla których pole dotyczące przeznaczenia jest puste lub różni się od wartości źródłowej. Ułatwi to użytkownikowi zidentyfikowanie danych, które wymagają nadzoru.

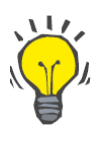

#### **Wskazówka**

Wszystkie pola we wszystkich częściach można nadpisywać, klikając nazwę kolumny "Nadpisz".

### **10.3.4 DANE PACJENTA**

W tej części wyświetlone są wszystkie dane pacjenta do importu, które nie zostały wyświetlone w części opisanej wcześniej.

Każdy wiersz zawiera element z danymi pacjenta ze źródła, takimi jak przepis, zabiegi dializy itd. Zawiera takie same kolumny i funkcje jak ekran "Główne dane" rejestru danych.

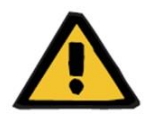

#### **Ostrzeżenie**

**Ryzyko dla pacjenta w wyniku wyświetlenia się nieprawidłowych danych pacjenta**

Pole wyboru nadpisywania danych dotyczących zabiegów jest ustawione domyślnie jako prawdziwe**.**

## **10.3.5 DZIAŁANIA ORAZ ISTNIEJĄCE STANY**

Sposób, w jaki działa funkcja podczas importowania zależy od dwóch czynników:

- Istniejącego stanu elementu z danymi;
- Skojarzonego działania.

Możliwe wartości **istniejącego stanu** są następujące:

- "**Istnieje w imporcie**": element źródłowy został dopasowany do elementu z danymi, który istnieje w miejscu przeznaczenia.
- "**Istnieje w miejscu docelowym**": element źródłowy został dopasowany do elementu z danymi, który istnieje w miejscu przeznaczenia.
- "Nie istnieje: element źródłowy nie został dopasowany do elementu w miejscu przeznaczenia.
- "**Istnieje w obu**": status wskazujący, że element i wszystkie jego odnośniki już znajdują się w klinice przeznaczenia.

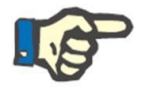

#### **Uwaga**

Importowanie nie zostanie zablokowane, gdy wydarzy się taka sytuacja. Użytkownik musi zdecydować, czy kontynuować proces importu. Użytkownik, który kontynuuje importowanie, gdy dane pacjenta w źródle należą do pacjenta innego niż pacjent docelowy, musi być świadomy tego, że może powstać nieprawidłowość. Innymi słowy może to doprowadzić do utworzenia dwóch pacjentów z niekompletnymi danymi będących tą samą osobą, a ponowne importowanie danych pacjenta zaimportowanych przez użytkownika nie będzie możliwe.

Poniższa tabela przedstawia listę działań dostępnych w związku z istniejącym stanem elementu z danymi oraz ich wpływ na procedurę importu.

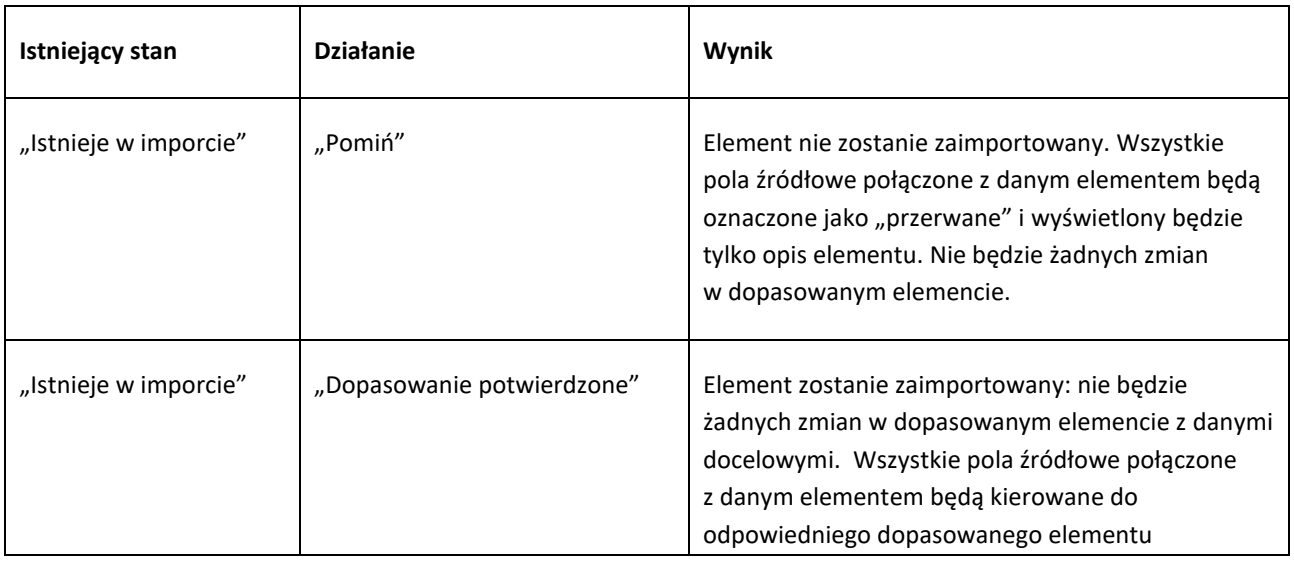

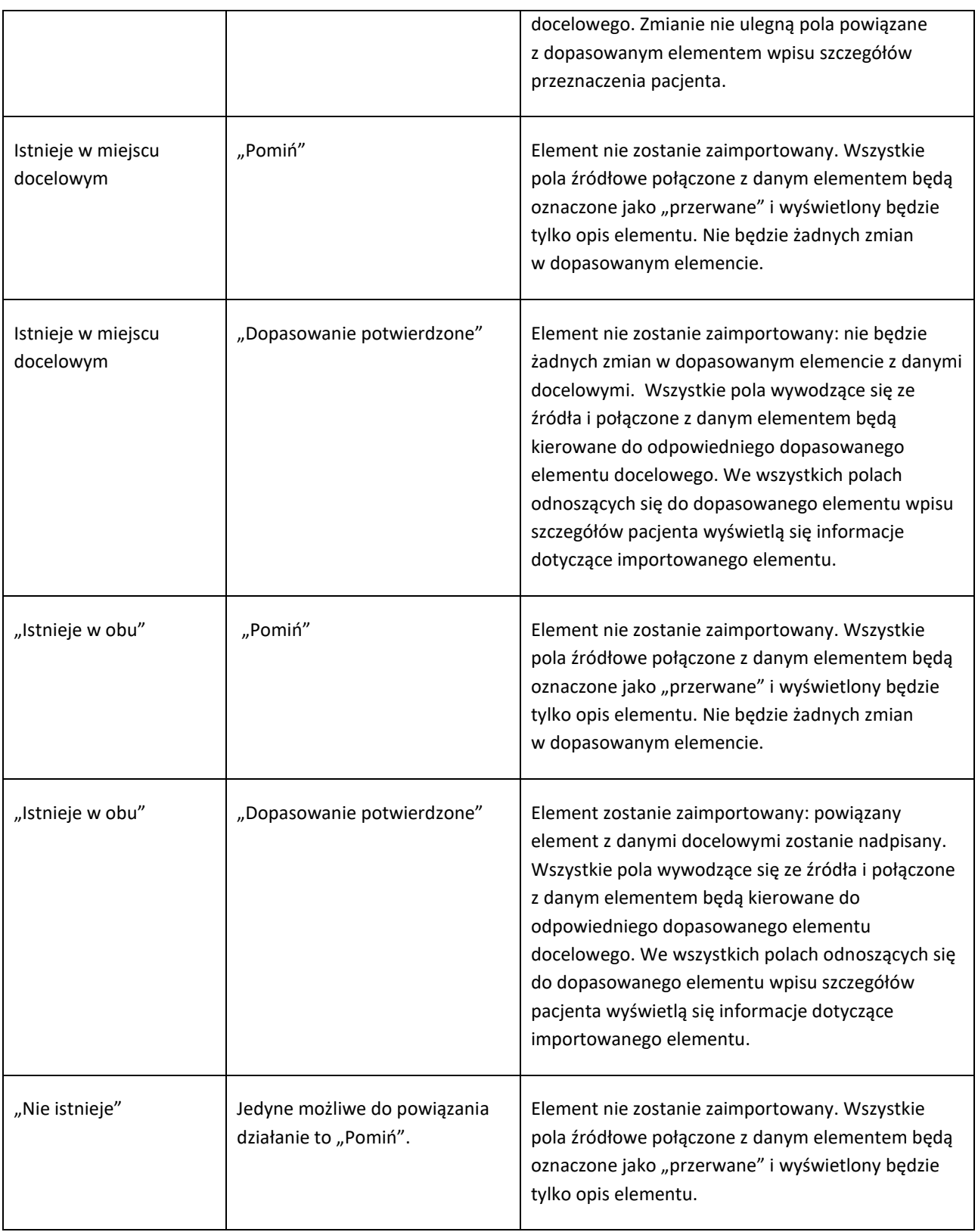

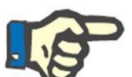

### **Uwaga**

Dane ze źródła nigdy nie mogą nadpisywać elementu docelowego, jeśli jest on częścią listy sekcji bazy danych leków. Istnieje specjalne narzędzie do importowania tego typu informacji.

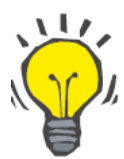

#### **Wskazówka**

Jeżeli łącze zostało "przerwane" poprzez ustawienie działania "Pomiń", po prawej stronie wiersza wyświetli się czerwony komunikat "Tylko zakładka".

### **10.3.6 ODPOWIEDZI TABELI W INTERFEJSIE NA ZMIANY W DZIAŁANIU**

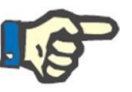

# **Uwaga**

Gdy jedno działanie jest zastępowane przez inne, nowe działanie również jest automatycznie stosowane we wszystkich łączach, które odnoszą się do odpowiednich informacji.

Poniższa tabela przedstawia odpowiedź części "Transfer pacjenta offline" na zmianę w działaniu jednego z elementów danych wyświetlonego w tabelach "Główne dane" i "Dane pacjenta".

#### **Uwaga**

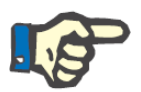

W niektórych przypadkach po zmianie wybranego działania wyświetla się następujące powiadomienie ostrzegawcze:

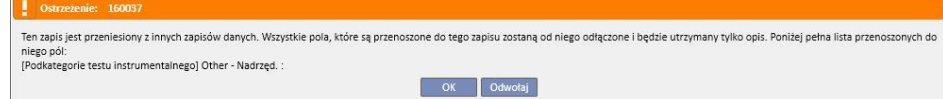

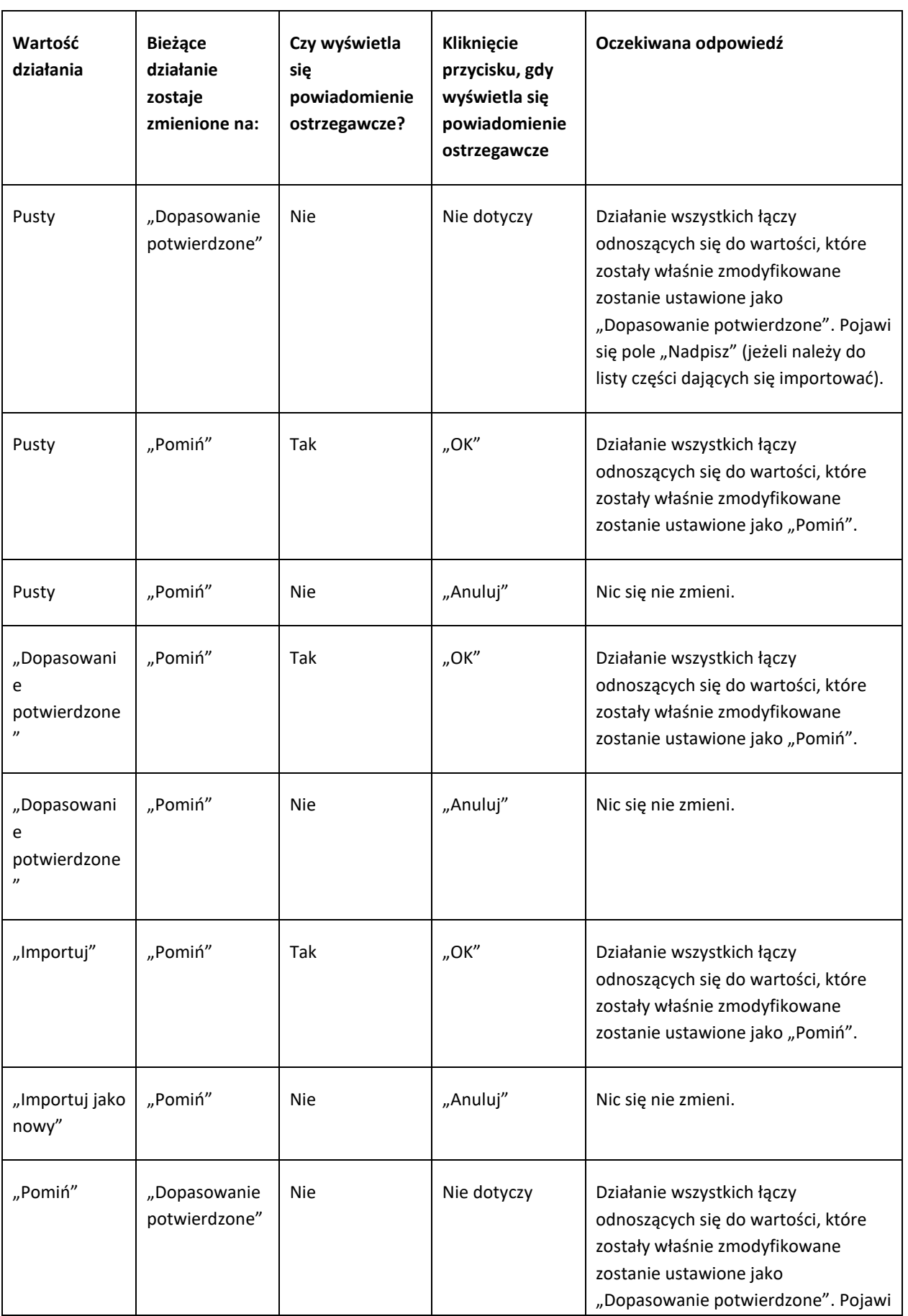

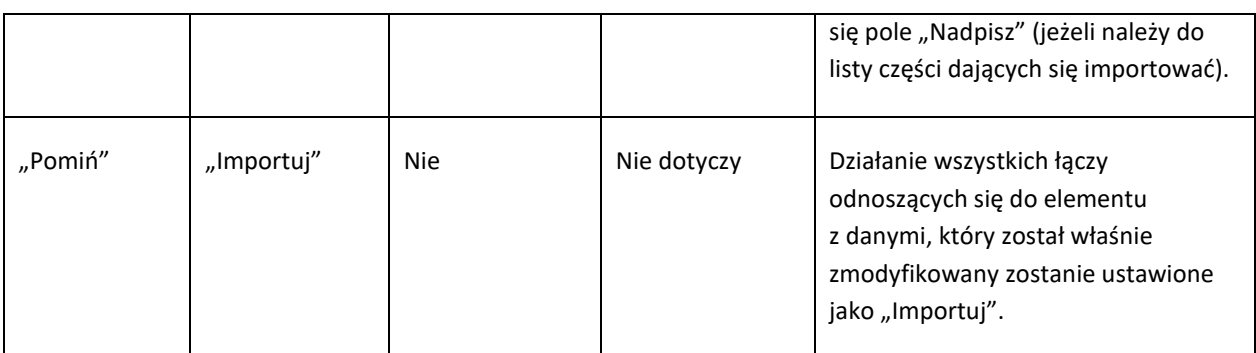

Poniższa tabela przedstawia sposób, w jaki funkcja odpowiada na różne zmiany działań w połączeniach. Znowu zostanie wyświetlone powiadomienie ostrzegawcze:

#### **Uwaga**

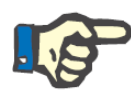

W niektórych przypadkach po zmianie wybranego działania wyświetla się następujące powiadomienie ostrzegawcze:

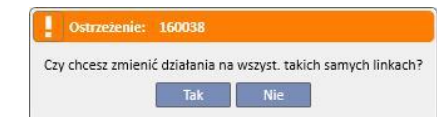

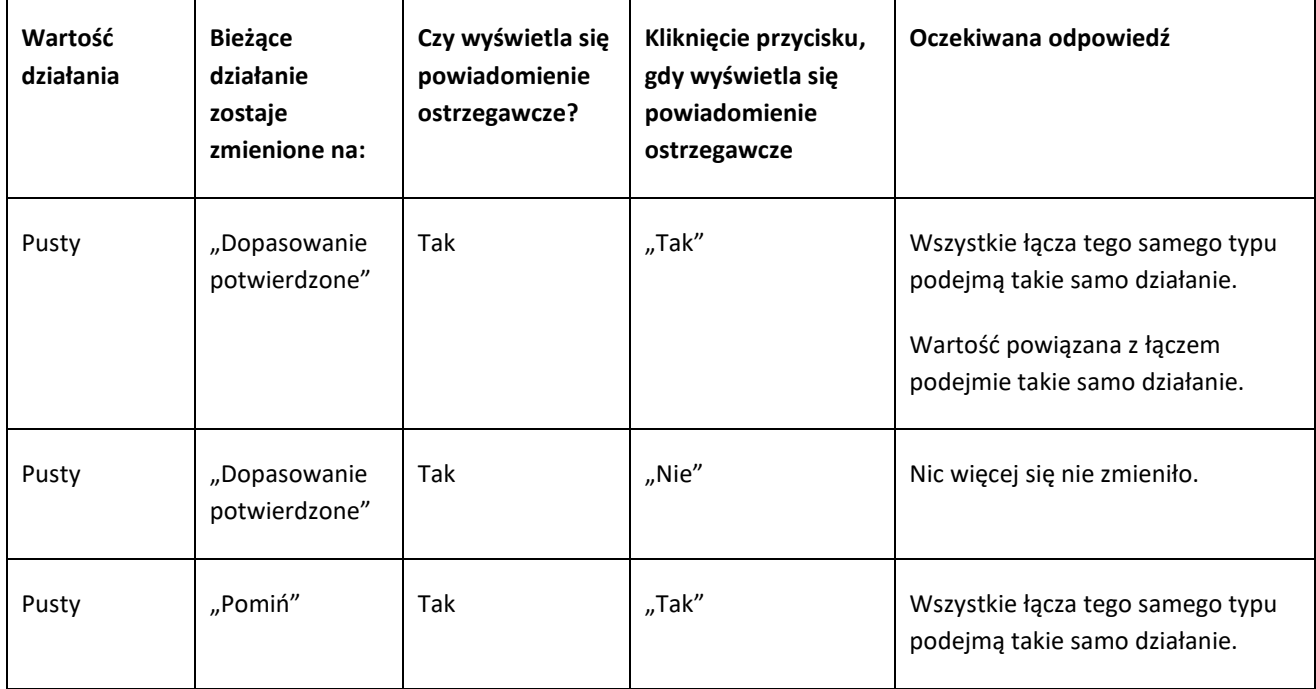

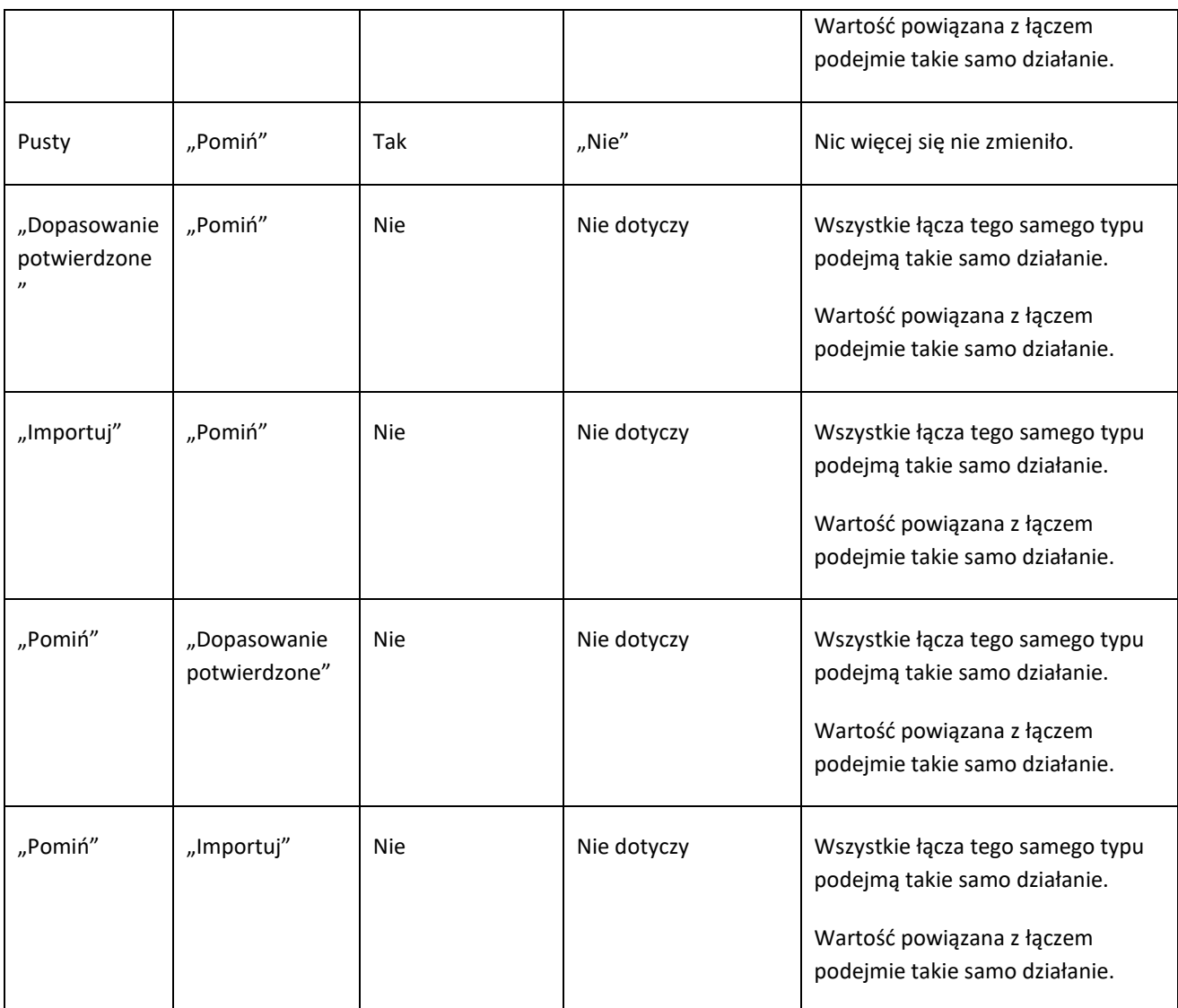

# **10.3.58 ZAPISYWANIE I ŁADOWANIE POSTĘPÓW**

Status fazy sprawdzania danych i informacji można zapisywać, umożliwiając ponownie uruchomienie działania w późniejszym czasie. Można to zrobić poprzez kliknięcie symbolu "X" w prawym górnym rogu lub przycisku "Zamknij" na dole ekranu. W tym momencie wyświetli się następujące powiadomienie ostrzegawcze:

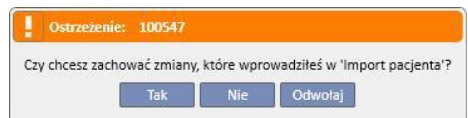

Należy kliknąć "Tak", aby zamknąć ekran sprawdzania danych i zapisać postęp sprawdzania.

Należy kliknąć "Nie", aby zamknąć ekran bez zapisywania osiągniętego postępu sprawdzania. Po kliknięciu "Anuluj" ekran nie zostanie zamknięty. Po każdym kliknięciu przycisku **Import danych** przez użytkownika dopasowania będą ponownie obliczane, aby połączyć wprowadzony status/postęp sprawdzania danych z najnowszymi zmianami informacji zarządzanych przez program "Therapy Support Suite".

### **10.4 KLINIKA PRZEZNACZENIA – IMPORTOWANIE DANYCH**

Po rozwiązaniu wszelkich konfliktów oraz sprawdzeniu i przeanalizowaniu problemów rzeczywisty proces importowania danych można rozpocząć poprzez kliknięcie przycisku <sup>Importuj</sup>

### **10.5 KLINIKA PRZEZNACZENIA – PRZEGLĄD DANYCH PACJENTA ORAZ FAZA POTWIERDZENIA IMPORTU**

Po krótkim okresie oczekiwania, którego długość zależy od ilości informacji do importowania, użytkownik zostanie poinformowany, że dane pacjenta zostały zaimportowane. Jednak niektóre łącza/pola, które zostały "przerwane" poprzez ustawienie "Pomiń" do odpowiedniego działania, mogą wymagać naprawienia przed potwierdzeniem importu. Innymi słowy pola te należy sprawdzić i ponownie przypisać do istniejącego parametru.

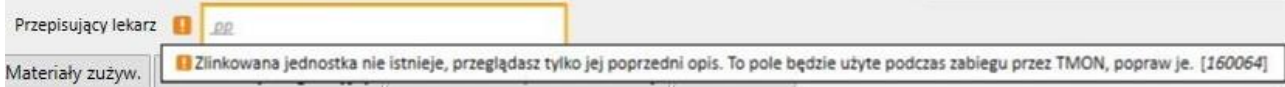

Dopóki wszystkie łącza, o których mowa, nie zostaną sprawdzone i naprawione, status odpowiedniego transferu oraz pacjenta docelowego będzie określony jako "Przegląd".

Po naprawieniu wszystkich łączy na powyższym ekranie, użytkownik może potwierdzić zakończenie procedury importowania pacjenta.

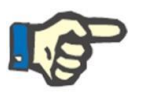

### **Uwaga**

Dopóki pacjent ma taki przejściowy status, nie wyświetli się w częściach "Klinika dializy – nazwa kliniki" – "Planowanie aktywności" oraz "Klinika dializy – nazwa kliniki" – "Planowanie zasobów".

Poniżej pokazano, jak wygląda transfer o statusie "Przegląd".

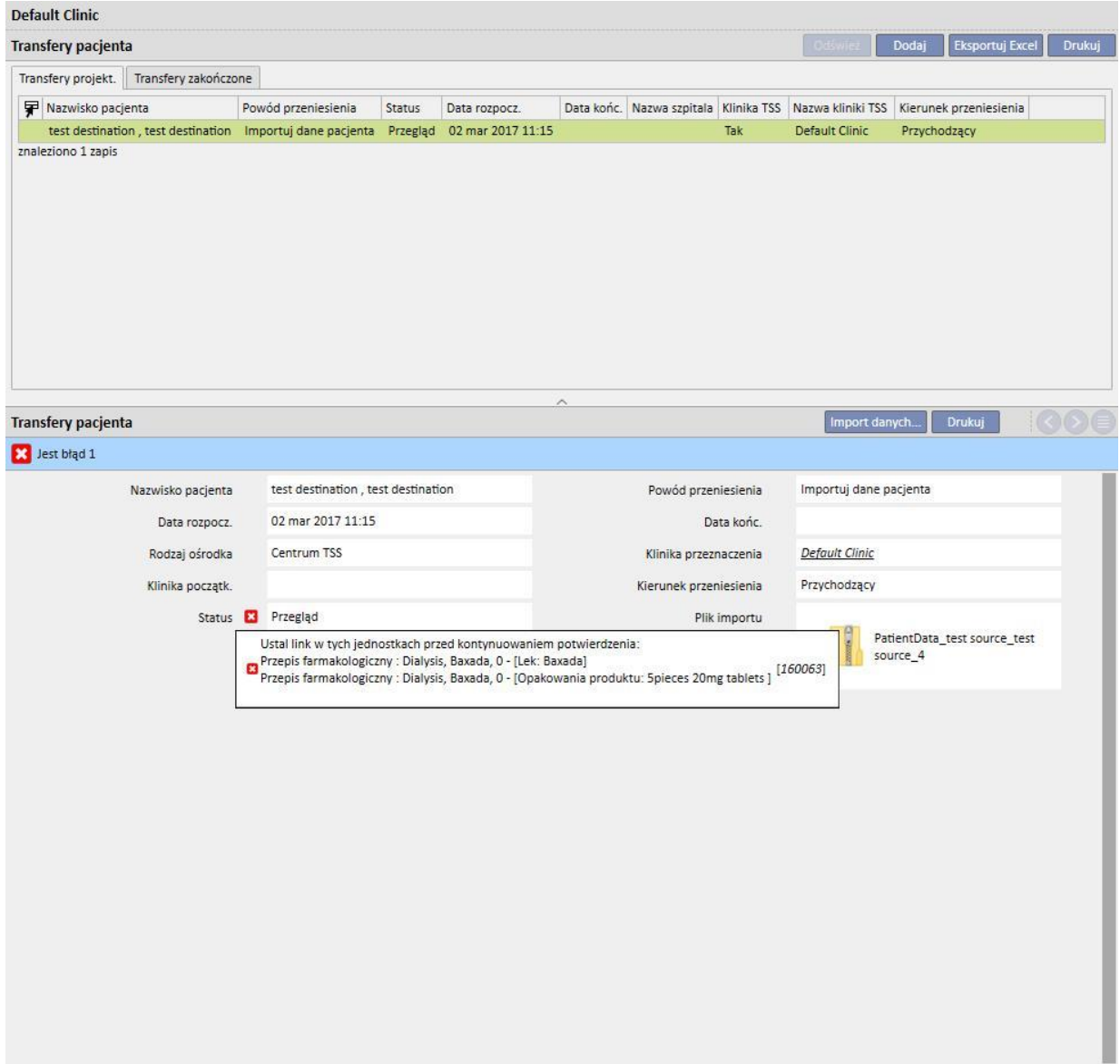

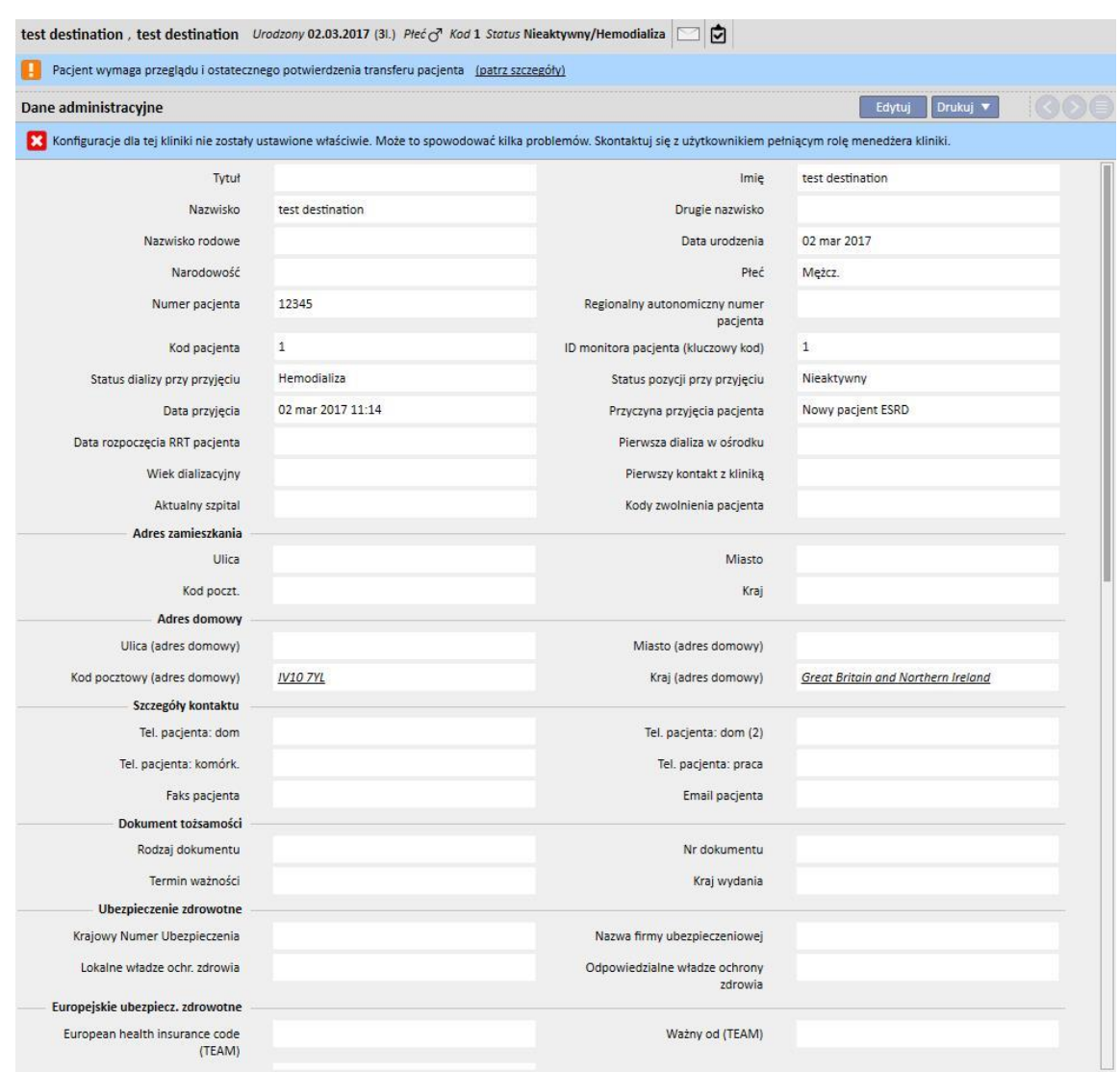

Poniżej przedstawiono profil pacjenta o statusie "Przegląd".

U góry ekranu pojawi się informacja o przejściowym statusie pacjenta. Należy kliknąć "Patrz szczegóły", aby włączyć ekran pokazany na początku tego rozdziału.

### **10.5.1 "PRZERWANE" ŁĄCZA**

Podczas fazy kontrolnej status działania niektórych elementów oraz odpowiednich łączy zostanie ustawiony jako "Pomiń". Innymi słowy wartość, do której odnosi się łącze, nie została zaimportowana przez "Transfer pacjenta offline", dlatego osiągnięcie dostępu do parametru związanego z łączem nie będzie możliwe. Jednak ciągle będzie można wybrać nowy element i stworzyć nowe łącze. Łącze w tym statusie będzie "przerwane".

Aby uniknąć całkowitej utraty informacji, łącza odnoszące się do niezaimportowanych danych będą zawierać poglądowy opis tej powiązanej informacji. Staną się więc czymś więcej niż polem opisowym.

W programie Therapy Support Suite informacje, do których nie będzie można już uzyskać dostępu, będą miały kolor szary. W niektórych przypadkach zostaną również oznaczone ostrzeżeniem lub komunikatem o błędzie.

# **10.5.2 POTWIERDZENIE IMPORTU**

Po naprawieniu wszystkich wskazanych łączy pojawi się następujący ekran:

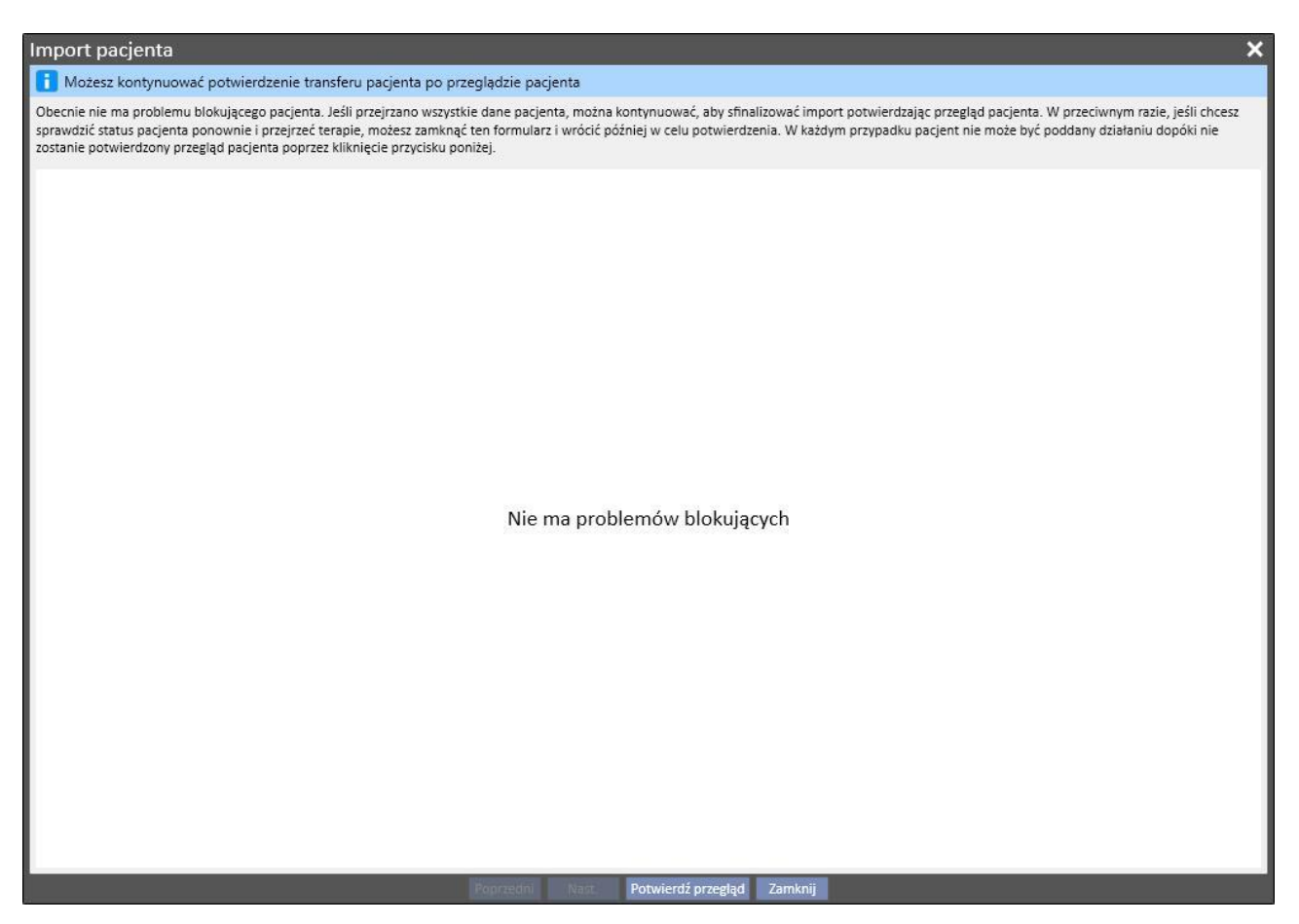

Wystarczy wtedy kliknąć przycisk "Potwierdź przegląd".

Pacjent stanie się aktywny, transfer zostanie uzupełniony, a procedura transferu pacjenta offline zostanie zakończona.

## **11 KLINIKA DIALIZY – NAZWA KLINIKI**

## **11.1 TWORZENIE NOWEGO PACJENTA**

W tej części można utworzyć nowego pacjenta. System automatycznie przydziela kod pacjenta, dzięki któremu pacjent może zostać zidentyfikowany w programie Therapy Support Suite. Kodu nie można zmienić. Można wprowadzić wszystkie dane administracyjne pacjenta. Aby zapisać szczegóły nowego pacjenta, należy wypełnić przynajmniej wszystkie pola zaznaczone na fioletowo. Po zapisaniu tych informacji pacjent jest automatycznie wyświetlany na liście pacjentów.

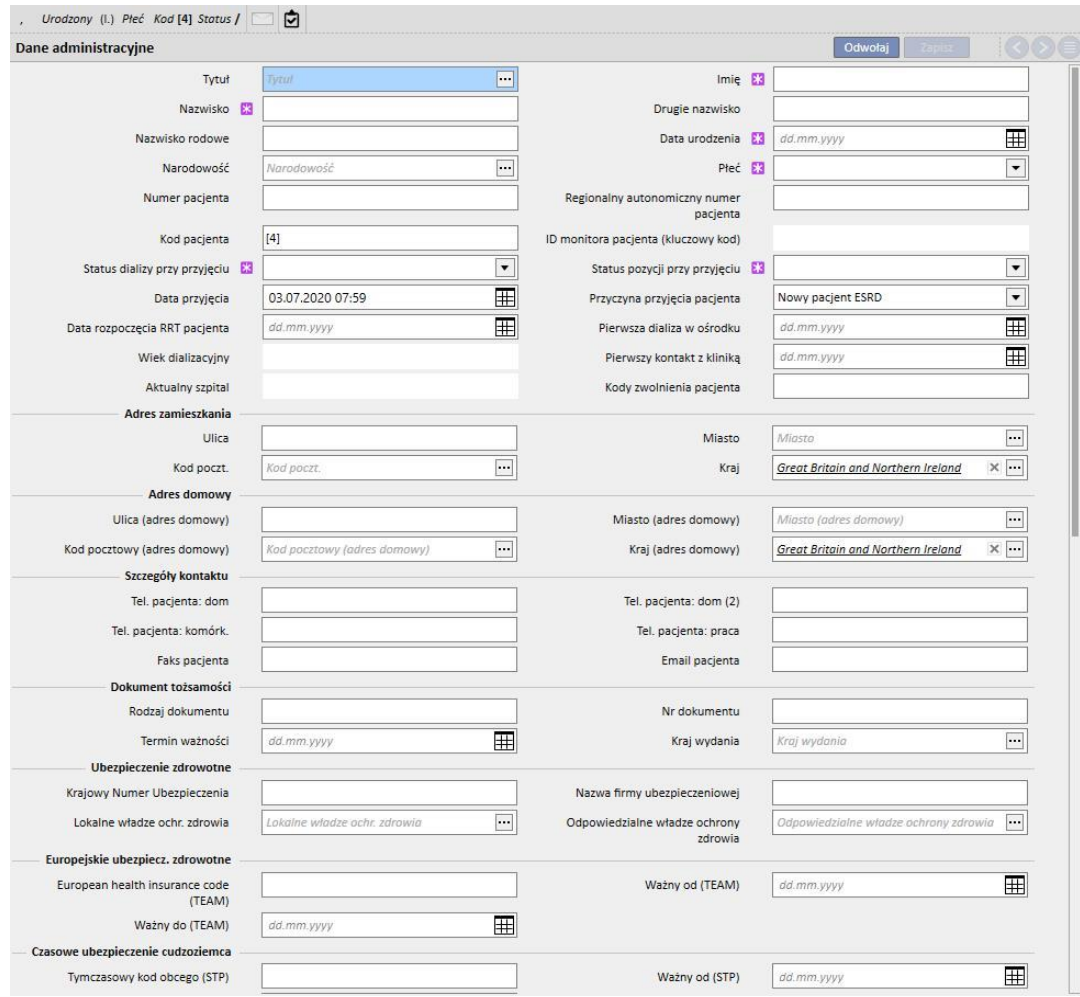

Profil pacjenta zostanie uznany za zduplikowany, jeśli wprowadzone **Imię**, **Nazwisko**, **Data urodzenia** oraz **Płeć** będą takie same jak u istniejącego pacjenta. W takim wypadku przyjęcie będzie możliwe tylko wtedy, gdy określone pole zostanie włączone w **Parametrach konfiguracji**. Po aktywowaniu pola kontrola duplikacji może zostać rozszerzona i objąć również inne pola tekstowe oprócz wymienionych powyżej (*zob. część 4.1.1 Podręcznika obsługi*).

Jeżeli utworzony zostanie zduplikowany pacjent, obydwaj pacjenci (zarówno pacjent istniejący, jak i nowy) zostaną zablokowani aż do zakończenia procesu ich scalania. Ten sam status blokujący może być również aktywowany podczas scalania dwóch pacjentów, którzy nie stanowią duplikatu. W sytuacji blokady danych pacjenta nie można edytować.

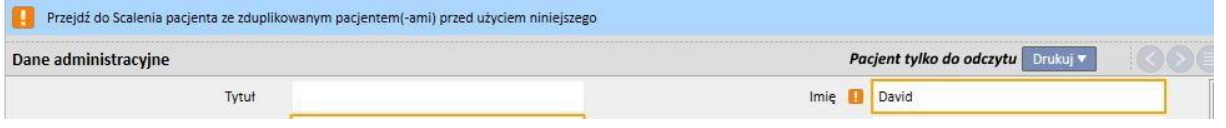

# **11.2 INFORMACJA OGÓLNE**

Ta część zawiera:

W pierwszej zakładce informacje ogólne związane z kliniką dializy (nazwa, kod, opis kliniki, adres, personel itd.).

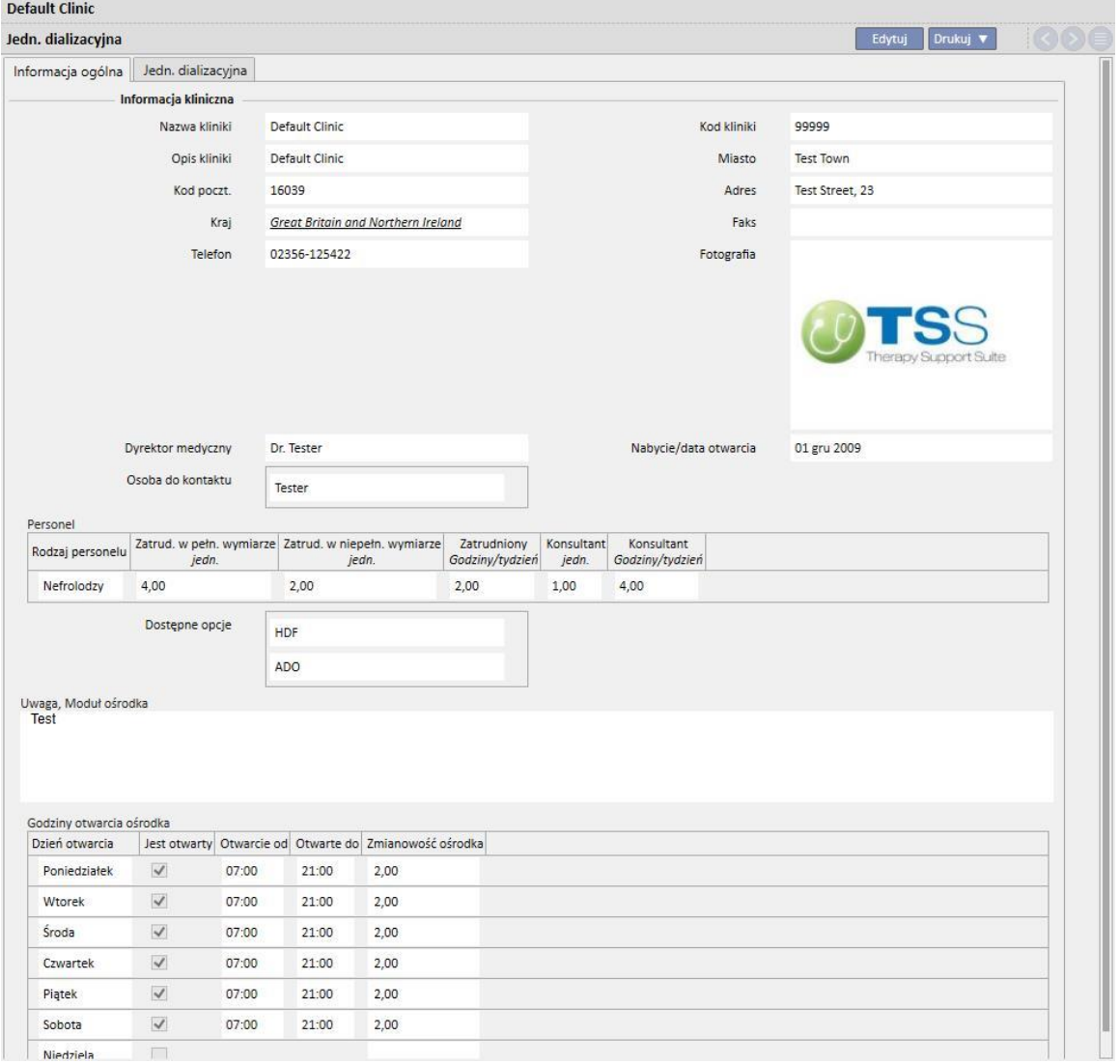

 $Niedziela$ 

W drugiej zakładce informacje o organizacji stacji dializ kliniki oraz zainstalowanym wyposażeniu ratunkowym.

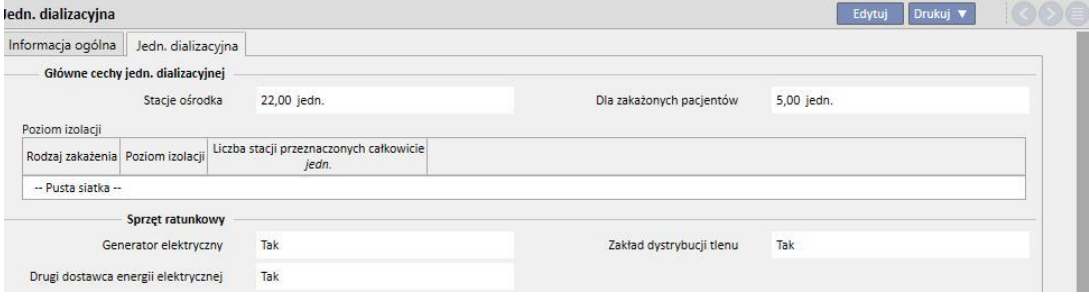

# **11.3 STRONA STARTOWA**

Ta część zapewnia szybki wgląd w kluczowe parametry dializacyjne pacjenta. Dzieli się na dwa ekrany główne:

Pierwszy ekran zawiera wszystkie aktywne przepisy.

- Klikanie poszczególnych wierszy pozwala uzyskać dostęp do **Przepisu HD pacjenta**;
- Po kliknięciu przyciskumożna uzyskać bezpośredni dostęp do **Panelu pacjenta**;
- Po kliknięciu przyciskumożna bezpośrednio uruchomić **Dostęp naczyniowy** dla przepisu;
- Po kliknięciu przyciskumożna uzyskać bezpośredni dostęp do **Planu zabiegów**;

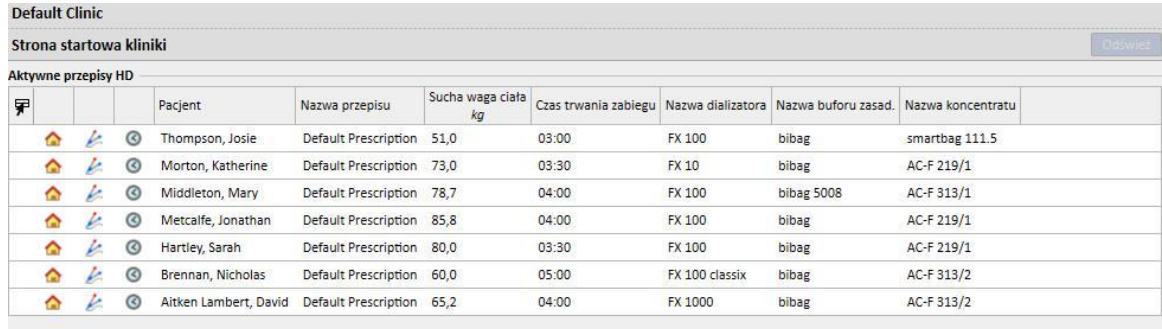

Na drugim ekranie znajduje się ostatnie 20 zabiegów wykonanych w klinice. Kliknięcie odpowiedniego wiersza zapewnia bezpośredni dostęp do wybranego zabiegu.

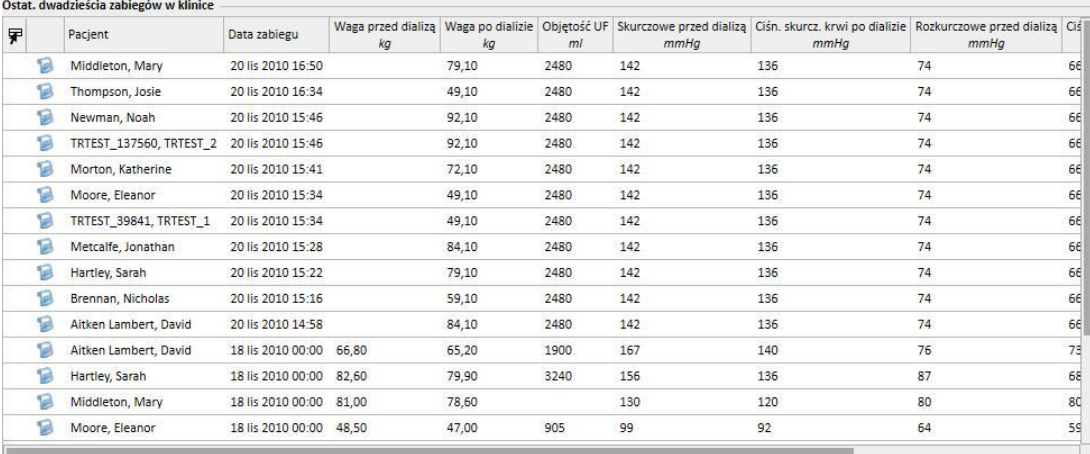

# **11.4 KALENDARZ KLINIKI**

Ta część zapewnia pełny wgląd w planowanie i zabiegi kliniki w ujęciu tygodniowych lub miesięcznym. Przyciski nawigacyjne obok paska z czasem wyświetlają tygodnie lub miesiące przed bieżącą datą lub po niej, w zależności od ustawienia w filtrze **Dokładność**.

### **11.4.1 PLANOWANIE**

Planowanie obejmuje zaplanowane powtarzające się zabiegi, których jeszcze nie wykonano. W przypadku gdy wystąpią dwa lub więcej planowane zabiegi w tym samym czasie, wymagające użycia tego samego łóżka, zostaną one otoczone czerwoną ramką i wypełnione żółtymi ukośnymi kreskami.

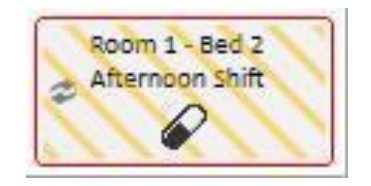

Kiedy kursor najedzie na powtarzający się zabieg, wyświetlą się następujące dane:

- **E** Zasób, Zmiana, Nazwa przepisu: pobrane z "Planu zabiegów";
- Terapia, Podanie, Dawkowanie: pobrane z "Terapii farmakologicznej";
- **Zlecenia medyczne**: odczytane ze "Zleceń medycznych" (zob. część 9.3.7);
- Badania lab.: odczytane z "Planowania badań laboratoryjnych" (zob. część 9.4.3);

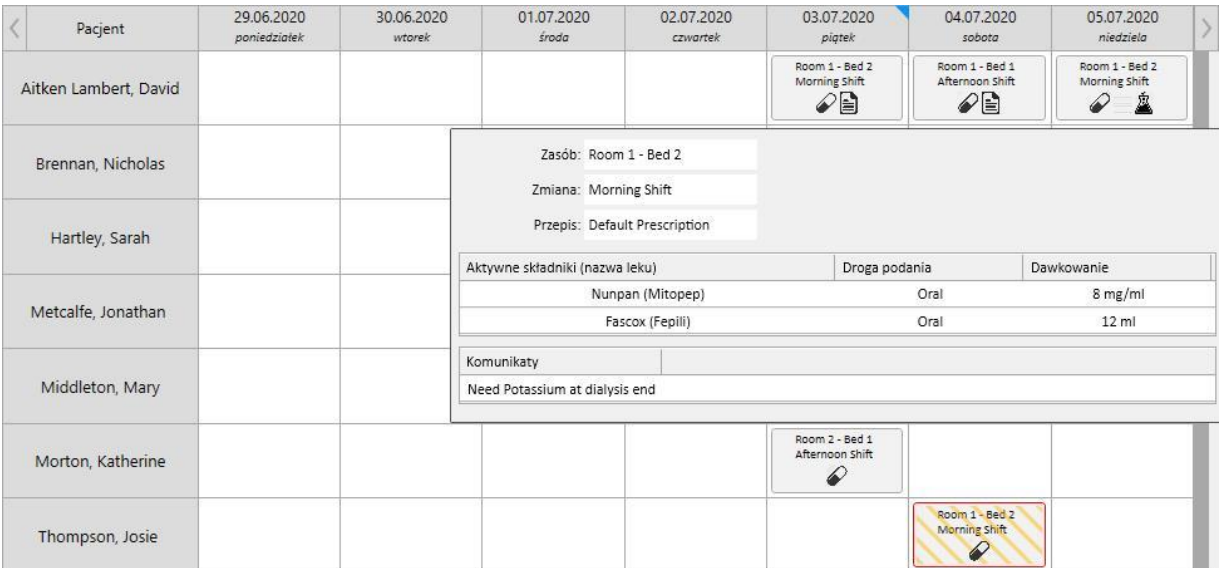

Po kliknięciu planu zabiegu użytkownik może zobaczyć więcej informacji o planowaniu i dokonać potrzebnych zmian:

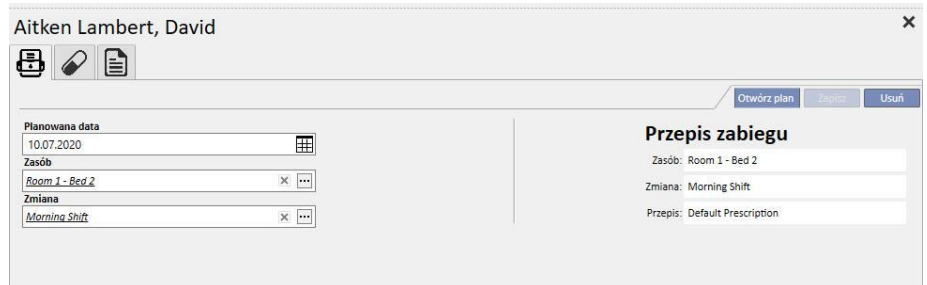

Obrazy pokazują Plan zabiegów, Terapię farmakologiczną, Zlecenia medyczne oraz Badania laboratoryjne.

### **11.4.2 ZMIANA PLANU ZABIEGÓW**

Plan zabiegów można zmienić poprzez wprowadzenie właściwych wartości w odpowiednie pola. Po zmienieniu daty, zasobu i zmiany zostanie wyświetlony następujący plan.

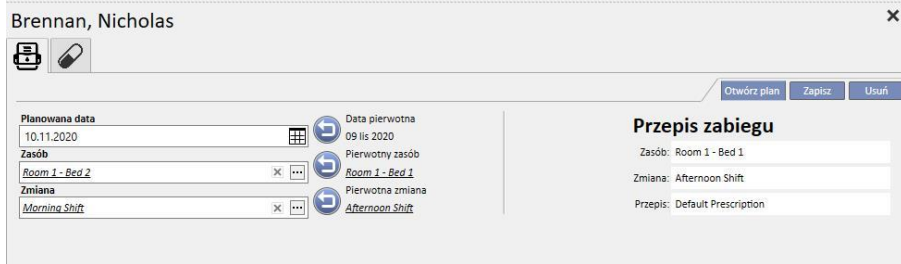

Obejmuje on przyciski umożliwiające wykonanie kilku operacji, w tym:

- Przyciskumożliwiający powrót do danych początkowych;
- **Example15 Przycisk Otwórz plan umożliwiający przeglądanie początkowego planu na wyskakującym oknie;**
- Przycisk**w** Usuń umożliwiający zamknięcie wyskakującego okna i usunięcie wszystkich oczekujących zmian;
- Przycisk<sup>zapisz</sup> umożliwiający zamknięcie wyskakującego okna i zapisanie zmian;

## Przykład: Zaplanuj zmianę

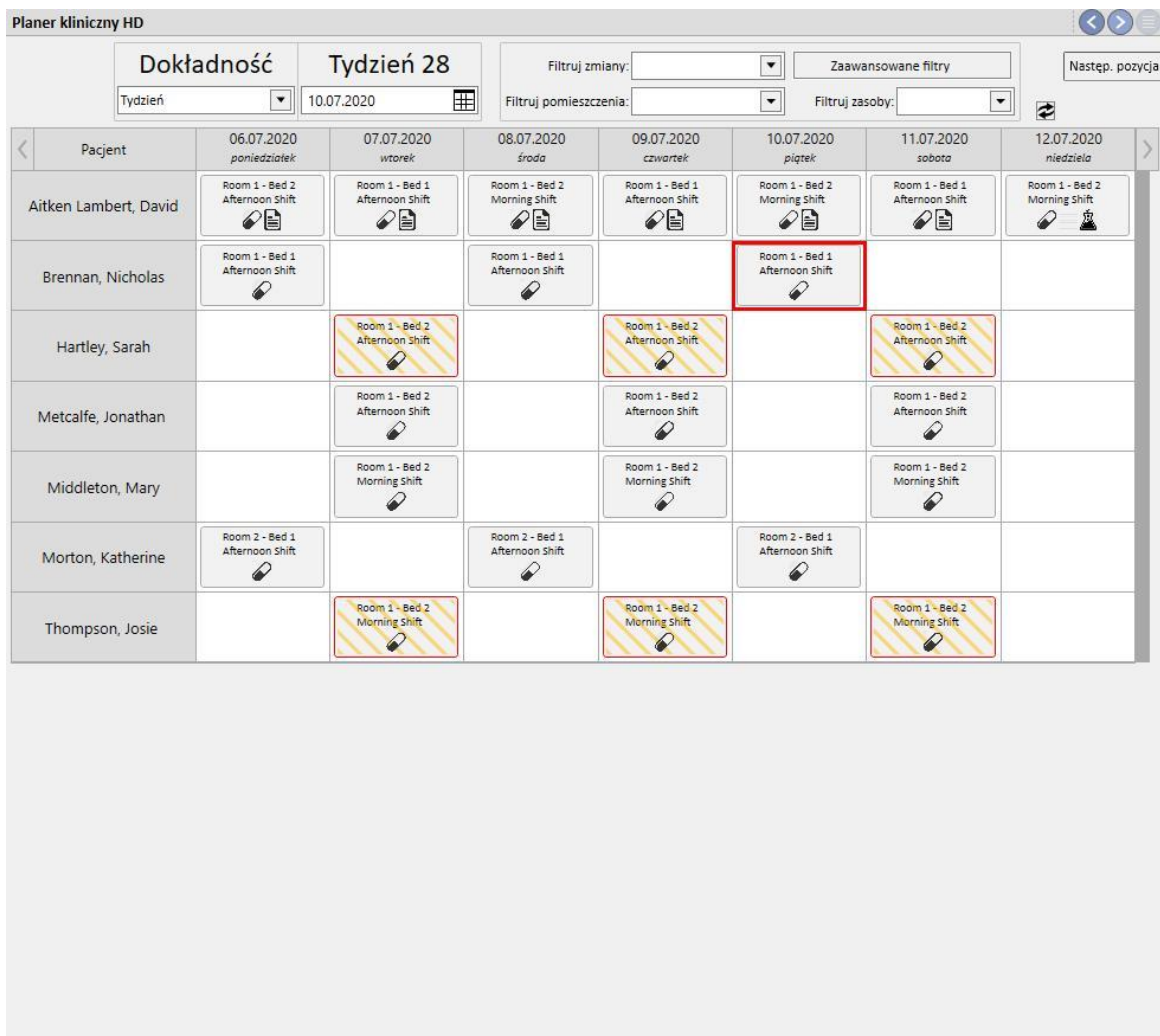

Pacjent jest hospitalizowany  $\blacksquare$  Rzeczywisty zabieg  $\hat{\mathbb{R}}$  Badanie laboratoryjne  $\blacksquare$  Zlecenie medyczne  $\oslash$  Lek

Krok 1 – wybór planu do zmiany

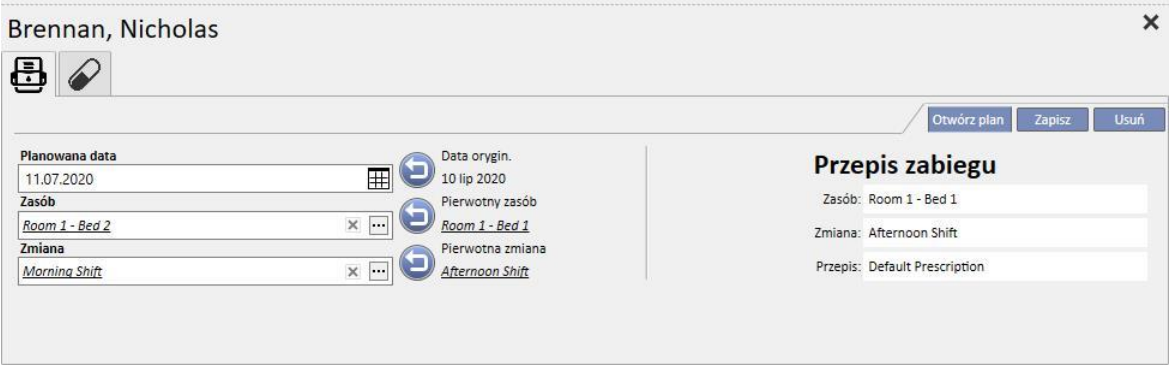

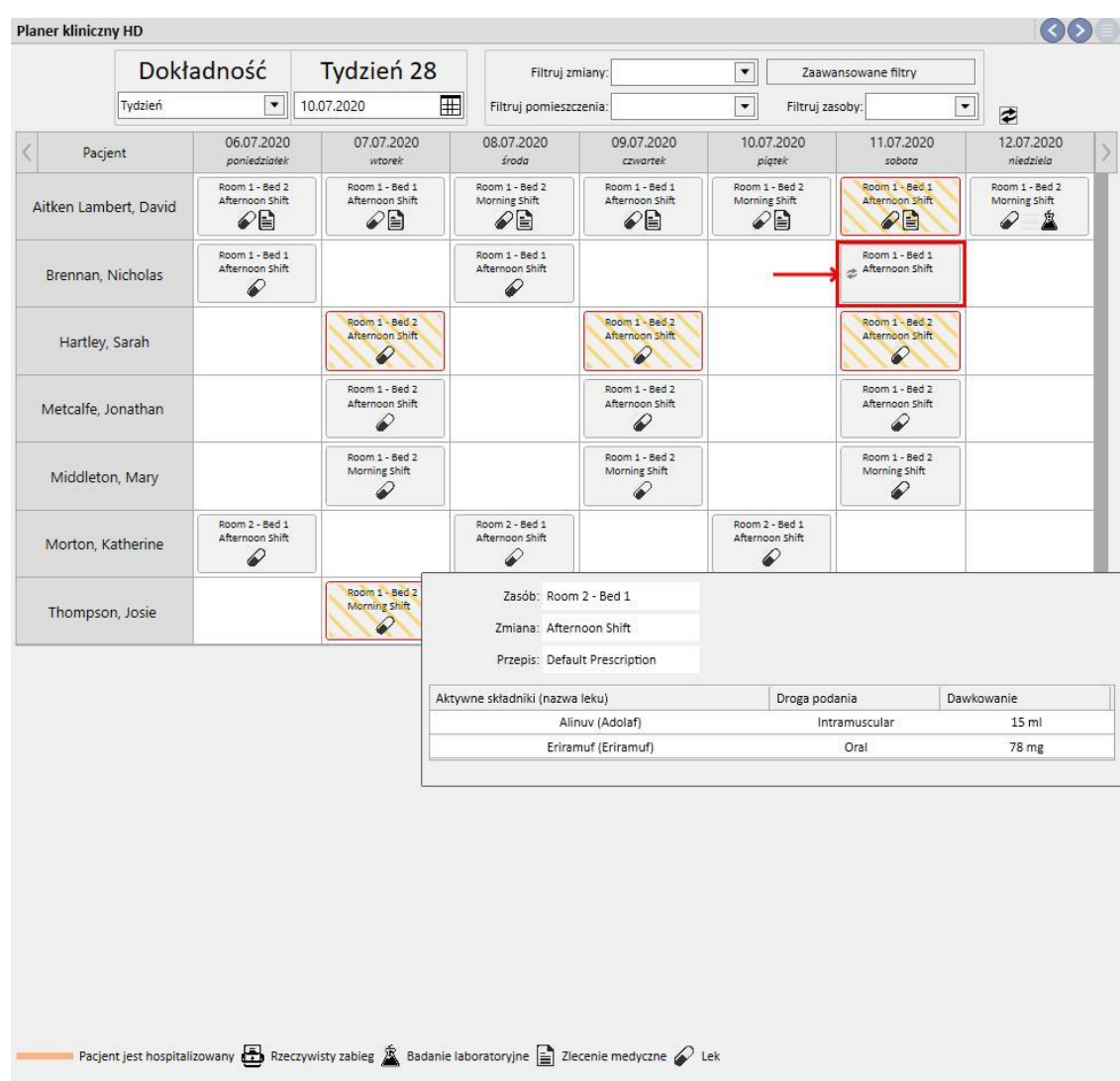

### Krok 2 – korekta informacji dotyczących planowania

Krok 3 – status kalendarza zostanie zaktualizowany i nowe informacje zostaną dodane

# **11.4.2.1 PRZECIĄGANIE**

Datę zabiegu można zmienić, przeciągając ją do wymaganego dnia. Zaplanowanych zabiegów nie można przeciągnąć do przeszłości ani do pozycji, która jest zajęta przez już istniejący zaplanowany zabieg.

Jeżeli istnieją terapie lekami powiązane z zabiegiem, będą one uznawane za podania bez określonej dawki. Użytkownik zostanie powiadomiony o zmianie komunikatem.

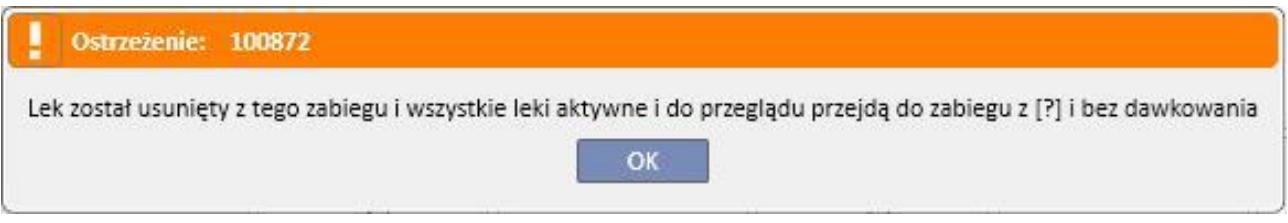

# **11.4.2.2 WPŁYW ZMIANY PLANOWANEGO ZABIEGU NA TERAPIĘ LEKAMI**

Po każdej zmianie zaplanowanej daty zabiegu dawki leków powiązanych z tym zabiegiem są resetowane. Po przełożeniu zabiegu na nowo zaplanowany termin użytkownik jest proszony o ręczne potwierdzenie powiązanej terapii lekami, tak jak opisano szczegółowo w *części 9.3.8*

### **11.4.3 ZABIEGI**

Kalendarz umożliwia użytkownikowi wyświetlenie terminów minionych powtarzających się zabiegów pacjenta. Powtarzający się zabieg różni się od zaplanowanego zabiegu tym, że jest oznaczony ikoną przedstawiającą aparat do dializy.

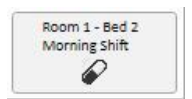

Minione powtarzające się zabiegi, które nie zostały wykonane, nie są wyświetlane.

Jeżeli ikona zabiegu jest otoczona czerwoną ramką, wystąpił problem podczas sesji dializy, a w podglądzie mogą pojawić się komunikaty.

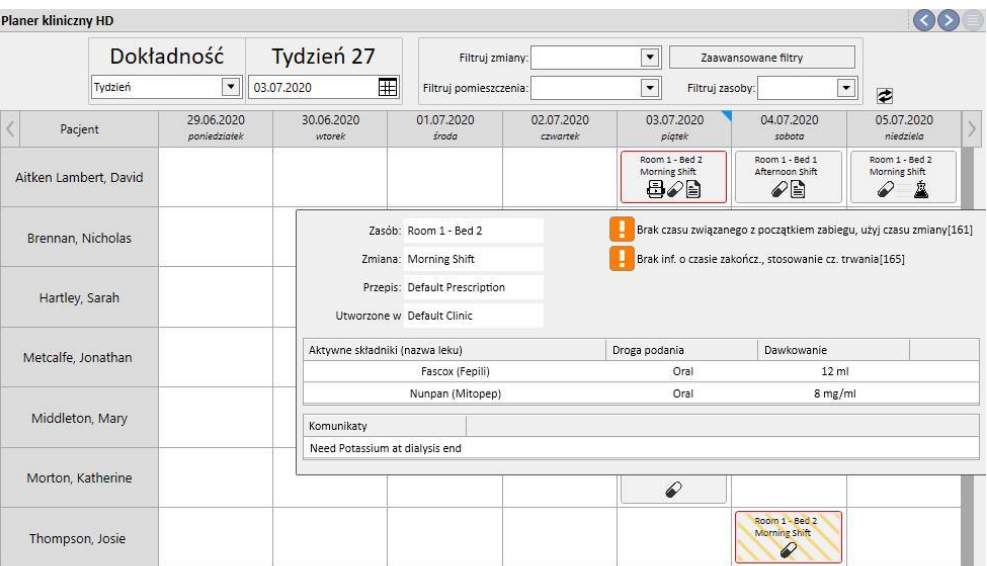

Pacjent jest hospitalizowany **by** Rzeczywisty zabieg **b** Badanie laboratoryjne **by** Zlecenie medyczne  $\oslash$  Lek

Kliknąć wymagany powtarzający się zabieg, a otworzy się powiązany wykonany zabieg, umożliwiający przejrzenie wszystkich danych.

Powtarzających się zabiegów nie można przenosić.

# **11.5 KALENDARZ ZABIEGÓW DO**

**Kalendarz DO** wyświetla wszystkie zabiegi dializy zaplanowane dla pacjentów i wykonane w wybranym miesiącu. Za pomocą filtrów i strzałek nawigacyjnych można wybrać różne przedziały czasowe.

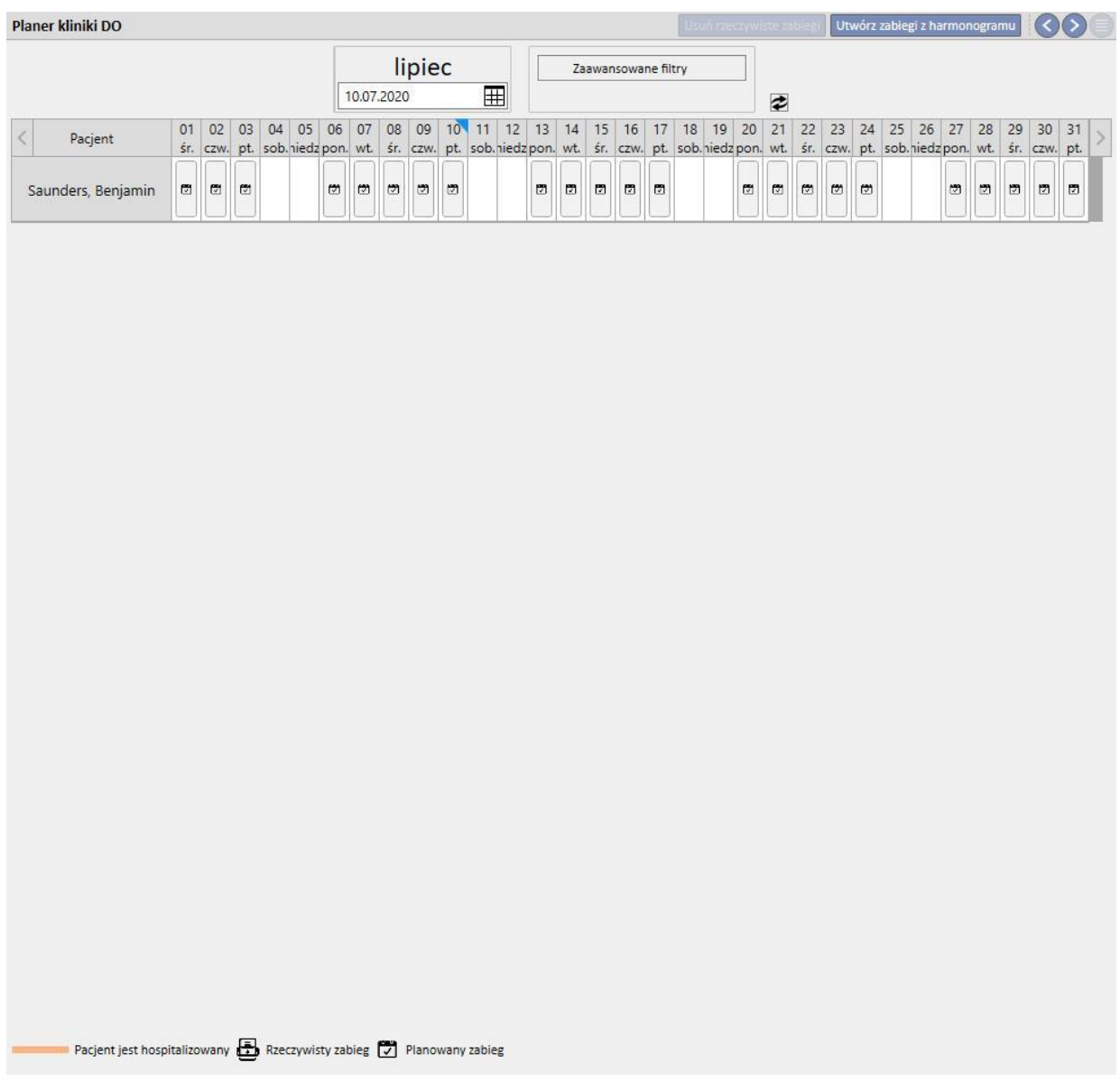

Kalendarz zawiera zaplanowane zabiegi DO oraz wykonane zabiegi. Daty wskazane pomarańczowym paskiem odnoszą się do statusu przyjęcia pacjenta.

Po przesunięciu kursora na powtórzenia wyświetla się informacja podsumowująca przepis na ten dzień lub dla tego zabiegu.

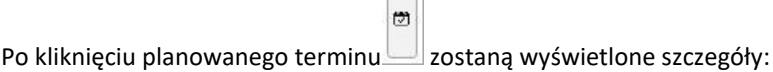

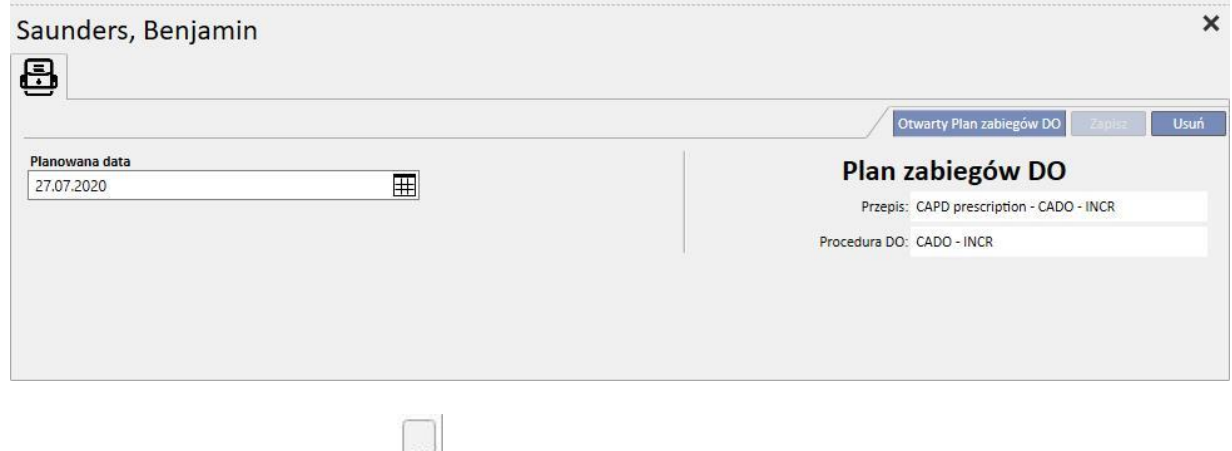

Należy kliknąć powtarzający się zabieg , aby otworzyć okno zawierające szczegóły zastosowanego zabiegu.

# **11.5.1 ZMIANA PLANU ZABIEGÓW**

Zaplanowane powtórzenie można przesunąć na inną datę, pod warunkiem że jest jeszcze wolna. Istnieją dwa sposoby na zmianę powtórzenia.

W ramach pierwszej metody należy kliknąć powtórzenie, które ma zostać przesunięte, i poczekać na wyświetlenie szczegółów w dolnej części okna. Pole **Planowana data** umożliwia wybieranie nowej daty i zapisywanie aktualizacji. Jeżeli istnieje już zaplanowany termin pod wskazaną datą, pojawi się poniższy komunikat, a daty nie będzie można zapisać.

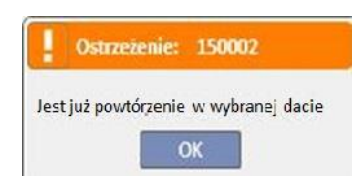

Można również zmienić termin zabiegu poprzez przeciągnięcie powtórzenia do zaktualizowania do pola z datą, pod którą nie ma jeszcze żadnego zabiegu. W tym wypadku zapisywanie nie jest konieczne, ponieważ zmiana zostanie automatycznie zapisana.

Niezależnie od techniki wykorzystanej do zaktualizowania planu zostanie on wyświetlony wraz z symbolem [,](../IMG/Dialysisunit-Nameofcentre_041GP.jpg) który stanowi potwierdzenie wyjątku od planu.

Zaktualizowane plany można przywrócić do statusu początkowego poprzez wciśnięcie przycisku znajdującego się obok pola **Planowana data** szczegółów oraz zapisanie. Alternatywnie termin można również przeciągnąć do daty początkowej. W tym wypadku zmiana zostanie natychmiast zapisana.

固

### **11.5.2 TWORZENIE ZABIEGÓW DO**

Zabiegi pacjentów można tworzyć indywidualnie w zakładce pacjenta lub w **Kalendarzu zabiegów DO**. Aby tworzyć zabiegi w zakładce pacjenta, należy odnieść się do opcjonalnego formularza DO.

**Kalendarz zabiegów DO** umożliwia tworzenie powtarzających się terminów zabiegów DO zastępujących planowanie w

wybranych przedziałach czasowych[.](../IMG/Dialysisunit-Nameofcentre_045GP.jpg) Zabieg tworzy się po wciśnięciu przycisku . Utwórz zabiegi z harmonogramu W menu zostanie wyświetlone pytanie, czy zabieg ma zostać stworzony dla wszystkich wyświetlonych pacjentów, czy dla jednego.

> Utwórz zabiegi z harmonogramu Dla wszyst. pacjentów Wybierz pacjenta...

Po wybraniu odpowiedzi rozpocznie się tworzenie.

Po zakończeniu działania komunikat poinformuje użytkownika o liczbie utworzonych zabiegów.

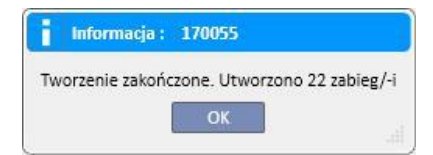

# **11.5.3 USUWANIE ZABIEGÓW DO**

Zabiegi DO można usuwać z **Kalendarza zabiegów DO** za pomocą przycisku **braczywiste zabiegi**. System zada użytkownikowi pytanie, czy działanie ma zostać wykonane dla wszystkich pacjentów, czy dla jednego, tak jak opisano w poprzednim punkcie. Po zakończeniu działania komunikat poinformuje użytkownika o liczbie usuniętych zabiegów.

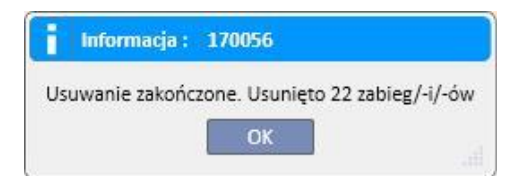

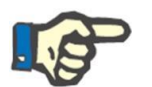

### **Uwaga**

Można usunąć tylko te zabiegi, które nie zostały jeszcze zamknięte.

# **11.6 PLAN ZASOBÓW KLINIKI**

Ta część zapewnia pełny wgląd w planowanie zasobów.

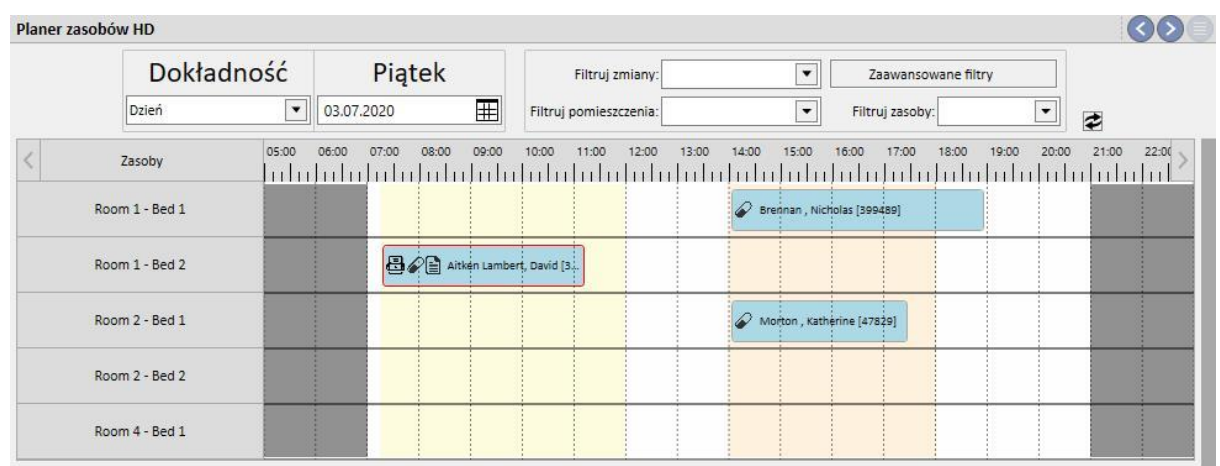

Różnica w porównaniu z "Kalendarzem kliniki" jest taka, że planowanie opiera się na zasobach (pomieszczeniach i łóżkach).

W tle wyświetlane są różne zmiany bieżącego dnia w skonfigurowanych kolorach, a godziny zamknięcia kliniki są wyświetlone na szaro. W widoku tygodniowym wyświetlany jest pełny widok planowania zasobów na cały tydzień. Ułatwia to identyfikację wolnych okien czasowych.

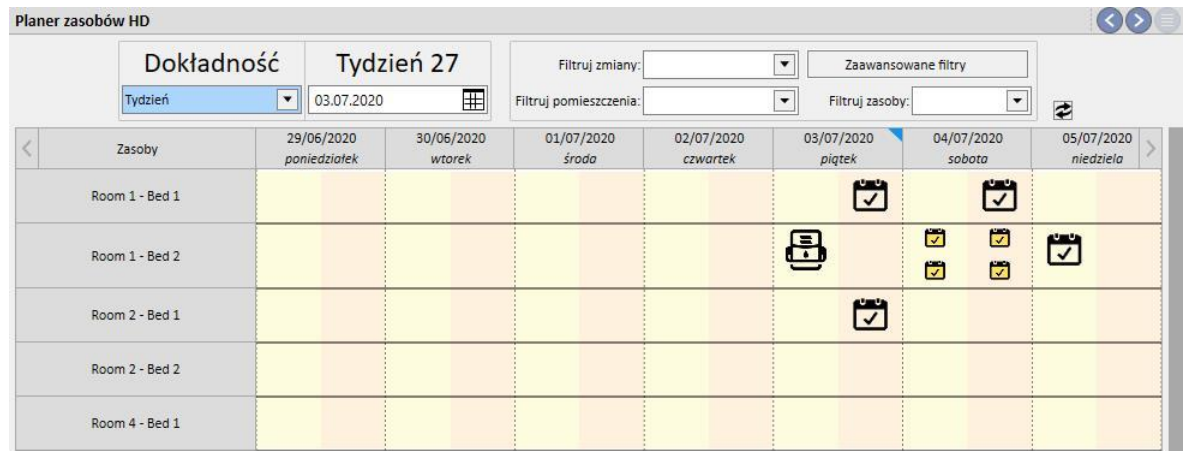

Po kliknięciu konkretnego zasobu wyświetlą się szczegóły planowanego zabiegu dla tego zasobu w określonej ramie czasowej (ta sama procedura jest wyjaśniona w "Kalendarzu kliniki".

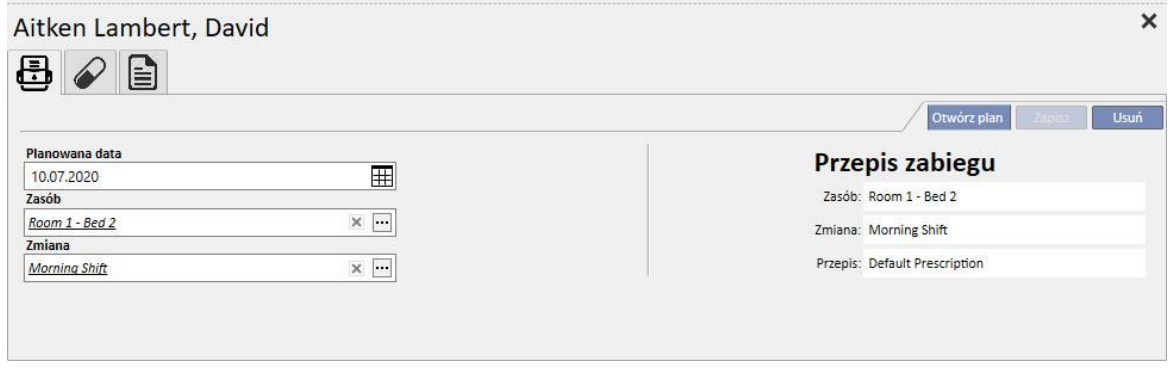

## **11.7 TRANSFERY PACJENTA**

Pacjent może zostać przeniesiony do innej kliniki/innego szpitala. Jest to dokumentowane w programie Therapy Support Suite poprzez tworzenie przenoszenia pacjenta.

Transfery są podzielone na następujące kroki:

- "Projekt": klinika przyjmująca pacjenta nie zaakceptowała jeszcze transferu lub zaakceptowała transfer tymczasowy, transfer z powodu urlopu lub transfer hospitalizacyjny;
- "Zakończone": klinika przyjmująca zaakceptowała definitywny transfer lub odesłała pacjenta z powrotem do początkowej kliniki za pomocą przycisku "Wróć do początkowej kliniki".

```
Transfery projekt. Transfery zakończone
```
Transfer rozpocznie się "automatycznie", gdy tylko nadejdzie data zdarzenia w klinice "docelowej".

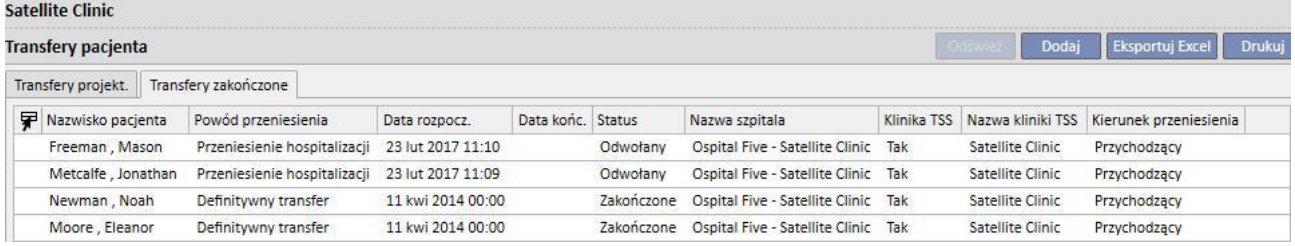

Jeżeli transfer jest tymczasowy, na czas urlopu lub z powodu hospitalizacji, obie kliniki mają możliwość odesłania pacjenta do kliniki początkowej. Po zaakceptowaniu transferu przez klinikę przeznaczenia nadal można wcisnąć ten przycisk.

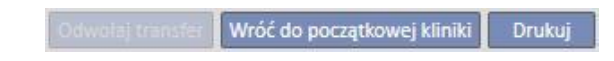

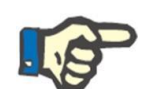

#### **Uwaga**

Jeżeli przeniesienie, które kończy transfer, nie zostało określone, zostanie utworzone automatycznie po kliknięciu przycisku "Wróć do początkowej kliniki". Odwrotnie, jeśli data końcowa transferu została ustawiona, kliknięcie tego przycisku zmienia datę powrotu (i/lub datę zakończenia hospitalizacji, jeżeli jest ona punktem wyjścia transferu).

# **11.7.1 TWORZENIE NOWEGO TRANSFERU**

W tej części można utworzyć nowy transfer za pomocą przycisku "Dodaj".

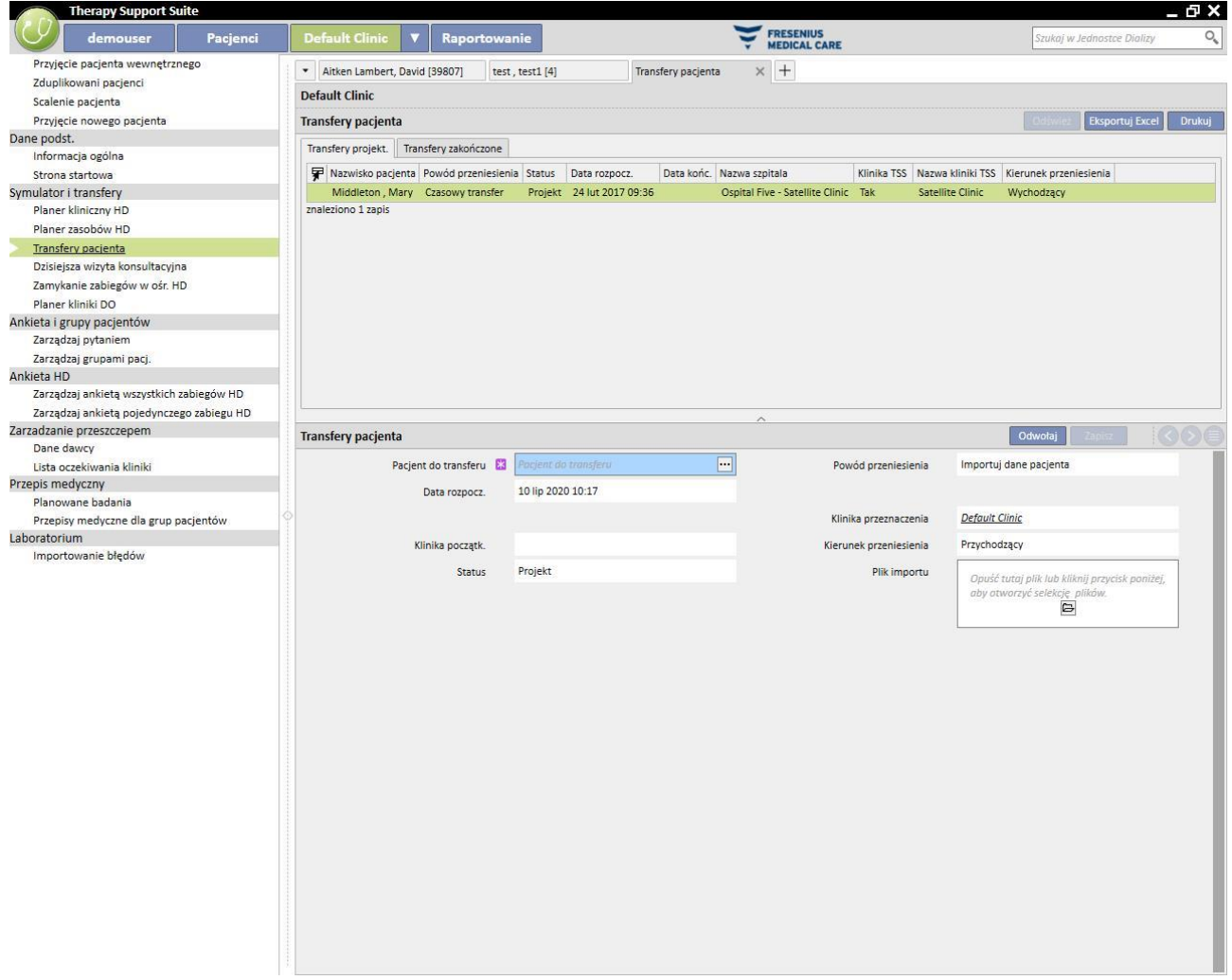

Stworzenie nowego transferu z poziomu tej części stanowi część procesu importowania opisanego w części "Transfer pacjenta offline".

# **11.8 CODZIENNE WIZYTY W PRZYCHODNI**

W tej części użytkownik może przeglądać wszystkie wizyty w przychodni (zakończone, zaplanowane lub odwołane) zapisane na bieżący dzień dla pacjentów należących do kliniki.

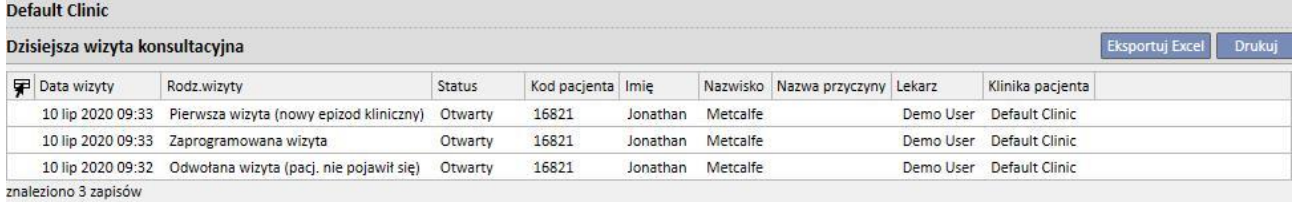

Po kliknięciu indywidualnej wizyty otworzy się okno z wyświetlonymi szczegółami.

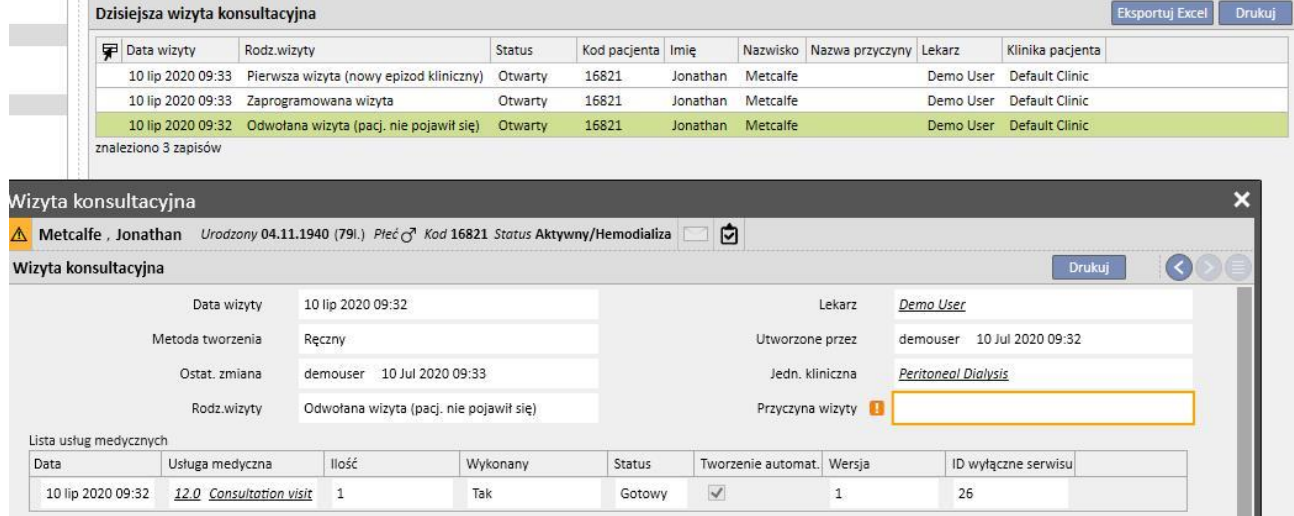

Wizyty nie można edytować ani zamykać, chyba że została stworzona w obrębie kliniki. Wizyty utworzone w obrębie innej kliniki można tylko drukować

## **11.9 ZAMYKANIE ZABIEGÓW**

Zabiegi hemodializy lub dializy otrzewnowej można zamykać indywidualnie z poziomu menu pacjenta bądź grupowo z poziomu menu kliniki. Niniejszy paragraf wyjaśnia, jak zamykać wiele zabiegów z poziomu menu kliniki.

Chociaż mogą istnieć drobne różnice, zamykanie zabiegu funkcjonuje w taki sam sposób zarówno z poziomu **Zamykanie zabiegów HD**, jak i **Zamykanie zabiegów DO**.

Po otwarciu jednej z dwóch części program TSS wyświetla listę zabiegów, które mogą zostać zamknięte, czyli takich, których status jest ustawiony jako "Zakończony" dla hemodializy oraz "Otwarty" dla dializy otrzewnowej. Kolejność zabiegów jest wstępnie określona, jednak można ją zmienić za pomocą narzędzia widoku personalizacji. Poniższy rysunek przykładowy przedstawia zamykanie hemodializy.

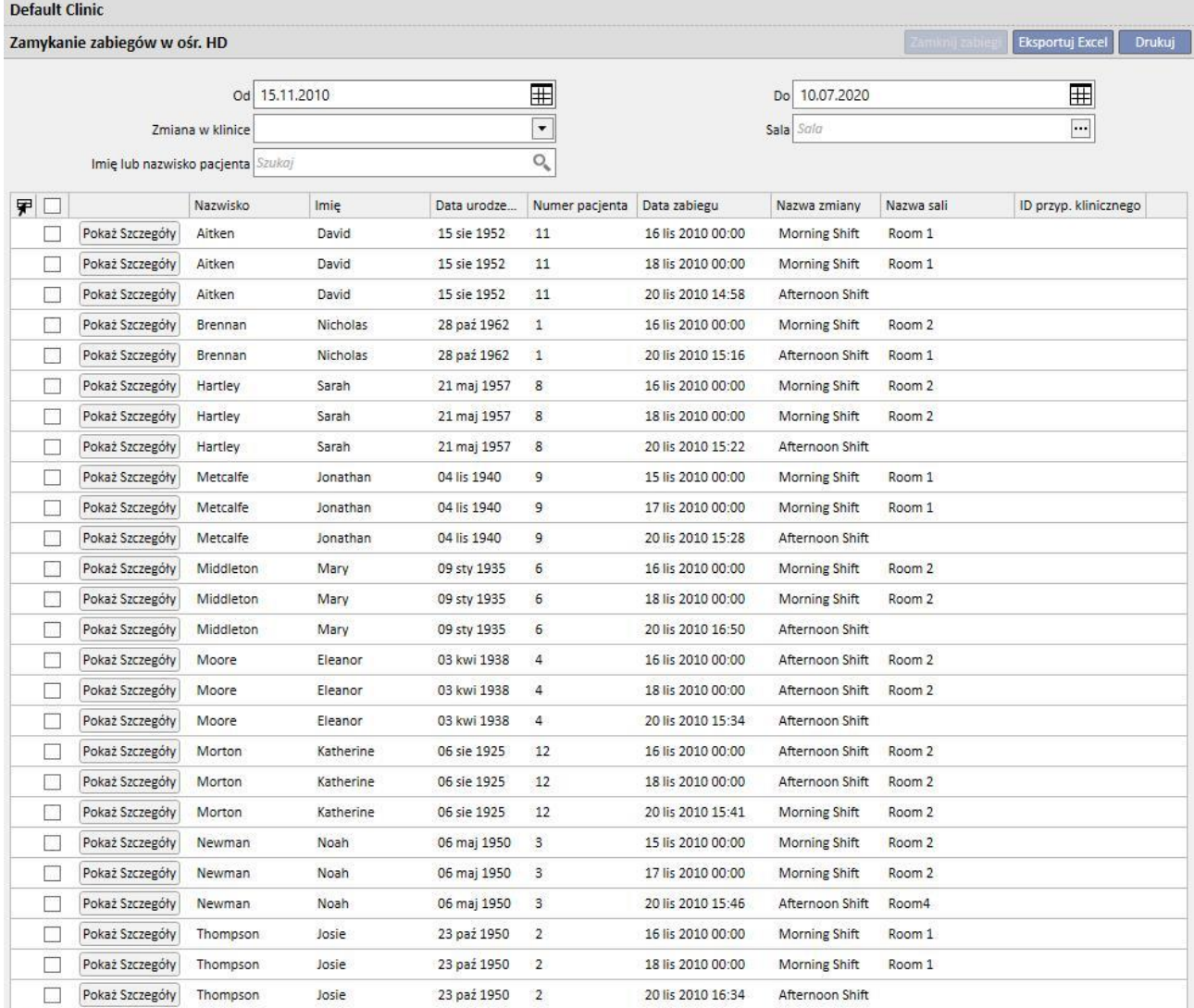

znaleziono 26 zapisów

Aby zamknąć zabieg, należy zaznaczyć kwadracik w pierwszej kolumnie i wcisnąć przycisk **Zamknij zabiegi**.

Filtry znajdujące się na górze strony umożliwiają szybkie znalezienie żądanych zabiegów. Wybrany zabieg, wyodrębniony przez aplikację filtrującą, pozostaje zaznaczony i można go usunąć, nawet jeśli nie został wyświetlony. Na dole listy zawsze widoczna jest liczba wszystkich wyświetlonych zabiegów, a po niej liczba wybranych zabiegów.

Dostępne filtry zmieniają się wraz z rodzaju zabiegu, który ma zostać zamknięty. Przedział czasowy oraz imię i nazwisko pacjenta są dostępne dla obu rodzajów zabiegów, jednak pola **Zmiana** oraz **Sala** dotyczą wyłącznie zabiegów hemodializy, które muszą być wykonane w klinice.

Po wciśnięciu przycisku **Zamykanie zabiegów** rozpoczyna się procedura zamykania zabiegów. Na animacji wyświetlony zostaje postęp wykonania procedury.

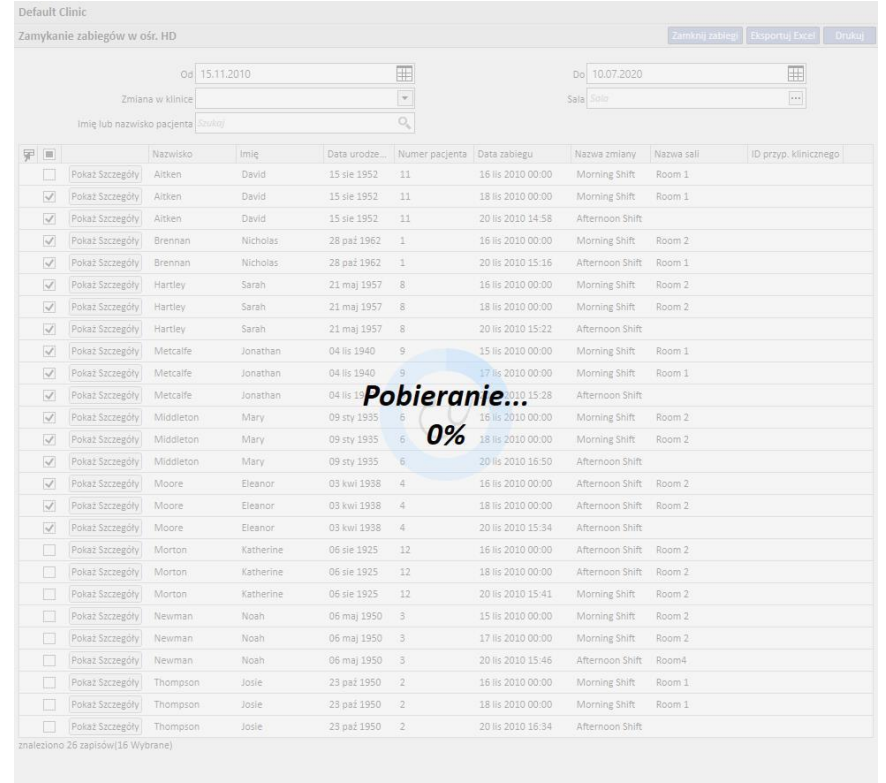

Po zakończeniu procedury wyświetlone zostają błędy, które mogły uniemożliwić zamknięcie:

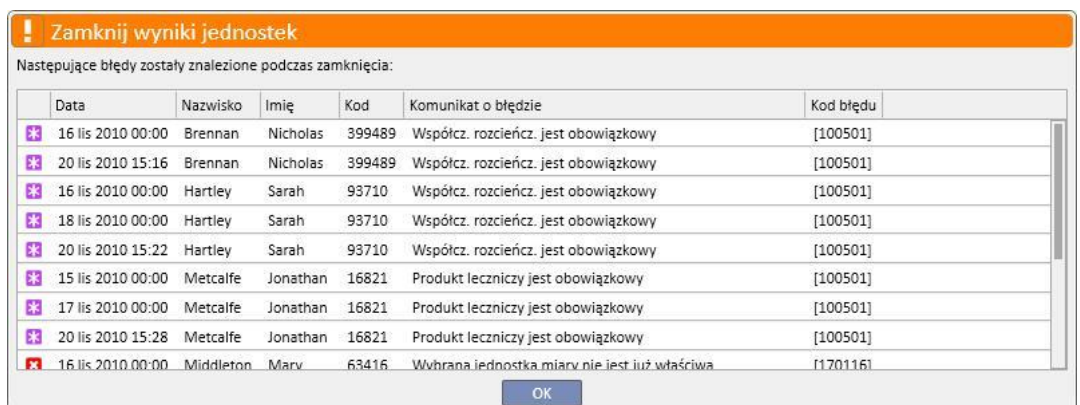

Zabiegi, które nie zostały zamknięte, pozostaną zaznaczone, aby można je było łatwo zidentyfikować i skorygować. Po kliknięciu przycisku **Pokaż szczegóły** wyświetli się okno zabiegu i możliwe będzie sprawdzenie danych.

Jeżeli nie pojawią się żadne błędy, na ekranie pojawi się informacja o zakończeniu procedury.

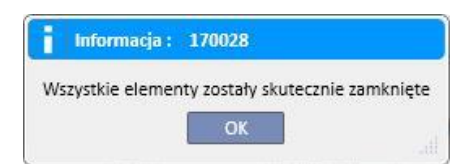

Jeszcze podczas zamykania zabiegu użytkownik może kontynuować pracę w częściach, które należą do innych menu niż menu kliniki. Po zakończeniu procedury strona zamykania zabiegów automatycznie się otworzy, aby można było sprawdzić, czy wystąpiły jakieś błędy.

Podczas zamykania grupowego komunikat uniemożliwi użytkownikowi uruchomienie innych części menu kliniki.

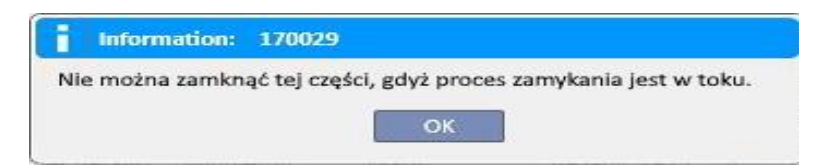

Funkcja zamykania zabiegów z poziomu menu kliniki wykonuje wszystkie działania wymagane do indywidualnego zamknięcia zabiegów pacjenta, np. eksport pliku PDF dotyczącego zabiegu (jeśli skonfigurowano) lub działania określone przez zainstalowane wtyczki.

### **11.10 ZARZĄDZANIE GRUPAMI PACJENTÓW**

Ten sam interfejs oraz te same funkcje Konstruktora pytań można wykorzystać w celu generowania grup pacjentów.

Wygenerowane grupy pacjentów znajdują się (wraz z grupami domyślnymi):

W części Pacjent na górze listy pacjentów. Umożliwia to filtrowanie całej listy zgodnie z ustawieniami zapytania;

Jako odbiorcy komunikatu wysłanego z części Skrzynka odbiorcza użytkownika;

Grupy pacjentów pojawiają się również w części dotyczącej protokołów. W rzeczywistości w przypadku niektórych protokołów możliwe jest wykonanie wielu wydruków dla kilku pacjentów lub grup.

Aby osiągnąć dostęp do tej części, należy wybrać "Grupy pacjentów" z poziomu menu kliniki nefrologii.

Stąd łatwo jest użytkownikowi ominąć już stworzone grupy pacjentów i tworzyć nowe.

### **11.10.1 TWORZENIE NOWEJ GRUPY PACJENTÓW**

the contract of the contract of the contract of the contract of the contract of the contract of the contract of

Aby wygenerować nową grupę pacjentów, wystarczy kliknąć przycisk "Nowy". Program Therapy Support Suite pokaże użytkownikowi taki sam interfejs generowania, jak w przypadku zapytań, jednak niektóre części i opcje będą wyłączone:

- Wykresy: nie ma sensu tworzyć wykresów dla grup pacjentów.
- To jest pytanie prywatne: grupy pacjentów nie mogą być określane jako prywatne.
- Część "wartości na wyjściu": pola do wyświetlania są resetowane i nie mogą być modyfikowane.

Poza tym metoda tworzenia, zapisywania, publikowania (tylko do odczytu) i anulowania pytań dla grup pacjentów jest taka sama, jak opisana w częściach dotyczących Konstruktora pytań.

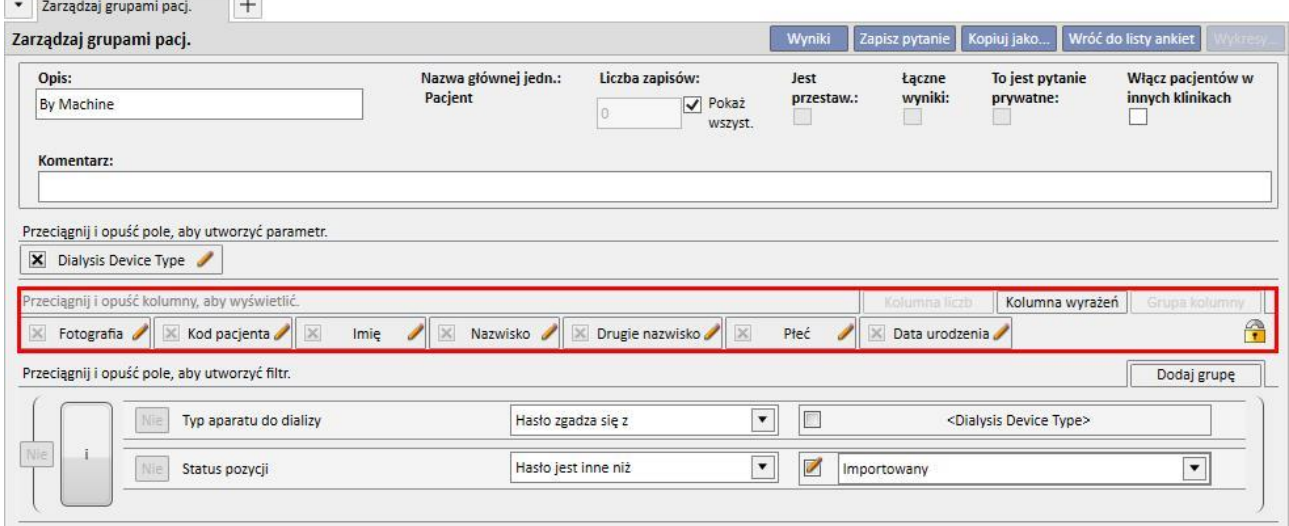

**Uwaga**: po opublikowaniu grupy pacjentów użytkownik musi mieć zezwolenie na jej używanie z poziomu zarządzania użytkownikami.

**Uwaga**: Jeżeli grupa pacjentów składa się z ponad 5000 osób i jest opublikowana, nigdy nie zostanie wysłana do TMON.

## **11.11 ZARZĄDZANIE ANKIETĄ HD DLA WSZYSTKICH PYTAŃ ZWIĄZANYCH Z ZABIEGIEM**

Część "Zarządzanie wszystkimi pytaniami związanymi z zabiegiem" umożliwia wykorzystanie interfejsu i funkcji Konstruktora pytań w celu zastosowania pierwszego filtra do zabiegów pacjenta w obrębie analizy ankiety HD.

Aby wygenerować nowe pytanie do wszystkich zabiegów, wystarczy jedynie kliknąć przycisk "Nowe". Program Therapy Support Suite pokaże użytkownikowi taki sam interfejs generowania pytań, jednak zbiór wyników i prywatne zapytania będą wyłączone.

Poza tym metoda tworzenia, zapisywania, publikowania (tylko do odczytu) i anulowania pytania jest taka sama, jak opisana w częściach dotyczących Konstruktora pytań.

### **11.12 ZARZĄDZANIE ANKIETAMI HD W PRZYPADKU PYTAŃ DOTYCZĄCYCH POJEDYNCZYCH ZABIEGÓW**

W części "Zarządzanie pytaniami dotyczącymi pojedynczego zabiegu" użytkownik może wykorzystać interfejs i funkcje konstruktora pytań w celu ustawienia listy wartości, które definiują istotne "szczegóły sesji". Wartości te można następnie skonsultować poprzez wybranie pojedynczego zabiegu z listy zabiegów pacjenta, które zostały wcześniej przefiltrowane z użyciem pierwszego filtra.

Aby wygenerować pytanie dotyczące pojedynczego zabiegu, wystarczy kliknąć przycisk "Nowe". Program Therapy Support Suite pokazuje użytkownikowi taki sam interfejs generowania pytań, jednak użytkownik może modyfikować tylko wartości w części "właściwości pytań" (poza polem prywatnego pytania) oraz listę wartości na wyjściu.

Wartości te mogą być wybierane tylko z jednostki "Szczegóły sesji"; nawet jednostka, z której pobrano dane nie może zostać zmieniona.

Poza tym metoda tworzenia, zapisywania, publikowania (tylko do odczytu) i anulowania pytania jest taka sama, jak opisana w częściach dotyczących Konstruktora pytań.

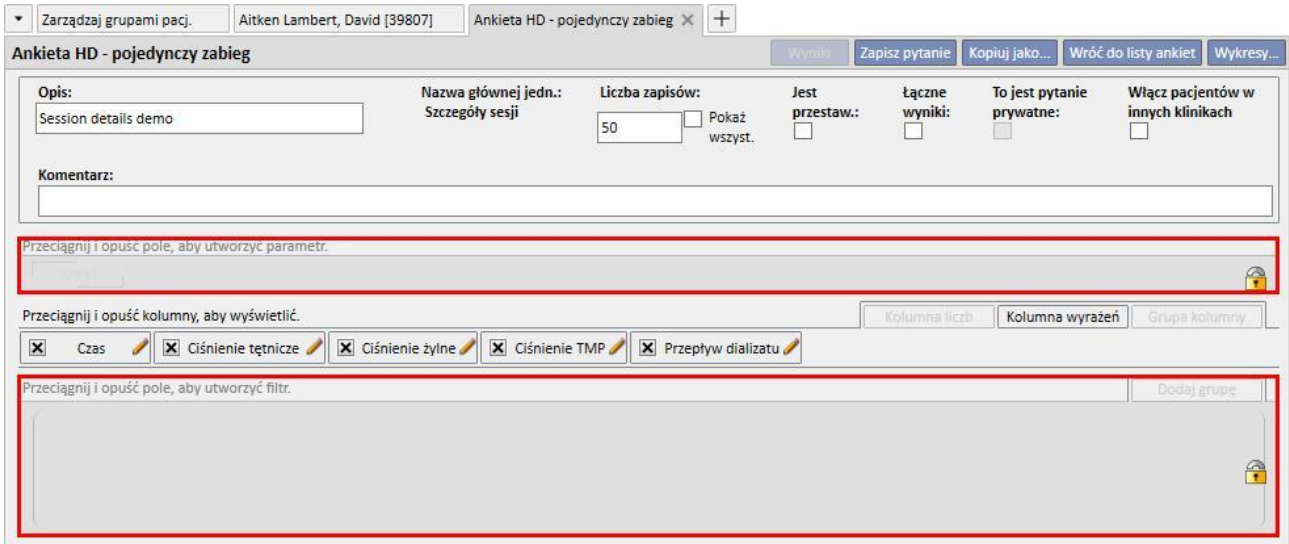

# **11.13 PLANOWANIE BADAŃ**

W tej części można wyświetlić harmonogram badań laboratoryjnych kliniki. Badania są dzielone według pacjenta i daty.

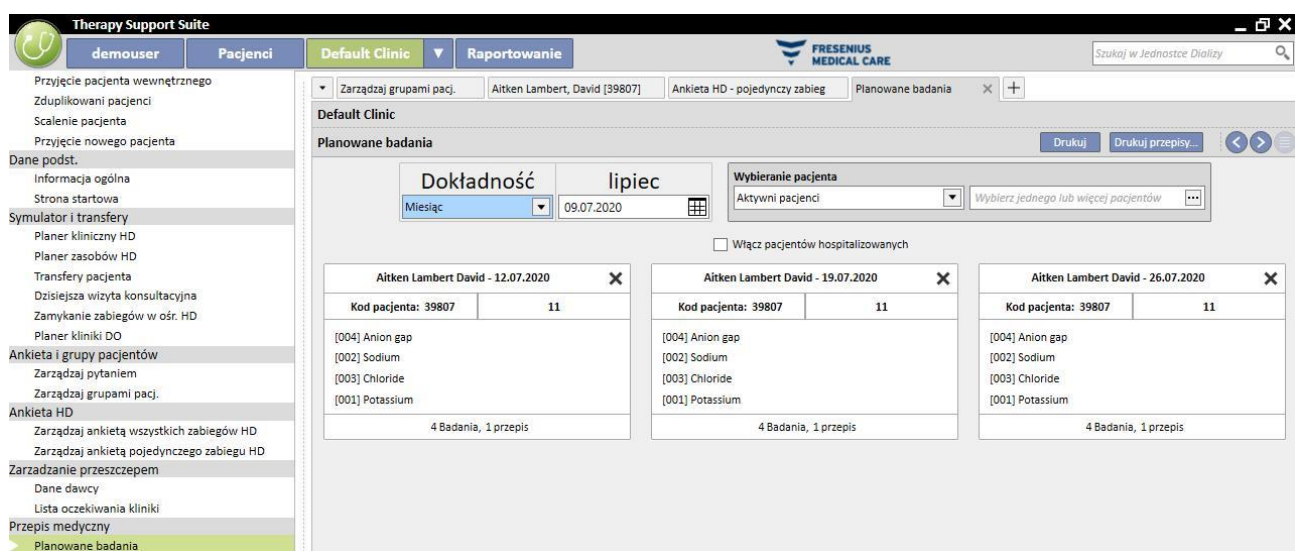

Użytkownik może filtrować badania laboratoryjne według:

- Tygodnia
- Miesiąca
- Daty początkowej/daty końcowej
- Badania można również filtrować za pomocą "Selektora pacjentów".
- Użytkownik może ustawić wyświetlanie lub niewyświetlanie badań hospitalizowanych pacjentów za pomocą pola:

#### √ Włącz pacjentów hospitalizowanych

Można wybrać grupę badań, które mają zostać wydrukowane. Aby wykluczyć grupę badań z wydruku, należy wcisnąć przycisk $\mathbf{x}$ 

- **■**Aby ponownie włączyć grupę badań do wydruku, należy wcisnąć przycisk  $\blacktriangleright$ .
- Jeżeli klinika aktywowała wtyczkę do wydruku przepisów medycznych, wyświetlony zostanie przycisk Drukuj przepisy... .

# **11.14 SCALENIE PACJENTA**

Scalenie służy do łączenia danych dwóch pacjentów w celu utworzenia pojedynczego pacjenta. Pacjent "scalany" z innym pacjentem jest nazywany "Pacjentem źródłowym", natomiast pacjent, który otrzymuje dane, jest nazywany "Pacjentem docelowym".

Należy dopilnować, aby dane nie zostały nadpisane podczas procesu scalania. Wszelkie informacje, które zostały już wprowadzone do profilu pacjenta docelowego, nie zostaną nadpisane przez informacje dotyczące pacjenta źródłowego.

Na przykład: Pacjent źródłowy przed scaleniem:

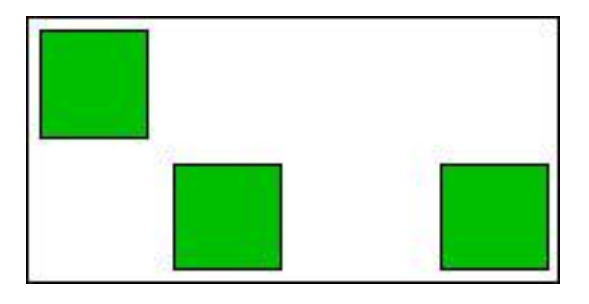

Pacjent docelowy przed scaleniem:

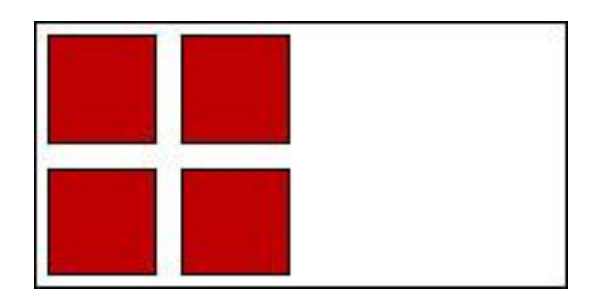

Pacjent docelowy po scaleniu:

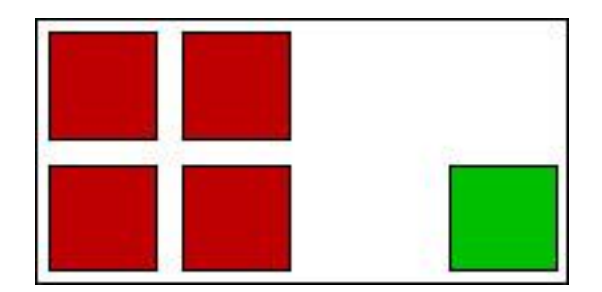

Jeżeli np. pacjent źródłowy posiada przepisany lek do terapii domowej i pacjentowi docelowemu przepisano ten sam lek (zawsze w ramach terapii domowej), informacje o terapii domowej pacjenta docelowego nie powinny zostać nadpisane.

Użytkownik jest odpowiedzialny za dopilnowanie, aby scalenie zostało przeprowadzone poprawnie dla każdej części, w której scalone dane są zduplikowane (np. przepis zabiegu).

### **11.14.1 WARUNKI SCALENIA**

Nowe działanie scalania może zostać nadane z poziomu interfejsu użytkownika programu Therapy Support Suite tylko dla pacjentów o statusie aktywnym. Wszelkie możliwe przypadki scalania (jeden lub więcej nieistniejących pacjentów, nawet z różnymi statusami) są obsługiwane przez TSS.

### **11.14.2 ROZPOCZYNANIE SCALANIA**

Aby utworzyć nowe scalanie, użytkownik naciska przycisk "Nowy", a następnie wybiera dwóch aktywnych pacjentów do scalenia i zapisuje dane.

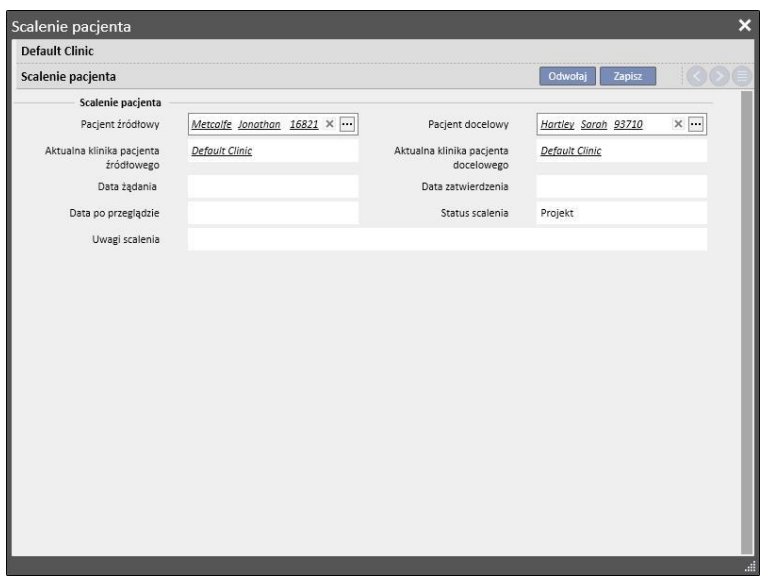

W tym samym czasie poprzez wiadomość (w skrzynce odbiorczej) wszyscy użytkownicy zdefiniowani w systemie zarządzania użytkownikami zostaną poinformowani o żądaniu procesu scalania.

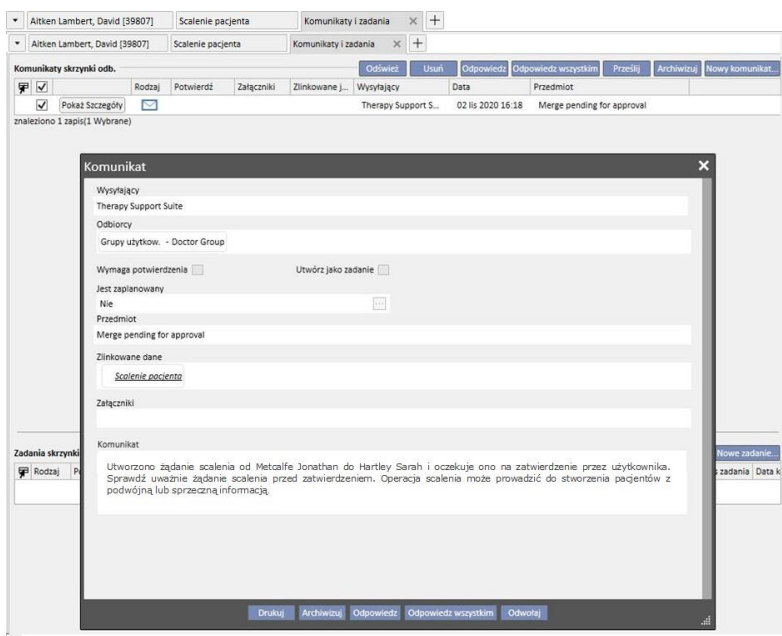

Pełna lista żądanych scaleń jest dostępna w części "Scalenie pacjenta" menu kliniki dializy. Użytkownicy mogą zatwierdzać lub odrzucać każde żądanie scalenia w tym podglądzie.

## **11.14.2.1 ODRZUCANIE PROCESU SCALENIA**

Aby odrzucić scalenie, należy je wybrać oraz kliknąć przycisk **. Lakaratura by odrzuci**ć scalenie, należy je wybrać oraz kliknąć przycisk **. Lakaratura by odrzucić scalenie**, należy je wybrać oraz kliknąć przycisk **.** Laka

 $\overline{\mathbf{x}}$ Scalenie pacjenta Default Clinic Odwołaj Usuń Scalenie pacjenta Zatwierdź Odrzuć Scalenie nacienta Pacjent źródłowy Nicholas Brennan 399489 Pacjent docelowy David Aitken Lambert 39807 Aktualna klinika pacjenta Aktualna klinika pacjenta Default Clinic Default Clinic źródłowego docelowego Data żądania 03 lis 2020 10:08 Data zatwierdzenia Data po przeglądzie Status scalenia Wymagane zatwierdzenie Uwagi scalenia

Jeżeli przycisk "Odrzuć" w części "Scalenie pacjenta" będzie wciśnięty, proces scalenia się nie rozpocznie. Pacjent źródłowy i pacjent docelowy się nie zmienią. Pozostanie tylko wiersz w części "Scalenie pacjenta" ze statusem "Odrzucone".

### **11.14.2.2 ZATWIERDZANIE PROCESU SCALENIA**

Aby odrzucić scalenie, należy je wybrać oraz kliknąć przycisk **. Lak**tuj . Otworzy się następująca strona:

.<br>Scalenie pacjenta Default Clinic Scalenie pacjenta Odwołaj Usuń dž Odrzuć Zatv Scalenie pacjenta Pacjent źródłowy Nicholas Brennan 399489 Pacjent docelowy David Aitken Lambert 39807 Aktualna klinika pacjenta Default Clinic Aktualna klinika pacjenta Defoult Clinic źródłowego Data żądania 09 sty 2020 16:57 Data zatwierdzenia Data po przeglądzie Status scalenia Wymagane zatwierdzenie Scal uwagi
Należy wcisnąć przycisk "Zatwierdź" w części "Scalenie pacjenta", aby natychmiast rozpocząć proces scalenia. Przez kilka chwil proces scalenia będzie "W toku" (program Therapy Support Suite wykona scalenie za pośrednictwem polecenia grupowego), a po jego zakończeniu status zostanie zmieniony na "Żądany przegląd".

Do wszystkich użytkowników zdefiniowanych w systemie zarządzania użytkownikami zostanie wysłana wiadomość informująca ich o zakończeniu procesu scalenia, z wszystkimi szczegółami dotyczącymi zmodyfikowanych głównych części. Główne części wiadomości to:

- Przepis zabiegu;
- Przepis terapii lekowej;
- Kalendarz zabiegów;
- Współchorobowości;
- Alergie;
- Dane laboratoryjne;
- Przypadek kliniczny.

Użytkownik musi przejrzeć dane pacjenta docelowego. Obaj pacjenci zaangażowani w proces scalenia są oznaczeni ikoną w górnym pasku menu.

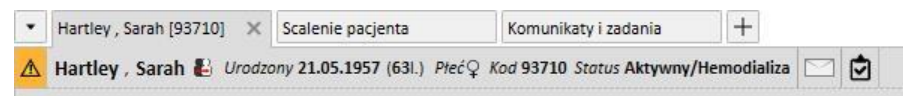

## **11.14.3 SCALANIE SZCZEGÓŁÓW**

Podczas scalenia możliwe są dwa scenariusze:

- Scalone zostały tylko dane administracyjne i medyczne (ponieważ żadne inne informacje nie zostały wprowadzone dla jednego z dwóch pacjentów);
- Scalone zostały niektóre wrażliwe dane (nie tylko dane administracyjne i medyczne)

## **11.14.3.1 TYLKO DANE ADMINISTRACYJNE I MEDYCZNE ZOSTAŁY SCALONE**

Jeżeli scalenie dotyczyło tylko danych administracyjnych i medycznych, może zostać uznane za "zakończone" i użytkownik nie musi kończyć scalenia.

#### **11.14.3.2 NIE TYLKO DANE ADMINISTRACYJNE I MEDYCZNE ZOSTAŁY SCALONE**

W tym przypadku wszystkie dane pacjenta źródłowego zostały scalone z danymi pacjenta docelowego. Scalenie nie może zostać uznane za "zakończone", dopóki użytkownik nie **przejrzy** wszystkich scalonych danych.

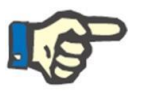

#### **Uwaga**

W tym wypadku niemożliwe jest tworzenie zabiegów z TMON lub korzystanie z czytnika kart dla żadnego pacjenta.

U pacjenta źródłowego będą widoczne tylko dane administracyjne i medyczne; inne części pozostaną puste.

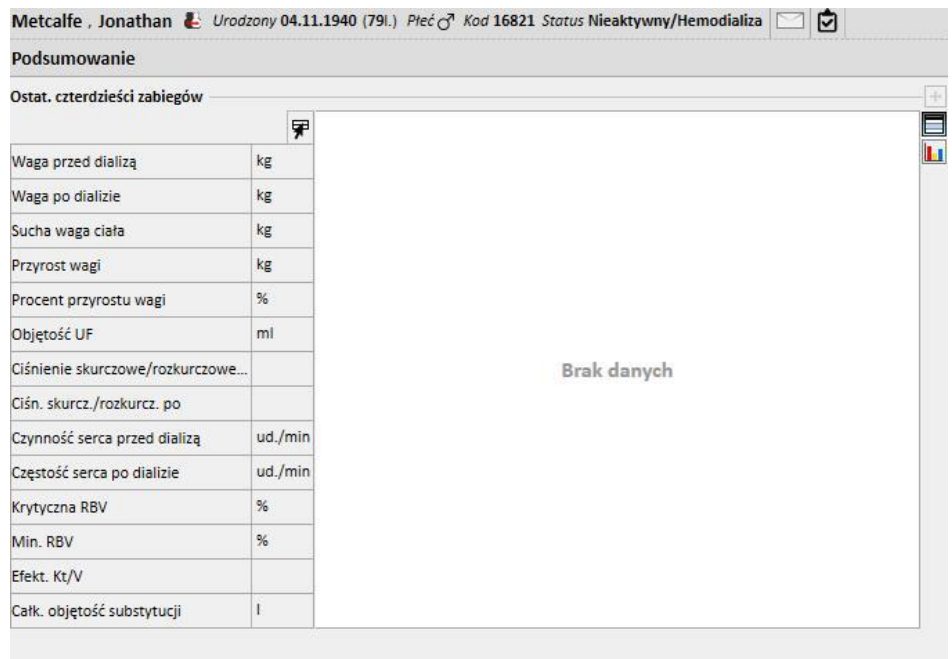

U pacjenta docelowego widoczne będą wszystkie scalone dane, a nowy "Przepis zabiegu" i "Plan zabiegów" zostaną zaznaczone tak, jak pokazano poniżej.

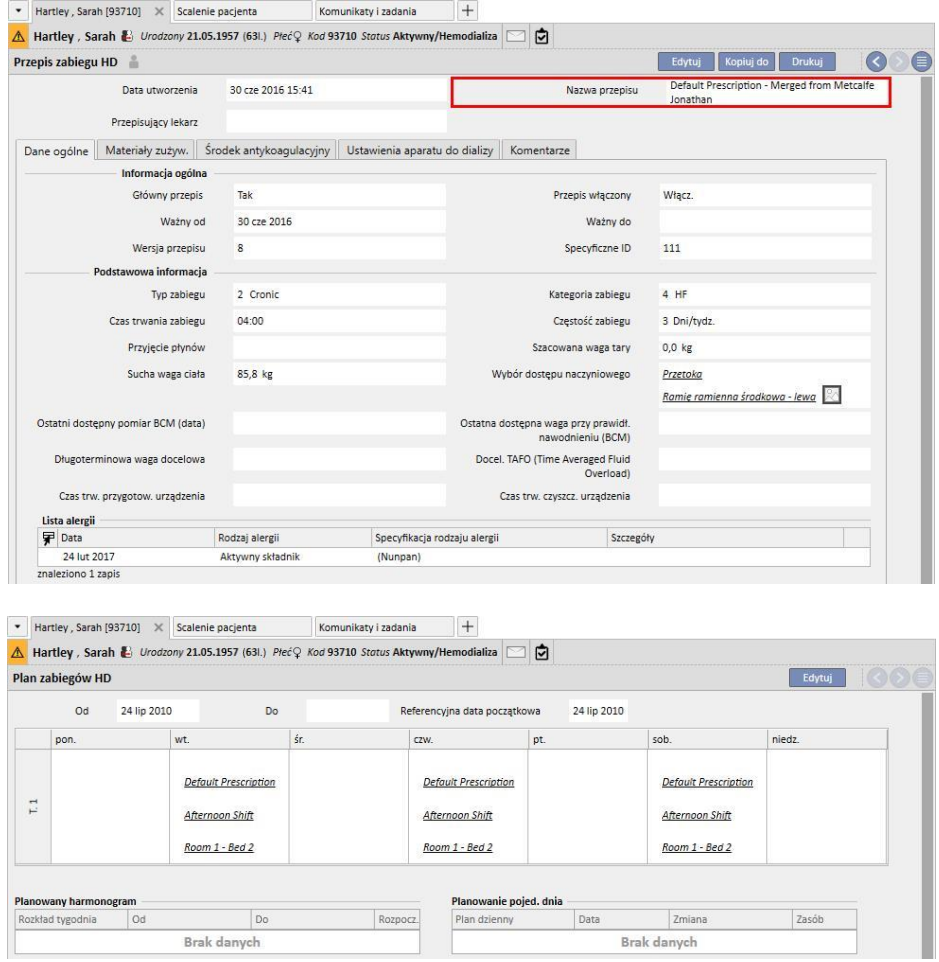

### **11.14.3.3 PRZEGLĄDANIE SCALENIA**

Tak jak już wspomniano, czasami scalenie należy przejrzeć przed jego zakończeniem. Jest to bardzo ważna część. Kluczowe części przedstawiono poniżej. Niektóre z nich mogą wstrzymywać zakończenie scalenia aż do rozwiązania wszystkich konfliktów.

Części blokujące:

▪ Przepis zabiegu: jeżeli zarówno pacjent źródłowy, jak i docelowy mają przepisy główne, w tym momencie pacjent docelowy będzie posiadał 2 przepisy główne, co jest nieprawidłowe. Użytkownik musi wybrać jeden z tych przepisów. W przypadku występowania innych scalonych przepisów użytkownik musi je zweryfikować. Scalenie nie może zostać zakończone, dopóki pacjent nie będzie posiadał tylko jednego przepisu głównego.

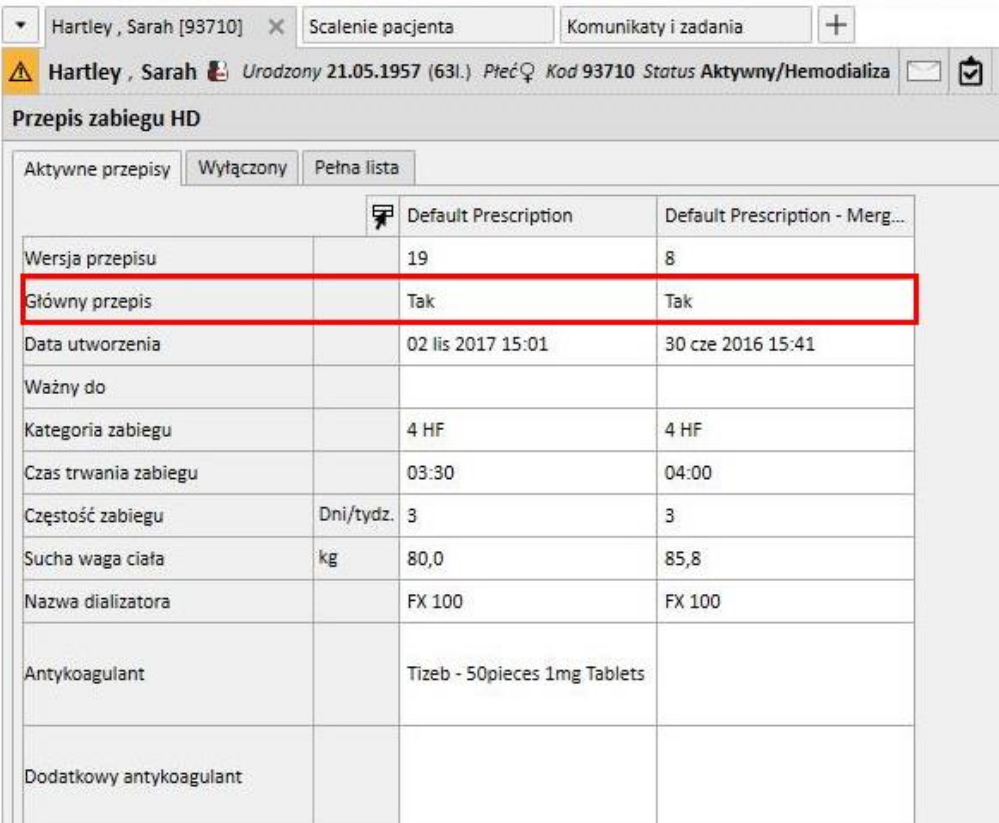

#### Części nieblokujące:

- Dostęp naczyniowy: Mogą istnieć dwa identyczne dostępy naczyniowe z różnymi datami utworzenia. Użytkownik musi sprawdzić tę informację.
- Plan zabiegów: Jeżeli zarówno pacjent źródłowy, jak i docelowy mają plany zabiegów, po scaleniu pacjent docelowy będzie posiadać cały plan zabiegów. Nie jest to poprawne, ponieważ dwóch pacjentów może mieć dwa różne plany zabiegów. Użytkownik powinien przejrzeć plany.
- Terapia lekami: jeżeli zarówno pacjent źródłowy, jak i docelowy mają terapie lekami, po scaleniu pacjent docelowy będzie posiadać całą terapię lekami. Nie jest to poprawne i jest niebezpieczne dla pacjenta docelowego. Użytkownik powinien przejrzeć terapię lekami.
- Alergie: jeżeli z jakiegoś powodu dwóch pacjentów ma różne alergie, użytkownik powinien przejrzeć część dotyczącą alergii, ponieważ może to być niebezpieczne dla pacjenta docelowego.

# **11.14.4 ZAKOŃCZENIE SCALENIA**

Po przeglądzie danych użytkownik może zakończyć scalanie. Może to zrobić poprzez wciśnięcie przycisku "Zakończ" w części "Scalenie pacjenta". Jeżeli będą istnieć dwa przepisy główne, gdy użytkownik kliknie przycisk Zakończ, system zatrzyma scalanie.

Pacjent źródłowy stanie się "Nieaktywny", a ikona na górnym pasku pokaże, że pacjent został scalony z innym pacjentem.

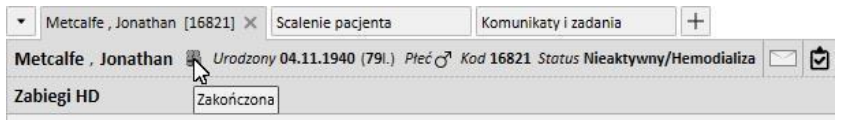

Pacjent docelowy pozostanie "Aktywny" i nie będzie żadnej ikony wskazującej jego uczestnictwo w procesie scalenia.

W przypadku pacjenta docelowego możliwe jest teraz tworzenie zabiegów z TMON lub korzystanie z czytnika kart.

Status scalenia będzie "Zakończony".

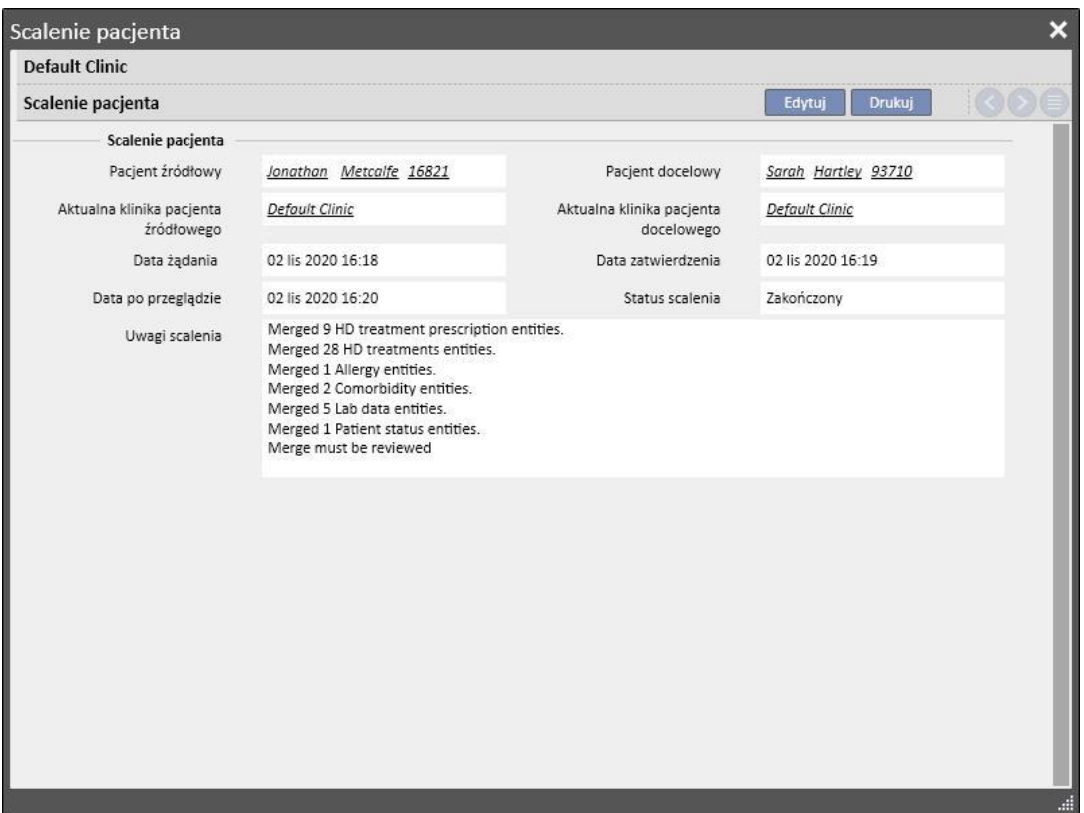

## **11.14.5 STATUS PACJENTA**

Status pacjenta głównego po zakończeniu procesu scalenia jest ustawiany zgodnie z podstawową zasadą, że "najsilniejszy" wygrywa.

Poniżej podano przykłady:

- Przed scaleniem: pacjent główny aktywny, pacjent podległy nieaktywny -> Po scaleniu: pacjent główny aktywny
- Przed scaleniem: pacjent główny nieaktywny, pacjent podległy aktywny -> Po scaleniu: pacjent główny aktywny
- Przed scaleniem: pacjent główny nieaktywny, pacjent podległy zaimportowany -> Po scaleniu: pacjent główny zaimportowany

W poniższej tabeli przedstawiono wszystkie zasady przypisywania statusu po scaleniu:

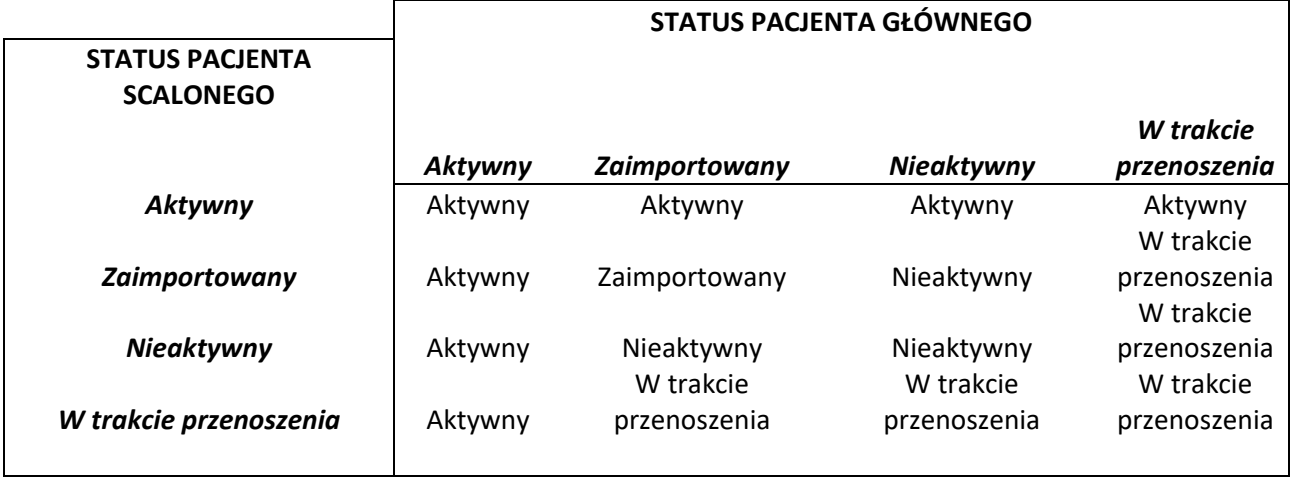

# **11.14.6 SCALENIA W OBRĘBIE WIELU KLINIK**

Można scalać pacjentów należących do różnych klinik. W rzeczywistości, przy wybieraniu pacjentów pojawią się również pacjenci należący do innych klinik.

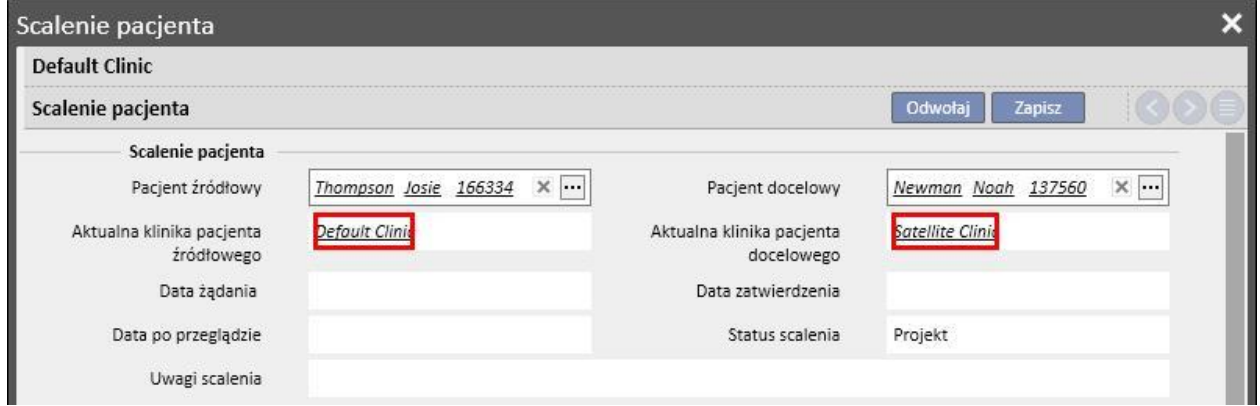

Po wybraniu dwóch pacjentów należących do różnych klinik oraz rozpoczęciu procesu scalenia można go przeglądać z poziomu menu "Scalenie pacjenta" obu klinik, tak jak pokazano na poniższych zrzutach ekranu.

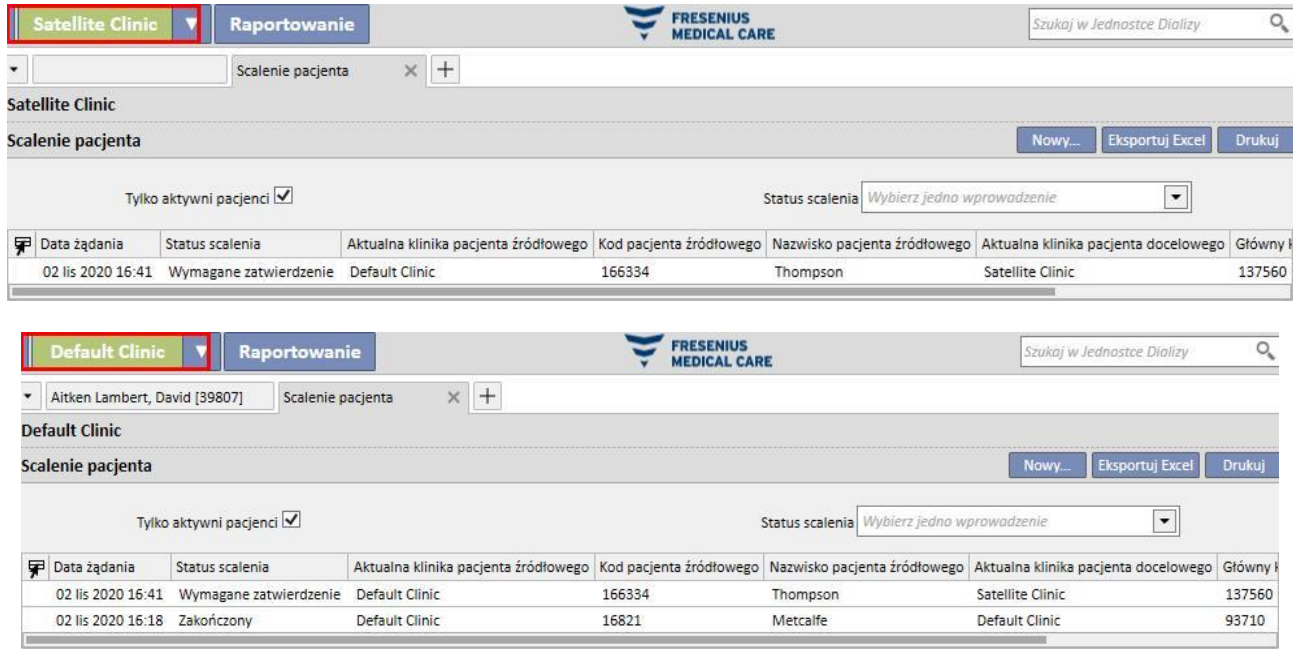

Po rozpoczęciu procesu scalenia procedura jest taka sama, jak w przypadku scalania w obrębie jednej kliniki. Jedyna różnica jest taka, że proces scalenia będzie widoczny w menu "Scalenie pacjenta" obu klinik nawet po zakończeniu. Status pacjenta uczestniczącego w scalaniu będzie modyfikowany według takich samych zasad, jak w przypadku scalania w obrębie jednej kliniki.

# **11.14.7 SCHEMAT**

Źródło Przeznaczeni pacjenta pacjenta Żądanie scalenia Komunikat żądania scalenia Scalenie zatwierdzone TAK Komunikat Scalenie końca scalenia Scalenie objęło tylko dane **TAK** administracyjne/medyczne pacjenta NIE NIE Przegląd scalenia **NIE** Scalenie przeglądnięte **TAK** Scalenie zakończone Koniec

Poniżej przedstawiono schemat, który pomoże w zrozumieniu tego procesu.

## **12 RAPORTOWANIE**

## **12.1 RAPORTY**

W tej części użytkownik może przeglądać i drukować wszystkie raporty zainstalowane w klinice. Istnieją dwa rodzaje raportów:

▪ **Raporty zewnętrzne**: raporty personalizowane w klinice.

**Indywidualne raporty**: raporty stworzone za pośrednictwem Konstruktora pytań.

Podczas drukowania indywidualnego raportu wyświetlane jest okno "Opcje wydruku" umożliwiające wskazanie, czy raport ma zawierać informacje o dacie i godzinie wydruku (na dole strony).

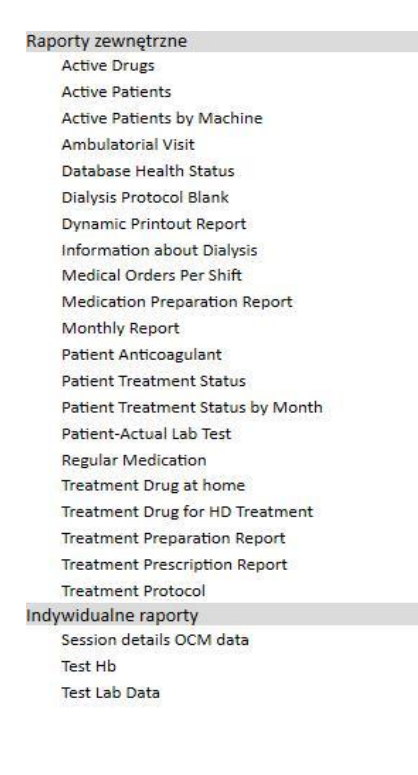

Aby uruchomić raport, wystarczy kliknąć jego nazwę na pasku bocznym. Niektóre raporty otwierają się automatycznie, inne wymagają wprowadzenia dalszych parametrów (np. daty zabiegu w raporcie zabiegu dializy):

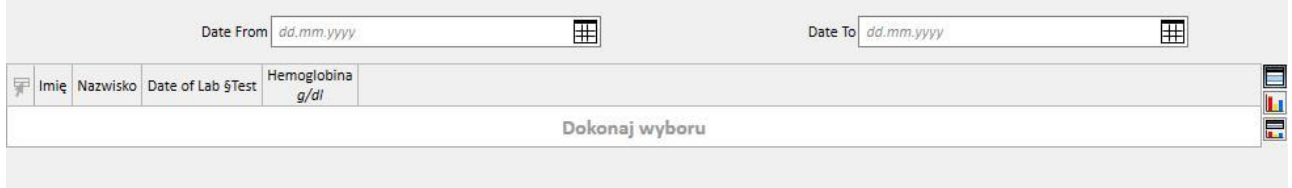

Opcja *Pseudonimizuj raport* pozwala użytkownikowi na wyodrębnienie raportu zawierającego poufne dane pacjenta, które zostały poddane pseudonimizacji. Opcja ta może być dostępna lub nie w zależności od parametrów konfiguracji kliniki (zob. odpowiednia część Podręcznika obsługi).

Po wprowadzeniu wymaganych parametrów należy wcisnąć przycisk **budowież dokumiczenie raport. Raporty** można w łatwy sposób eksportować do różnych formatów (Word, Excel, PDF).

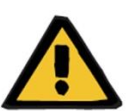

#### **Ostrzeżenie**

**Ryzyko dla pacjenta w wyniku wyświetlenia się nieprawidłowego przepisu**

Gdy ponowne obliczanie jest w toku, planowanie raportów może zawierać nierozpoznane powtórzenia.

## **12.2 DYNAMICZNY RAPORT WYDRUKU**

Dynamiczne raporty wydruku to specjalne raporty, w przypadku których możliwe jest określenie, które części włączyć do samego raportu za pośrednictwem tworzenia profili (jak opisano szczegółowo w punkcie 4.2.6 Podręcznika obsługi).

Profile zawierają informacje ustawione wcześniej, umożliwiające użytkownikowi określenie, które podzbiory informacji zostaną wydrukowane w raporcie. Na przykład użytkownik może utworzyć jeden profil, aby wydrukować jedynie informacje osobowe oraz historię medyczną, a inny do wydrukowania serii informacji związanych z procesem dializy (przepis, wykonane zabiegi, plan zabiegów itd.).

Po wyborze dynamicznego raportu wydruku użytkownik zostaje poproszony o wybranie pacjenta oraz profilu (w tym wypadku dwa profile zostały utworzone w części Główne dane; jeden z nich zawiera tylko dane administracyjne pacjenta, a drugi zawiera zbiór informacji związanych z zabiegiem pacjenta oraz odpowiednim planowaniem)

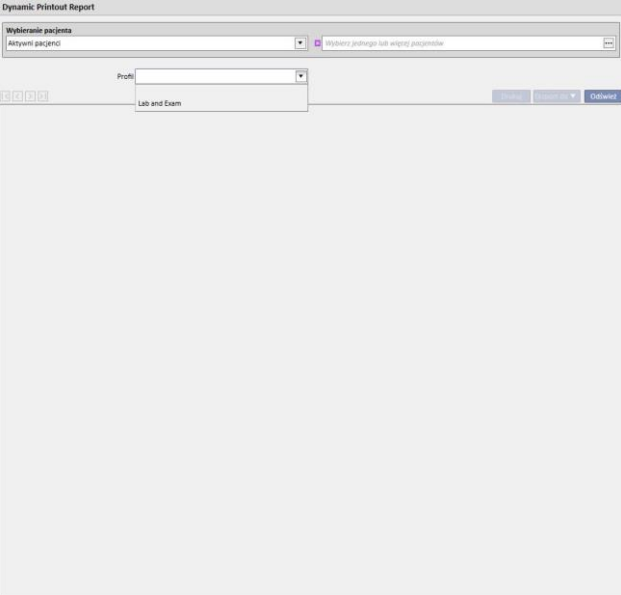

Po wybraniu profilu oraz kliknięciu Aktualizacja otwiera się ekran opracowania parametrów profilu. W oknie tym znajdują się wszystkie części dostępne dla raportu oraz obecne w profilu wybranym przez danego użytkownika. Na tym etapie można usuwać pewne części oraz dodawać inne.

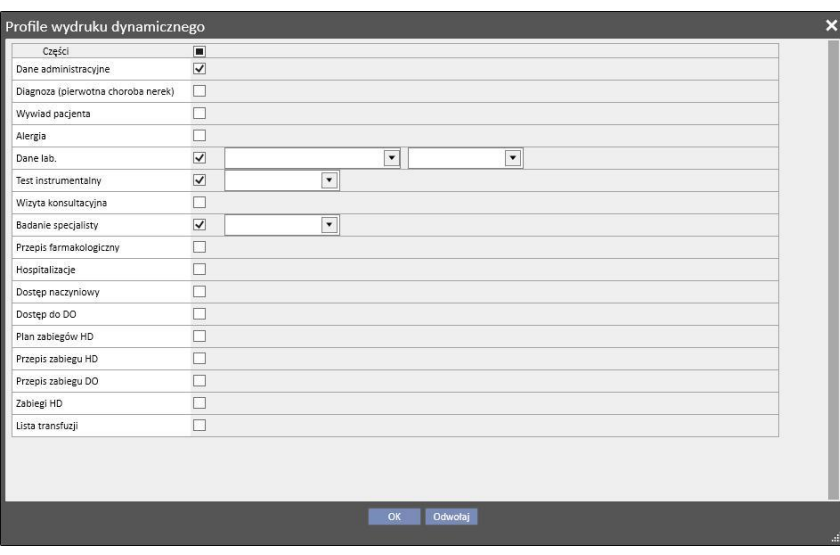

Dla każdej włączonej części można określić filtry ekstrakcji (jeżeli są obsługiwane). Filtry różnią się w zależności od części, umożliwiając na przykład użytkownikowi wydobycie danych w określonym przedziale czasowym bądź danych aktywnych/nieaktywnych. W przypadku badań laboratoryjnych umożliwiają one określenie, które badania powinny zostać włączone do raportu.

Po kliknięciu OK raport zostanie wydrukowany, a wybrane części wypełnione danymi określonymi przez użytkownika.

Tak jak w przypadku wszystkich raportów, dynamiczne raporty wydruku należy instalować za pośrednictwem rozszerzenia \*.tcf przed ich użyciem.

## **12.3 DRUKOWANIE PRZEPISÓW DLA GRUP PACJENTÓW**

W części "Przepisy medyczne dla grup pacjentów", którą można uruchomić z poziomu menu kliniki, możliwe jest wydrukowanie włoskiego formularza przepisu na badania laboratoryjne dla grup pacjentów.

Po utworzeniu nowego przepisu użytkownik może wprowadzić dane przepisu i tytuł oraz wybrać badania laboratoryjne do włączenia do przepisu. Podsumowując, można określić grupę pacjentów, dla których należy wydrukować przepis, tak jak pokazano na poniższym zrzucie ekranu.

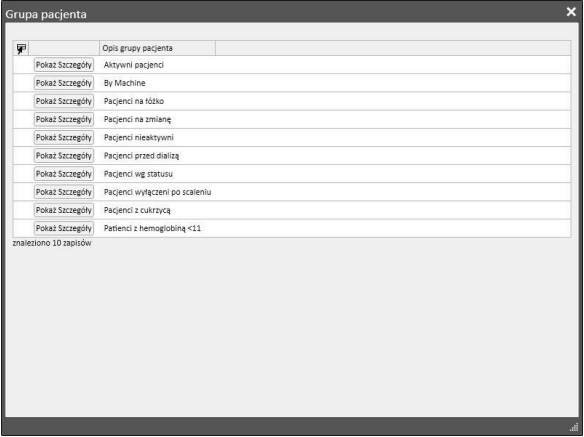

Po wprowadzeniu wszystkich parametrów użytkownik musi kliknąć "Zapisz i wydrukuj", aby włączyć interfejs wydruku przepisu, z poziomu którego może wybrać pacjentów (z wcześniej wybranej grupy), dla których chce wydrukować przepis.

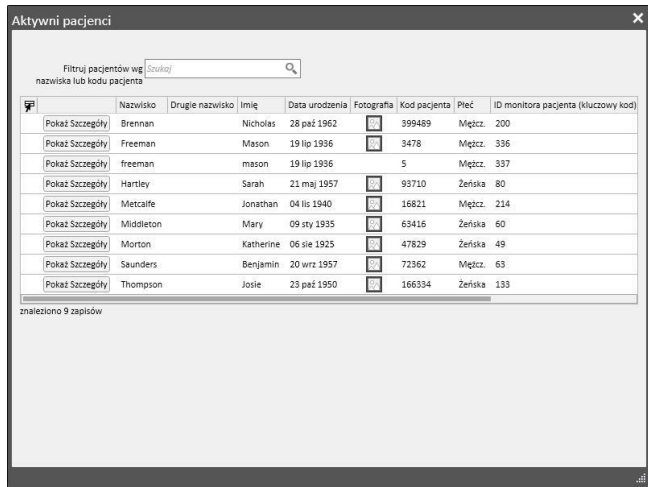

Po wybraniu pacjentów użytkownik musi kliknąć "OK", aby wydrukować jeden przepis lub ich większą liczbę, w zależności od liczby wybranych badań/pacjentów.

## **13 GŁÓWNE DANE KLINIKI**

Ta część jest widoczna tylko dla użytkowników z aktywną rolą "Menedżera kliniki". Gdy użytkownik włączy rolę "Menedżera kliniki", część "Główne dane" zostanie wyświetlona na górnym pasku menu:

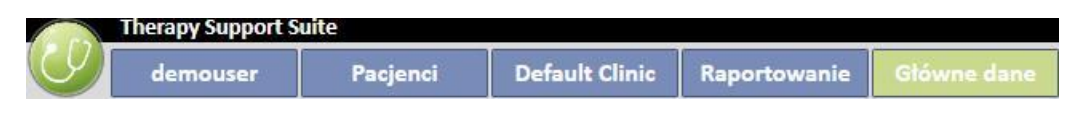

Po kliknięciu przycisku "Parametry konfiguracji" z lewej strony ekranu wyświetlone zostanie menu konfiguracji określonych parametrów kliniki (np. zmiany, personel, personel zewnętrzny itd.):

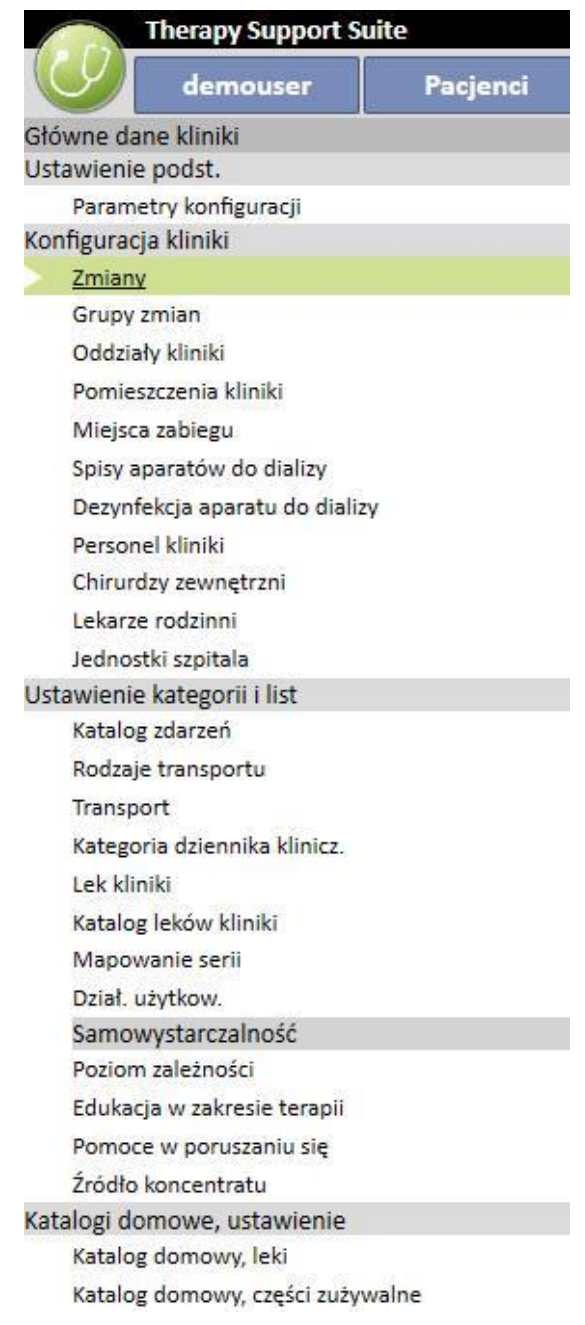

## **13.1 KONFIGURACJA PODSTAWOWA**

### **13.1.1 PARAMETRY KONFIGURACJI**

Niniejsza część jest używana tylko do Głównych danych kliniki. Powinna być używana tylko przez pracowników zapewniających wsparcie techniczne w zakresie IT. Więcej informacji znajduje się w Podręczniku obsługi programu Therapy Support Suite.

### **13.2 GŁÓWNE DANE KLINIKI**

#### **13.2.1 ZMIANY**

W tej części Menedżer kliniki może określać zmiany w klinice (np. dzienna – popołudniowa – nocna), czas ich rozpoczęcia oraz zakończenia, kolor, lekarza głównego oraz początek kolejnego dnia. Dane te są następnie wyświetlane w narzędziu planowania zasobów kliniki.

Po otwarciu tej części pojawi się oś czasu pokazująca bieżącą konfigurację zmiany. Następnie będzie można wybierać różne zmiany, aby je zmieniać, usuwać lub dodawać nowe.

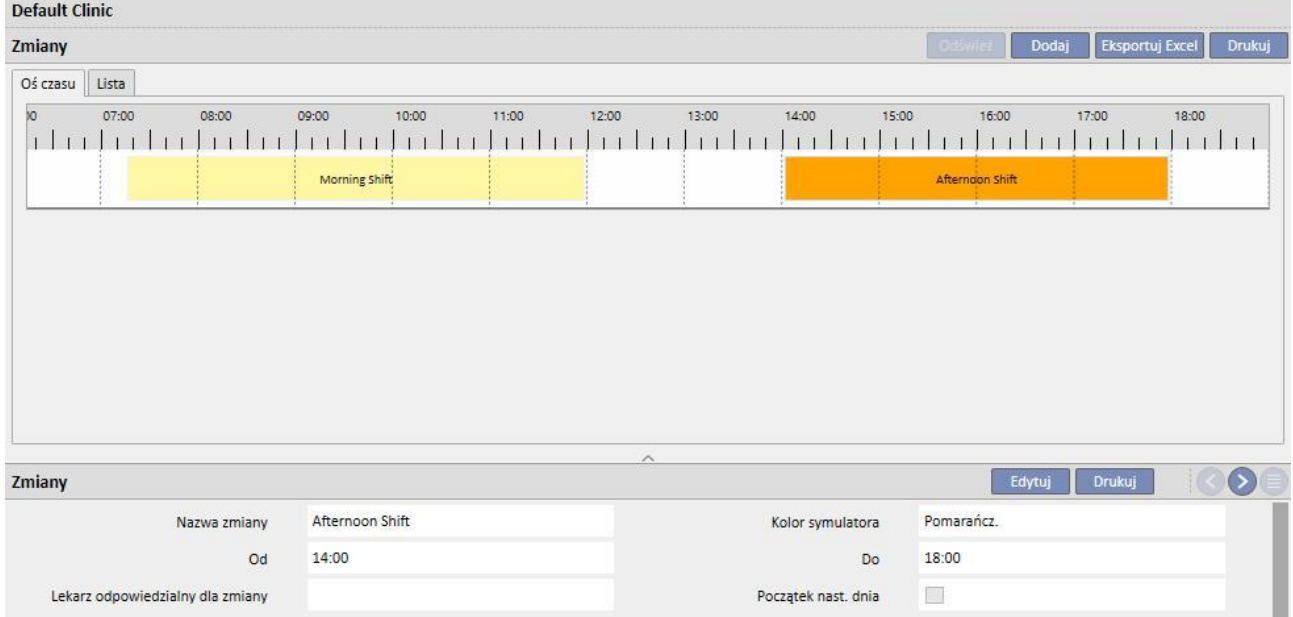

Jeżeli czas zakończenia zostanie ustawiony przed czasem rozpoczęcia, czas zakończenia zostanie przypisany do następnego dnia.

Jeżeli pole Rozpoczęcia następnego dnia jest aktywne, czas rozpoczęcia zostanie przypisany do dnia następującego po dniu, w którym zmiana znajduje zastosowanie. Na przykład jeśli zmiana będzie użyta z aktywowanym okienkiem kontrolnym wtorku, czas rozpoczęcia będzie dotyczyć środy.

Ponadto, jeśli zabieg zostanie ustawiony na środę, wybrany przepis będzie zawsze dotyczyć środy.

## **13.2.2 GRUPY ZMIAN**

W tej części Menedżer kliniki może określić grupy zmian kliniki, które zostaną wykorzystane podczas zabiegu.

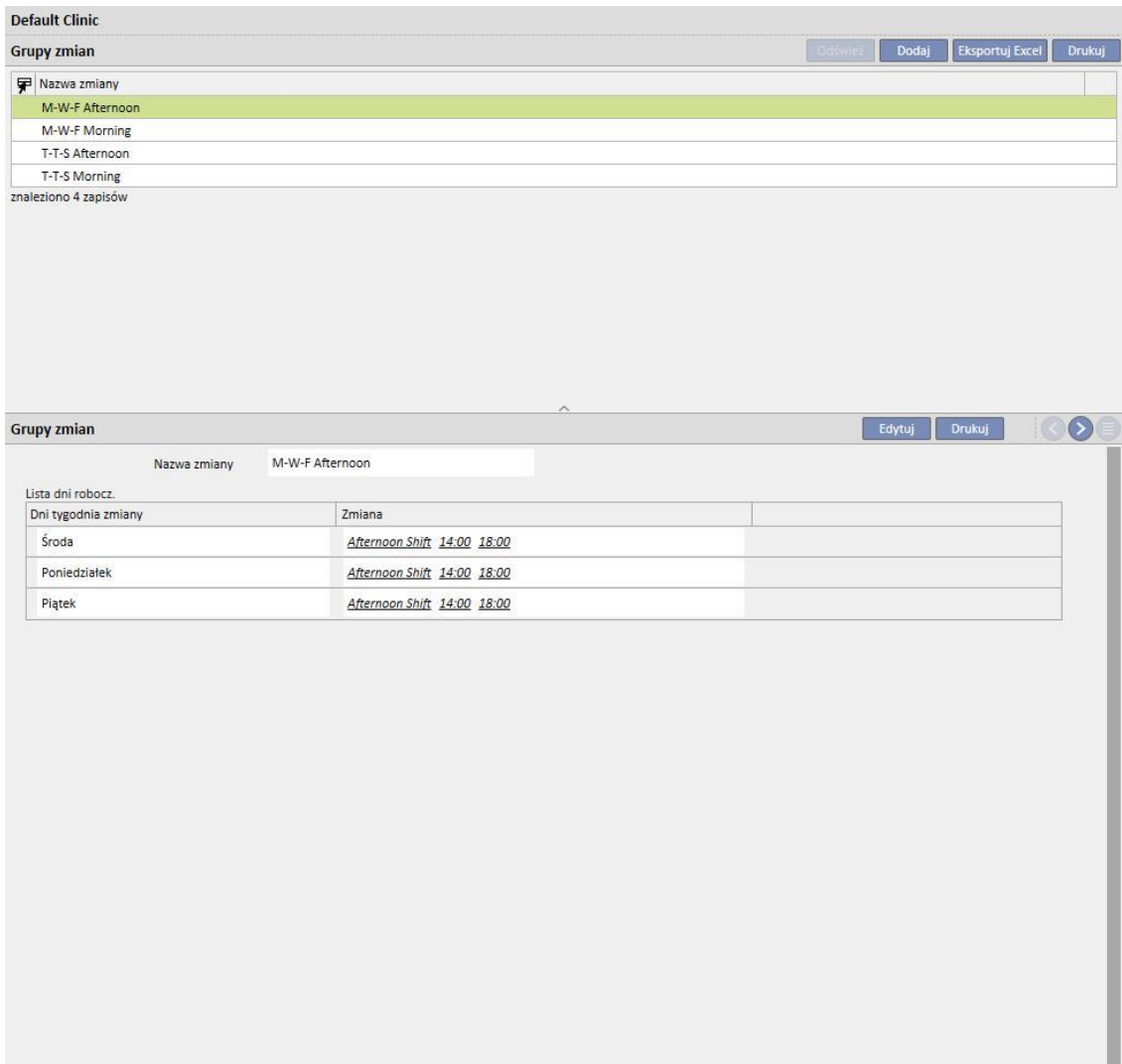

## **13.2.3 ODDZIAŁY KLINIKI**

Ta część umożliwia użytkownikowi zarządzanie różnymi **oddziałami**. System ten pokazuje wszystkie **pomieszczenia** związane z **oddziałem**.

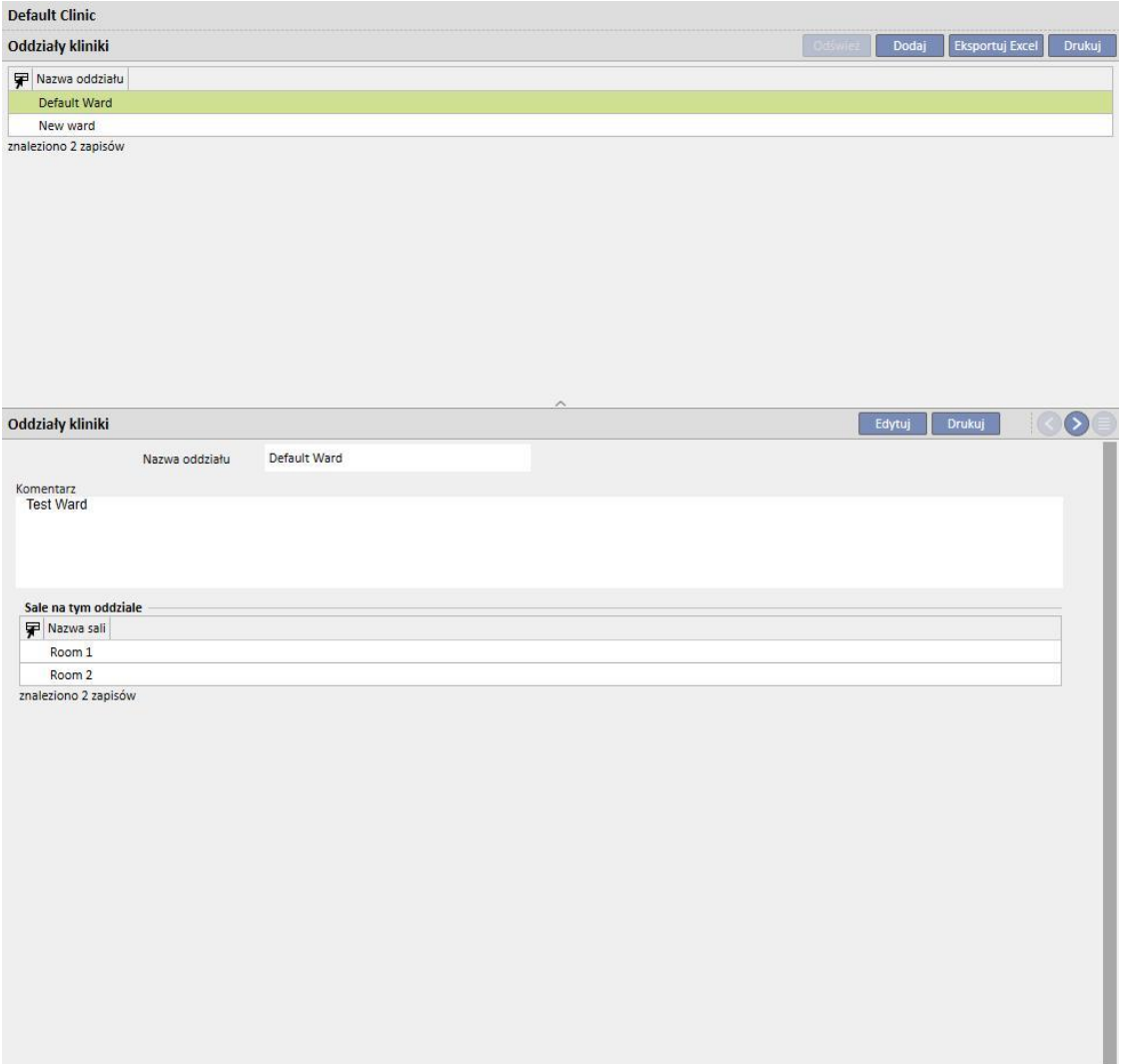

# **13.2.4 POMIESZCZENIA KLINIKI**

Ta część służy do zarządzania różnymi pomieszczeniami kliniki poprzez ich powiązanie z konkretnym oddziałem.

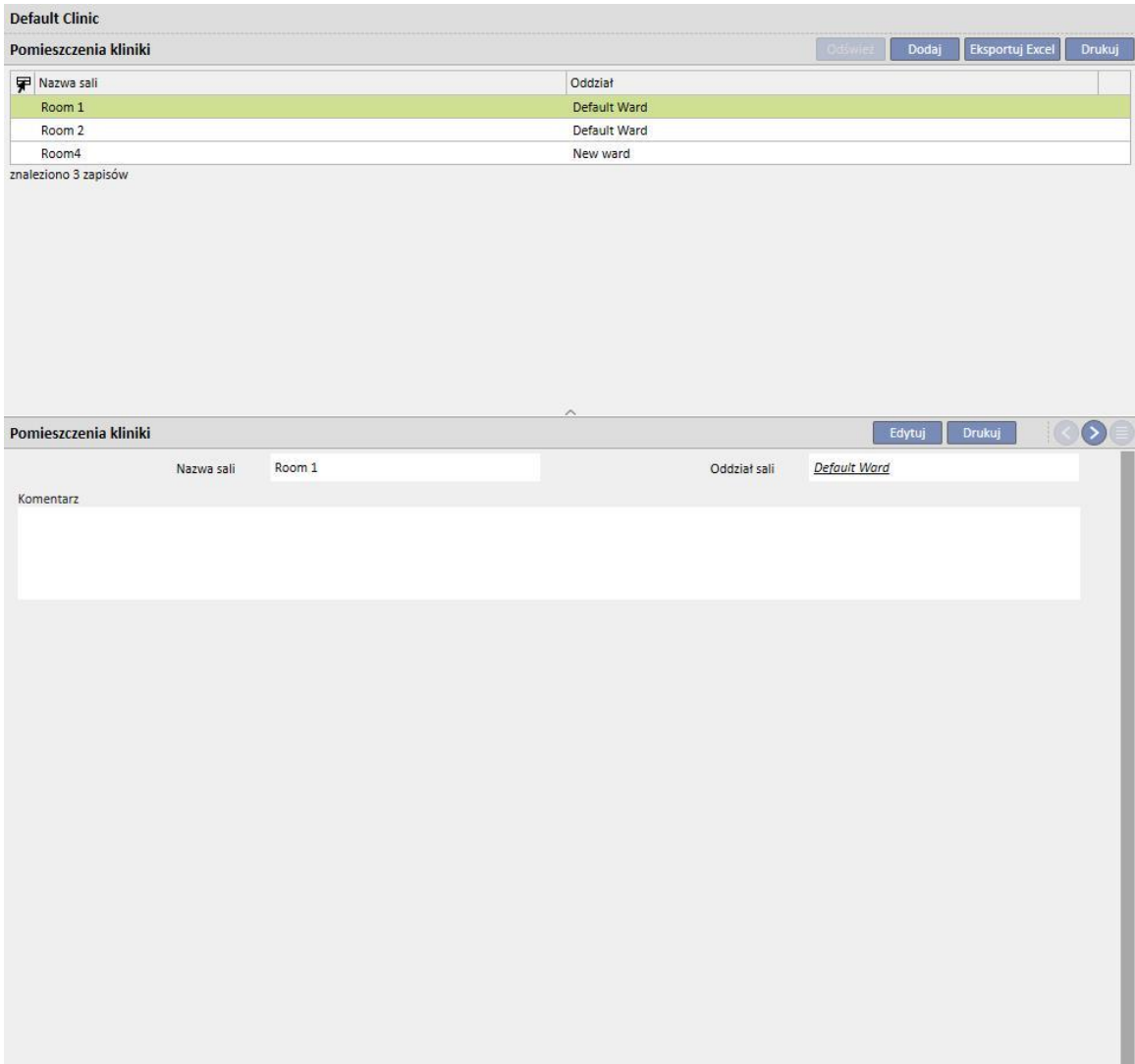

# **13.2.5 MIEJSCA ZABIEGU**

W tej części Menedżer kliniki może wprowadzić łóżka w każdej sali kliniki. Każde łóżko będzie posiadało nazwę oraz numer porządkowy. . Wybierając zasób w części "Plan zabiegów HD", można od razu uzyskać informacje o tym, czy jest on zajęty i przez których pacjentów.

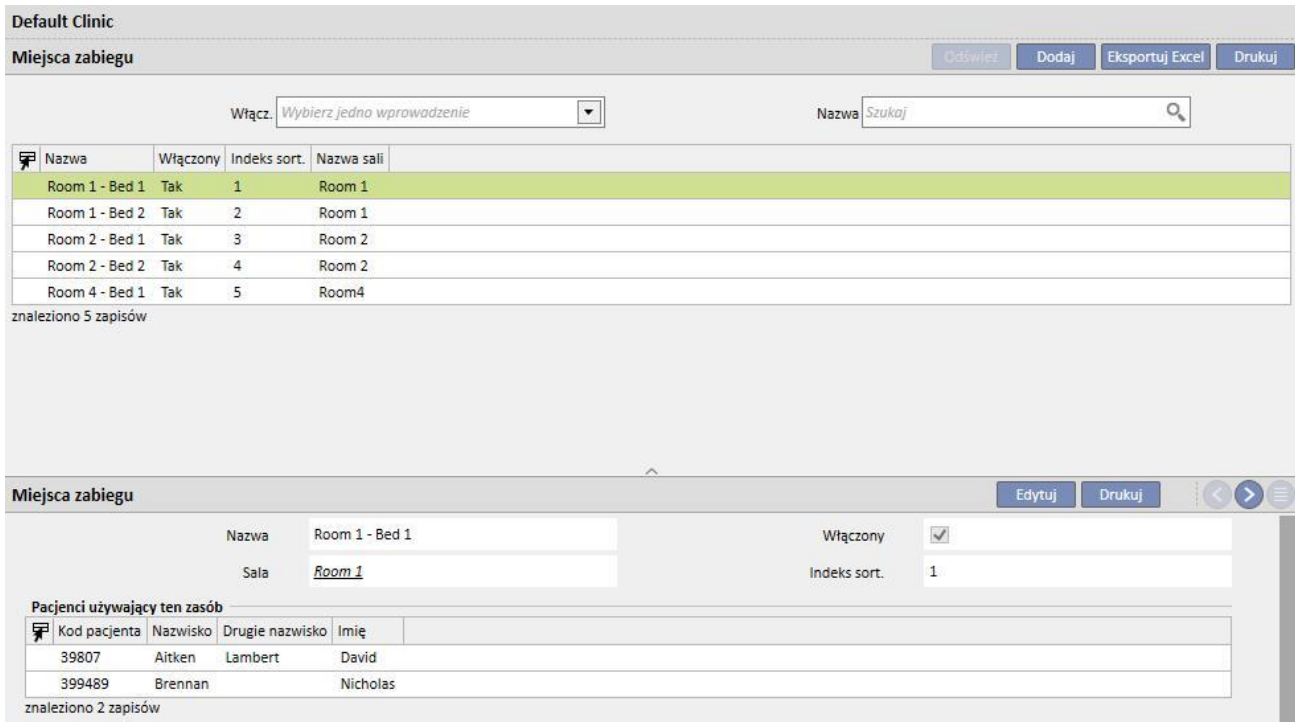

Zasoby można wyłączyć, jeżeli nie są używane w planie pacjenta (Plan zabiegów HD) i nie są widoczne w kalendarzu kliniki powiązanym z pacjentem.

Zasoby można usunąć wyłącznie, jeżeli nigdy nie były używane (nawet w przypadku starych zabiegów) i nie są uwzględnione w bieżących planach. Usunięcie niektórych zasobów, mimo braku bieżącego przypisania do pacjentów może nie być możliwe ze względu na fakt, że w przeszłości wykorzystywano je do tworzenia zabiegów.

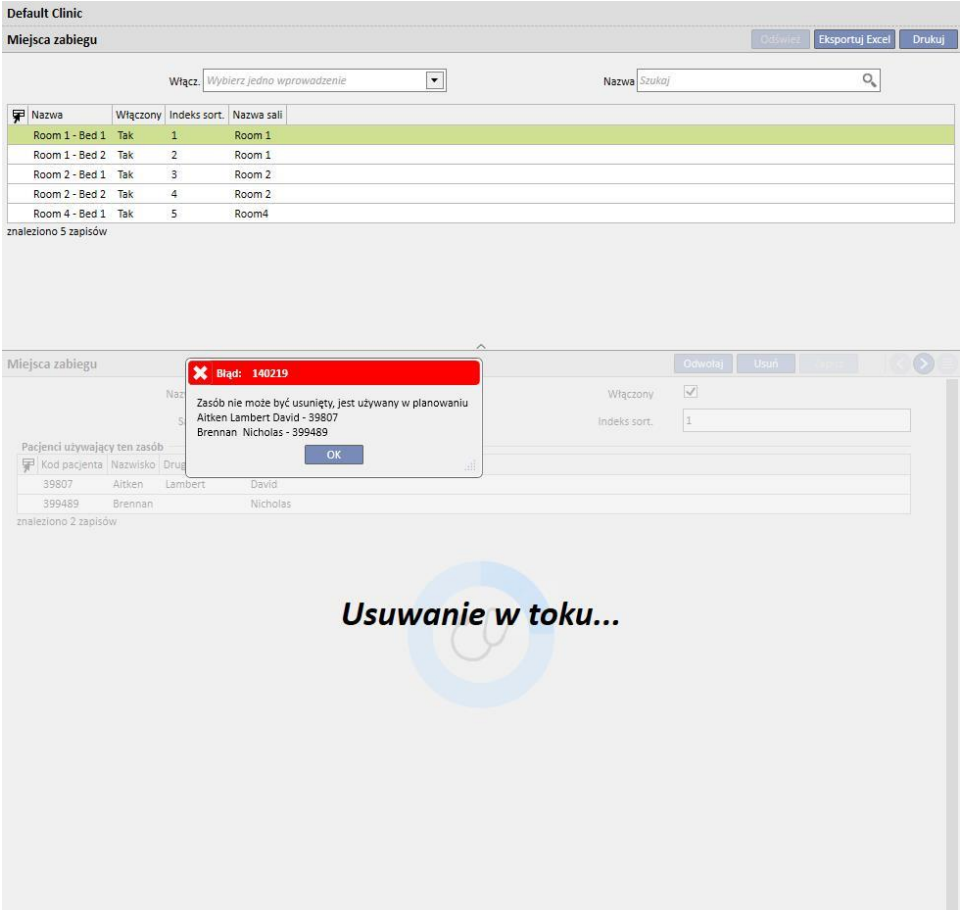

# **13.2.6 SPIS APARATÓW DO DIALIZY**

"Menedżer kliniki" może wykorzystać tę część w celu zarządzania wszystkimi aparatami do dializy zainstalowanymi w klinice.

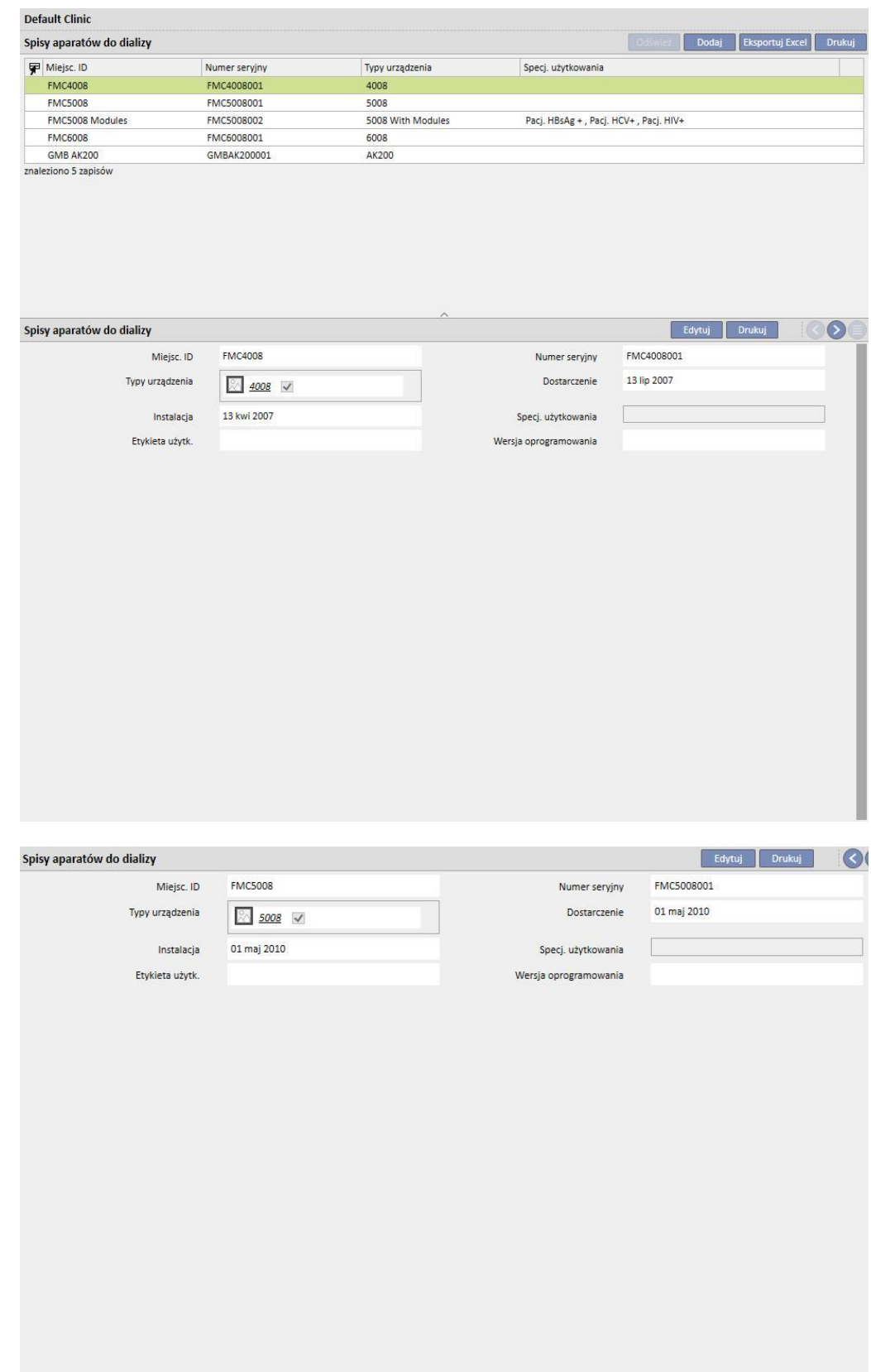

## **13.2.7 DEZYNFEKCJA APARATU DO DIALIZY**

W tej części Menedżer kliniki może określić, który program dezynfekcji jest stosowany w klinice i powiązany z aparatami do dializy.

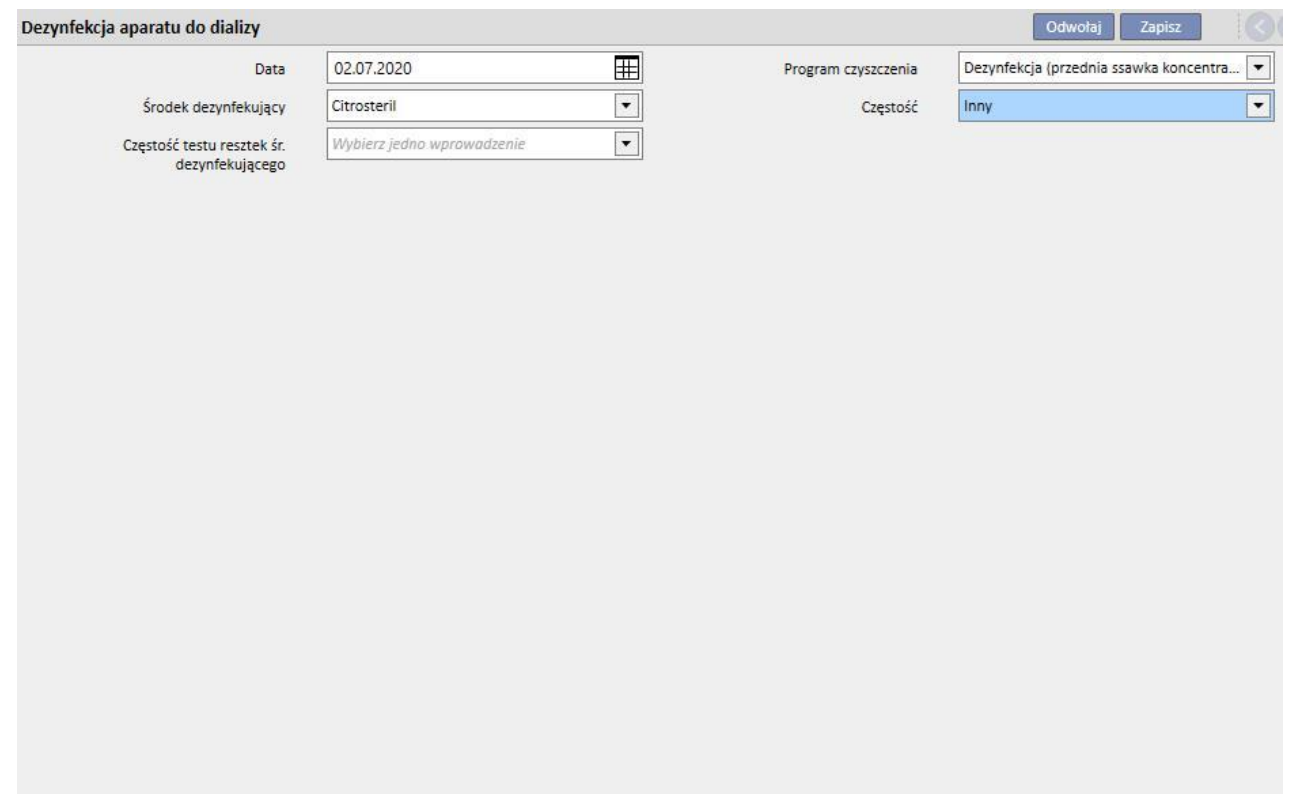

## **13.2.8 PERSONEL KLINIKI**

W tej części Menedżer kliniki może wprowadzić wszystkie informacje związane z personelem kliniki. Menedżer kliniki może określać rodzaj informacji dla każdego członka personelu kliniki. Następujące trzy pola są szczególnie ważne:

- **Rodzaj Monitora terapii:** "Menedżer kliniki" może określać kategorię Monitora terapii, do której należy członek personelu.
- **Lekarz zabiegu**: Menedżer kliniki może określić, czy członek personelu będzie lekarzem odpowiedzialnym za zabieg.
- **Lekarz odpowiedzialny za przepis farmakologiczny**: Menedżer kliniki może określić, czy członek personelu będzie lekarzem odpowiedzialnym za przepisanie terapii farmakologicznej.

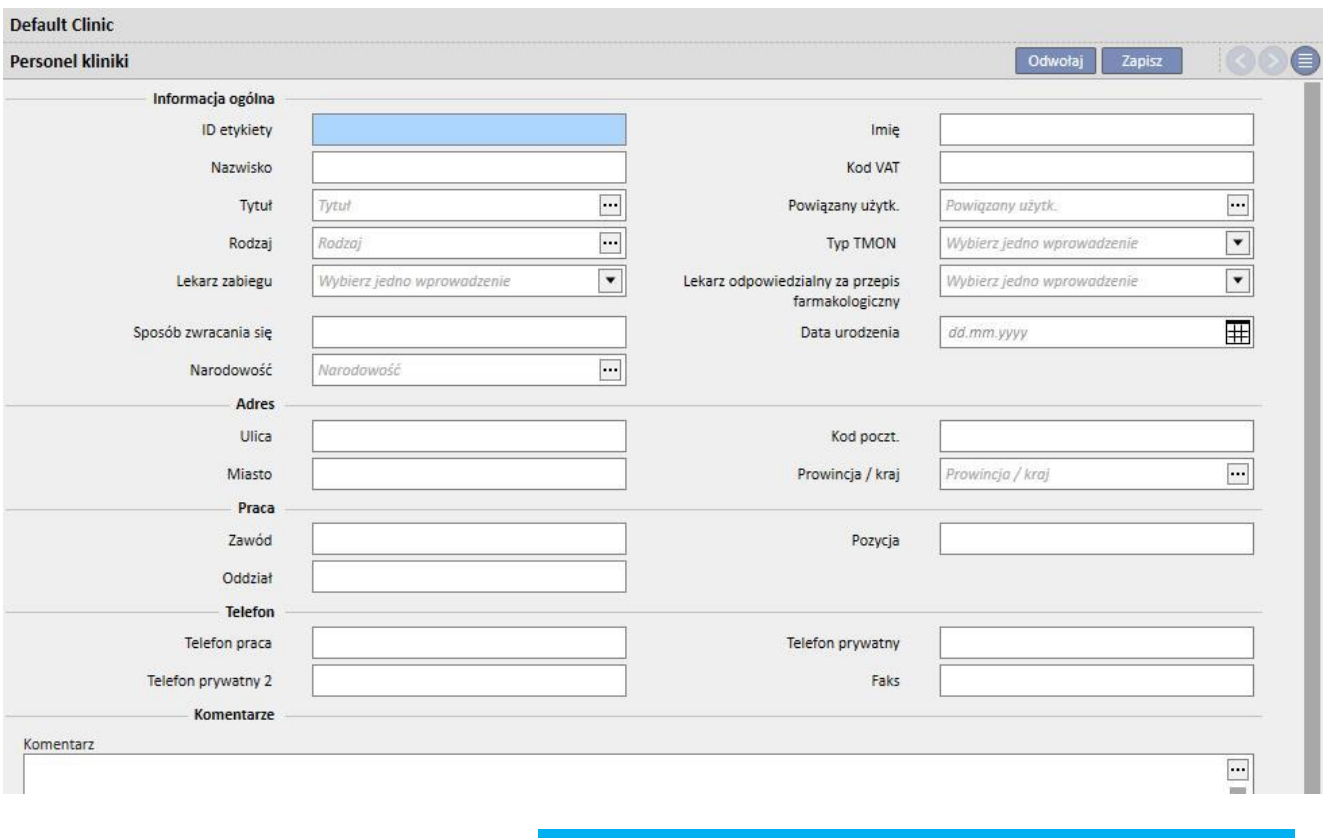

Pole "Drukuj" zawiera tekst, który zostanie wydrukowany na włoskim formularzu przepisu, np. pieczątka lekarza.

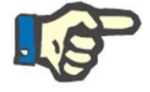

#### **Uwaga**

Część dotycząca personelu kliniki nie jest połączona z modułem zarządzania użytkownikami TDMS; jest używana tylko w programie Therapy Support Suite, aby łączyć dane pacjentów z członkami personelu kliniki.

#### **13.2.9 CHIRURDZY ZEWNĘTRZNI**

W tej części Menedżer kliniki może wprowadzić listę specjalistów – chirurgów zewnętrznych, którzy nie są pracownikami kliniki, ale widnieją w systemie jako podmioty prowadzące prywatną praktykę. Menedżer kliniki może wprowadzić listę danych kontaktowych (imię i nazwisko, adres, adres gabinetu, numer telefonu i uwagi ogólne).

## **13.2.10 LEKARZE RODZINNI**

W tej części Menedżer kliniki może wprowadzić listę wszystkich lekarzy ogólnych pacjentów.

#### **13.2.11 ODDZIAŁY**

W tej części Menedżer kliniki może wprowadzić listę oddziałów, które obejmuje szpital.

## **13.3 USTAWIENIA KATEGORII I LIST**

## **13.3.1 KATALOG ZDARZEŃ**

W tej części Menedżer kliniki może spersonalizować listę zdarzeń, które mogą nastąpić w trakcie sesji zabiegu oraz które osoba odpowiedzialna za zabieg może później wysłać z panelu wymiany danych (dXp).

Ta informacja jest przenoszona do Monitora terapii przed sesją zabiegu, aby zapewnić do niej dostęp z poziomu panelu dXp aparatu do dializy. Po sesji zabiegu informacja ta powraca do Monitora terapii, a następnie do programu Therapy Support Suite i można ją wyświetlać w zakładce dXp (panel wymiany danych) części dotyczącej danych zabiegu w menu Pacjenci.

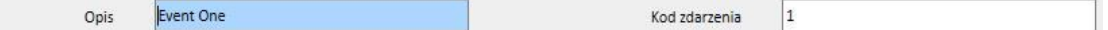

#### **13.3.2 KATEGORIE TRANSPORTU**

W tej części Menedżer kliniki może określić rodzaje transportu (np. taksówka, ambulans). Kategorie te pojawią się w części **Transport** w polu **Rodzaj**.

## **13.3.3 TRANSPORT**

W tej części Menedżer kliniki może określić środki transportu stosowane przez klinikę.

## **13.3.4 KATEGORIA DZIENNIKA KLINICZNEGO**

W tej części Menedżer kliniki może określić kategorie dziennika klinicznego. Kategorie te zobaczy lekarz podczas wprowadzania informacji do dziennika klinicznego pacjenta.

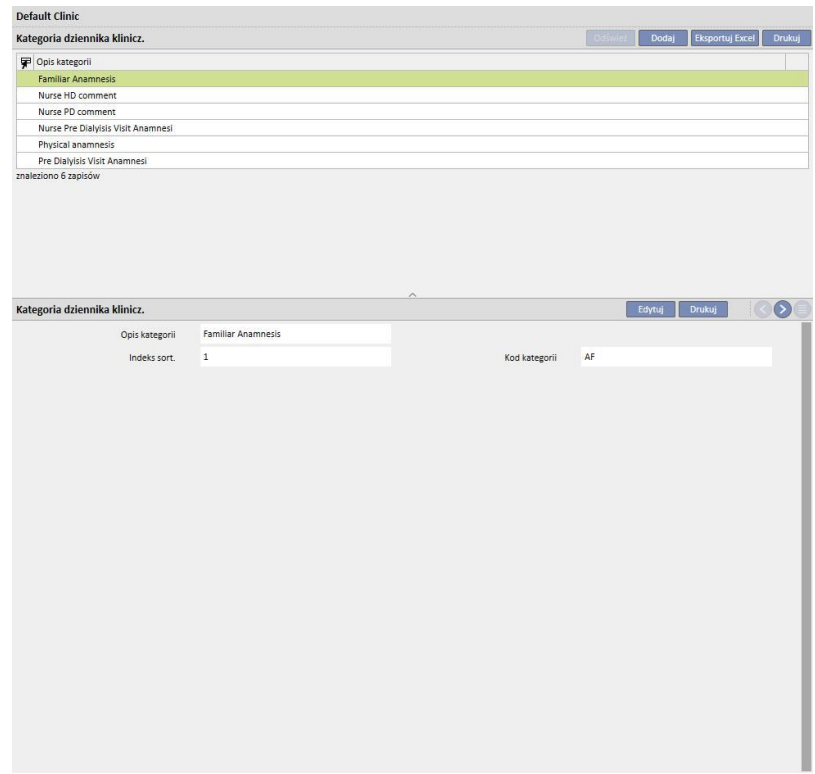

## **13.3.5 LEK KLINIKI**

W tej części Menedżer kliniki może ręcznie wprowadzić zastosowane leki, bez korzystania z oficjalnej bazy danych leków. Przykładowo można wprowadzić leki wytwarzane bezpośrednio w szpitalu lub we współpracującym laboratorium. Wymagane będą następujące informacje:

- lek/aktywny składnik: wymagane pole oznaczające nazwę leku;
- dwa pola, również wymagane; wskazanie, czy lek jest niegeneryczny lub jest składnikiem aktywnym;
- składnik aktywny: to pole może zostać puste, jednak po jego wybraniu należy wprowadzić jeden lub więcej składników aktywnych;
- szczegóły leku: pole opcjonalne, w którym użytkownik może wstawić załącznik ze szczegółowymi informacjami na temat leku.

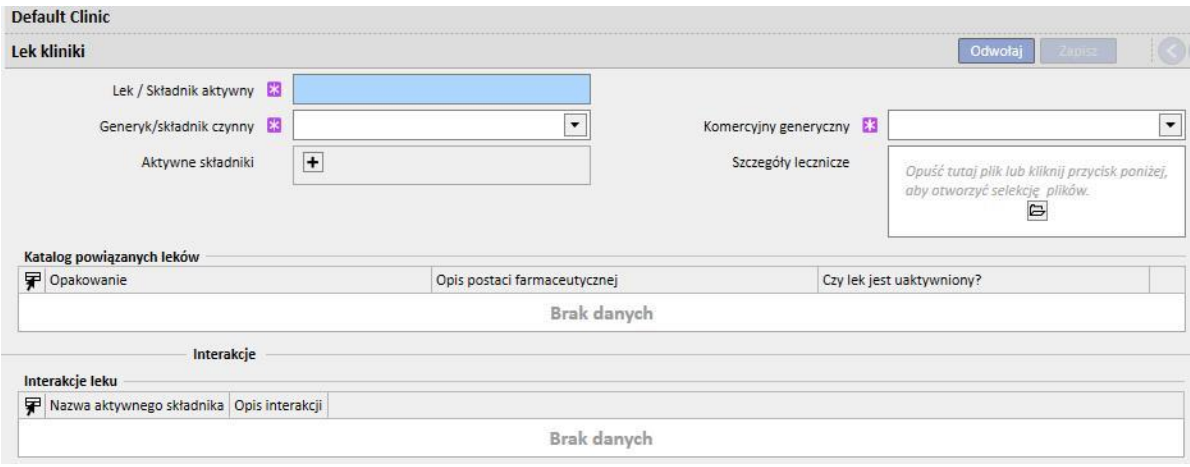

Części "Katalog leków" i "Interakcje" są uzupełniane automatycznie po zapisaniu leku. W pierwszej z nich widoczne są wszystkie katalogi leków powiązane z wprowadzonym lekiem. Część Interakcje zawiera informacje o wszystkich interakcjach między wybranym składnikiem aktywnym a innymi aktywnymi składnikami.

#### **13.3.6 KATALOG LEKÓW KLINIKI**

W tej części Menedżer kliniki może określić katalog stosowanych leków w trybie ręcznym. Ta część jest blisko związana z częścią "Leki kliniki", ponieważ katalog leków jest związany tylko z jednym lekiem kliniki. Natomiast lek kliniki może być powiązany z wieloma katalogami leków. Wymagane będą następujące informacje:

- Lek: pole wymagane, w którym użytkownik musi wybrać lek z listy;
- Nazwa leku: pole wymagane, w którym użytkownik musi ponownie wprowadzić nazwę leku;
- Opakowanie: pole wymagane, w którym użytkownik musi określić szczegóły opakowania;
- Postać farmaceutyczna leku: pole opcjonalne, w którym użytkownik może określić postać farmaceutyczną leku;
- Klasyfikacja ATC: pole dowolne, ale ważne, ponieważ umożliwia sprawdzenie alergii oraz filtrowanie leków przeciwzakrzepowych (antykoagulantów) w części dotyczącej przepisów;
- Możliwe drogi podania: pole opcjonalne, w którym użytkownik może wprowadzić drogi podania leku;
- Szczegóły leku: pole opcjonalne, w którym użytkownik może wstawić załącznik z dalszym opisem leku;
- Cena pojedynczej jednostki: pole opcjonalne, w którym użytkownik może wprowadzić cenę pojedynczej jednostki;
- Masa/pojemność pojedynczej jednostki: pole opcjonalne, ale ważne, ponieważ jest wykorzystywane w przepisie leku.
- Jednostka miary: pole opcjonalne, ale ważne, ponieważ jest wykorzystywane w przepisie leku.

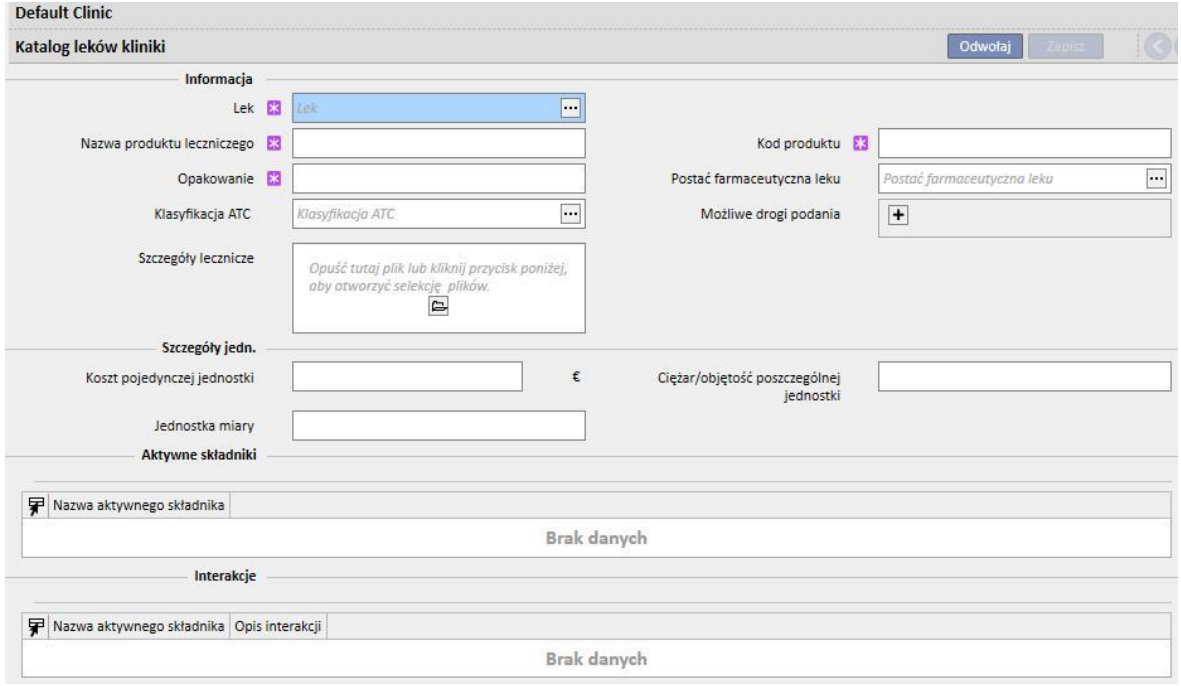

Części "Aktywny składnik" i "Interakcje" są uzupełniane automatycznie po zapisaniu katalogu leków. Pokazują one listę aktywnych składników związanych z każdym lekiem (wprowadzonym w części Lek kliniki) oraz listę interakcji pomiędzy aktywnymi składnikami (wybranymi w części Lek kliniki) a innymi aktywnymi składnikami.

#### **13.3.7 MAPOWANIE SERII**

W tej części Menedżer kliniki może przeprowadzić mapowanie materiałów zużywalnych oraz przydzielić każdemu z nich kod i termin ważności.

## **13.3.8 DZIAŁANIA UŻYTKOWNIKA**

W tej części Menedżer kliniki może przeprowadzić mapowanie wszystkich działań użytkownika, które zostaną wyświetlone i można je będzie wybrać z poziomu Monitora terapii (jeśli będzie podłączony).

## **13.3.9 POZIOM ZALEŻNOŚCI**

W tej części Menedżer kliniki może wprowadzić poziom zależności pacjenta od opieki pielęgniarskiej wymaganej podczas zabiegu.

### **13.3.10 EDUKACJA W ZAKRESIE TERAPII**

W tej części Menedżer kliniki może wymienić rodzaje instrukcji, których pielęgniarka może udzielić pacjentowi, aby był niezależny podczas zabiegu.

#### **13.3.11 POMOCE W PORUSZANIU SIĘ**

W tej części Menedżer kliniki może wprowadzić listę środków pomocniczych, których pacjent może wymagać w celu poprawienia zdolności poruszania się.

## **13.4 USTAWIENIA KATALOGÓW ODDZIAŁU**

#### **13.4.1 KATALOG LEKÓW KLINIKI**

W tej części Menedżer kliniki może dodać leki do Katalogu leków kliniki. Katalog leków kliniki jest podzbiorem pełnego katalogu leków. Umożliwia szybkie wyszukiwanie leków w programie Therapy Support Suite (np. w części przepisów HD) poprzez filtrowanie listy leków w Katalogu kliniki.

Zaczynając od leku w Katalogu leków kliniki, można wskazywać lek i określać jedną lub więcej zalecanych dawek. Wybrane dawki mogą być również szybko zastosowane w Monitorze terapii.

Wszystkie leki zapisane w Katalogu kliniki będą dostępne zarówno w Monitorze terapii, jak i na panelu dXp urządzenia 5008 CorDiax.

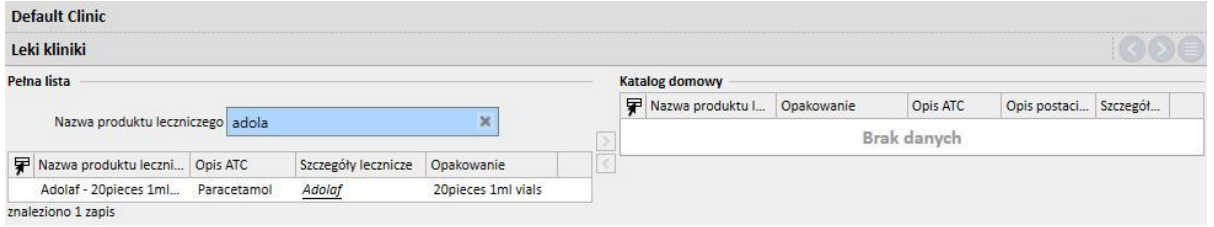

## **13.4.2 KATALOG MATERIAŁÓW ZUŻYWALNYCH KLINIKI**

W tej części Menedżer kliniki może dodać materiały zużywalne do Katalogu kliniki. Jeśli członkowie personelu kliniki wprowadzają materiały zużywalne w innych częściach Therapy Support Suite (np. w przepisach HD), mogą filtrować listę materiałów według materiałów znajdujących się w Katalogu kliniki. Zawartość tego pola jest przenoszona do Monitora terapii.

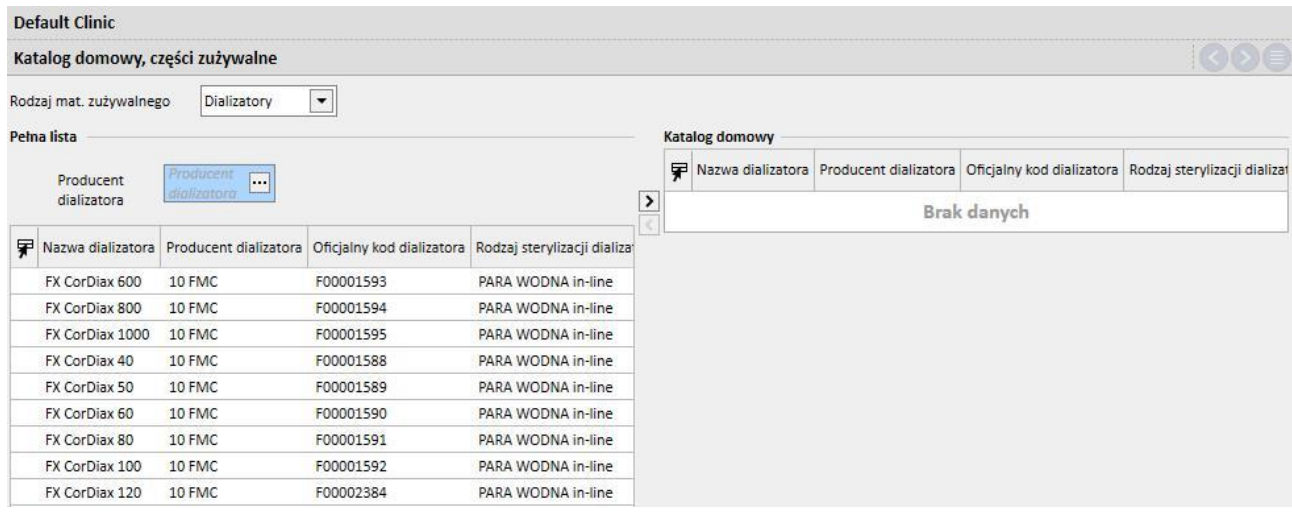

## **14 ZARZĄDZANIE BEZPIECZEŃSTWEM**

## **14.1 LOGOWANIE (PROTOKOŁOWANIE)**

Część Logowanie (protokołowanie) została utworzona, aby przechowywać listę wszystkich zdarzeń, które użytkownik wywołuje za pośrednictwem aplikacji.

Aby zobaczyć informacje dotyczące **Logowania**, konieczne jest włączenie roli *Menedżera bezpieczeństwa* dla użytkownika. Gdy rola będzie aktywna, na górnym pasku narzędzi pojawi się przycisk **Logowanie**.

Po kliknięciu przycisku otworzy się lista wszystkich działań i zdarzeń zarejestrowanych w aplikacji.

Każdy wiersz listy zawiera informacje, takie jak:

- Rodzaj działania (Odczytaj, Aktualizacja, Utwórz, Przełącz na edycję itd.).
- Data działania.
- Użytkownik.
- Zaangażowana jednostka.

W razie wyjątków przycisk pokaże szczegóły wyjątku (liczba wyjątków) użytkownikowi o roli *Menedżera bezpieczeństwa*. Pełną listę można filtrować za pomocą pól filtrujących na górze listy.

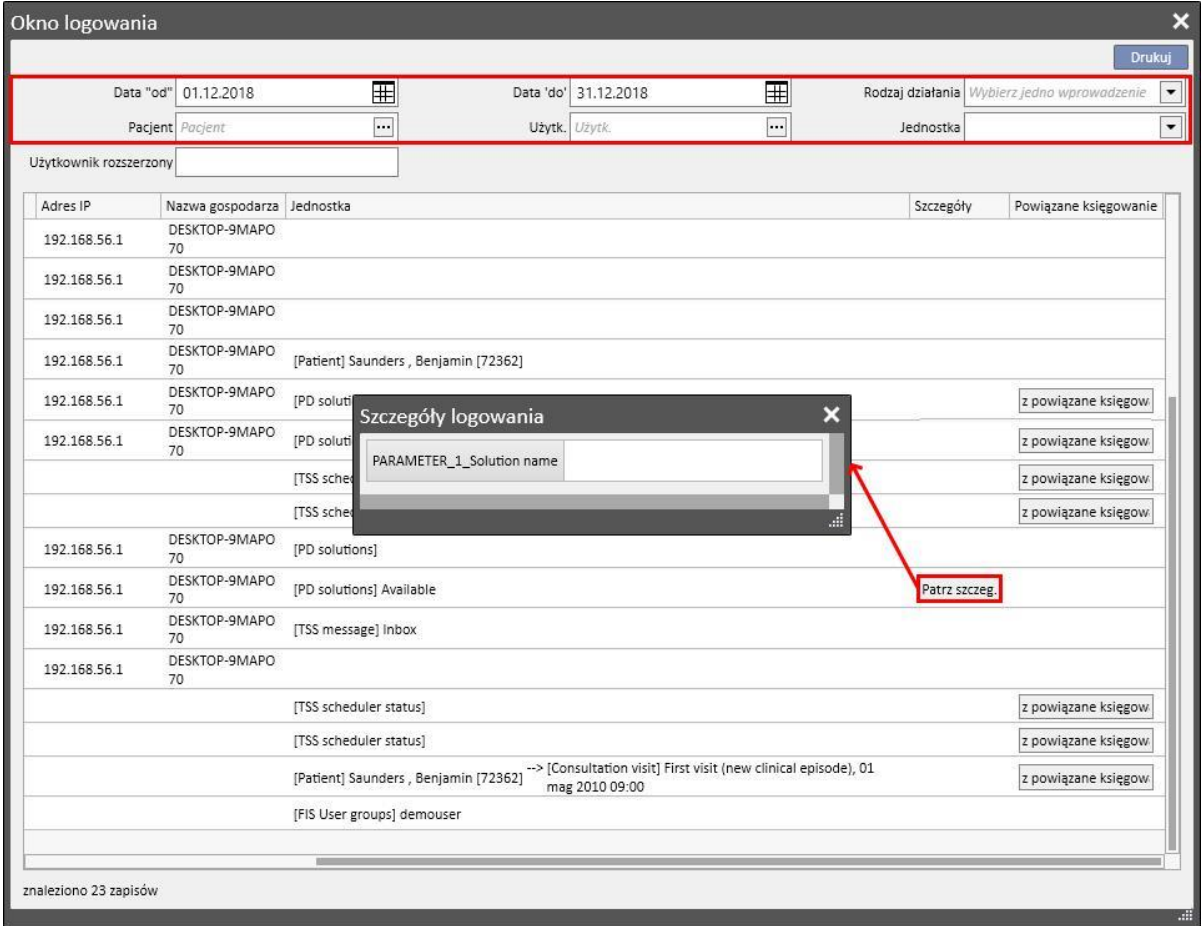

Po aktywowaniu roli *Menedżera bezpieczeństwa* w podglądzie jednostki pojawi się nowy przycisk pokazujący, które wiersze zostały usunięte oraz przez którego użytkownika.

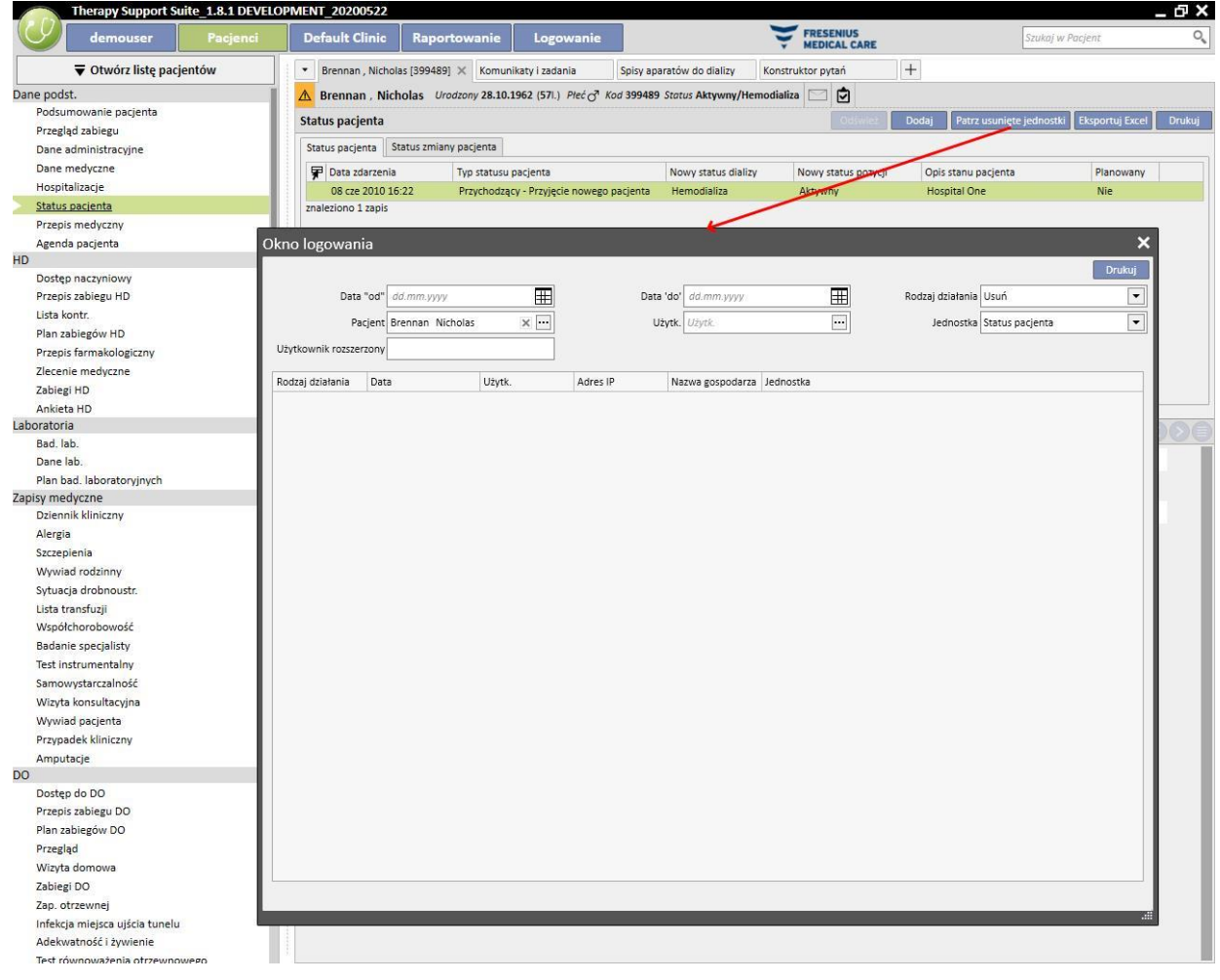

Po aktywowaniu roli *Menedżera bezpieczeństwa* w szczegółach jednostki pojawi się nowy przycisk pokazujący listę **Logowania** związaną z tą jednostką.

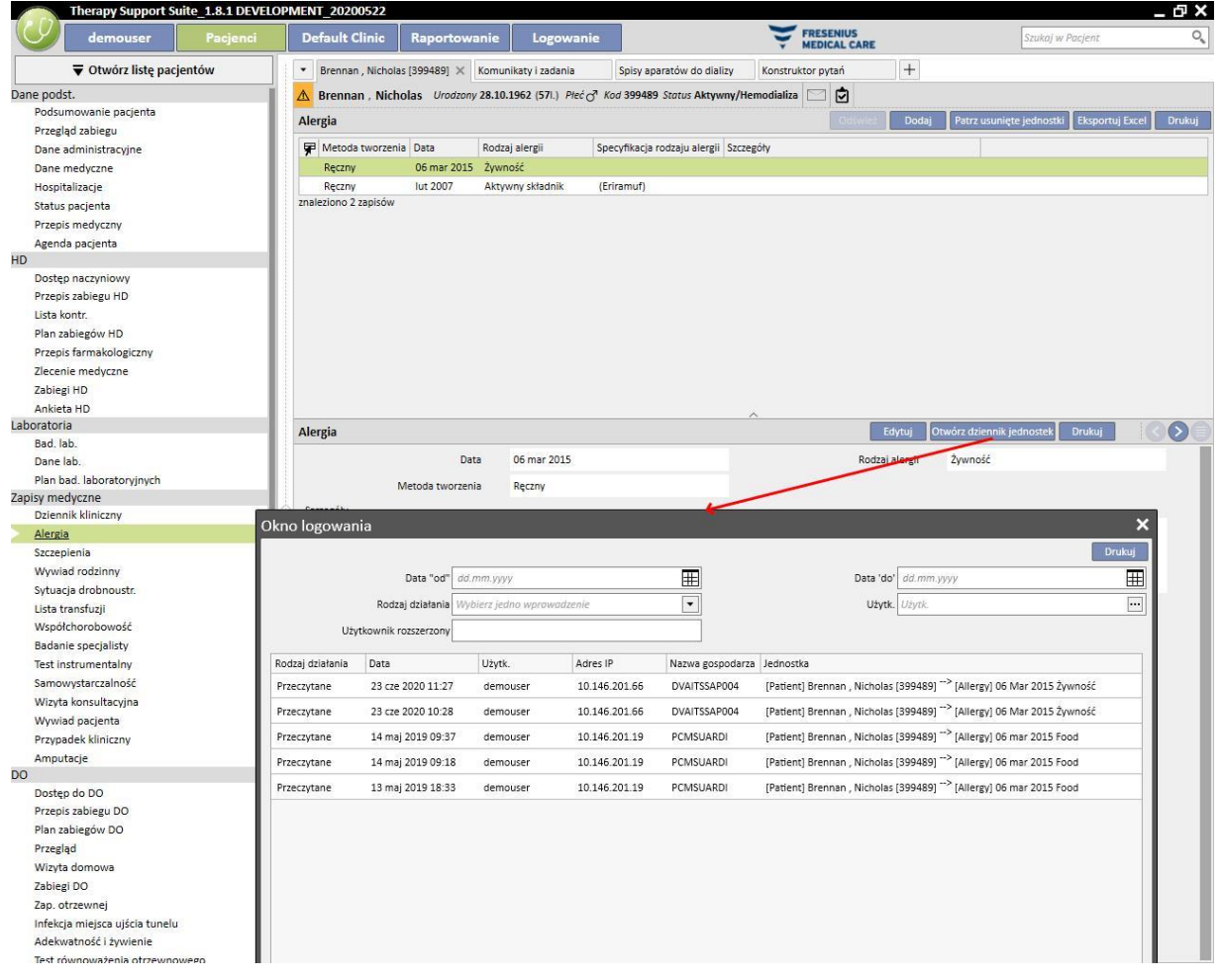

## **14.1.1 REJESTROWANIE RAPORTÓW**

Poza innymi czynnościami, w sekcji dziennika rejestrowane są działania użytkownika dotyczące raportów. Do podstawowych funkcji należy generowanie dzienników zdarzeń oraz filtrowanie według rodzajów działania, tj. drukowania lub realizacji raportów:

- Data i godzina realizacji raportu
- Użytkownik, który zrealizował raport
- Pacjent, którego dotyczy raport
- Informacja, czy raport został wydrukowany
- Informacja, w jaki sposób użytkownik ocenił parametry wejściowe (jeżeli raporty je uwzględniają). Parametry wejściowe wraz z oceną wyświetlane są w sekcji "Wyświetl szczegóły" dostępnej po kliknięciu przycisku o tej samej nazwie w rejestrze dotyczącym realizacji raportu.
- W sekcji "Patrz szczeg." znajduje się również informacja o tym, czy włączono pseudonimizację danych wrażliwych pacjenta.
- W przypadku rodzaju działania, jakim jest eksport danych, system śledzi również folder, w którym zapisano wyeksportowany plik. Informacja ta jest również dostępna w części "Patrz szczeg.".

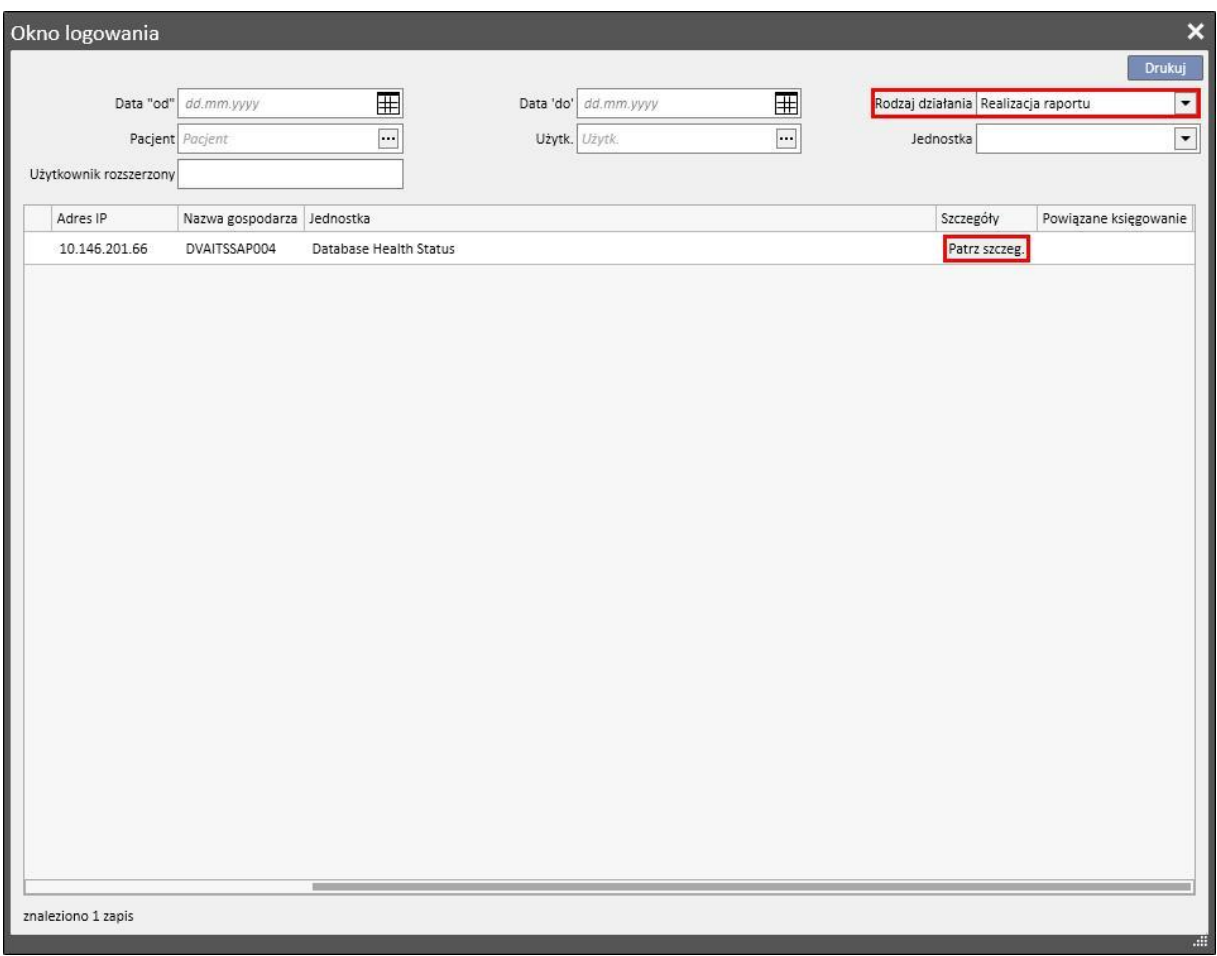

## **14.2 KSIĘGOWANIE**

Aby zobaczyć informacje dotyczące **Księgowania**, konieczne jest włączenie roli *Menedżera bezpieczeństwa* dla użytkownika.

Część **Księgowanie** umożliwia użytkownikowi o uprawnieniach *Menedżera bezpieczeństwa* wyświetlenie listy modyfikacji dokonanych przez każdego użytkownika w jednostkach.

Aby zobaczyć informacje dotyczące **Księgowania**, należy kliknąć "**Patrz powiązane księgowanie**" w widoku **Logowania**:

Informacje dotyczące księgowania są grupowane według modyfikowanej jednostki;

Można porównać wszystkie modyfikowane pola oprócz: Reguły harmonogramu (zawsze wyświetlane na liście, jednak bez podkreślonych różnic).

Reguły harmonogramu (zawsze wyświetlane na liście, jednak bez podkreślonych różnic).

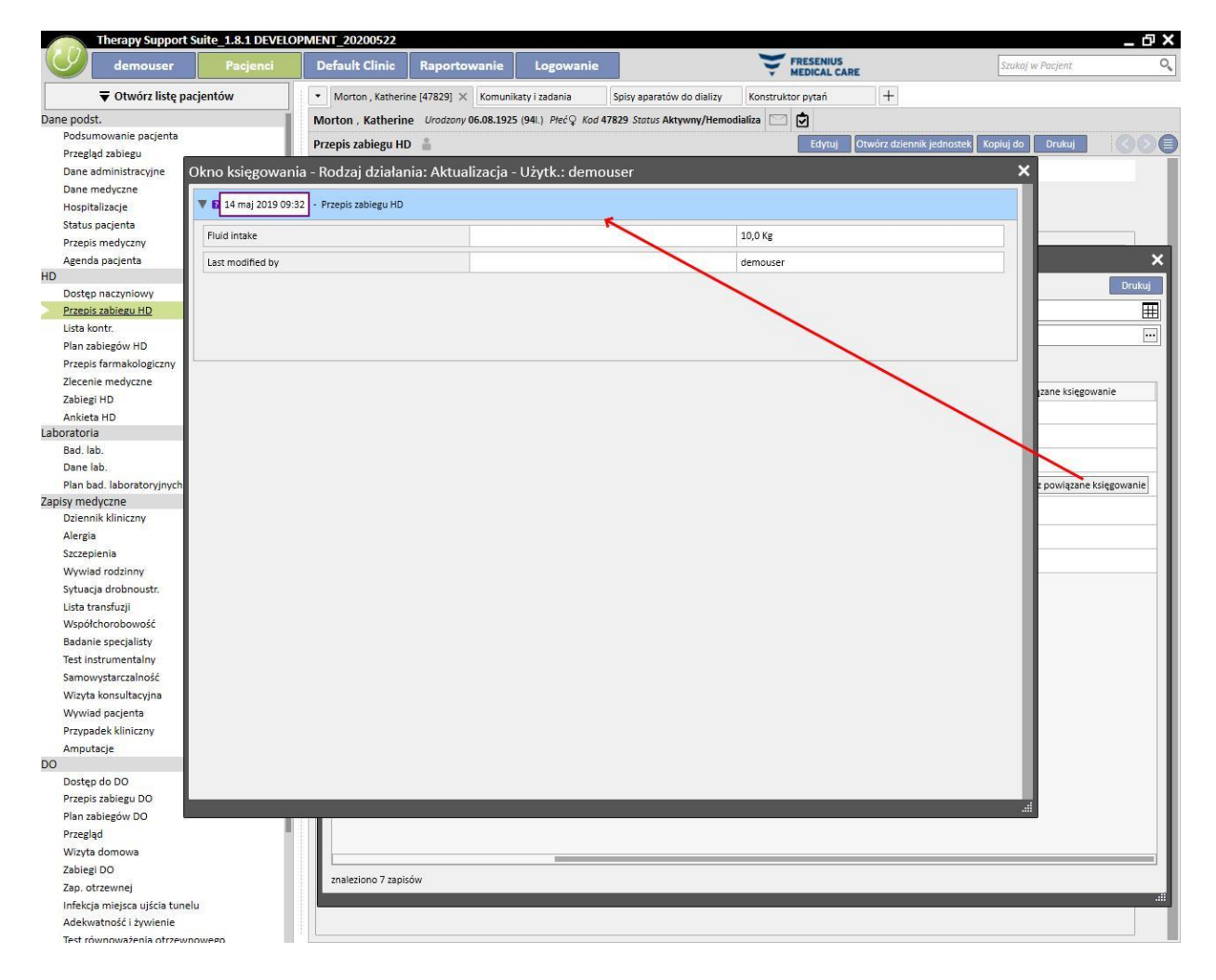

# **15 AKTYWNOŚĆ UŻYTKOWNIKA**

Okno zawierające dane uzyskane z FIS, gdzie znajdują się informacje związane z wszystkimi użytkownikami utworzonymi dla Therapy Support Suite. Po kliknięciu przycisku "Aktualizuj" wszystkie dane na ekranie zostaną zaktualizowane. Pierwszy ekran zawiera status użytkowników oraz informacje związane z terminami ważności haseł i ostatnimi dostępami, natomiast drugi ekran umożliwia monitorowanie dostępu do programu Therapy Support Suite oraz wyświetla informacje o tym, kiedy i jak użytkownicy logowali się do systemu.

## **15.1 STATUS UŻYTKOWNIKA**

Poniżej znajduje się pierwszy ekran i opis głównych elementów:

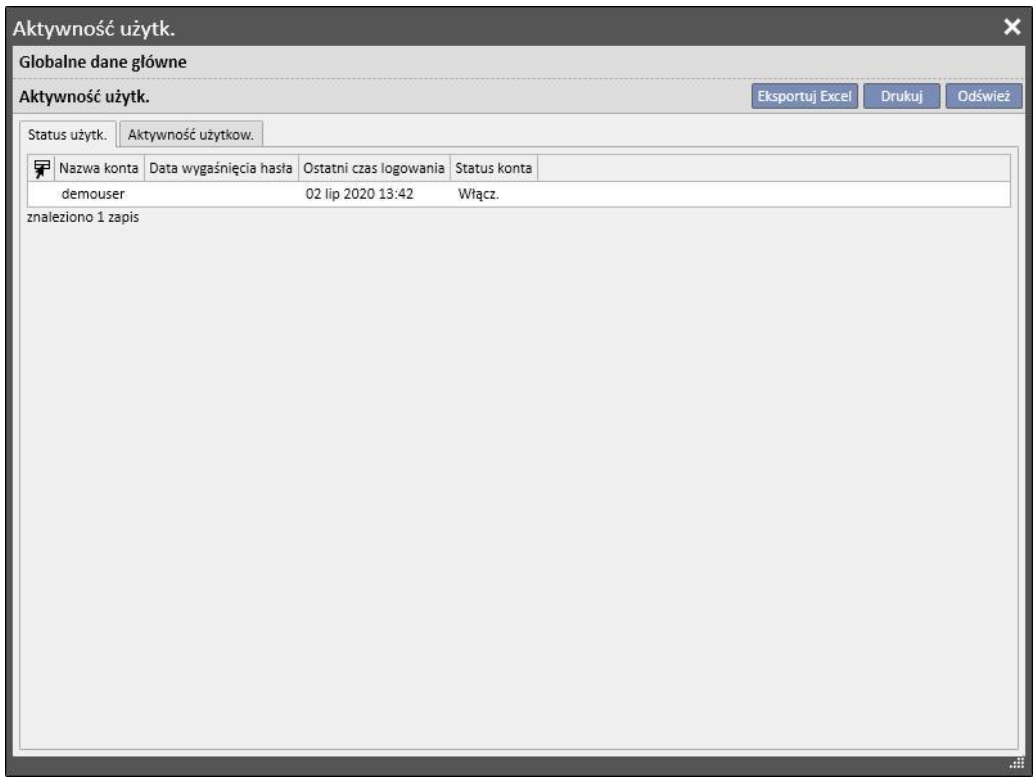

- **Nazwa konta**: nazwa konta użytkownika;
- **Termin ważności hasła**: jeżeli opcja ta została określona w FIS, jest wyświetlana w dniu, w którym konieczna jest zmiana hasła;
- **Ostatni czas logowania**: data i czas ostatniego udanego logowania użytkownika;
- Status konta: status konta, który może być następujący;
	- Włączone: użytkownik może się zalogować;
	- Ręcznie wyłączone: konto zostało wyłączone przez FIS;
	- Wyłączone z powodu nieaktywności: konto zostało automatycznie wyłączone, ponieważ od ostatniego dostępu minęło zbyt dużo czasu;
	- Wyłączone z powodu nieudanych prób logowania: konto zostało wyłączone, ponieważ przekroczono liczbę dopuszczalnych prób logowania;

# **15.2 AKTYWNOŚĆ UŻYTKOWNIKA**

Na tym ekranie wyświetlone są zdarzenia związane z dostępem wszystkich użytkowników:

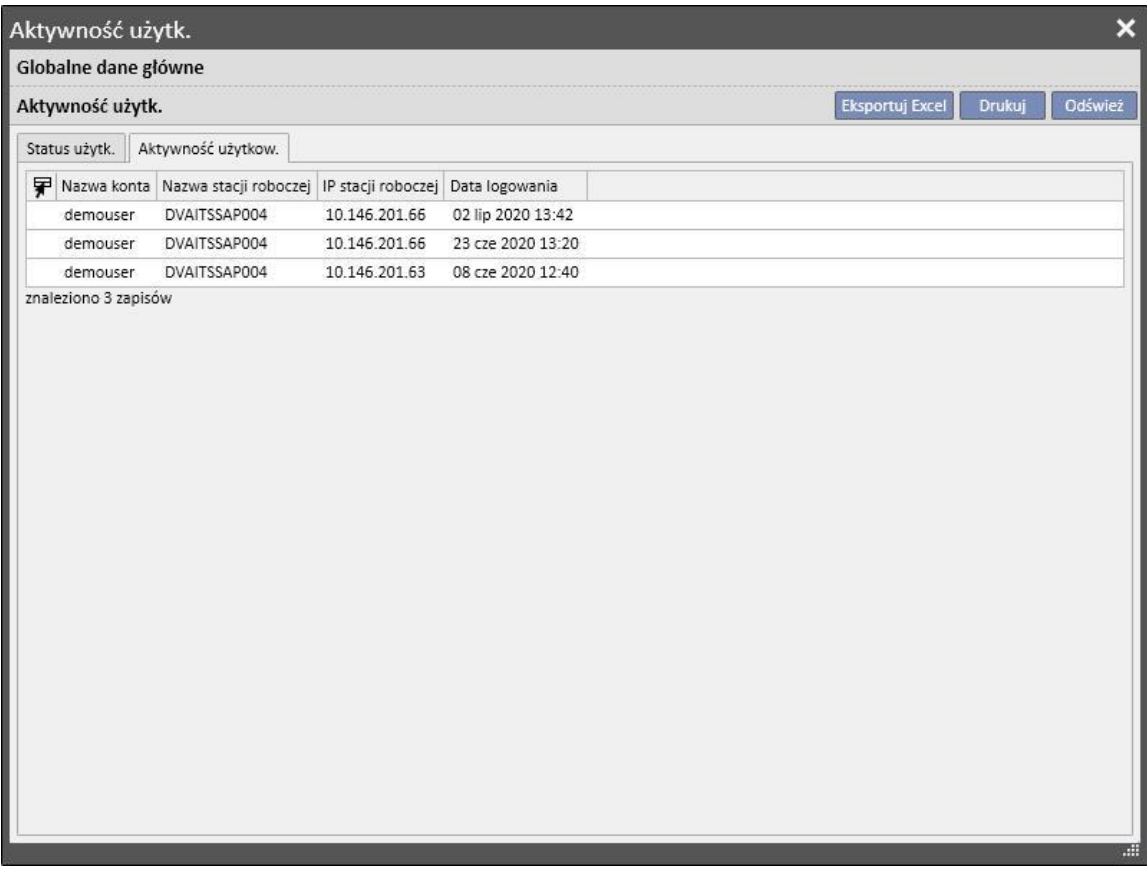

- **Nazwa konta**: nazwa konta użytkownika;
- **Nazwa stacji roboczej**: nazwa hosta, do którego zalogował się użytkownik;
- **IP stanowiska pracy**: adres IP hosta, do którego zalogował się użytkownik;
- **Data logowania**: data dostępu wyświetlonego w tym wierszu.

## **16 MODUŁ OPCJONALNY: ZARZĄDZANIE WIELOMA KLINIKAMI**

#### **16.1 MODUŁ ZARZĄDZANIA JEDNOSTKĄ WŁAŚCICIELSKĄ**

Dzięki programowi Therapy Support Suite można zarządzać wieloma klinikami, każdą z własnymi pacjentami i konkretnymi ustawieniami. W tym rozdziale opisano sposób zarządzania klinikami oraz ich tworzenia.

Po włączeniu roli "Menedżer globalny" można obsługiwać wszystkie kliniki zarządzane przez program Therapy Support Suite za pomocą Głównych danych (Menedżer globalny) → menu Jednostek właścicielskich. Więcej informacji znajduje się w Podręczniku obsługi programu Therapy Support Suite.

W tej części można tworzyć/usuwać/modyfikować wszystkie kliniki w programie Therapy Support Suite. W przypadku każdej kliniki można również określać klinikę referencyjną, tworząc w ten sposób złożoną organizację.

#### **16.2 FUNKCJE W PRZYPADKU WIELU KLINIK**

Kliniki można konfigurować za pomocą części **Główne dane** włączonej z poziomu roli *Menedżer kliniki* lub *Menedżer globalny*.

Części te różnią się od siebie i muszą być stosowane w różnych celach:

- **Główne dane (Menedżer kliniki)** pozwala użytkownikowi na skonfigurowanie określonej kliniki: wszystkie ustawienia w tej części będą powiązane z kliniką, do której należy użytkownik. Menu Główne dane pozwala na definiowanie list, np. personelu, katalogu zdarzeń itp. lub leków, produktów bądź działań użytkownika dla określonej kliniki.
- Część **Główne dane (Menedżer globalny)** zawiera ustawienia wspólne dla wszystkich klinik utworzonych w programie Therapy Support Suite. Oznacza to, że ustawienia te mają zastosowanie dla wszystkich klinik. W tej części można, na przykład, określać listę aparatów do dializy, części zużywalnych (dreny krwi, igły itd.), położenia dostępu naczyniowego oraz rodzaje zabiegów, które można później wykorzystać w celu wypełnienia konkretnych list kliniki. Więcej informacji znajduje się w Podręczniku obsługi programu Therapy Support Suite.

Na przykład jeśli w części Główne dane (Menedżer globalny) lista urządzeń do dializy jest wypełniona wartościami "AK200", "Artis", "5008" oraz "4008", za pomocą menu Główne dane (Menedżer kliniki) można określić, że dla konkretnej kliniki dostępne są tylko urządzenia "AK200" oraz "5008". Podsumowując:

Część Główne dane (Menedżer globalny) umożliwia zdefiniowanie listy wszystkich dostępnych aparatów do dializy w programie Therapy Support Suite ("AK200", "5008", "4008", "ARTIS");

Część Główne dane (Menedżer kliniki) umożliwia określenie, które z tych aparatów będą dostępne w każdej konkretnej klinice. Na przykład:

- "AK200", "4008" dla "kliniki 1";
- "5008", "ARTIS" dla "kliniki 2";

# **17 MODUŁ OPCJONALNY: USŁUGI INTEGRACJI**

## **17.1 ŁĄCZENIE ZE SZPITALNYM SYSTEMEM KOMPUTEROWYM**

Moduł ten umożliwia połączenie programu Therapy Support Suite ze **Szpitalnym systemem komputerowym** oraz **laboratorium analitycznym** w celu wymiany zaktualizowanych informacji o pacjentach (np. danych administracyjnych, laboratoryjnych, dotyczących zabiegów itd.).

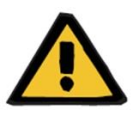

#### **Ostrzeżenie**

**Ryzyko dla pacjenta w wyniku wyświetlenia się nieprawidłowego przepisu**

Użytkownik jest odpowiedzialny za zweryfikowanie poprawności danych importowanych ze Szpitalnego systemu komputerowego.

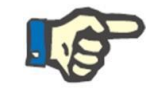

#### **Uwaga**

Niektóre pola w programie Therapy Support Suite mogą stać się dostępne tylko do odczytu, gdy zostały poprawnie uzupełnione za pomocą wymiany informacji ze Szpitalnym systemem komputerowym.

#### **17.2 PRZYJĘCIE ZAIMPORTOWANEGO PACJENTA**

Gdy aktywowany jest moduł **Communication Data Link**, użytkownik znajdzie nową funkcję w części kliniki dializacyjnej, umożliwiającą przyjmowanie pacjentów z listy, która może być filtrowana według nazwiska, imienia, kodu pacjenta oraz statusu pacjenta. Po znalezieniu pacjenta użytkownik musi po prostu kliknąć jego pole, aby natychmiast rozpocząć proces przyjęcia. Oprócz tego dostępne jest pole kontroli, które można skonfigurować w Głównych danych w pozycji "Parametry konfiguracji" (więcej informacji zawiera część 4.1.1 Podręcznika obsługi) i które pozwala na importowanie pacjentów z innych klinik.

Użytkownik może filtrować pacjentów według statusu. Istnieją następujące statusy:

- Aktywny
- Zaimportowany
- Nieaktywny
- Tranzyt wakacje
- Tranzyt hospitalizacja
- Tranzyt ostry
- Tranzyt OIT
- Tranzyt czasowy
- W trakcie przeglądu

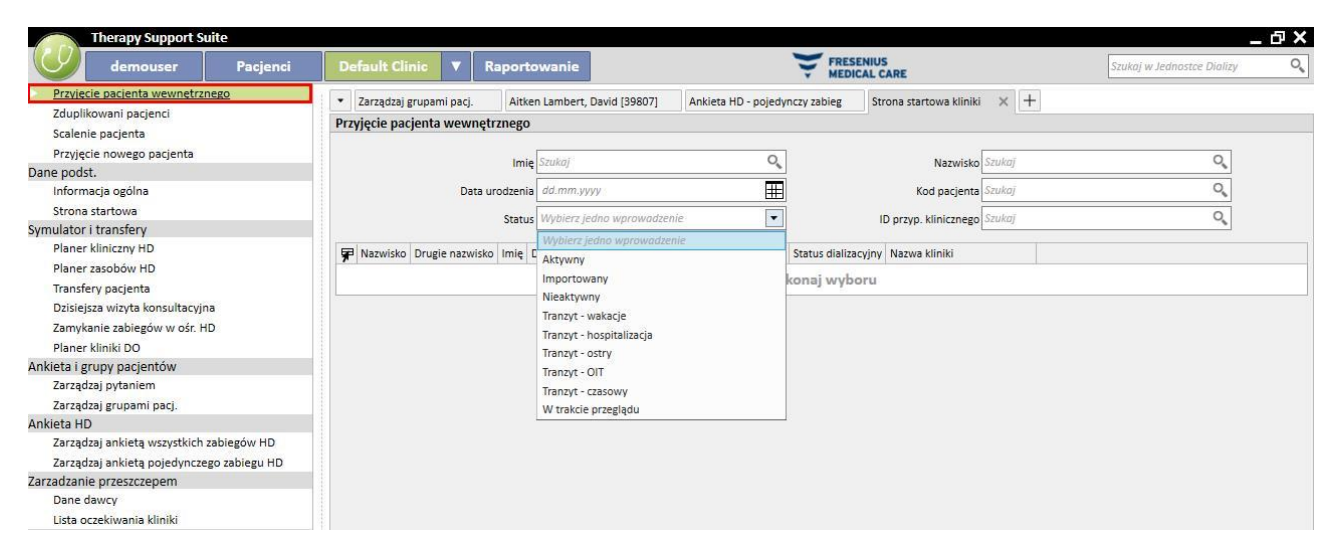

Gdy pacjent nieaktywny zostanie zaimportowany, pojawi się komunikat potwierdzający. Po kliknięciu przycisku Tak pojawi się nowe wyskakujące okienko, w którym użytkownik może wybrać nowy status przyjęcia pacjenta. Po uzupełnieniu statusu pacjenta zostanie on zaimportowany do żądanego statusu. Jeżeli klinika pacjenta jest taka sama jak klinika, do której następuje import, zostaje utworzony "Transfer wewnętrzny – reaktywacja pacjenta". Jeżeli klinika pacjenta różni się od kliniki, do której jest on importowany, zostaje utworzony "Transfer wewnętrzny – reaktywuj pacjenta z innej kliniki".

Podczas próby zaimportowania pacienta o statusie "zaimportowany" pojawi się wyskakujące okienko o tytule "Przyjęcie nowego pacjenta" wypełnione już danymi pacjenta. Należy wypełnić obowiązkowe pola i zapisać pacjenta. Pacjent zostanie importowany.

We wszystkich innych przypadkach, gdy pacjent będzie już powiązany z kliniką, która próbuje go zaimportować, pojawi się komunikat informujący użytkownika o tym, że pacjent widnieje już na liście pacjentów. Jeżeli pacjent nie należy do aktualnej kliniki, wyświetlony zostanie komunikat o konieczności przeniesienia przed umożliwieniem zarządzania jego danymi.

## **17.3 HOSPITALIZACJE**

W tej części można zapisywać i edytować hospitalizacje pacjenta. Użytkownik może wybrać identyfikator, status, rodzaj i okres ważności przypadku klinicznego powiązanego z wybranym pacjentem. Należy pamiętać o tym, że hospitalizacje są zarządzane przez logikę wewnętrzną tylko wtedy, gdy są zgodne z konfiguracją ustawioną w "Parametrach konfiguracji" w części "Główne dane" (zob. Podręcznik obsługi, część 4.1.1).

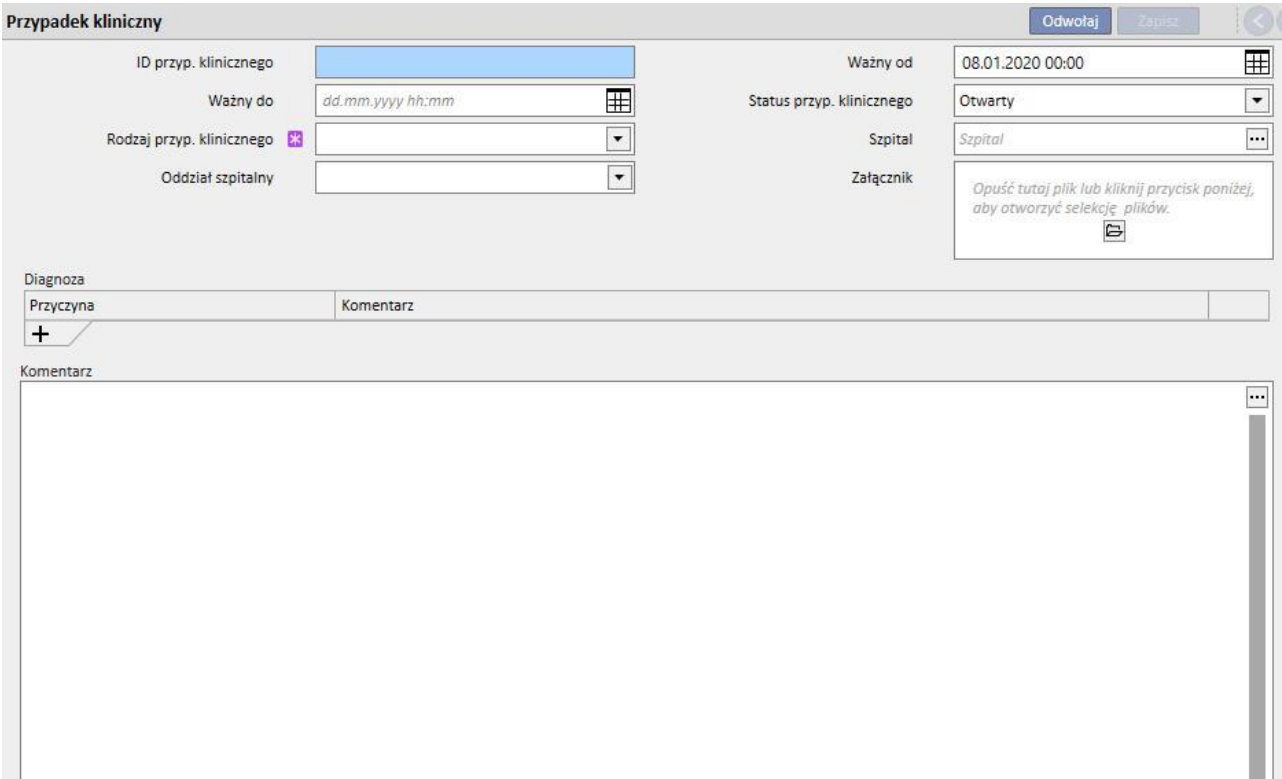
# **18 MODUŁ OPCJONALNY: ANALIZY I RAPORTY (KONSTRUKTOR PYTAŃ)**

# **18.1 KONSTRUKTOR PYTAŃ**

Konstruktor pytań to narzędzie w programie Therapy Support Suite, które użytkownicy mogą wykorzystać do tworzenia pytań o dane przechowywane w aplikacji. To narzędzie, dzięki któremu można pobierać dane z jednostki, nakładać na nie filtry i generować grafiki, oferuje użytkownikom możliwość ulepszenia jakości codziennej pracy.

Aby uruchomić Konstruktor pytań, należy włączyć menu *Klinika* i wybrać pozycję *Otwórz* w podmenu *Konstruktor pytań*. Widok początkowy zawiera listę pytań, które zostały zapisane w przeszłości.

Z poziomu widoku początkowego można rozpocząć tworzenie nowego pytania, klikając przycisk *Nowy*. Wyskakujące okienko pozwoli użytkownikowi na wybranie jednostki, z której należy pobrać najważniejsze dane do wyświetlenia w tworzonym zapytaniu.

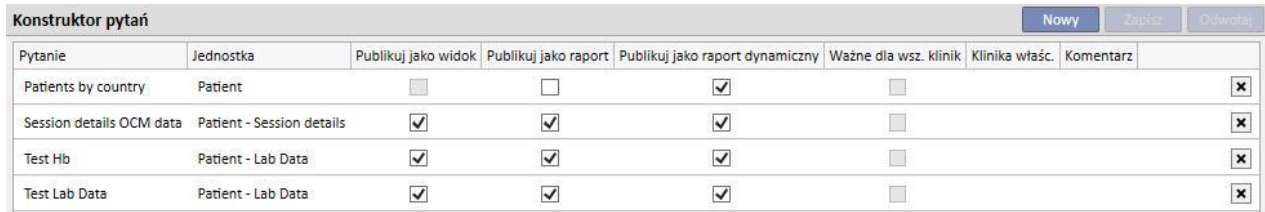

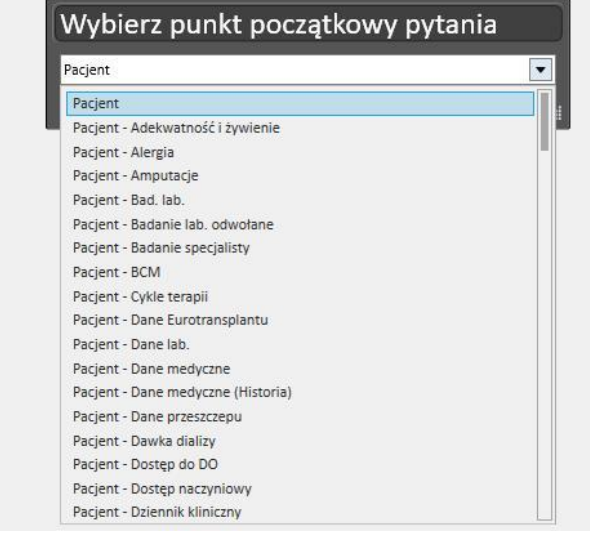

# Klikając żądaną jednostkę oraz przycisk *OK* , użytkownik uruchamia obszar definiowania pytania.

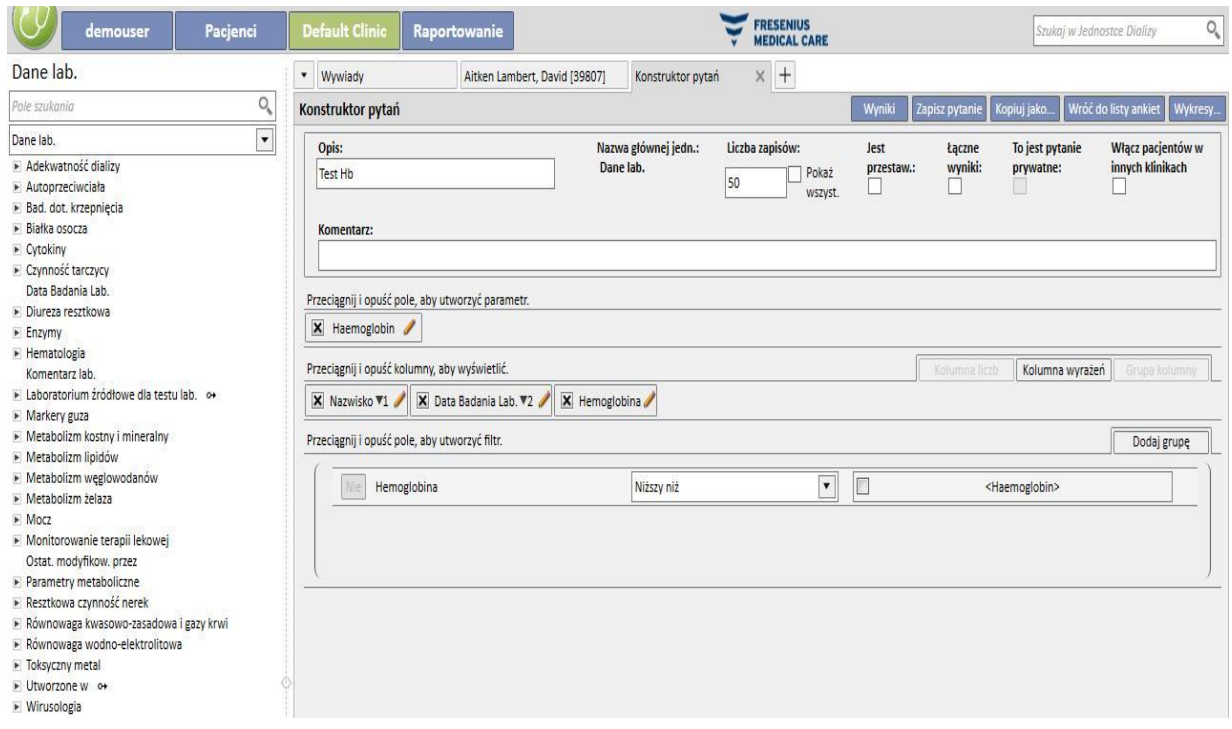

Obszar ten składa się z pięciu głównych części.

# **18.1.1 LISTA PÓL DOTYCZĄCYCH PYTAŃ**

Lewa strona interfejsu zawiera pełną listę pól z pytaniami Konstruktora pytań. Z poziomu tej listy można wybrać pola, na które pytanie musi odpowiedzieć, a które powinny być, na przykład, wykorzystane jako filtr lub parametr. Lista grupuje pola według struktury bazy danych. Jeśli użytkownik nie jest w stanie zlokalizować żądanego pola, może wykorzystać wyszukiwarkę dostępną w Konstruktorze pytań, wpisując opis pola w pierwszym oknie (*Pole wyszukiwania*) na górze części, o której mowa.

Konstruktor pytań oferuje możliwość tworzenia pytań dotyczących nie tylko pól jednostki wybranej w przeszłości, lecz również wszystkich pól jednostki związanych z Pacjentem oraz, w taki sam sposób, wszystkich pól jednostki związanych z Kliniką (zależy to od tego, czy jednostka "początkowa" należy do menu Pacjent, czy do menu Klinika).

Aby znaleźć pola w jednostkach innych niż jednostka wybrana podczas rozpoczynania tworzenia pytania przez użytkownika, należy wybrać jednostkę, która zawiera żądane pole, rozszerzając listę jednostek znajdującą się pod polem wyszukiwania.

Dane lah

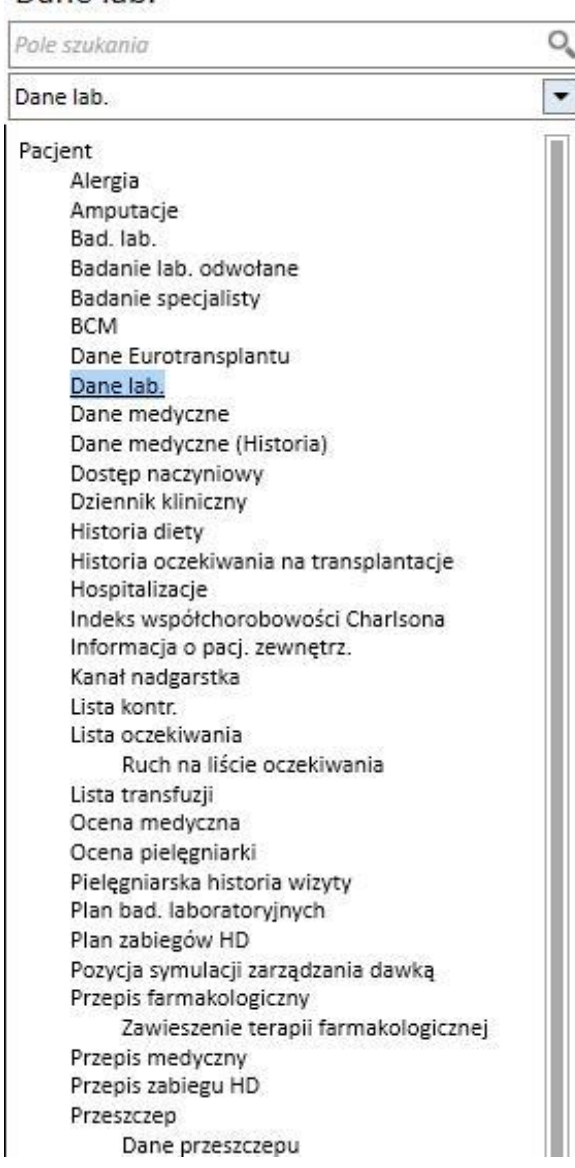

Oprócz atrybutów tabeli baz danych Konstruktor pytań pozwala na wykorzystywanie atrybutów widoku jako pól z możliwością wyszukiwania.

# **18.1.2 WŁAŚCIWOŚCI PYTANIA**

Obszar definiowania pytania znajduje się po prawej stronie ekranu. Na górze znajduje się obszar definiowania właściwości pytania, czyli obszar, w którym użytkownik może określić następujące elementy:

- Opis pytania: nazwa, która zidentyfikuje pytanie;
- Komentarz: bardziej szczegółowy opis celu pytania;
- Maksymalna liczba wyników, które zostaną wyświetlone;
- Tryb wyświetlania "*Jest przestaw.*": jest to lista wyników wyświetlana w kolumnach. Żądane pola są wyświetlone w wierszach. Typowym przykładem takiego wyświetlania jest widok głównych części podsumowania pacjenta;
- Łączne wyniki: umożliwia łączenie wyników o takiej samej wartości;
- Pytanie prywatne: pytanie możliwe do zmodyfikowania tylko przez użytkownika, który je utworzył. Ponadto, jeżeli zostało opublikowane, tylko użytkownik, który je utworzył może je zobaczyć w widoku powiązanej części.
- Włącz pacjentów innych klinik: po włączeniu tej opcji w wynikach zostaną wyświetleni aktywni pacjenci w aktualnej klinice oraz pacjenci przeniesieni do kliniki, niezależnie od tego, czy są aktywni.
- Dane pseudonimizowane: opcja ta umożliwia pseudonimizację danych wrażliwych pacjenta podczas wyodrębniania danych.
- Dane pobrane z innych klinik: opcja ta pozwala użytkownikowi zdecydować, czy informacje mają być wyodrębniane z wszystkich klinik dializy, czy tylko z kliniki bieżącej. Aby wyświetlić tę opcję, liczba klinik musi być większa od jednej oraz dla każdej z klinik należy zaznaczyć opcję "Włącz przyjęcie pacjenta z innej kliniki" w części "Parametry konfiguracji" Głównych danych (więcej informacji zawiera odpowiednia część w Podręczniku obsługi). Pytania z tą opcją są wyróżnione i nie mogą być publikowane jako widoki, lecz jako raporty.

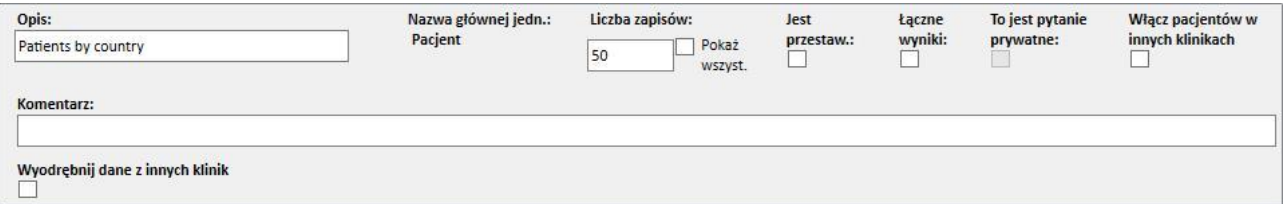

# **18.1.3 WARTOŚCI WYNIKÓW**

Lista pól, na które pytanie musi odpowiedzieć. Musi zostać zdefiniowana w części *Przeciągnij i upuść kolumny, aby wyświetlić*. Zgodnie z tytułem części, aby ją wypełnić, wystarczy przeciągnąć żądane pole z listy pól pytań. Jedyne pola, w przypadku których nie można zadać pytań, to pola z *wyskakującymi łączami* oraz ikoną [.](../IMG/14_044.jpg) Po kliknięciu tej ikony pole się rozszerza, a użytkownik może wybrać, które pole powiązanej jednostki chce przeciągnąć do części z wartościami wyników.

Gdy pole zostanie już przeciągnięte do tej części, pojawi się okno z jego opisem oraz symbol ołówka po prawej stronie: X Hemoglobina .

Należy kliknąć ten symbol, aby otworzyć wyskakujące okienko, w którym można określić właściwości kolumny:

- Opis kolumny: tytuł kolumny zawierającej wartości wspomnianego pola;
- Punkt dotyczący przegrupowania: jak przegrupować wartości, jeśli wybrano opcję *Łączne wyniki*;
- Aby usunąć wartość, która nie jest już wymagana jako wynik, wystarczy kliknąć znak X znajdujący się po lewej stronie od opisu.
- Aby zmienić kolejność kolumn z wynikami, należy użyć funkcji przeciągania i upuszczania.
- Aby zmienić położenie kolumny z wynikiem, wystarczy kliknąć jej opis. Z boku pojawi się symbol pokazujący rodzaj porządkowania (malejąco [,](../IMG/14_006.jpg) rosnąco [\)](../IMG/14_007.jpg) oraz kolejność.

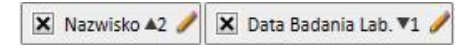

Oprócz całej listy dziedzin zastosowania Konstruktor pytań umożliwia wyświetlenie jako wyników konkretnych wyrażeń lub "Liczby kolumn"*.* Umożliwia również tworzenie grup kolumn w widoku końcowym (tylko w przypadku widoku *Przestawnego*).

# **18.1.3.1 LICZBA KOLUMN**

Jeśli wybrano opcję "*Łączne wyniki*", wyniki wyświetlone można przeciągnąć do kolumny "*Liczba kolumn*." Kolumna ta wyświetla liczbę wyników, które zostały połączone w linii, o której mowa (np. kolumna ta może się przydać w przypadku pytania, ile razy pacjent miał zabieg z użyciem urządzenia Fresenius 5008).

Aby edytować opis kolumny, należy kliknąć symbol ołówka.

Aby zresetować wartości w wyskakującym okienku edytowania, należy kliknąć przycisk *Odśwież*.

Aby anulować wprowadzone dane, należy kliknąć przycisk *Usuń*.

# **18.1.3.2 KOLUMNA WYRAŻEŃ**

Przeciągając tę opcję do widoku wyników, można zastosować obliczanie wyrażenia "Wiek". Aby to zrobić, po przeciągnięciu i upuszczeniu opcji wystarczy edytować właściwości kolumny. Należy wybrać stwierdzenie "*Wyrażenie wieku*" i przeciągnąć pole z datą, wybierając je z listy dostępnych pól (po lewej stronie).

Jeżeli użytkownik chce, na przykład, zobaczyć wiek pacjenta, powinien postąpić w następujący sposób:

- Przeciągnąć opcję "Wiek" do wartości, które mają zostać wyświetlone w wyniku;
- W wyskakującym okienku, które otworzy się automatycznie, edytować opis kolumny i wybrać opcję "*Oblicz*  wiek" z listy "Typ wyrażenia".
- Przeciągnąć pole Data urodzenia z listy pól jednostki Pacjenci do wyskakującej części *Przeciągnij i upuść tutaj*.
- Kliknij przycisk Zapisz.

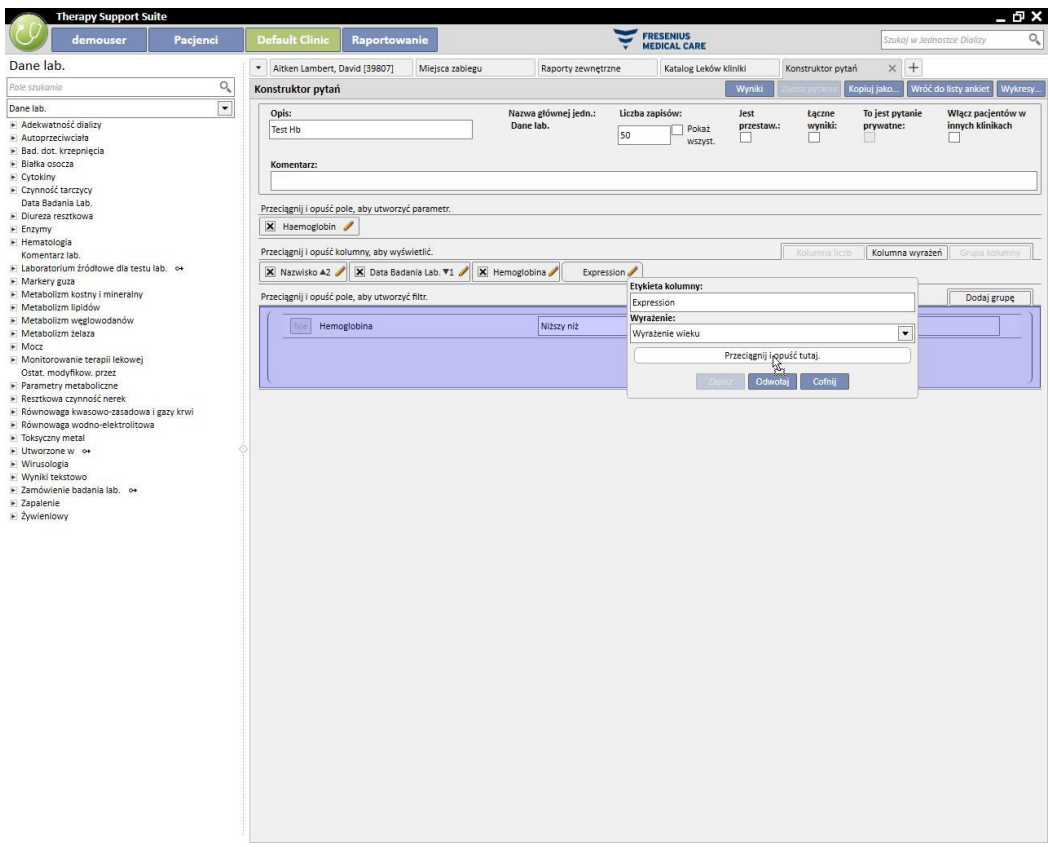

■ Aby usunąć pole z danymi, wystarczy wybrać znak "x" obok opisu.

Data badania lab.

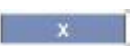

▪ Aby zresetować wartości w wyskakującym okienku, należy kliknąć przycisk *Odśwież*.

Aby anulować wprowadzone dane, należy kliknąć przycisk *Usuń*.

# **18.1.3.3 GRUPA KOLUMN**

Opcja *Grupa kolumn* może być aktywowana tylko wtedy, gdy widok wyników jest w trybie przestawnym. Dzięki tej opcji użytkownik może definiować grupy kolumn, które mogą być przeglądane w wynikach w sposób dowolny, w widoku rozwijanym.

Aby zdefiniować grupę:

- Należy wybrać opcję i przeciągnąć ją do części z kolumnami do przeglądania;
- Kliknąć opis *Grupa*, aby zmienić etykietę;

Przeciągnąć kolumny z listy pól (lub z widoku wyników) do obszaru definiowania grupy.

#### **18.1.4 OBSZAR TWORZENIA FILTRÓW**

Obszar tworzenia filtrów znajduje się na dole ekranu i jest używany do definiowania kryteriów wyboru wyników do przeglądania. Kryteria filtrowania wyników muszą mieć postać wyrażenia algebraicznego (np. masa > 50 kg i wzrost <= 185 cm).

Aby zdefiniować filtr, wystarczy przeciągnąć i upuścić filtry z pola z filtrami do obszaru tworzenia filtrów. Należy zdefiniować kryteria z pola kombi wyświetlonego obok nazwy pola i wprowadzić wartość, którą należy zastosować w filtrze, włączając pole wprowadzania danych dla wartości poprzez kliknięcie powiązanego pola wyboru.

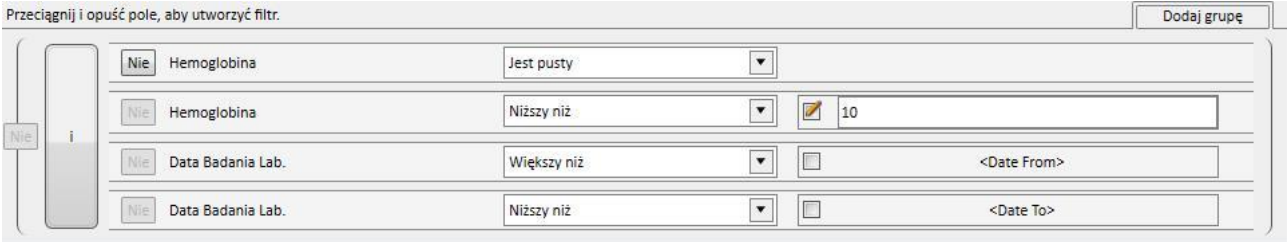

Odpowiednie kryteria filtrowania różnią się w zależności od rodzaju pola przeciągniętego do obszaru filtrowania. Poniżej przedstawiono szczegóły kryteriów w zależności od rodzaju pola:

Data:

- Równy
- Nierówny
- Większy niż
- Większy lub równy
- Mniejszy niż
- Mniejszy lub równy
- Ostatnie <n> dni
- Ten sam rok
- Ten sam dzień
- Ten sam miesiąc
- Ten sam miesiąc i rok
- Ten sam tydzień
- Wartość zerowa

#### Numeryczne:

- Równy
- Nierówny
- Większy niż
- Większy lub równy
- Mniejszy niż
- Mniejszy lub równy
- Wartość zerowa

# Tekstowe:

- Równy
- Nierówny
- Większy niż
- Większy lub równy
- Mniejszy niż
- Mniejszy lub równy
- Zawiera
- Nie zawiera
- Zawiera (nierozróżnianie wielkości liter)
- Nie zawiera (rozróżnianie wielkości liter)
- Rozpoczyna się od
- Kończy się na
- Wartość zerowa

Wcześniej zdefiniowana lista:

- Równy
- Nierówny
- Wartość zerowa

#### Łącza:

- Równy
- Nierówny
- Wartość zerowa

Aby zanegować warunek (np. hemoglobina NIE jest negatywna), należy włączyć przycisk "Nie" (po lewej stronie nazwy pola) poprzez kliknięcie.

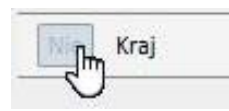

Jeżeli istnieje wiele warunków, są one zawarte w jednym warunku, a wcześniej zdefiniowany argument algebraiczny to I. Aby zmienić go na argument LUB, należy kliknąć przycisk *i*.

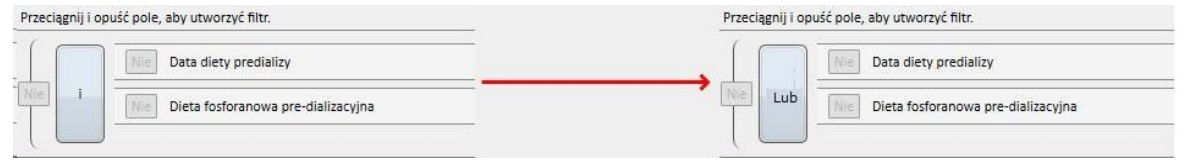

Aby zanegować wynik powstały z włączenia wielu warunków, należy aktywować opcję *Nie* w nawiasach obok żądanego warunku.

Aby zdefiniować włączone warunki lub stworzyć różne poziomy nawiasów, wystarczy przeciągnąć przycisk "*Dodaj grupę*" (znajdujący się u góry po prawej stronie tej części) w obszarze filtrowania. Jeżeli istnieje już jedna grupa lub ich większa liczba, podczas przeciągania podświetlony zostanie poziom nawiasów, w których ma zostać umieszczona nowa grupa.

#### Główne:

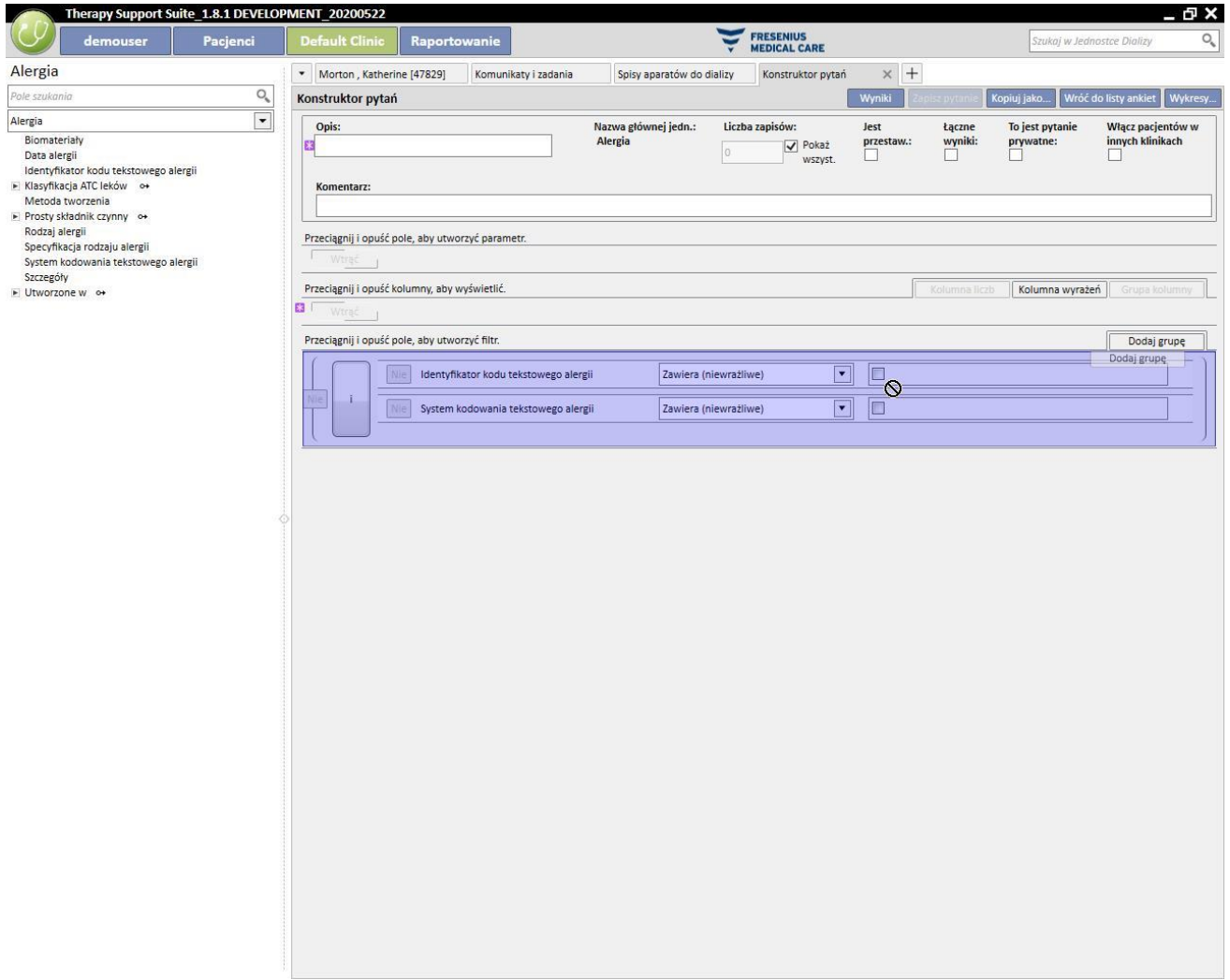

#### Włączone:

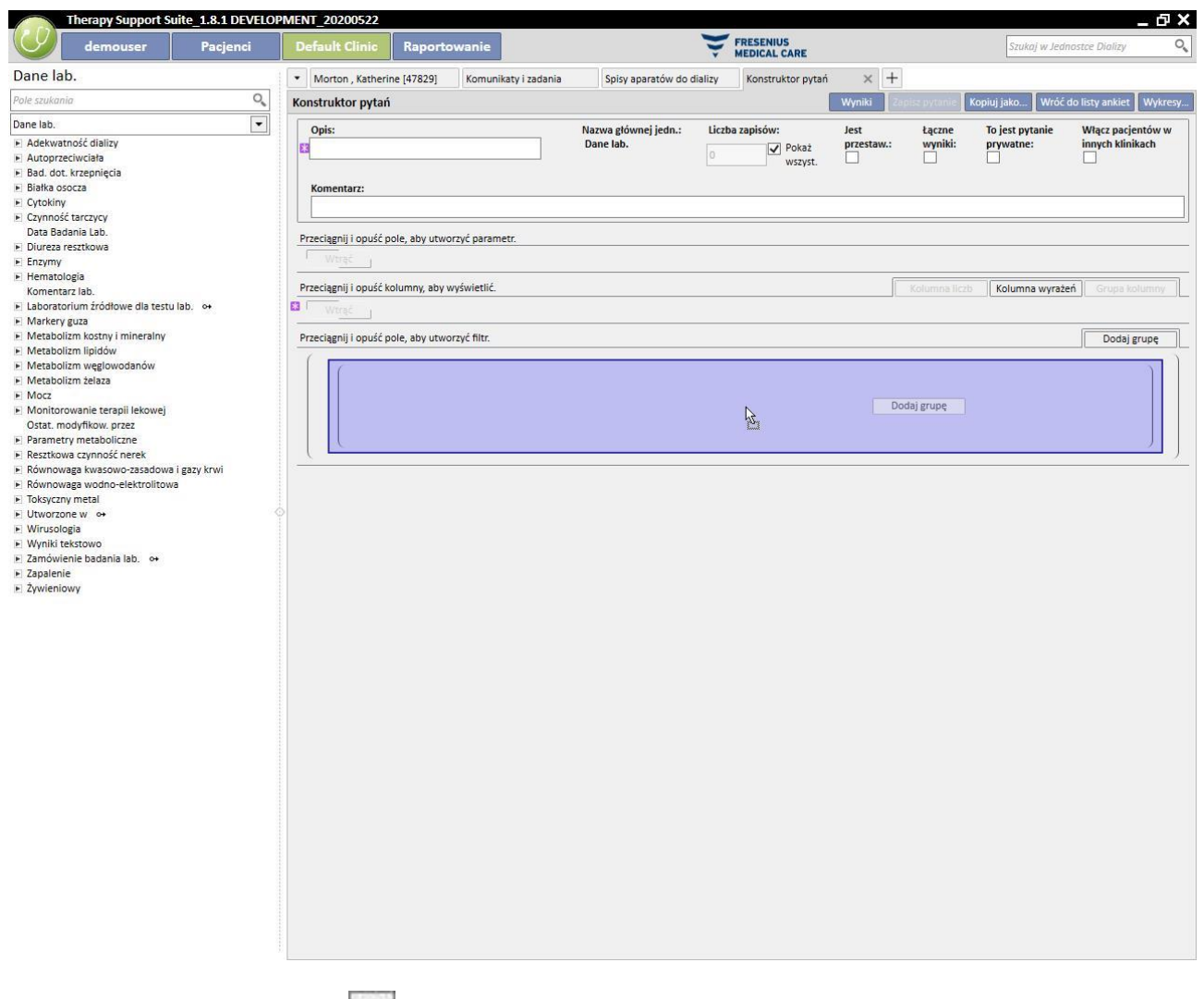

Filtr można usunąć, klikając ikonę **X, która pojawi się po prawej stronie**, gdy kursor zostanie umieszczony na wspomnianym filtrze.

#### **18.1.5 OBSZAR DEFINIOWANIA PARAMETRÓW**

Powyższe opisy, związane z obszarem definiowania filtrów stosowanych w wynikach, wymagają od użytkownika zdefiniowania konkretnej wartości dla filtra (większy niż 2, mniejszy niż 4 itd.). Aby pytanie było bardziej dynamiczne, Konstruktor pytań oferuje użytkownikom podczas pobierania danych możliwość zastosowania wartości (parametrów) dla filtrów wprowadzonych przez użytkownika.

Aby zdefiniować te parametry, podczas tworzenia pytania konieczne jest przeciągnięcie listy pól jednostki, dla której chcemy zastosować filtr nie tylko do obszaru definiowania filtrów, lecz również do obszaru definiowania parametrów, który znajduje się pod obszarem definiowania właściwości pytania. Klikając symbol ołówka, zazwyczaj można włączyć właściwości parametrów, aby zdefiniować ich opis, widoczność, poziom obowiązkowości, szerokość wizualizacji i inne typowe cechy różnych rodzajów pytań.

Data: dokładność daty (dzień, miesiąc, rok, data i czas, tylko czas).

Aby zastosować parametr do filtra, wystarczy przeciągnąć parametr z obszaru definiowania parametrów do obszaru filtrów, w części związanej z wymaganym filtrem wartości, która musi zostać zastosowana w filtrze.

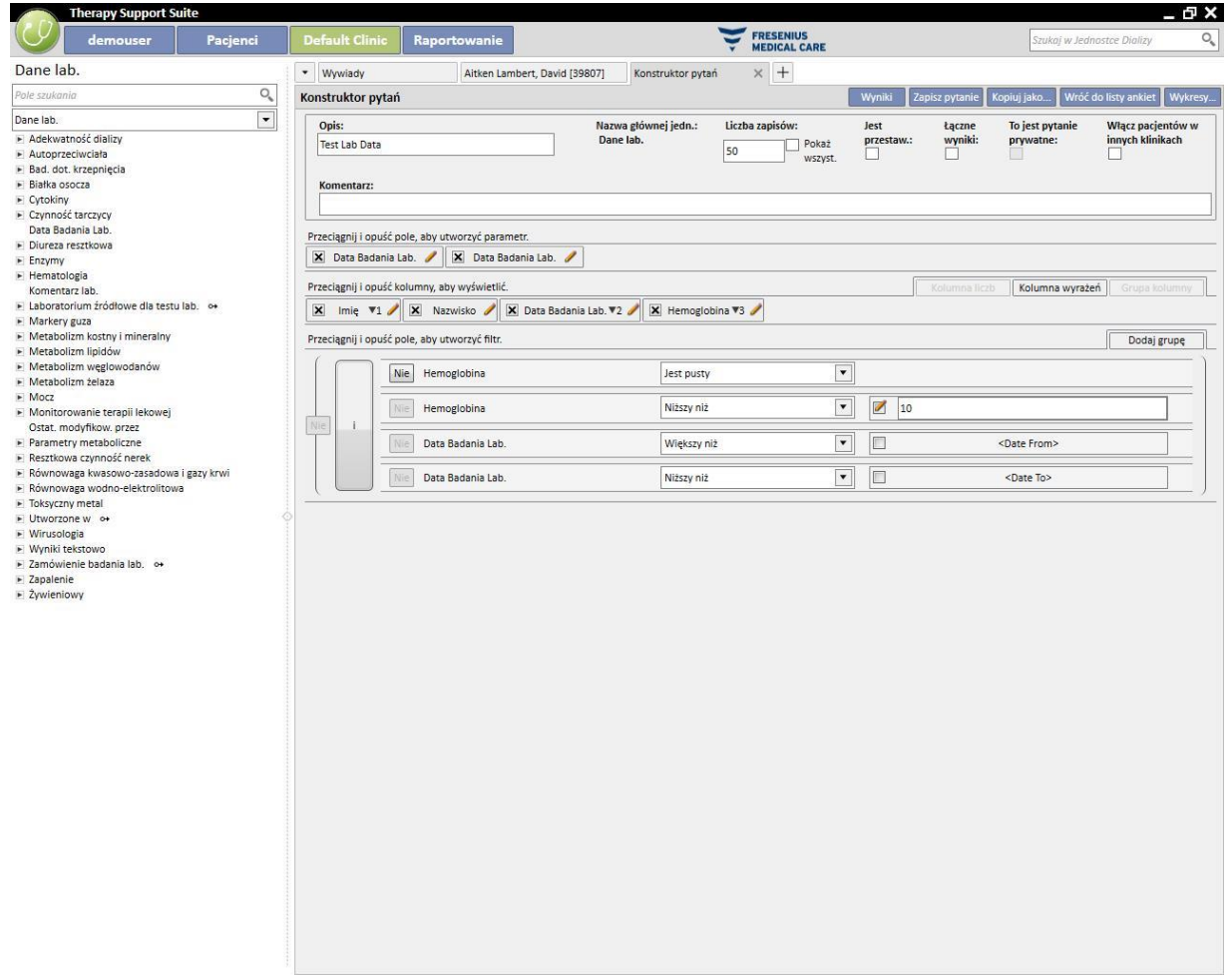

UWAGA: Przed przeciągnięciem parametru do obszaru filtrów należy kliknąć symbol ołówka, aby wyłączyć filtr statyczny, jeśli wcześniej filtr został określony jako statyczny.

#### **18.1.6 FUNKCJE SPECJALNE**

#### **18.1.6.1 PRZESTAWNY**

Funkcja widoku przestawnego umożliwia użytkownikowi modyfikowanie widoku wyników w trybie *przestawnym*. Tryb ten przewiduje wyświetlenie wartości określonych w części związanej z wartościami wyników (od wartości drugiej w górę) jako wers tabeli. Pierwsza wartość na liście kolumn, które mają zostać wyświetlone, funkcjonuje jako wyróżnik w celu określenia kolumn tabeli wyników. Aby uzyskać widoki przestawne, która mają sens, powinno się zastosować do utworzenia kolumn wyróżnik z wartością daty.

Dzięki temu Konstruktor pytań wygeneruje kolumnę dla każdej pozyskanej daty, a lista pozostałych pól wyniku będzie tworzyć pozostałe linie, umożliwiając użytkownikowi łatwe sprawdzenie i porównanie wartości, ponieważ będą się one znajdować obok siebie. Ustawiając kolejność wyników według daty (rosnąco lub malejąco), można zapewnić użytkownikowi możliwość porównywania wyników w kolejności chronologicznej.

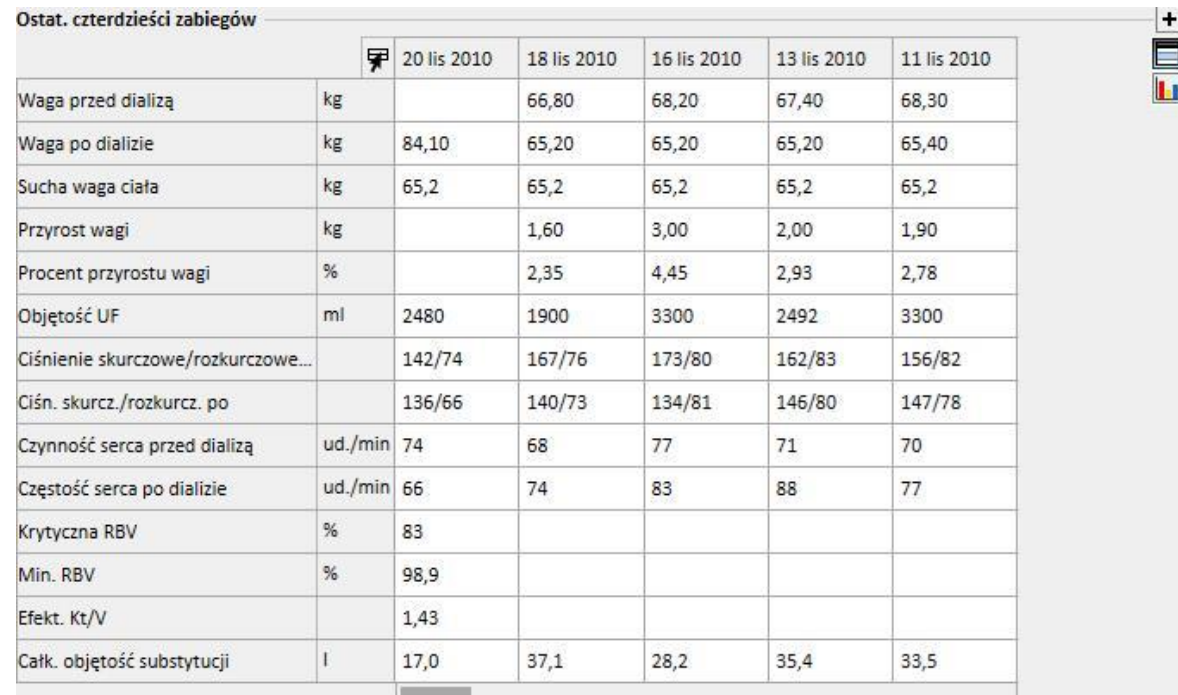

# **18.1.6.2 ŁĄCZNE WYNIKI**

Aktywowanie funkcji "Łączne wyniki" nakazuje Konstruktorowi pytań połączyć wszystkie linie, które zawierają dokładnie takie same wyniki, w jedną linię. Wybierając tę opcję, można sprawdzić, jak w części "Kolumny do wyświetlenia" każdy obecny element zostanie rozszerzony o jedną linię z opisem "Grupa wg".

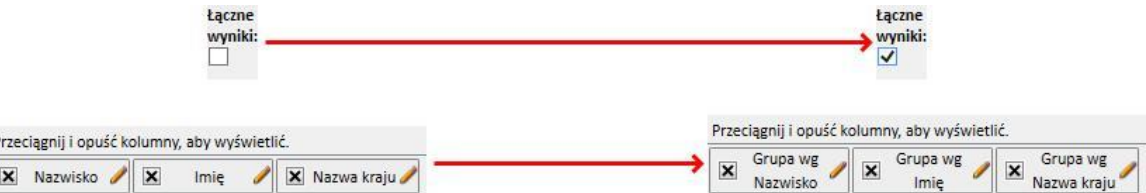

Edytując właściwości kolumn do pozyskania, można wybrać różną logikę łączenia, w zależności od rodzaju wyświetlonych danych.

Wers/wcześniej zdefiniowana lista/łącze:

- Grupa wg (grupa według wierszy z identycznymi wartościami).
- Numeryczny:
- Grupa;

F

- Maks. (oblicza maksymalną wartość pogrupowanych wartości dla konkretnego pola);
- Min. (oblicza minimalną wartość pogrupowanych wartości dla konkretnego pola);
- Średnia (oblicza średnią pogrupowanych wartości);

■ Suma (oblicza sumę pogrupowanych wartości);

# Data:

- Grupa;
- Grupa wg dnia (grupuje linie, które odnoszą się do tego samego dnia w konkretnym polu);
- Grupa wg miesiąca (grupuje linie, które odnoszą się do tego samego miesiąca w konkretnym polu);
- Grupa wg roku (grupuje linie, które odnoszą się do tego samego roku w konkretnym polu);

Połączenie różnej logiki dla grupowania umożliwia użytkownikowi wykonanie niezwykle złożonych działań pozyskiwania danych (np. pozyskiwanie średniej wartości hemoglobiny dla każdego pacjenta na każdy miesiąc w przedziale czasowym określonym przez użytkownika).

#### **18.1.6.3 PYTANIE PRYWATNE**

Po aktywowaniu tej opcji pytanie może być modyfikowane tylko przez użytkownika, który je utworzył. Ponadto jeżeli zostało już opublikowane jako widok, tylko użytkownik, który je utworzył, może je zobaczyć w powiązanej części.

#### **18.1.7 PRZYCISKI**

Dla użytkownika dostępne są dwa różne rodzaje przycisków, w zależności od tego, w której części Konstruktora pytań użytkownik się znajduje.

#### **18.1.7.1 PRZYCISKI DOSTĘPNE W FAZIE TWORZENIA PYTAŃ**

W części dotyczącej definiowania pytań dostępnych jest wiele przycisków (jak zwykle znajdujących się u góry, po prawej stronie okna) obejmujących różne funkcje:

- Wyniki: przycisk ten umożliwia użytkownikowi wykonanie konkretnego pytania i sprawdzenie, czy wyniki są prawidłowe;
- Zapisz pytanie: przycisk umożliwiający zapisanie utworzonego pytania;
- Kopiuj jako: użytkownik może stworzyć kopię otwartego pytania, zmieniając jego nazwę. Funkcja ta jest przydatna, gdy użytkownik chce zmodyfikować małą część istniejącego pytania, dzięki czemu nie jest konieczne tworzenie pytania od początku.
- Po kliknięciu tego przycisku otworzy się nowe wyskakujące okienko, w którym można określić nazwę nowego pytania.

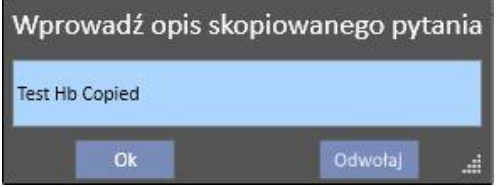

- Należy kliknąć OK, aby potwierdzić pytanie. Po anulowaniu zmiany zostaną usunięte.
- Powrót do listy pytań: użytkownik powraca do listy zapisanych pytań.
- Wykresy: umożliwia użytkownikowi rozpoczęcie procedury powiązania jednego lub większej liczby wykresów z pobranymi danymi. Sposób generowania wykresów opisano w następnym rozdziale.

## **18.1.7.2 TWORZENIE WYKRESÓW**

Konstruktor pytań oferuje również możliwość tworzenia wykresów powiązanych z wygenerowanych pytaniem (lub zastępujących pytanie). Aby rozpocząć tworzenie tych wykresów, należy kliknąć przycisk "Wykresy..." w prawym górnym rogu okna. Otworzy się wyskakujące okienko. Można je wykorzystać do wykonania trzech różnych działań:

- Wybór stylu wyświetlania wykresu
- Dodawanie lub tworzenie wykresu
- Dodawanie zakładki lub grupowanie wykresów w obrębie zakładki
- Wybór stylu wyświetlania wykresu

Wykresy można wyświetlić na kilka sposobów:

▪ Wstępnie zdefiniowane: wykres będzie dostępny za pośrednictwem przycisku obok listy wyników pytania;

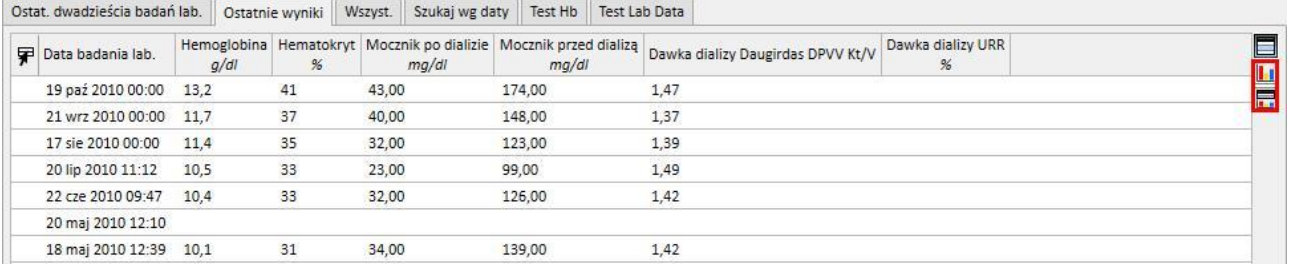

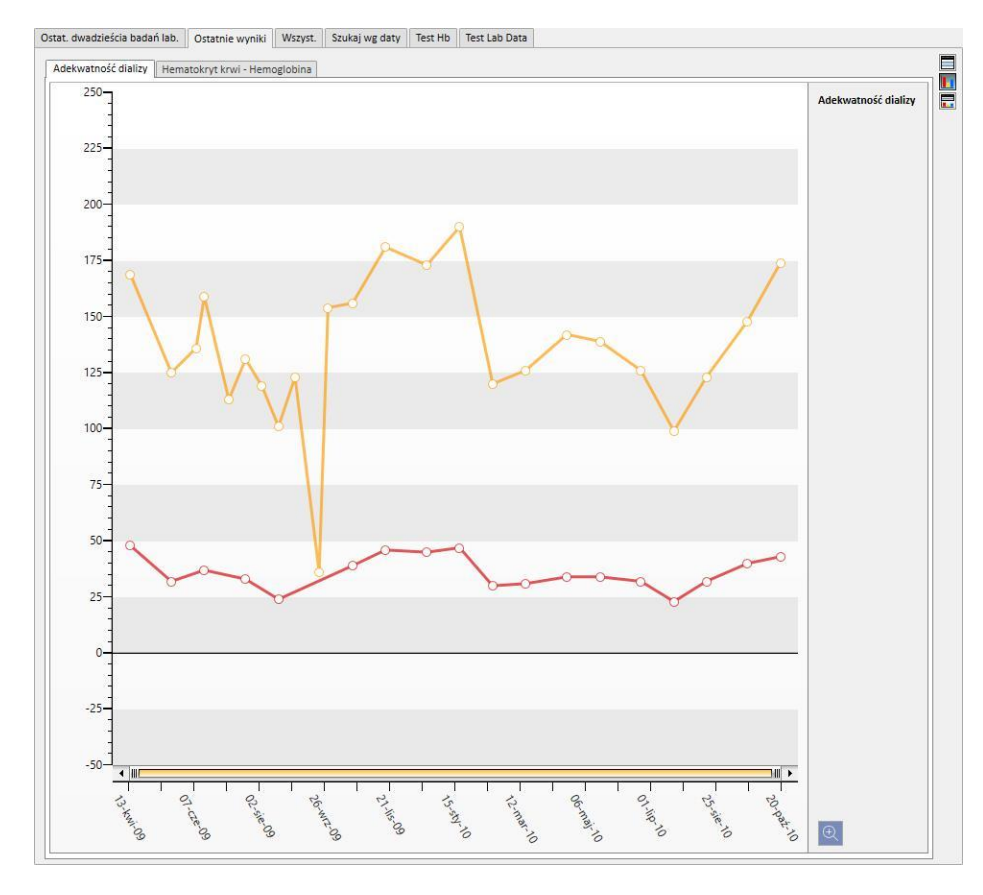

#### Zastąp widok: wykres będzie wyświetlony jako pierwsze okno pytania;

▪ Widok podzielony: przestrzeń przeznaczona na wyniki zostanie podzielona na pół. Górna część będzie zawierać siatkę wyników, a dolna część – przypisane wykresy.

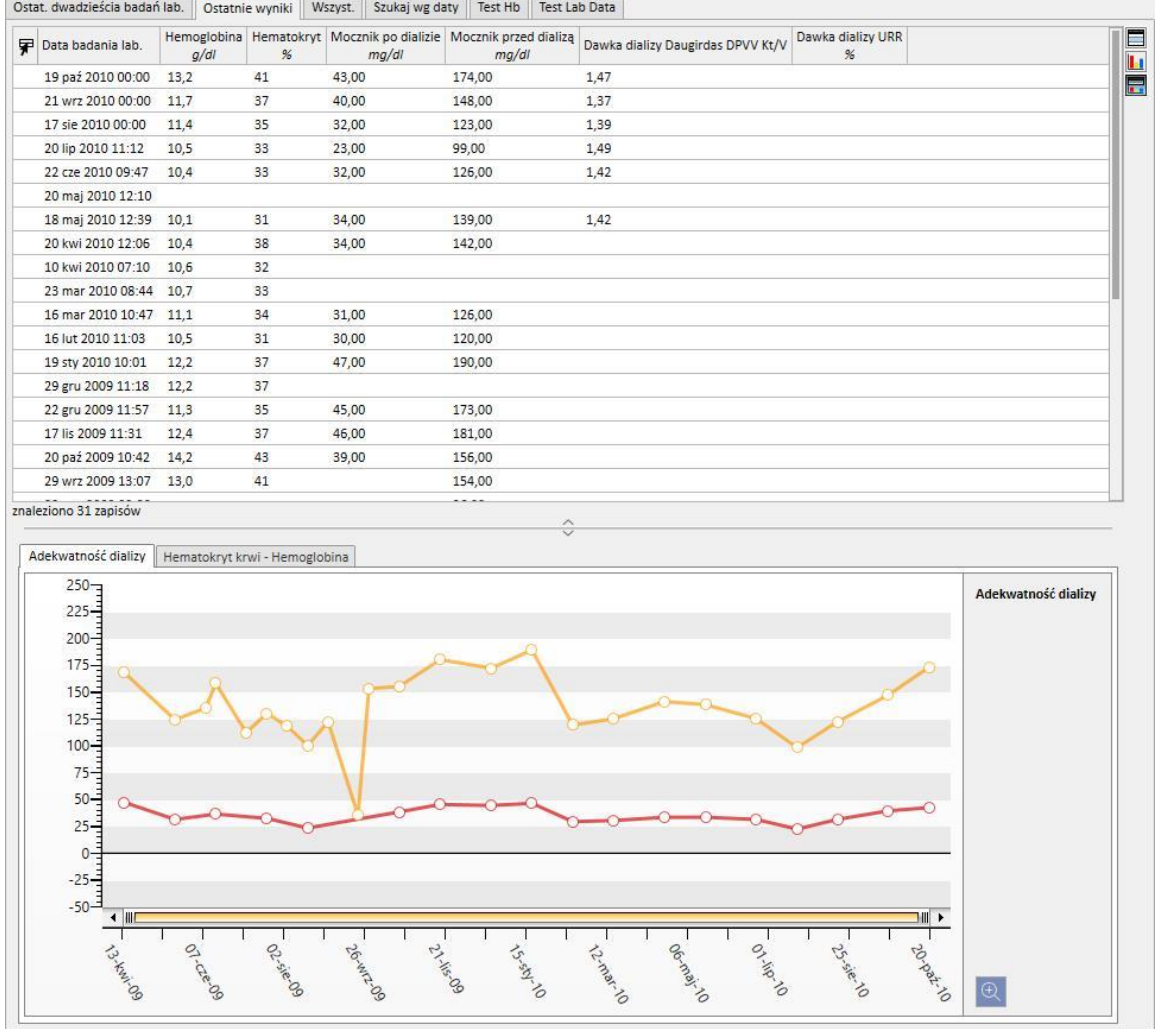

Po wyborze rodzaju widoku i kliknięciu przycisku "Dodaj nowy", użytkownik zostanie przekierowany do kolejnej fazy generowania wykresu (zob. następna część). Przycisk "Zapisz" umożliwia użytkownikowi zapisanie zmian, a przycisk "Anuluj" – anulowanie zmian.

Generowanie wykresu

Po wyborze sposobu wyświetlania wykresu można dodać nowy wykres, przeciągając przycisk "Dodaj wykres", tak jak opisano w interfejsie użytkownika. W tym momencie pojawi się wyskakujące okienko związane z generowaniem nowego wykresu.

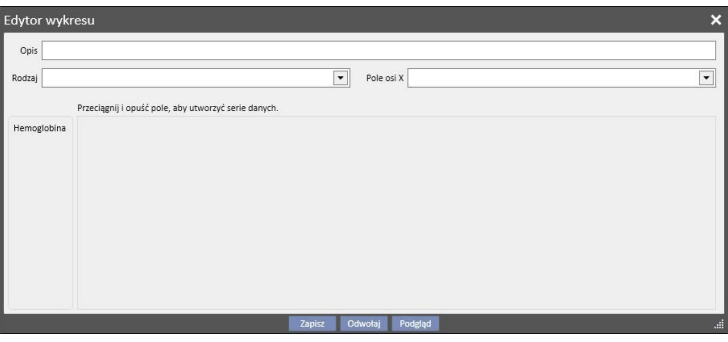

Po pierwsze konieczne jest opisanie zawartości wykresu, wpisując ją w polu Opis.

Pole Rodzaj umożliwia użytkownikowi określenie rodzaju wykresu:

- Punktowy: wartości są wyświetlone jako punkty na wykresie;
- Liniowy: wartości są wyświetlone jako punkty oraz połączone linią;

Należy określić, które wartości umieścić na osi X, określając je w polu "Pole osi X". Konieczne jest wybranie wartości daty dla osi X, nawet jeśli lista proponuje wszystkie wartości zdefiniowane w części "Wartości do wyświetlenia" powiązanego pytania.

Aby odpowiednio zdefiniować wykres, w kolumnach wyników musi znajdować się przynajmniej jedno pole Data, aby określić linię czasową na osi X.

Aby określić, jaką serię wartości wyświetlić w wykresie, wystarczy przeciągnąć wymaganą wartość z kolumny po lewej stronie do środkowej części okna.

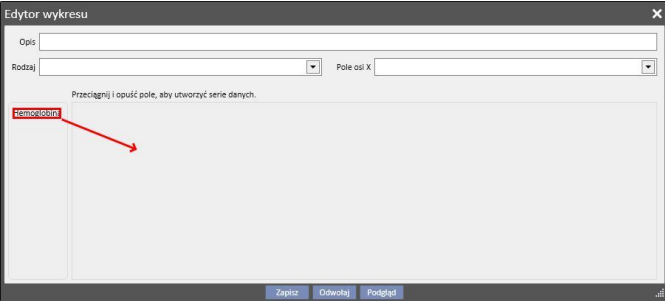

Lista możliwych do wybrania wartości składa się tylko z wartości numerycznych wyznaczonych jako "Kolumny do wyświetlenia" podczas fazy tworzenia pytania.

W środkowej części po przeciągnięciu wymaganych wartości można zmodyfikować właściwości graficznego

przedstawienia każdej wybranej wartości (kolor i grubość linii). Aby zmodyfikować kolor, należy kliknąć ikonę

; aby wybrać grubość linii, należy rozwinąć część .

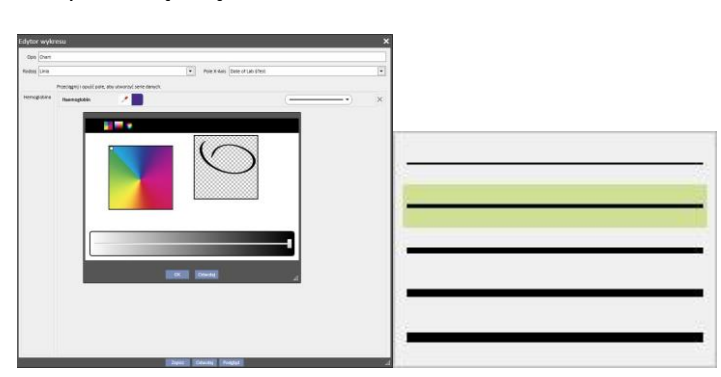

Zaleca się wybierać wartości do wyświetlenia o takiej samej jednostce miary, w przeciwnym wypadku skala wartości na osi X będzie niewłaściwa.

Aby określić wykresy o różnych jednostkach miary, wystarczy stworzyć więcej niż jeden wykres, grupując w każdym z nich wartości o takiej samej jednostce miary.

Aby usunąć wartość, która została przeciągnięta przez pomyłkę, należy kliknąć symbol X, który pojawi się po prawej stronie obszaru modyfikowania parametrów.

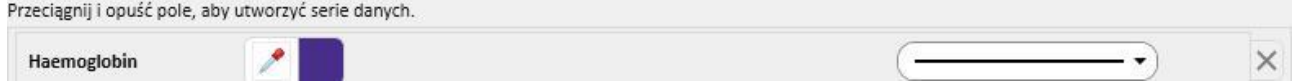

Po wybraniu danych do wyświetlenia użytkownik może włączyć podgląd wykresu, klikając przycisk "Podgląd". Jak w każdym innym przypadku, przycisk "Zapisz" służy do zapisania zmian, a "Anuluj" – do anulowania zmian.

#### Modyfikowanie wykresu

Jeśli użytkownik chce zmodyfikować wykres stworzony w przeszłości, w wyskakującym oknie, które otworzy się po wybraniu przycisku "Wykresy...", musi kliknąć wiersz z tytułem wykresu, znajdujący się pod opcją wyboru trybu wyświetlania.

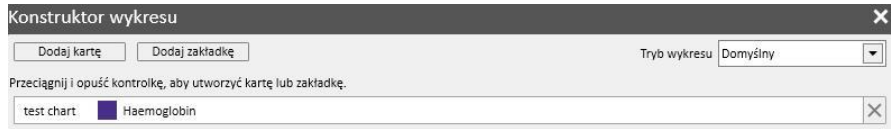

Tworzenie zakładek i grupowanie wykresów w zakładkach

Wykresy mogą być grupowane razem w zakładkach w celu ich oddzielenia lub wyświetlenia w tym samym czasie wraz z powiązanym pytaniem, a tym samym umożliwienia użytkownikowi łatwego porównania wyświetlonych danych.

Z poziomu okna "Konstruktor wykresu" można tworzyć nowe zakładki, przeciągając przycisk "Dodaj zakładkę", tak jak wskazano w interfejsie użytkownika.

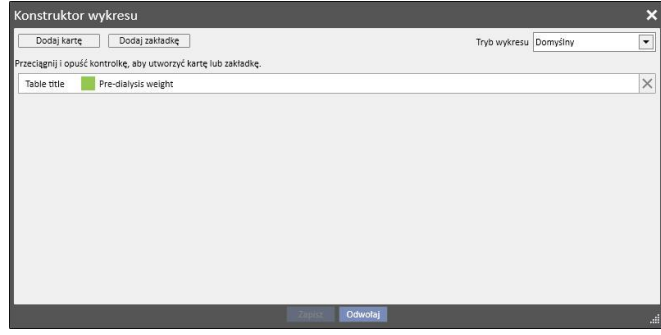

Można tutaj modyfikować tytuł, klikając nazwę, tak aby można było ją edytować. Aby wprowadzić jeden z wykresów do zakładki, która została właśnie utworzona, wystarczy przeciągnąć go, tak jak wskazano w interfejsie użytkownika, czego skutek przedstawiono poniżej.

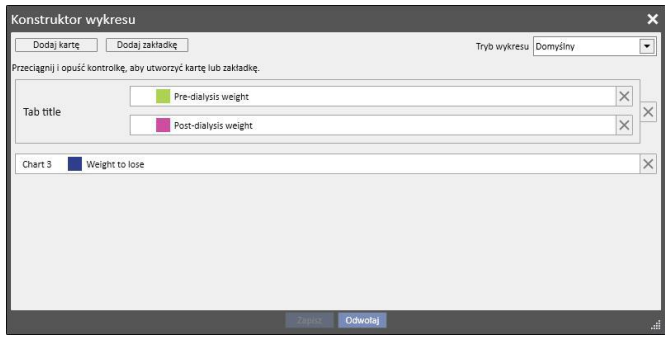

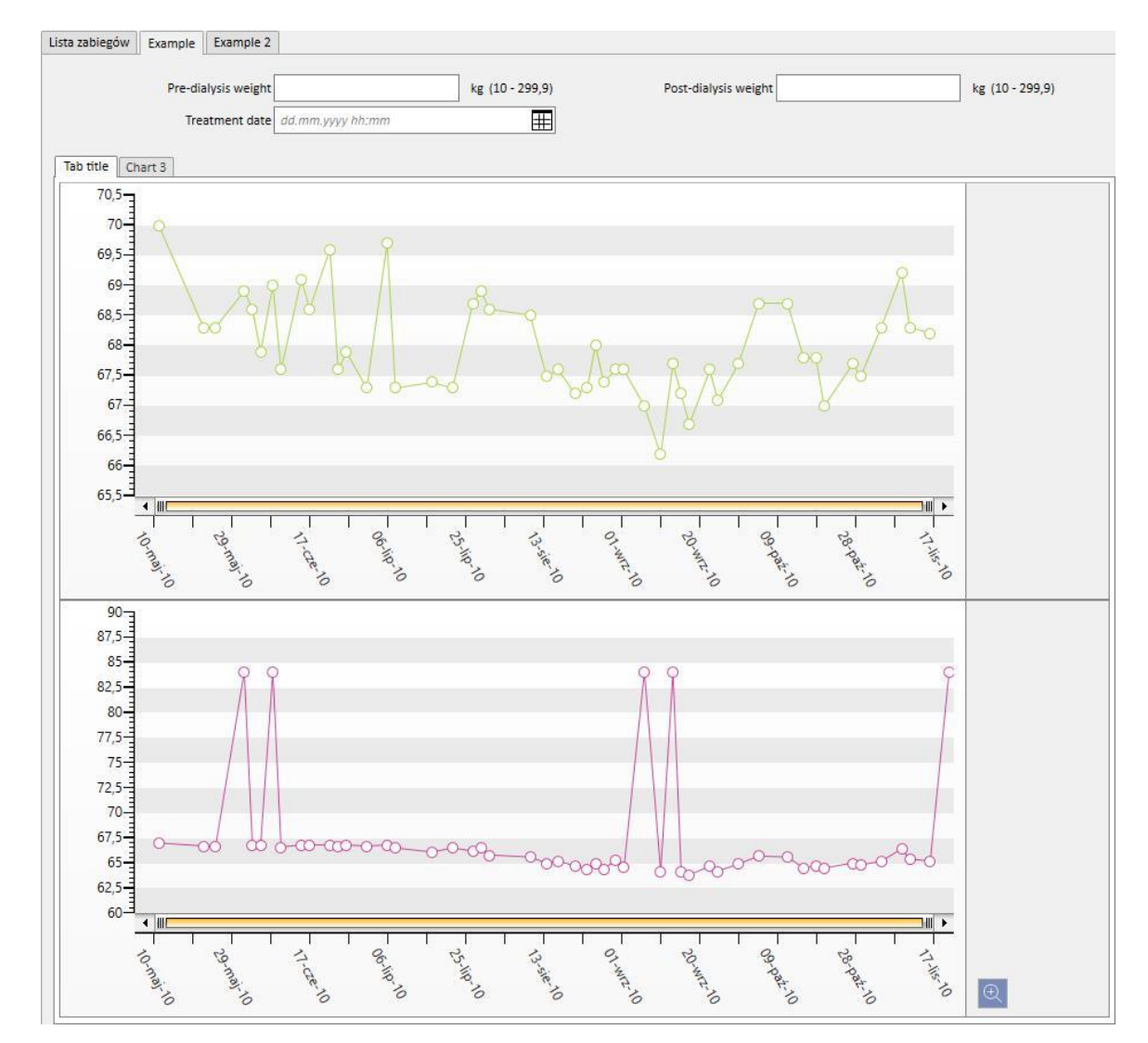

Gdy pytanie zostanie wykonane, wykresy zostaną wyświetlone w sposób pokazany poniżej (pierwsze dwa wykresy w tej samej zakładce, trzeci wykres w osobnej zakładce):

# **18.1.7.3 PRZYCISKI DOSTĘPNE W CZĘŚCI Z LISTĄ PYTAŃ**

Po włączeniu Konstruktora pytań za pomocą przycisku "Otwórz" z poziomu menu kliniki wyświetlone zostaną następujące trzy przyciski:

- Nowy: zawsze dostępny przycisk, który umożliwia użytkownikowi utworzenie nowego pytania.
- Zapisz: początkowo niedostępny przycisk, który umożliwia użytkownikowi zapisanie zmian na liście pytań, na przykład zmian w polach wyboru publikacji (opisanych szczegółowo w następnym rozdziale).
- Anuluj: przycisk umożliwiający anulowanie zmian dokonanych w liście pytań.

# **18.1.8 PUBLIKOWANIE PYTAŃ**

Po zapisaniu pytań użytkownicy programu TSS mogą pozyskiwać dane za pomocą działania o nazwie "Publikuj".

Z poziomu listy pytań można zdecydować, czy publikować wszystkie pytania, zarówno jako "widok", jak i "raport".

#### **18.1.8.1 PUBLIKOWANIE PYTANIA JAKO WIDOKU**

Aby opublikować dane do pozyskania jako widok, wystarczy włączyć opcję "Publikuj jako widok" i zapisać.

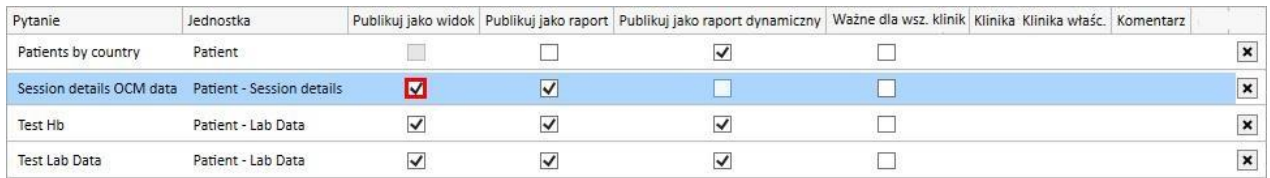

Umożliwi to wszystkim użytkownikom (pod warunkiem, że pytanie nie jest prywatne) znalezienie danych do pozyskania na ostatniej stronie wyników związanych z wybraną jednostką i będzie stanowić punkt początkowy tworzenia pytania (pokazanego w drugiej kolumnie na liście).

Jeżeli dana jednostka stanowi część menu Pacjenci, po opublikowaniu pytania jako widoku tylko te zapisy związane z wybranym pacjentem będą automatycznie filtrowane i wyświetlane (w określonej części).

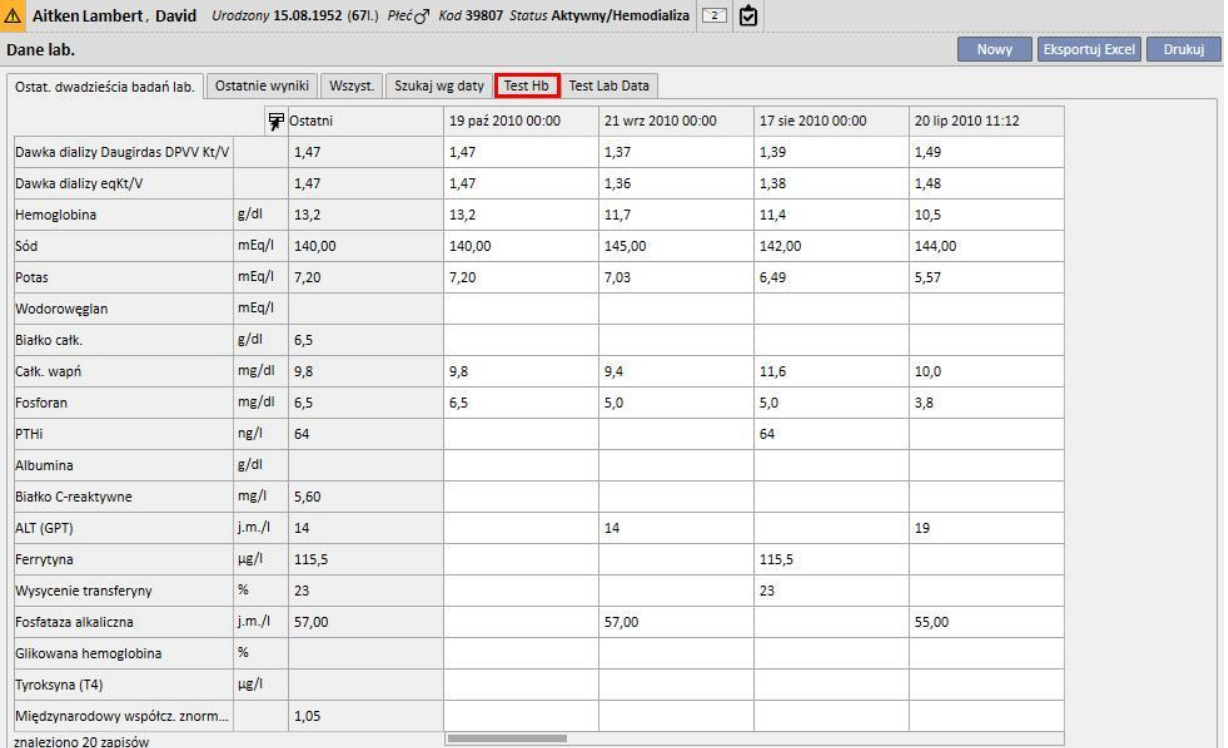

#### **18.1.8.2 PUBLIKOWANIE PYTANIA JAKO RAPORTU**

Aby opublikować dane do pozyskania jako raport, wystarczy włączyć opcję "Publikuj jako raport" i zapisać.

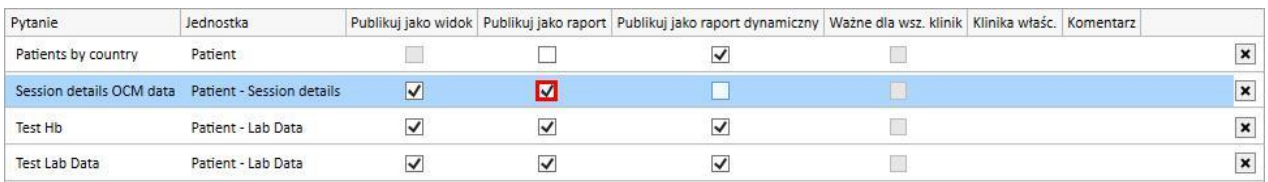

Umożliwi to wszystkim użytkownikom (pod warunkiem, że pytanie nie jest prywatne) znalezienie danych do pozyskania w ostatniej opcji części "personalizowane raporty" w menu Raport.

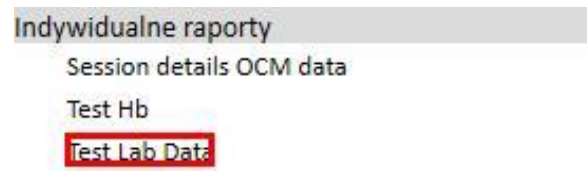

Po wyborze danych do pozyskania z poziomu części "Indywidualne raporty" wyświetlona zostanie tabela zawierająca wszystkie informacje zawarte w pytaniu.

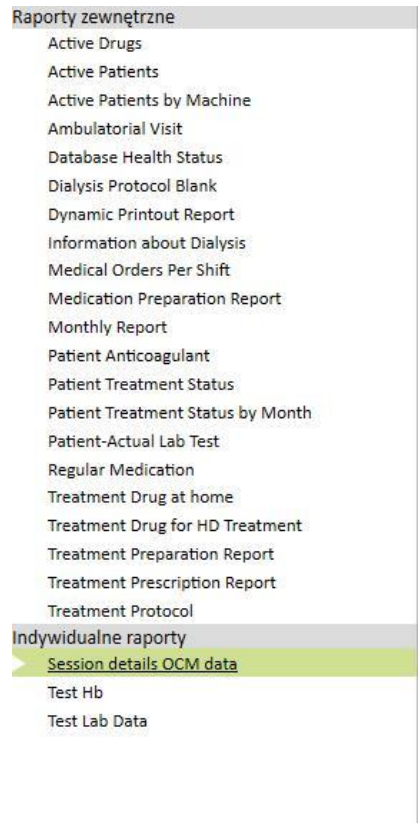

Użytkownik może kliknąć wiersz tabeli, aby wyświetlić całkowicie jednostkę i modyfikować ją według uznania.

# **18.1.8.3 PUBLIKOWANIE PYTANIA DLA WSZYSTKICH KLINIK**

W przypadku wielu klinik pytanie może być widoczne dla wszystkich klinik po aktywowaniu opcji "Ważne dla wszystkich klinik". Pytanie może zostać utworzone tylko raz, bez duplikacji, i należy zwrócić uwagę na to, że dane zwrotne będą danymi z bieżącej kliniki a nie ogólnymi danymi.

Po włączeniu tej opcji pytania będą miały również klinikę właścicielską, czyli klinikę, która wykonała ostatnie zapisanie danych.

Klinika właścicielska jest ważna, jeżeli opcja jest wyłączona i klinika jest widoczna obok pola wyboru.

Widok z poziomu Klinika domyślna: opcja została aktywowana, a następnie zapisana.

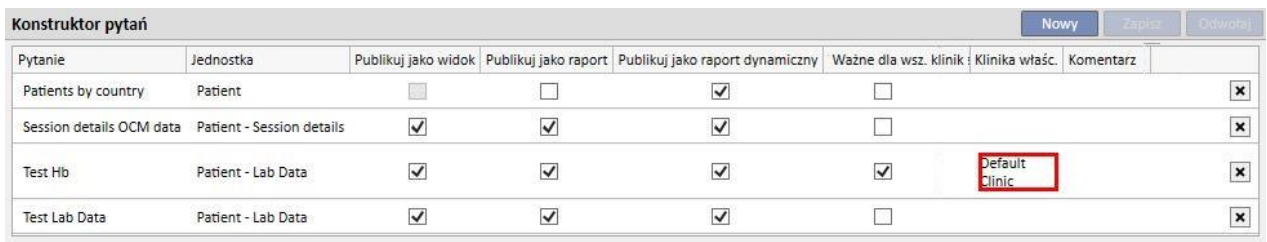

Widok z poziomu Klinika satelitarna: pytanie Test Hb jest teraz również widoczne dla tej kliniki

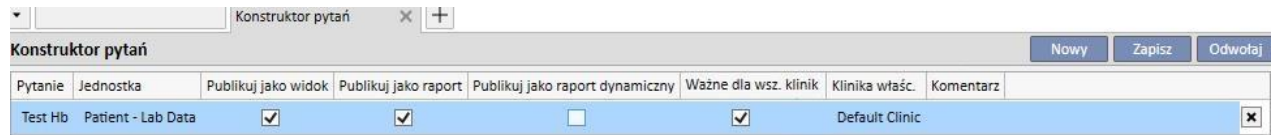

Uprawnienia do aktywowania opcji "Ważne dla wszystkich klinik" są zarządzane przez system zarządzania użytkownikami FME.

Jeżeli użytkownik nie ma uprawnień do ustawienia tej opcji, zobaczy następujące elementy:

▪ Jeżeli pytanie ma ustawioną opcję "Ważne dla wszystkich klinik" (ustawioną przez innego użytkownika), użytkownik zobaczy tylko wyniki i nie będzie mógł modyfikować pytania ani zapisywać zmian.

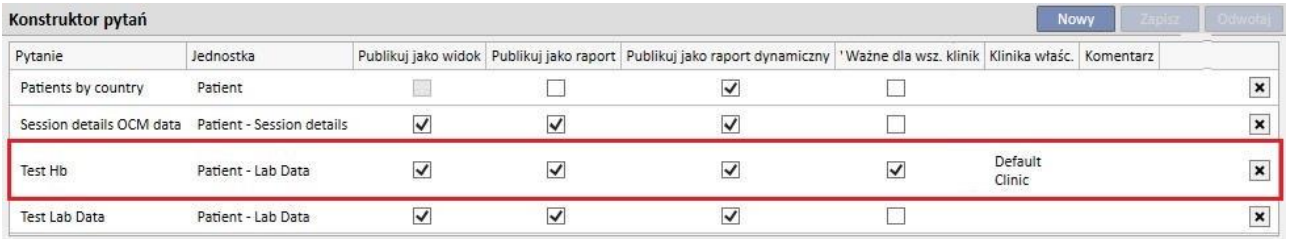

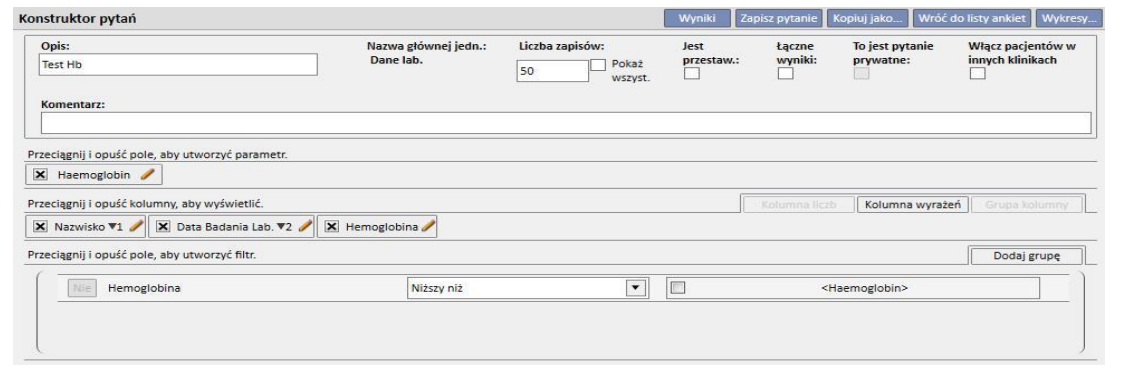

■ Jeżeli opcja "Ważne dla wszystkich klinik" będzie nieaktywna, użytkownik będzie mógł nadal aktualizować i zapisywać zmiany.

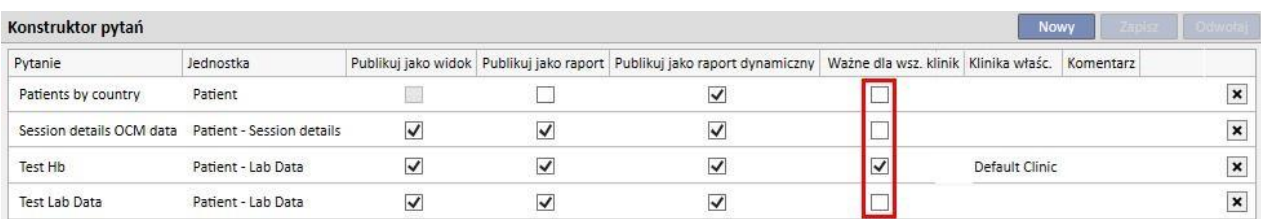

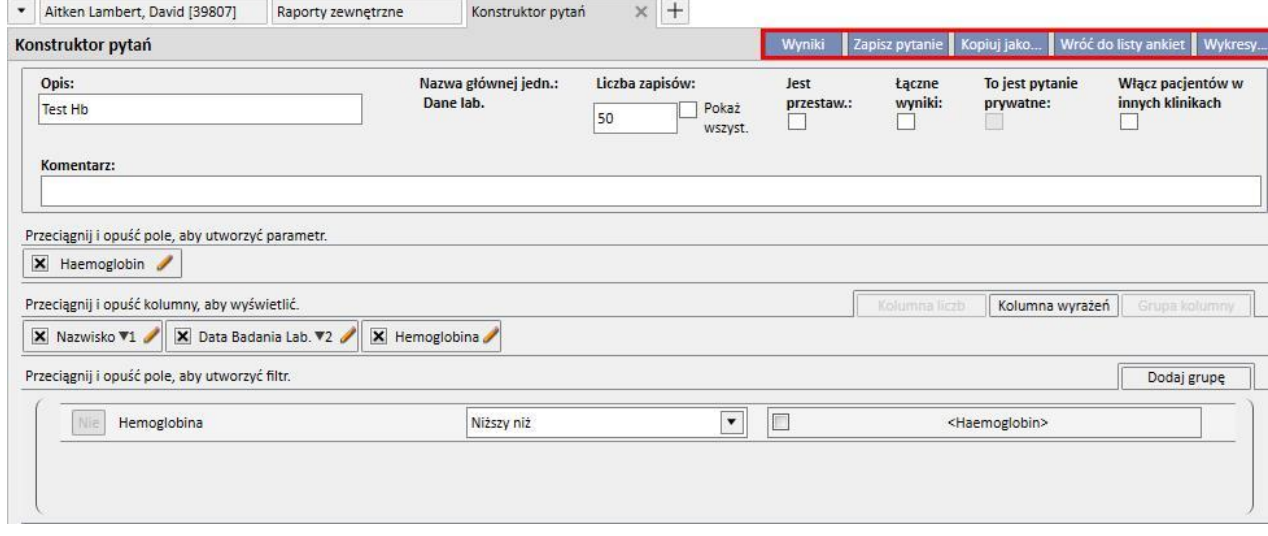

Po usunięciu opcji "Ważne dla wszystkich klinik" oraz zapisaniu zmian możliwe są następujące sytuacje:

- Jeżeli użytkownik będzie w klinice właścicielskiej pytania, pytanie będzie dostępne dla tej kliniki, ale nie będzie widoczne dla innych klinik.
- Klinika domyślna: pytanie pozostanie widoczne.

| Konstruktor pytań        |                           |                         |                         |                                                                                                    |  | Nowy | Zapisz | Odwołaj      |
|--------------------------|---------------------------|-------------------------|-------------------------|----------------------------------------------------------------------------------------------------|--|------|--------|--------------|
| Pytanie                  | Jednostka                 |                         |                         | Publikuj jako widok   Publikuj jako raport   Publikuj jako raport dynamiczny   Ważne dla wsz. klinik   Klinika właśc.   Komentarz |  |      |        |              |
| Patients by country      | Patient                   |                         |                         | $\checkmark$                                                                                                    |  |      |        | $\mathbf{x}$ |
| Session details OCM data | Patient - Session details | $\overline{\mathsf{v}}$ | $\overline{\mathsf{v}}$ |                                                                                                    |  |      |        | $\mathbf x$  |
| Test Hb                  | Patient - Lab Data        | $\checkmark$            | $\checkmark$            | $\overline{\mathsf{v}}$                                                                                                    |  |      |        | $\mathbf{x}$ |
| <b>Test Lab Data</b>     | Patient - Lab Data        | $\checkmark$            | $\checkmark$            | $\checkmark$                                                                                                    |  |      |        |              |

▪ Klinika satelitarna: pytanie zniknie

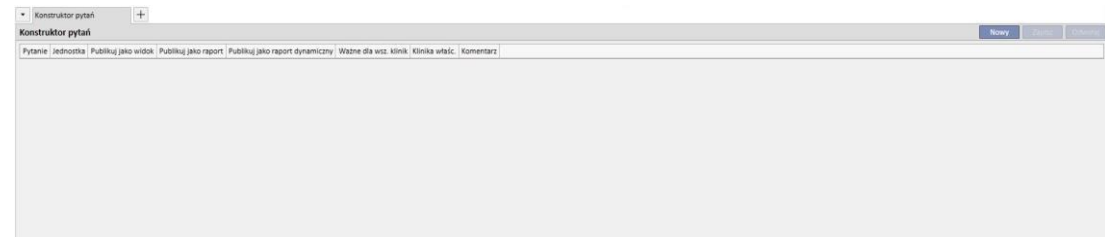

■ Jeżeli opcja "Ważne dla wszystkich klinik" zostanie wyłączona dla pytania innej kliniki właścicielskiej niż klinika użytkownika, użytkownik zostanie poinformowany, że pytanie zniknie na stałe z listy oraz można będzie kontynuować lub zrezygnować z kontynuacji.

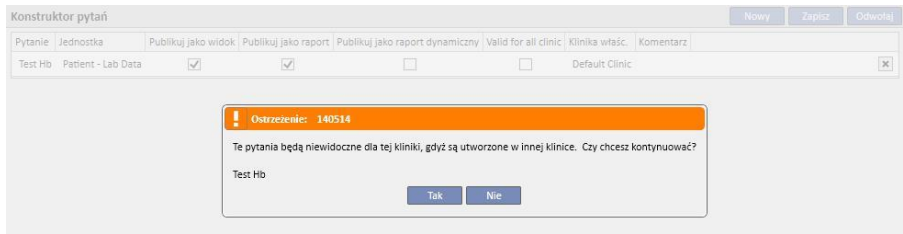

Opcja "Ważne dla wszystkich klinik" będzie stale mieć wpływ na inne opcje tego samego pytania. Jeżeli opcje "Publikuj jako widok" oraz "Ważne dla wszystkich klinik" będą aktywne, pytanie zostanie opublikowane jako widok dla wszystkich klinik.

Stanie się tak również w przypadku pozostałych opcji "Publikuj jako raport" oraz "Publikuj jako raport dynamiczny".

#### **18.1.9 ANULOWANIE PYTANIA**

Wartość może zostać usunięta poprzez kliknięcie symbolu X, który pojawi się z prawej strony obszaru modyfikowania parametrów, przyjmując, że użytkownik aktywował możliwość usuwania zapisów z Konstruktora pytań.

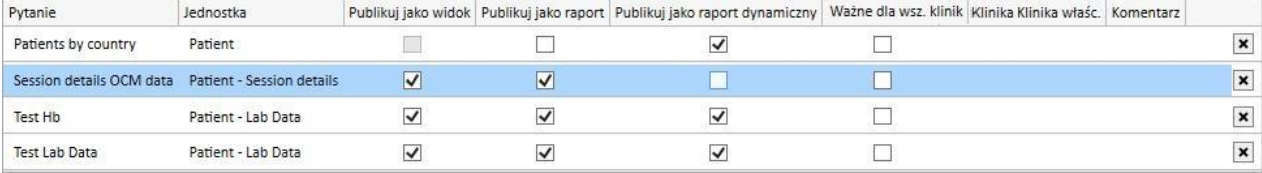

# **18.1.10 WYKORZYSTYWANIE PYTAŃ UTWORZONYCH W PROGRAMIE TSS**

Stworzone pytania (jeżeli zostały opublikowane jako widok) można przeglądać poprzez nawigację w menu programu TSS, z którym są powiązane. Na przykład pytanie stworzone z punktem początkowym "Zabiegi pacjenta" jest widoczne w menu "Zabiegi". Wszystkie widoki wygenerowane w ten sposób wskazują w lewym dolnym rogu liczbę pozyskanych wyników:

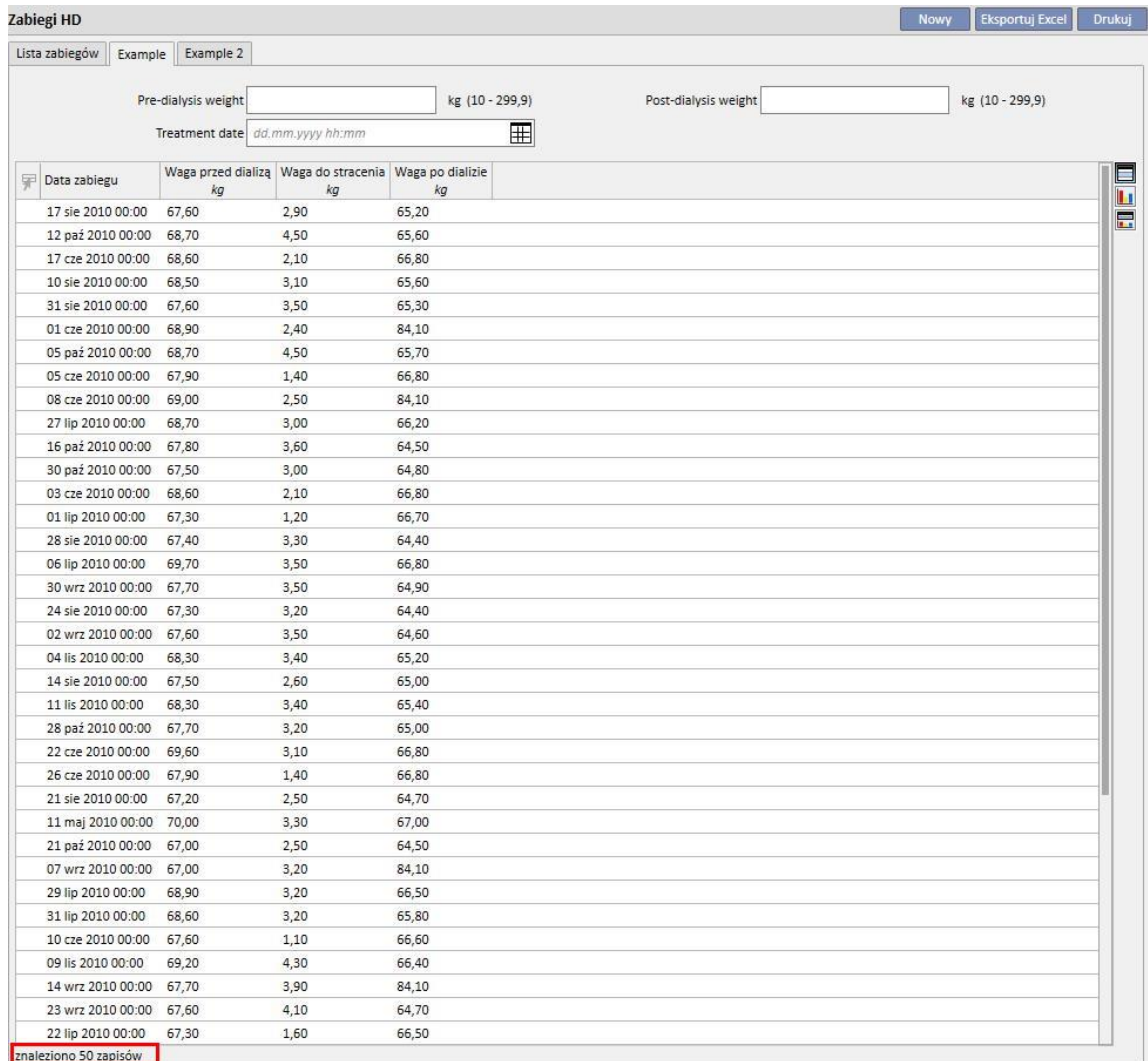

# **18.1.10.1 PERSONALIZOWANIE TABLICY WSKAŹNIKÓW**

Tablica wskaźników pacjenta może być modyfikowana (tylko kolumna po lewej stronie) poprzez określenie, które pozyskane dane mają zostać wyświetlone. Aby określić pytania do wyświetlenia, wystarczy wypełnić grupę "Konfiguracja tablicy wskaźników" w części "Parametry konfiguracji" w menu Główne dane.

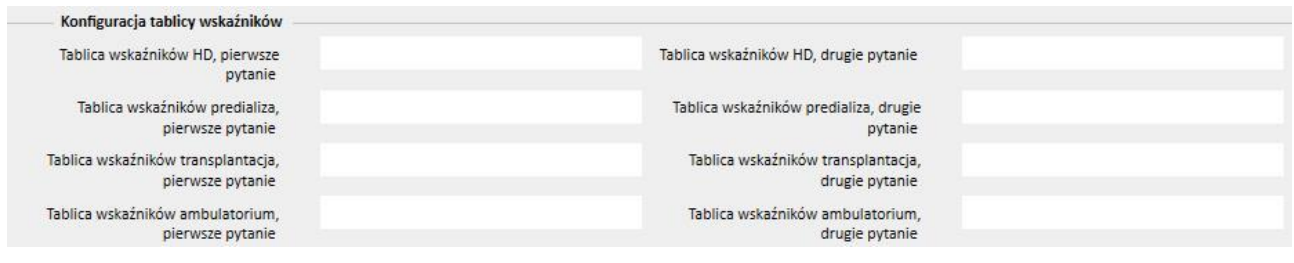

Pole "Tablica wskaźników HD, pierwsze pytanie" umożliwia użytkownikowi personalizację pytania oznaczonego niebieską ramką na poniższej ilustracji dla pacjenta poddanego hemodializie. Pole "Tablica wskaźników HD, drugie pytanie" umożliwia użytkownikowi personalizację pytania oznaczonego czerwoną ramką na poniższej ilustracji dla pacjenta poddanego hemodializie.

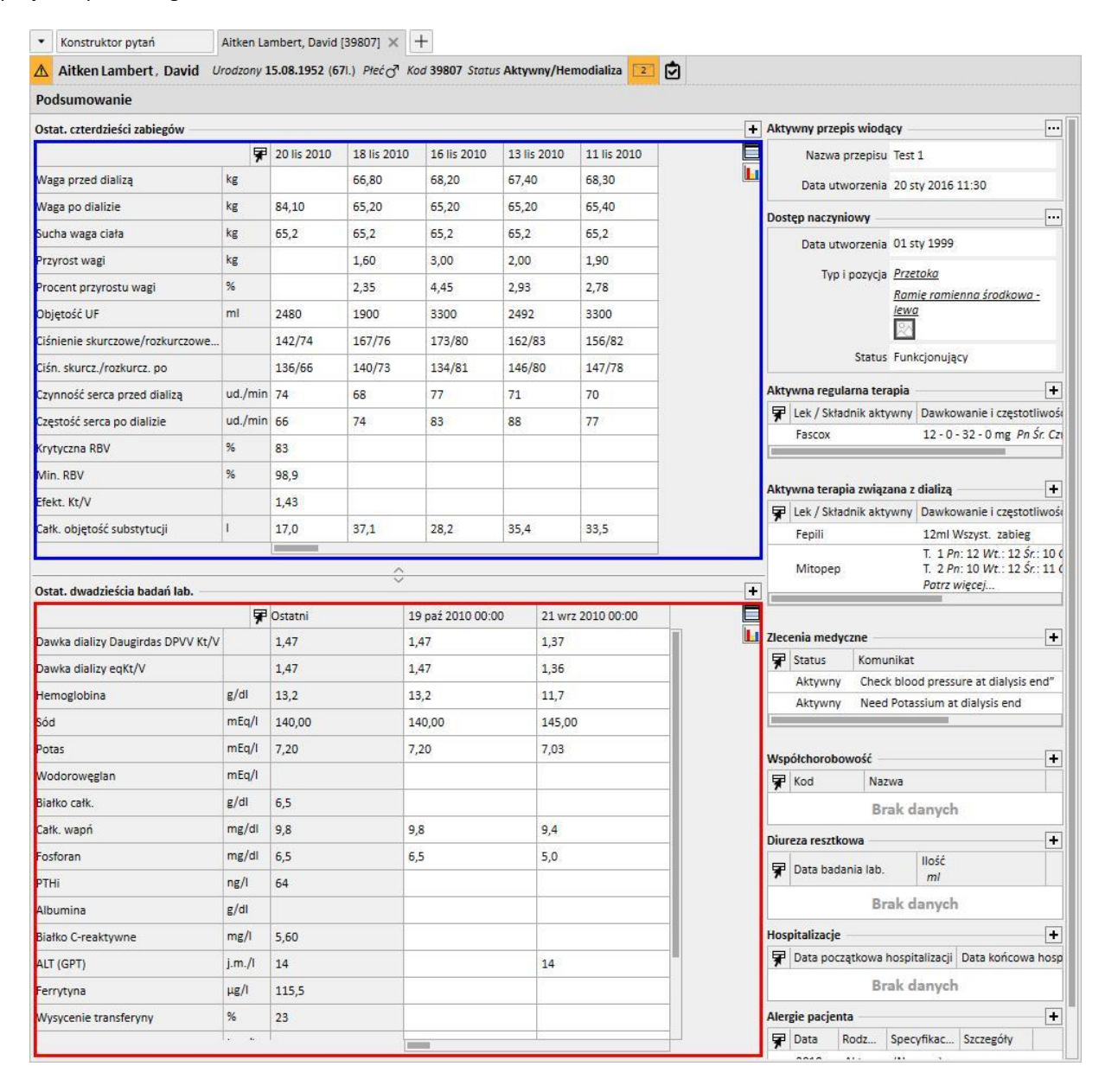

To samo dotyczy innych pól w grupie, które odnoszą się do tablic wskaźników pacjentów poddawanych dializie otrzewnowej lub leczonych zachowawczo w okresie przeddializacyjnym.

Lista pytań możliwych do wyboru dla każdego z tych pól może nie odpowiadać pełnej liście pozyskanych danych w części Konstruktora pytań. Dzieje się tak dlatego, że możliwe do wyboru pytania to wyłącznie pytania spełniające następujące wymogi:

- Jednostką referencyjną pytania nie jest "Pacjent", tylko inna jednostka menu Pacjenci;
- Pytanie musi być opublikowane jako widok.

#### **18.1.10.2 DANE SESJI ZABIEGU**

Jak wspomniano wcześniej, można skonsultować dane z sesji dializy za pomocą Konstruktora pytań. Dane te obejmują wszystkie wartości, które zostały zmierzone przez urządzenie oraz komunikowane we wcześniej określonych odstępach czasu, tak jak ustalono podczas fazy konfiguracji.

Dane te można skonsultować w części "Informacje o sesji" jednostki wykonującej zabieg. Po kliknięciu przycisku obok opcji "Szczegóły sesji" otworzy się wyskakujące okienko, w którym użytkownik może wybrać pytanie z wcześniej zdefiniowanej listy.

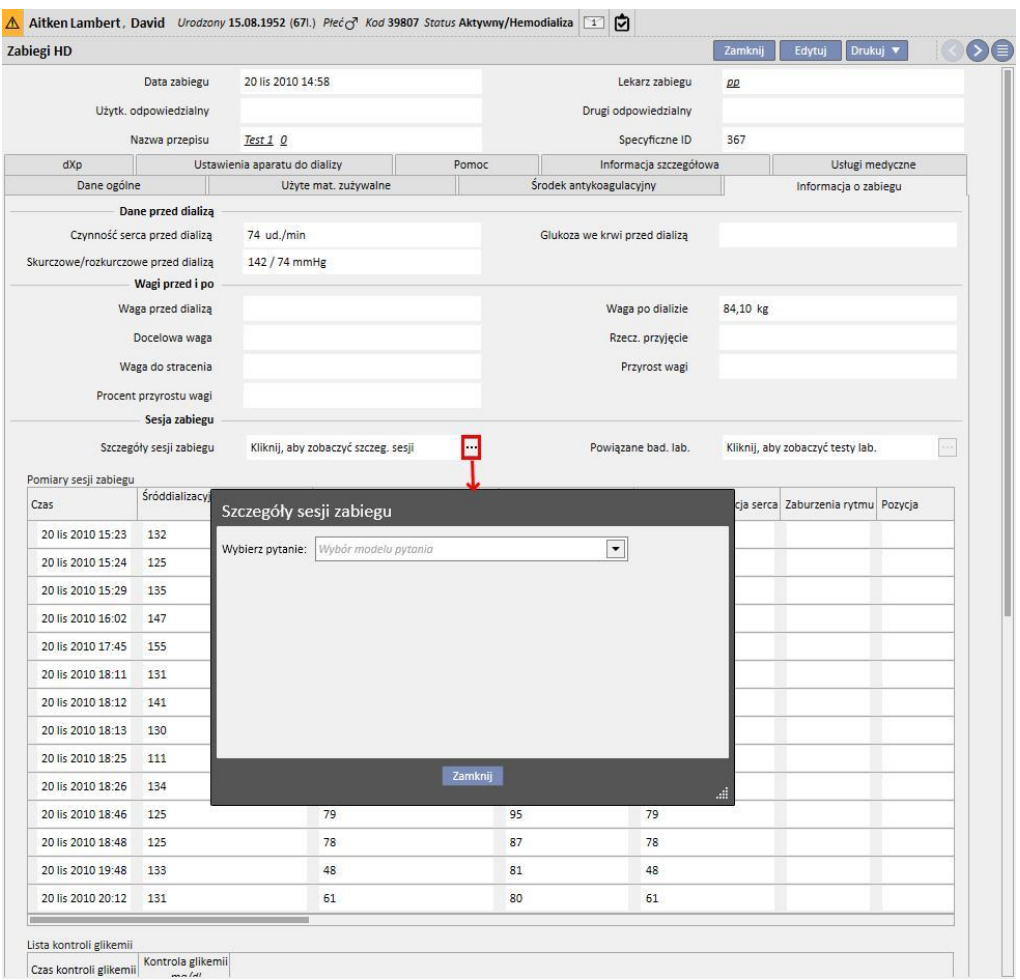

Wspomniana wyżej lista obejmuje wszystkie pobrane dane wygenerowane przez Konstruktor pytań (w tym dane z części "Zarządzanie ankietą HD – pytanie dotyczące pojedynczego zabiegu", której główną jednostką są "Szczegóły sesji").

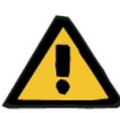

#### **Ostrzeżenie**

Do obowiązków użytkownika należy sprawdzenie danych pacjenta, aby upewnić się, że wyniki podane w Konstruktorze pytań są poprawne. Niedokładne dane nie mogą zostać wykluczone.

# **18.1.11 WYODRĘBNIANIE DANYCH WG OKREŚLONYCH KLINIK DIALIZY**

Pole pytania "Utworzone w" w Przepisie HD pozwala filtrować zabiegi dla określonej kliniki dializy. W ten sposób wszystkie zabiegi wykonane w danej klinice będą wykorzystywane jako wyniki, niezależnie od bieżącego statusu pacjenta lub jego rzeczywistej lokalizacji w momencie wyodrębniania danych. Pole obejmuje cztery pozycje:

- Dominująca klinika referencyjna
- Współczynnik klasyfikacji
- Opis
- IDML

z których wszystkie można wykorzystywać jako filtry służące wyróżnieniu zabiegów przeznaczonych do wyodrębnienia.

# Przepis zabiegu HD

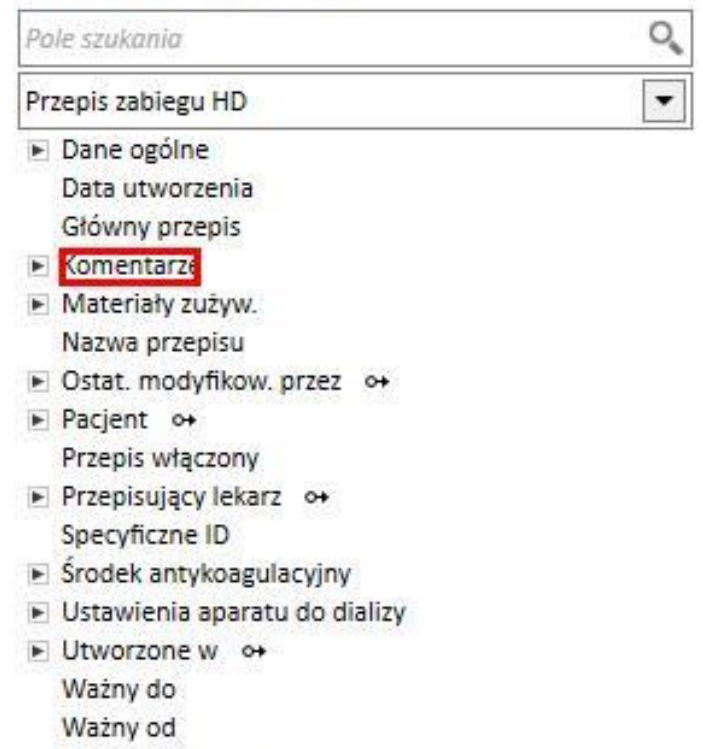

Wersja przepisu

# **18.1.12 WYKORZYSTANIE WIDOKÓW IGIEŁ JAKO PÓL PYTAŃ W RAMACH PRZEPISÓW/ZABIEGÓW**

Jak wspomniano wcześniej, Konstruktor pytań pozwala na wybór zarówno atrybutów tabel baz danych, jak i pól widoku jako pól z możliwością wyszukiwania. Do dostępnych widoków należą:

- Igła przepisu tętniczego/żylnego
- Igła zabiegu tętniczego/żylnego

Wykorzystywanie pól do tworzenia pytań w tych widokach pozwala na wyodrębnianie z wyników w obrębie tego samego wiersza informacji o igle dla przepisu/zabiegu tętniczego oraz informacji o igle dla przepisu/zabiegu żylnego. W przeciwieństwie do tworzenia pytania wykorzystującego te same pola, które zostały zaimportowane z tabel, a nie z widoków, wyniki zawierają wiersz informacji dotyczących igły dla przepisu/zabiegu tętniczego oraz wiersz informacji dotyczących igły dla przepisu/zabiegu żylnego.

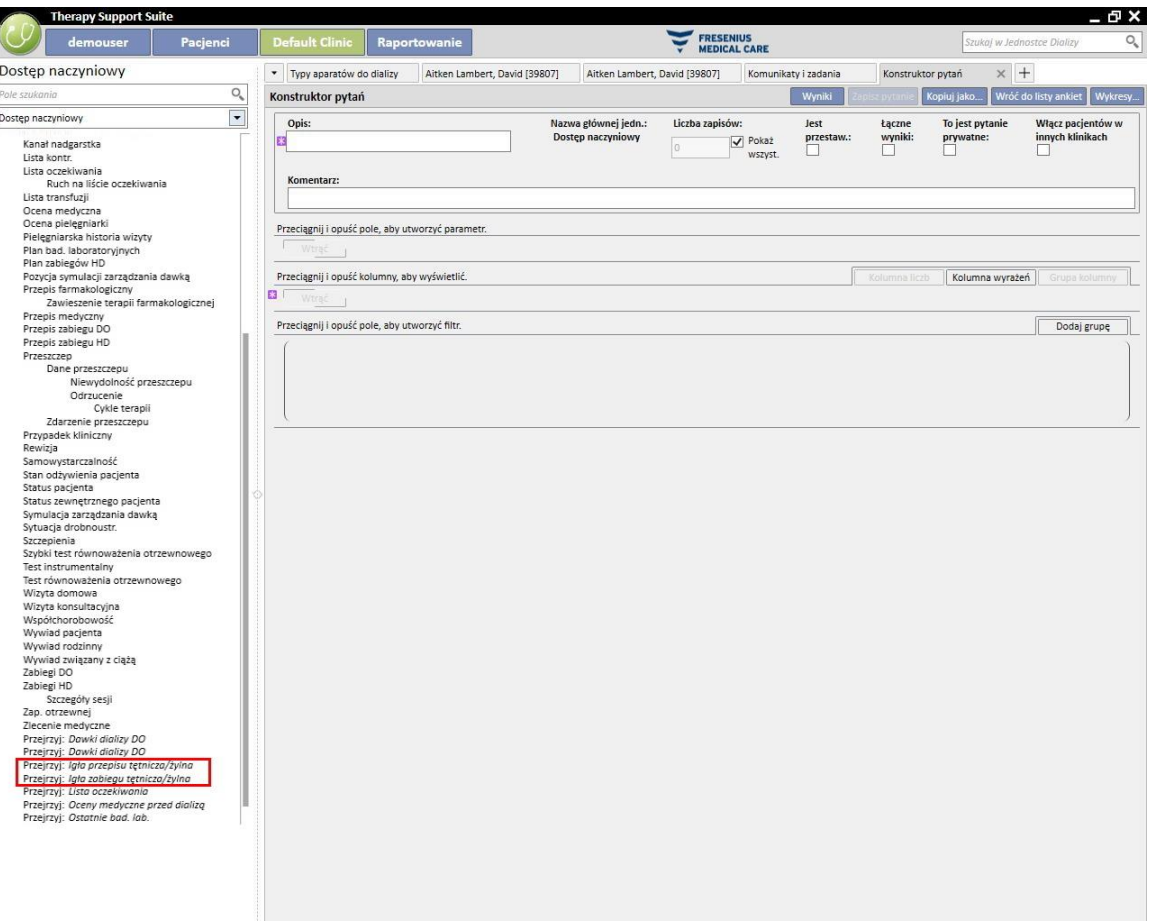

# **19 MODUŁ OPCJONALNY: DO**

#### **19.1 DIALIZA OTRZEWNOWA**

#### **19.1.1 DOSTĘP DO**

W tej części można utrzymywać zapisy dotyczące dostępów pacjenta w porządku chronologicznym. Aby zmodyfikować istniejący dostęp, wystarczy wybrać go na ekranie i wcisnąć przycisk Modyfikuj. Aby utworzyć nowy dostęp, wystarczy wcisnąć przycisk "Nowy".

- **Data utworzenia**: należy określić, kiedy dostęp został utworzony.
- **Rodzaj cewnika**: w tym polu można określić rodzaj dostępu poprzez wybranie go z wcześniej zdefiniowanej listy.
- **Utworzony przez (pierwszy chirurg)**: w tym polu należy wybrać pierwszego chirurga.
- **Utworzony przez (drugi chirurg)**: w tym polu należy wybrać drugiego chirurga.
- **Pozycja anatomiczna**: w tym polu można określić pozycję anatomiczną dostępu poprzez wybranie jej z zestawionej wcześniej listy.
- **Kwadrant anatomiczny**: w tym polu można określić kwadrant anatomiczny, w którym wytworzono dostęp, poprzez wybranie go z zestawionej wcześniej listy.
- **Data pierwszego użycia**: pole służące do określenia daty pierwszego użycia dostępu naczyniowego.
- **Status**: jest to pole tylko do odczytu. Składa się z działań, które określają status aktywny/nieaktywny dostępu.
- **Data zamknięcia**: jest to pole tylko do odczytu. Jest wypełniane automatycznie poprzez utworzenie zdarzenia, które prowadzi do usunięcia dostępu.
- **Powód zakończenia**: powód usunięcia dostępu. Wartość jest pobierana z Dziennika zdarzeń.
- **Schemat anatomiczny**: w tym polu można wgrać obraz roboczy za pomocą narzędzia graficznego.

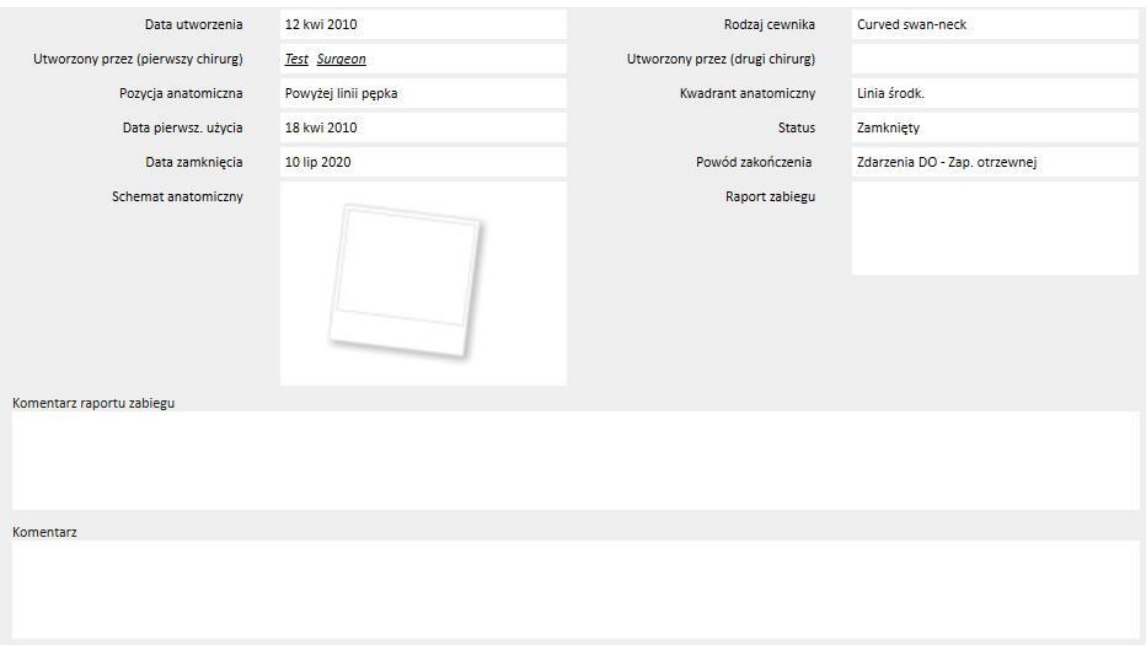

- **Raport zabiegu**: w tym polu można wgrywać raport zabiegu jako dokument załączony do dostępu.
- **Komentarz raportu zabiegu**: pole umożliwiające wprowadzenie dodatkowych komentarzy do Raportu zabiegu.
- **Komentarz**: komentarz podsumowujący dotyczący całej części.
- Część **Technika założenia** umożliwia użytkownikowi wprowadzenie szczegółów dotyczących techniki założenia dostępu poprzez wybranie jej z wcześniej zdefiniowanej listy.
- **Schowanie cewnika w miejscu wprowadzenia**: informacja, czy podczas zakładania wykonano marsupializację.
- **Pozostający czas trwania**: odstęp czasu, wyrażony w dniach, przed rozpoczęciem dializy.
- **Dziennik zdarzeń**: Jest to pole *z wieloma wartościami*, w którym użytkownik może zapisywać działania związane z dostępem (tworzenie, powikłania lub zakończenie)*.* Pierwsze zdarzenie jest generowane automatycznie po utworzeniu dostępu.

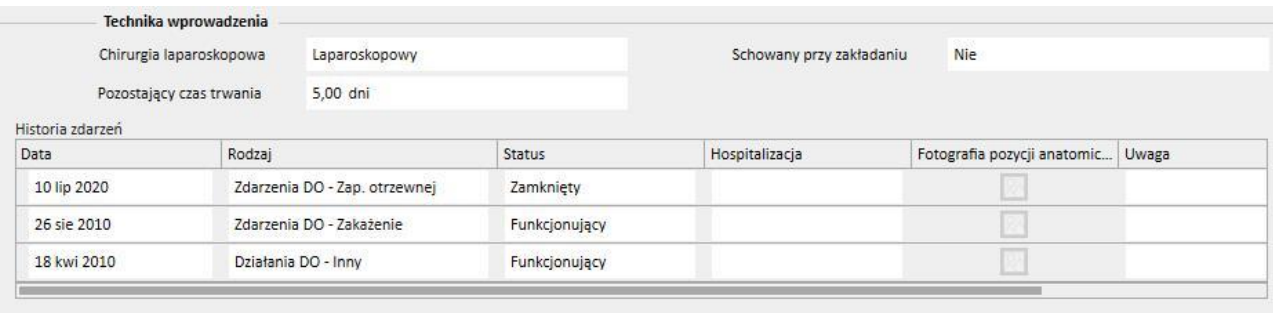

#### **19.1.2 PRZEPIS DO**

W tej części zapisywane są **Przepisy DO** odnoszące się do konkretnego pacjenta. Przepisy są identyfikowane wg nazwy.

Po wyborze Przepisu następuje otwarcie części Przepis DO składającej się z dwóch zakładek:

- Dane ogólne: zakładka główna, w której określane są wszystkie parametry przepisu dializy.
- Komentarze: w tej zakładce można dodawać konkretne komentarze odnoszące się do przepisu.

# **19.1.2.1 DANE OGÓLNE**

W zakładce **Dane ogólne** użytkownik musi określić, czy włączony jest modyfikowany przepis. Przepis posiada dwie inne daty, które określają jego okres ważności. Pole **Ważny od** jest obowiązkowe i wstępnie wypełnione, natomiast pole **Ważny do** nie musi być wypełniane.

Kolejne pola są ważne dla każdego trybu dializy otrzewnowej:

■ Cewnik: wszczepiony cewnik.

**AND A REAL** 

- Teoretyczna masa ciała: sucha masa ciała pacjenta.
- Rodzaj pomocy: wskazuje rodzaj pomocy, jakiej wymaga pacjent.
- Częstość zabiegu: liczba zabiegów, którym należy poddać pacjenta w każdym tygodniu. Pole może być edytowane przez użytkownika i stanowi wyłącznie punkt odniesienia dla przepisu zabiegu. Nie ma związku z prawdziwym planem zabiegów.

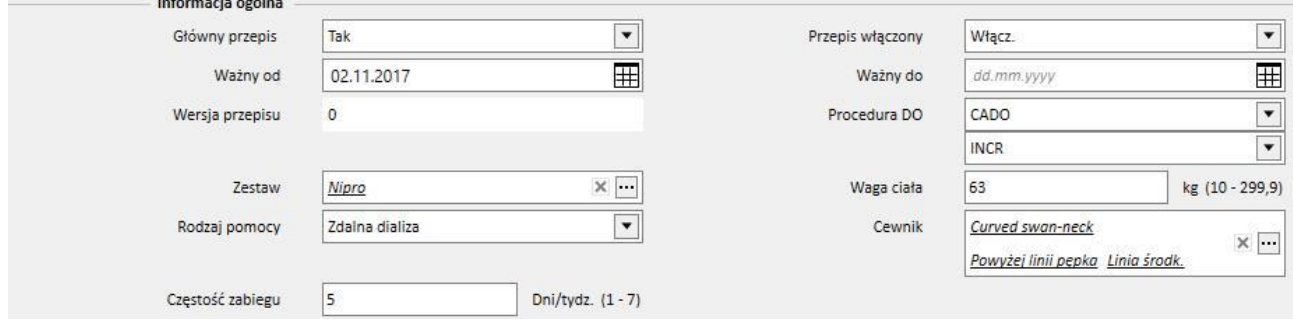

Łączone pole **Metoda DO** umożliwia użytkownikowi wybór pomiędzy trzema głównymi metodami dializy otrzewnowej: ADO, CADO oraz Przerwa. W przypadku metod ADO oraz CADO można określić również metody podrzędne. Na podstawie dokonanego wyboru wyświetlane są różne rodzaje pól typowe dla rodzaju dializy.

#### **19.1.2.2 PRZEPIS CADO**

Po wybraniu CADO lub jednej z jej metod podrzędnych jako procedury DO wyświetla się tabela umożliwiająca wprowadzenie informacji związanych z wymianami. Domyślnie nowy przepis wyświetli 4 wymiany, a użytkownik może je zmienić w przedziale od 1 do 6.

Dla każdej wymiany należy określić następujące wartości:

- Początek i koniec wymiany
- Roztwór do DO, można go wybrać z listy roztworów do DO
- Objętość wpływu
- Obietość wypływu
- Objętość UF

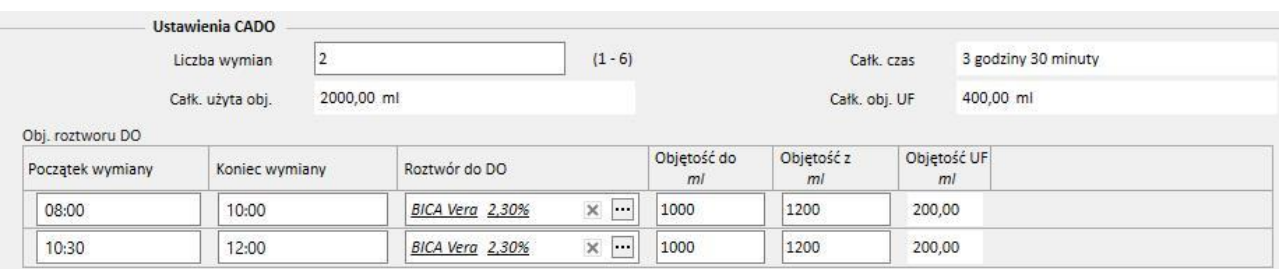

System obliczy łączną Objętość wpływu, Objętość UF oraz Łączny czas wymian.

# **19.1.2.3 PRZEPIS ADO**

Procedura dializy otrzewnowej ADO umożliwia wybranie następujących pól:

- Typ urządzenia: aparat do dializy, którego musi używać pacjent.
- Tryb ADO: tryb zabiegu ADO (Adaptowana ADO, PD Plus, Standard lub Tidal). W zależności od wybranej metody różnią się również odpowiednie pola.
- Czas trwania zabiegu: pole obowiązkowe wskazujące, jak długo będzie trwał zabieg.
- **■** Flexpoint
- Całk. ustawiona objętość UF
- Całk. objętość przepisana
- Całk. rzecz. objętość UF
- Całk. użyta obj.
- **Diureza**
- Początkowa objętość wpływu
	- Objętość
	- Drenaż: jeżeli wybrano "Tak", początkowa objętość napełniania nie może być modyfikowana.
- Cykle podstawowe
	- Cykle
	- Czas zalegania
	- Roztwór do DO
	- Objętość wpływu
	- Spodziewana objętość wypływu

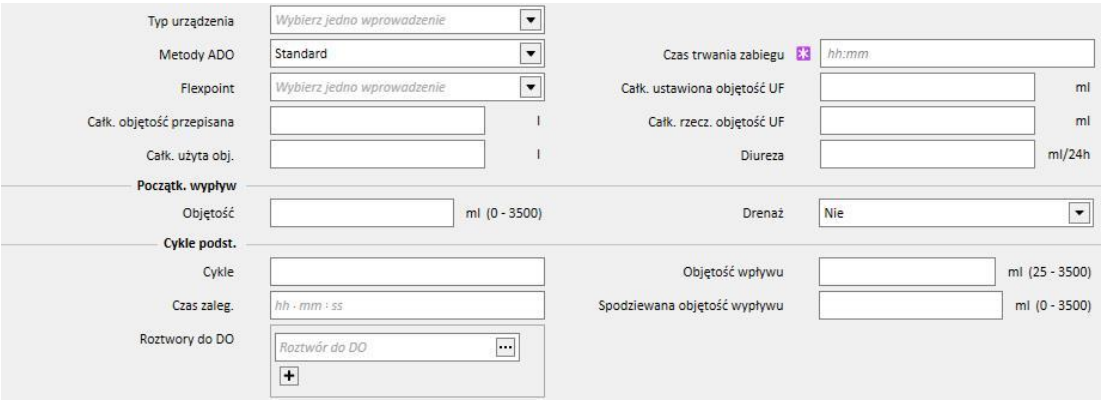

# **19.1.2.4 RODZAJ ZABIEGU**

Wybrany **Rodzaj zabiegu** umożliwia użytkownikowi zdefiniowanie innych wartości.

Metoda **Adaptowana ADO** umożliwia użytkownikowi zdefiniowanie **Pierwszych cykli**: **Cykle** (wartość początkowa równa 2)**, Objętość wpływu, Spodziewana objętość wypływu, Czas zalegania** oraz **Roztwór do DO**. Tryb ten określa listę **Roztworów do DO** wykorzystywaną podczas zabiegu.

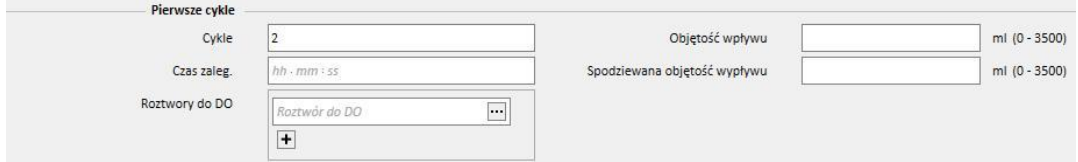

Metoda PD Plus umożliwia użytkownikowi zdefiniowanie następujących pól: **Objętość wpływu**, **Spodziewana objętość wypływu** i **Czas zalegania**. Tryb ten określa listę **Roztworów do DO** wykorzystywaną podczas zabiegu.

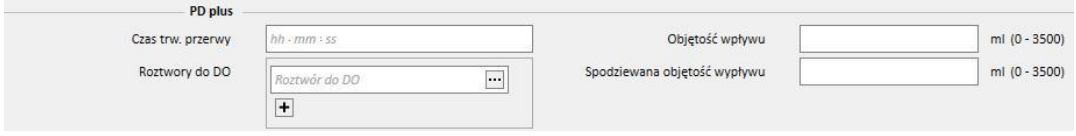

Metoda **Tidal** umożliwia użytkownikowi zdefiniowanie następujących pól: **Cykle** (wartość początkowa równa 4)**, Objętość wpływu, Spodziewana objętość wypływu**. **Objętość wpływu %** i **Objętość wpływu** można modyfikować w sposób wyłączny. Zmodyfikowane pole Tryb wpływu pozwala zdecydować, które pola będą możliwe do zmodyfikowania. Wartość pola tylko do odczytu jest wyznaczana w odniesieniu do **Objętości wpływu** części **Cykle podstawowe**. Tryb ten określa listę **Roztworów do DO** wykorzystywaną podczas zabiegu.

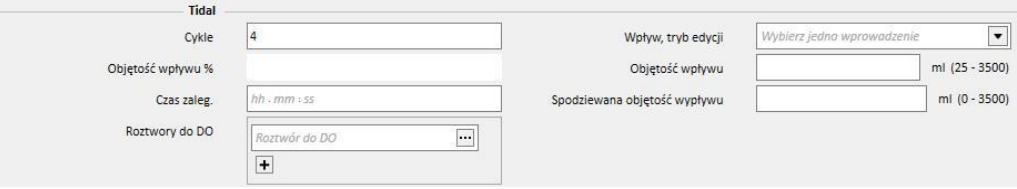

#### **19.1.2.5 OSTATNI WPŁYW**

Niezależnie od wybranej metody ADO będzie można określić wartość dla ostatniego wpływu oraz, w razie potrzeby, wymian ręcznych

# ▪ **Ostatni wpływ**

- Ostatni wpływ: po wybraniu opcji "Tak" będzie można określić następujące pola:
	- Objętość ostatniego wpływu
	- Lista roztworów do DO
	- Czas zalegania

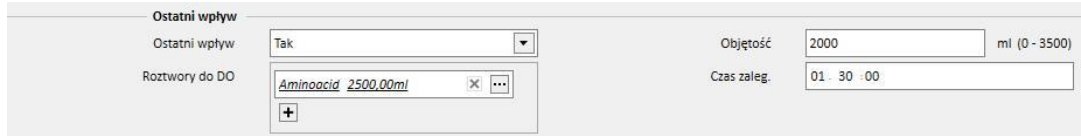

### **19.1.2.6 PROFIL**

Dla każdego cyklu można stworzyć profil przepisu określający **Objętość wpływu**, **Czas zalegania** i **Spodziewaną objętość wypływu**, jak również roztwór, który zostanie wykorzystany.

Po ustawieniu flagi **Profilowany** następuje utworzenie opcji "Tak" i inicjalizacja profilu. Pola dotyczące objętości i czasu zalegania nie będą już widoczne w częściach cyklu, lecz wyłącznie w profilu.

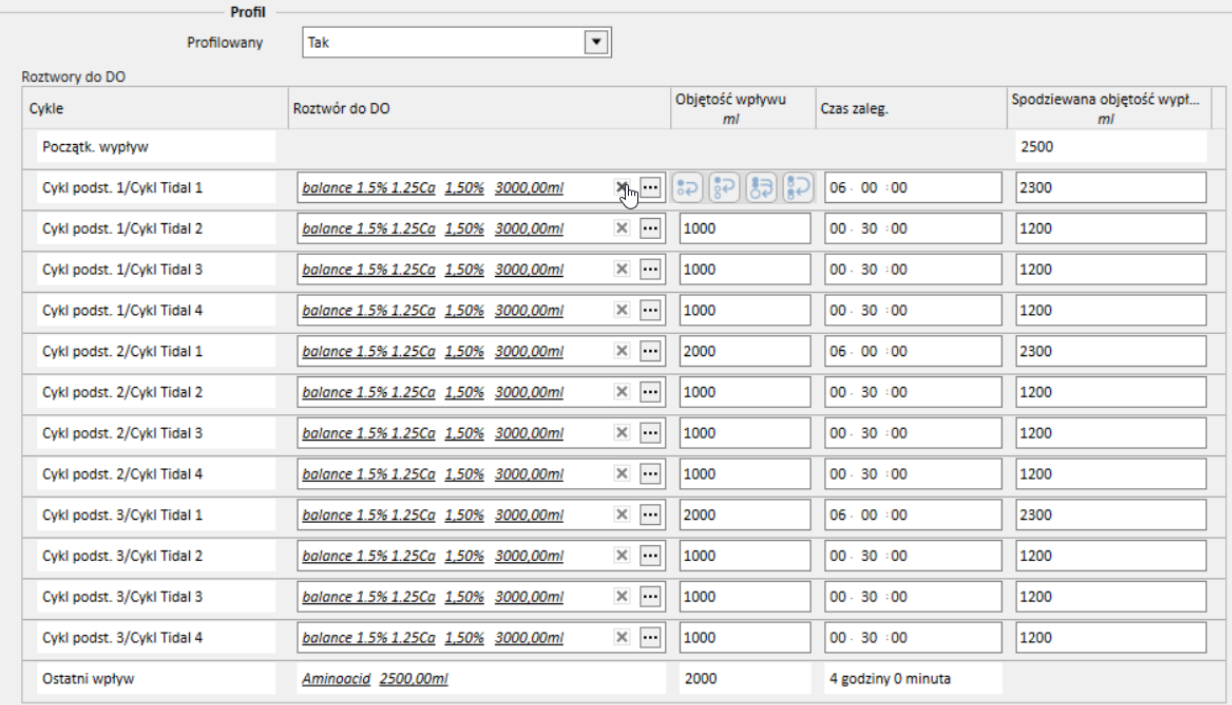

Profil składa się z następujących elementów:

- **Początk. wypływ** (objętość)
- Cykle dostępne w wybranym trybie zgodnie z ustawieniami wskazanymi w poprzednich częściach (Roztwór, Objętość wpływu, Czas zalegania oraz Spodziewana objętość wypływu)
- Dowolna pozycja z kategorii **Ostatni wpływ** (Roztwór, Objętość wpływu, Czas zalegania)

Podczas gdy **Początk. wypływ** i **Ostatni wpływ** informują o wartościach odczytanych z poszczególnych części, użytkownik może dokonywać zmian w cyklach w kategoriach **Roztwór**, **Objętość wpływu**, **Czas zalegania** oraz **Spodziewana objętość wypływu**.

Jeżeli części dotyczące cykli przepisu mają już wartości, aktywowanie profilowania spowoduje wyświetlenie wartości w profilu. Jeżeli dla typu cyklu przewidziano jeden roztwór, w profilu będzie widoczny również **Roztwór do DO**. W innym przypadku część pozostanie pusta, ale użytkownik może dokonać wyboru wyłącznie spośród tych roztworów, które są dostępne w poszczególnych częściach cyklu.

Pola w każdym z cykli profilu, z wyjątkiem **Początk. wypływ** i **Ostatni wpływ**, posiadają przyciski ułatwiające wypełnianie profilu . Są one widoczne po przeniesieniu kursora myszy nad pola profilu. Dostępne przyciski różnią się w zależności od parametrów cyklu.
Mianowicie:

- **Kopiuj do następnego** : opcja widoczna, gdy po bieżącym cyklu występuje kolejny cykl tego samego typu. Pozwala na skopiowanie wartości widocznej w bieżącym polu do odpowiedniego pola w kolejnym cyklu.
- **Kopiuj do następnych** : opcja widoczna, gdy po bieżącym cyklu występuje kilka cykli tego samego typu. Pozwala na skopiowanie wartości widocznej w bieżącym polu do odpowiednich pól w kolejnych cyklach.
- **Kopiuj do odpowiadających pól <sup>○ ⊘</sup>[:](../IMG/OptionalModule-PD_022.jpg)** opcja widoczna w cyklach i cyklach podrzędnych "Tidal", umożliwiająca kopiowanie wartości bieżącego pola do odpowiadających mu pól w kolejnych cyklach lub cyklach podrzędnych. Przykład: Objętość wpływu cyklu podrzędnego "Podstawowy 2/Tidal 3" nie zostanie skopiowana do wszystkich kolejnych cykli, lecz wyłącznie do podrzędnego cyklu "3".
- **Kopiuj cykl** [:](../IMG/OptionalModule-PD_023.jpg) opcja widoczna wyłącznie w cyklach Tidal, pozwalająca na skopiowanie całego bieżącego cyklu do kolejnych cykli.

#### **Uwaga**

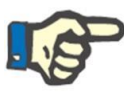

Przyciski wyświetlane są z prawej strony pola, które ma zostać skopiowane. W przypadku klientów wykorzystujących tablety przyciski te mogą być widoczne po stronie lewej. Jeżeli taki stan nie spełnia wymogów użytkownika, ustawienie można zmienić w Panelu sterowania systemu Windows. W polu wyszukiwania Panelu sterowania wyszukać "Ustawienia komputera typu Tablet"-> "Inne" i zmienić stronę.

Modyfikacja części cyklu powoduje automatyczną aktualizację profilu. Jeżeli pola profilu zostały już wypełnione ręcznie i konieczne jest ich przedefiniowanie, wyświetlany jest odpowiedni komunikat ostrzegawczy. Zdarzenia mogące powodować ponowne wygenerowanie profilu to np. zmiana ustawień kategorii **Profilowany**, zmiana **Trybu ADO** lub zmiana liczby cykli.

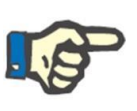

#### **Uwaga**

Sama zmiana liczby cykli w polu wystarcza, aby zaktualizować profil: należy usunąć kursor.

#### **Uwaga**

Łączna liczba cykli dla przepisu nie powinna przekraczać 200. W przypadku przepisów Tidal łączną liczbę uzyskuje się, mnożąc liczbę cykli podstawowych przez liczbę cykli "Tidal". Ostatni wpływ nie jest wliczany.

### **19.1.2.7 WYMIANA RĘCZNA**

Część ta umożliwia dodanie wymian ręcznych powymianach automatycznych. Wymiana ręczna składa się z następujących pól:

- **Wymiana ręczna**
	- Początek i koniec wymiany
	- Roztwór do DO, można go wybrać z listy roztworów do DO
	- Objętość wpływu
	- Objętość wypływu
	- Objętość UF

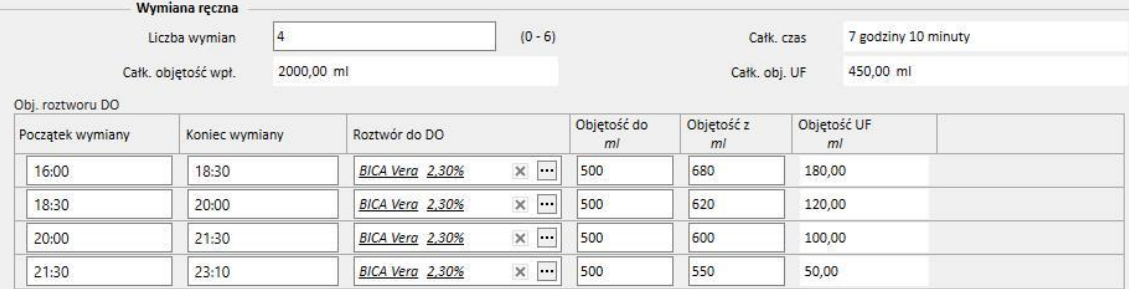

Obliczona zostanie łączna Objętość wpływu, Objętość UF oraz Łączny czas wymian.

## **19.1.2.8 INNE INFORMACJE, PODSUMOWANIE ROZTWORÓW I ADEKWATNOŚĆ DIALIZY**

W części **Inne informacje** można określić, czy zabieg wymaga okresu "pustego brzucha", tj. nieobecności roztworu do DO w jamie otrzewnowej. W razie konieczności można określić wymagany przedział czasowy. Czas trwania zostanie automatycznie obliczony.

W części **Podsumowanie roztworów** następuje automatyczne podsumowanie wszystkich roztworów: w przypadku tych samych roztworów objętości są sumowane, a ręczna i automatyczna część zabiegu są oddzielane od siebie. Następnie liczbę worków można wprowadzić ręcznie.

W części **Adekwatność dializy** wyświetlane są dane pacjentów wyodrębnione z części **Adekwatność**, **PET** oraz **Dane laboratoryjne**.

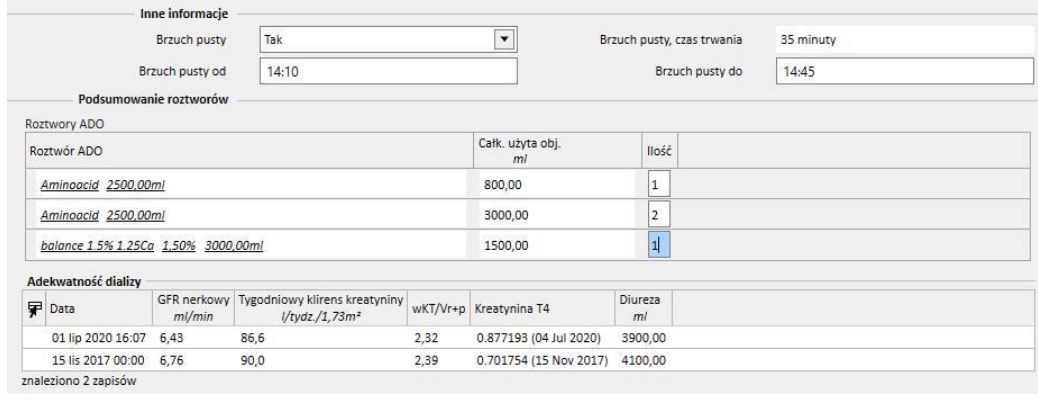

## **19.1.3 KALENDARZ ZABIEGÓW DO**

W tej części użytkownik może określić, w jakim dniu pacjent powinien wykonać dializę otrzewnową. Plan dzieli się na trzy podsekcje. Główna część przedstawia Aktualny plan, kolejna część – Planowany harmonogram, a ostatnia część – Historię. Plany nie mogą się pokrywać.

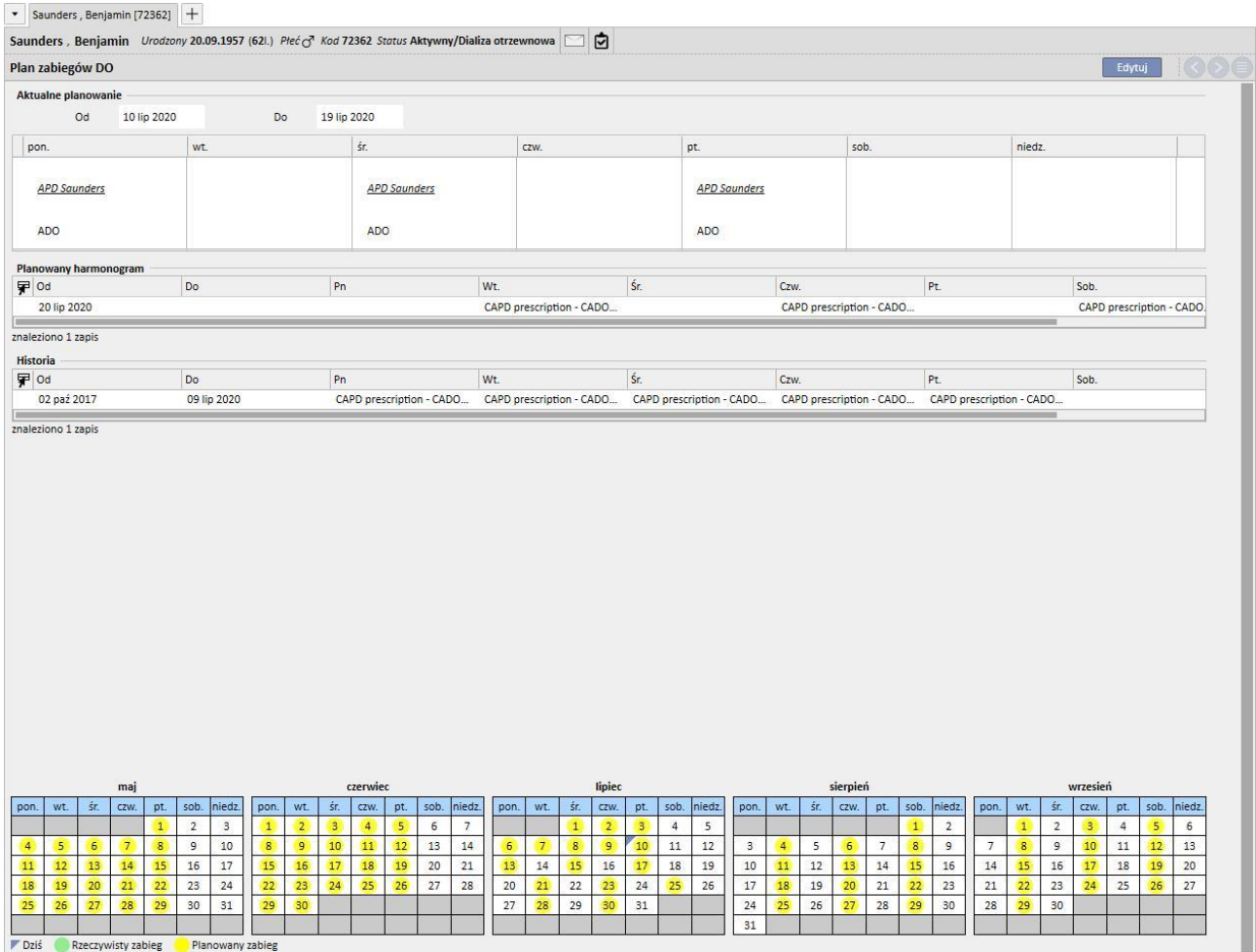

Każdy plan ma zakres ważności i listę dni tygodnia, w której można określić jeden z włączonych przepisów zabiegu do wykonania. Jeżeli użytkownik wybierze przepis z okresem ważności niekompatybilnym z planowanym czasem, pojawi się błąd.

Gdy aktualny plan zostanie zakończony, zostanie przeniesiony do Historii. Natomiast gdy Planowany harmonogram stanie się ważny, zostanie pokazany jako Aktualny plan.

Na dole strony widać podgląd kalendarza z zastosowanymi planami. Po przesunięciu kursora na żądaną datę pojawi się informacja zawierająca nazwę przepisu zaplanowanego na ten dzień.

## **19.1.4 PRZEGLĄD**

Pozycja menu *Przegląd* służy do zapisywania danych z przeglądu każdego pacjenta wykonanego w szpitalu. Pozycja ta umożliwia porównanie wartości obliczonych w domu przez pacjenta oraz w klinice przez pielęgniarkę. Wartościami tymi są: **ciśnienie skurczowe**, **ciśnienie rozkurczowe** i **masa**.

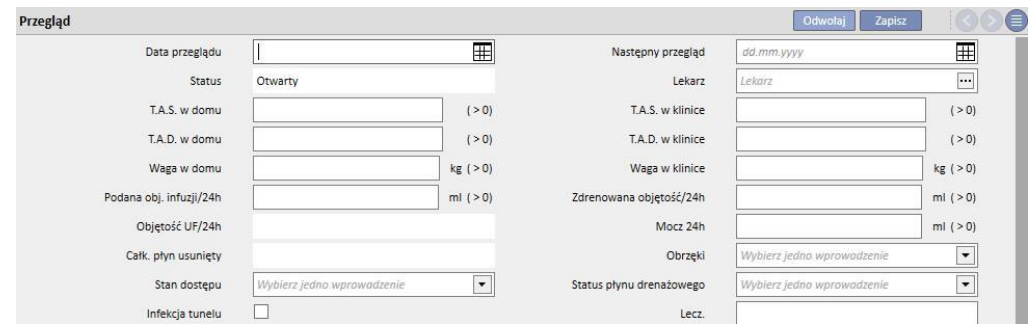

Można wprowadzić również wartości statusu cewnika oraz objętości:

- Podana objętość/objętość zdrenowana/Mocz 24 h: objętość odnosząca się do zabiegu w ciągu ostatnich 24 godzin.
- Obrzęki: można wprowadzić informacje dotyczące wszelkich obrzęków w okolicy dostępu do dializy.
- Status dostępu: status cewnika pacjenta.
- Status przepływu drenażowego: status płynu usuniętego z jamy otrzewnowej pacjenta.

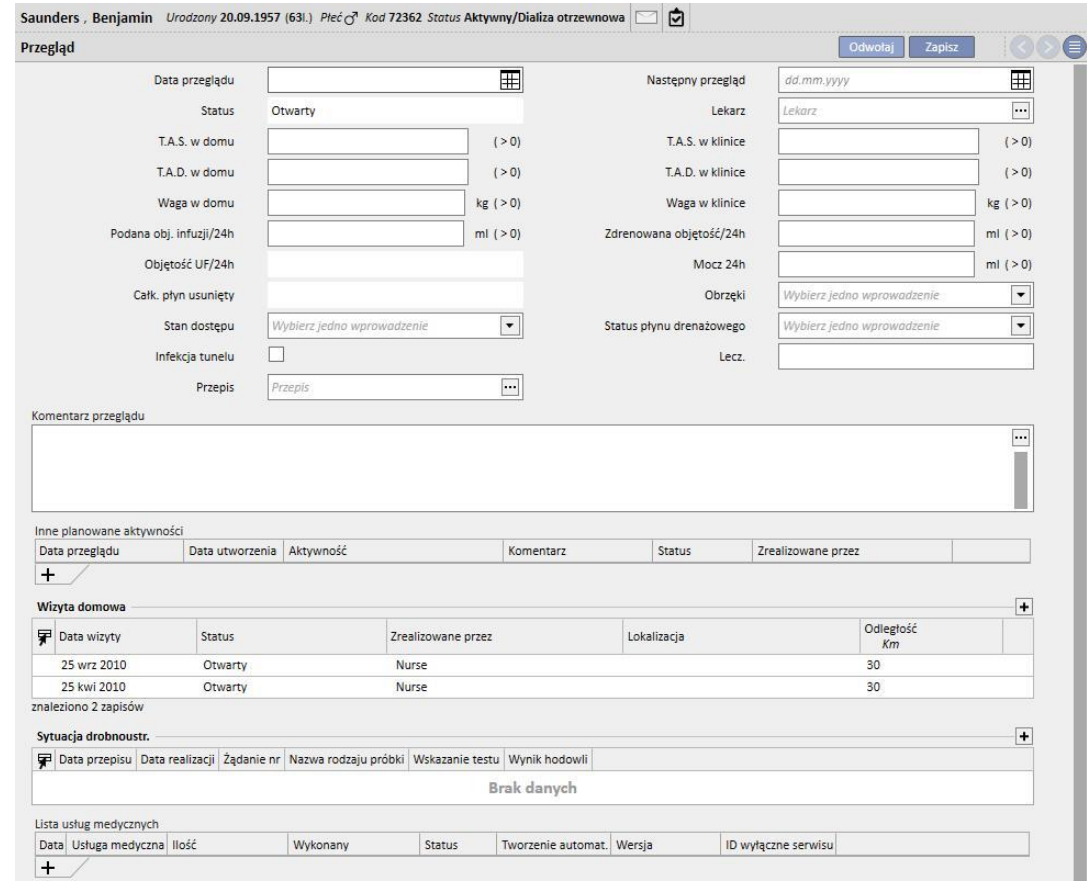

Można również wskazać status tunelu (**infekcja tunelu**), nazwę **Przepisu** oraz wskazać **Terapię** i zapisać więcej szczegółów w polu **Komentarz wizyty**.

Na dole ekranu pojawi się tabela zatytułowana **Inne planowane aktywności**. Można dodawać wiersze, aby zaplanować różne rodzaje aktywności związanych z pacjentem DO.

Poniżej znajdują się dwie dodatkowe tabele zawierające listę wizyt domowych oraz wyniki posiewów drobnoustrojów.

Istnieje również część zawierająca **Listę usług medycznych** do połączenia z częścią Przegląd DO. Użytkownik może wprowadzić usługi ręcznie, wypełniając wszystkie obowiązkowe pola.

W przypadku Przeglądów DO można wprowadzić Wyrażenia (zob. "Podręcznik obsługi", punkt 4.2.9), które po wypełnieniu umożliwią systemowi automatyczne wprowadzanie usług.

Należy kliknąć przycisk **zamknij**[,](../IMG/patients_092.jpg) aby ustawić status "Zamknięty" Przeglądu DO. Tutaj również można ustalić, że wraz z zamknięciem przeglądu automatycznie generowane będą raporty w formacie PDF. W szczególności ocenione zostaną wyrażenia (zob. Podręcznik obsługi, punkt 4.2.9) ustawione w części "Konfiguracja eksportu do PDF" (zob. Podręcznik obsługi, punkt 4.2.7), które są uaktywnione i ważne dla bieżącej kliniki.

Jeżeli Przegląd DO spełni kryteria wyrażenia, raport powiązany z ważnym wyrażeniem zostanie automatycznie wygenerowany. W zależności od konfiguracji, raport może zostać wyeksportowany przez system plików i/lub wysłany za pomocą cDL.

Utworzone raporty PDF można przeglądać w części "Eksport PDF" (zob. część 4.2.8 "Podręcznika obsługi").

Gdy status Przeglądu DO będzie "Zamknięty", dane nie będą mogły być dłużej edytowane. Należy wcisnąć przycisk <sup>ie</sup>[,](../IMG/patients_093.jpg) aby ponownie otworzyć przegląd; dane będzie można znowu edytować.

Jeżeli funkcja automatycznego generowania raportów w formacie PDF została skonfigurowana oraz w Power Tool włączono opcję "Cofnij w systemie plików", po ponownym otwarciu Przeglądu DO plik PDF związany z ponownie otwartym Przeglądem DO zostanie usunięty/jego nazwa zostanie zmieniona (na podstawie działania skonfigurowanego w programie Power Tool).

### **19.1.5 WIZYTY DOMOWE**

Część **Wizyta domowa** ma zawierać komentarze użytkownika (np. pielęgniarki) po wizycie w domu pacjenta. Sugerowane pola w tej pozycji obejmują **Datę wizyty**, **Lokalizację** wizyty, **Odległość** od szpitala oraz **Powody wizyty**. Dwa "*wypełnione automatycznie*" pola odnoszą się do **Daty utworzenia** zapisu oraz użytkownika, który odbył wizytę. Część główna jest poświęcona **Komentarzowi dotyczącemu wizyty** oraz podsumowującemu jej wyniki, napisanemu przez użytkownika.

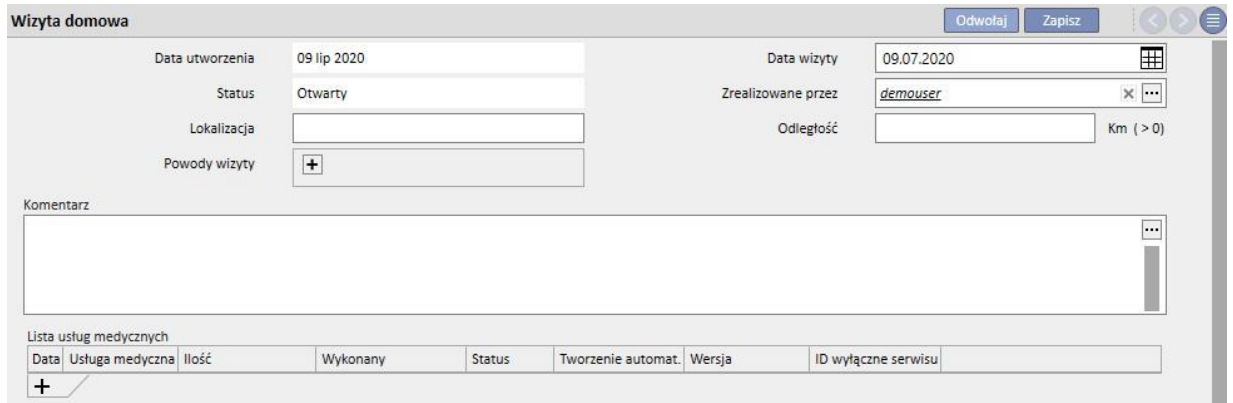

Istnieje również część zawierająca **Listę usług medycznych** związanych z Wizytą domową. Użytkownik może wprowadzić usługi ręcznie, wypełniając wszystkie obowiązkowe pola.

Także w przypadku Wizyt domowych można wprowadzić Wyrażenia (zob. "Podręcznik obsługi", część 4.2.6), które po wypełnieniu umożliwią systemowi automatyczne wprowadzanie usług.

Należy kliknąć przycisk **zamknija by ustawić status "Zamknięty" Wizyty domowej DO.** Tutaj również można ustalić[,](../IMG/patients_096.jpg) że wraz z zamknięciem przeglądu automatycznie generowane będą raporty w formacie PDF. W szczególności ocenione zostaną wyrażenia (zob. Podręcznik obsługi, punkt 4.2.9) ustawione w części "Konfiguracja eksportu do PDF" (zob. Podręcznik obsługi, punkt 4.2.7), które są uaktywnione i ważne dla bieżącej kliniki.

Jeżeli Wizyta domowa spełni kryteria wyrażenia, raport powiązany z ważnym wyrażeniem zostanie automatycznie wygenerowany. W zależności od konfiguracji, raport może zostać wyeksportowany przez system plików i/lub wysłany za pomocą cDL.

Utworzone raporty PDF można przeglądać w części "Eksport PDF" (zob. część 4.2.8 "Podręcznika obsługi").

Gdy status Wizyty domowej będzie "Zamknięty", dane nie będą mogły być dłużej edytowane. Należy wcisnąć przycisk Otw. ponownie , aby ponownie otworzyć wizytę.

Jeżeli funkcja automatycznego generowania raportów w formacie PDF została skonfigurowana oraz w Power Tool włączono opcję "Cofnij w systemie plików", po ponownym otwarciu Wizyty domowej DO plik PDF związany z ponownie otwartą Wizytą domową DO zostanie usunięty/jego nazwa zostanie zmieniona (na podstawie działania skonfigurowanego w programie Power Tool).

#### **19.1.6 ZABIEGI DO**

Elementy w części dotyczącej dializy otrzewnowej to:

- Data: obowiązkowe pole, które wskazuje, kiedy wykonano zabieg.
- Status: status zabiegu. Gdy status jest "Zamknięty", zabiegu nie można modyfikować.
- Nazwa przepisu: odnośnik do przepisu.
- Metoda DO: łączone pole, które umożliwia użytkownikowi wybór pomiędzy trzema głównymi metodami dializy otrzewnowej. Pole to jest automatycznie wypełniane po ustawieniu pola Nazwa przepisu.
- Specyficzne ID: pole, które umożliwia identyfikację zabiegu.
- Usługi: lista usług związanych z zabiegiem.

Zabiegi można utworzyć z poziomu menu pacjenta lub za pomocą **Kalendarza DO** z poziomu menu kliniki.

Wiele zabiegów DO można "zamknąć" jednocześnie z poziomu części **Zamykanie zabiegów DO** w menu kliniki.

#### **19.1.7 ZAPALENIE OTRZEWNEJ**

Pole **Zap. otrzewnej** umożliwia użytkownikowi wprowadzenie informacji dotyczących zapalenia otrzewnej oraz odpowiednich **działań** w celu jego wyleczenia. Ta sekcja dzieli się na dwie części: pierwsza część stanowi podsumowanie zdarzenia, a druga opisuje działania podjęte przez personel medyczny.

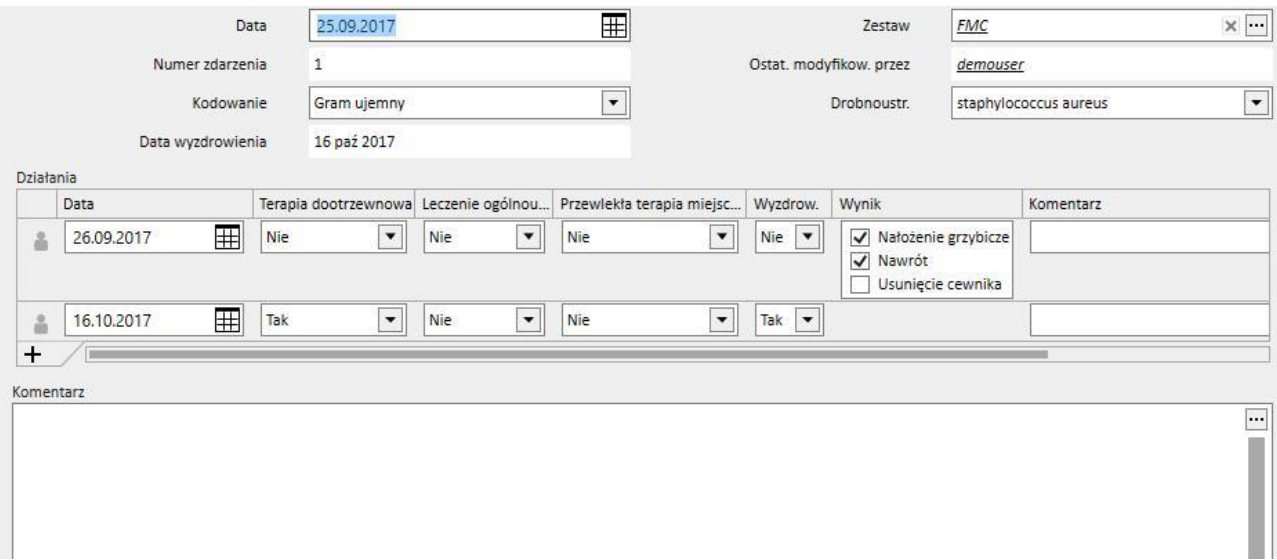

Pierwsza część składa się z następujących pól:

- Data: data zdarzenia.
- Ustaw: aparat do dializy określony w przepisie dializy.
- Numer zdarzenia: automatycznie zwiększany numer, dzięki któremu można zidentyfikować zdarzenie.
- Kodowanie: kodowanie zapalenia otrzewnej.
- Drobnoustr.: rodzaj drobnoustroju, który spowodował zapalenie otrzewnej.

▪ Data wyzdrowienia: data, w której zapalenie otrzewnej uznaje się za wyleczone. Pole jest automatycznie wypełniane po wybraniu "Tak" dla Wyzdrowienia.

Druga część obejmuje wszystkie działania wykonane przez personel medyczny. Elementy każdego działania:

- Data: data wykonania działania.
- Terapia dootrzewnowa
- Leczenie ogólnoustrojowe
- Miejscowe leczenie przewlekłe
- Wyzdrowienie: wskazuje, czy działanie doprowadziło do wyleczenia pacjenta.
- Wynik: pole widoczne tylko w przypadku braku wyzdrowienia. Istnieją 3 możliwe przyczyny, które się wzajemnie nie wykluczają ("Usunięcie cewnika", "Nałożenie grzybicze" i "Nawrót").
- Komentarz: dowolny tekst.

W przypadku każdego działania zapisany jest użytkownik, który je utworzył, podobnie jak ostatni użytkownik, który je modyfikował.

Włączanie działań, które miały miejsce po wyzdrowieniu, nie jest możliwe.

# **19.1.8 MIEJSCE UJŚCIA TUNELU**

**Infekcja miejsca ujścia tunelu** umożliwia użytkownikowi zapisywanie infekcji tunelu cewnika oraz odpowiednich ocen. Element ten dzieli się na dwie części: pierwsza część stanowi podsumowanie zdarzenia, a w drugiej części znajdują się oceny medyczne.

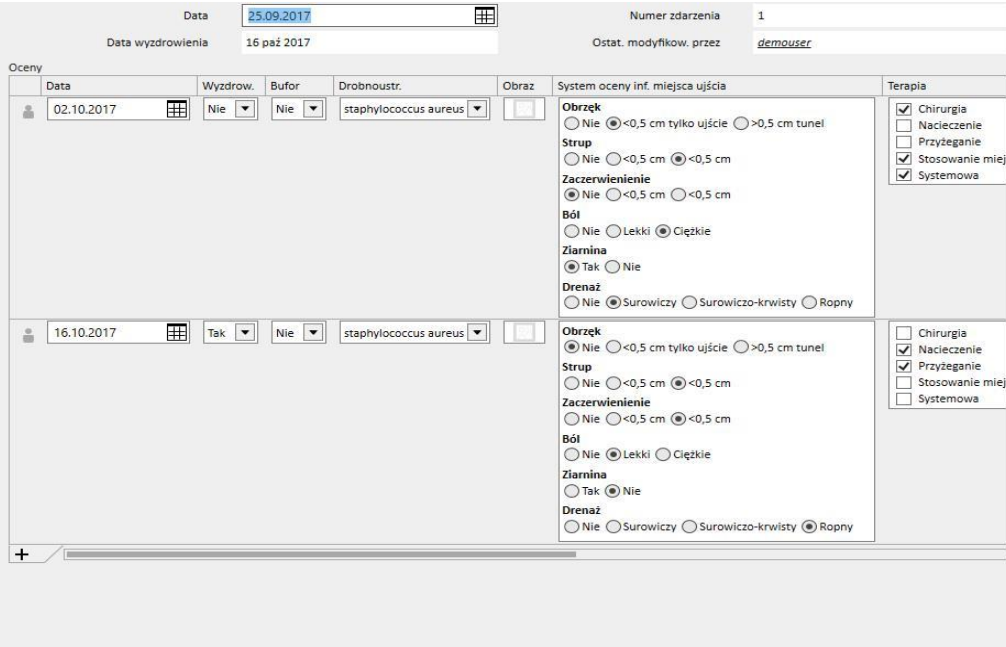

Pierwsza część składa się z następujących pól:

- Data: data zdarzenia.
- Numer zdarzenia: (automatycznie zwiększany) numer, dzięki któremu można zidentyfikować zdarzenie.
- Data wyzdrowienia: data, w której infekcję uznaje się za wyleczoną. Pole jest automatycznie wypełniane po wybraniu "Tak" dla Oceny wyzdrowienia.

Druga część obejmuje wszystkie oceny wykonane przez personel medyczny. Elementy każdej oceny:

- Data: data przeprowadzenia oceny.
- Wyzdrowienie
- Bufor
- Drobnoustrój: rodzaj drobnoustroju, który spowodował infekcję.
- Obraz
- System oceny inf. miejsca ujścia: wartości tego wyniku można personalizować.
- **Terapia**
- Wynik: pole widoczne tylko w przypadku braku wyzdrowienia. Istnieją 3 możliwe przyczyny, które się wzajemnie nie wykluczają (Usunięcie cewnika, Usunięcie mufki i Zap. otrzewnej)
- Komentarz dotyczący ultrasonografii
- Komentarz
- Utworzone przez

W przypadku każdej oceny zapisany jest użytkownik, który ją utworzył, podobnie jak ostatni użytkownik, który ją modyfikował.

Włączanie ocen, które miały miejsce po wyzdrowieniu, nie jest możliwe.

## **19.1.9 ADEKWATNOŚĆ I ŻYWIENIE**

Część **Adekwatność i żywienie** jest podzielona tematycznie.

## **19.1.9.1 DANE OGÓLNE I MASA**

Pierwsza część jest częścią ogólną, w której można ustawić **Datę** oceny. Użytkownik może określać dane medyczne, np. masę ciała, wzrost, i obwód nadgarstka. Dzięki tym wartościom oraz informacjom dotyczącym płci pacjenta z menu **Dane medyczne** można określić **Wskaźnik masy ciała**, **Pole powierzchni ciała**, **Wskaźnik rozmiaru ciała** oraz **Rozmiar ciała** pacjenta.

Dane ogólne w części **Masa** umożliwiają określenie **Masy idealnej**, **Względnej** oraz według **Kopple**'a.

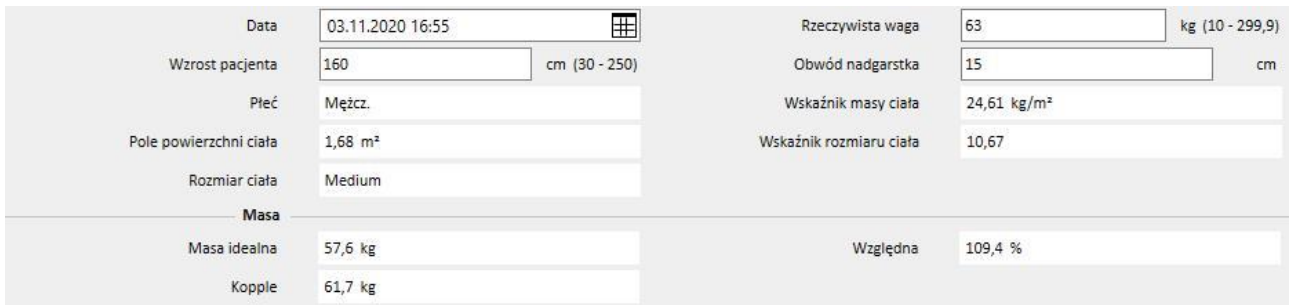

## **19.1.9.2 LABORATORIUM I ŻYWIENIE**

Części **Laboratorium** i **Żywienie** umożliwiają użytkownikowi wypełnienie pól potrzebnych do uzyskania wyników wyświetlonych w następujących częściach. W części **Laboratorium** wprowadzone dane dzielą się na trzy kategorie: **Osocze, Mocz** i **Dializat**.

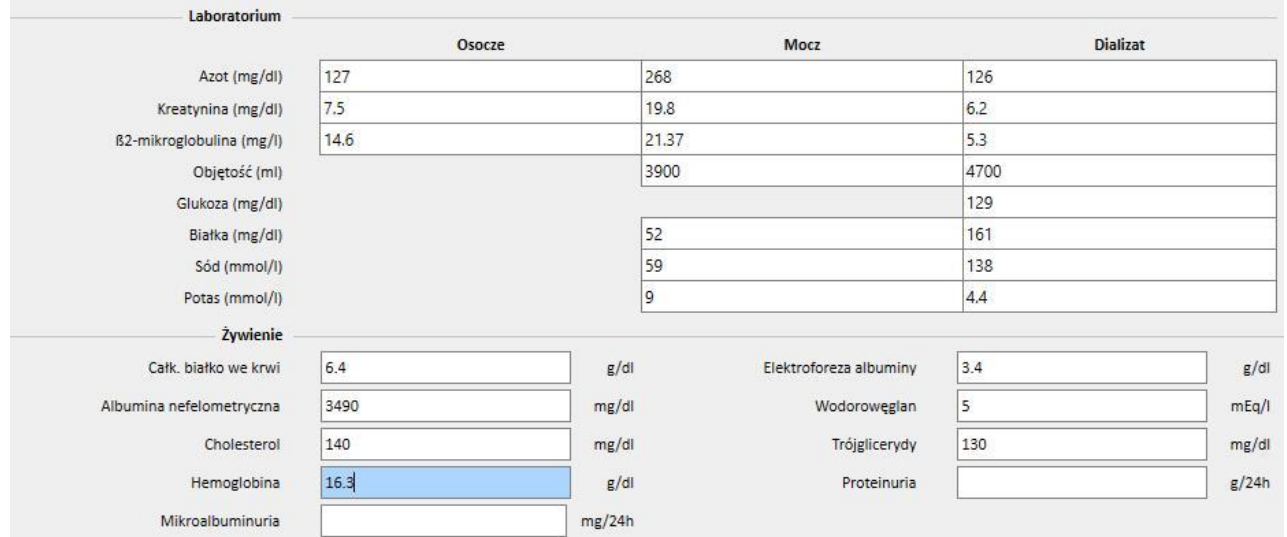

## **19.1.9.3 WYNIKI**

Wyniki uzyskane z danych wprowadzonych w częściach **Laboratorium** i Żywienie są podzielone na następujące części:

- Współczynnik katabolizmu białka (PNA)
- Znormalizowany wskaźnik katabolizmu białka (nPNA)
- Kreatynina
- Objętość H2O
- Klirens
- wKT/V Watson
- Inne

Niektóre wyniki z tych części mogą być wykorzystane jako dane wejściowe do przetwarzania innych części. Wzory opisane w dokumencie "TSS – WZORY DO DIALIZY OTRZEWNOWEJ" wydawane na żądanie.

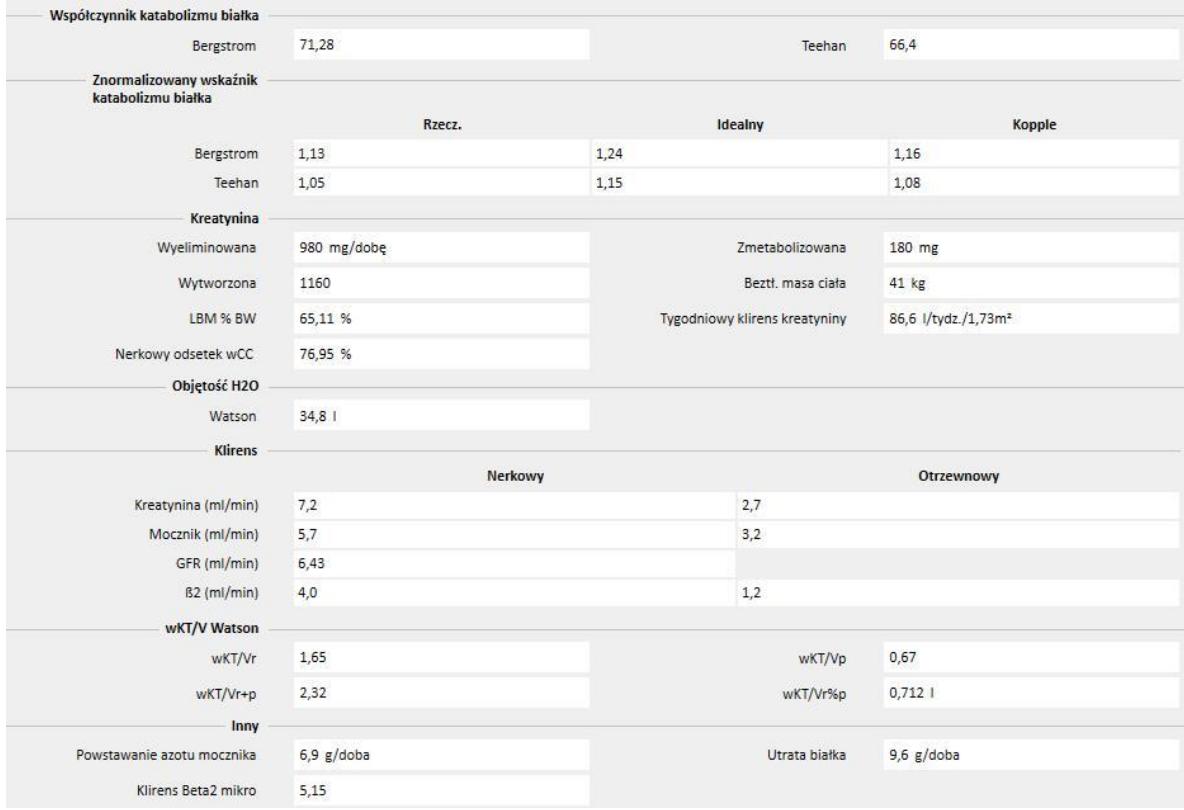

## **19.1.10 PET (TEST RÓWNOWAŻENIA OTRZEWNOWEGO)**

**PET (test równoważenia otrzewnowego)** dzieli się na trzy części. Pierwsza z nich zawiera ogólne informacje o teście, takie jak:

- Data testu
- Roztwór do DO
- Objętość do oraz Objętość z
- Objętość UF (jako różnica między Objętością do i Objętością z)
- CA-125

Druga część umożliwia użytkownikowi wypełnienie stężeń w polach **Glukoza, Mocz, Kreatynina** oraz **Sód** dla **osocza**, i **roztworu** w trzech z czterech dostępnych przedziałach czasowych **T**.

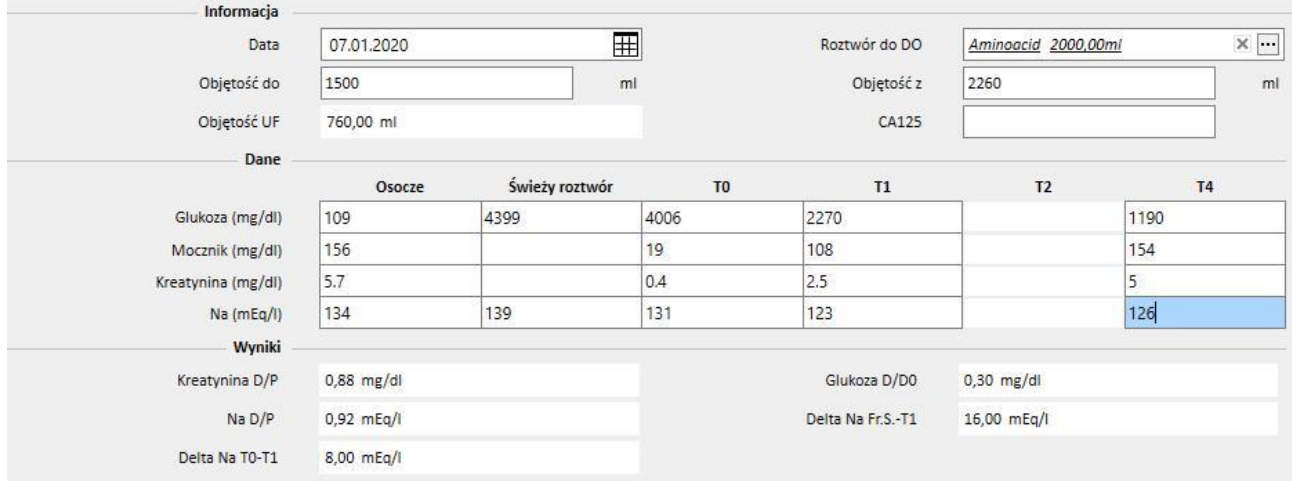

Kolumny T1 oraz T2 wzajemnie się wykluczają, dlatego wartość wprowadzona w wierszu dla jednej z tych kolumn wyklucza drugą.

Wyniki testu pojawiają się w trzeciej części o nazwie **Wyniki**. W obliczeniu nie jest brana pod uwagę wykluczona kolumna. Zastosowane wzory opisane są w dokumencie "TSS – WZORY DO DIALIZY OTRZEWNOWEJ" dostępnym na żądanie.

## **19.2 LABORATORIA DO**

## **19.2.1 DAWKA DIALIZY**

W tej części obliczane są wyniki testu dotyczącego dawki dializy otrzewnowej. Stężenia **Kreatyniny**, **Mocznika** oraz **Witaminy B12** są pobierane z ostatniego badania laboratoryjnego. Dane te można aktualizować.

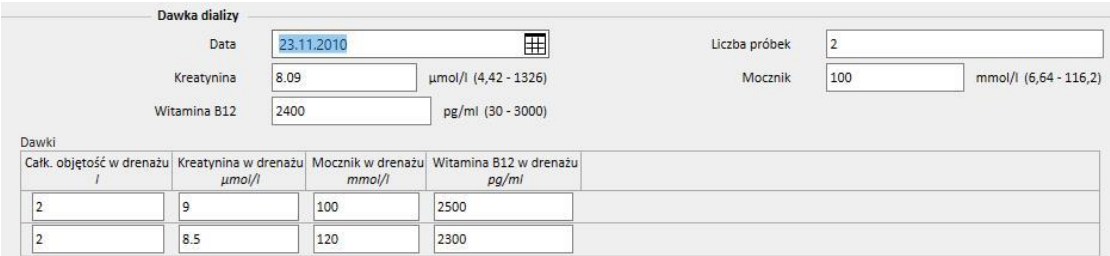

W odpowiednim polu należy określić **liczbę próbek**. Taka sama liczba pojawi się automatycznie w środku tabeli*.* Gdy pola **Łączna objętość**, **Kreatynina, Mocznik** oraz **Witamina B12** każdej próbki zostaną już wypełnione, system wyświetli wyniki testu.

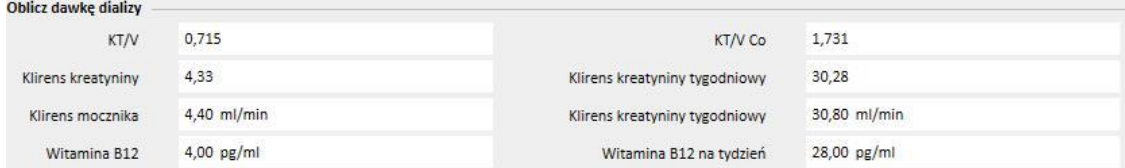

## **19.2.2 SZYBKI TEST RÓWNOWAŻENIA OTRZEWNOWEGO (SZYBKI PET)**

Sekcja Szybki test równoważenia otrzewnowego składa się z dwóch części: pierwsza z nich obejmuje dane wejściowe testu, a druga – obliczanie wyników. Pola **Data testu** oraz **Czas trw. testu** są uzupełniane domyślnie. W pierwszym przypadku jest to bieżąca data, a w drugim – liczba 4, określająca czas trwania.

Należy uzupełnić następujące pola:

- Diureza resztkowa około 200 ml?
- Glukoza: należy określić poziom glukozy we krwi;
- Objętość 2 litrów standardowa dla DO: należy określić, czy zastosowano standardowy 2-litrowy worek;
- Kreatynina w płynie dializacyjnym: poziom kreatyniny w płynie dializacyjnym;
- Glukoza w płynie dializacyjnym: ilość glukozy w płynie dializacyjnym;
- Kreatynina we krwi: poziom kreatyniny we krwi;
- Objętość płynu dializacyjnego na końcu wymiany: objętość płynu dializacyjnego na koniec 4-godzinnego testu.

Program TSS oblicza wartości w **szybkim teście równoważenia otrzewnowego** według wytycznych dotyczących tego rodzaju testów.

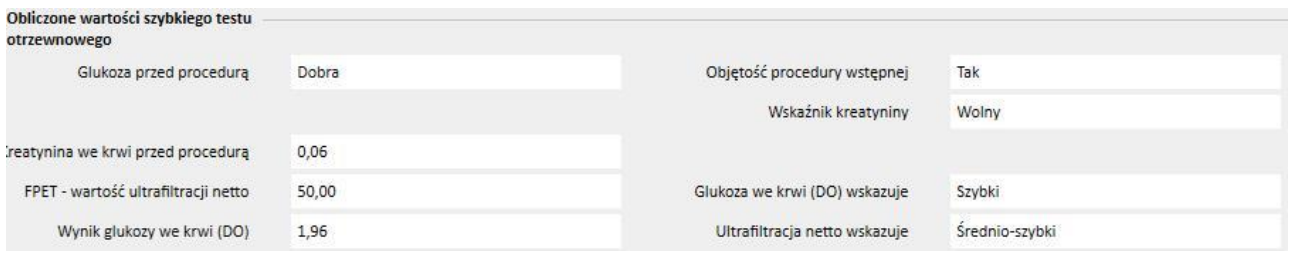

## **19.3 ZMIANY FUNKCJI W PRZYPADKU WSPÓŁPRACY TSS I PATIENTONLINE**

Instalacja odpowiedniej wtyczki pozwala na współdzielenie danych między programem **TSS** a aplikacją **PatientOnLine** (zwaną POL w dalszej części dokumentu). Połączenie to prowadzi do zmian i aktualizacji niektórych funkcji w obrębie jednostek pacjentów.

TSS pełni funkcję nadrzędnego źródła danych osobowych, danych medycznych oraz informacji o alergiach i amputacjach. W związku z tym żadne dane medyczne zmodyfikowane w POL nie są przesyłane do TSS. Szczegółowy opis danych przesyłany z POL do TSS znajduje się poniżej.

### **19.3.1 SYSTEMY PACJENTA**

TSS przechowuje informacje dotyczące wszystkich systemów utworzonych przez aplikację POL i wykorzystywanych przez pacjenta w zakresie dializy otrzewnowej. System, który już został zaimportowany do TSS i zostaje zmieniony w aplikacji POL, jest aktualizowany. Jeżeli system zostaje usunięty w POL po wyeksportowaniu, zostanie on wyłączony w TSS podczas następnego eksportu.

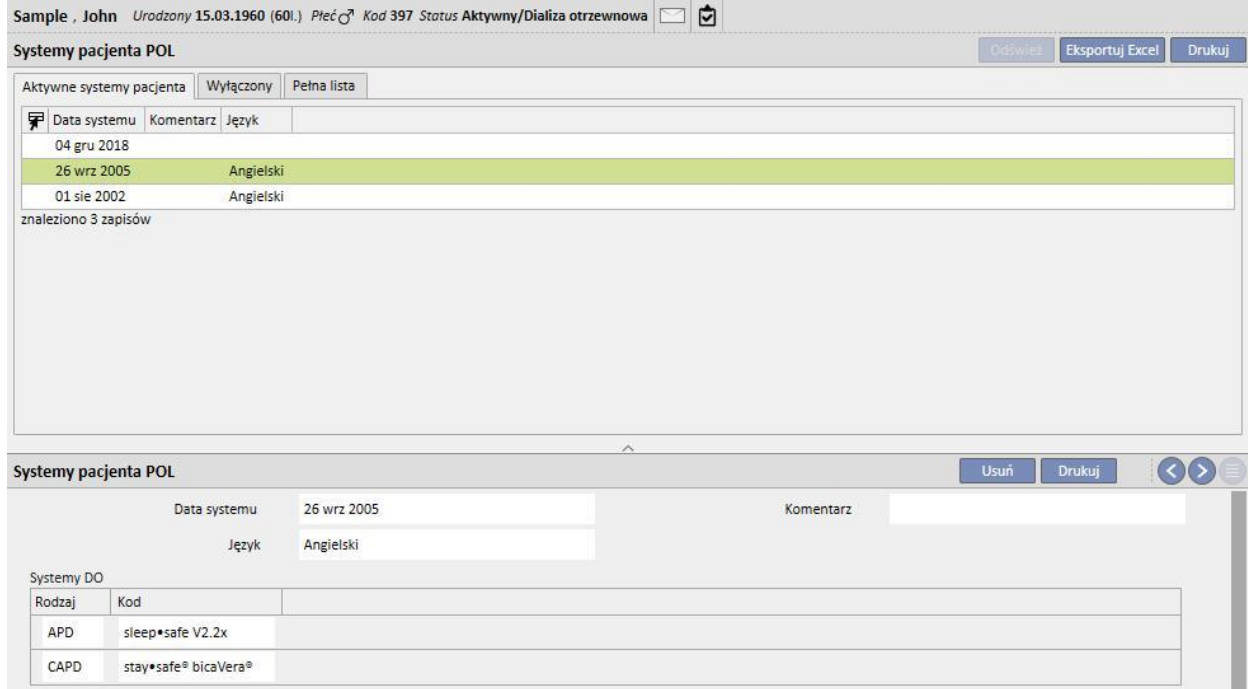

#### **19.3.2 PRZEPIS DO**

TSS zapisuje wszystkie przepisy zaimportowane z aplikacji POL w części **Przepis DO**. Jeżeli przepis został zmieniony w aplikacji POL po zaimportowaniu do TSS, tworzona jest jego nowa wersja. Przepis usunięty w POL, nie zostanie usunięty, lecz będzie wyłączony w TSS.

Przepisy wyeksportowane przez POL zostaną zapisane w TSS jako "Włączone" oraz będą mieć charakter przepisów drugorzędnych: przy włączonej wtyczce POL funkcja "Głównego przepisu" nie jest obowiązkowa.

To ograniczenie znajduje również odzwierciedlenie w części Podsumowanie pacjenta, gdzie wszystkie aktywne przepisy dla pacjenta poddawanego dializie otrzewnowej będą widoczne również na liście przepisów, a nie tylko na liście głównej.

Pole **Zasób** dostarcza informacji o tym, czy przepis został utworzony w TSS, czy został zaimportowany z POL. Pola w części "Przepis DO" dla przepisu zaimportowanego z POL różnią się od pól przepisu utworzonego w TSS. Szczegóły przedstawia poniższy zrzut ekranu:

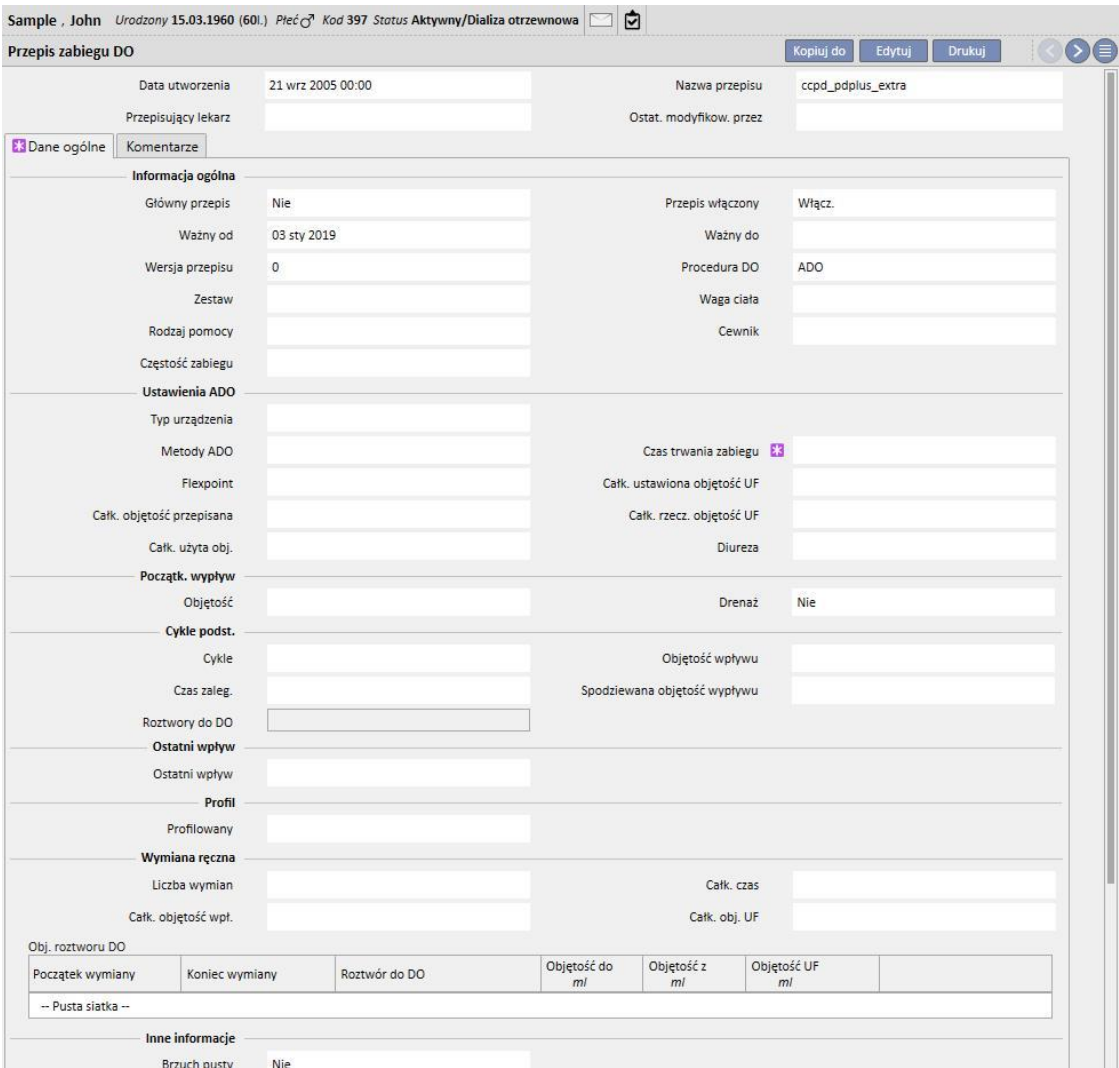

## **19.3.3 TEST QA**

TSS zapisuje wszystkie testy QA zaimportowane z aplikacji POL, w tym te o statusie "projekt", w części "Testy QA POL". Test QA, który już został zaimportowany do TSS i zostaje zmieniony w aplikacji POL jest nadpisywany w ramach kolejnego eksportu. Jeżeli test zostaje usunięty w POL po wyeksportowaniu, zostanie on wyłączony w TSS podczas następnego eksportu.

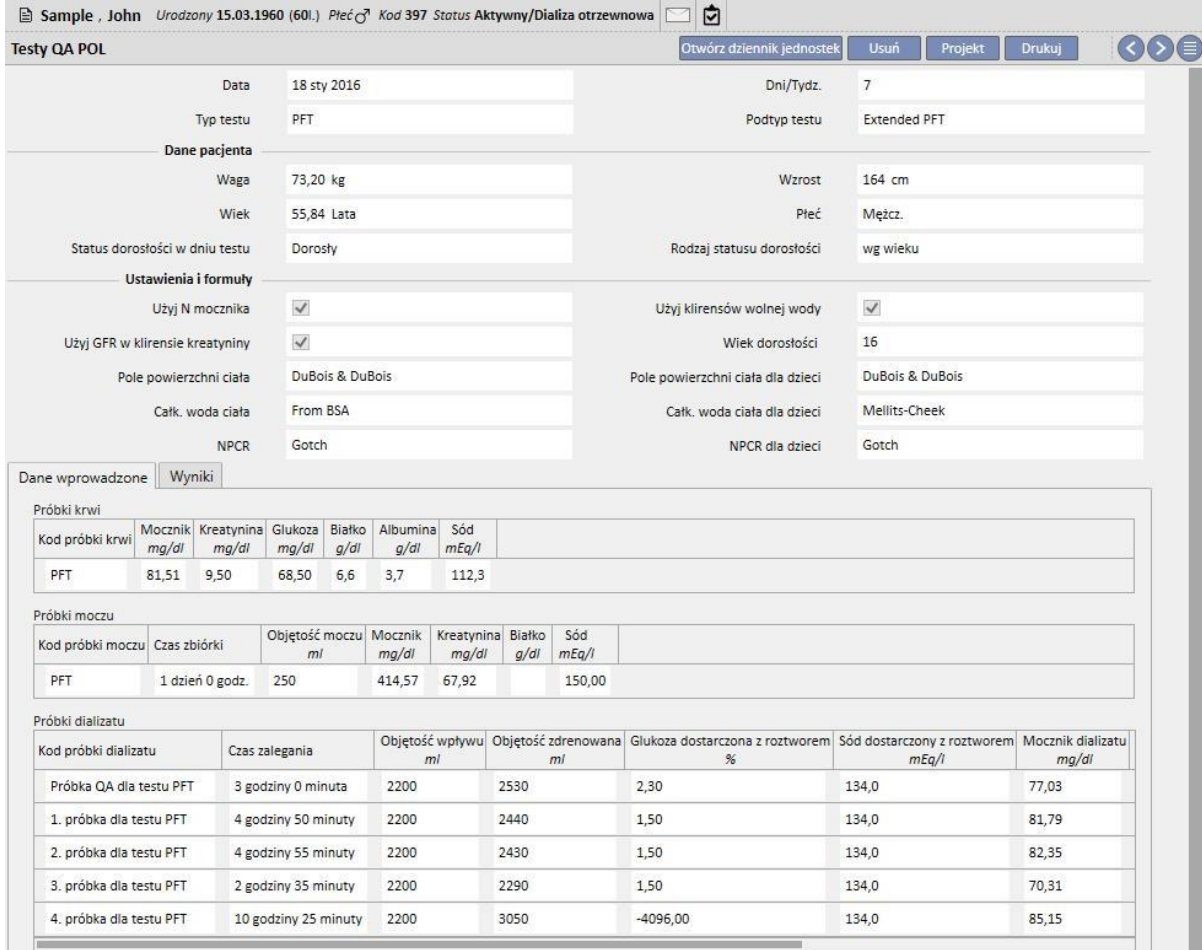

### **19.3.4 DANE BCM**

Dane BCM zaimportowane z aplikacji POL są zapisywane w części BCM programu TSS. Jeżeli dane BCM zostały już zaimportowane z TSS, kolejny eksport tych samych danych z aplikacji POL nie spowoduje zwiększenia liczby jednostek w części BCM programu TSS. W przypadku usunięcia pomiaru BCM z aplikacji POL oraz wykonania kolejnego eksportu, parametr Czy pomiary zostały usunięte? dla wpisu zostaje zmieniony na "Tak".

#### **19.3.5 WYNIKI ZABIEGU**

POL przesyła wyniki przeprowadzonych zabiegów do TSS. Zabiegi można przeglądać w części **Zabiegi DO**. Pole **Zasób** dostarcza informacji o tym, czy przepis został utworzony ręcznie w TSS, czy został przesłany przez POL. Jeżeli zabieg wyeksportowany wcześniej do TSS zostaje zmieniony w POL i wyeksportowany ponownie, następuje jego aktualizacja w TSS. Gdy status zabiegu będzie "Zamknięty", zostanie on otwarty ponownie i zaktualizowany. Zabiegi usunięte w POL nie będą modyfikowane w TSS.

**Nazwa przepisu** zawiera teoretyczny przepis referencyjny wykorzystywany podczas zabiegu. Ze względu na brak pewności co do przepisu stosowanego w urządzeniu DO, możliwa jest modyfikacja pola w TSS. W każdej sytuacji TSS podejmuje próbę powiązania jednego z dostępnych przepisów, pod warunkiem że:

- Został on utworzony w POL
- Wykorzystuje tę samą **Metodę DO**
- Jest ważny w okresie, w którym wykonywany jest zabieg
- Jako jedyny spełnia wymienione wyżej warunki

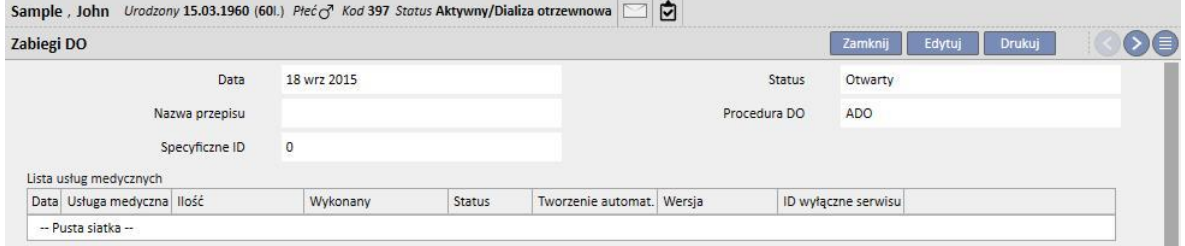

### **20 MODUŁ OPCJONALNY: PRZESZCZEPY**

## **20.1 PRZESZCZEP – CZĘŚĆ DOT. PACJENTA**

### **20.1.1 LISTA OCZEKIWANIA**

W tej części przedstawiony jest status listy oczekiwania na przeszczep każdego narządu. Narządy objęte tym systemem:

- Nerka
- Trzustka
- Serce
- Wątroba

Lista oczekiwania jest tworzona domyślnie dla każdego pacjenta, a status każdego narządu jest ustawiony jako "Wyłączony".

Lista oczekiwania pacjenta może być modyfikowana, jeśli jego status dializacyjny jest jednym z następujących: Hemodializa, Hemodializa OIT, Hemodializa ostra, Dializa otrzewnowa, Przeddializ., Ambulatorium lub Obserwacja przeszczepu.

Bieżący status każdego narządu oraz przeniesienia, które wygenerowały bieżący status są wyświetlone w pierwszej części tej sekcji.

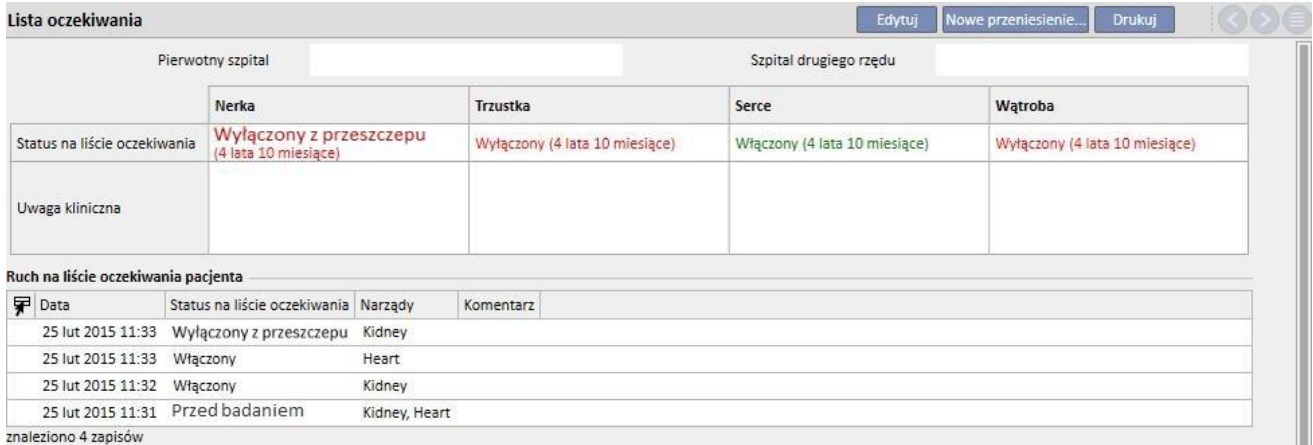

znaleziono 4 zapisów

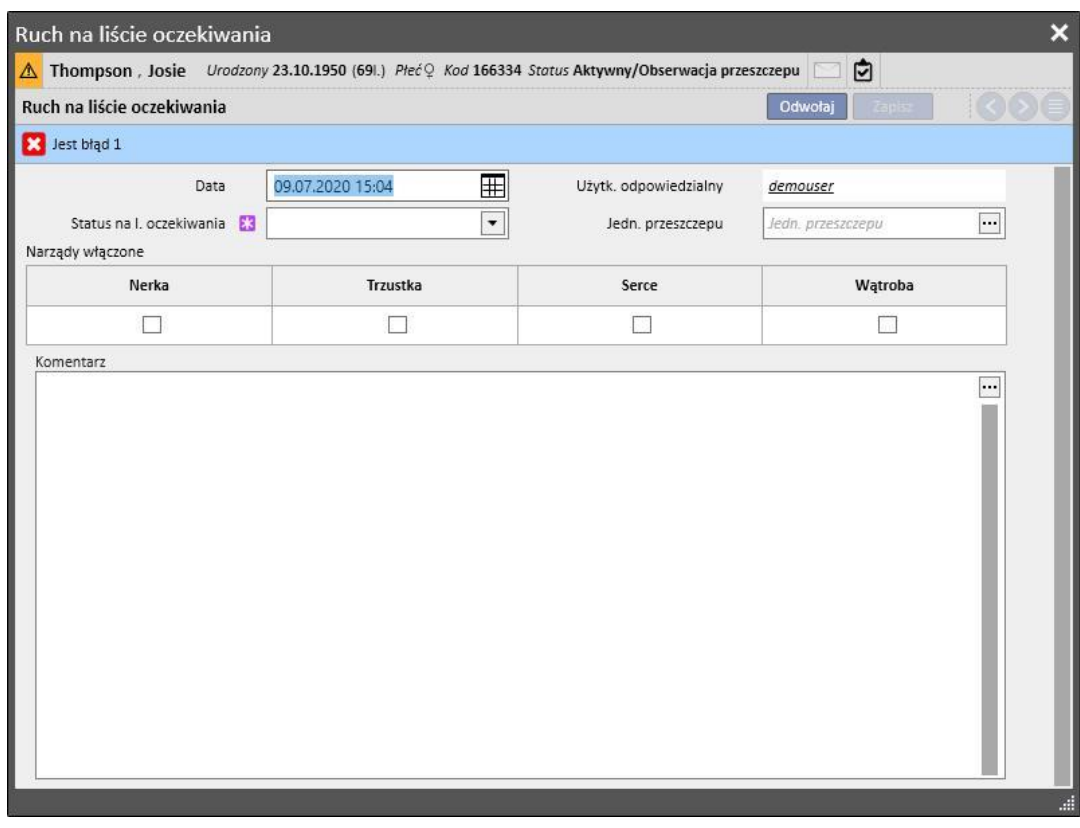

Można wprowadzić nowe przeniesienie, klikając przycisk "Nowe przeniesienie".

Użytkownik musi stworzyć nowy **Status na liście oczekiwania** i określić narząd (lub narządy), których dotyczy przeniesienie (należy wybrać przynajmniej jeden narząd). Możliwe statusy to:

- Wykluczony
- Czasowo wykluczony
- Wykluczony z przeszczepu
- Włączony standardowo
- Przed badaniem
- Jest badany
- Włączony
- Wezwij jako rezerwę

Przejście z jednego statusu do drugiego nie zawsze jest dozwolone. System sprawdza, czy zmiany w statusie są zgodne z następującą kolejnością (liczby odpowiadają powyższej liście)

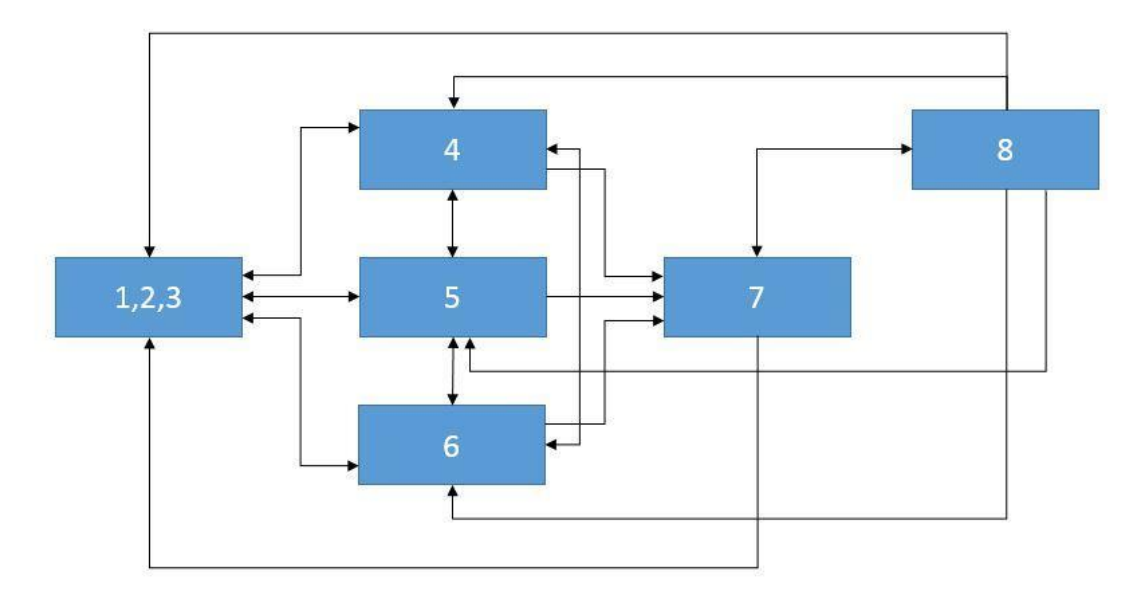

Na przykład jeśli narząd posiada status **Wykluczony** (1), nowe dozwolone statusy to **Włączony standardowo** (4), **Przed badaniem** (5) oraz **Jest badany** (6). Bezpośrednie przejście od statusu **Wykluczony** (1,2,3) do statusu **Włączony** (7) jest niemożliwe.

Natomiast jeśli narząd posiada status **Włączony** (7), nowe dozwolone statusy to **Wezwij jako rezerwę** (8) oraz wszystkie statusy **Wykluczony** (1, 2, 3).

System umożliwia wprowadzenie przeniesienia, jeśli wszystkie zaangażowane narządy są podporządkowane powyższemu porządkowi kolejności, a nowy status nie jest taki sam, jak status bieżący:

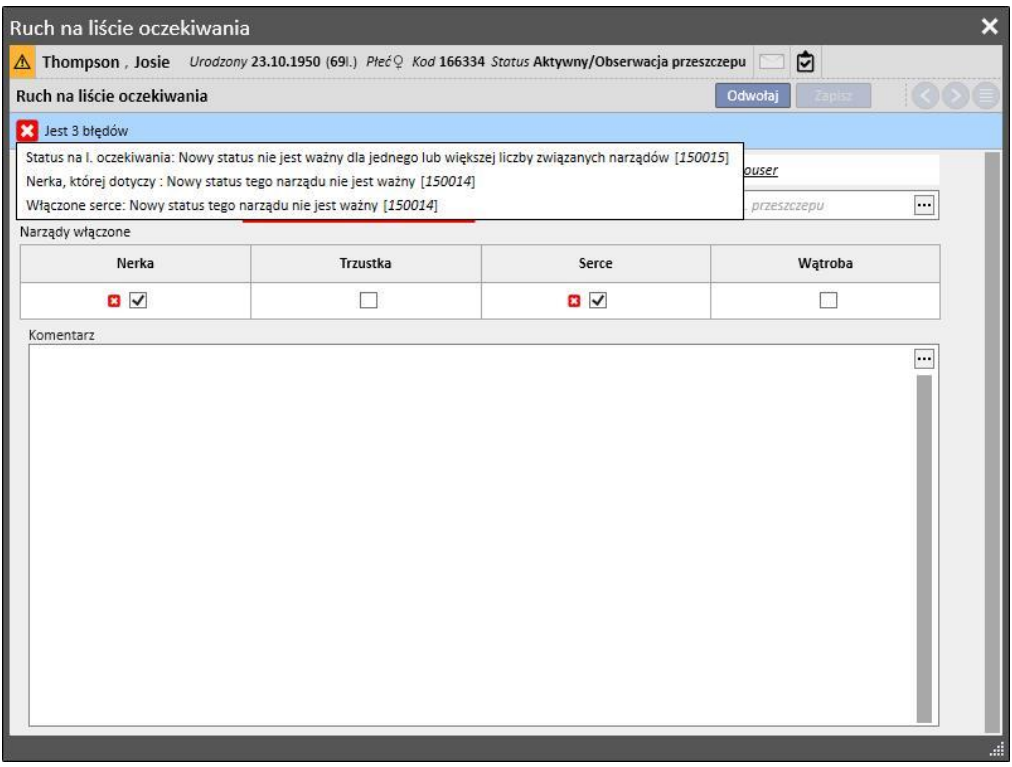

Istnieje również ograniczenie, pozwalające ustawić status "Włączony" tylko wtedy, gdy dla danego pacjenta zostały wprowadzone informacje dotyczące **Grupy krwi, czynnika Rh, HLA oraz Pilności**.

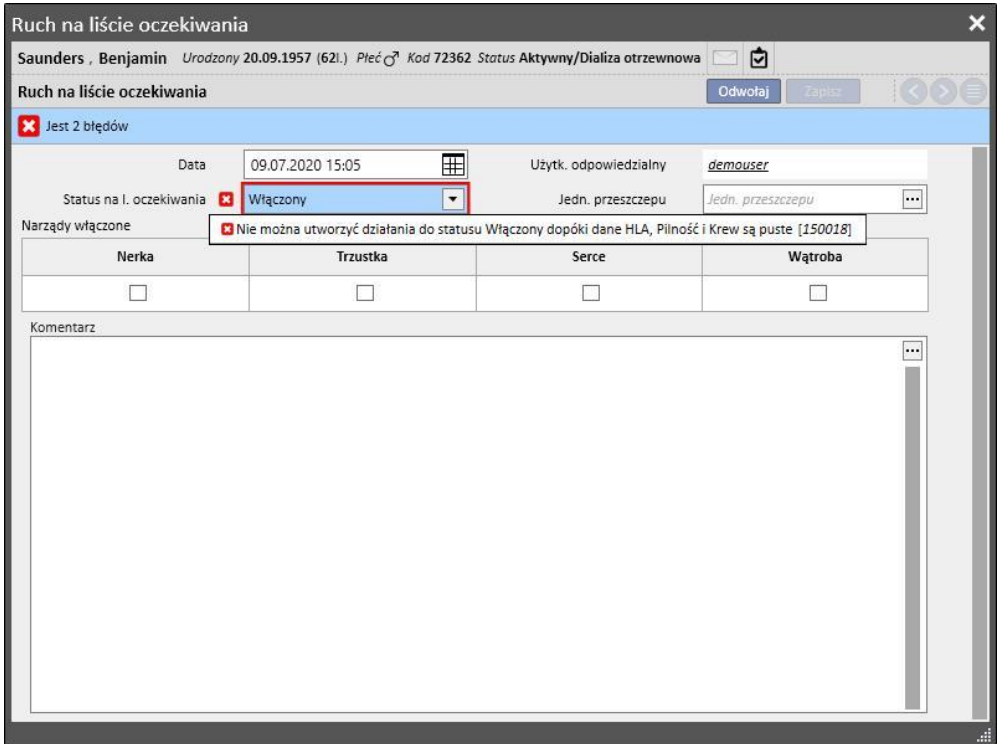

System umożliwia również wprowadzenie już wykonanych przeniesień, które nie powodują zmian w bieżącym statusie, chyba że stanowią ostatnie przeniesienie dla danego narządu. Status z dnia przeniesienia musi być również podporządkowany powyższemu porządkowi kolejności dla wykonanych już przeniesień.

Po usunięciu wcześniej wprowadzonego przeniesienia system ponownie oblicza bieżący status listy oczekiwania.

Druga część **Listy oczekiwania** zawiera informacje związane z pacjentem, które użytkownik musi uzupełnić. Lista oczekiwania pacjenta może być modyfikowana, jeśli status przynajmniej jednego narządu jest inny niż **Wykluczony**  $(1,2,3)$ .

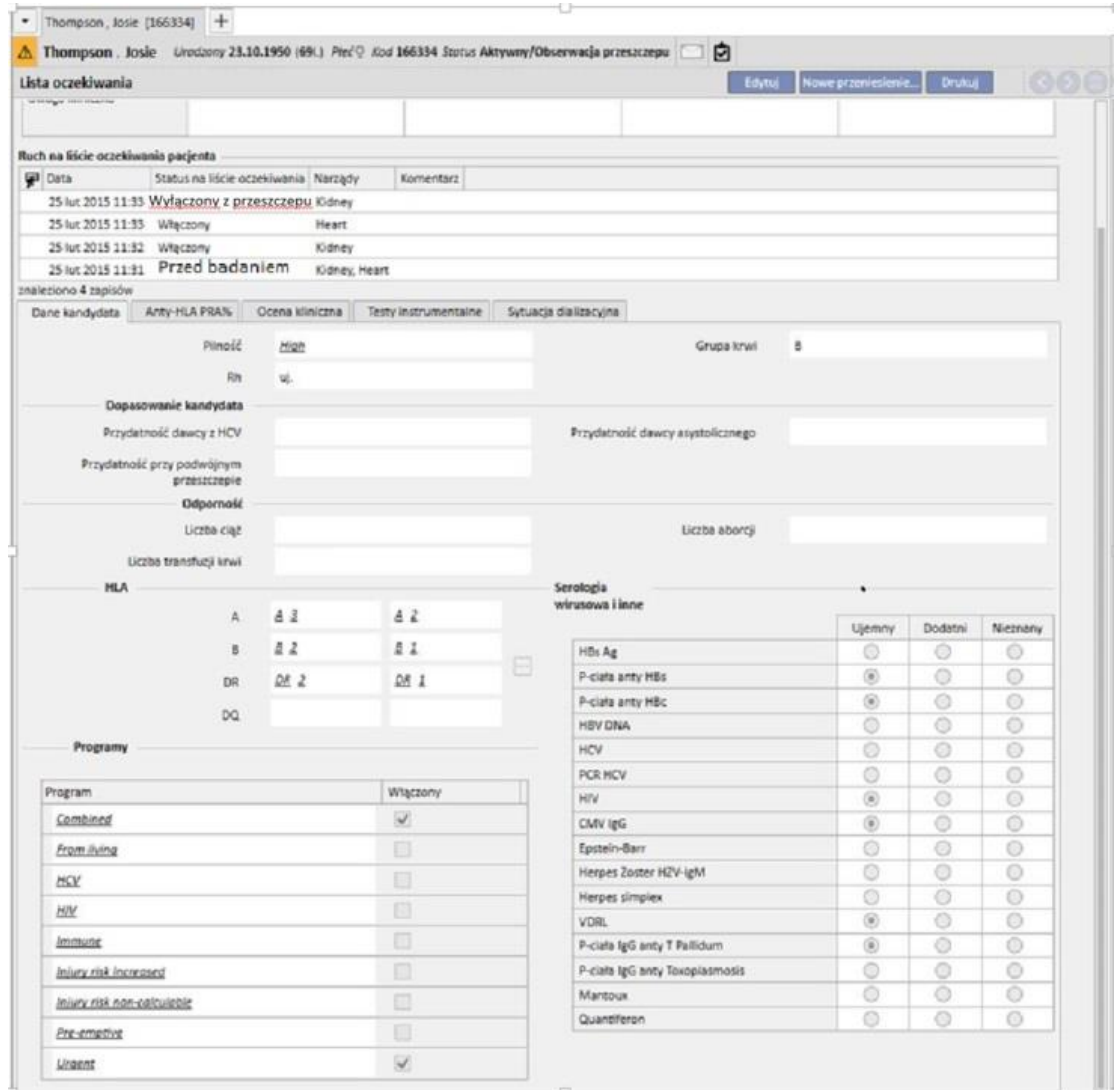

Jest 5 zakładek:

- **Dane kandydata:** zawiera informacje o pacjencie. Należy pamiętać, że, jeżeli już istnieją, **Grupa krwi** oraz **Czynnik Rh** są automatycznie pozyskiwane przez system z **Danych medycznych** pacjenta*.* Jeśli nie są dostępne żadne wartości, użytkownik musi wprowadzić te dwa elementy przed zapisaniem listy oczekiwania, a system również automatycznie wprowadzi odpowiednie wartości do części **Dane medyczne**.
- Anty-HLA PRA%
- Ocena kliniczna
- Badania diagnostyczne: pokazuje badania diagnostyczne pacjenta przeprowadzone od daty wykonania pierwszego przeniesienia, które spowodowało zmianę statusu na liście oczekiwania.
- Sytuacje dializacyjne: pokazuje aktualną klinikę, status pacjenta, status dializacyjny, datę pierwszej dializy oraz czas, jaki upłynął od pierwszej dializy.

### **20.1.2 PRZESZCZEP**

W tej części wyświetlone są wszystkie informacje dotyczące przeszczepów oraz terapii immunosupresyjnej.

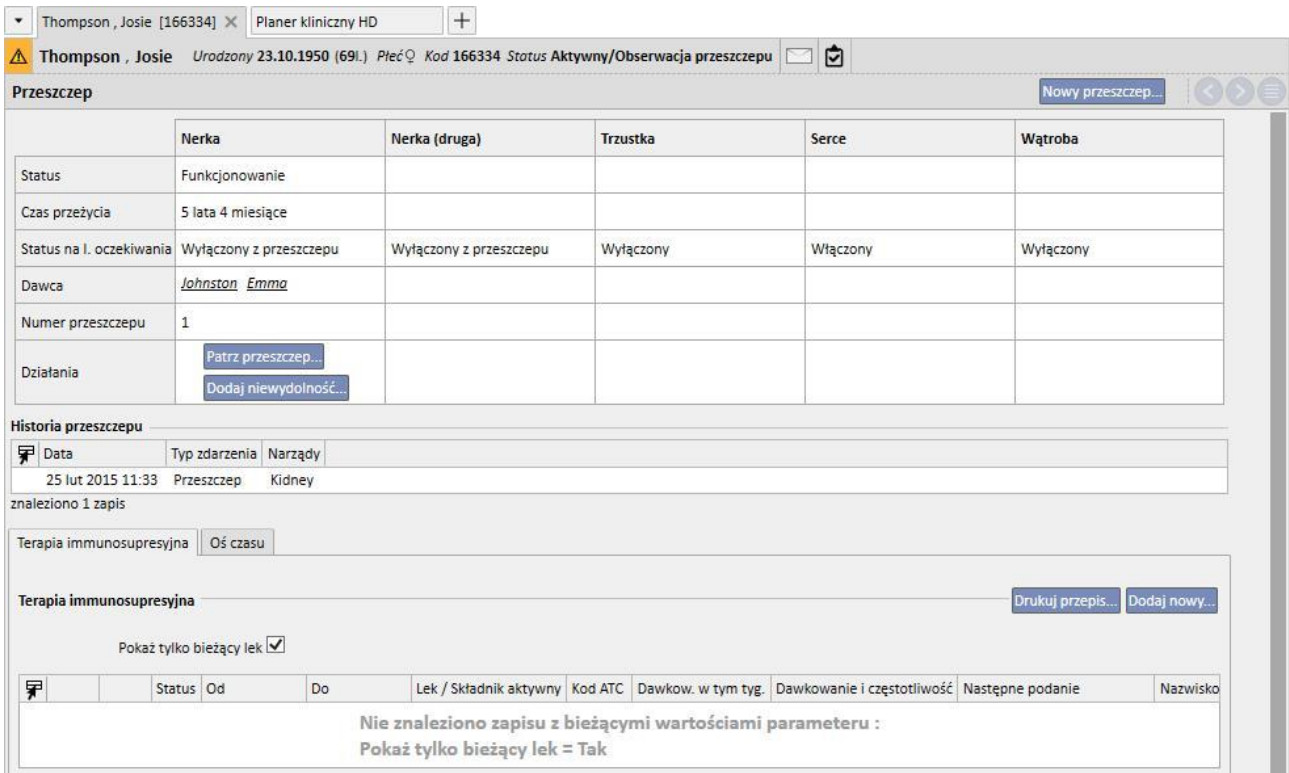

Pierwsza część tej sekcji zawiera **Przegląd przeszczepów** i jest podzielona według narządów. Wyświetlone informacje to:

- Status: status przeszczepu. Status może być: "Funkcjonujący" lub "Niewydolny".
- **Czas przeżycia:** pokazuje czas, który upłynął od wykonania przeszczepu. Jeżeli przeszczep jest niewydolny, pokazuje długość czasu od wykonania do niewydolności przeszczepu.
- **Status na liście oczekiwania**: pokazuje bieżący status listy oczekiwania.
- **Dawca**: pokazuje dawcę narządu.
- **Działania:** pokazuje działania, które można podjąć. Użytkownik może wyświetlić informacje o przeszczepie oraz, jeśli przeszczep posiada status "Funkcjonujący", wprowadzić jego niewydolność.

Tabela "**Historia przeszczepu**" pokazuje wszystkie zdarzenia związane z przeszczepami pacjenta. Kliknięcie każdego wiersza umożliwia użytkownikowi przeglądanie danych związanych z przeszczepem (lub jego niewydolnością).

Leki podane pacjentowi w ramach terapii immunosupresyjnej można przeglądać w tabeli **Terapia immunosupresyjna**. Leki te można również przeglądać w części "Terapia domowa" części **Przepis farmakologiczny**.

Wciśnięcie przycisku "Dodaj nowy" umożliwia użytkownikowi dodanie nowego leku do terapii immunosupresyjnej. Instrukcje prawidłowego wprowadzania nowej terapii znajdują się w odpowiedniej części podręcznika.

## **20.1.2.1 DODAWANIE PRZESZCZEPU**

Nowy przeszczep można wprowadzić, klikając przycisk "Nowy przeszczep".

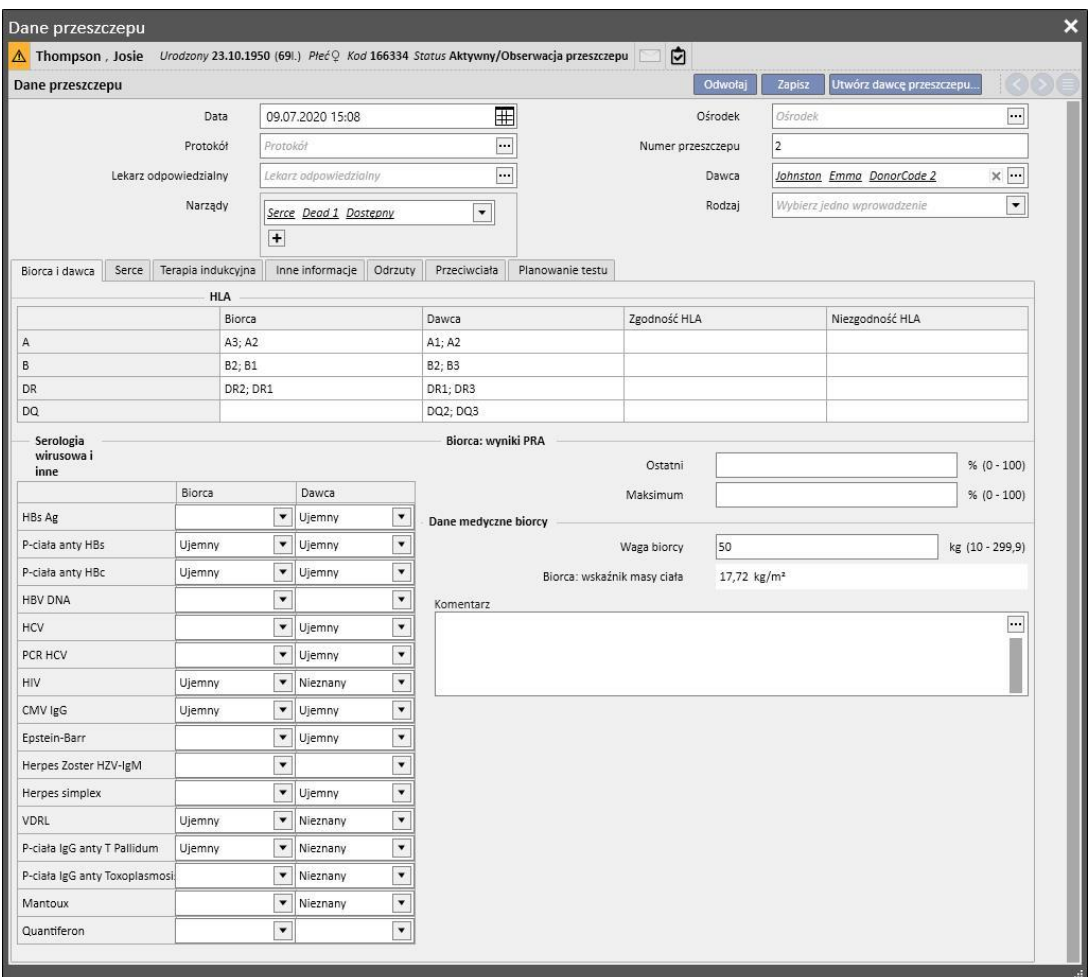

Aby wprowadzić nowy przeszczep, należy określić **Dawcę**.

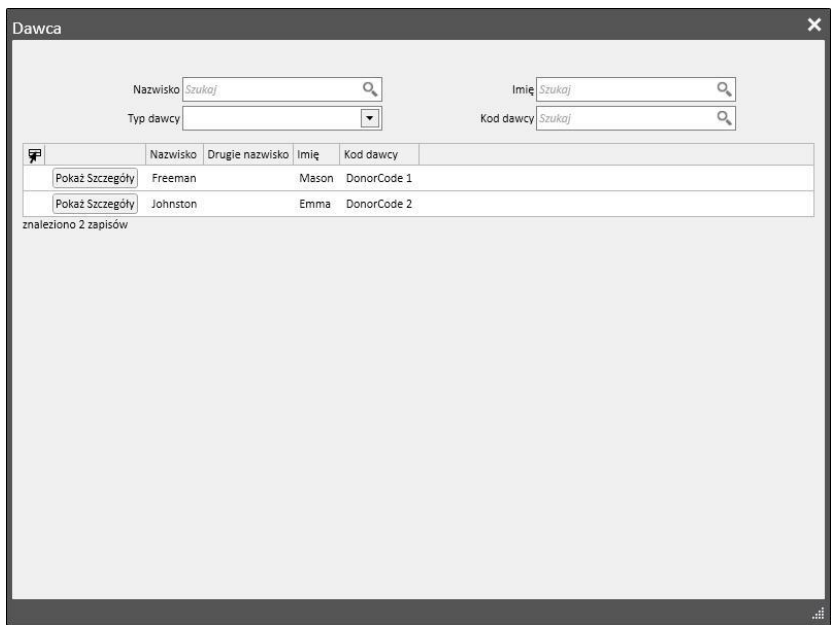

Wyświetleni zostaną wszyscy dawcy, w przypadku których zostały wprowadzone dane oraz którzy mają przynajmniej jeden narząd o statusie "Dostępny". Jeśli pacjent jest określony jako biorca w danych żyjącego dawcy, dawca jest ustawiany domyślnie.

Po ustawieniu dawcy użytkownik musi ustawić **narządy** do przeszczepu. Wyświetlone zostaną wszystkie narządy wybranego dawcy o statusie "Dostępny".

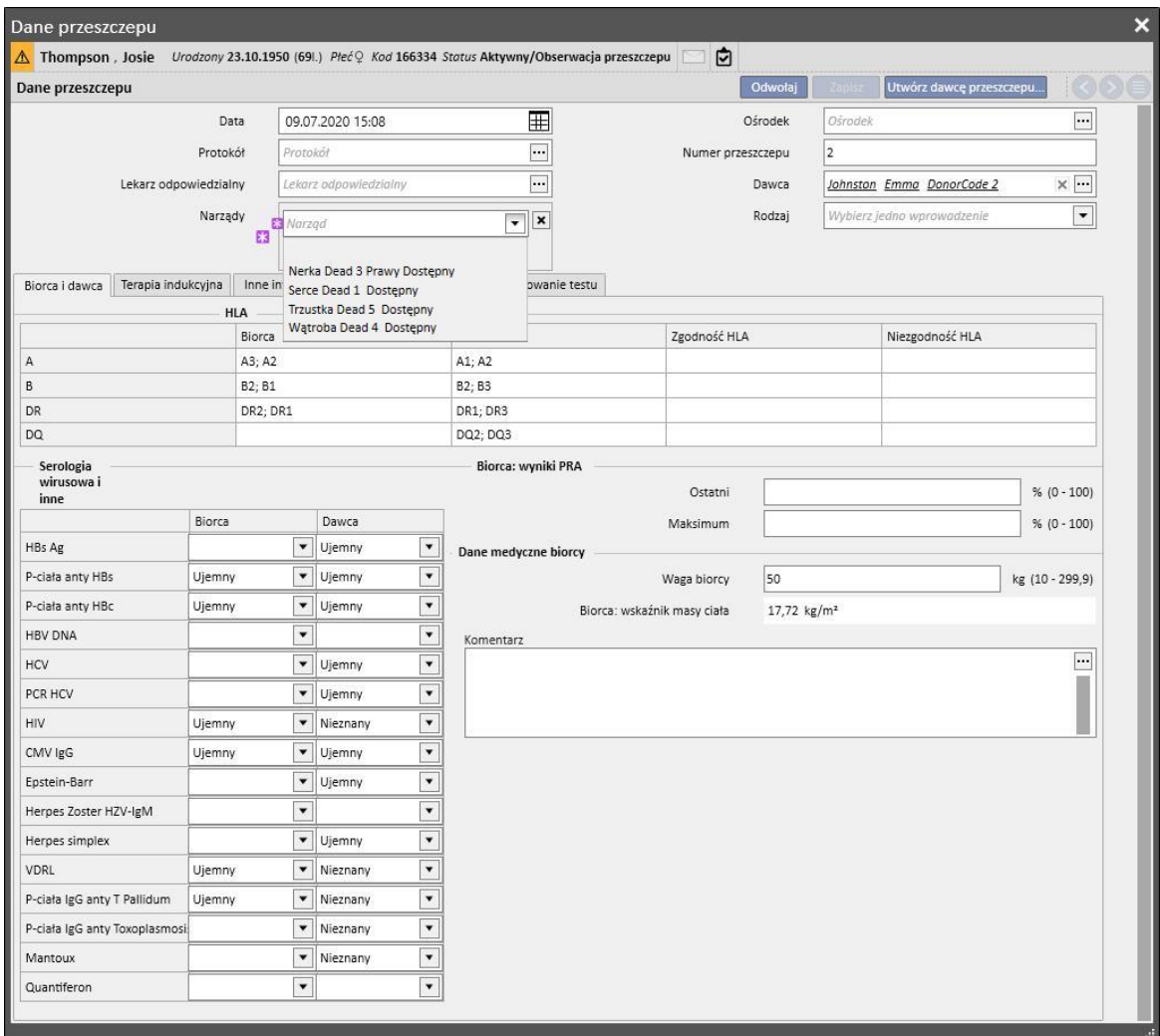

Przeszczep może obejmować jeden narząd lub więcej narządów. System wyświetla ostrzeżenie, jeśli wybrany narząd nie posiada statusu "Włączony" na liście oczekiwania:

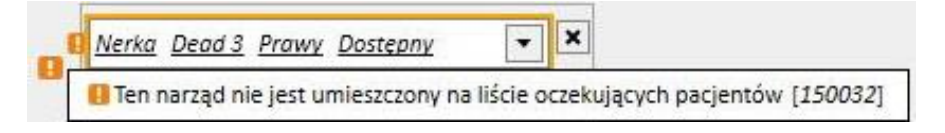

Jeżeli użytkownik wybierze narząd, dla którego wprowadzono już przeszczep o statusie "Funkcjonujący", zostanie wyświetlony błąd:

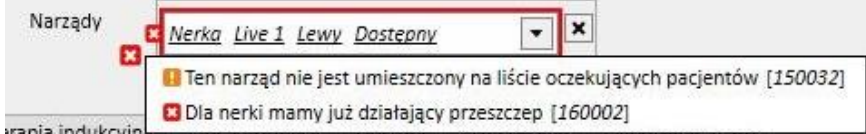

Aby wprowadzić przeszczep, należy wypełnić następujące zakładki:

- **Biorca i dawca:** zakładka umożliwiająca porównanie **HLA** oraz **Serologii** pomiędzy biorcą a dawcą. Dostępne są również inne informacje o dawcy i biorcy.
- **Terapia indukcyjna:** zakładka do wprowadzania liczby cykli plazmaferezy oraz dodawania jednego lub większej liczby leków.
- **Odrzuty**:w tej zakładce można wprowadzić jedno lub większą liczbę odrzuceń. Każde odrzucenie zawiera informacje ogólne, takie jak **Data**, **Czas od przeszczepu, Rodzaj** oraz **Kategorię**; można również dodać jeden lub większą liczbę **Cykli terapii** odrzutu. Każdy Cykl terapii zawiera**Datę**, liczbę **Cykli immunoadsorpcji** oraz liczbę **Cykli plazmaferezy**. Z cyklem terapii można również powiązać jeden lub większą liczbę leków.

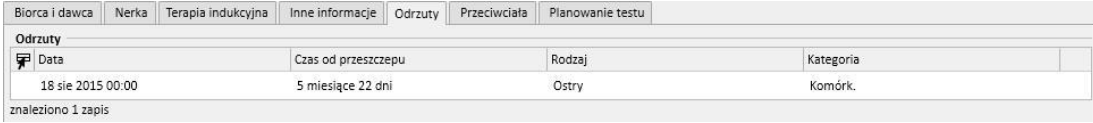

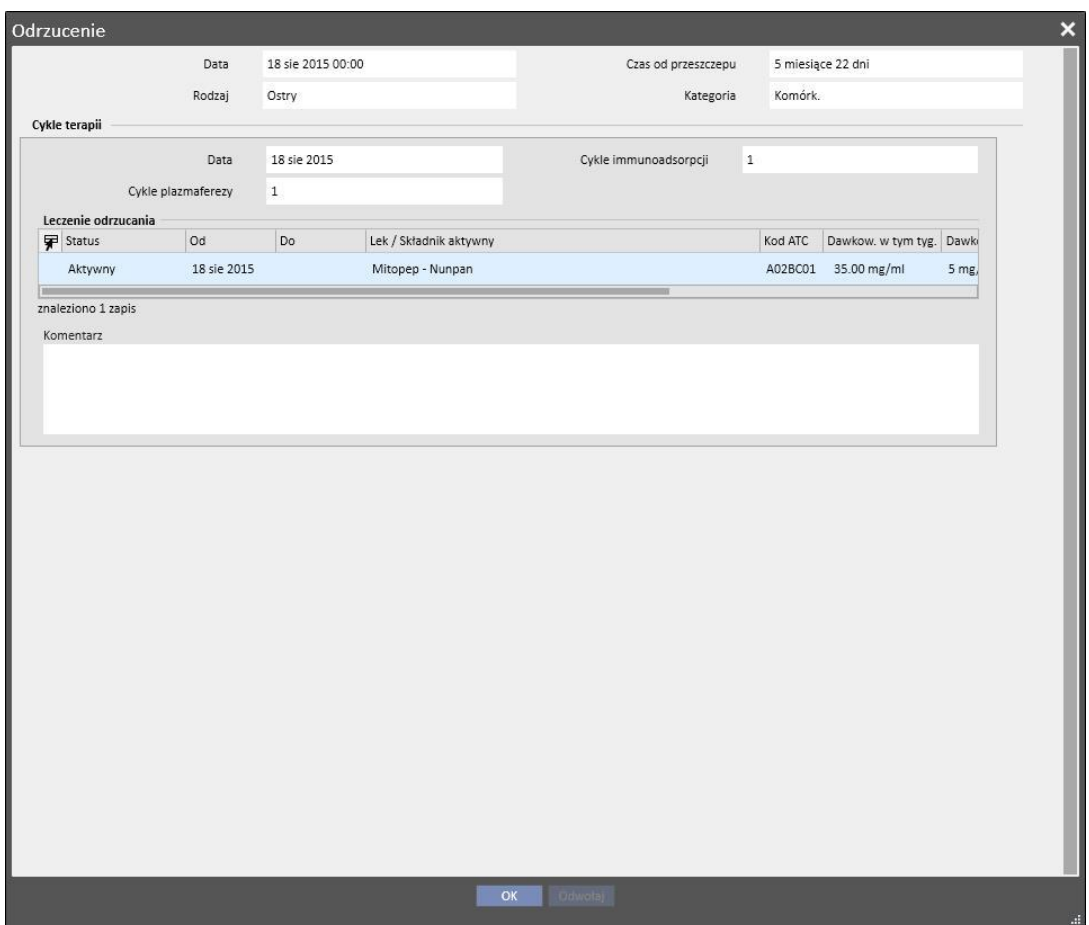

- **Inne informacje**: ta zakładka zawiera informacje o badaniach histologicznych oraz informacje o powikłaniach.
- **Przeciwciała:** ta zakładka zawiera listę jednego lub większej liczby przeciwciał. Każde z nich zawiera pole **Data** oraz wartości **antygenu HLA klasy 1 oraz 2**
- **Planowanie testu:** zakładka używana do planowania testów instrumentalnych pacjenta.

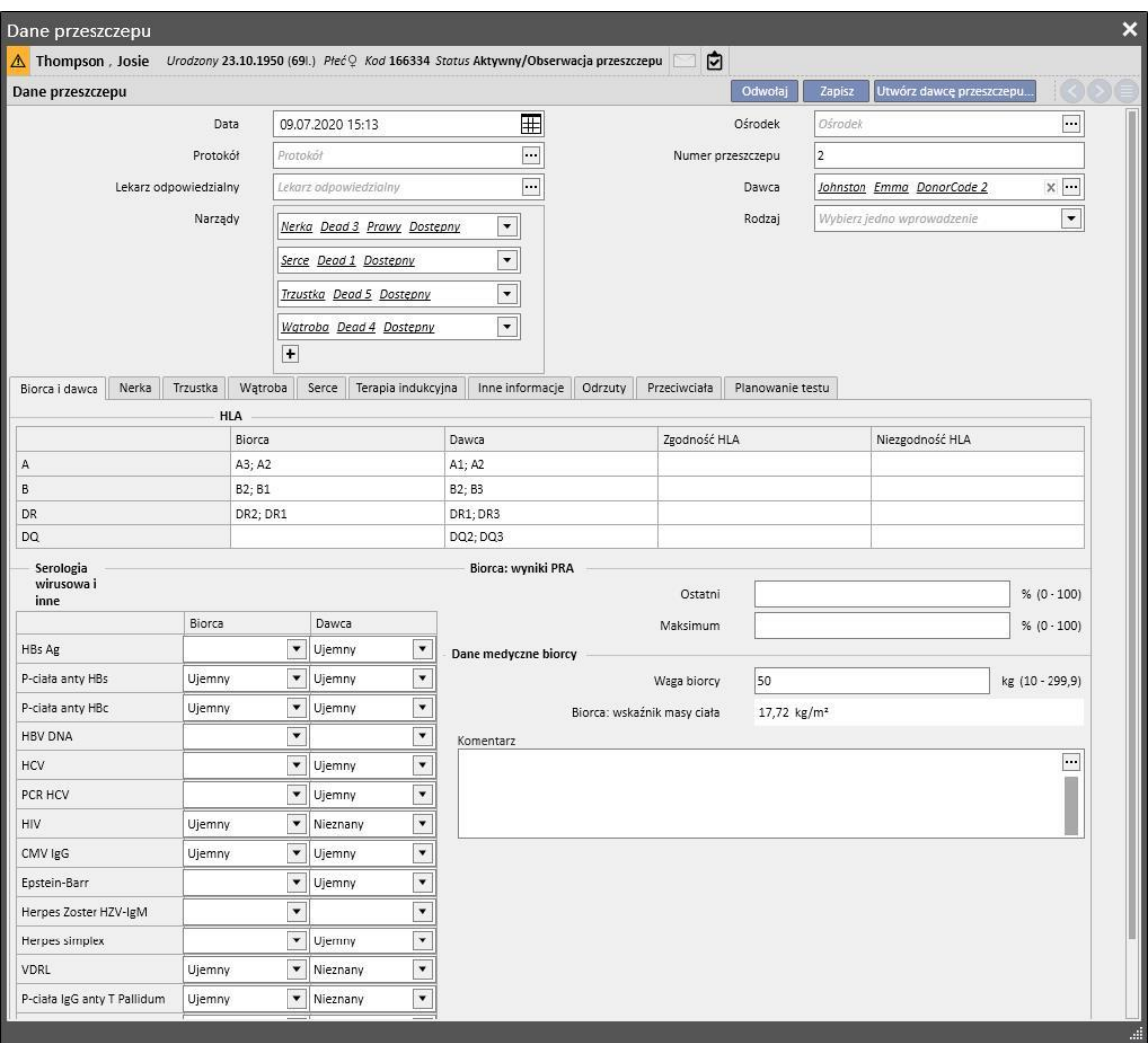

Zakładka jest następnie dynamicznie dodawana do każdego narządu, którego dotyczy przeszczep:

Zapisanie przeszczepu wywołuje następujące zmiany:

- **Podsumowanie przeszczepu** jest ponownie dokonywane. Status narządów, których dotyczy przeszczep, zmienia się na "Funkcjonujący".
- Do tabeli "**Historia przeszczepu**" dodawane jest zdarzenie "Przeszczep".
- Jeżeli narząd będzie pobierany od żyjącego dawcy, wykonane zostanie przeniesienie, które zmieni status dializacyjny dawcy. Ustawiony zostanie nowy status "Dawca".
- Wykonane zostanie przeniesienie, które zmieni status dializacyjny biorcy*.* Ustawiony zostanie nowy status "**Obserwacja przeszczepu**".
- Dla każdego narządu, którego dotyczy przeszczep, zostanie wprowadzone przeniesienie na "**Liście**  oczekiwania", które zmieni status na "Wykluczony z przeszczepu".
- · Dla każdego narządu, którego dotyczy przeszczep status zostanie zmieniony z "Dostępnego" na "Przeszczepiony" w danych dawcy*.*

System umożliwia również zapisywanie wykonanych już przeszczepów, aby zarządzać historiami. W tym wypadku, jeżeli wprowadzony przeszczep nie jest ostatni w porządku chronologicznym na poziomie indywidualnego narządu, zapisanie przeszczepu nie spowoduje żadnych zmian w **Podsumowaniu przeszczepu.**

## **20.1.2.2 DODAWANIE NIEWYDOLNOŚCI**

Niewydolność przeszczepu można wprowadzić, klikając przycisk "Nowa niewydolność". W przeciwieństwie do przeszczepu niewydolność jest dodawana na poziomie indywidualnego narządu.

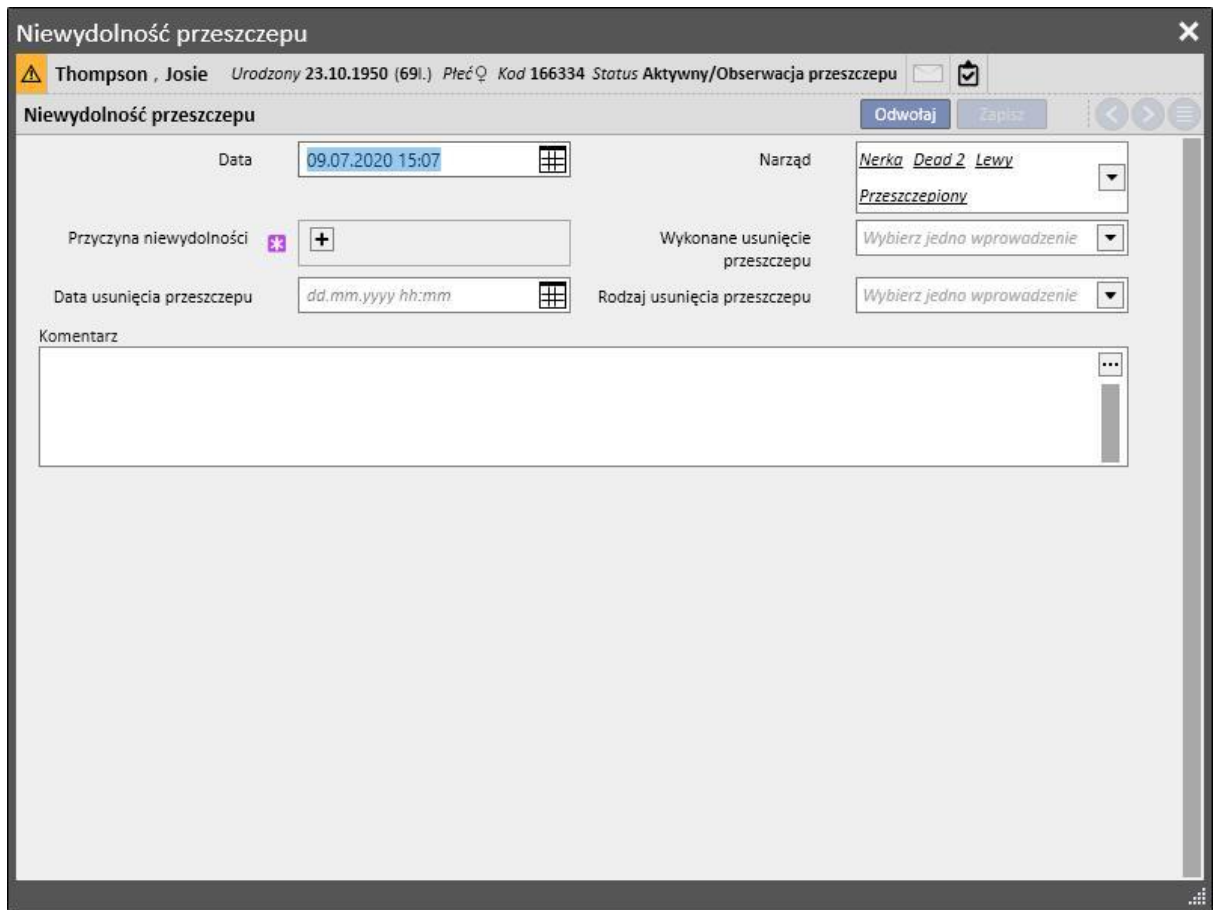

Aby zapisać niewydolność, użytkownik musi określić **narząd**, którego ona dotyczy oraz **przyczynę** niewydolności.

Zapisanie niewydolności wywołuje następujące zmiany:

- **Podsumowanie przeszczepu** jest ponownie dokonywane. Status narządu, którego dotyczy niewydolność zmienia się na "Niewydolny".
- Do tabeli Historia przeszczepu dodawane jest zdarzenie "Niewydolność".
- Do "Listy oczekiwania" zostanie wprowadzone przeniesienie, które zmieni status na "Włączony standardowo".
- · Dla każdego narządu, którego dotyczy przeszczep, status zostanie zmieniony z "Przeszczepionego" na "Niewydolny" w danych dawcy.

# **20.2 PRZESZCZEPY – CZĘŚĆ DOT. KLINIKI**

## **20.2.1 DANE DAWCY**

Część "Dane dawcy" umożliwia użytkownikowi zarządzanie dawcami narządów w systemie.

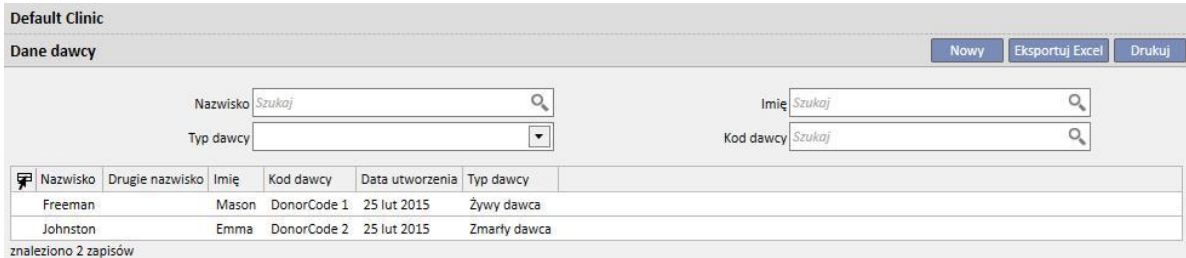

Nowego dawcę można wprowadzić, klikając przycisk "Nowy".

System zarządza dwoma rodzajami dawców:

- Dawca żyjący
- Dawca zmarły

## **20.2.1.1 DAWCA ŻYJĄCY**

Aby wprowadzić żyjącego dawcę, w polu "**Typ dawcy**" należy ustawić "Dawcę żyjącego". W tym wypadku dawca żyjący musi być pacjentem już obecnym w systemie. Wszyscy pacjenci, dla których status dializacyjny jest ustawiony jako **"Kandydat na dawcę"** są kandydatami.

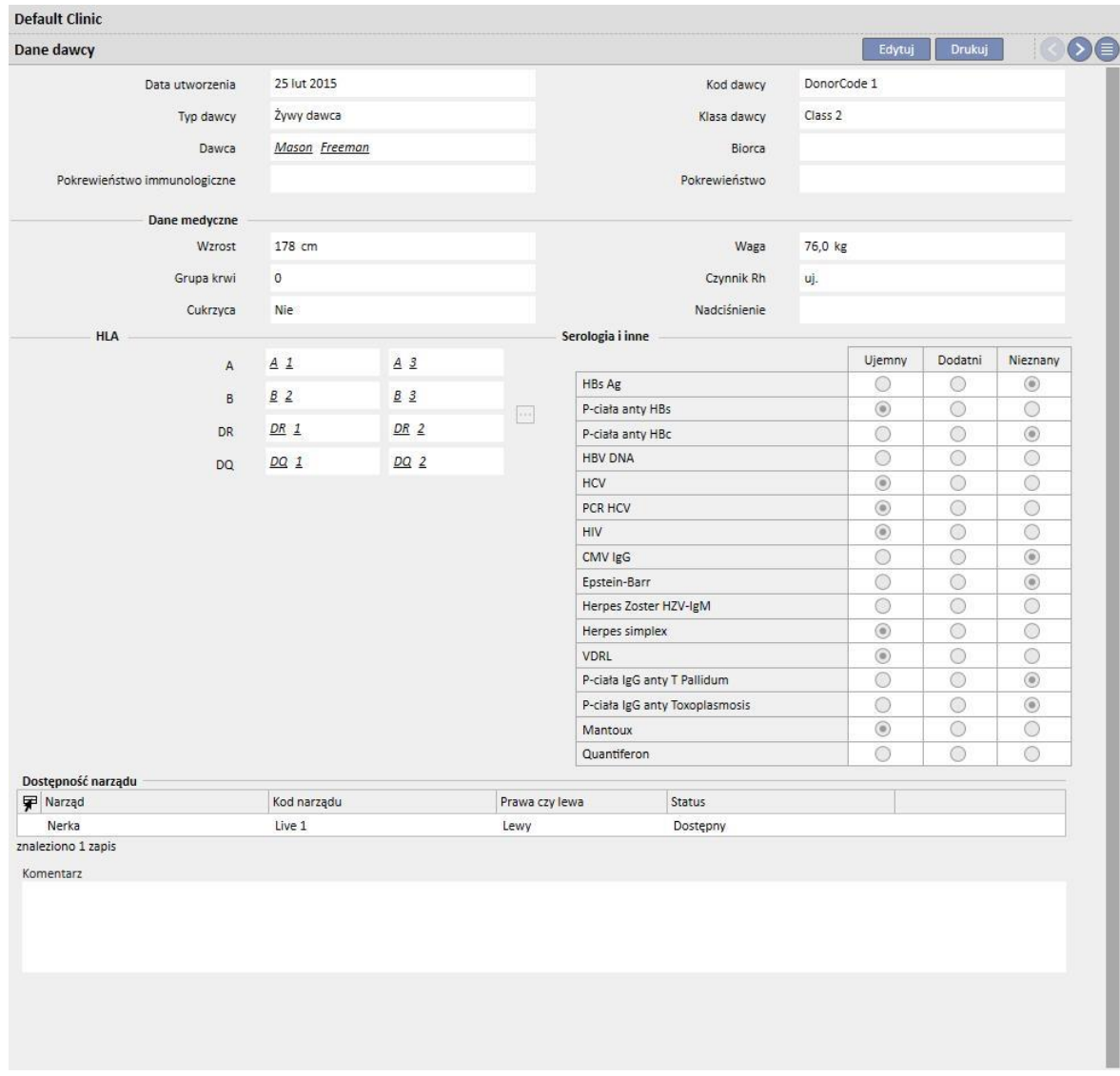

Jeżeli aktywna jest rola "Projektant", wartości pól "Pokrewieństwo immunologiczne", "Klasa dawcy" oraz "Pokrewieństwo" (dostępne w menu rozwijanym) można spersonalizować, klikając małą ikonę ołówka w danym polu. Więcej szczegółów znajduje się w części 4.5.1 "Podręcznika obsługi TSS".

System sprawdza również, czy dawca i biorca nie są tym samym pacjentem.

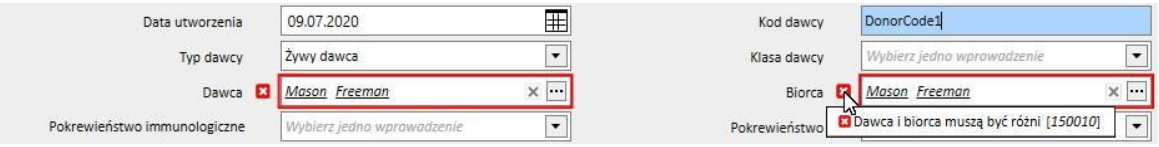

Jeżeli pola **wzrost, masa, grupa krwi i czynnik Rh** są już wypełnione, są to dane pobrane z części **dane medyczne** pacjenta*.* Jeżeli użytkownik zmodyfikuje jedno z tych pól i zapisze dane dawcy, system zapyta, czy użytkownik chce również uaktualnić dane medyczne.

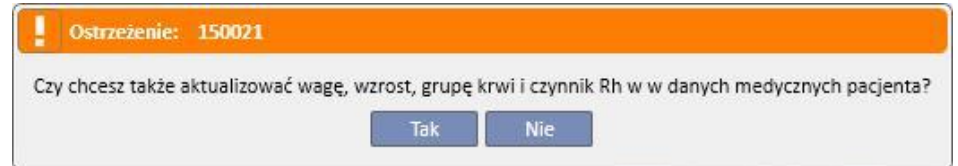

## **20.2.1.2 ZMARŁY DAWCA**

Aby wprowadzić zmarłego dawcę, w polu "Typ dawcy" należy ustawić "Dawcę zmarłego".

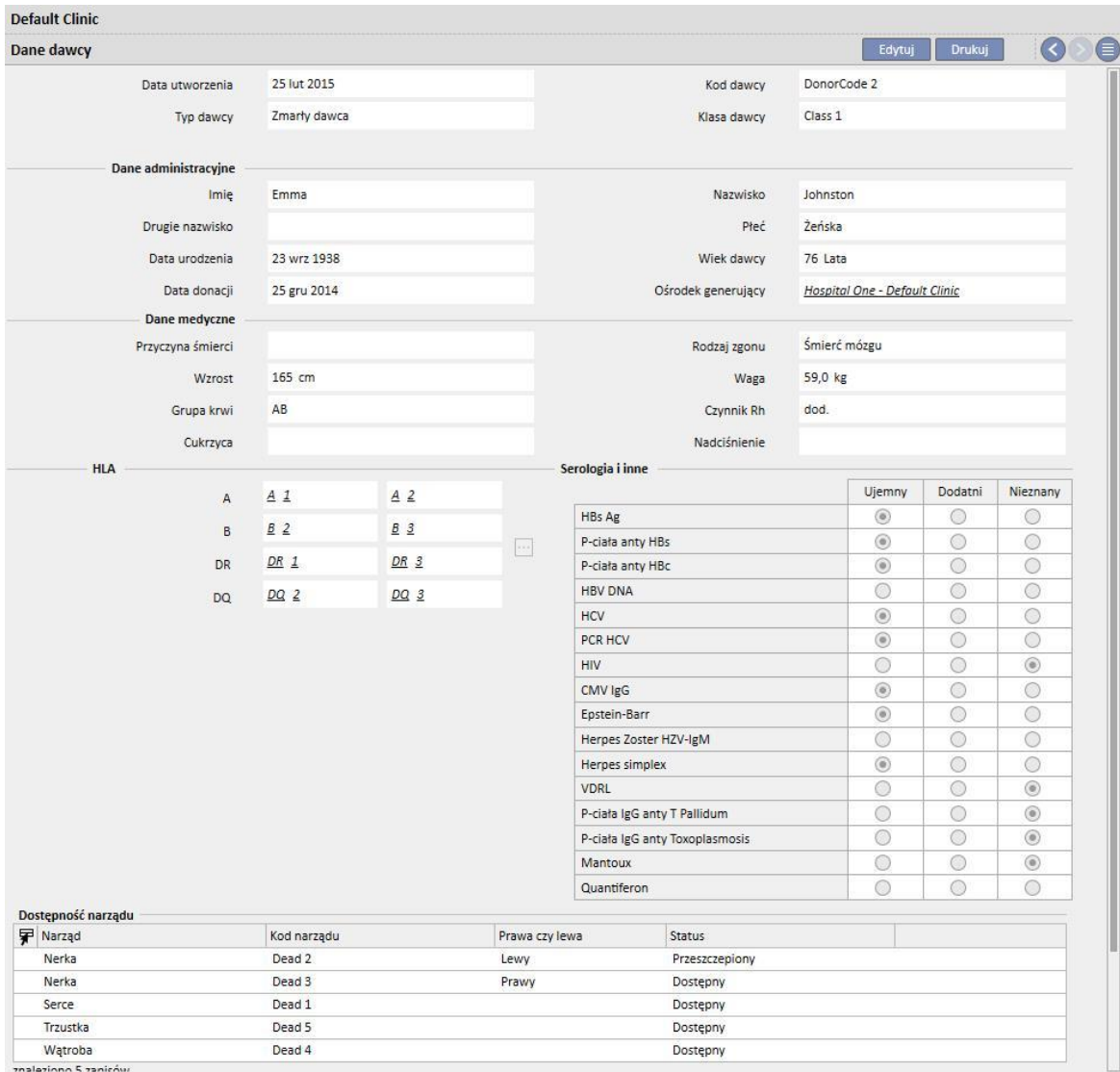

W tym wypadku użytkownik musi wprowadzić dane administracyjne (**imię, nazwisko, drugie nazwisko, płeć, data urodzenia**).

Użytkownik może również wprowadzać dane medyczne zmarłego dawcy, np. **masę, wzrost, grupę krwi, czynnik Rh** itd.

Jeżeli istnieje już zmarły dawca o takim samym imieniu, nazwisku, drugim nazwisku oraz dacie urodzenia, system wyświetli ostrzeżenie.

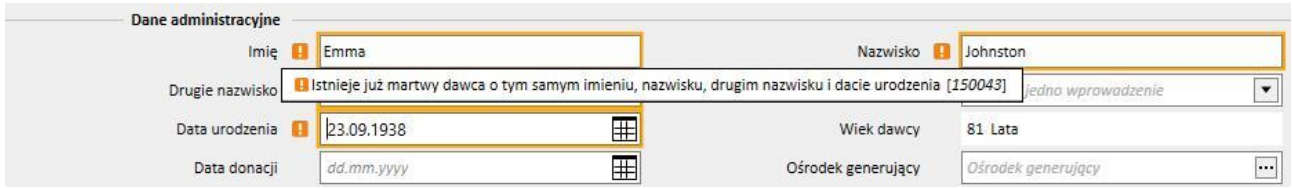

Jeżeli aktywna jest rola "Projektant", wartości pól "Klasa dawcy", "Przyczyna śmierci" oraz "Typ zgonu" (dostępne w menu rozwijanym) można spersonalizować, klikając małą ikonę ołówka w danym polu. Więcej szczegółów znajduje się w części 4.5.1 "Podręcznika obsługi TSS".

Inne informacje dostępne w tej części, istotne w przypadku dawcy (żyjącego lub zmarłego), to **HLA** oraz **Serologia**. Informacje te zostaną porównane z danymi biorcy podczas tworzenia przeszczepu*.*

Użytkownik musi dodać narządy dawcy do przeszczepu w części **Dostępność narządu**.

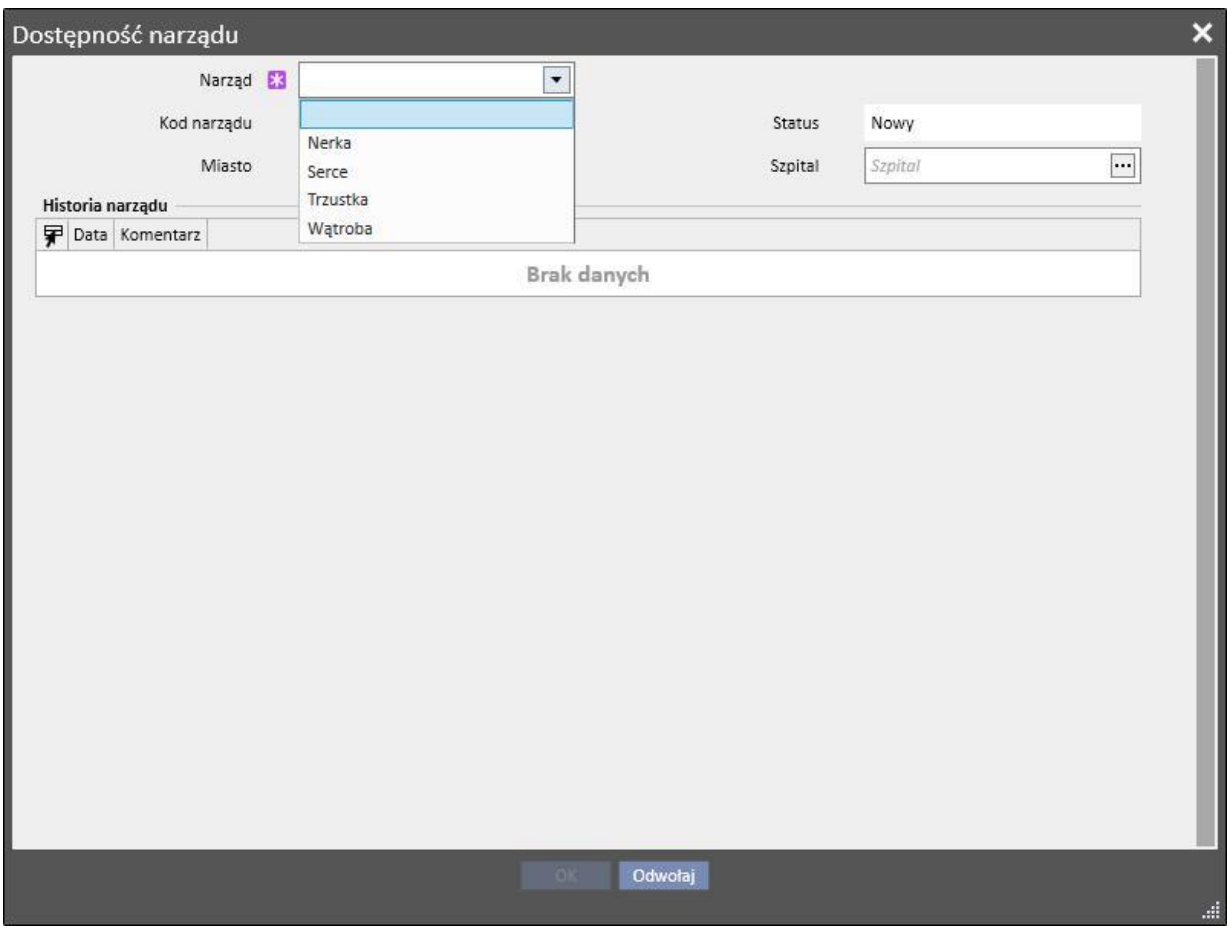

Od żyjącego dawcy można pobrać tylko jedną **Nerkę** (prawą lub lewą – należy określić).

Od zmarłego dawcy można pobrać następujące narządy:

- Nerkę (prawą, lewą lub obie należy określić)
- Wątrobę
- Serce
- Trzustkę

Po dodaniu jednego lub większej liczby narządów oraz zapisaniu danych dawcy, status narządów zmienia się na "Dostępny".

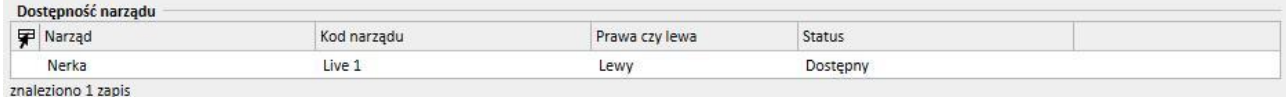

#### W przypadku każdego przeszczepionego narządu status zostanie zmieniony z "Dostępnego" na "Przeszczepiony".

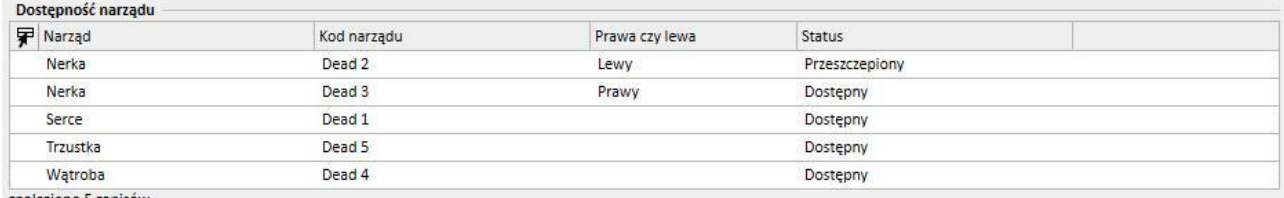

znaleziono 5 zapisów

#### W przypadku niewydolności przeszczepu status zmieni się na "Niewydolny".

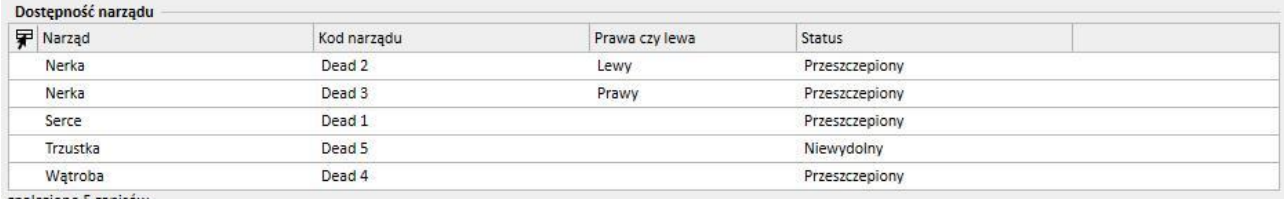

znaleziono 5 zapisów

## **20.2.2 LISTA OCZEKIWANIA KLINIKI**

W części "Lista oczekiwania kliniki" wyświetlane są informacje dotyczące statusu list oczekiwania wszystkich pacjentów kliniki.

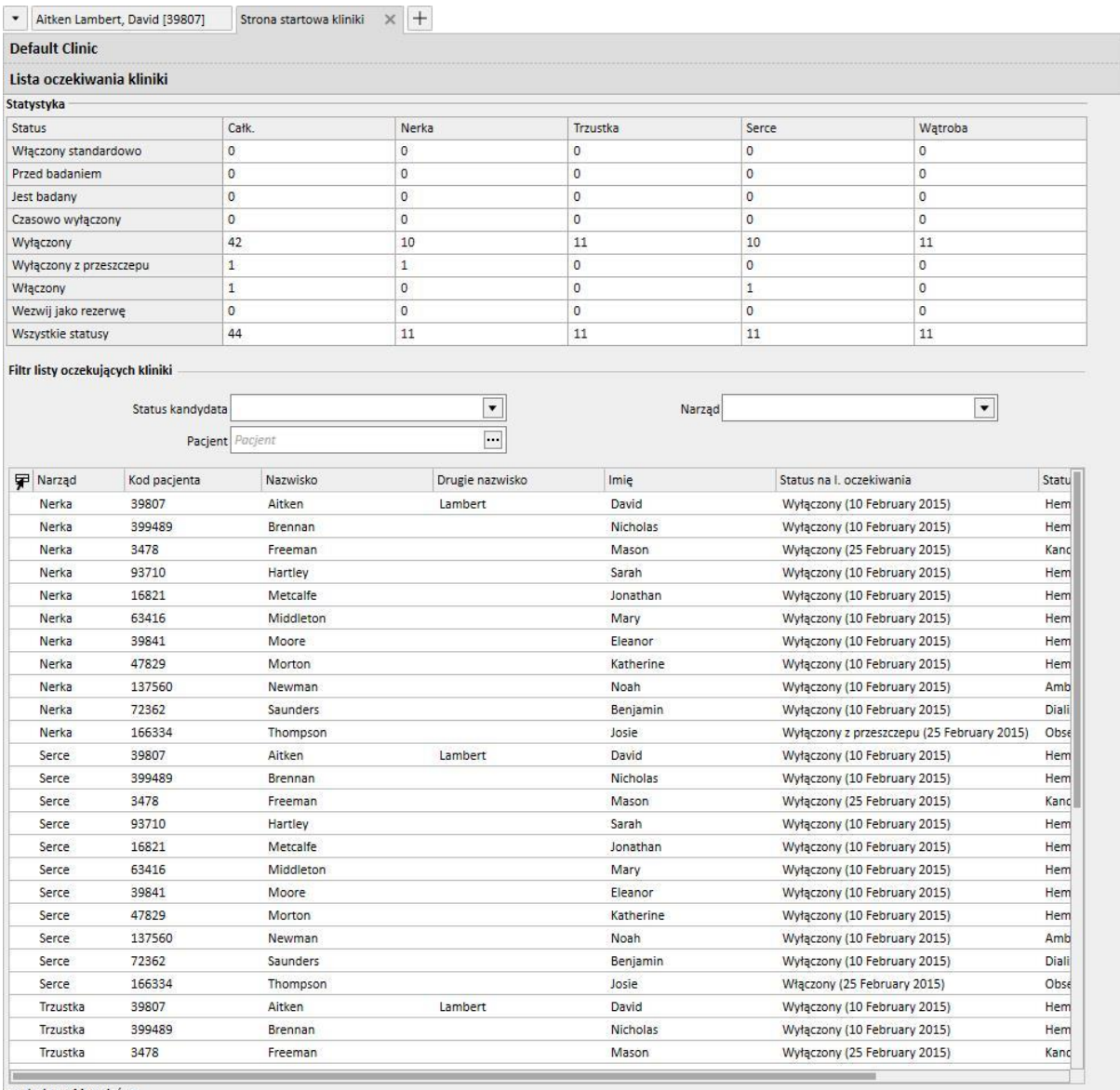

znaleziono 44 zapisów

W tabeli **Statystyki** podana jest liczba pacjentów o danym statusie listy oczekiwania dla danego narządu.

Gdy użytkownik kliknie pole w tabeli "Statystyki", system automatycznie ustawi filtr widoku poniżej, aby wyświetleni zostali tylko pacjenci o wymaganych warunkach.

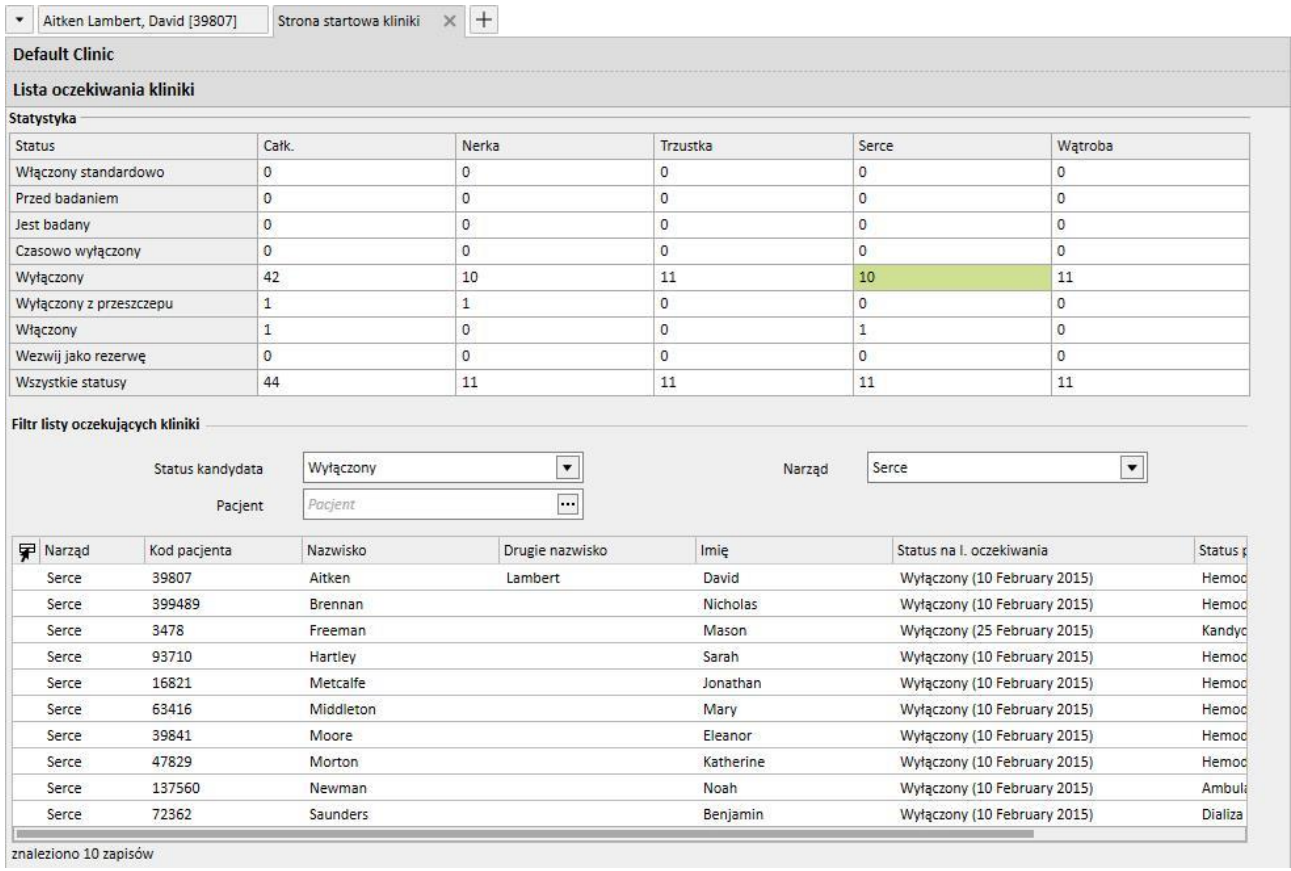

Fresenius Medical Care Therapy Support Suite – Wersja oprogramowania 1.9 – Wydanie 3/11.22 395

## **21 MODUŁ OPCJONALNY: EUROTRANSPLANT**

### **21.1 DANE EUROTRANSPLANTU**

#### **21.1.1 PRZEGLĄD DANYCH ADMINISTRACYJNYCH PRZESZCZEPU**

Część Eurotransplant pokazuje wszystkie dane pacjenta istotne dla organizacji Eurotransplant i składa się z 3 ekranów podzielonych na zakładki:

- **Przegląd danych administracyjnych**: pokazuje ogólne dane administracyjne istotne dla organizacji Eurotransplant.
- **Podsumowanie historii pacjenta**: pokazuje historię danych medycznych pacjenta ważną dla organizacji Eurotransplant.
- **Badania przeszczepu**: pokazuje listę badań wykonanych dla organizacji Eurotransplant.
- Ekran **Przegląd danych administracyjnych** zawiera różne pola danych pacjenta, inne edytowalne dane dotyczące tylko Eurotransplantu oraz dane tylko do odczytu z części **Dane administracyjne** (czerwona ramka).

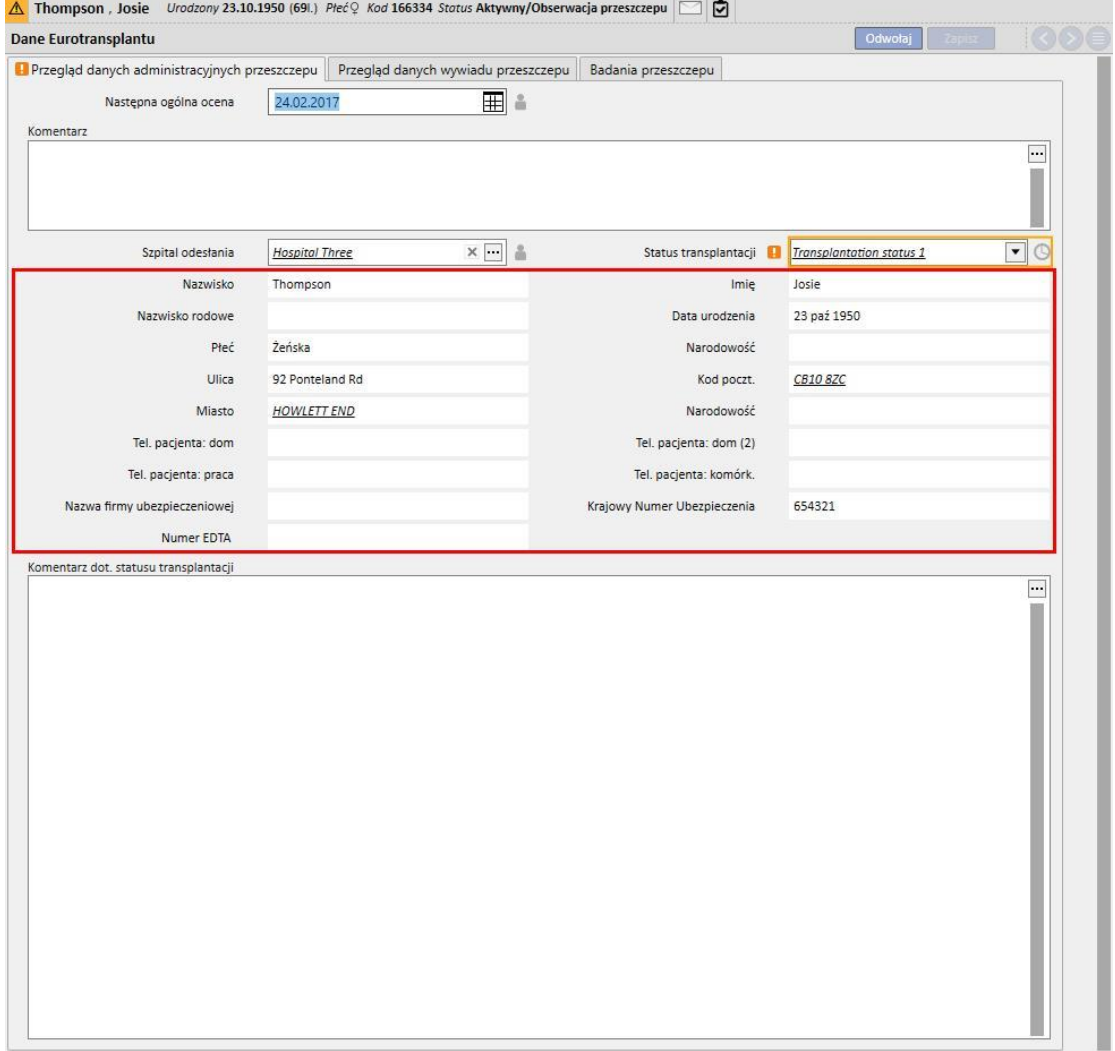
- Oprócz standardowego zatwierdzania związanego z rodzajem przechowywanych wartości, niektóre pola w części Eurotransplant wymagają dodatkowego zatwierdzenia wynikającego z okresu ważności pola.
- Aby zapewnić stałą aktualizację danych, w przypadku niektórych pól zapisywana jest data ostatniej zmiany oraz określany jest okres ważności.
- Jeżeli minie okres ważności pola, pojawi się przy nim ostrzeżenie dotyczące zatwierdzenia.
- Okres ważności tych pól można określić w części Główne dane. Okres ten może dotyczyć konkretnego "**Szpitala odesłania**" i obowiązywać dla wszystkich pacjentów (zob. część 4.2.12 Podręcznika obsługi).

Teraz dokładnie przyjrzymy się temu nowemu rodzajowi zatwierdzania:

▪ Gdy część Eurotransplant związana z pacjentem zostanie otwarta po raz pierwszy, pola będą puste i niezatwierdzone.

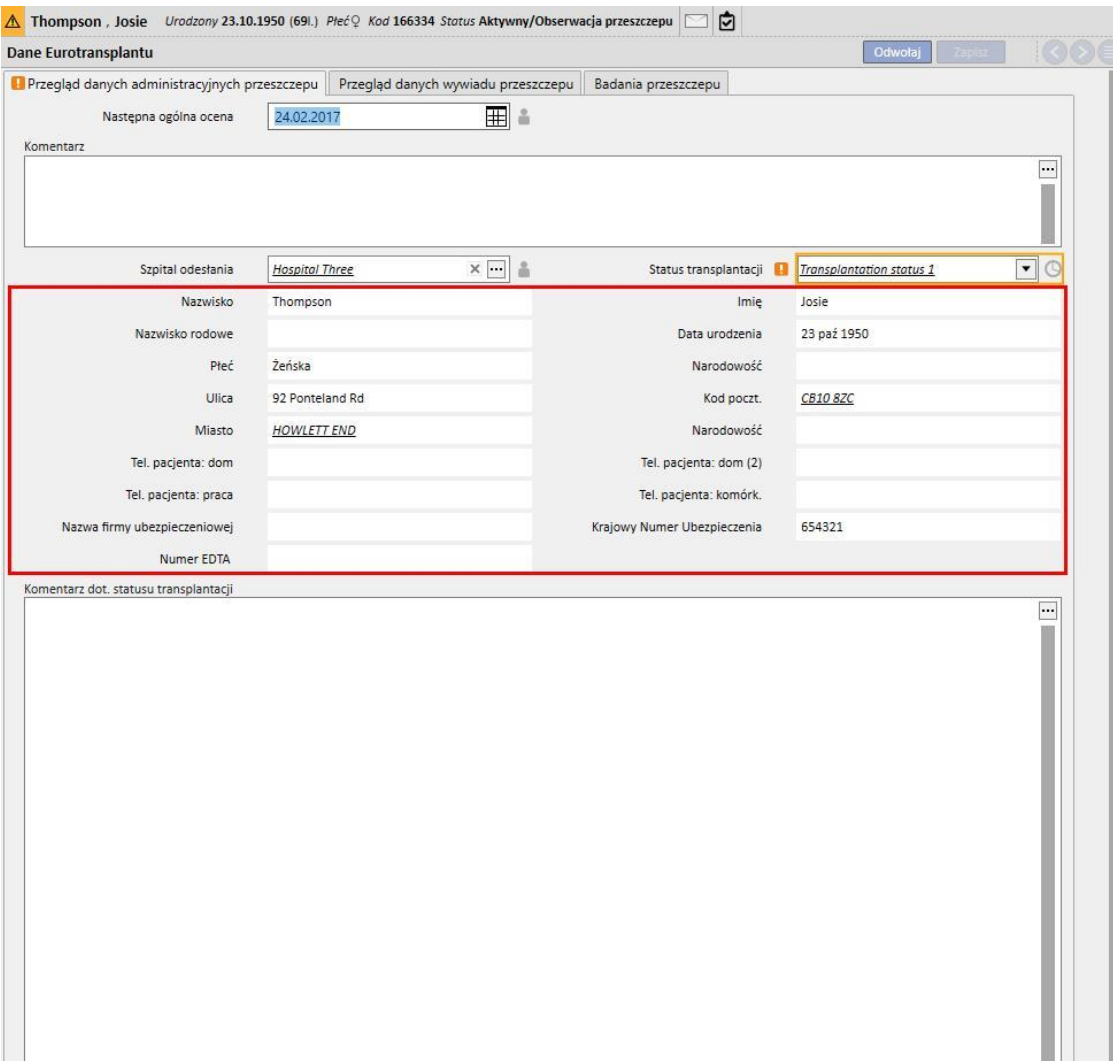

- W tej fazie pola z terminami ważności nie mogą zostać rozróżnione, więc należy wypełnić edytowalne pola w zakładce Przegląd danych administracyjnych przeszczepu i zapisać je.
- W tym momencie obok pola **Status przeszczepu** pojawi się ikona zegara, która oznacza, że pole ma termin ważności. Ikona ta jest przyciskiem, który otwiera wyskakujące menu z trzema wartościami: **Ostatnia data modyfikacji**, **Zmodyfikowane przez** oraz **Termin ważności.**

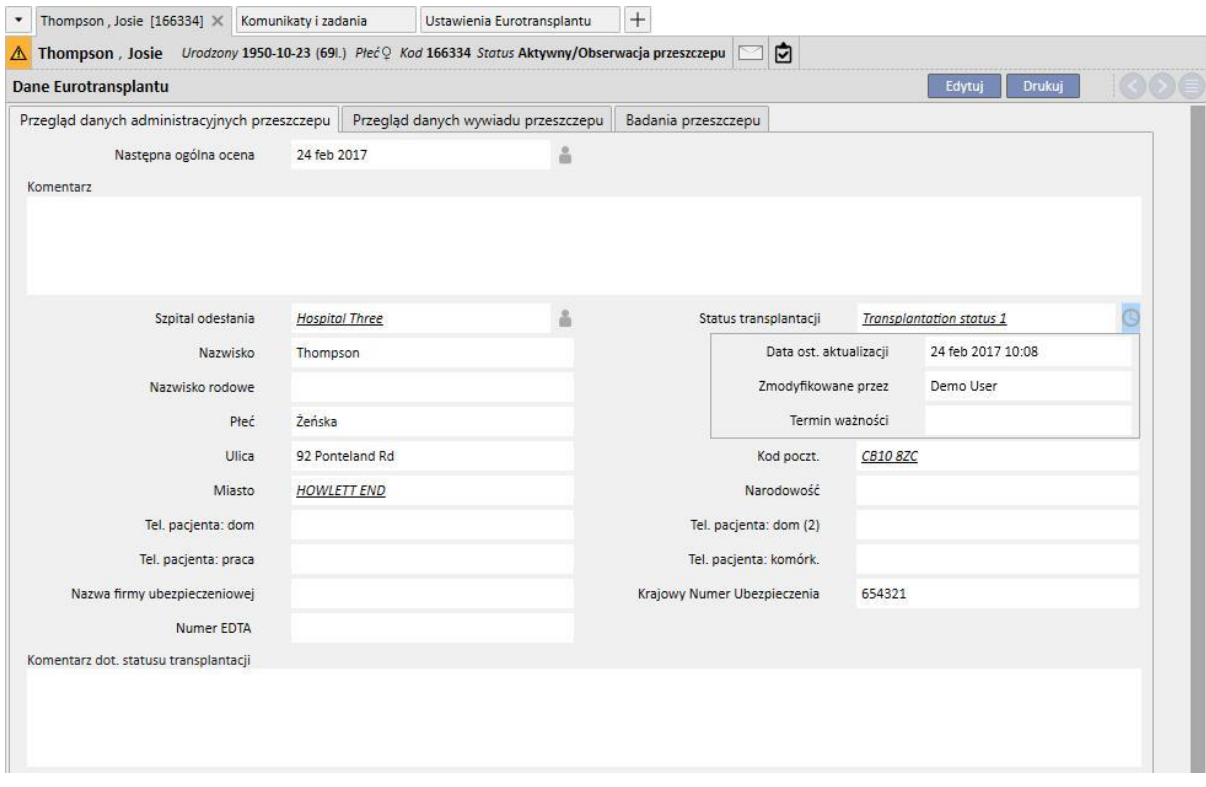

- **Ostatnia data modyfikacji** to data, w której dokonano ostatnich zmian/ustawień pola, pole **Zmodyfikowane przez** zawiera nazwę użytkownika, który ostatnio dokonywał zmian/ustawień pola, a pole **Termin ważności** zawiera sumę **Ostatniej daty modyfikacji + Okresu ważności** pola ustawionych w części Główne dane.
- Nie ustawiono okresu ważności dla Statusu transplantacji, dlatego pole Termin ważności jest puste i nie zostało zatwierdzone.
- Jeśli okres ważności Statusu transplantacji zostanie ustawiony na 5 dni w części Główne dane, sytuacja będzie wyglądać następująco:

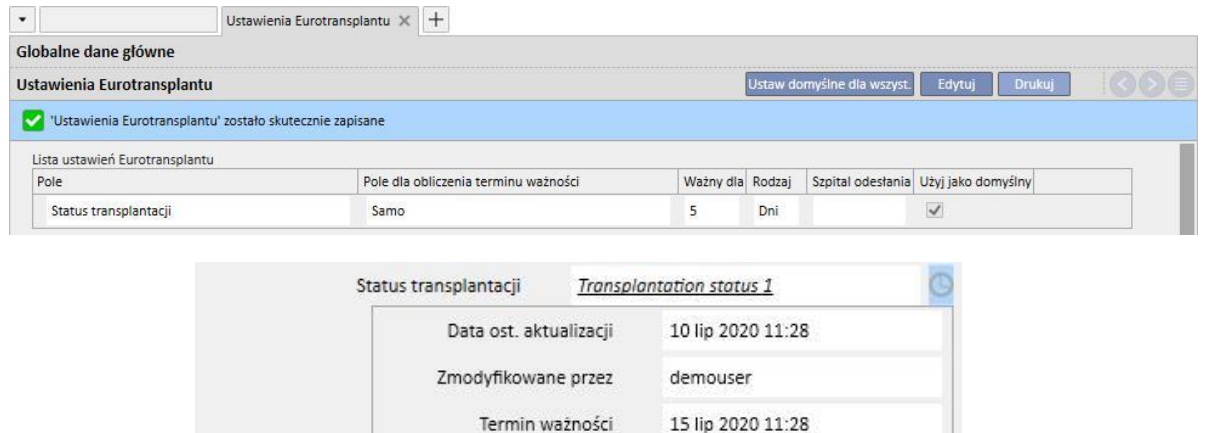

IJ

- W tym momencie zatwierdzenie będzie ważne, a wartość zostanie zaakceptowana, ponieważ bieżąca data nie przekroczyła terminu ważności (nie wyświetliła się ikona ostrzeżenia).
- Jeżeli w tym polu nie zostaną dokonane żadne zmiany przez 6 dni, szóstego dnia sytuacja będzie wyglądać następująco.

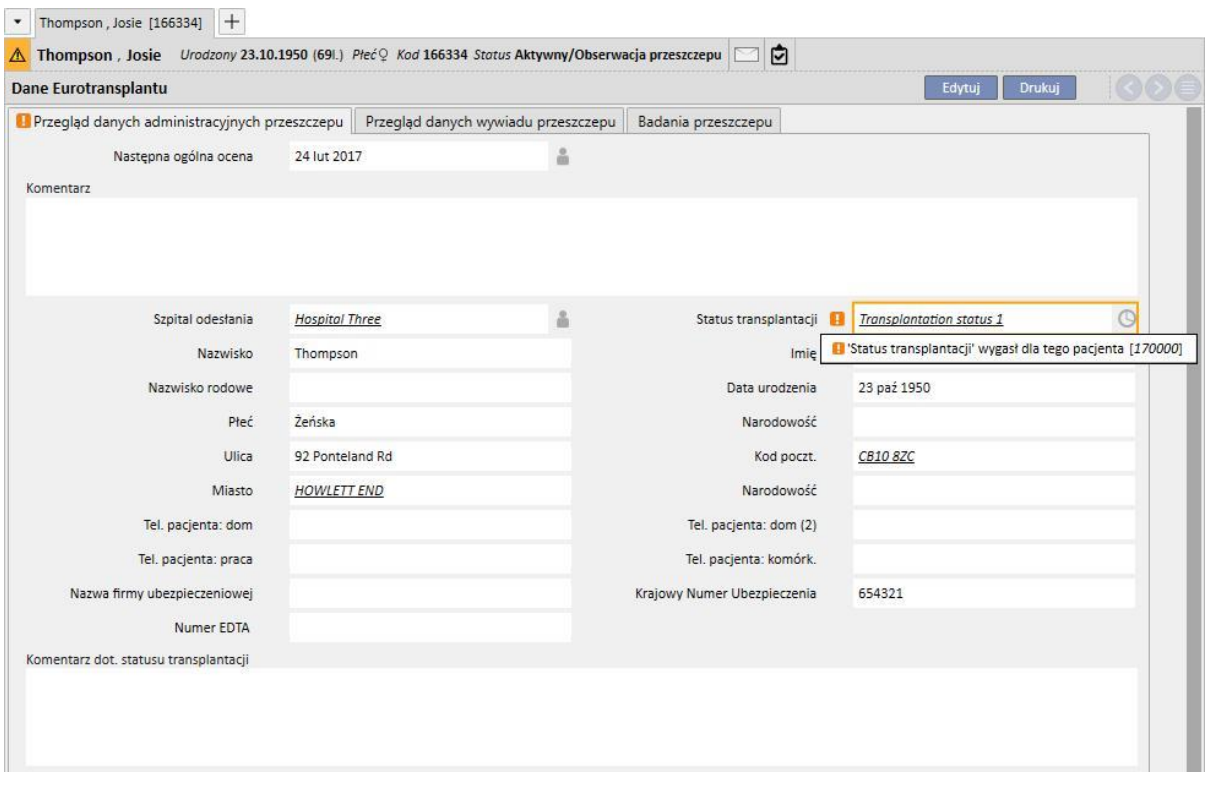

- W tym wypadku widzimy, że termin ważności zatwierdzenia został przekroczony. Zostało wystosowane ostrzeżenie, które nie zapobiega zapisaniu formularza.
- Ostrzeżenie informuje o tym, że dodana wartość jest "przedawniona", więc należy ją zmienić, aby była aktualna i bardziej wiarygodna. W tym wypadku możemy zmienić tryb na tryb edycji formularza i wybrać nową wartość odpowiadającą bieżącej dacie (jeżeli wartość jest nadal taka sama, wystarczy wybrać inną, a następnie ponownie wybrać bieżącą).

▪ Zatwierdzenie zniknie, a data ostatniej aktualizacji będzie bieżącą datą.

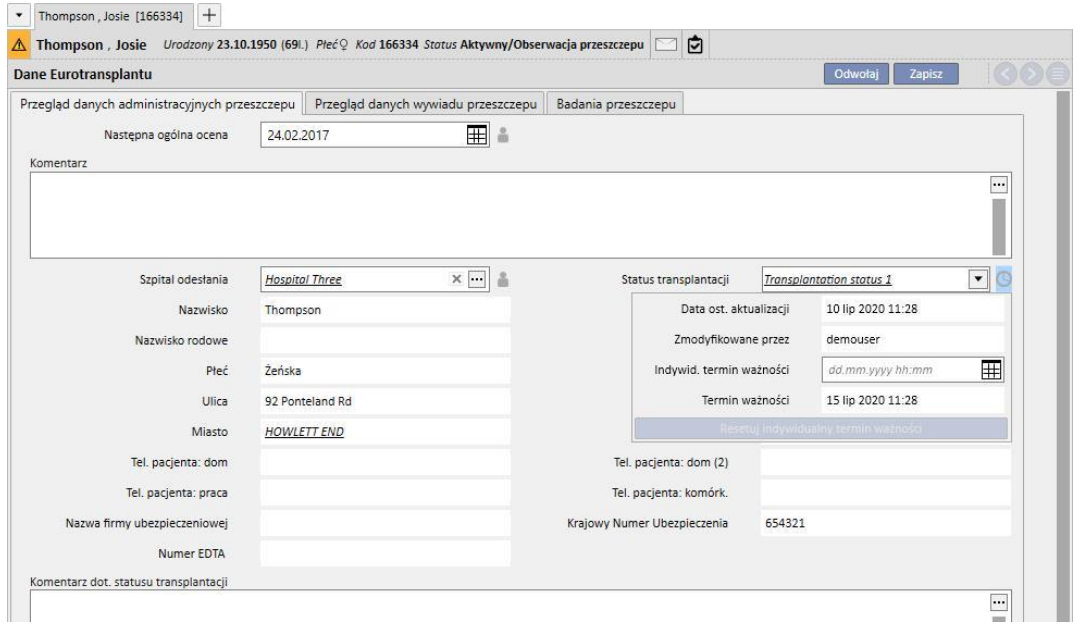

- Wyskakujące menu pokaże bieżącą datę jako **Ostatnią datę modyfikacji** oraz nowy **Termin ważności**. Ostrzeżenie zniknie, dlatego po zapisaniu formularza pole zostanie odpowiednio zaktualizowane.
- Aby usunąć ostrzeżenie, nawet jeśli aktualna wartość jest niedostępna dla pacjenta, użytkownik może wydłużyć termin ważności odpowiedniego pola tylko dla bieżącego pacjenta, nie zmieniając okresu ważności pola (ustawianego z poziomu części Główne dane), gdyż dotyczy on wszystkich pacjentów.
- Aby to zrobić, należy ustawić nowy termin ważności w polu **Indywidualny termin ważności** w wyskakującym menu.

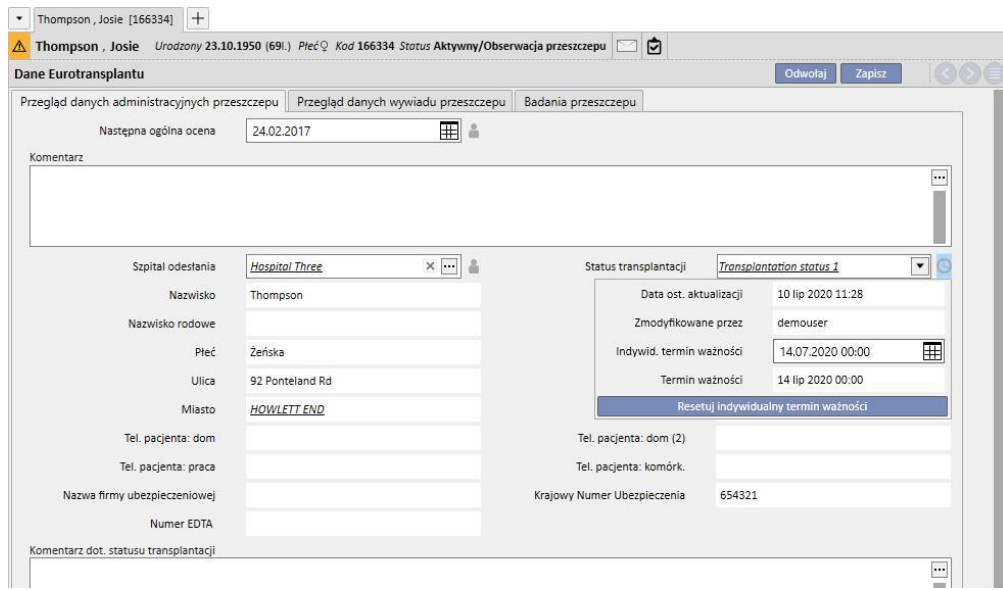

- Termin ważności będzie teraz zgodny z ustawionym Indywidualnym terminem ważności, dlatego ostrzeżenie zniknie. Formularz należy zapisać, aby zmiany stały się skuteczne.
- W niektórych przypadkach konieczne będzie usunięcie Indywidualnego terminu ważności, aby umożliwić okresowi ważności ustawionemu na poziomie ogólnym przejęcie kontroli nad Terminem ważności. Aby to zrobić, należy kliknąć przycisk Resetuj indywidualny termin ważności w wyskakującym menu.

▪ Aby ustawiać i resetować Indywidualny termin ważności, użytkownik musi posiadać odpowiednie uprawnienia przydzielane przez system zarządzania użytkownikami FME oraz musi być włączony tryb edytowania formularza.

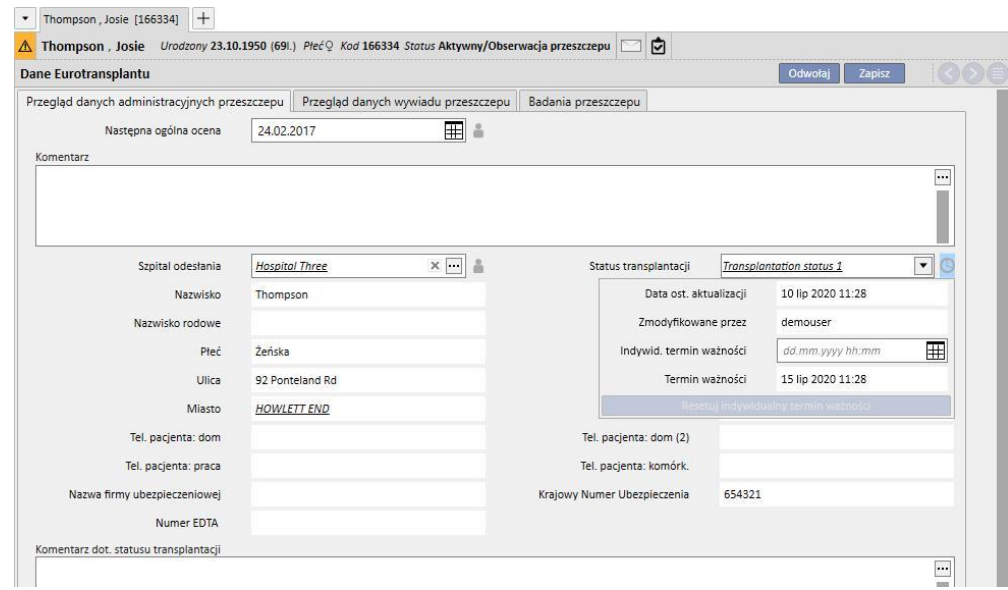

• Jeżeli w części Główne dane wybrano takie ustawienia, że termin ważności jest obliczany na podstawie wartości innego pola, zamiast daty ostatniej zmiany samego pola (zob. część 4.2.12 Podręcznika obsługi), w wyskakującym okienku zostanie wyświetlona data ostatniej aktualizacji (która nie jest wykorzystana do obliczenia terminu ważności) oraz wartość określonego pola.

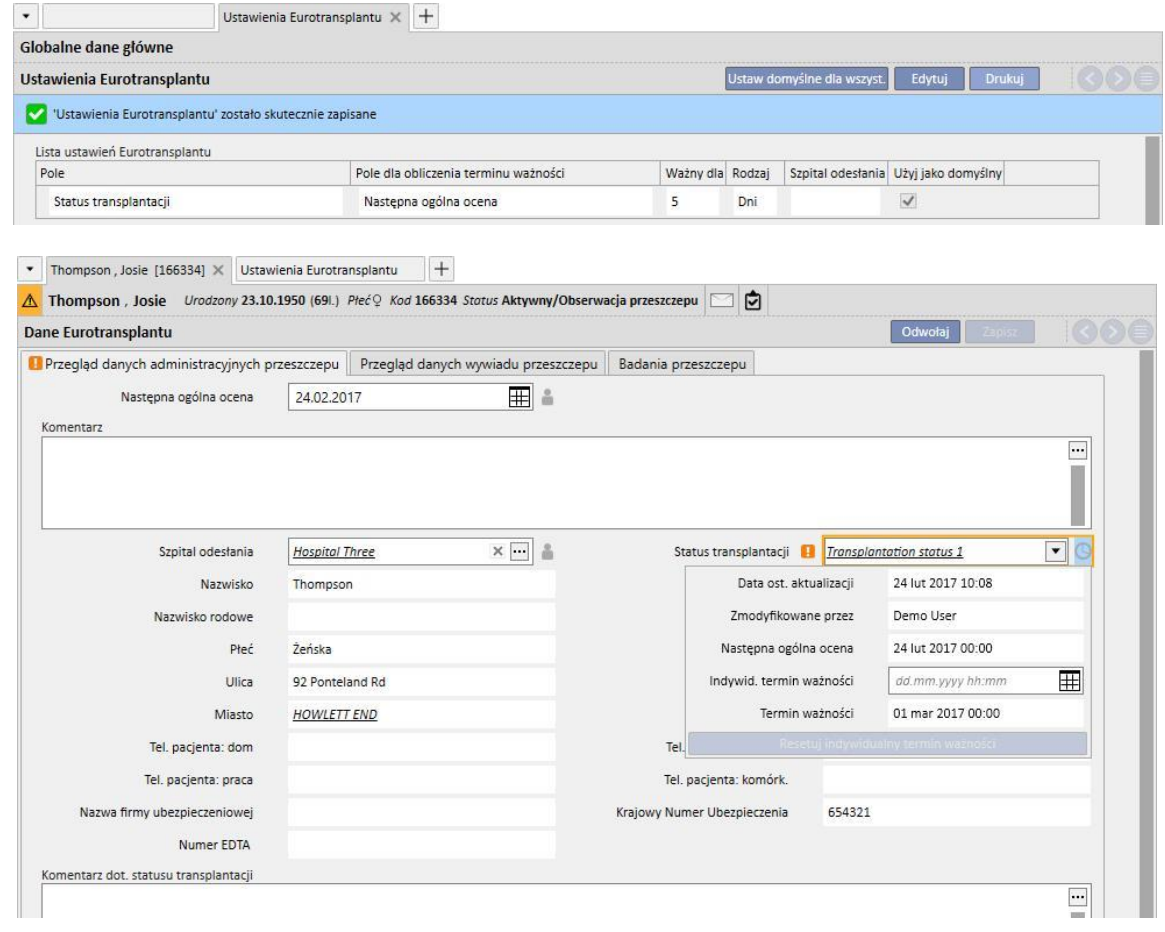

▪ Zarządzanie terminem ważności oraz jego zatwierdzanie możliwe są dla wszystkich pól części Eurotransplant z ikoną zegara, dokładnie tak, jak opisano dla pola Status transplantacji. W przypadku pól z ikoną postaci ludzkiej zapisany jest tylko użytkownik, który dokonał ostatniej zmiany oraz nie ma systemu zatwierdzania daty.

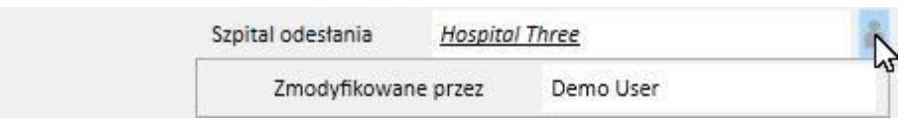

## **21.1.2 PODSUMOWANIE HISTORII PRZESZCZEPÓW PACJENTA**

Środkowa zakładka części Eurotransplant zawiera pola związane z historią medyczną pacjenta. Wiele z tych danych należy stale aktualizować, dlatego ich terminem ważności należy zarządzać dokładnie w taki sam sposób, jak Statusem transplantacji, tak jak opisano w poprzednim punkcie (niebieska ramka).

Tutaj również dostępne są dane tylko do odczytu, udostępnione z Danych medycznych pacjenta (czerwona ramka).

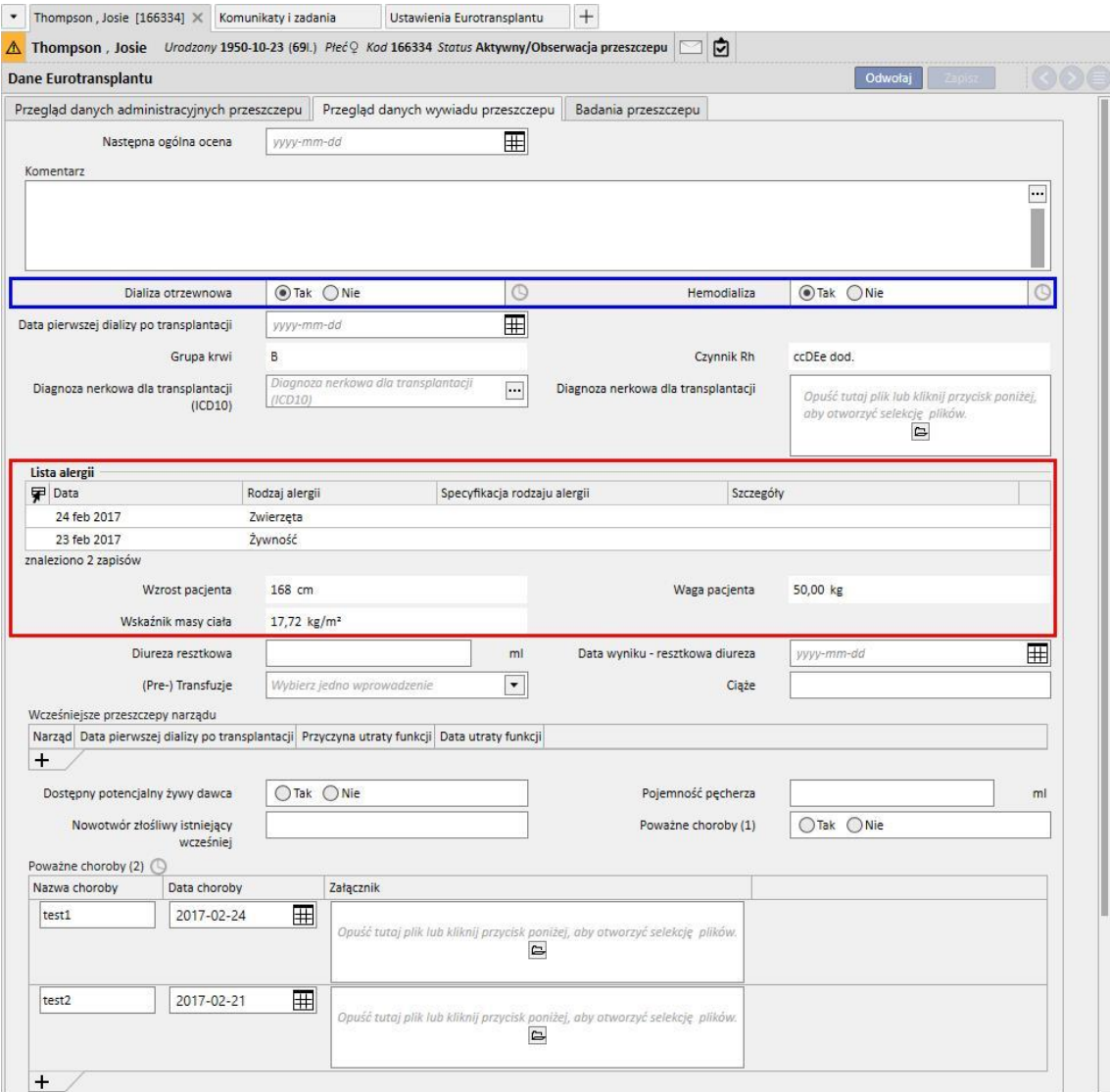

Należy zwrócić uwagę na to, że ta część zawiera pole "Poważne choroby (2)" w postaci tabeli, które wymaga zatwierdzenia terminu ważności. W tym wypadku pole jest uznawane za zaktualizowane po zmianie dowolnego wiersza w tabeli, dodaniu wiersza (nawet pustego) lub usunięciu wiersza.

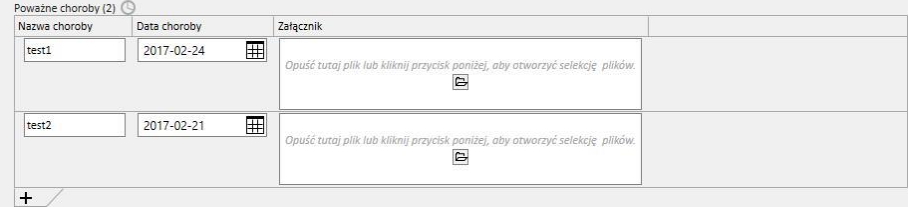

Wszystkie pola z wymaganym zatwierdzeniem terminu ważności funkcjonują w taki sam sposób, jak pole "Poważne choroby (2)".

## **21.1.3 BADANIA PRZESZCZEPU**

Trzecia zakładka części Eurotransplant zawiera długą listę pól, większość w formie tabeli, odnoszących się do badań pacjenta (np. bad. rtg, tomografie komputerowe, angiografie tętnic wieńcowych itd.). Pola te muszą być stale aktualne, dlatego wymagają zatwierdzenia terminu ważności.

Każdy wiersz dotyczący tych badań ma taką samą strukturę:

- Data badania: pole z datą odnoszące się do bieżącego wiersza
- Załącznik: dowolny dokument dołączony do wiersza
- Lekarz odpowiedzialny: lekarz odpowiedzialny za bieżący wiersz (członek personelu kliniki)
- Ocena lekarza: rozwijane menu, które można konfigurować z poziomu części Główne dane (zob. część 4.2.12 Podręcznika obsługi) zawierające ocenę lekarza odnoszącą się do bieżącego wiersza
- Komentarz lekarza: pole tekstowe umożliwiające wpisanie dowolnego komentarza przez lekarza
- Osoba modyfikująca dział oceny: użytkownik, który jako ostatni aktualizował pole "Ocena lekarza" w bieżącym wierszu (wartość jest ustawiana automatycznie przez system)

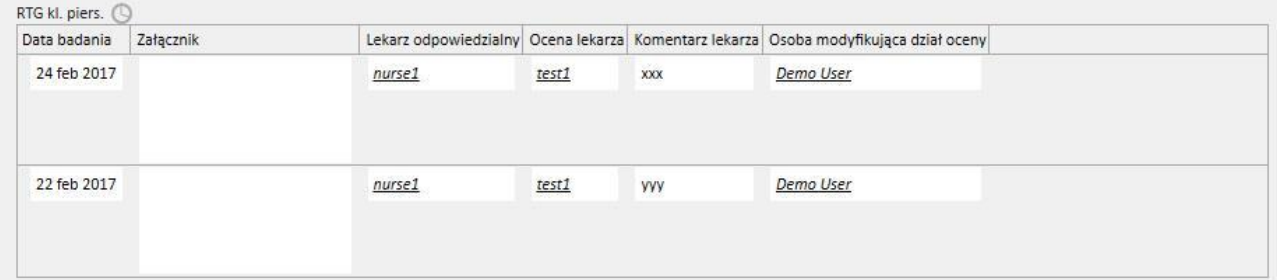

Ta część formularza zawiera serię wartości tylko do odczytu pozyskanych z części Dane laboratoryjne pacjenta. W przeciwieństwie do danych administracyjnych oraz danych historii pacjenta, które są unikatowe dla każdego pacjenta, każdy parametr laboratoryjny zawiera zbiór pól (z wartościami lub bez nich), które są powtarzane w miarę upływu czasu. W tej części wyświetlany jest podzbiór tych pól (przydatny dla części Eurotransplant) z datą ostatniej aktualizacji każdego pola.

W poniższym formularzu widzimy, że wartości **HBs Ag, Miano p-ciał anty HBs, status HIV** oraz **status HIV (ELISA)** zostały wprowadzone do Danych laboratoryjnych w dniu 17/08/2010, a **HBs Ab** – w dniu 14/04/2009.

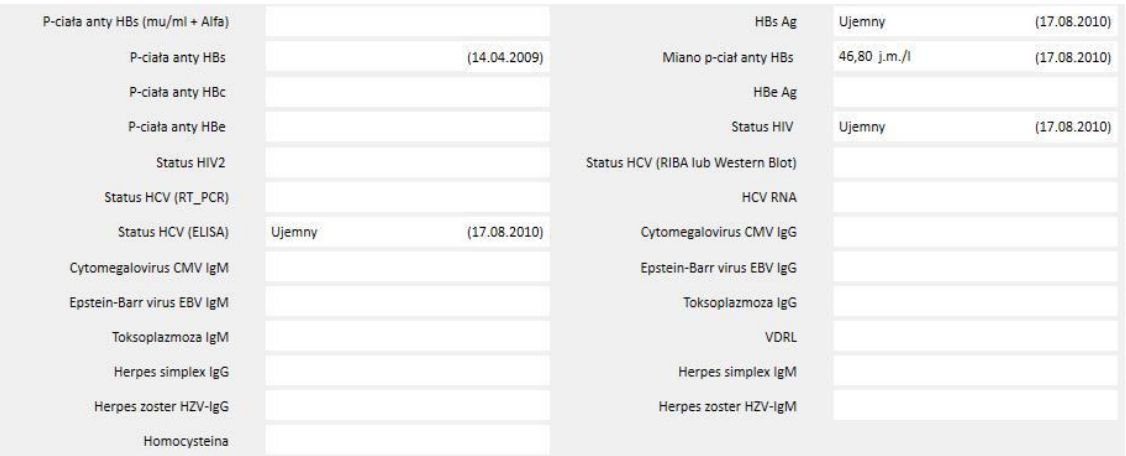

## **22 ZAŁĄCZNIK**

## **22.1 ZMIANA PRZEPISU SESJI MONITORA TERAPII**

W tym rozdziale wyjaśniono procedurę, jaką należy podjąć, aby rozwiązać problem w przypadku wystąpienia następującej sytuacji:

- Użytkownik tworzy nową sesję dla pacjenta w Monitorze terapii, a przepis 5008 może zostać pobrany z programu Therapy Support Suite, ponieważ jest obecnie zaplanowany dla tego pacjenta.
- Z jakiegoś powodu może być konieczna zmiana przepisu dla sesji Monitora terapii, aby pracować z urządzeniem 4008 (jeśli urządzenie 5008 będzie na przykład niedostępne w klinice).

Istnieją dwa możliwe rozwiązania:

Jeżeli nie ma zabiegu w programie Therapy Support Suite, rozwiązanie jest następujące:

- Stworzyć nowy przepis w programie Therapy Support Suite dla żądanego urządzenia (na przykład 4008)
- Zaplanować go dla wybranego pacjenta

à.